# Серия*HDX*

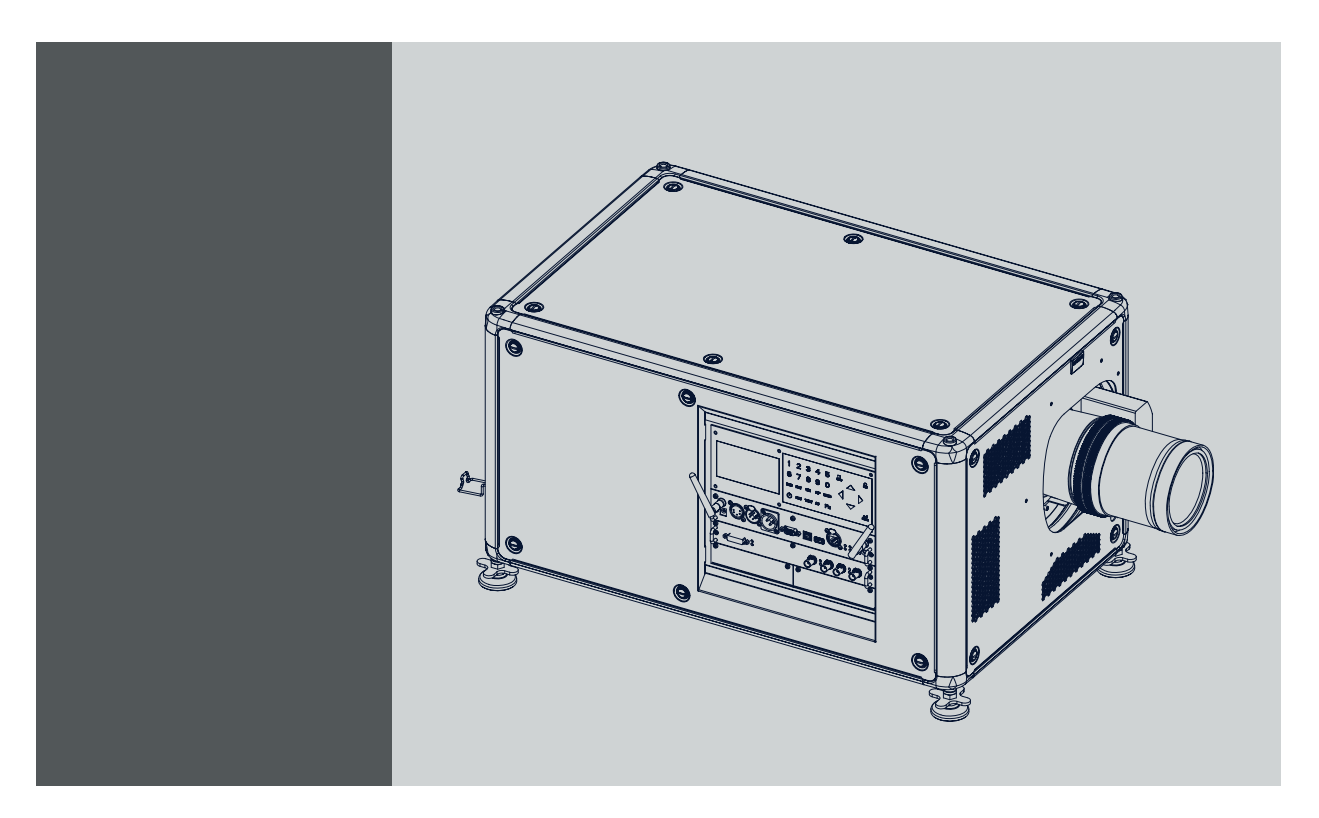

Руководство по установке и эксплуатации Для проекторов HDX, HDX W12, HDX W14,HDX W18 и HDX W20

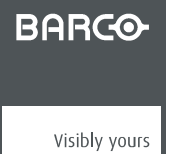

R5905032RU/14 02/03/2015

#### **Версия продукта**

Версия программного обеспечения: 1,9.

Barco nv Noordlaan 5, B-8520 Kuurne Телефон: +32 56.36.82.11 Факс: +32 56.36.883.86 Эл. почта: www.barco.com/en/support Перейдите на наш веб-сайт: www.barco.com

Напечатано в Бельгия

#### **Изменения**

Компания предоставляет данное руководство "как есть" без гарантий любого рода, явных или подразумеваемых, включая помимо всего прочего подразумеваемые гарантии или коммерческую ценность и пригодность для определенной цели. Компания Barco может вносить любые улучшения и/или изменения в продукты и/или программы, описанные в данном документе, в любое время без предварительного уведомления.

Данный документ может содержать технические неточности или типографские ошибки. Периодически в данный документ вносятся изменения; эти изменения публикуются в новых версиях данного документа.

Новейшие версии руководств Barco можно загрузить на веб-сайте компании Barco www.barco.com или на веб-сайте компании Barco с защищенным доступом https://www.barco.com/en/signin.

#### **©**

Все права защищены. Запрещается копирование, воспроизведение или перевод какой-либо из частей данного документа. Запрещается запись, передача или сохранение документа в воспроизводящих системах без предварительного письменного согласия компании Barco.

#### **EN55022/CISPR22, класс A ITE (оборудование информационных технологий)**

Класс A ITE – это категория оборудования информационных технологий, удовлетворяющего требованиям категории класса A ITE, а не класса В ITE. Продажа такого оборудование не запрещена, однако в руководство по использованию должно быть включено следующее предупреждение.

**Предупреждение:** данное устройство относится к классу А. В бытовых условиях данное устройство может вызывать радиопомехи, при этом может быть необходимо, чтобы пользователь принял соответствующие меры.

#### **Федеральная комиссия по связи (Заявление FCC)**

Данное оборудование проверено и признано соответствующим ограничениям в отношении цифровых устройств класса А согласно части 15 правил FCC. Эти ограничения определены для обеспечения разумной защиты от вредных помех при эксплуатации оборудования в коммерческих средах. Данное оборудование производит, использует и может излучать радиочастотную энергию, и в случае нарушения инструкций по установке и эксплуатации может вызывать вредные помехи радиосвязи. Эксплуатация этого оборудования в жилом районе может привести к возникновению вредных помех, в этом случае пользователь несет ответственность за устранение всех помех за свой счет.

#### **Код Стандартной общественной лицензии Фонда бесплатного программного обеспечения**

Для получения копии исходного кода Универсальной общественной лицензии, входящей в состав данного продукта и поставляемой на компакт-диске, обратитесь в компанию Barco. Компания возложит на вас расходы на подготовку и почтовую отправку компакт-диска.

#### **Гарантия и компенсация**

Компания Barco предоставляет гарантию на безупречное изготовление, которая является составной частью ранее законно оговоренных условий гарантии. При получении покупатель должен немедленно осмотреть все поставляемые товары на предмет повреждений, возникших во время транспортировки, а также на предмет дефектов материала и производственных дефектов и незамедлительно уведомить компанию Barco в письменной форме о любых претензиях.

Гарантийный период начинается в день передачи риска, а для специальных систем и программного обеспечения – в день ввода в эксплуатацию, но не позднее, чем через 30 дней после передачи риска. Если в уведомлении указывается на обоснованность претензии, компания Barco может по собственному усмотрению устранить дефект или предоставить замену в надлежащий срок. Если эта мера не может быть реализована или не может быть реализована успешно, покупатель может потребовать скидку с покупной цены или расторжения договора. Все другие претензии, в частности те, которые касаются компенсации за прямое или косвенное повреждение, а также за повреждение, относящееся к работе программного обеспечения, а также к другим услугам, предоставляемым компанией Barco и являющимся компонентами системы или независимыми услугами, будут рассматриваться как недействительные, если повреждение не квалифицировано как отсутствие характеристик, гарантированных в письменной форме, не является умышленным или возникшим в результате преступной невнимательности, или не является частично виной компании Barco.

Если покупатель или третья сторона вносит изменения или осуществляет ремонт продуктов, поставляемых компанией Barco, или если эти продукты эксплуатируются ненадлежащим образом, в частности если системы, введенные в эксплуатацию, используются неправильно или если после передачи риска продукты подвергаются воздействию, не оговоренному в соглашении, все претензии покупателя в отношении гарантии будут рассматриваться как недействительные. Гарантия не распространяется на сбои системы, которые квалифицированы как сбои, возникшие в результате использования определенных программ или особых электронных схем, предоставленных покупателем, например, интерфейсов. Нормальный износ, а также техническое обслуживание в нормальном объеме не покрываются гарантией, предоставляемой компанией Barco.

Пользователь должен соблюдать условия окружающей среды, а также положения о предоставлении услуг и технического обслуживания, изложенные в этом руководстве.

#### **Товарные знаки**

Торговые марки и наименования продуктов, упомянутые в данном руководстве, могут являться товарными знаками, зарегистрированными товарными знаками или интеллектуальной собственностью соответствующих владельцев. Все торговые марки и наименования продуктов, упомянутые в данном руководстве, служат в качестве пояснений или примеров и не могут расцениваться как реклама продуктов соответствующих производителей.

# СОДЕРЖАНИЕ

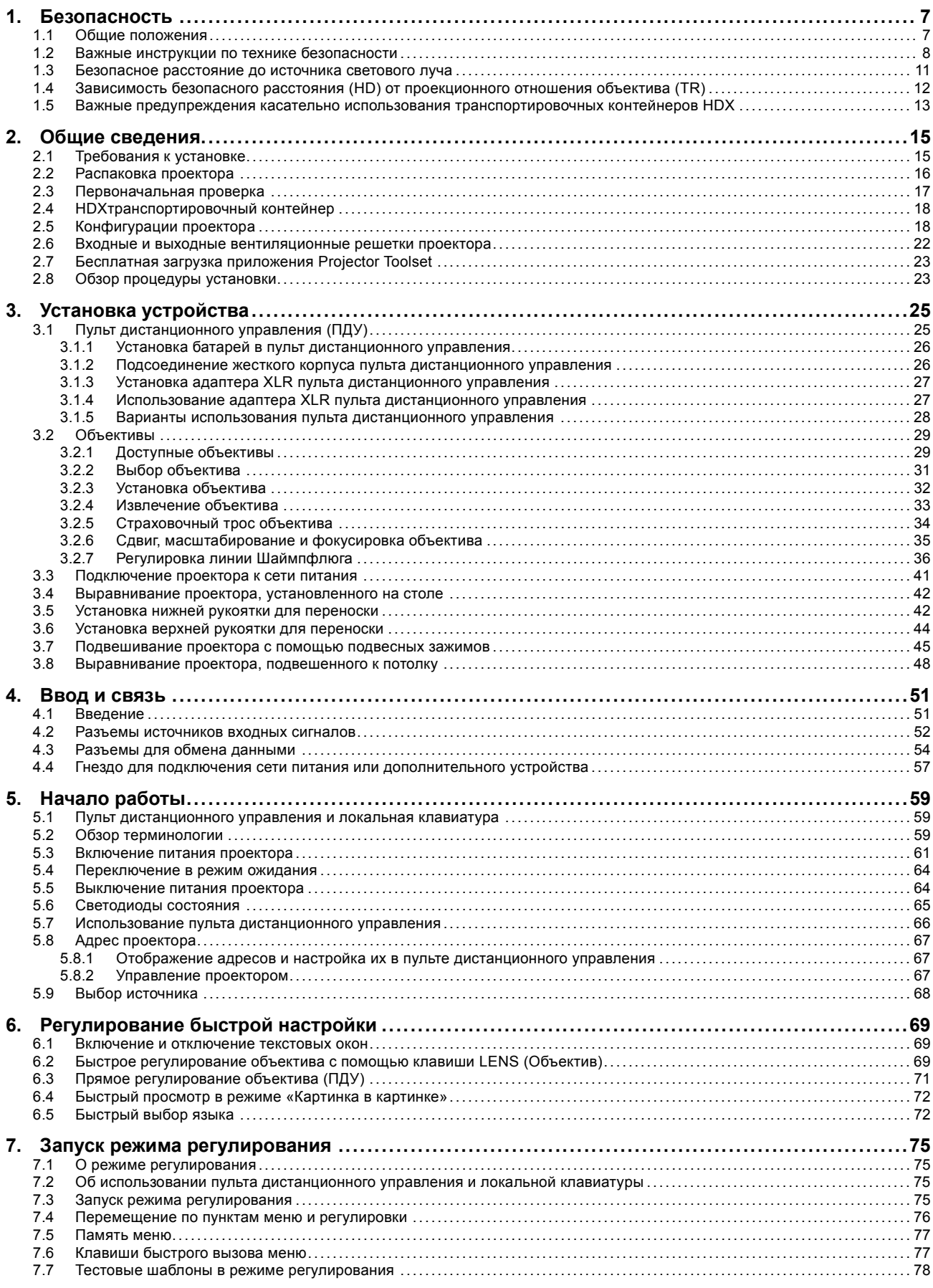

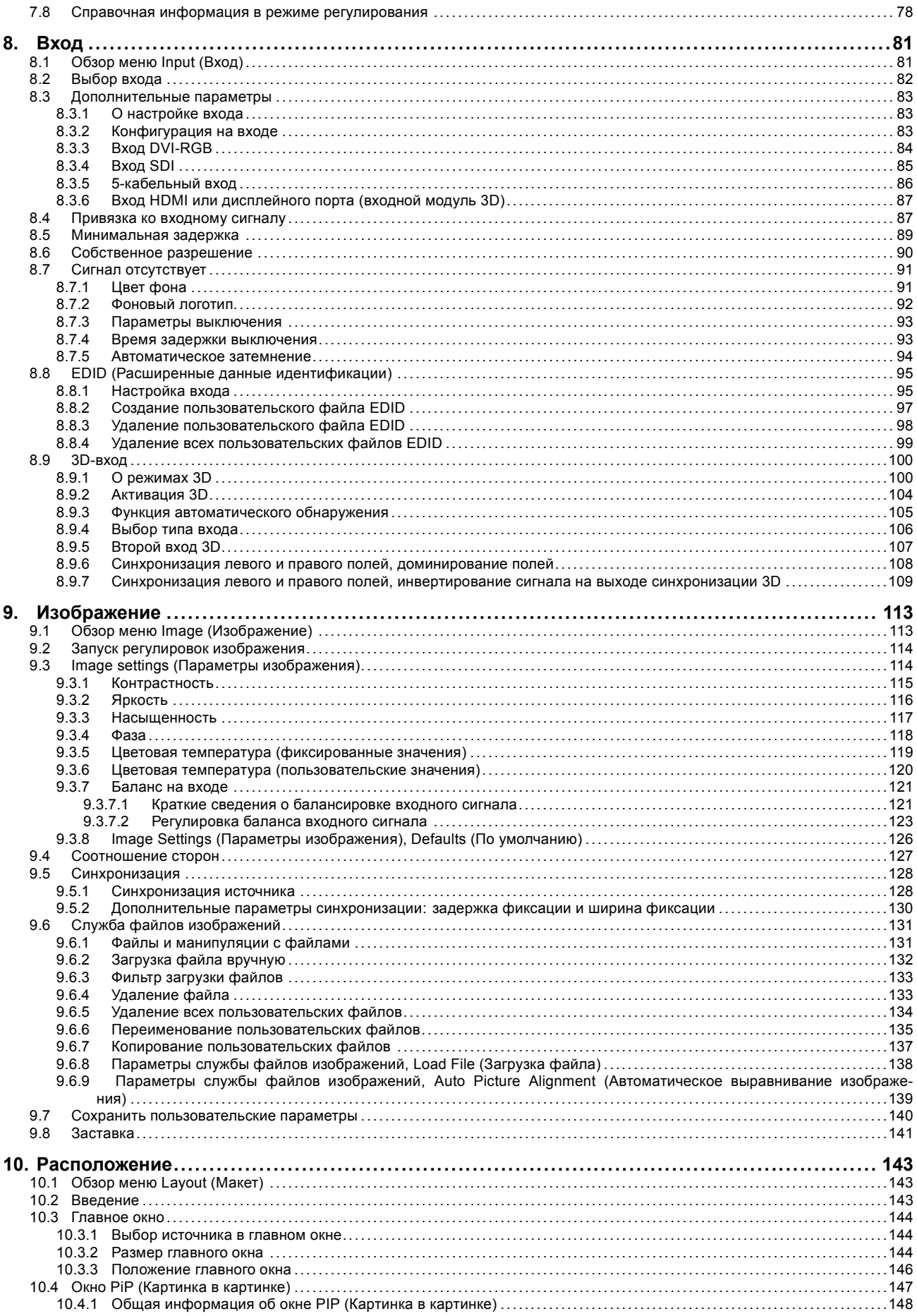

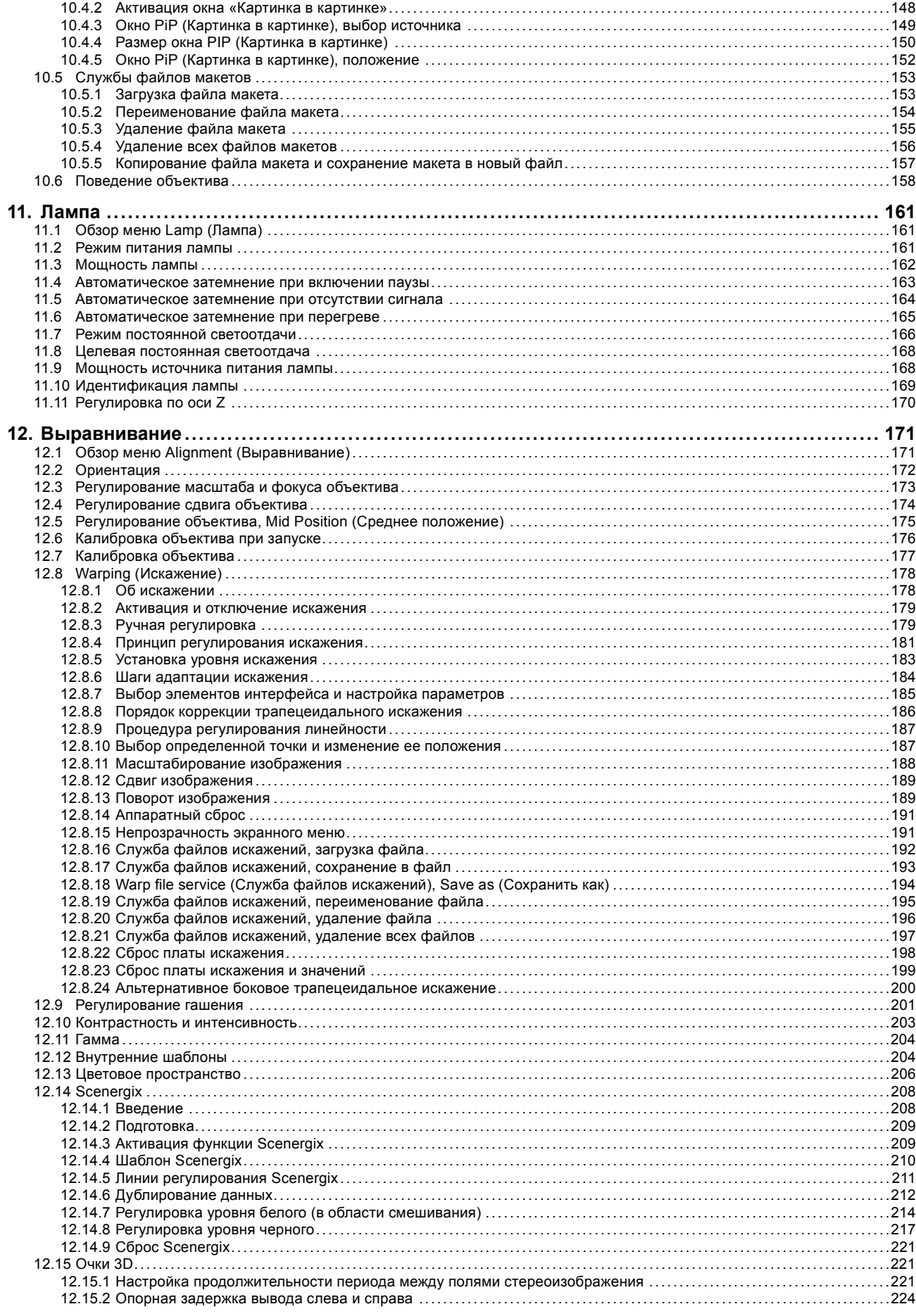

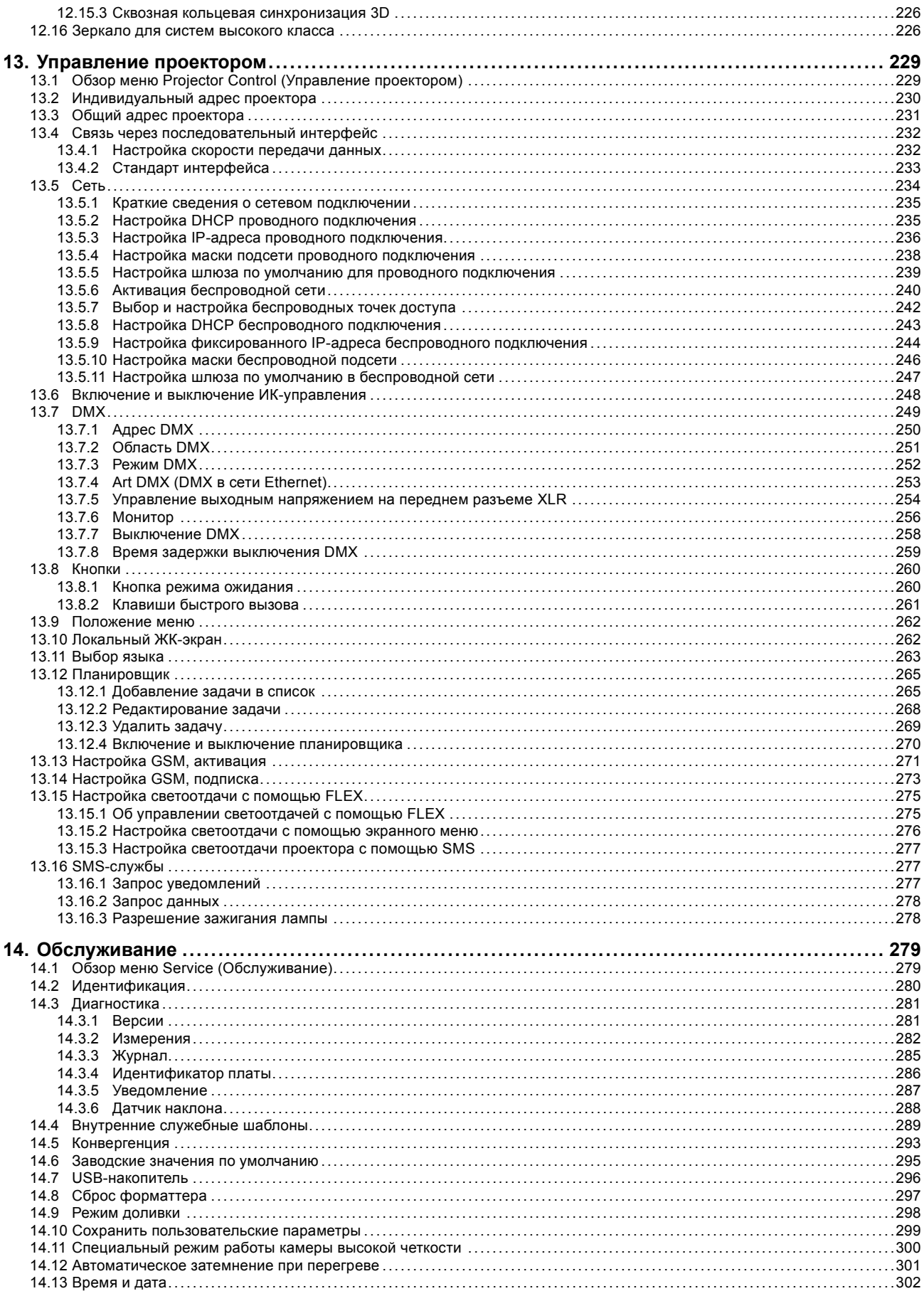

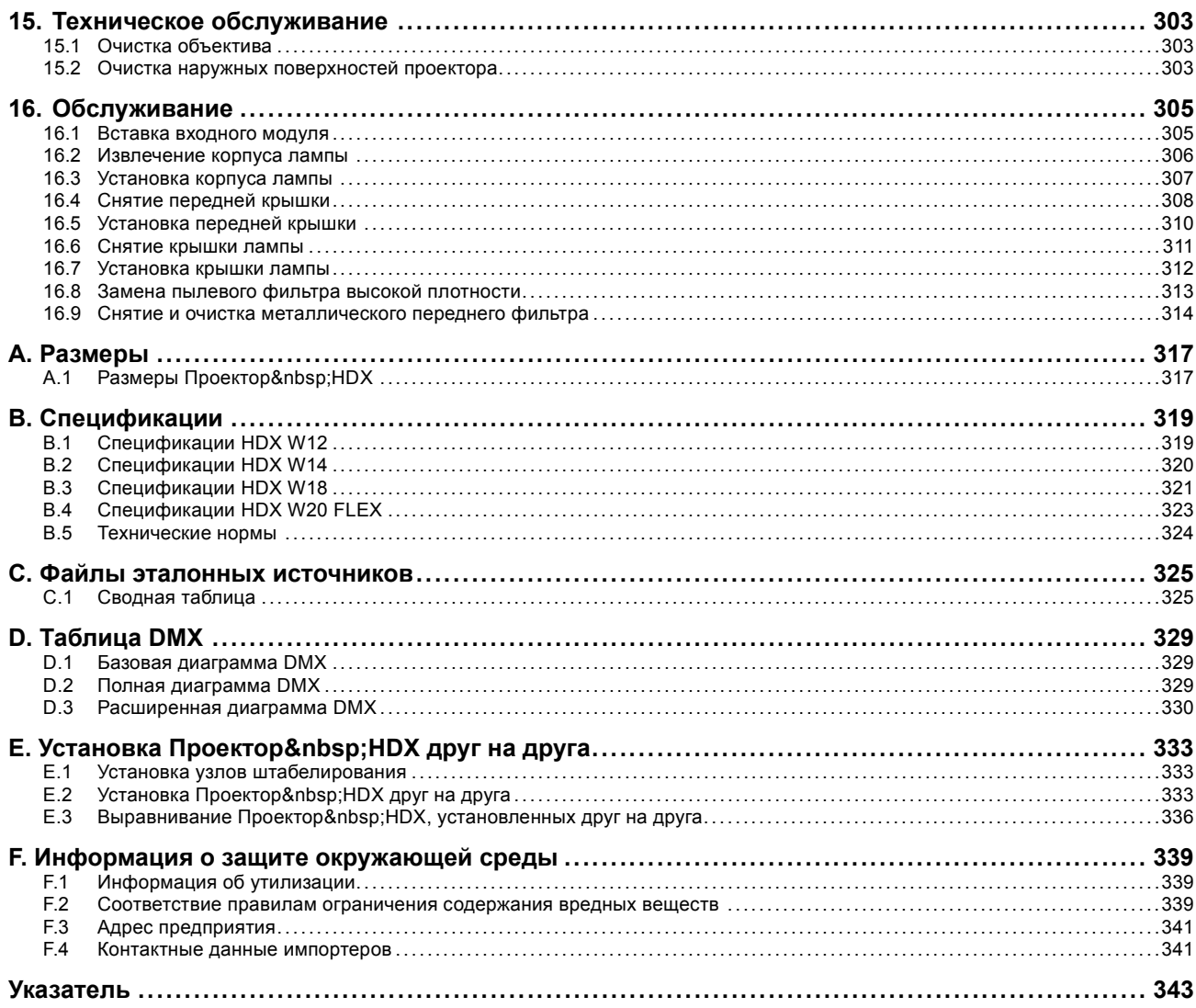

## <span id="page-10-0"></span>**1. БЕЗОПАСНОСТЬ**

#### **Об этой главе**

Внимательно прочтите этот раздел. В нем приведена информация, которая поможет предотвратить травмирование персонала при установке и эксплуатации проектора Проектор HDX. Кроме того, в нем содержатся предупреждения, призванные предотвратить повреждение устройства Проектор HDX. Перед установкой устройства Проектор HDX необходимо уяснить смысл всех рекомендаций, инструкций и предупреждений относительно техники безопасности, приведенных в этом документе, и следовать им. После этого раздела приводятся дополнительные предупреждения и предостережения, которые касаются конкретных процедур установки. Также прочтите эти предупреждения и предостережения и следуйте им.

#### **1.1 Общие положения**

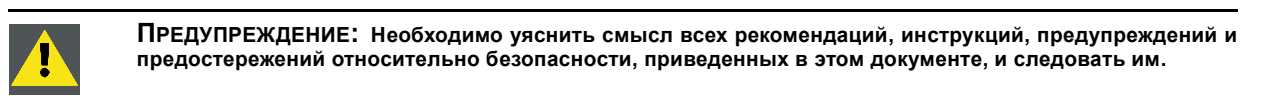

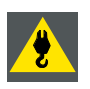

**ПРЕДУПРЕЖДЕНИЕ: Не стойте под подвешенным грузом.**

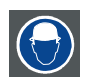

**ПРЕДУПРЕЖДЕНИЕ: Для снижения риска ранения носите защитную каску.**

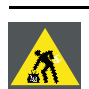

**ПРЕДУПРЕЖДЕНИЕ: Соблюдайте меры предосторожности при работе с тяжестями.**

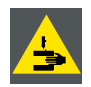

**ПРЕДУПРЕЖДЕНИЕ: Будьте аккуратны со своими пальцами при работе с тяжестями.**

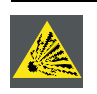

**ВНИМАНИЕ!: При неправильном обращении лампа под высоким давлением может взорваться.**

#### **Общие инструкции по технике безопасности**

- Перед началом эксплуатации этого оборудования внимательно прочтите руководство и сохраните его для использования в будущем.
- Установку и предварительную настройку оборудования должны выполнять квалифицированные сотрудники компании Barco или уполномоченного сервисного дилера Barco.
- Необходимо учитывать все предупреждения, нанесенные на поверхность проектора и приведенные в руководствах.
- Необходимо в точности следовать всем инструкциям по эксплуатации и использованию данного оборудования.
- Установку следует выполнять с соблюдением местных правил установки электрооборудования.

#### **Извещение о безопасности**

Настоящее оборудование разработано в соответствии с требованиями международных стандартов безопасности IEC60950-1, EN60950-1, UL60950-1 и CAN/CSA C22.2 60950-1, которые относятся к оборудованию информационных технологий, в том числе к электрическому производственному оборудованию. Этими стандартами безопасности установлены важные требования к использованию критически важных для безопасности компонентов, материалов и изоляции для защиты пользователя или оператора от риска получения электротравмы, от опасных энергетических факторов, а также от рисков, связанных с доступом к деталям под напряжением. Стандартами безопасности также установлены ограничения по температуре воздуха в помещении и снаружи, по уровню радиации, механической устойчивости и прочности, конструкции корпуса и противопожарной защите. Результаты тестирования при эмуляции условия единичного нарушения гарантируют безопасность оборудования для пользователя даже в случае отказа оборудования.

#### <span id="page-11-0"></span>**Определение лиц**

В данном руководстве термин «ОБСЛУЖИВАЮЩИЙ ПЕРСОНАЛ» относится к лицам, прошедшим необходимое техническое обучение и имеющим соответствующий опыт, что позволяет им распознавать возможные опасности (включая, помимо прочего, опасность поражения ТОКОМ ВЫСОКОГО НАПРЯЖЕНИЯ при работе с ЭЛЕКТРОННЫМИ СХЕМАМИ и ПРОЕКТО-РАМИ ВЫСОКОЙ ЯРКОСТИ), которым они подвергаются при выполнении работы, и осведомленным о мерах безопасности, которые уменьшают возможный риск для них и других людей. Термины «ПОЛЬЗОВАТЕЛЬ» и «ОПЕРАТОР» обозначают любое лицо, не относящееся к ОБСЛУЖИВАЮЩЕМУ ПЕРСОНАЛУ и УПОЛНОМОЧЕННОЕ эксплуатировать профессиональные системы Barco.

Изделие Проектор&nbsp:HDX предназначено ТОЛЬКО ДЛЯ ПРОФЕССИОНАЛЬНОГО ИСПОЛЬЗОВАНИЯ УПОЛНОМОЧЕН-НЫМ ПЕРСОНАЛОМ, ознакомленным с возможными опасностями, связанными с высоким напряжением, световыми лучами высокой интенсивности, ультрафиолетовым излучением и высокими температурами, которые производятся лампами и соответствующими цепями. Только квалифицированный ОБСЛУЖИВАЮЩИЙ ПЕРСОНАЛ, осведомленный об этих рисках, имеет право выполнять работы по техническому обслуживанию внутри корпуса продукта.

#### **1.2 Важные инструкции по технике безопасности**

#### **Предотвращение удара электрическим током**

- Подключать изделие следует только к источнику однофазного переменного тока.
- Данное оборудование должно быть заземлено с помощью прилагаемого трехжильного кабеля для сети переменного тока. Если в комплекте с устройством нет нужного кабеля, обратитесь к местному дилеру. Если не удается вставить вилку в розетку, обратитесь к электрику или замените устаревшую розетку. Используйте вилку
- с заземляющим контактом.
- Не кладите и не ставьте никакие предметы на шнур питания. Не располагайте устройство в местах, где на провод могут наступить люди. Чтобы отключить питание, выньте вилку из розетки. Не тяните непосредственно за шнур.
- Используйте только прилагаемый к устройству шнур питания. Другие шнуры питания, которые могут быть и похожи внешне, не проходили заводскую проверку на безопасность, поэтому их нельзя использовать для питания устройства. Если необходимо заменить шнур питания, обратитесь к местному дилеру.
- Не эксплуатируйте проектор с поврежденным шнуром. Замените шнур питания. Не используйте проектор, если он падал или поврежден, пока он не будет осмотрен и одобрен к эксплуатации квалифицированным специалистом.
- Располагайте шнур таким образом, чтобы о него нельзя было споткнуться, чтобы он не натягивался и не контактировал с острыми поверхностями.
- Если необходимо использовать удлинительный шнур, он должен быть предназначен для работы с номинальным током, который как минимум равен номиналу устройства. Шнур с более низким номинальным током может перегреться.
- Не вставляйте предметы в отверстия на корпусе устройства, так как они могут соприкоснуться с элементами под напряжением или закоротить некоторые части, что может привести к возгоранию или получению электротравмы.
- Защищайте проектор от дождя и сырости.
- Не погружайте проектор в воду или другие жидкости; не обрабатывайте его водой или другими жидкостями.
- Избегайте попадания на проектор любых жидкостей.
- Если внутрь корпуса попадет какая-либо жидкость или объект, отключите устройство от сети питания и не пользуйтесь им, пока его не проверят квалифицированные специалисты по техническому обслуживанию.
- Не разбирайте проектор. При необходимости обслуживания или ремонта всегда обращайтесь к уполномоченному обученному специалисту.
- Не используйте вспомогательные принадлежности, если это не рекомендовано производителем.
- Чтобы избежать повреждения видеоустройства во время грозы, выньте вилку из розетки. Также отключайте устройство от сети питания, когда оно не используется или остается без присмотра в течение длительного времени. Это предотвратит его повреждение при ударе молнии и перепадах напряжения в сети.

#### **Предотвращение травмирования**

- Перед заменой лампы или корпуса лампы изолируйте подачу тока. Внимание! Горячая лампа (корпус).
- Внимание! При неправильном обращении лампа высокого давления может взорваться. Все работы по обслуживанию должен выполнять квалифицированный обслуживающий персонал.
- Действия во избежание ранений и физического ущерба перед установкой корпуса лампы, подключением к разъему питания или настройкой проектора всегда изучайте инструкции настоящего руководства и все наклейки на системе.
- Действия во избежание ранений учитывайте массу проектора. Для переноски проектора требуется не менее 4 человека.
- Для предотвращения травм убедитесь в том, что объектив и все крышки установлены правильно. См. процедуры установки.
- Предупреждение: Световой луч высокой интенсивности. НИ В КОЕМ СЛУЧАЕ не смотрите в линзу! Свет высокой яркости может повредить глаз.
- **Предупреждение: лампы высокой яркости**. В этом проекторе используются чрезвычайно яркие лампы. Ни в коем случае не смотрите непосредственно в линзу или на лампу. Если расстояние от проектора до экрана составляет менее 6 м, люди должны находиться на расстоянии не менее 4 м от проецируемого изображения. Не допускайте отражения проецируемого изображения от отражающих поверхностей (стекла, металла и т. д.) на близком расстоянии. При работе с проектором настоятельно рекомендуется пользоваться защитными очками.
- Перед снятием любых защитных крышек необходимо выключить проектор и отключить его от розетки.
- Если необходимо выключить проектор для доступа к внутренним компонентам, всегда отключайте шнур питания от сети.
- Для отключения питания используется разъем на проекторе. Если необходимо выключить проектор для доступа к внутренним компонентам, всегда отсоединяйте шнур питания проектора. Если разъем питания проектора недоступен (например, при монтаже на потолок), следует установить розетку питания проектора в легко доступном месте вблизи проектора или усыновить общедоступное устройство отключения в проводку.
- Не устанавливайте друг на друга более два (2)HDX проекторов в подвесной конфигурации (ферме) и более три & nbsp; (3) HDX проекторов в базовой стоящей конфигурации (на столе).
- При использовании проектора в подвесной конфигурации всегда монтируйте два страховочных троса. Указания по использованию этих тросов см. в руководстве по установке.
- Не размещайте это оборудование на неустойчивых тележках, стойках или столах. Изделие может упасть, в результате чего возможно его серьезное повреждение и ранение пользователя.
- Эксплуатация без объектива или защитного щитка представляет опасность. Объективы, экраны и УФ-экраны следует заменять при появлении внешних повреждений, влияющих на их эффективность, Такими повреждениями могут быть трещины или глубокие царапины.
- **Предупреждение: Защита от ультрафиолетового излучения**. Не смотрите непосредственно в световой луч. Установленная в проекторе лампа является мощным источником света и тепла. Одним из компонентов излучаемого лампой света является ультрафиолетовое излучение. При работе лампы существует риск повреждения глаз и кожи ультрафиолетовым излучением. Не подвергайте себя его излишнему воздействию. Примите меры для собственной защиты и защиты сотрудников, предупредив их об опасности и необходимых мерах защиты. Для защиты кожи служит одежда из плотной ткани и перчатки. Для защиты глаз от ультрафиолетового излучения следует пользоваться соответствующими защитными очками. Помимо ультрафиолетового излучения, лампа является интенсивным источником видимого света, что также необходимо учитывать при выборе средств защиты глаз.
- **Воздействие УФ-излучения** Некоторые медикаменты повышают чувствительность к УФ-излучению. В соответствии с рекомендациями Американской ассоциации промышленных гигиенистов (ACGIH) воздействие эффективного УФ-излу-.<br>чения на рабочем месте в течение 8 часов не должно превышать 0,1 мкВт на квадратный сантиметр. Рекомендуется выполнить оценку рабочего места, чтобы убедиться в том, что сотрудники не подвергаются воздействию суммарного излучения, превышающего эти нормы. Время, в течение которого специалисты по обслуживанию и уходу имеют доступ к установке экспонирования данным ультрафиолетовым излучением, ограничено одним часом в день.
- **Цепь подачи охлаждающей жидкости.** Проектор содержит цепь охлаждения, наполненную разбавленным синим антифризом (1/3 этандиола и 2/3 деминерализированной воды). В случае протечки охлаждающей жидкости выключите устройство и обратитесь к специалисту по техническому обслуживанию. Эта жидкость не предназначена для использования в быту. Хранение должно осуществляться в недоступном для детей месте. Вредно для здоровья в случае проглатывания. Беременным женщинам настоятельно рекомендуется избегать контакта в этим веществом. Избегайте попадания в глаза, на кожу и на одежду. Избегайте вдыхания вредных паров.
- Если под установленным проектором могут находиться люди, обязательно монтируйте страховочный трос объектива.

#### **Во избежание пожара**

- Не размещайте горючие и взрывоопасные материалы рядом с проектором!
- Устройства Barco для проецирования изображения на крупный экран разрабатываются и производятся с соблюдением строжайших норм техники безопасности. Наружные поверхности и вентиляционные отверстия проектора излучают тепло при нормальной работе. Это нормально и безопасно. Размещение проектора в непосредственной близости от легковоспламеняющихся или взрывоопасных материалов может привести к их возгоранию и впоследствии — к пожару. По этой причине следует обязательно оставить вокруг наружных поверхностей проектора свободное пространство, в котором не должно быть горючих и взрывоопасных материалов. Для всех проекторов DLP эта запретная зона должна составлять не менее 40 см. Запретная зона со стороны объектива должна составлять не менее 5 м. Во время работы проектора нельзя накрывать его или объектив. Всегда держите легковоспламеняющиеся или взрывоопасные материалы на безопасном расстоянии от проектора. Устанавливайте проектор в хорошо проветриваемом помещении вдали от источников огня и прямого солнечного света. Защищайте проектор от воздействия дождя и сырости. В случае пожара используйте песок, углекислотные или порошковые огнетушители. Не тушите электрооборудование водой. Все технические работы по обслуживанию проектора должны выполняться уполномоченным обслуживающим персоналом Barco. Всегда используйте оригинальные запасные части Barco. Не используйте неоригинальные запасные части, поскольку они могут снизить безопасность проектора.
- Прорези и отверстия в настоящем оборудовании предназначены для вентиляции. Чтобы обеспечить надежную работу проектора и защитить его от перегрева, эти отверстия не должны быть закрыты или заблокированы. Также запрещено перекрывать отверстия, размещая проектор на слишком близком расстоянии от стен и других подобных поверхностей. Не размещайте проектор вблизи батареи или обогревателя, а также над ними. Не помещайте проектор в ниши или тесные помещения, если они не оборудованы надлежащей вентиляцией.
- Проекционные залы должны быть оборудованы системой вентиляции или охлаждения для предотвращения перегрева.
- Перед помещением на хранение дайте проектору полностью остыть. При хранении отключайте шнур от проектора.
- Не помещайте чувствительные к теплу материалы в канал выхлопного воздуха или на корпус лампы.

#### **Предотвращение повреждения проектора**

- Конструкция проектора предполагает использование лампы (корпуса) особого типа. Правильный тип лампы см. в инструкции по установке.
- Воздушные фильтры проектора необходимо регулярно очищать или заменять (фильтр считается чистым в течение как минимум одного месяца). В противном случае поступление воздуха внутрь проектора будет нарушено, что вызовет перегрев. Перегрев может привести к выключению проектора во время работы.
- Проектор необходимо обязательно устанавливать таким образом, чтобы обеспечить свободное поступление воздуха во впускные отверстия и беспрепятственный отвод горячего воздуха из системы охлаждения.
- Для поддержания необходимого воздушного потока и выполнения требований к электромагнитной совместимости необходимо следить за тем, чтобы во время работы проектора все крышки всегда были установлены на месте.
- Прорези и отверстия в корпусе предназначены для вентиляции. Чтобы обеспечить надежную работу изделия и защитить его от перегрева, эти отверстия не должны быть закрыты или заблокированы. Также запрещено перекрывать отверстия, помещая изделие на кровать, диван, толстый ковер или другую подобную поверхность. Не располагайте изделие около батареи или обогревателя, а также над ними. Не помещайте проектор в ниши или тесные помещения, если они не оборудованы надлежащей вентиляцией.
- Убедитесь в том, что возможность попадания воды или любых предметов внутрь проектора исключена. Если это произошло, немедленно выключите устройство и отсоедините его от электросети. Не используйте проектор снова, пока он не будет проверен квалифицированным техническим специалистом.
- Не блокируйте вентиляторы охлаждения и не перекрывайте поток воздуха вокруг проектора. Нескрепленные листы бумаги или другие предметы не должны находиться на расстоянии ближе 10 см от любой стороны проектора.
- Не используйте оборудование возле воды.
- **Особая осторожность при работе с лазерным оборудованием**: Если проекторы DLP используются в одном помещении с высокомощным лазерным оборудованием, необходимо принимать специальные меры предосторожности. Прямое или непрямое попадание лазерного луча на линзу может вызвать серьезное повреждение цифровых отражающих устройств Digital Mirror DeviceTM, и в этом случае гарантия будет аннулирована.
- Не помещайте проектор под прямые солнечные лучи. Попадание солнечного света на линзу может вызвать серьезное повреждение цифровых отражающих устройств Digital Mirror DeviceTM, и в этом случае гарантия будет аннулирована.
- Сохраняйте оригинальную картонную упаковку и упаковочный материал. Они пригодятся в том случае, если вы будете выполнять отправку оборудования. Для обеспечения максимальной безопасности упакуйте устройство так, как оно было упаковано на заводе.
- Перед чисткой отключите устройство от сети питания. Не используйте жидкие и аэрозольные чистящие средства. Для очистки используйте влажную ткань. Не используйте агрессивные растворители, например разбавители, бензин или абразивные очистители, поскольку это приведет к повреждению корпуса. Трудноудаляемые пятна можно счищать тканью, слегка смоченной в мягком моющем средстве.
- Для обеспечения оптимальной работы и разрешения на линзы проекционного объектива нанесено специальное антибликовое покрытие, поэтому старайтесь не касаться объектива. Удаляйте пыль с поверхности объектива с помощью сухой мягкой ткани. Не используйте влажную ткань, моющие средства или разбавители.
- Максимальная номинальная температура окружающего воздуха  $t_a = 40$  °C.
- Корпус лампы необходимо заменять в случае повреждения или термической деформации.

#### **Во время обслуживания**

- Не пытайтесь самостоятельно выполнять обслуживание устройства: когда крышки открыты или сняты, существует опасность прикосновения к частям, находящимся под высоким напряжением, и опасность поражения электрическим током.
- Все работы по обслуживанию должен выполнять квалифицированный обслуживающий персонал.
- Попытка изменить заводские настройки внутренних элементов управления или параметры других элементов управления, настройка которых не описана в настоящем руководстве, может привести к неустранимому повреждению проектора и отмене гарантии.
- При возникновении указанных ниже условий полностью отсоедините питание устройства и обратитесь для проведения обслуживания к квалифицированному техническому специалисту.
	- вилка или шнур питания повреждены либо изношены;
	- В оборудование попала жидкость.
	- на изделие попала влага;
	- изделие не работает надлежащим образом несмотря на соблюдение инструкций по эксплуатации; Выполняйте регулировку только тех элементов управления, которые указаны в руководстве по эксплуатации. Неправильная настройка других элементов может привести к повреждению устройства, из-за чего квалифицированным техническим специалистам часто приходится прилагать большие усилия, чтобы вернуть его в исправное состояние.
	- Изделие упало, или его корпус поврежден.
	- производительность изделия существенно упала, что указывает на потребность в техническом обслуживании.
- Запасные детали: Если вам необходимы запасные детали, убедитесь в том, что специалист по обслуживанию использует оригинальные запчасти Barco или одобренные запчасти, имеющие те же характеристики, что и оригинальные детали Barco. Несанкционированная замена может привести к снижению производительности и надежности, пожару, поражению электрическим током и другим опасным последствиям. Несанкционированная замена компонентов может стать причиной аннулирования гарантии.
- Проверка безопасности: По завершении любых работ по обслуживанию и ремонту проектора попросите технического специалиста провести проверку безопасности, чтобы убедиться в надлежащем функционировании устройства.

<span id="page-14-0"></span>• Потенциальная опасность взрыва. Всегда соблюдайте указанные ниже меры предосторожности.

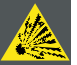

**ВНИМАНИЕ!: Внутри ксеноновых компактных дуговых ламп создается высокое давление. Во время зажигания нормальная рабочая температура лампы приводит к повышению давления до уровня, при котором лампа может взорваться. Во избежание взрыва всегда строго следуйте инструкциям производителя. При комнатной температуре лампа стабильна, однако может взорваться в случае падения или при другом неправильном обращении. При каждом демонтаже корпуса, внутри которого находится ксеноновая лампа, а также при каждом демонтаже защитного контейнера или ткани, закрывающих ксеноновую лампу, ОБЯЗАТЕЛЬНО носите защитную одежду установленного образца.**

#### **Предотвращение взрыва аккумуляторов**

- При неправильной установке батареек существует опасность взрыва.
- Для замены используйте рекомендуемые изготовителем батарейки того же типа или их аналоги.
- Всегда утилизируйте использованные батарейки надлежащим образом в соответствии с федеральными, региональными, местными и муниципальными нормами и правилами утилизации опасных отходов.

#### **1.3 Безопасное расстояние до источника светового луча**

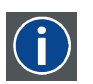

#### **HD**

Безопасное расстояние до источника светового луча — это расстояние до источника света, на котором интенсивность света (или энергия на единицу поверхности) становится меньше ограничения по условиям безопасности. Таким образом, считается, что световой луч может нанести вред, если расстояние от источника света до оператора меньше указанного выше безопасного расстояния.

#### **Зона ограничения, зависящая от безопасного расстояния до источника светового луча**

Безопасное расстояние до источника светового луча определяется как расстояние от передней поверхности проекционного объектива до положения нижнего проекционного луча, в которой энергетическая освещенность равна безопасному значению. Безопасное расстояние до источника светового луча зависит от светового потока, излучаемого проектором, и типа установленного объектива. См. следующую главу *Зависимость безопасного расстояния (HD) от проекционного отношения объектива (TR)*.

Чтобы обезопасить необученных пользователей, при установке оборудования необходимо соблюдать следующие требования: уровень светоотдачи не должен превышать допустимый на высоте до 2 м над любой точкой поверхности (расстояние SH на изображение 1-1), на которой могут стоять люди, или на расстоянии 1 м (расстояние SW на изображение 1-1) ниже или сбоку от мест, где могут находиться люди. См. изображение 1-1.

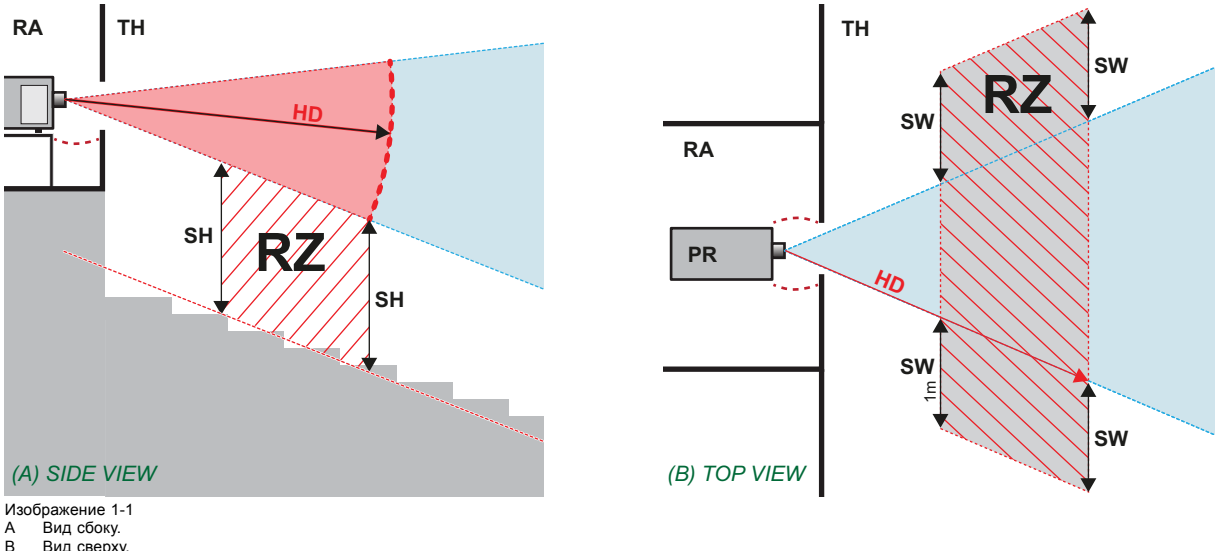

- 
- в Вид сверху.<br>В Вид сверху.<br>ВА Зона с огра Зона с ограниченным доступом (помещение, в котором размещен проектор)
- 
- PR Проектор<br>TH Зрительн TH Зрительный зал.<br>R7 Зона ограничение
- Зона ограничения в зрительном зале
- SH Высота разделения. Должна быть не менее 2 м.
- SW Ширина разделения. Должна быть не менее 1 м.

Согласно стандартам безопасности людям запрещается входить в проекционный луч на участке от объектива проектора до точки безопасного расстояния до источника светового луча. Чтобы физически ограничить доступ в эту зону, необходимо <span id="page-15-0"></span>обеспечить достаточную высоту разделения или оградить эту зону препятствиями. При расчете минимальной высоты разделения учитывается поверхность, на которой могут стоять люди.

На [изображение](#page-14-0) [1-1](#page-14-0) показана стандартная схема размещения проектора. Специалист, выполняющий установку оборудования, должен проверить, соблюдаются ли указанные выше минимальные требования. При необходимости создайте в зрительном зале зону ограничения (RZ). Это можно сделать, установив физические препятствия, например оградить эту зону красным канатом, как показано на изображение 1-2.

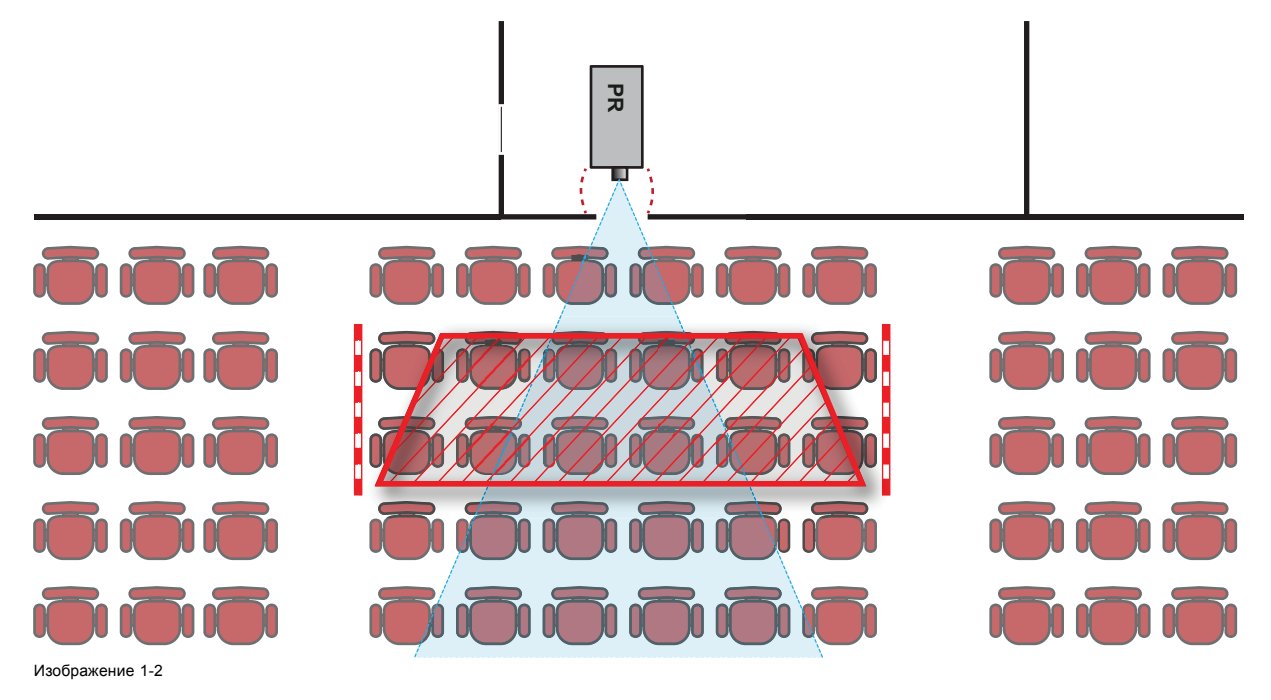

### **1.4 Зависимость безопасного расстояния (HD) от проекционного отношения объектива (TR)**

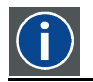

**TR (проекционное отношение)**

Отношение расстояния до экрана (расстояния проекции) к ширине экрана.

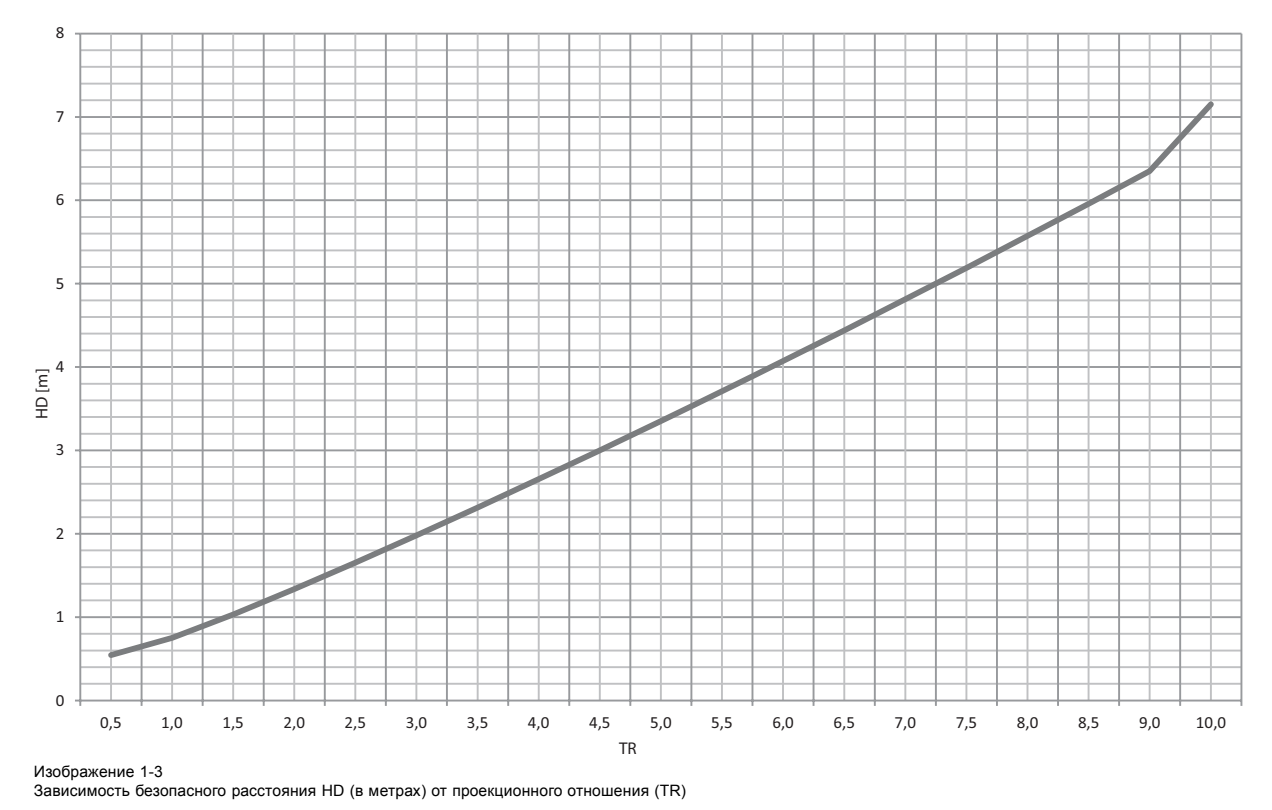

#### <span id="page-16-0"></span>**Проектор HDX Безопасное расстояние (HD)**

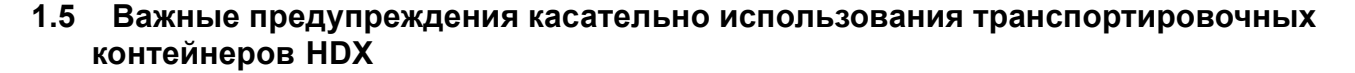

#### **Важные предупреждения касательно штабелирования и перевозки арендованных транспортировочных контейнеров HDX**

- Разрешается устанавливать друг на друга не более двух арендованных транспортировочных контейнеров HDX. Ни при каких условиях не ставьте друг на друга большее количество контейнеров.
- Необходимо размещать транспортировочные контейнеры на горизонтальной поверхности, чтобы общая нагрузка равномерно распределялась на все четыре колеса каждого контейнера. Эта поверхность должна выдерживать нагрузку, создаваемую контейнерами.
- Перед штабелированием или перевозкой транспортировочных контейнеров проверьте, не испорчены и не изношены ли колеса и их винты крепления.
- Перед штабелированием или перевозкой транспортировочных контейнеров убедитесь в том, что все четыре запирающие рукоятки на каждом контейнере исправны и надежно зафиксированы.
- При штабелировании транспортировочных контейнеров колеса верхнего контейнера должны быть точно размещены в соответствующих выемках для штабелирования контейнеров на крышке нижнего контейнера.
- Не перемещайте штабели транспортировочных контейнеров. При штабелировании транспортировочных контейнеров необходимо сначала поместить нижний контейнер на его окончательное место и только потом ставить на него верхний контейнер.
- При перевозке штабелей транспортировочных контейнеров с оборудованием в грузовом автомобиле необходимо надежно зафиксировать каждый контейнер ремнями.
- Необходимо надежно закреплять транспортировочные контейнеры ремнями, чтобы в случае поломки колеса какоголибо контейнера не обрушился весь штабель.
- Для подъема транспортировочных контейнеров используйте вилочный погрузчик необходимой грузоподъемности и предпринимайте все необходимые меры для предотвращения травм персонала.

## <span id="page-18-0"></span>**2. ОБЩИЕ СВЕДЕНИЯ**

#### **Об этой главе**

Прочитайте эту главу перед установкой Проектор НDX. В ней содержатся важные требования к установке Проектор HDX, такие как минимальная и максимальная допустимая температура окружающего воздуха, влажность, обязательная зона безопасности вокруг проектора, питание и пр.

Более того, для оптимального использования проекционной системы важное значение имеют такие параметры как размер изображения, уровень окружающего освещения, размещение проектора и тип используемого экрана.

#### **Обзор**

- Требования к установке
- [Распаковка проектора](#page-19-0)
- [Первоначальная проверка](#page-20-0)
- HDX[транспортировочный контейнер](#page-21-0)
- [Конфигурации проектора](#page-21-0)
- [Входные и выходные вентиляционные решетки проектора](#page-25-0)
- [Бесплатная загрузка приложения](#page-26-0) Projector Toolset
- [Обзор процедуры установки](#page-26-0)

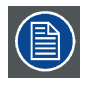

**В соответствии с предусмотренными законом условиями гарантийного обслуживания Barco предоставляет гарантию отсутствия дефектов изготовления. Для нормальной работы проектора крайне важно соблюдать требования, приведенные в данной главе. Их несоблюдение может привести к аннулированию гарантии.**

#### **2.1 Требования к установке**

#### **Условия окружающей среды**

В приведенной ниже таблице содержатся сводные данные о физических характеристиках окружающей среды, в которой можно безопасно эксплуатировать или хранить Проектор HDX.

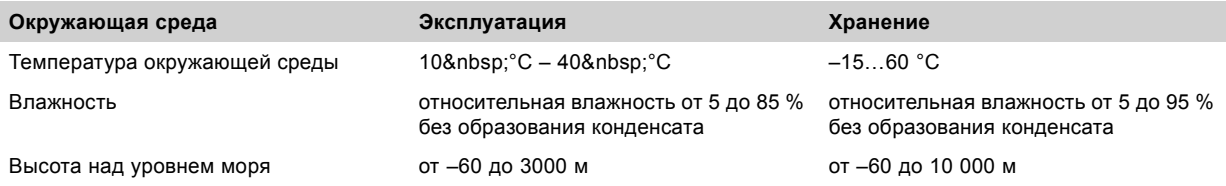

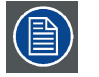

**После распаковки проектору должен некоторое время постоять при комнатной температуре. Если пренебречь этим требованием, модуль обработки света может не запуститься.**

#### **Требования к охлаждению**

Проектор охлаждается вентиляторами. Устанавливайте проектор так, чтобы на расстоянии не менее 10 см вокруг его головки было свободное пространство, необходимое для притока достаточного объема воздуха. При эксплуатации проектора температура окружающего воздуха (измеренная на входной вентиляционной решетке) не должна превышать 40 °C.

#### **Среда с чистым воздухом**

Проектор следует всегда монтировать таким образом, чтобы обеспечить свободный приток свежего воздуха к приточным вентиляционным отверстиям. В случае установки в помещениях, где проектор будет подвергаться воздействию переносимых по воздуху загрязнений, например выделяемых генераторами дыма и аналогичными устройствами (они приводят к появлению жирного осадка на внутренней оптике проектора и поверхностях электроники формирования изображений, ухудшая качество работы), настоятельно рекомендуется удалить эти загрязнения, прежде чем они достигнут воздухозаборников проектора. Обязательным требованием является наличие устройств или конструкций, препятствующих доступу загрязненного воздуха к проектору. Если это условие невыполнимо, следует переместить проектор в помещение с чистым воздухом.

Необходимо использовать только рекомендованный производителем комплект для очистки оптических деталей. Для очистки оптики проектора не используйте промышленные агрессивные чистящие средства, так как они могут разрушить оптические покрытия и повредить чувствительные оптоэлектронные компоненты. Если не принять необходимые меры защиты проектора от продолжительного воздействия переносимых по воздуху загрязнений, это может стать причиной <span id="page-19-0"></span>необратимых и глубоких повреждений оптики. На этом этапе очистка внутренних оптических компонентов будет неэффективной и бесполезной. Повреждения этого типа не покрываются гарантией производителя и могут стать причиной ее аннулирования. В этом случае все расходы по ремонту несет клиент. Клиент обязан обеспечить постоянную защиту проектора от вредного воздействия переносимых по воздуху частиц. Производитель оставляет за собой право отказать в гарантийном ремонте проектора в случае небрежного или неправильного обращения с ним.

#### **Требования к сетевому питанию**

Проектор Проектор HDX работает от однофазной электрической сети с отдельным проводом заземления.

Требования к питанию: 110-130 B/200-240 B, 15 A, 50-60 Гц

В комплект поставки входит шнур питания для подключения проектора к сети питания.

#### **Масса проектора**

Не стоит недооценивать массу проектора Проектор HDX. Проектор без объектива весит около ±50 кг. Подставка, на которую устанавливается проектор, должна выдерживать вес, в пять (5) раз превышающий общий вес системы.

#### **2.2 Распаковка проектора**

#### **Необходимые действия**

Проектор поставляется в картонной коробке, закрепленной лентами и зажимами на деревянном поддоне. Кроме того, для защиты во время транспортировки проектор окружен вспененным материалом. На месте установки проектор нужно аккуратно извлечь из картонной коробки и снять с деревянного поддона, не повредив его.

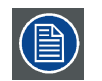

**После распаковки дайте проектору адаптироваться к комнатной температуре, которая должна быть выше 10 °C и ниже 40 °C. Если пренебречь этим требованием, модуль обработки света может не запуститься.**

#### **Необходимые инструменты**

нож

#### **Порядок распаковки**

1. Снимите ленточную обвязку с картонной коробки, сняв крепежные зажимы, как показано на рисунке, и откройте коробку.

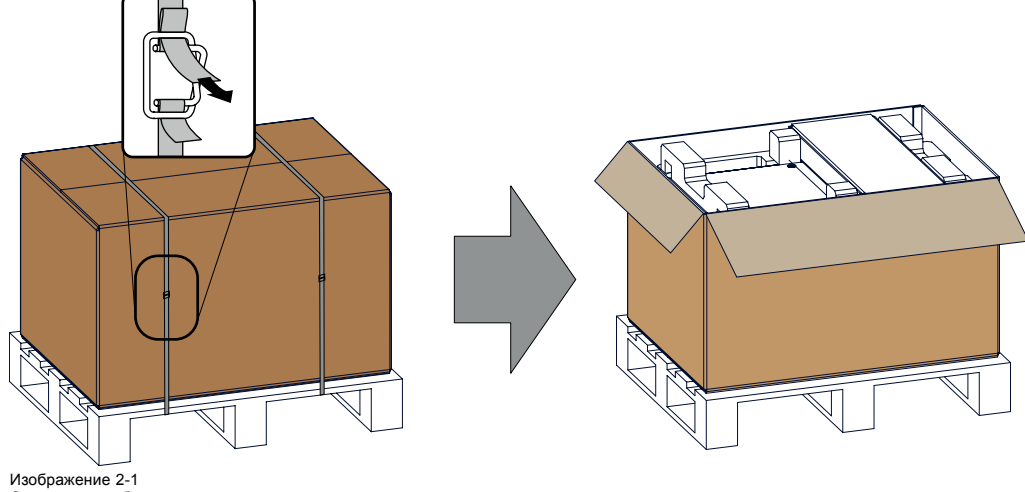

Открытие коробки

2. Выньте небольшую коробку, которая находится поверх проектора. В этой коробке содержатся такие принадлежности, как руководства, пульт дистанционного управления и т. д.

<span id="page-20-0"></span>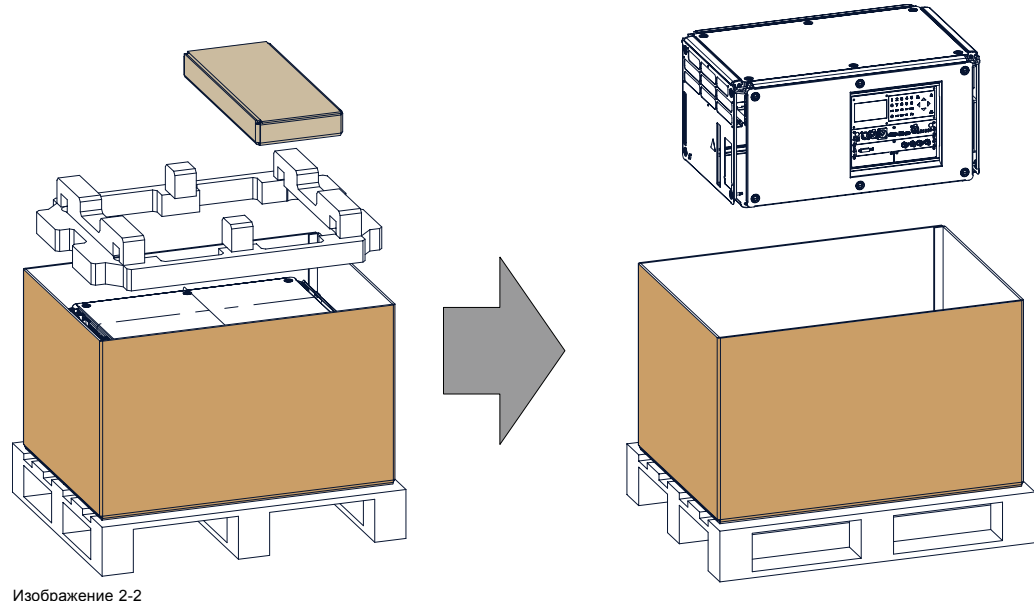

--------- - -<br>чение картона и пеноматериала

- 3. Выньте пеноматериал.
- 4. Выньте проектор.

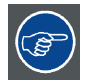

**Сохраните оригинальную картонную коробку и упаковочный материал. Они могут понадобиться для транспортировки проектора. Для обеспечения максимальной защиты снова упакуйте проектор так же, как он был изначально упакован на заводе.**

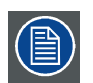

**В отверстие проектора для объектива вставлена пенорезина в полиэтиленовом пакете. Рекомендуется всегда использовать эту пенорезину и этот полиэтилен при транспортировке проектора. Это необходимо для предотвращения проникновения пыли и других инородных веществ.**

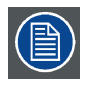

**Объектив поставляется в отдельной коробке.**

#### **2.3 Первоначальная проверка**

#### **Общие сведения**

Перед поставкой проектор прошел проверку, и в нем не было обнаружено механических или электрических дефектов. После распаковки проектора проведите проверку на наличие повреждений, которые могли возникнуть в ходе транспортировки. Сохраните все упаковочные материалы до завершения проверки. При обнаружении повреждений немедленно обратитесь с претензией в транспортную компанию. Также необходимо как можно скорее уведомить отдел продаж и обслуживания Barco.

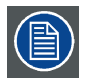

**На упаковке Проектор HDX имеется метка контроля ударов. Если эта метка сработала во время транспортировки (имеет красный цвет), это может свидетельствовать о небрежном обращении с упаковкой со стороны сотрудников транспортной компании. В этом случае необходимо следовать инструкциям, указанным на метке: внести соответствующий комментарий в транспортную накладную и как можно скорее проинформировать об этом транспортную компанию и отдел продаж и обслуживания Barco.**

#### **Содержимое коробки**

После распаковки проектора рекомендуется проверить наличие всех перечисленных ниже компонентов.

- <span id="page-21-0"></span>• Три шнура питания длиной 2,5 метра: CEE (7), NEMA L6-20P и CH2-16P
- Данное руководство (руководство по установке).
- Одно руководство по технике безопасности
- Один пульт дистанционного управления (ПДУ)
- Две батарейки размера AA для ПДУ.

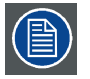

**Одна ксеноновая лампа устанавливается внутри корпуса лампы при поставке. Объективы для проектора не входят в комплект поставки.**

#### **Механическая проверка**

Эта проверка должна подтвердить отсутствие сломанных регуляторов и разъемов, отсутствие вмятин и царапин на корпусе и поверхностях, а также отсутствие царапин и трещин на панели управления. Если в ходе проверки обнаружены повреждения, необходимо как можно скорее уведомить отдел продаж и обслуживания Barco.

#### **2.4 HDXтранспортировочный контейнер**

#### **Общая информация о транспортировочном контейнере HDX**

Транспортировочный контейнер HDX предназначен для безопасной транспортировки Проектор HDX. Четыре ролика, оснащенных тормозами, и четыре рукоятки облегчают работу с транспортировочным контейнером HDX. Пол платформы транспортировочного контейнера оснащен двумя отделениями с крышками, в которых хранятся пульт дистанционного управления и подвесные зажимы.

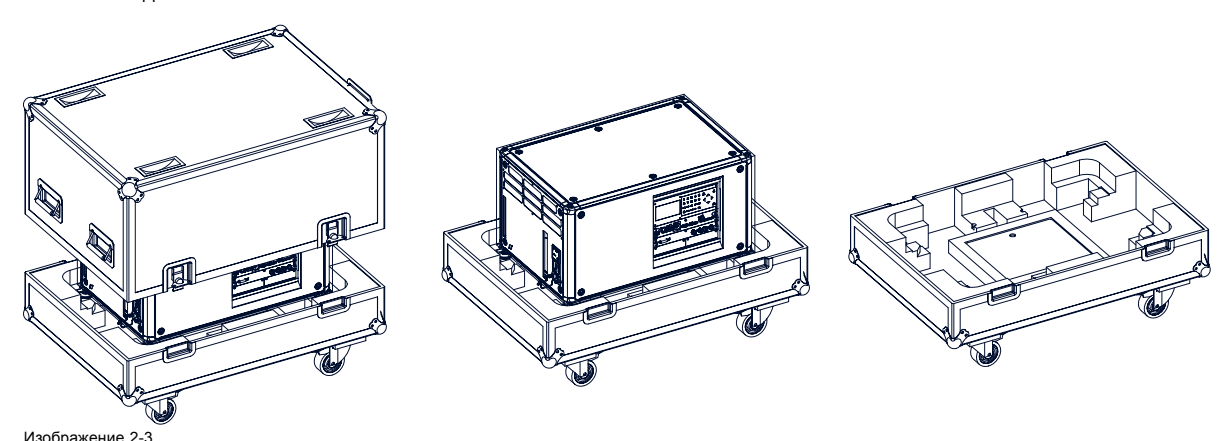

HDXТранспортировочный контейнер

Номер заказа транспортировочного контейнера: **R9864090**

Размеры транспортировочного контейнера оптимальны для максимального использования поверхности пола платформы. Крышка транспортировочного контейнера HDX имеет 4 выемки для штабелирования контейнеров.

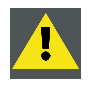

**ПРЕДУПРЕЖДЕНИЕ: Один поверх другого можно штабелировать не более двух (2) транспортировочных корпусов HDX. Ни при каких условиях не ставьте друг на друга большее количество контейнеров.**

#### **2.5 Конфигурации проектора**

#### **Различные конфигурации**

В зависимости от условий эксплуатации можно установить проектор в указанных ниже конфигурациях.

- 1. Проецирование на светоотражающий экран/настольная (F/T)
- 2. Проецирование на светоотражающий экран/потолочная (F/C) (в перевернутом положении)
- 3. Проецирование на светоотражающий экран/потолочная (F/C) (в нормальном положении)
- 4. Рирпроекция/настольная (R/T)
- 5. Рирпроекция/потолочная (R/C) (в перевернутом положении)
- 6. Рирпроекция/потолочная (R/C) (в нормальном положении)

#### **Проецирование на светоотражающий экран**

Проектор установлен на столе или подвешен к потолку с той же стороны экрана, с которой находятся зрители.

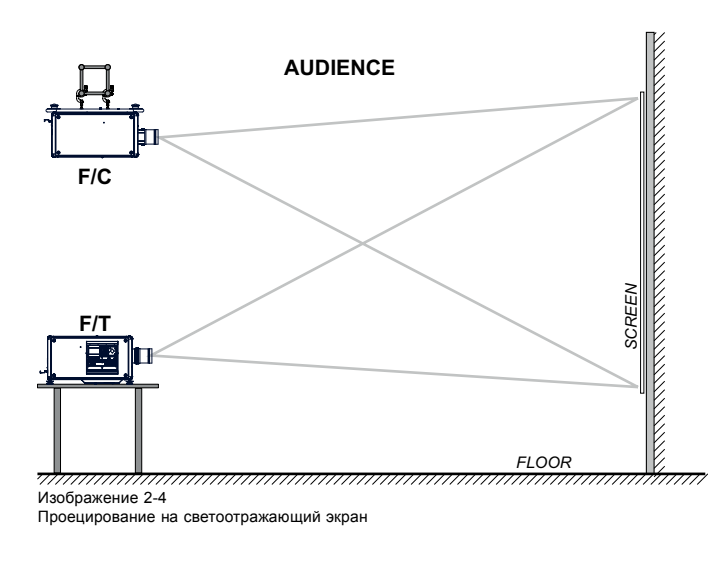

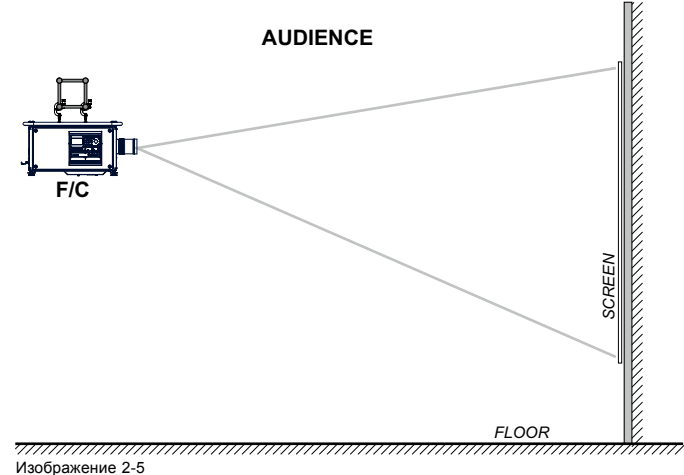

Изображение 2-5 Проецирование на светоотражающий экран, монтаж на потолке в нормальном положении

#### **Рирпроекция**

Проектор установлен на столе или подвешен к потолку со стороны экрана, противоположной той, с которой находятся зрители.

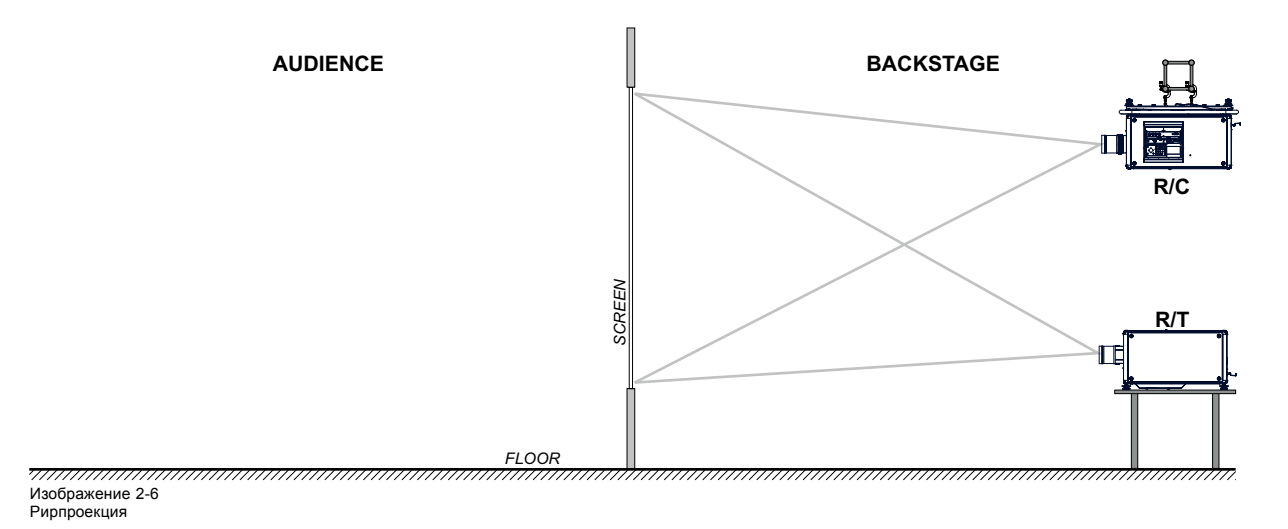

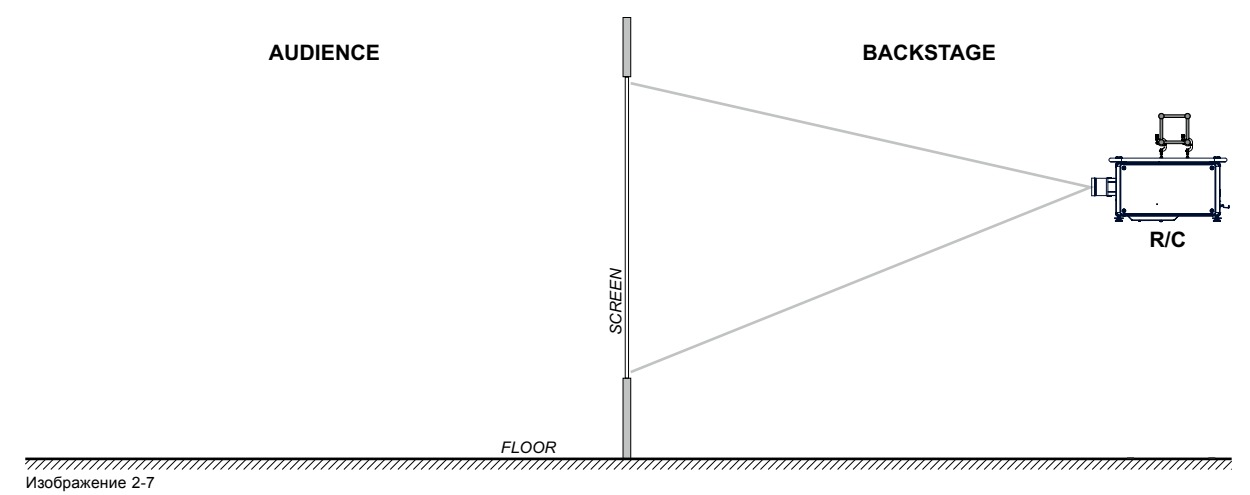

Рирпроекция, монтаж на потолке в нормальном положении

#### **Настройка положения проектора**

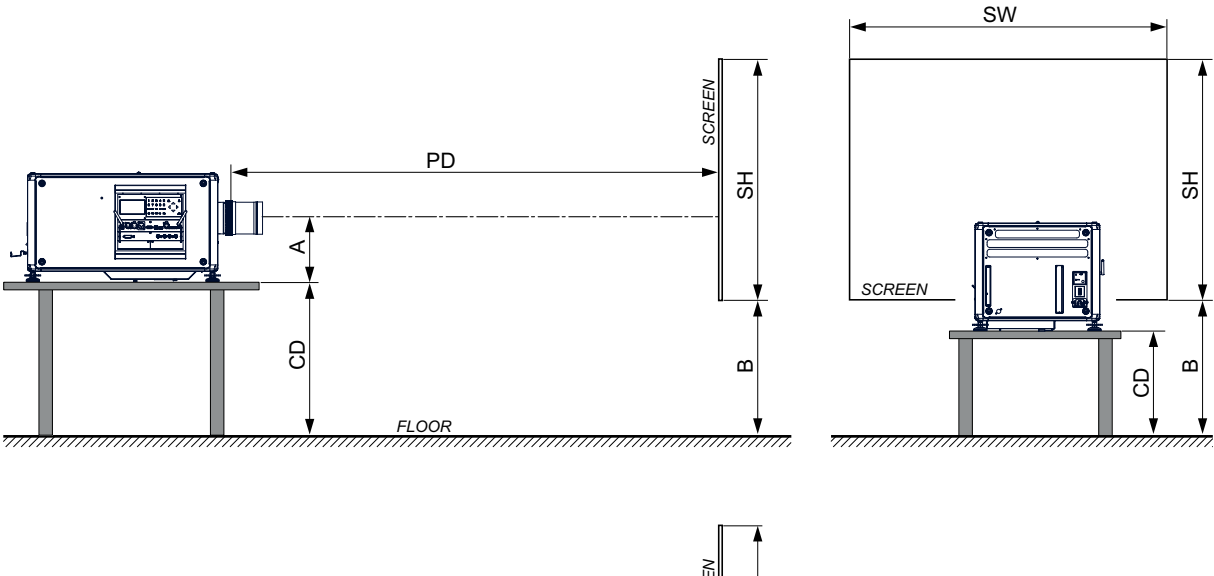

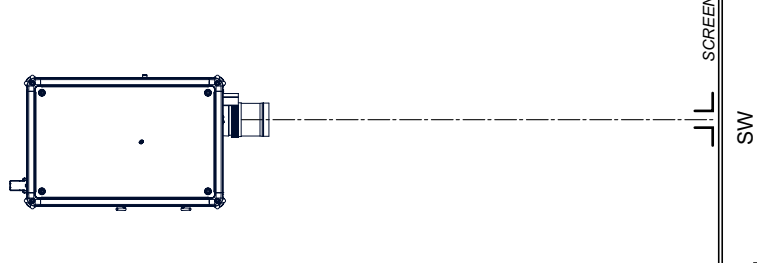

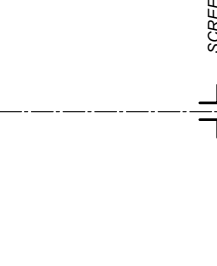

Изображение 2-8 Размещение проектора

Необходимо установить проектор под правильными углами (по горизонтали и вертикали) к экрану на расстоянии PD. Обратите внимание, что расстояние (A) между центром объектива и поверхностью стола может быть немного другим. Если все ножки проектора полностью закручены и для параметра сдвига объектива по вертикали задано значение 0, номинальное расстояние (A) будет равно 35 см.

#### **Осевое и неосевое проецирование**

В зависимости от условий установки положение проектора по отношению к экрану может быть другим. Обычно проектор можно разместить в осевой и неосевой конфигурациях. При осевой конфигурация центр объектива проектора находится на оси, перпендикулярной центру экрана. При неосевом проецировании объектив проектора смещен вверх, вниз, влево или вправо по отношению к центру экрана. Можно вычислить несколько параметров, определяющих положение проектора при любых условиях установки.

Формула для вычисления расстояния CD при осевом проецировании: CD = SH / 2 + B – A

#### **Диапазон смещения**

Можно сместить объектив по отношению к цифровому микрозеркальному устройству (P). Это приведет к смещению изображения на экране (неосевое проецирование). Сдвиг на 100 % означает, что центральная точка проецируемого изображения сдвигается на половину размера экрана. Другими словами, центральная точка проецируемого изображения находится в контуре изображения в осевой проекции. Из-за механических и оптических ограничений рекомендуется использовать значения сдвига в рамках поля обзора (F), как показано ниже. В пределах этих диапазонов сдвига проектор и объектив работают в оптимальном режиме. Если задать параметры проектора вне этих диапазонов, качество изображения несколько ухудшится.

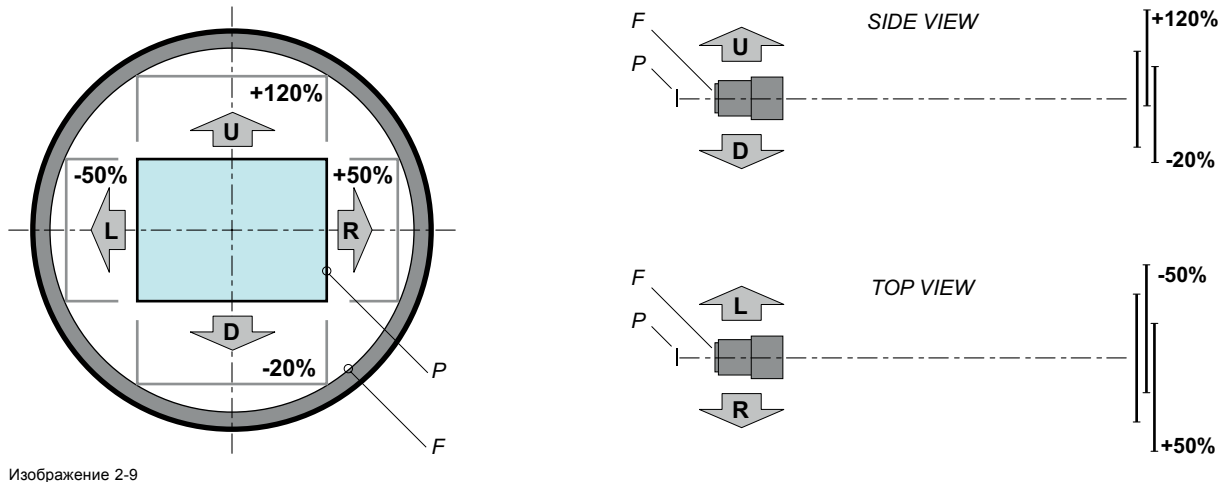

Диапазон смещения по вертикали и горизонтали

Цифровое микрозеркальное устройство (DMD).

F Поле обзора.

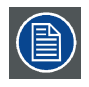

**С механической точки зрения можно выполнить сдвиг за пределы рекомендованного поля обзора, однако это приведет к снижению качества изображения, степень которого зависит от используемого объектива и уровня его масштабирования. Более того, слишком большой сдвиг в обоих направлениях приводит к размытию углов изображения.**

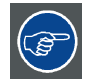

**Изображение наилучшего качества проецируется в осевой конфигурации.**

#### **Диапазоны наклона проектора по горизонтали и вертикали**

Можно поворачивать проектор и устанавливать его под любым углом к вертикали. Другими словами, можно наклонять сторону, на которой расположен объектив, на определенный угол.

Тем не менее, угол бокового наклона должен находиться в пределах ±15°. Необходимо соблюдать эти пределы, чтобы гарантировать нормальную и безопасную работу лампы. В области C можно выполнить и больший наклон, но это может привести к мерцанию лампы.

#### <span id="page-25-0"></span>2. Общие сведения

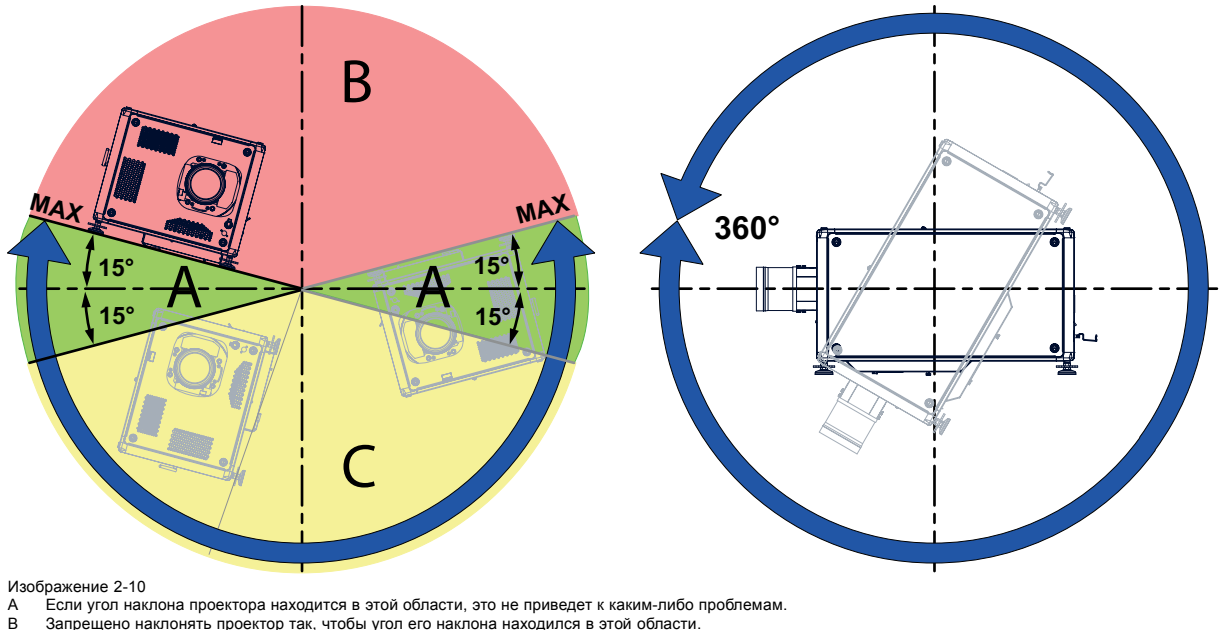

- A Если угол наклона проектора находится в этой области, это не приведет к каким-либо проблемам. B Запрещено наклонять проектор так, чтобы угол его наклона находился в этой области.
- 
- C Можно наклонять проектор так, чтобы угол его наклона находился в этой области, но в этом случае возможно мерцание лампы.

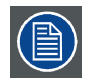

**Встроенный датчик наклона не позволяет включать лампу, если диапазон наклона выходит за разрешенные пределы.**

#### **2.6 Входные и выходные вентиляционные решетки проектора**

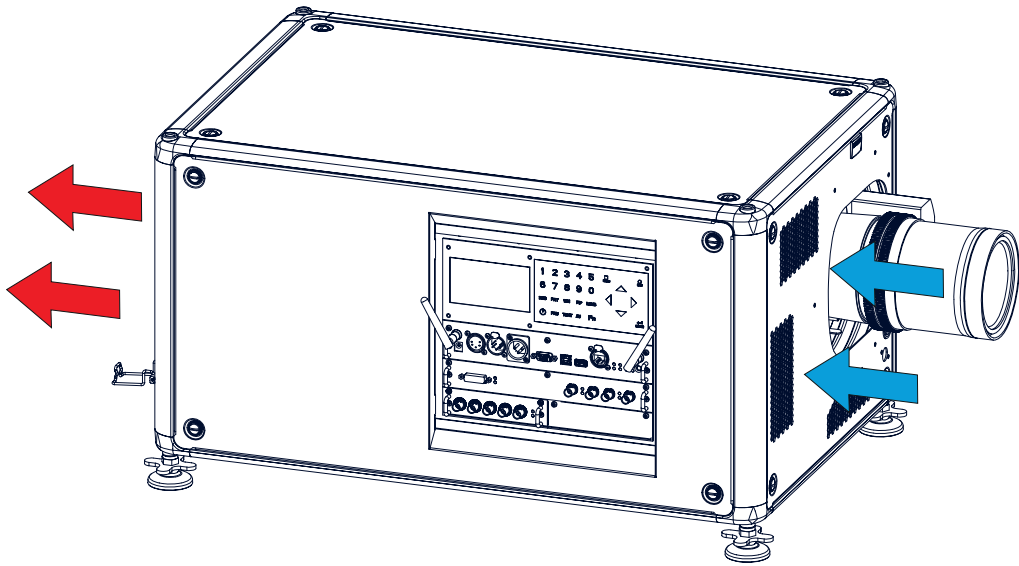

**Входные и выходные вентиляционные решетки**

Изображение 2-11

В Проектор HDX есть 3 входных и 3 выходных вентиляционных решетки. Выходные вентиляционные решетки находятся в задней части проектора. Входные вентиляционные решетки находятся в передней части проектора.

#### <span id="page-26-0"></span> $2.7$ Бесплатная загрузка приложения Projector Toolset

#### О блоке Projector Toolset

Projector Toolset представляет собой инструмент для настройки и конфигурирования проекторов Barco, а также для управления ими.

Приложение Projector Toolset - это модульное программное обеспечение. Для расширения функциональности основного пакета можно добавлять подключаемые модули дополнительных устройств (как имеющихся, так и тех, которые будут доступны в будущем).

Для программного обеспечения Projector Toolset используются загружаемые конфигурации. В рамках конфигурации можно делать различные моментальные снимки состояния. Моментальный снимок - это информация о текущей конфигурации. Впоследствии можно загрузить этот снимок, чтобы вернуть систему к сохраненному состоянию. Указанные термины будут использоваться для всего программного обеспечения.

Projector Toolset — это автономное приложение, которое работает на виртуальной машине Java и не требует дополнительных служб

Одновременно можно управлять несколькими конфигурациями, в том числе, когда они подключены различными способами.

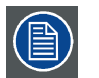

Projector Toolset доступно только в виде загружаемой версии. Заказ версии на компакт-диске не предусмотрен.

#### Где можно загрузить файлы

Программу, все необходимые подключаемые модули и справочное руководство можно бесплатно загрузить с веб-сайта my.barco.com. Для этого необходимо пройти регистрацию.

- Перейдите на веб-сайт my.barco.com по адресу https://my.barco.com.  $1.$
- Выполните вход на веб-сайт my.barco.com.  $\mathcal{P}$ Если вы еще не зарегистрированы, выберите пункт Sign up for my.barco.com (Зарегистрироваться на веб-сайте my.barco.com) и следуйте инструкциям на экране. После создания имени пользователя и пароля можно выполнить вхол на веб-сайт
- Если данные для входа в систему введены правильно, отобразится начальная страница веб-сайта my.barco.com.
- $3.$ Откройте вкладку Support (Поддержка) и, следуя указаниям мастера, найдите модель вашего проектора. Программное обеспечение Projector Toolset находится на вкладке Application Software (Прикладное программное обеспечение).
- Загрузите программный пакет Projector Toolset, включающий обновления подключаемых модулей устройств и соответ- $\mathbf{A}$ ствующее справочное руководство.

При загрузке полного пакета Projector Toolset в его состав будут включены самые новые версии подключаемых модулей устройств. Если у вас уже есть самая новая версия базового модуля программного обеспечения Projector Toolset, можно загрузить только обновления подключаемых модулей устройств из того же места на веб-сайте.

Так как продукт Projector Toolset - автономное приложение, нет необходимости устанавливать какое-либо дополнительное программное обеспечение. В состав загружаемого пакета входит виртуальная машина Java.

#### **Установка**

Прежде всего, загрузите справочное руководство (артикул R59770052) и следуйте имеющимся в нем инструкциям по установке.

#### $2.8$ Обзор процедуры установки

#### Быстрая установка

Ниже кратко описаны действия по установке Проектор HDX на столе для проецирования на светоотражающий экран. Обратите внимание, что для каждого действия имеется соответствующая подробно описанная и проиллюстрированная процедура.

- 1. Установите батарейки в пульт дистанционного управления. См. "Установка батарей в пульт дистанционного управления", стр. 26
- 2. Поставьте проектор на прочный стол на необходимом расстоянии проецирования от экрана. Установите проектор под правильными углами (по горизонтали и вертикали) к экрану. См. "Конфигурации проектора", стр. 18.
- 3. Выберите и установите объектив с необходимым проекционным отношением (отношение размера экрана к расстоянию от проектора до экрана). См. "Объективы", стр. 29.
- 4. Подключите проектор к сети питания. См. "Подключение проектора к сети питания", стр. 41.
- 5. Подключите источник сигналов к соответствующему входному модулю. См. "Разъемы источников входных сигналов",  $CTD$  52
- 6. ВКЛЮЧИТЕ проектор. См. "Включение питания проектора", стр. 61.
- 7. Выберите входной разъем, к которому подключен источник сигналов. Это можно сделать, нажав клавишу с цифрой на пульте дистанционного управления или на клавиатуре проектора (см. "[Выбор источника](#page-71-0)", стр. [68](#page-71-0)).
- 8. Выполните масштабирование и сдвиг объектива, чтобы изображение правильно проецировалось на экран. Это можно сделать с помощью клавиш ZOOM (Масштабирование) и FOCUS (Фокусировка) на пульте дистанционного управления или клавиатуре проектора. При необходимости выровняйте проектор, поворачивая регулируемые ножки в ту или другую сторону.

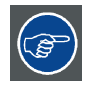

**Проверяйте уровень охлаждающей жидкости, как минимум каждые 6 месяцев.**

**Каждые 6 месяцев при включении устройства на локальном ЖК-экране отображается сообщение о необходимости проверки уровня охлаждающей жидкости.**

# <span id="page-28-0"></span>**3. УСТАНОВКА УСТРОЙСТВА**

#### **Об этом проекторе**

В этой главе описывается порядок механической настройки проектора и способ установки электрических соединений.

#### **Обзор**

- Пульт дистанционного управления (ПДУ)
- [Объективы](#page-32-0)
- [Подключение проектора к сети питания](#page-44-0)
- [Выравнивание проектора](#page-45-0), установленного на столе
- [Установка нижней рукоятки для переноски](#page-45-0)
- [Установка верхней рукоятки для переноски](#page-47-0)
- [Подвешивание проектора с помощью подвесных зажимов](#page-48-0)
- [Выравнивание проектора](#page-51-0), подвешенного к потолку

#### **3.1 Пульт дистанционного управления (ПДУ)**

#### **Введение**

Пульт дистанционного управления (A) проектором HDX оснащен жестким корпусом (B) и адаптером XLR (C). Пульт дистанционного управления можно использовать в режиме его проводного подключения с помощью мини-гнезда или адаптера XLR с жестким корпусом. Обратите внимание, что при проводном подключении подсветка пульта дистанционного управления светится постоянно.

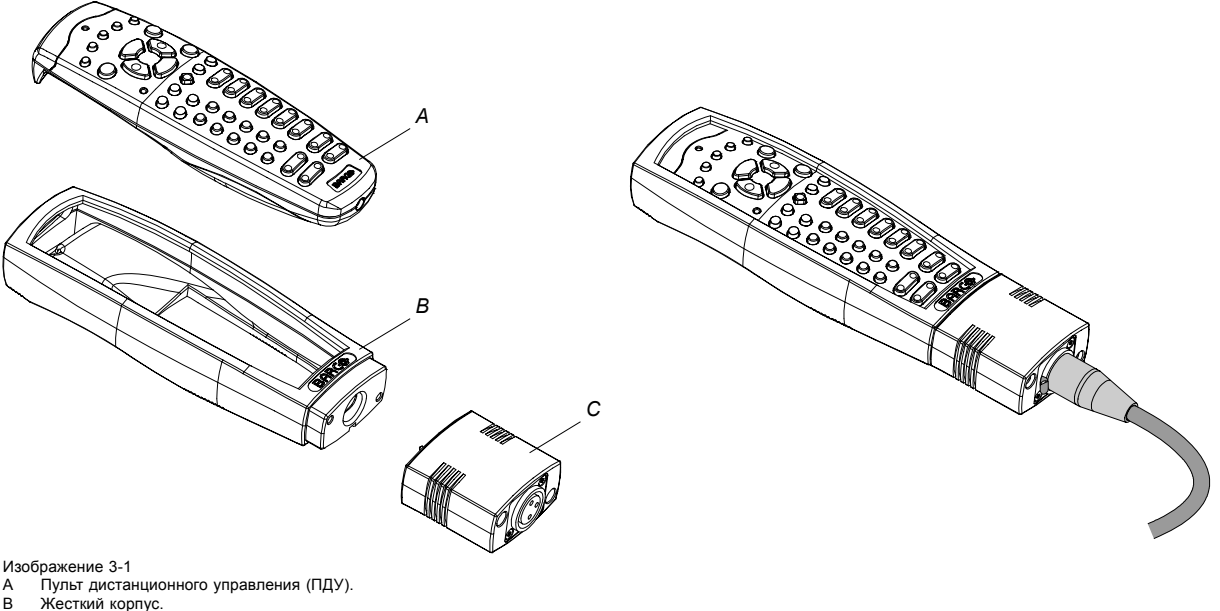

B Жесткий корпус. C Адаптер XLR.

#### **Обзор**

- [Установка батарей в пульт дистанционного управления](#page-29-0)
- [Подсоединение жесткого корпуса пульта дистанционного управления](#page-29-0)
- Установка адаптера XLR [пульта дистанционного управления](#page-30-0)
- Использование адаптера XLR [пульта дистанционного управления](#page-30-0)
- [Варианты использования пульта дистанционного управления](#page-31-0)

#### <span id="page-29-0"></span>**3.1.1 Установка батарей в пульт дистанционного управления**

#### **Где находятся батареи для пульта дистанционного управления**

Батареи не вставлены в пульт дистанционного управления во избежание срабатывания в упаковке, которое сокращает срок службы батарей. При поставке батареи находятся в отдельном пакете, прикрепленном к пульту дистанционного управления. Установите батареи перед использованием пульта дистанционного управления.

#### **Порядок установки батарей в пульт дистанционного управления**

1. Слегка сместите ногтем выступ крышки отсека для батарей назад (1) и одновременно потяните крышку вверх (2).

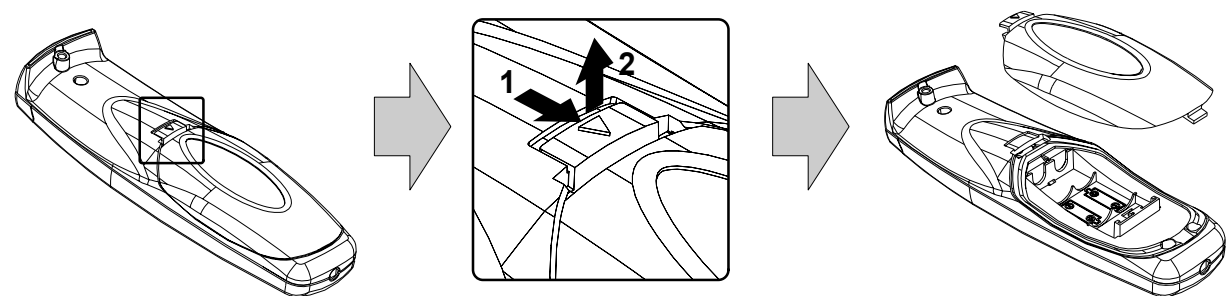

Изображение 3-2

2. Вставьте две батареи размера АА в отсек для батарей, соблюдая полярность.

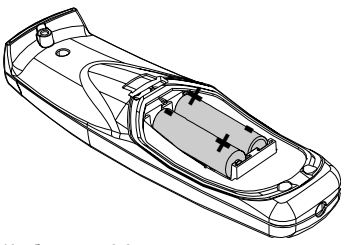

Изображение 3-3

3. Вставьте нижний выступ (1) крышки отсека для батарей в зазор в нижней части пульта дистанционного управления и нажмите (2) на крышку так, чтобы она защелкнулась.

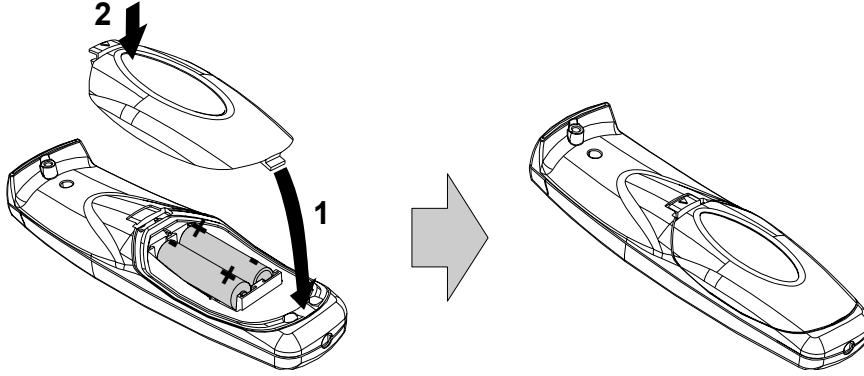

Изображение 3-4

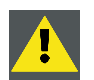

**ВНИМАНИЕ!: Для замены используйте аккумуляторы правильного типа. Используйте два аккумулятора размера АА. При использовании для замены аккумулятора неправильного типа существует опасность взрыва.**

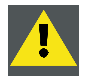

**ВНИМАНИЕ!: Заменяйте аккумуляторы, как описано выше. При неправильной установке аккумулятора существует опасность взрыва.**

#### **3.1.2 Подсоединение жесткого корпуса пульта дистанционного управления**

#### **Порядок подсоединения жесткого корпуса пульта дистанционного управления**

1. Вставьте нижнюю часть пульта дистанционного управления в жесткий корпус, после чего вложите верхнюю часть пульта в верхнюю часть корпуса, как показано на рисунке.

<span id="page-30-0"></span>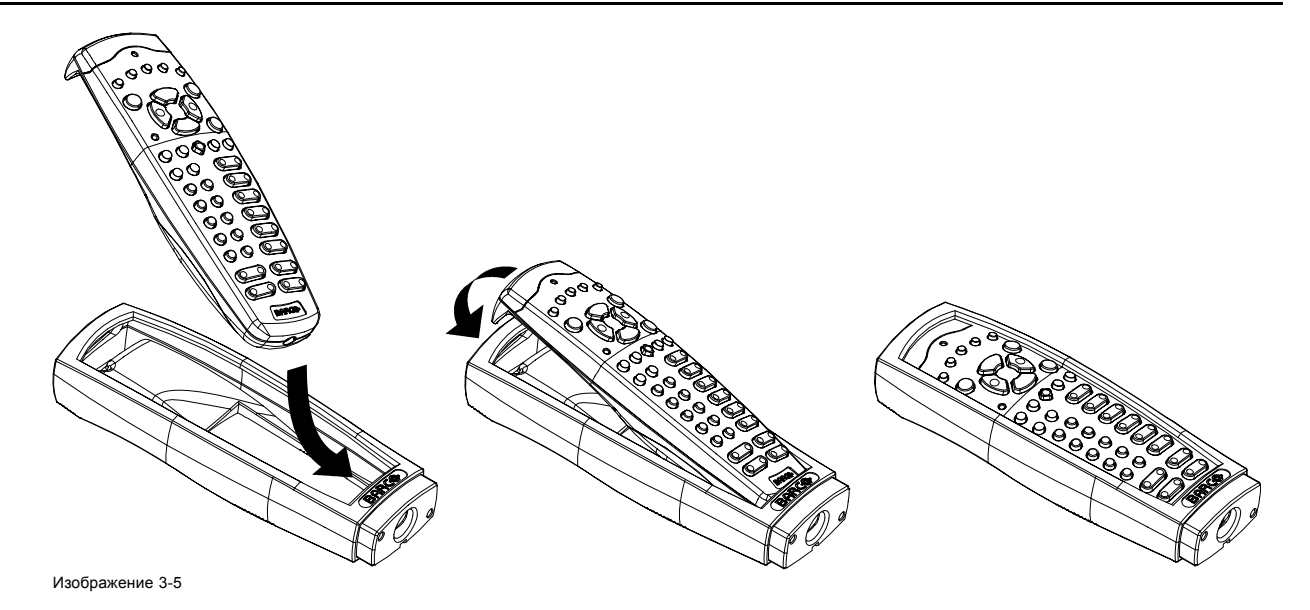

#### **3.1.3 Установка адаптера XLR пульта дистанционного управления**

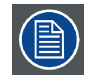

**Перед установкой адаптера XLR подсоедините жесткий корпус. Перед отсоединением жесткого корпуса от пульта дистанционного управления демонтируйте адаптер XLR.**

#### **Необходимые инструменты**

Плоская отвертка на 5 мм.

#### **Порядок установки адаптера XLR пульта дистанционного управления**

1. Совместите адаптер XLR (C) с жестким корпусом пульта дистанционного управления, как показано на рисунке. *Примечание:Текстовые надписи на адаптере XLR должны находиться наверху.*

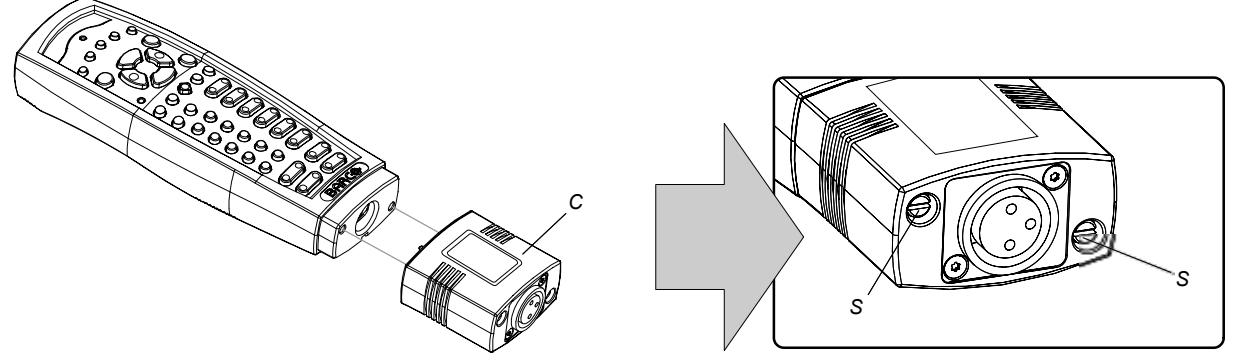

Изображение 3-6

2. Затяните два винта (S) адаптера XLR. Поверните винты на один или два оборота, чтобы затянуть их до конца.

#### **3.1.4 Использование адаптера XLR пульта дистанционного управления**

#### **Порядок использования адаптера XLR пульта дистанционного управления**

- 1. Подсоедините вилку XLR кабеля к адаптеру XLR.
- 2. Подсоедините другой конец кабеля к Проектор HDX.
- 3. Для проводного обмена данными вставьте адаптер XLR в жесткий корпус пульта дистанционного управления до конца, как показано ниже на левом рисунке. Для переключения на беспроводной обмен данными вытяните адаптер XLR примерно на 8 мм.

### <span id="page-31-0"></span>3. Установка устройства

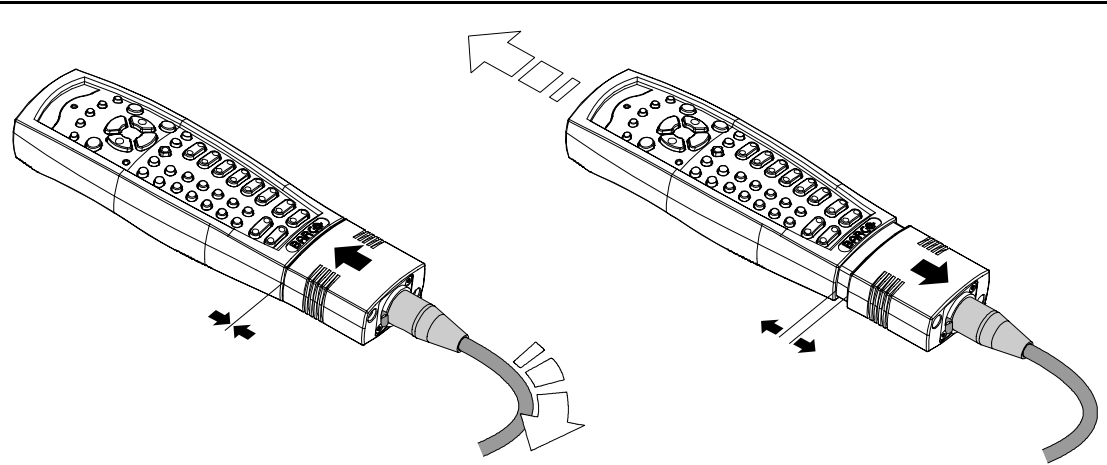

Изображение 3-7

#### **3.1.5 Варианты использования пульта дистанционного управления**

#### **Варианты использования**

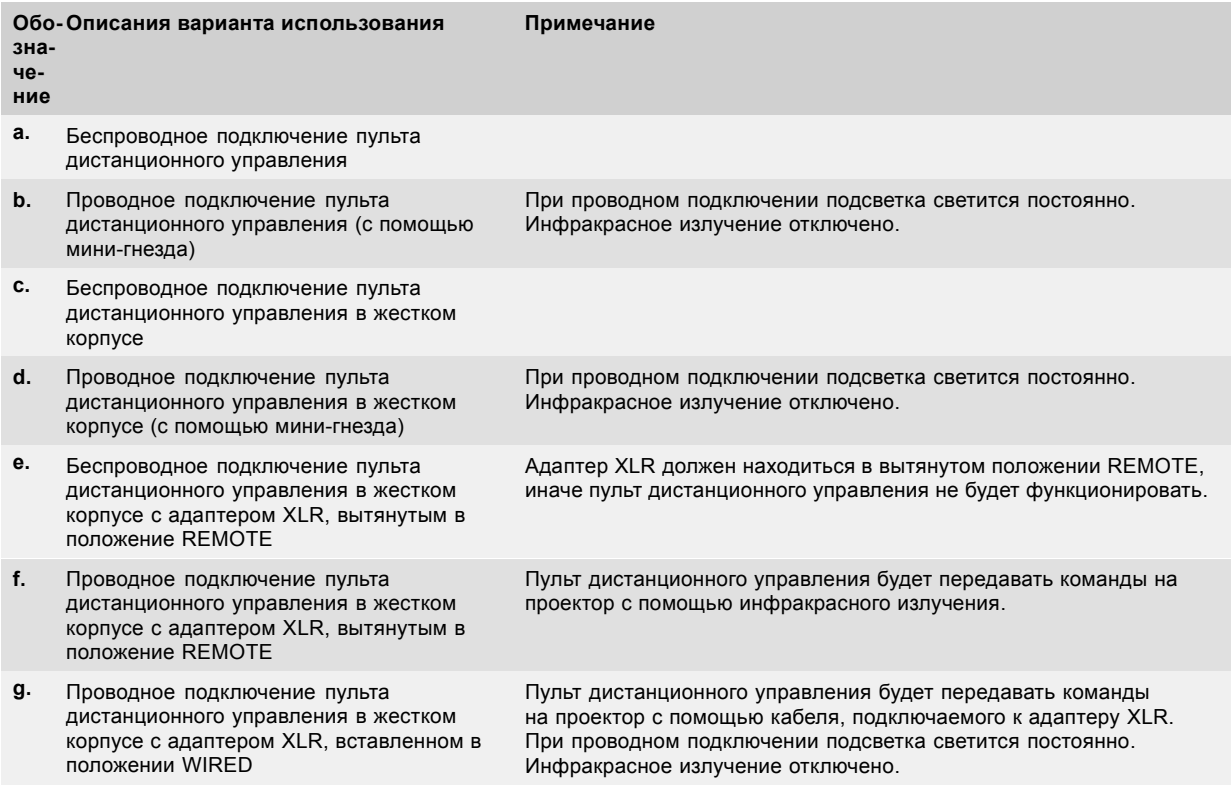

3. Установка устройства

<span id="page-32-0"></span>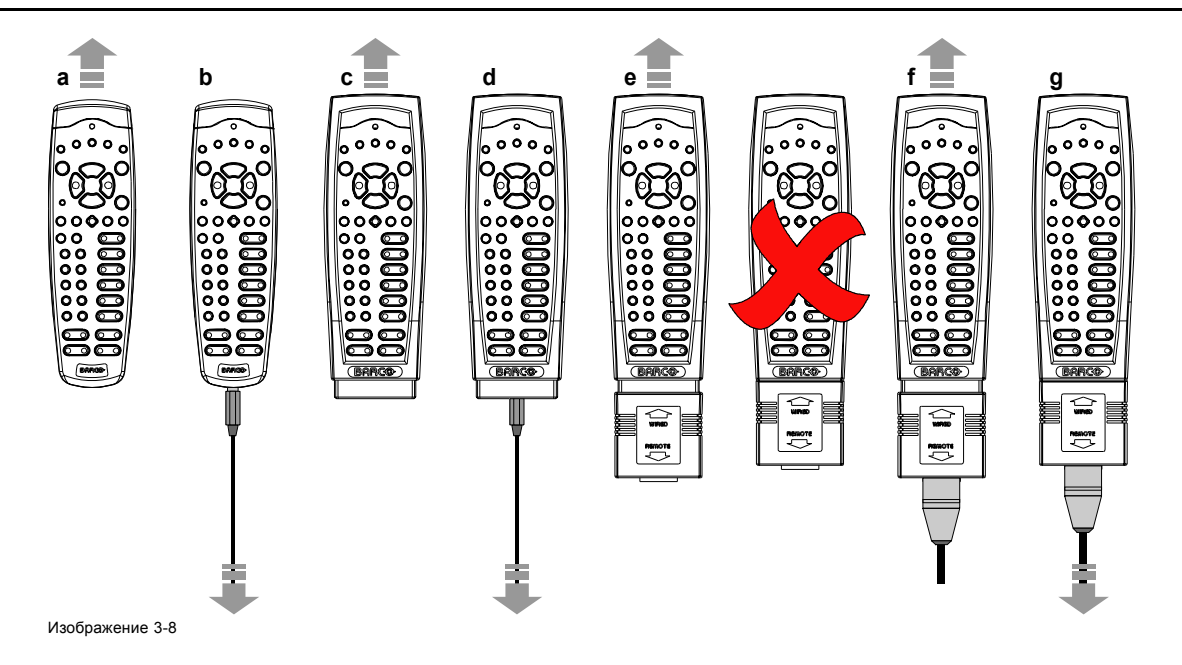

## **3.2 Объективы**

#### **Обзор**

- Доступные объективы
- [Выбор объектива](#page-34-0)
- [Установка объектива](#page-35-0)
- [Извлечение объектива](#page-36-0)
- [Страховочный трос объектива](#page-37-0)
- Сдвиг, [масштабирование и фокусировка объектива](#page-38-0)
- [Регулировка линии Шаймпфлюга](#page-39-0)

#### **3.2.1 Доступные объективы**

#### **Объективы для проектора Проектор HDX**

В проекторе Проектор HDX можно использовать объективы серии TLD HB (высокой яркости).

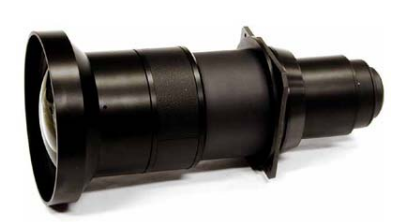

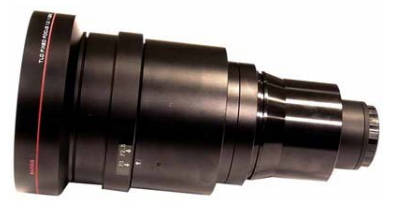

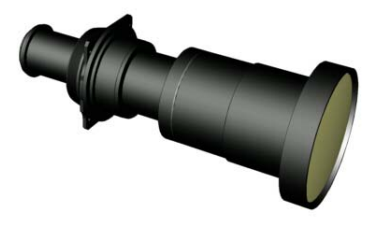

Изображение 3-9<br>**R9852000**: объектив с фиксированным фокусным рас-<br>стоянием TLD HB (0,8 : 1)

Изображение 3-10 **R9840770**: объектив с фиксированным фокусным расстоянием TLD (1,2 : 1)

Изображение 3-11 **R9840775**: объектив с фиксированным фокусным расстоянием TLD+ (1,2: 1)

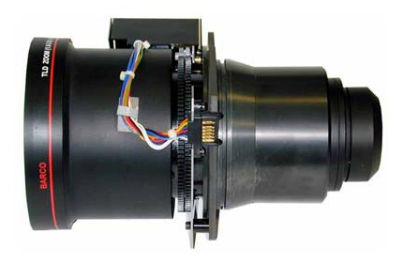

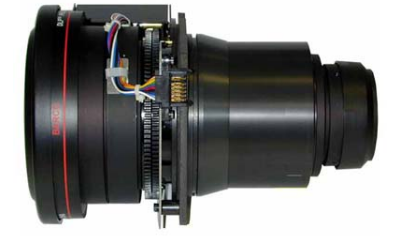

Изображение 3-12 **R9852010**: объектив с переменным фокусным расстоянием TLD HB (1,6–2,0 : 1)

Изображение 3-13 **R9842080**: объектив с переменным фокусным расстоянием TLD HB (2,0–2,8 : 1)

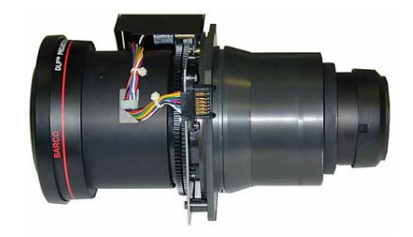

Изображение 3-14 **R9862030**: объектив с переменным фокусным расстоянием TLD HB (2,8–4,5 : 1)

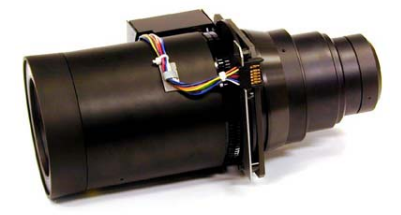

Изображение 3-15 **R9842120**: объектив с переменным фокусным расстоянием TLD HB (5,0–8,0 : 1)

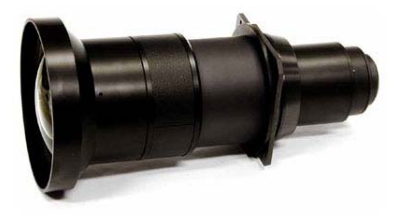

Изображение 3-16 **R9862000**: объектив TLD+ (0,73: 1)

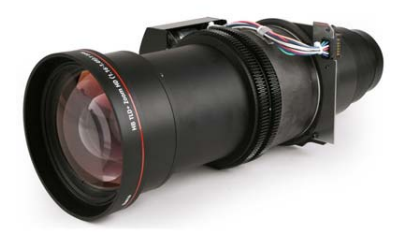

Изображение 3-17 **R9862005**: объектив с переменным фокусным расстоянием TLD+ (1,16–1,49: 1)

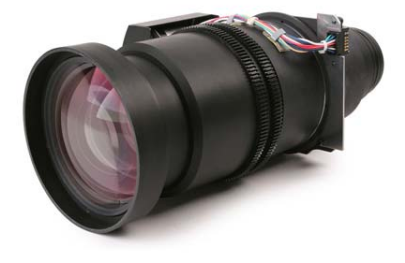

Изображение 3-18<br>**R9862010**: объектив с переменным фокусным<br>расстоянием TLD+ (1,5–2,0 : 1)

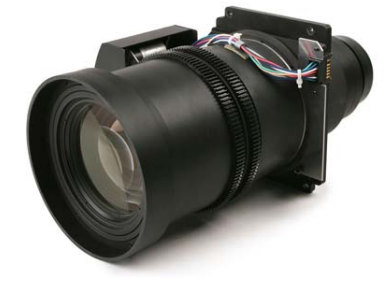

Изображение 3-19 **R9862020**: объектив с переменным фокусным расстоянием TLD+ (2,0–2,8 : 1)

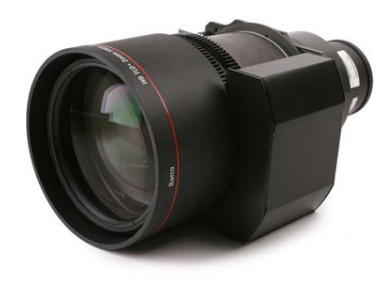

Изображение 3-20 **R9862030**: объектив с переменным фокусным расстоянием TLD+ (2,8–4,5 : 1)

<span id="page-34-0"></span>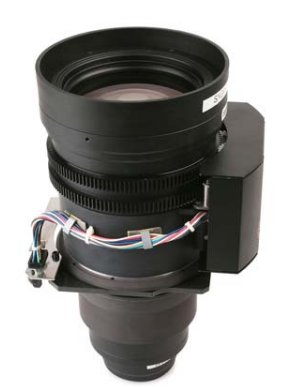

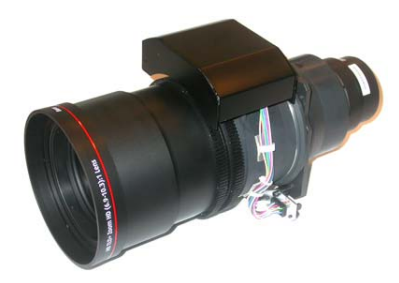

Изображение 3-21 **R9862040**: объектив с переменным фокусным расстоянием TLD+ (4,5–7,5 : 1)

Изображение 3-22 **R9829997**: объектив с переменным фокусным расстоянием TLD+ (7,5–11,0 : 1)

#### **3.2.2 Выбор объектива**

#### **Порядок выбора подходящего объектива**

- 1. Определите необходимую ширину экрана (SW).
- 2. Определите примерное положение проектора в помещении.
- 3. Запустите *Lens Calculator* (Калькулятор объектива) на веб-сайте Barco http://www.barco.com/en/tools/lenscalculator с целью определения возможных объективов для вашей конфигурации.

Откроется окно Lens Calculator (Калькулятор объектива).

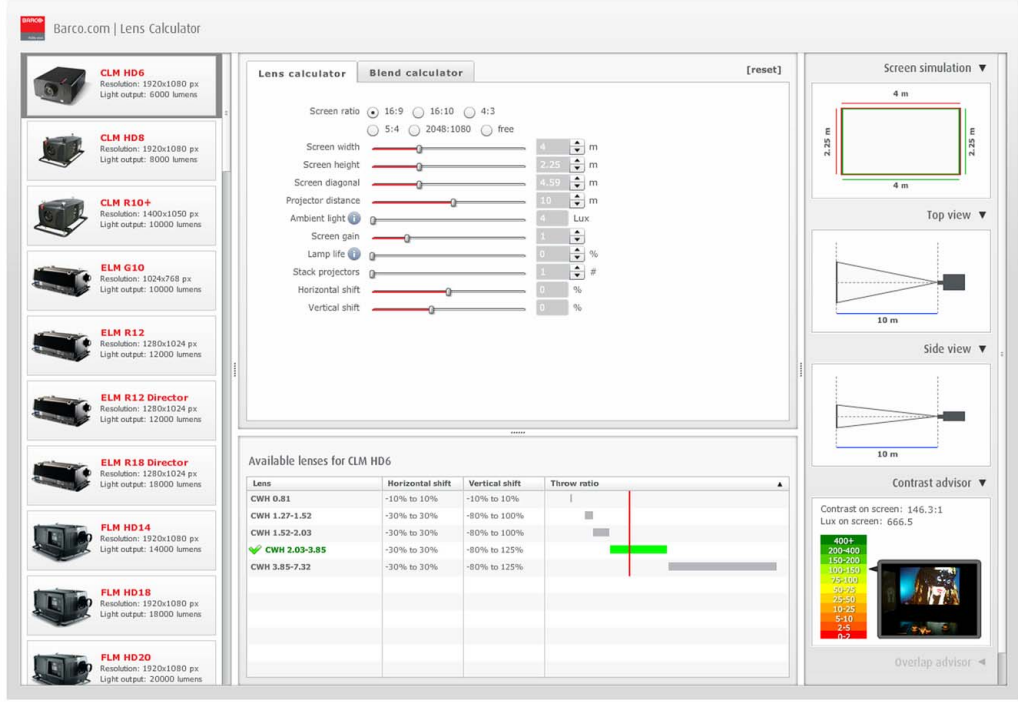

Изображение 3-23 Lens Calculator (Калькулятор объектива)

**Lens Calculator (Калькулятор объектива) также можно использовать для определения положения проектора при известных типе объектива и ширине экрана.**

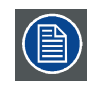

**Вследствие наличия допусков объектива итоговые рассчитанные значения могут отличаться от измеренных величин. Эти отличия могут варьироваться в пределах ±5 %.**

#### <span id="page-35-0"></span>**3.2.3 Установка объектива**

#### **Порядок установки**

- 1. Удалите вспененный материал из отверстия держателя объектива.
- 2. Извлеките объектив из упаковочного материала и снимите крышки с обеих сторон объектива.
- 3. Разблокируйте держатель объектива, переместив ручку фиксатора объектива (A) по направлению к разъему питания объектива (B), как показано на рисунке.

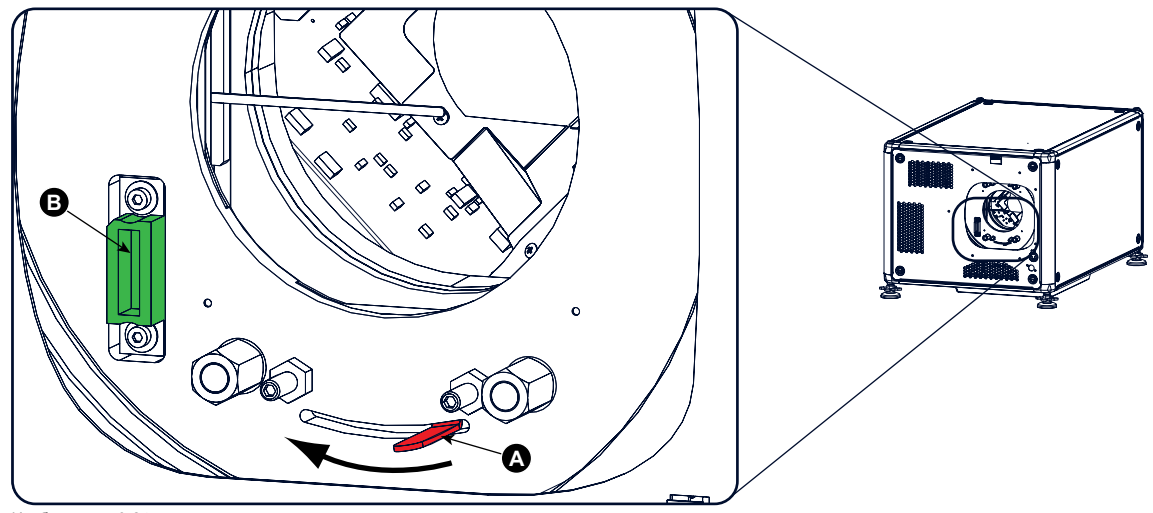

Изображение 3-24 Установка объектива, подготовка

4. Убедитесь, что держатель объектива находится в осевом положении (центральном положении по горизонтали и вертикали).

*Примечание:Держатель объектива по умолчанию устанавливается в осевом положении на заводе.*

5. Осторожно вставьте объектив таким образом, чтобы разъем объектива совпал с гнездом (B).

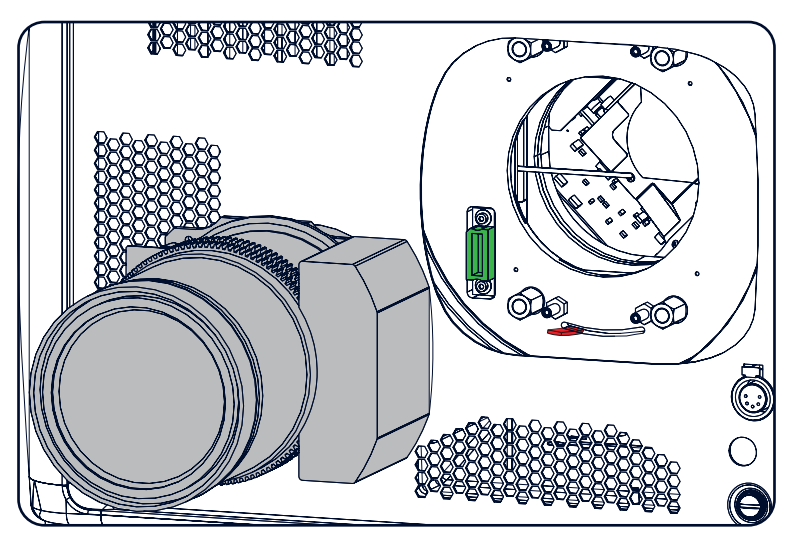

Изображение 3-25 Вставка объектива

- 6. Вставьте объектив так, чтобы разъем зафиксировался в гнезде. *Предупреждение:Пока не ослабляйте крепление объектива, так как он может выпасть из держателя.*
- 7. Закрепите объектив в его держателе, переместив ручку фиксатора объектива в заблокированное положение (дальнее от разъема питания объектива). Убедитесь, что объектив касается передней панели держателя объектива.
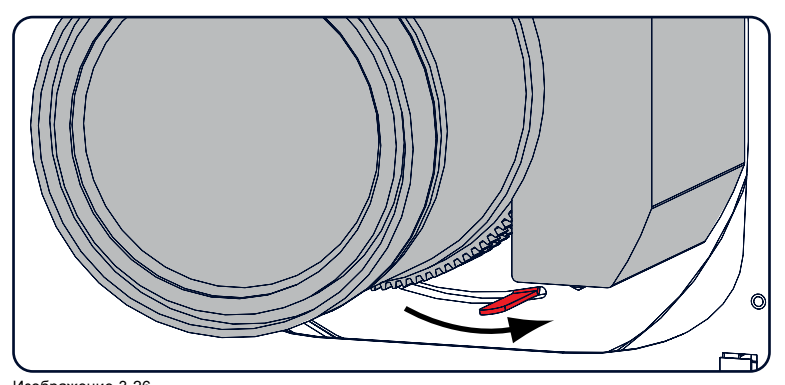

Изображение 3-26 Блокировка объектива

8. Проверьте надежность фиксации объектива, попытавшись вытащить его из держателя.

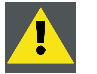

**ВНИМАНИЕ!: Запрещается транспортировать проектор с установленным в держатель объективом. Всегда снимайте объектив перед транспортировкой проектора. Невыполнение этого требования может привести к повреждению держателя объектива и призмы.**

# **3.2.4 Извлечение объектива**

## **Порядок снятия**

1. Придерживая объектив одной рукой, разблокируйте держатель объектива, повернув ручку фиксатора по направлению к разблокированному положению, как показано на рисунке.

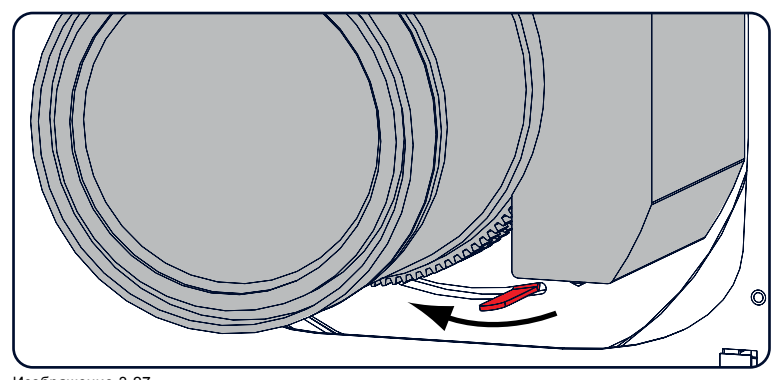

Изображение 3-27 Извлечение объектива, разблокировка

2. Осторожно выньте объектив из держателя.

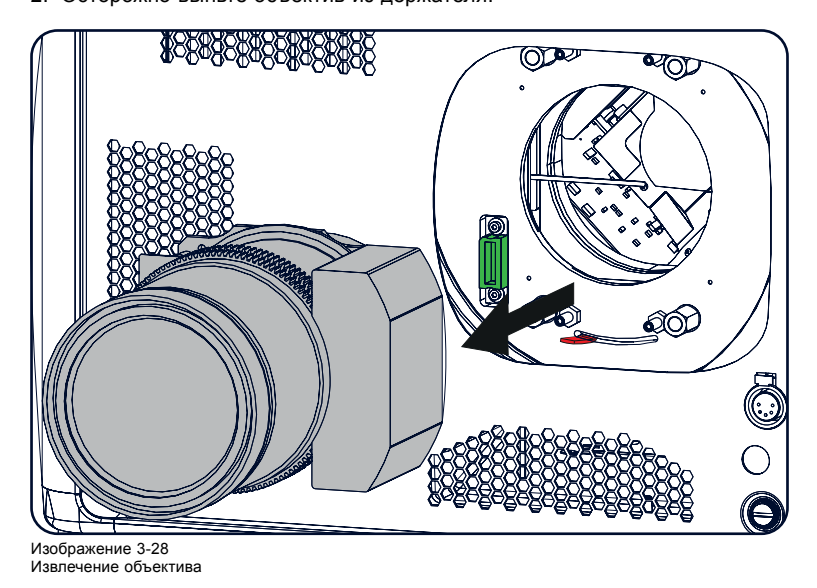

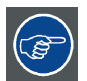

**Рекомендуется устанавливать крышки объектива из оригинальной упаковки объектива обратно на обе стороны снятого объектива для защиты его оптики.**

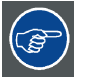

**Рекомендуется вставлять пенорезину из оригинальной упаковки проектора обратно в отверстие объектива для предотвращения проникновения пыли. Обратите внимание, что эта пенорезина упакована в полиэтиленовый пакет для предотвращения попадания пыли от пены в проектор.**

# **3.2.5 Страховочный трос объектива**

#### **Условия использования страховочного троса**

Страховочный трос объектива должен обязательно использоваться для защиты установленного объектива в его держателе, если под установленным проектором могут находиться люди.

#### **Необходимые детали**

Страховочный трос: R9801079 (№ заказа Barco)

## **Установка кабеля**

1. Обмотайте объектив страховочным тросом. Трос должен проходить между моторным отсеком и крепежным фланцем.

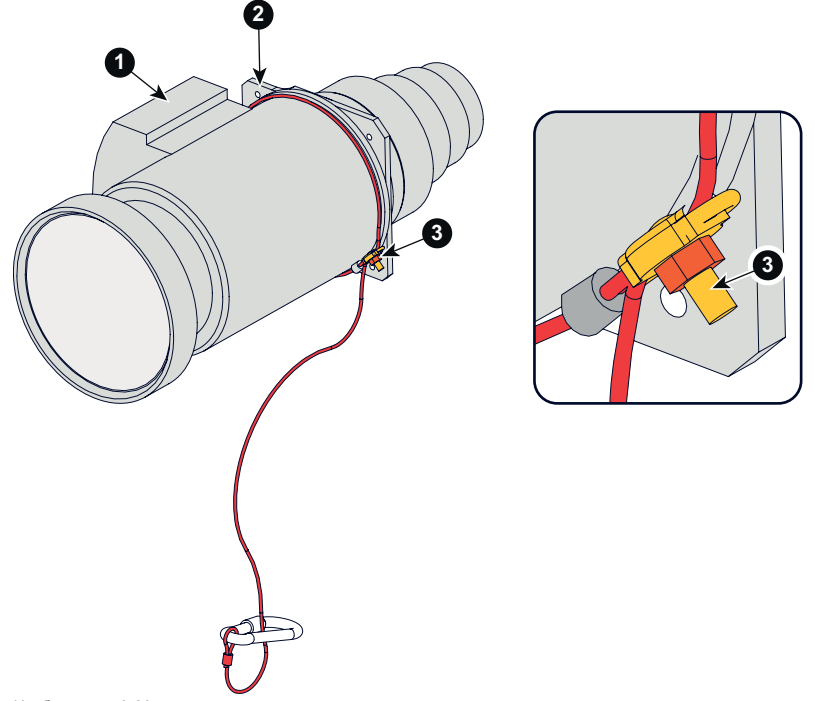

Изображение 3-29 Страховочный трос объектив

- 
- 1 Моторный блок объектива<br>2 Крепежный фланец<br>3 Зажим 2 Крепежный фланец 3 Зажим

2. Вставьте оба конца троса в зажим.

Натяните трос. Зажим должен располагаться под углом 45° относительно нижней части, чтобы трос не мешал механизму блокировки объектива.

Закрепите трос, зафиксировав гайку зажима.

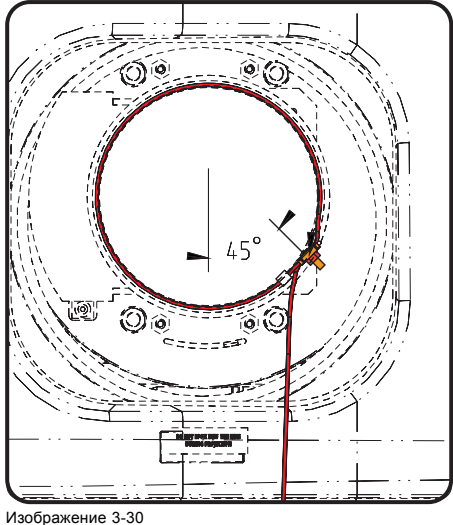

Изображение 3-30 Положение зажима

3. Обмотайте тросом рукоятку для переноски и зафиксируйте трос с помощью карабина.

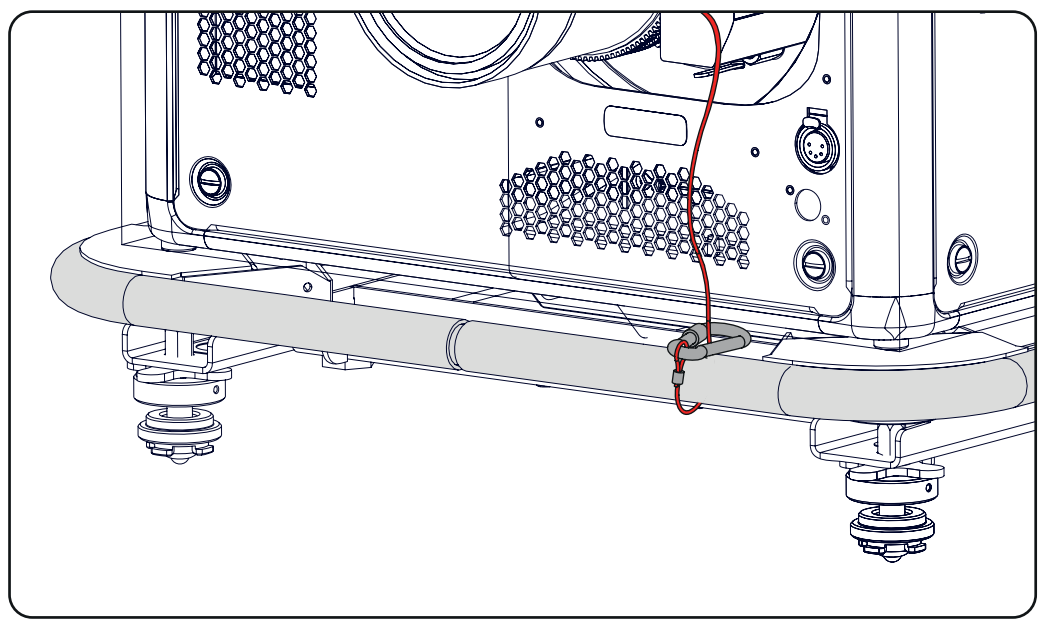

Изображение 3-31

# **3.2.6 Сдвиг, масштабирование и фокусировка объектива**

# **С помощью клавиши LENS (Объектив)**

1. Нажмите клавишу **LENS** (Объектив) на локальной клавиатуре или пульте дистанционного управления. Открывается меню масштабирования и фокусировки.

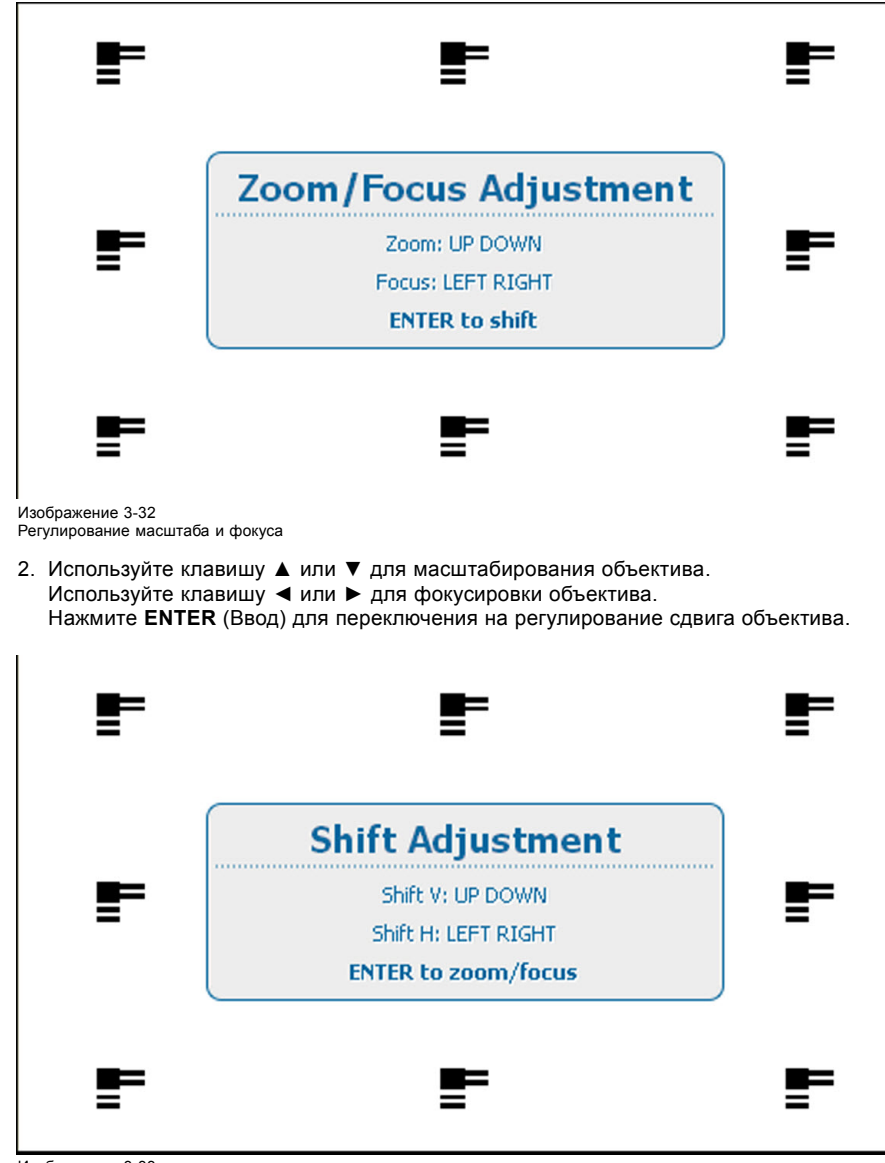

Изображение 3-33 Регулирование сдвига

3. Используйте клавишу ▲ или ▼ для сдвига объектива в вертикальном направлении. Используйте клавишу **◄** или **►** для сдвига объектива в горизонтальном направлении. Нажмите **ENTER** (Ввод) для переключения на регулирование масштаба и фокуса.

#### **С помощью клавиш прямого доступа на пульте дистанционного управления**

- 1. Нажмите кнопку **LENS FOCUS** (Фокус объектива) [-] или [+] (C) для общей фокусировки изображения.
- 2. Нажмите кнопку **▲ LENS SHIFT ▼** (▲ Сдвиг объектива ▼) для получения надлежащего положения изображения по вертикали на экране.
- 3. Нажмите кнопку **◄ LENS SHIFT ►** (◄ Сдвиг объектива ►) для получения надлежащего положения изображения по горизонтали на экране.

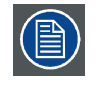

**Учтите, что фокус объектива может немного сместиться во время прогрева объектива от низкой до рабочей температуры. Это явление типично для проекционных объективов, используемых вместе с проекторами высокой яркости. Объектив нагревается до рабочей температуры в среднем примерно через 30 минут проецирования видео.**

#### **3.2.7 Регулировка линии Шаймпфлюга**

#### **Необходимые действия**

Держатель объектива необходимо отрегулировать так, чтобы «плоскость резкого фокуса» проецируемого изображения совпадала с плоскостью экрана (Fp1→Fp2). Этого можно добиться посредством изменения расстояния между плоскостью DMD и плоскостью объектива (Lp1→Lp2). Чем ближе плоскость объектива к плоскости DMD, тем дальше плоскость резкого

<span id="page-40-0"></span>фокуса. Иногда может возникать ситуация, при которой невозможно получить полностью сфокусированное изображение на экране из-за наклона (поворота) плоскости объектива относительно плоскости DMD. Это связано с оптическим принципом Шаймпфлюга. Для решения этой проблемы плоскость объектива должна устанавливаться параллельно плоскости DMD. Этого можно добиться путем поворота держателя объектива для устранения наклона (поворота) плоскости объектива относительно плоскости DMD (Lp3→Lp4).

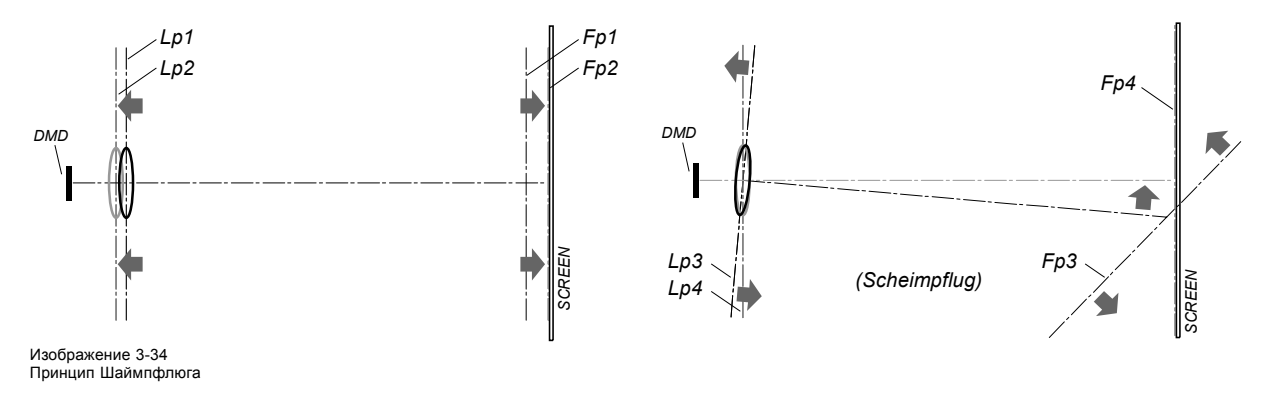

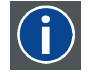

## **Принцип Шаймпфлюга**

«Плоскость резкого фокуса» можно изменить так, что ею может стать любая плоскость. Если плоскость DMD и плоскость объектива параллельны, плоскость резкого фокуса будет параллельна этим двум плоскостям. Если же плоскость объектива наклонена относительно плоскости DMD, плоскость резкого фокуса также будет наклонена в соответствии с геометрическими и оптическими свойствами. Плоскость DMD, основная плоскость объектива и плоскость резкого фокуса пересекаются на линии ниже проектора, если проектор наклонен вниз.

#### **Точки регулировки линии Шаймпфлюга**

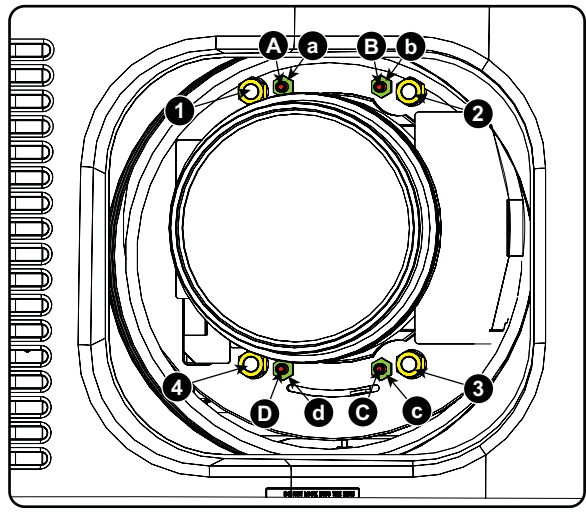

Изображение 3-35 Регулировка линии Шаймпфлюга

**Обозначение на чертеже Функция**

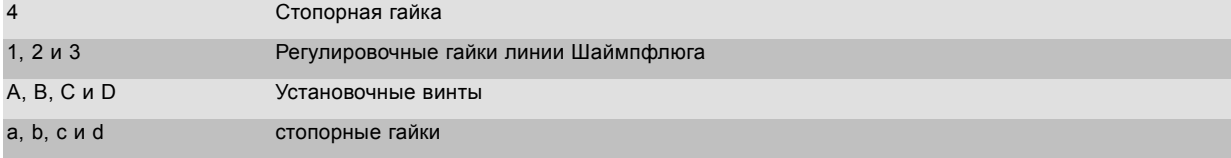

#### 1, 2 и 3 являются точками регулировки.

4 является точкой блокировки и не используется во время регулировки линии Шаймпфлюга.

#### **Необходимые инструменты**

- Шестигранный ключ на 3 мм
- Гаечный ключ на 13 мм
- Гаечный ключ на 10 мм

#### <span id="page-41-0"></span>**Порядок регулировки**

1. Спроецируйте зеленый шаблон фокусировки.

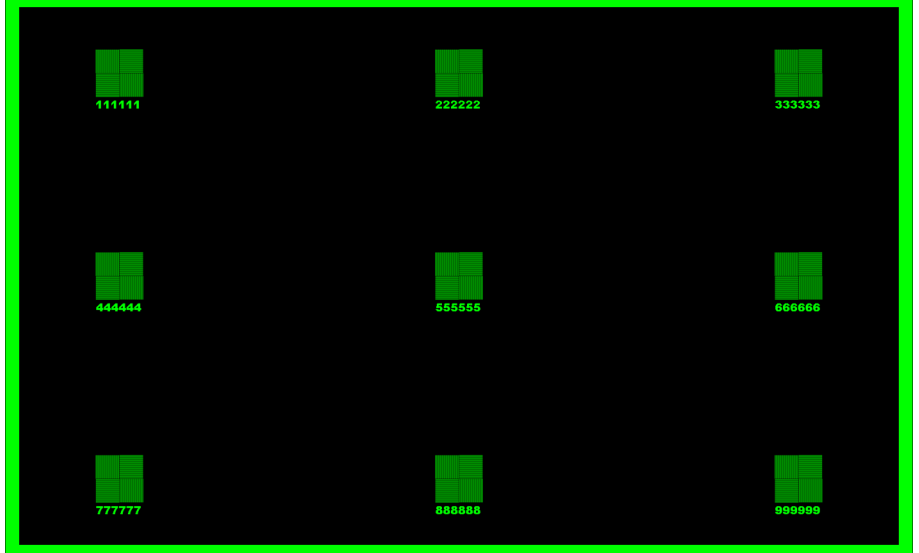

Изображение 3-36

- 2. Ослабьте стопорные гайки (a, b, c и d). См. [изображение](#page-40-0) [3-35.](#page-40-0)
- 3. Выкрутите 4 установочных винта (A, B, C и D) на 1 см. См. [изображение](#page-40-0) [3-35](#page-40-0).
- 4. Полностью открутите контргайку 4. См. [изображение](#page-40-0) [3-35.](#page-40-0)
- 5. Настройте фокус проецируемого изображения описанным ниже образом.
	- a) Установите объектив с переменным фокусным расстоянием в положение TELE (наименьшее проецируемое изображение) и отрегулируйте фокус, используя кольцо фокусировки на объективе или механизированный регулятор фокусировки.
	- b) Установите объектив с переменным фокусным расстоянием в положение WIDE (наибольшее проецируемое изображение) и отрегулируйте фокус посредством одинакового поворота гаек 1, 2 и 3.
	- c) Повторяйте действия a и b до получения максимально отчетливого проецируемого изображения.

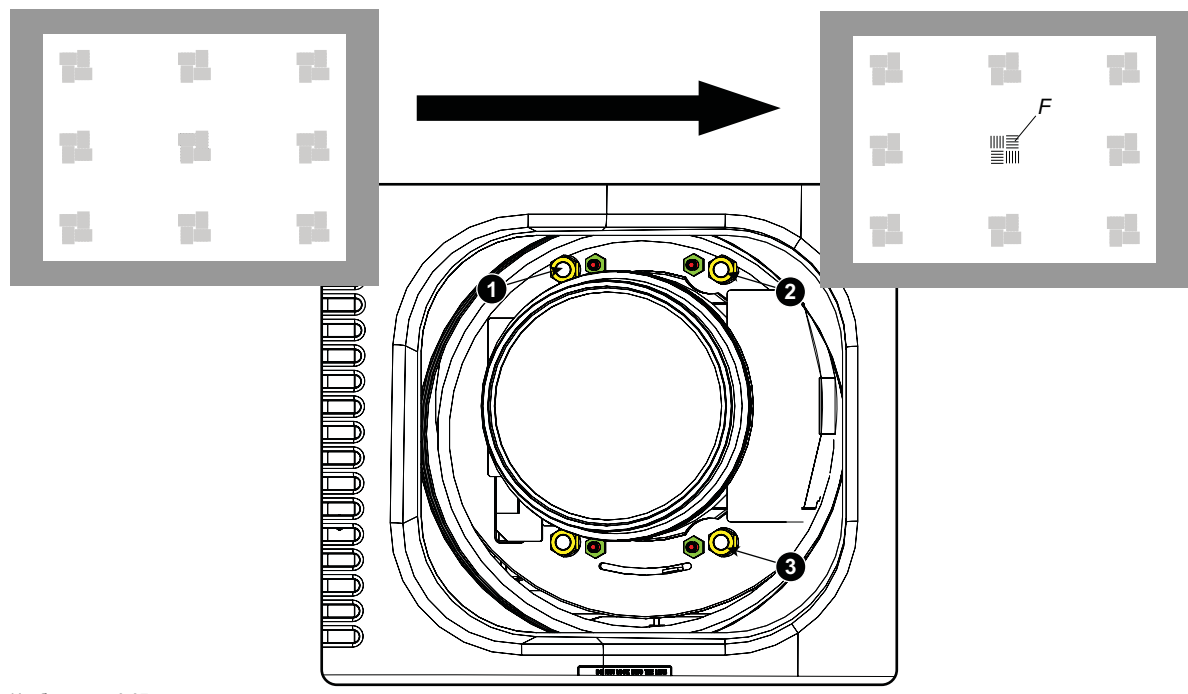

Изображение 3-37 Фокусировка в центре

6. Добейтесь необходимой резкости изображения в нижнем левом углу, отрегулировав гайку 1.

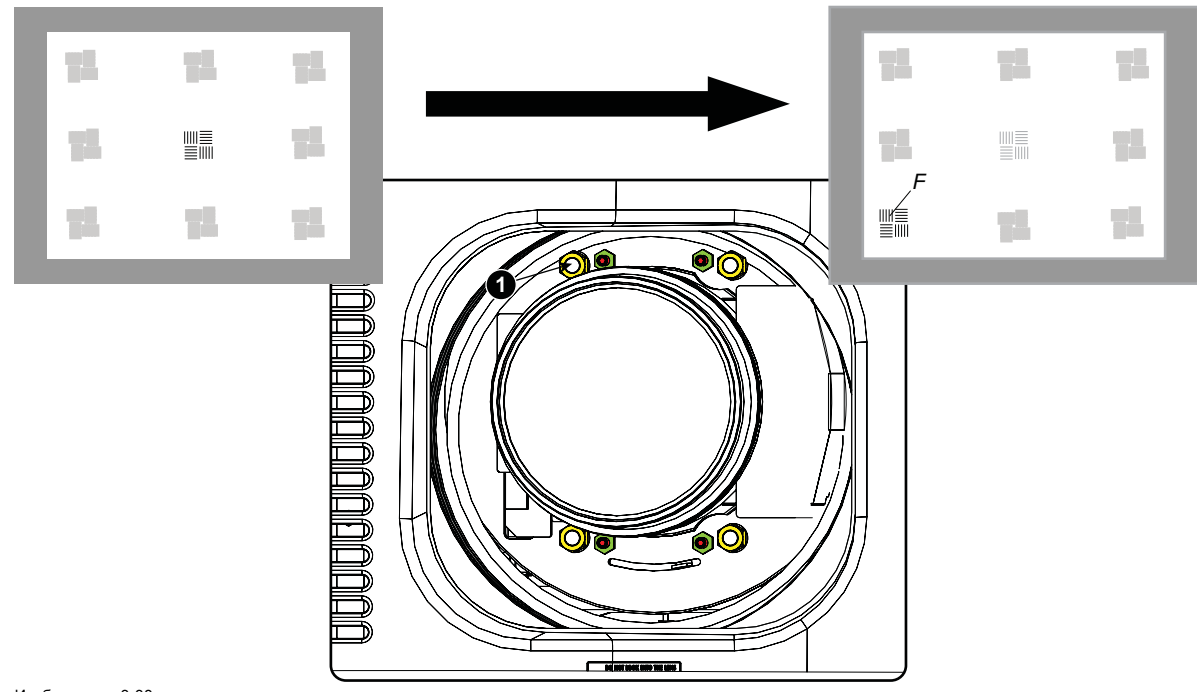

Изображение 3-38 Фокусировка в левом нижнем углу

7. Добейтесь необходимой резкости изображения в нижнем правом углу, отрегулировав гайку 2.

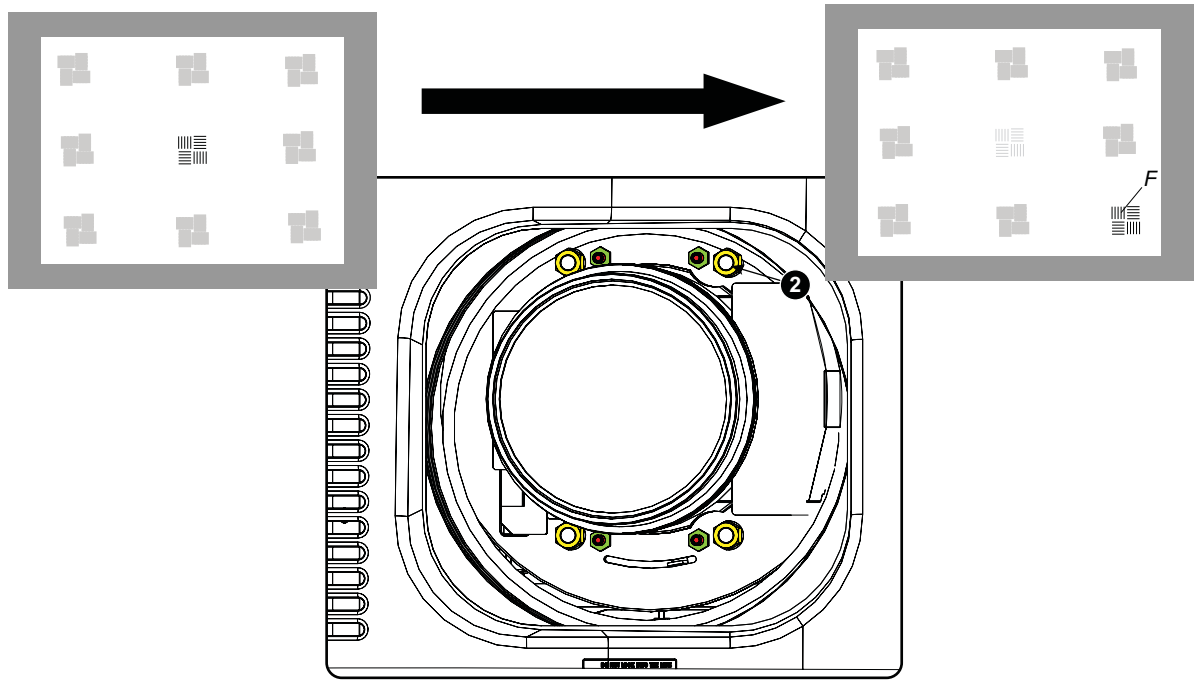

Изображение 3-39 Фокусировка в правом нижнем углу

8. Добейтесь необходимой резкости изображения в верхнем правом углу, отрегулировав гайку 3.

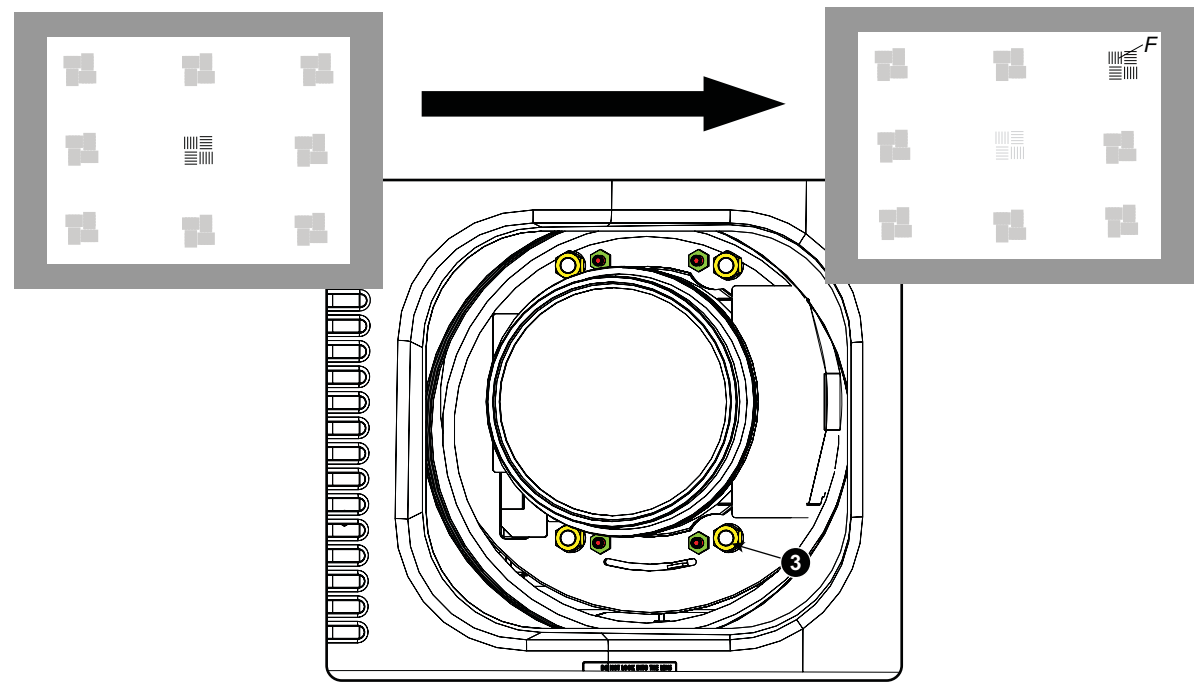

Изображение 3-40 Фокусировка в углу

9. Повторяйте действия, начиная с действия [шаг](#page-41-0) [6](#page-41-0), пока проецируемый шаблон фокусировки не станет максимально отчетливым в центре, левой, правой, верхней и нижней частях экрана.

#### **Порядок фиксации линии Шаймпфлюга**

Начните фиксацию указанным ниже образом (шаги необходимо выполнить в точном соответствии с описанием).

- 1. Вкрутите установочные винты A, B и C. Немного подтяните их (рукой).
- *Совет:Любое перемещение изображения влияет на регулировку линии Шаймпфлюга.*
- 2. Затяните стопорные гайки a, b и c.
- 3. Слегка (рукой) вкрутите винт D, допуская возможность небольшого перемещения изображения (на величину, составляющую от 1/3 до 1/2 квадрата).

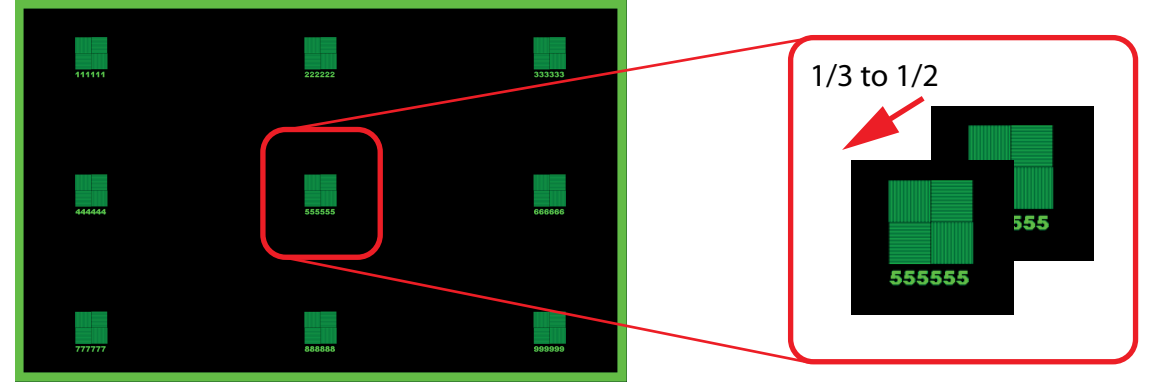

Изображение 3-41

- 4. Затяните контргайку d.
- 5. Затягивайте гайку 4 до тех пор, пока не будет устранено перемещение изображения, возникшее при выполнении действия шаг 3.

*Совет:Величина перемещения изображения в шаг 3 определяет крутящий момент, с которым должна быть повернута гайка в шаг 5 для возврата изображения в исходное положение.*

# **3.3 Подключение проектора к сети питания**

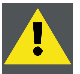

**ВНИМАНИЕ!: Используйте только прилагаемый к проектору шнур питания.**

#### **Подключение к местной сети питания**

1. Убедитесь, что выключатель питания (1) остается в выключенном положении «0».

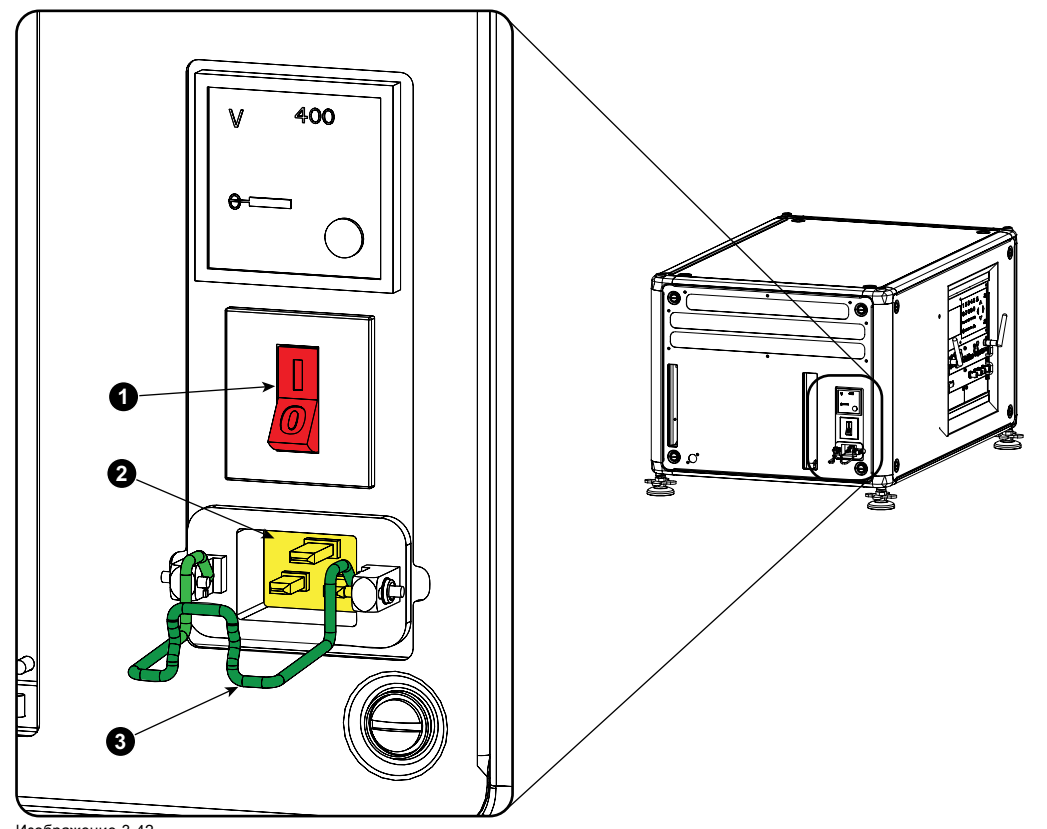

Изображение 3-42 Вход питания

- 2. Подключите гнездовой разъем шнура питания к входному разъему питания проектора (2).
- 3. Закрепите штекер питания, зафиксировав зажим держателя разъема (3).
- 4. Подключите вилку шнура питания к местной сети питания. *Внимание!:Убедитесь в том, что сеть питания соответствует требованиям к питанию для проектора.*

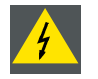

**ПРЕДУПРЕЖДЕНИЕ: Не пытайтесь приступить к эксплуатации, если шнур и источник переменного тока не соответствуют указанным напряжению и диапазону мощности.**

**ВНИМАНИЕ!: После переключения проектора на режим ожидания вентиляторы охлаждения лампы продолжают работать в течение примерно пяти минут для достаточного охлаждения проектора и лампы, после чего скорость вращения каждого из вентиляторов автоматически снижается с целью перехода в режим ожидания. Во избежание термических напряжений, которые могут привести к преждевременному отказу лампы, ни в коем случае не отсоединяйте шнур питания при работающих вентиляторах охлаждения лампы. Ни в коем случае не отсоединяйте шнур питания с целью выключения проектора; вначале выключите выключатель питания, а затем отсоедините шнур питания.**

#### **Предохранители**

Проектор защищается автоматическим выключателем на 20 А, встроенным в выключатель питания.

Вольтметр защищается предохранителем (на 1 А), который располагается на нейтральном соединительном кабеле. Если этот предохранитель необходимо заменить, обратитесь к специалисту по техническому обслуживанию.

# **3.4 Выравнивание проектора, установленного на столе**

## **Порядок выравнивания**

- 1. Расположите проектор в нужном месте. Учтите диапазон масштабирования используемого объектива и размер экрана.
- 2. Спроецируйте один из внутренних шаблонов штриховки на экран.
- 3. С помощью поворота регулируемых ножек внутрь или наружу добейтесь идеально прямоугольной формы и выравнивания проецируемого шаблона «Решетка».

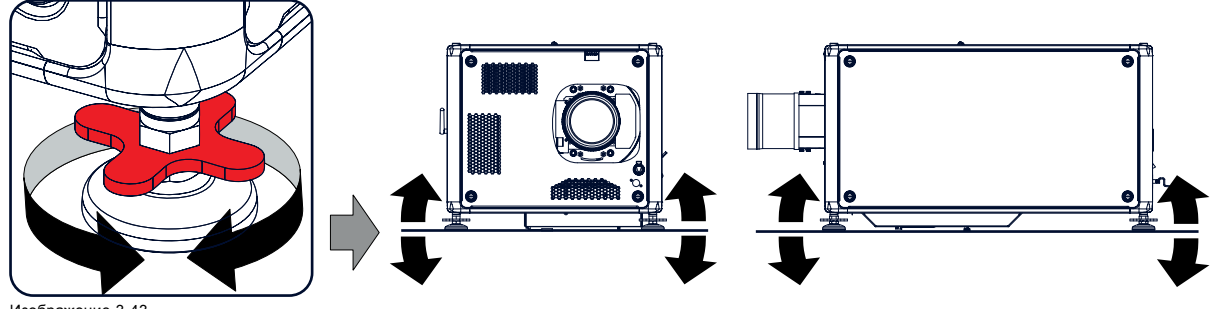

Изображение 3-43 Выравнивание по уровню

Если уровень выставлен, проектор по вертикали и горизонтали перпендикулярен экрану.

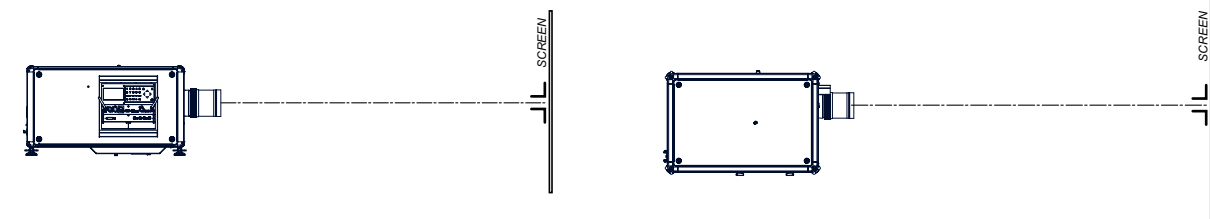

Изображение 3-44 Регулировка углов

# **3.5 Установка нижней рукоятки для переноски**

## **Необходимые инструменты**

Ключ на 17 мм

## **Необходимые детали**

4 болта M10 на 16 мм

#### **Порядок установки**

- 1. Переверните проектор вверх дном.
- 2. Отвинтите 4 ножки.

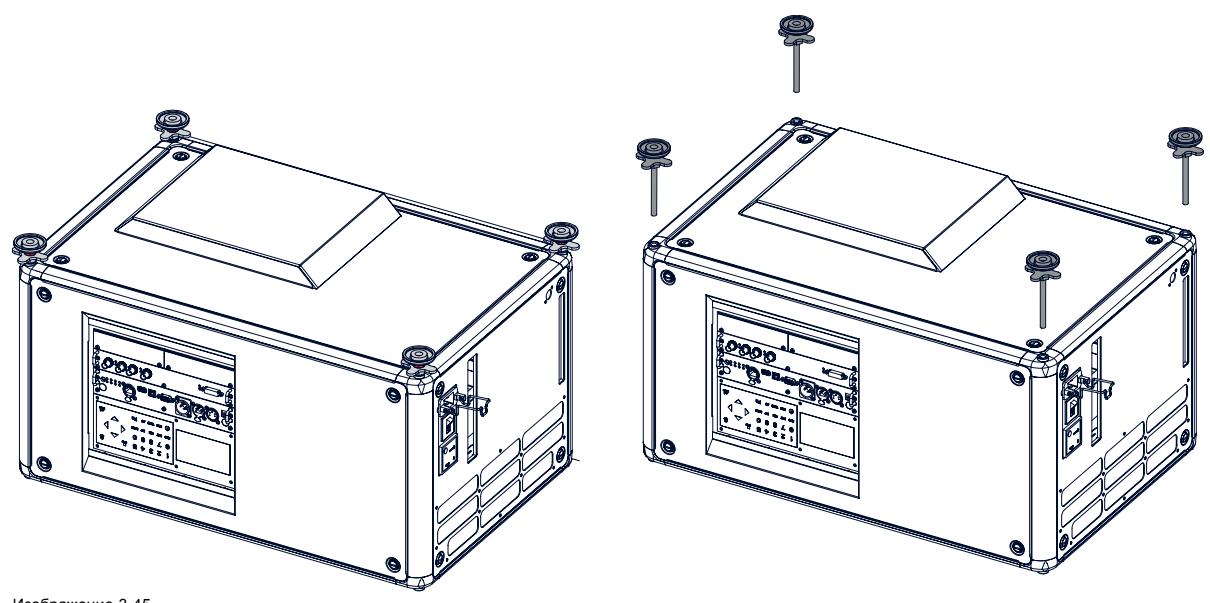

Изображение 3-45 Снятие ножек

3. Отвинтите ножки рукоятки для переноски до конца.

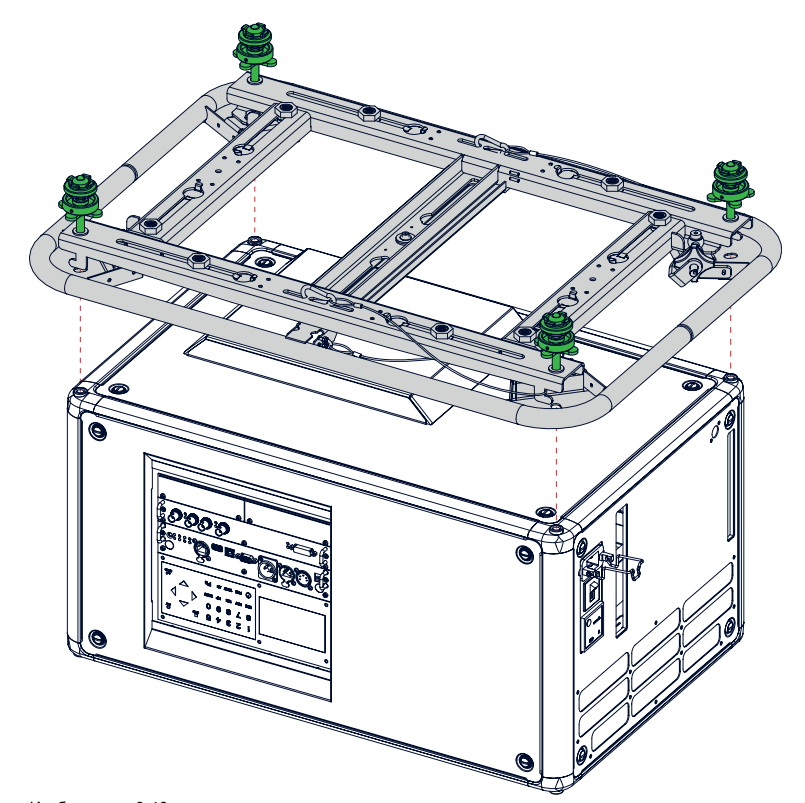

Изображение 3-46 Установка рукоятки для переноски

4. Расположите рукоятку для переноски на проекторе, как показано на рисунке. Регулировочная ручка находится в задней части проектора.

Монтажные отверстия должны быть совмещены с отверстиями в проекторе.

5. Вставьте по болту в каждый угол и ввинтите их.

## 3. Установка устройства

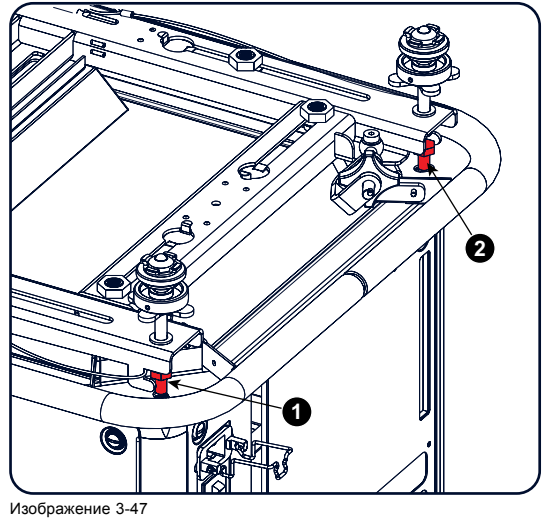

Изображение 3-47 Вставка болтов

# **3.6 Установка верхней рукоятки для переноски**

## **Назначение**

Эта рукоятка для переноски может использоваться для легкой транспортировки проектора.

#### **Необходимые инструменты**

Торцевой шестигранный ключ на 8 мм

## **Необходимые детали**

- 4 болта M10 на 16
- 4 шайбы
- 1 рукоятка для переноски

## **Порядок установки**

1. Расположите рукоятку для переноски на верхней части проектора так, чтобы крепежные отверстия были совмещены с отверстиями в проекторе.

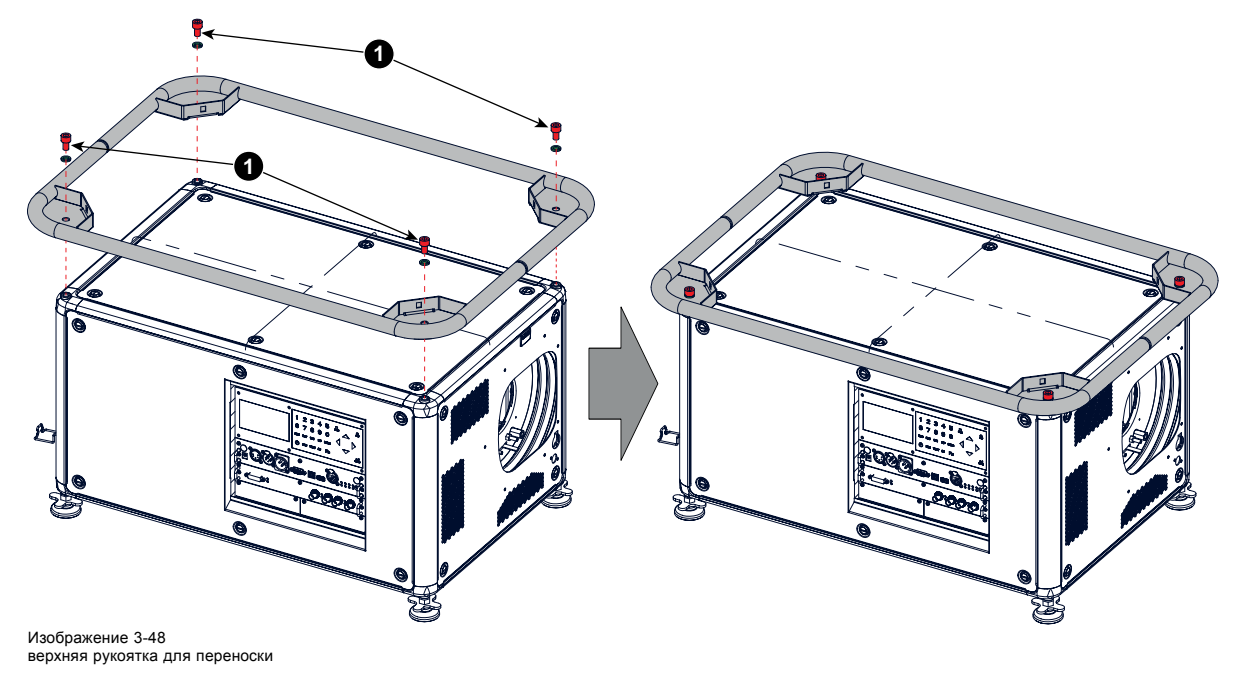

2. Ввинтите 4 крепежных болта (1). Между каждым болтом и рукояткой для переноски вставьте по шайбе.

# **3.7 Подвешивание проектора с помощью подвесных зажимов**

#### **Подвесные втулки и подвесные зажимы**

Если установить рукоятку для переноски в нижнюю часть проектора, освободятся восемь пазов, в которых можно закрепить подвесные зажимы. Четыре паза расположены вдоль (1) корпуса проектора и еще четыре — поперек (2) корпуса. В каждом из пазов имеется подвесная втулка, положение которой можно регулировать в соответствии с размерами фермы, на которой подвешивается проектор. Подвесные зажимы можно закрепить в подвесных втулках. Это позволяет быстро и просто подвесить проектор.

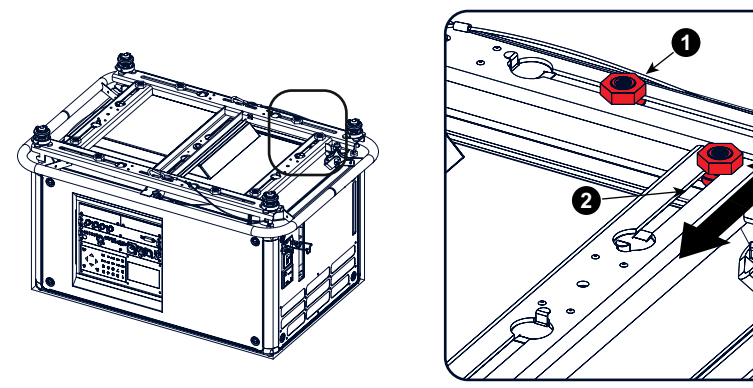

Изображение 3-49 Подвесные втулки

## **Необходимые инструменты**

- Рожковый гаечный ключ на 24 мм
- Рожковый гаечный ключ на 17 мм

#### **Необходимые детали**

Четыре подвесных зажима

#### **Порядок установки и использования подвесных зажимов**

1. Используя центральную трубку в качестве точки отсчета, измерьте расстояние между двумя несущими балками фермы.

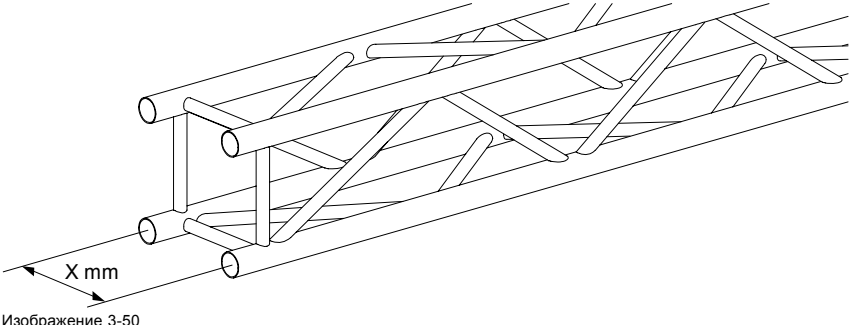

Пример фермы

2. Переверните проектор вверх дном и передвиньте подвесные втулки в необходимые положения в пазах согласно измеренному расстоянию, а затем закрепите их. Чтобы ослабить гайки подвесных втулок, воспользуйтесь рожковым гаечным ключом на 24 мм. Симметрично выровняйте подвесные втулки, чтобы можно было подвесить проектор в равновесном состоянии.

*Предупреждение:Соблюдайте меры предосторожности при работе с тяжестями.*

*Предупреждение:После окончания регулировки всегда закрепляйте подвесные втулки.*

## 3. Установка устройства

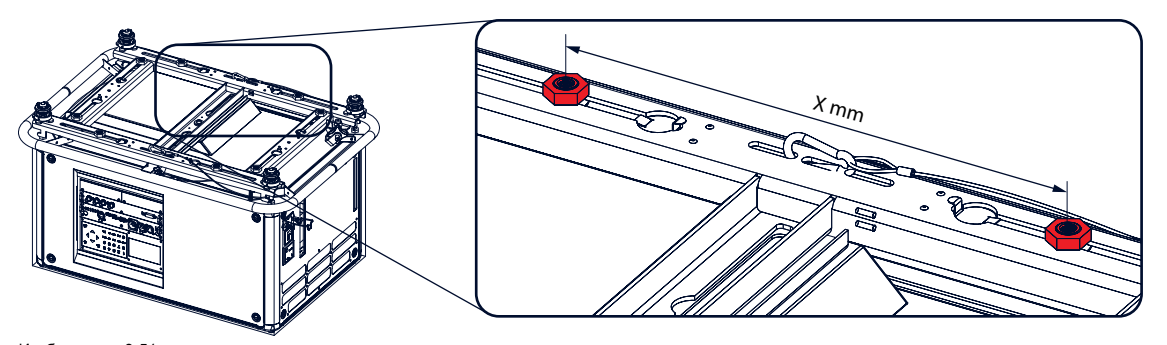

Изображение 3-51 Расстояние между подвесными втулками

3. С помощью рожкового гаечного ключа на 17 мм ввинтите подвесные зажимы в подвесные втулки. Закрепите зажимы, затянув контргайки на них с помощью вышеупомянутого гаечного ключа.

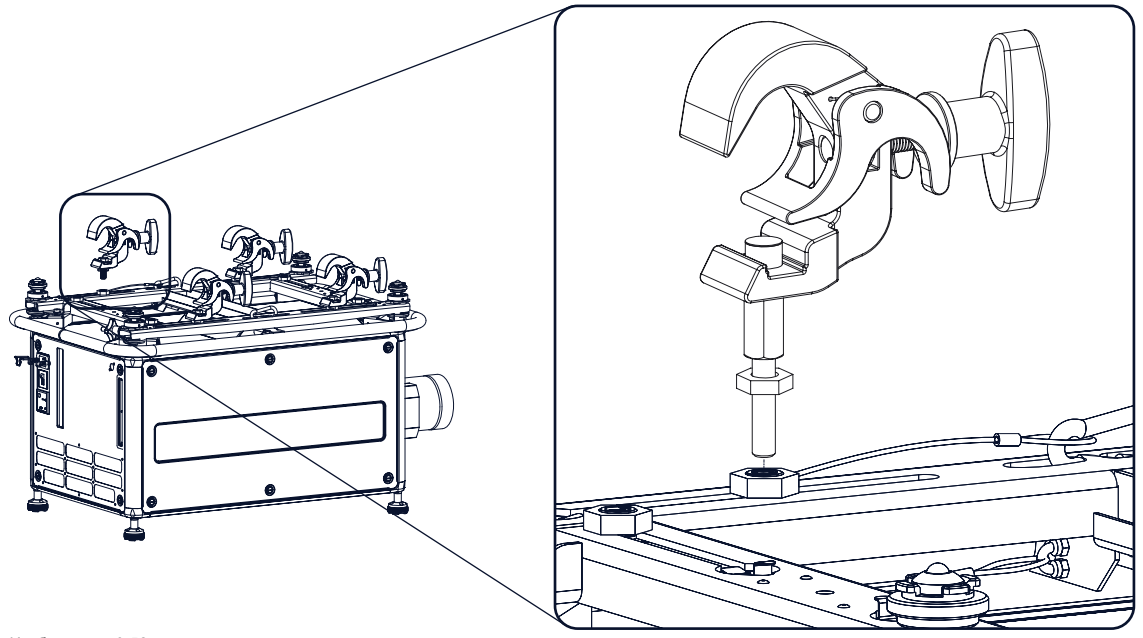

Изображение 3-52 Установка подвесных зажимов

*Предупреждение:Для подвешивания проектора всегда используйте четыре (4) подвесные втулки.*

- 4. Откройте все четыре подвесных зажима.
- 5. Поместите проектор (в перевернутом положении) под ферму и опускайте ее до тех пор, пока ее опорные балки не окажутся в непосредственной близости от подвесных зажимов, установленных на проекторе.

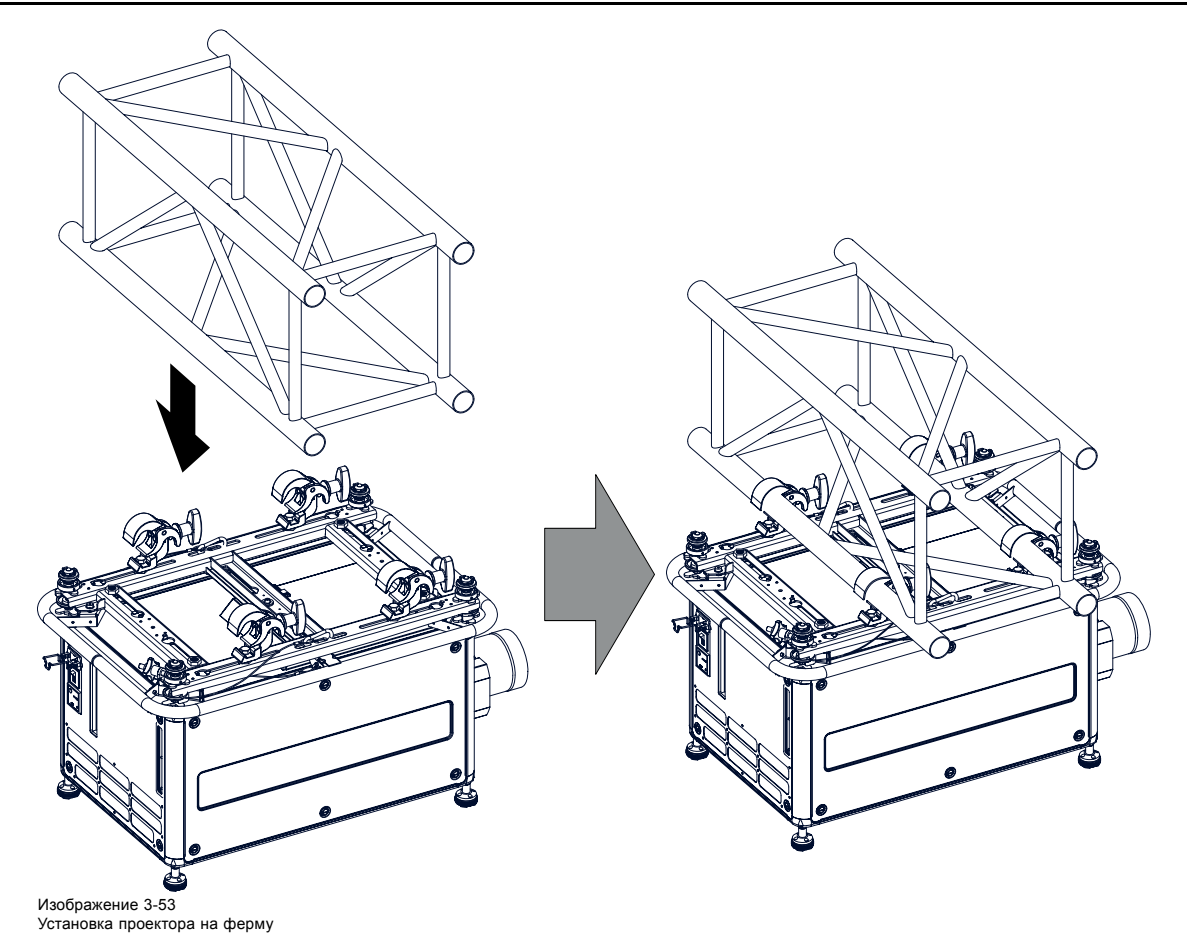

- 6. Приподнимите проектор и зацепите все четыре подвесных зажима за опорные балки фермы.
- 7. Закройте все подвесные зажимы, вращая их фиксирующие рукоятки по часовой стрелке.

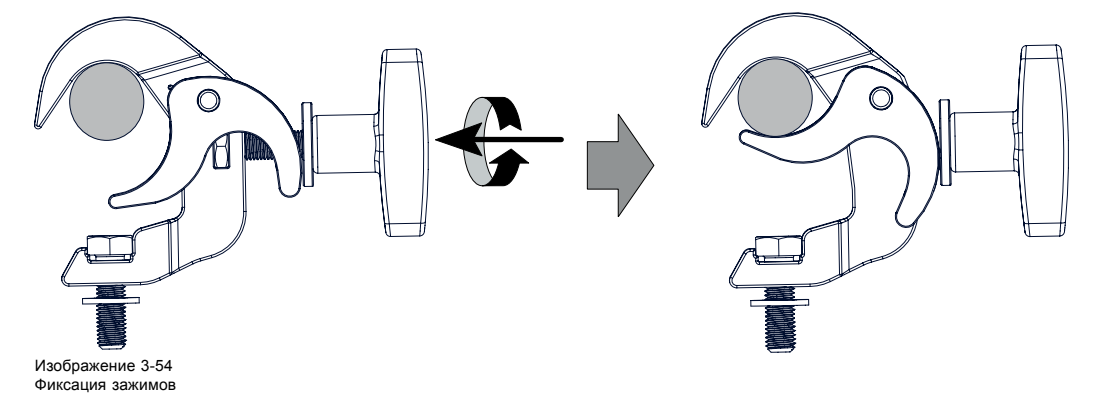

8. Установите два страховочных троса, пропустив по одному тросу с каждой стороны рукоятки для переноса и вокруг фермы. Установите два страховочных троса, пропустив их вокруг рукоятки для переноски (пропустите петлю троса сквозь карабин, а затем перекиньте трос через ферму и зацепите петлю за карабин так, чтобы провисание троса не превышало 20 см). Прежде чем зацепить карабин за трос, необходимо несколько раз обернуть трос вокруг фермы.

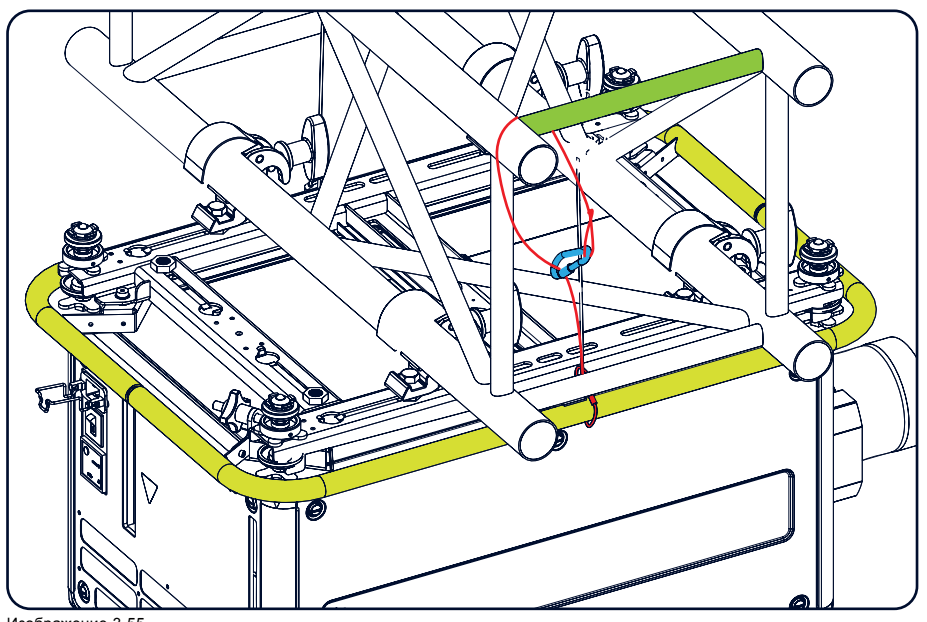

Изображение 3-55 Страховочные тросы

9. Поднимите ферму с прикрепленным к ней проектором на необходимую высоту.

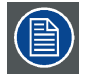

**Смонтируйте два страховочных троса так, чтобы в чрезвычайной ситуации проектор упал не более чем на 20 см. При необходимости несколько раз оберните тросы вокруг фермы, чтобы максимальное расстояние возможного падения проектора не превышало указанного выше значения.**

# **3.8 Выравнивание проектора, подвешенного к потолку**

## **Необходимые инструменты**

Ключ на 17 мм

#### **Регулировка смещения оси по горизонтали**

1. С помощью поворота регулировочной ручки на рукоятке для переноски добейтесь идеально прямоугольной формы проецируемого шаблона «Решетка».

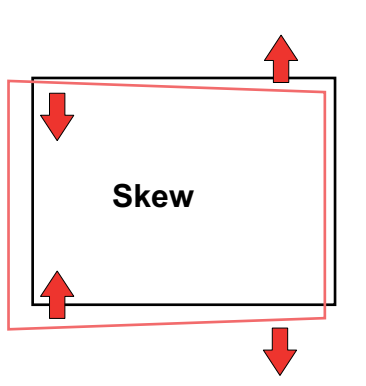

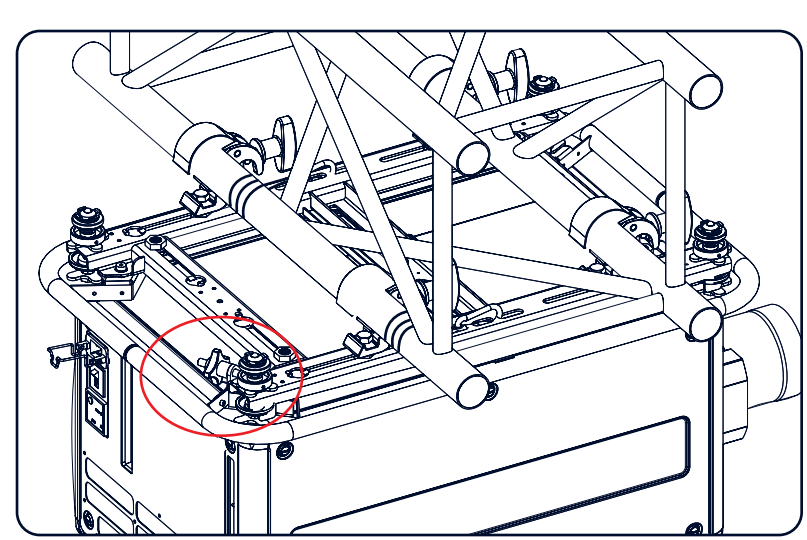

Изображение 3-56 Регулировка смещения оси по горизонтали

#### **Регулировка наклона с помощью зажимов**

1. Отрегулируйте наклон посредством регулировки переднего зажима или обоих задних зажимов.

Во избежание деформации каркаса всегда регулируйте оба зажима.

- 2. Ослабьте контргайки на обоих зажимах.
- 3. Добейтесь нужного наклона посредством регулировки регулировочных гаек обоих зажимов.
- 4. Навинтите контргайку на крепежный зажим к подвесной втулке.

# **4. ВВОД И СВЯЗЬ**

#### **Обзор**

- Введение
- [Разъемы источников входных сигналов](#page-55-0)
- [Разъемы для обмена данными](#page-57-0)
- [Гнездо для подключения сети питания или дополнительного устройства](#page-60-0)

# **4.1 Введение**

## **Общие сведения**

На такой панели проектора, как панель ввода и обмена данными, находятся кнопочный модуль, двухканальный 3G/HDSDI и вход DVI-I в качестве стандартного входного модуля, а также 2 свободных входных слота. Свободные входные слоты могут использоваться для дополнительных модулей (например 5-кабельного входа).

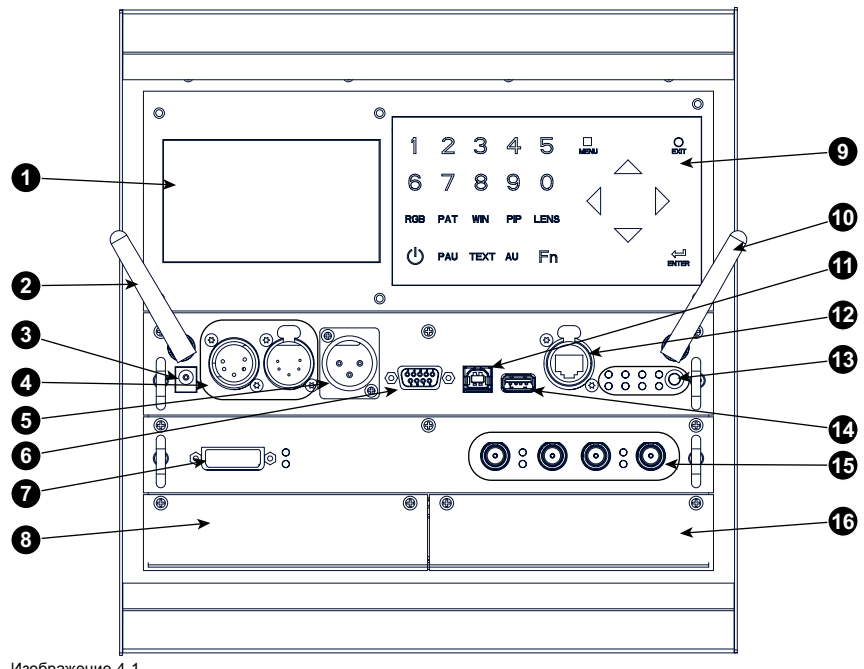

Изображение 4-1 Разъемы для входа и обмена данными

- Дисплей
- Дополнительная антенна для подключения Wifi
- Выход на 12 В для электропитания внешнего оборудования
- Вход-выход DMX
- Входной порт XLR для дистанционного управления
- Входной порт RS232/RS422
- Вход Dual Link DVI-I HDCP
- Свободный входной слот
- Кнопочный модуль
- Дополнительная антенна для GSM
- Входной порт RS232/RS422
- Порт Ethernet
- Светодиоды состояния и индикации
- Порт USB
- <span id="page-55-0"></span>15 Вход-выход 3G/Dual/HDSDI (двухканальный)
- 16 Свободный входной слот

# **4.2 Разъемы источников входных сигналов**

## **Входы DVI и 3G/HDSDI**

Этот входной модуль входит в стандартную комплектацию Проектор HDX.

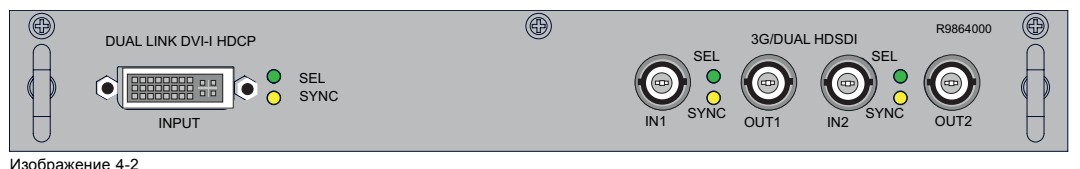

Изображение 4-2 Входы Dual Link DVI и 3G/Dual HDSDI (двухканальные)

Если на вход проектора поступает необходимый сигнал синхронизации, включается желтый светодиодный индикатор.

Если выбран какой-либо вход, включается зеленый светодиодный индикатор.

#### **Спецификации входа DVI**

- Частота сигнала на аналоговом входе RGB: до 170 МГц.
- Частота сигнала на входе Single DVI: до 165 МГц.
- Частота сигнала на входе Dual Link DVI: до 210 МГц.

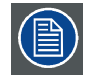

**Вход DVI не имеет встроенной поддержки сигналов с глубиной цвета 10 или 12 разрядов. Если использовать особую технологию сжатия информации о пикселях, на вход DVI можно подавать сигналы с глубиной цвета 30 разрядов. Проектор поддерживает технологию сжатия информации о пикселях, реализованную в DVI-приемниках Silicon Image Sil7189.**

#### **Спецификации входа 3G/Dual HDSDI**

- Вход 3G работает согласно стандарту SMPTE 425M.
- Вход HDSDI работает согласно стандарту SMPTE 292M.
- Вход Dual Link работает согласно стандарту SMPTE 372M.
- Вход SDI работает согласно стандарту 259M.

#### **Пятикабельный вход (дополнительное оборудование)**

Дополнительный многоцелевой вход, плату которого можно вставить в один из свободных разъемов.

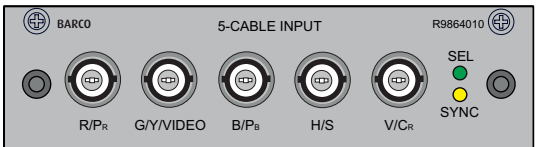

Изображение 4-3

#### **Подключение сигналов**

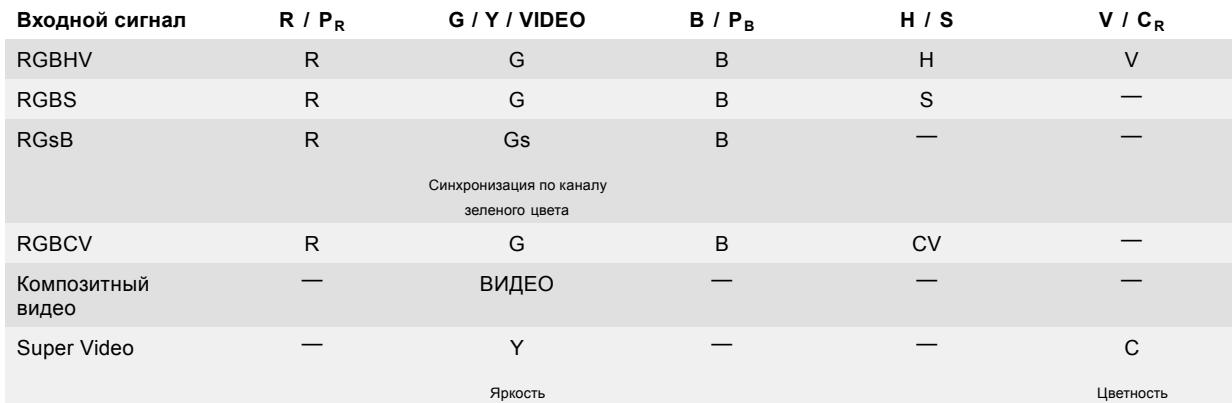

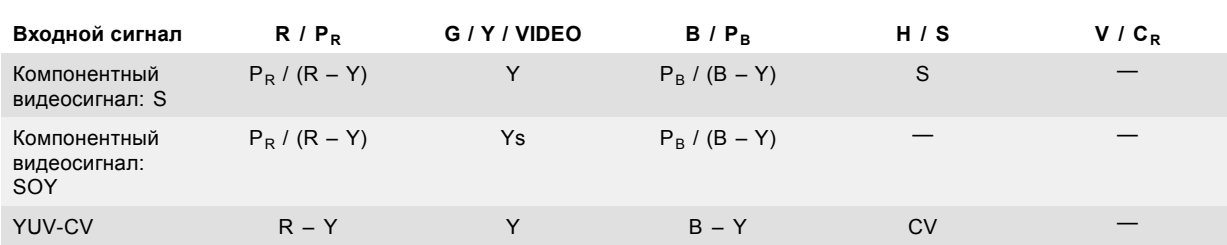

#### **Спецификации для пятикабельного входа**

- Источники данных и видеосигналов высокой четкости (HD) в форматах RGB и YUV (HS/VS, CS или SOG[Y]): - частота пикселизации: не более 210 МГц;
	- 8-разрядный цифровой выход.
- Источники видеосигналов CVBS, S-VIDEO, RGB и YUV (CS, CV или SOG[Y]):
	- PAL B/D/I/G/H, PAL60, PAL M, PAL N, PAL Nc;
	- NTSC M/J, NTSC 4.43;
	- SECAM B/D/G/K/L;
	- 525i, 625i, 525p, 625p;
	- надежная система защиты от копирования Macrovision;
	- стандартные изображения video525 и video625.
	- Автоматическое обнаружение входов с синхросигналами с возможностью их ручного переопределения:
		- автоматические режимы: RGB, YUV, VIDEO;
			- ручные режимы: RGB HS/VS CS, RGB CV, RGB SOG, YUV HS/VS CS, YUV CV, YUV SOY, CVBS, S-VIDEO.
- Возможность ручного отключения оконечных устройств с волновым сопротивлением 75 Ом на входах горизонтальной и вертикальной синхронизации (выбор синхросигналов с уровнями TTL).
- Требования к сигналам:
	- компонентные видеосигналы (подаваемые через разъем BNC):
		- **o** R Y: 0,7 В (размах сигнала) ±3 дБ на оконечном устройстве с волновым сопротивлением 75 Ом;
		- **o** Ys: 1 В (размах сигнала) ±3 дБ (сигнал яркости: 0,7 В; синхросигнал: +0,3 В) на оконечном устройстве с волновым сопротивлением 75 Ом;
	- **o** B Y: 0,7 В (размах сигнала) ±3 дБ на оконечном устройстве с волновым сопротивлением 75 Ом; - RG(s)B:
		- **o** R: 0,7 В (размах сигнала) ±3 дБ на оконечном устройстве с волновым сопротивлением 75 Ом;
		- **o** G(s): 1 В (размах сигнала) ±3 дБ (сигнал зеленого цвета: 0,7 В [размах сигнала]; синхросигнал: 0,3 В [размах сигнала]) на оконечном устройстве с волновым сопротивлением 75 Ом;
		- **o** B: 0,7 В (размах сигнала) ±3 дБ на оконечном устройстве с волновым сопротивлением 75 Ом;
- Диагностические светодиодные индикаторы на передней панели:
	- зеленый светодиод: включается при выборе входного модуля;
	- желтый светодиод: включается при обнаружении сигнала синхронизации.

#### **Входной модуль сигналов 3D (дополнительное оборудование)**

Дополнительный входной модуль для сигналов 3D, который можно вставить в один из свободных слотов.

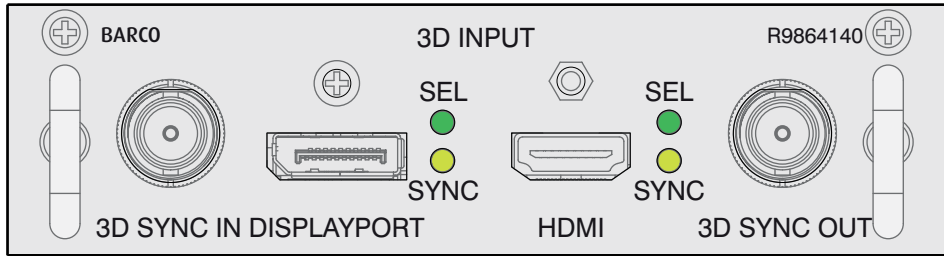

Изображение 4-4

**Подключение сигналов**

<span id="page-57-0"></span>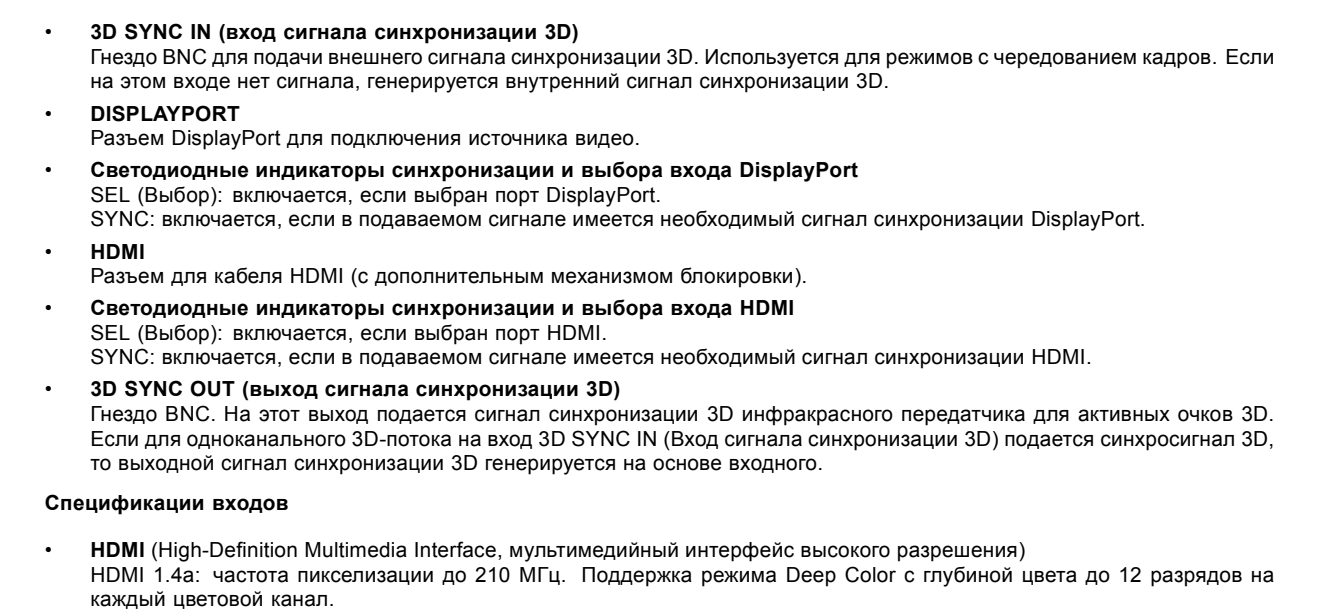

• **DisplayPort**

DisplayPort 1.1a: частота пикселизации до 210 МГц. Поддержка режима Deep Color с глубиной цвета до 12 разрядов на каждый цветовой канал.

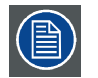

**В любом случае минимальная частота входного сигнала в режиме 3D составляет 23 Гц в расчете на глаз. Ниже этой частоты изображение отображается неправильно.**

# **4.3 Разъемы для обмена данными**

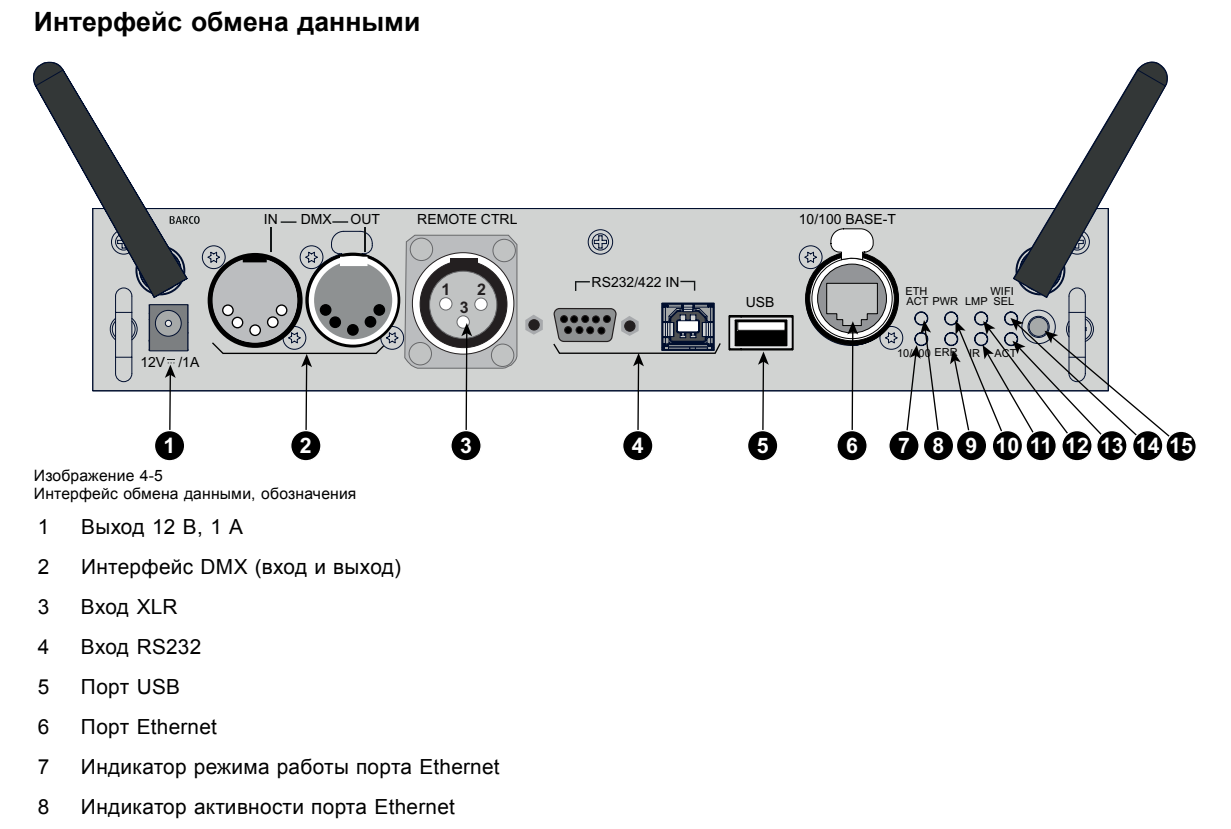

9 Индикатор ошибки

- 10 Индикатор питания
- 11 Индикатор инфракрасного порта
- 12 Индикатор лампы
- 13 Индикатор ACT (Активность)
- 14 Индикатор выбора Wi-Fi
- 15 ИК-приемник

#### **Выход 12 В**

Выход с напряжением 12 В и максимальным током 1 А. Доступен, когда проектор не находится в режиме ожидания.

#### **Интерфейс DMX**

Интерфейс DMX используется в световой технике в качестве шины для обмена данными между различными устройствами. У каждого устройства DMX есть вход и выход, таким образом, можно организовать замкнутую цепь, состоящую из различных устройств. Согласно стандарту используется кабель, состоящий из пяти проводников, с разъемом XLR.

Входной порт DMX можно использовать для подключения какого-либо устройства DMX (например, консоли DMX) к проектору. В этом случае можно управлять проектором с помощью подключенного устройства (консоли) DMX. Выходной порт DMX можно подключить к входу следующего устройства в цепи.

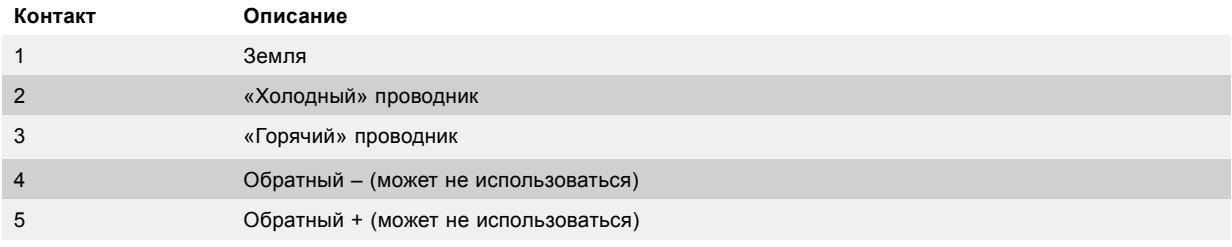

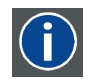

# **DMX**

Протокол освещения DMX-512 с интерфейсом RS-485. Переносит данные 512 каналов из контроллера освещения в осветительные устройства. Стандартизирован согласно USITT.

#### **Проводное дистанционное управление (XLR)**

При необходимости к штекеру порта XLR, расположенному в интерфейсе обмена данными, можно подключить проводной блок дистанционного управления.

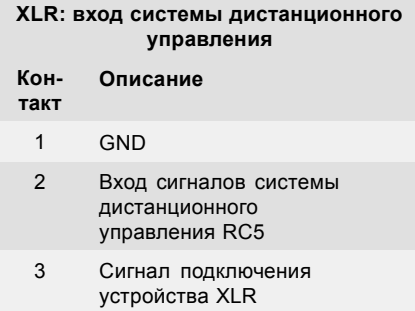

#### **Вход RS232/RS422**

В Проектор HDX в интерфейсе обмена данными имеются интерфейсы последовательной связи RS232 и RS422 с разъемами двух разных типов. Слева расположен разъем Sub-D, а справа — разъем USB B, который при подключении к входу USB компьютера работает в качестве входа RS.

С помощью входа RS232/RS422 можно подключить локальный компьютер к Проектор HDX. В этом случае можно настраивать Проектор HDX и управлять им с помощью локального компьютера.

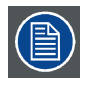

**Не забудьте задать скорость передачи данных проектора в соответствии с возможностями компьютера.**

Преимущества интерфейса последовательной связи RS232/RS422:

## 4. Ввод <sup>и</sup> связь

- простая настройка проектора через ПК (или MAC);
- хранение различных конфигураций и настроек проектора;
- широкие возможности управления;
- диапазон адресов 0–255;
- передача данных в проектор (обновление);
- копирование данных из проектора (резервное копирование).

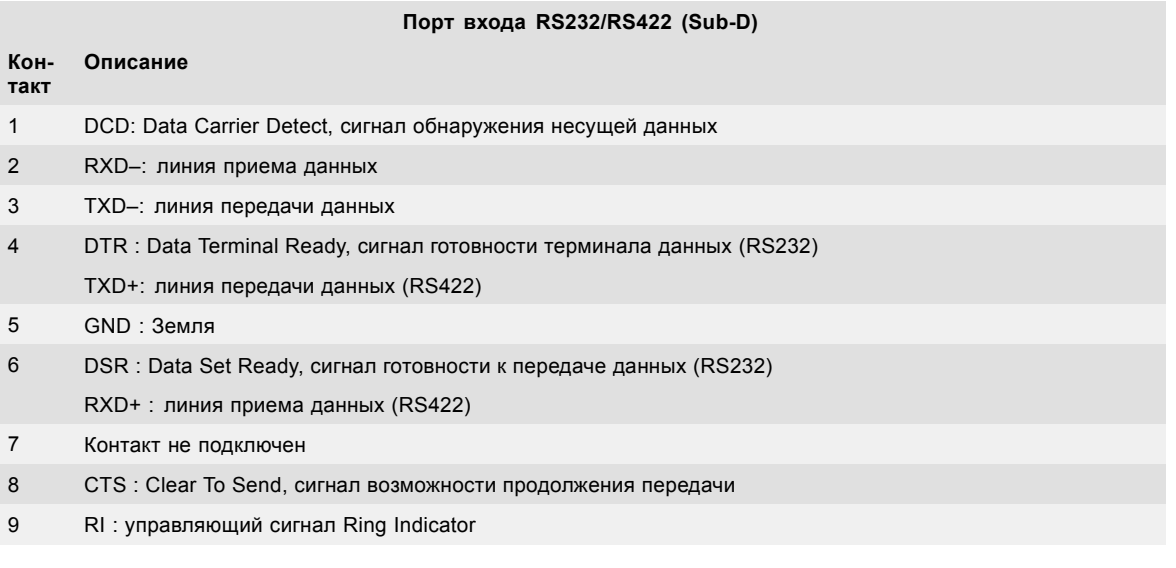

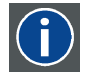

## **RS232**

Стандарт последовательного цифрового интерфейса Ассоциации электронной промышленности (EIA), определяющий характеристики каналов связи между двумя устройствами с 9- или 25-контактным разъемом D-SUB. Этот стандарт используется для связи относительно малой дальности и не определяет линии сбалансированного управления. RS-232 — это стандарт последовательного управления с заданным числом проводников, скоростью передачи данных, длиной слов и типом используемого разъема. Эта спецификация определяет стандарты соединения компонентов с точки зрения компьютерного интерфейса. Она также называется стандартом RS-232-C, который является третьей версией RS-232 и функционально идентичен стандарту CCITT V.24. Логический ноль — значения больше +3 В, логическая единица — значения меньше -3 В. Диапазон от -3 В до +3 В является переходной зоной.

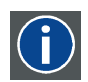

#### **RS422**

Стандарт последовательного цифрового интерфейса EIA, в котором указываются электрические характеристики цифровых интерфейсных цепей со сбалансированным (дифференциальным) напряжением. Сигнал этот стандарта может использоваться на более длинных расстояниях по сравнению с RS-232. Он управляет асинхронной передачей компьютерных данных на скоростях до 920 000 битов в секунду. Он также используется в качестве стандарта последовательного порта для компьютеров Macintosh. Разность между двумя линиями, меньше –0,2 В соответствует логическому нулю (0). Разность больше +0,2 В соответствует логической единице  $(1)$ .

# **Порт USB**

В интерфейсе обмена данными имеется мастер-порт USB с разъемом типа A. Этот порт USB позволяет упростить процедуры обслуживания по обновлению программного обеспечения или резервному копированию файлов с проектора, не имеющего сетевого подключения. К порту USB можно подключить USB-накопитель и передавать файлы на проектор или обратно с помощью встроенного или дистанционного управления. Обратите внимание, что USB-накопитель должен быть совместим с файловой системой Linux FAT16.

## **Порт Ethernet**

С помощью имеющегося в интерфейсе обмена данными порта Ethernet можно подключить проектор к локальной сети (LAN). После подключения проектора к локальной сети пользователи смогут обращаться к нему из любого места в сети компании и (при наличии соответствующих разрешений) за ее пределами с помощью следующего управляющего программного обеспечения: Projector Toolset. Чтобы получить доступ к проектору, это программное обеспечение самостоятельно находит проектор в сети (если используется DHCP-сервер). Кроме того можно вручную указать IP-адрес проектора. После получения доступа можно как проверять все параметры проектора, так и манипулировать ими. Это очень облегчает повседневный контроль над проектором, управление им и его диагностику в удаленном режиме. С помощью сетевого подключения можно обнаруживать потенциальные ошибки и, таким образом, уменьшать время, необходимое для обслуживания устройства.

<span id="page-60-0"></span>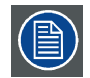

**Для портов Ethernet (E) используются разъемы усиленной конструкции Neutrik EtherCon RJ45, совместимые со стандартными штекерами RJ45. Можно использовать обычные (наиболее распространенные) кабели и кабели с перекрестными проводниками.**

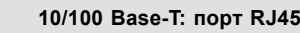

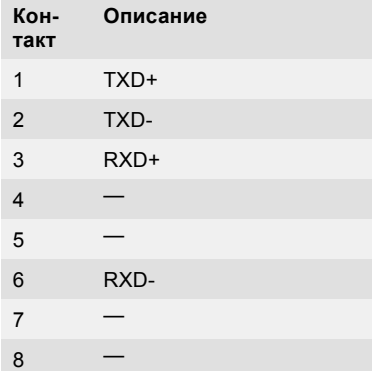

#### **Индикаторы состояния**

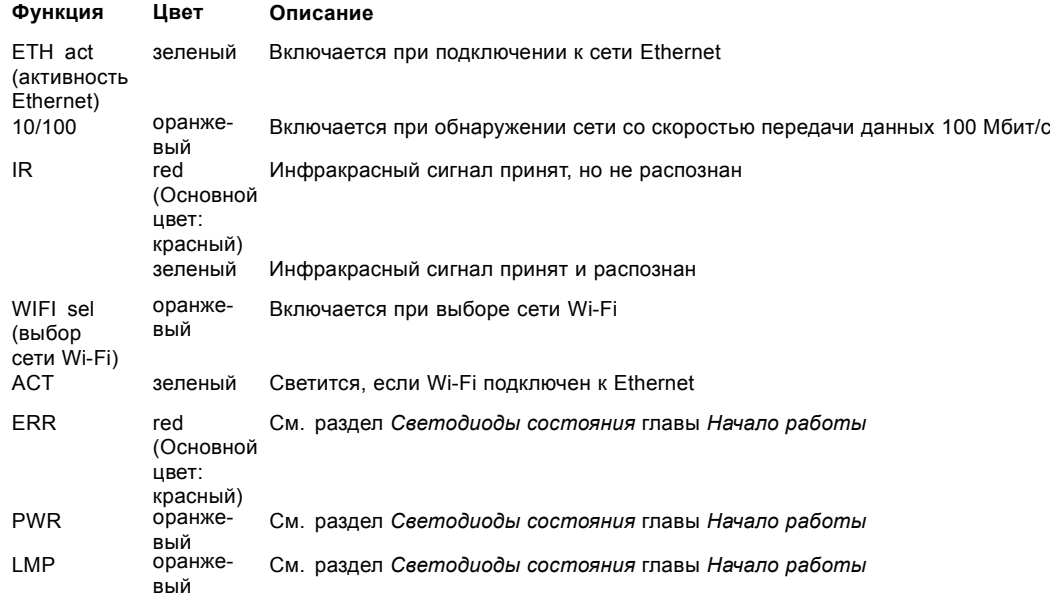

# **4.4 Гнездо для подключения сети питания или дополнительного устройства**

#### **Возможные действия**

К проектору можно подключить дополнительное устройство под управлением DMX.

Ниже приведены примеры использования этого разъема.

- Подключение внешних дополнительных устройств, таких как Catalyst Mirrorhead (даже если в этом примере по-прежнему необходимо дополнительное электропитание)
- Подключение других устройств с поддержкой DMX, таких как преобразователи цвета, затворы, регуляторы яркости
- Подключение дополнительного объектива DMX
- Подключение устройства выравнивания крепежного каркаса DMX
- Использование для внешнего реле

## 4. Ввод <sup>и</sup> связь

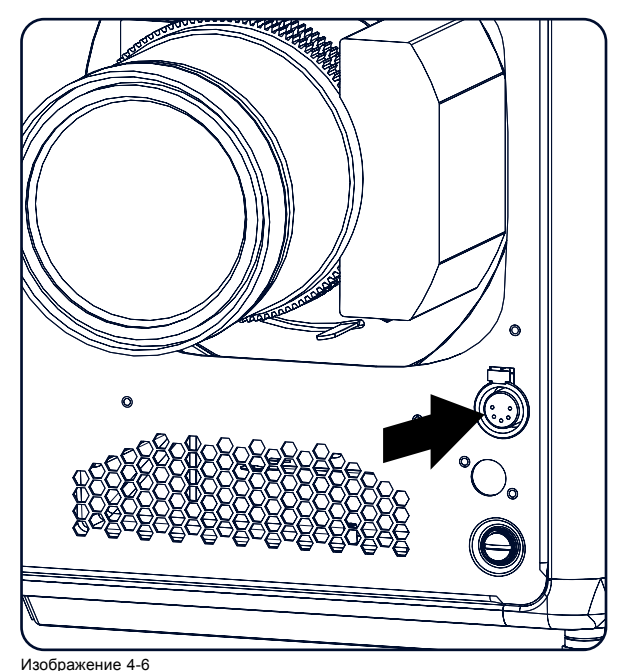

Изображение 4-6 Гнездо для подключения сети питания или дополнительного устройства

# **Конфигурация контактов**

- 1 GND
- 2 Данные DMX –
- 3 Данные DMX +

4 Питание 9–24 В постоянного тока с настройкой в меню на 9, 12 или 24 В при 25 Вт

Примечание. Не допускайте перегрузки! Разрешается максимум 1 А при 24 В.

Разъем представляет собой двухканальный выход сигнала DMX, который поступает в проектор через 5-контактный разъем XLR.

# **5. НАЧАЛО РАБОТЫ**

## **Обзор**

- Пульт дистанционного управления и локальная клавиатура
- Обзор терминологии
- [Включение питания проектора](#page-64-0)
- [Переключение в режим ожидания](#page-67-0)
- [Выключение питания проектора](#page-67-0)
- [Светодиоды состояния](#page-68-0)
- [Использование пульта дистанционного управления](#page-69-0)
- [Адрес проектора](#page-70-0)
- [Выбор источника](#page-71-0)

# **5.1 Пульт дистанционного управления и локальная клавиатура**

#### **Управление проектором**

Проектором можно управлять с помощью локальной клавиатуры или пульта дистанционного управления.

#### **Расположение локальной клавиатуры**

Локальная клавиатура располагается на входной части проектора.

#### **Функции пульта дистанционного управления**

Этот пульт дистанционного управления включает в себя работающий от аккумулятора инфракрасный (ИК) передатчик, который позволяет пользователю управлять проектором дистанционным образом. Этот пульт дистанционного управления используется для выбора источника, управления, адаптации и настройки.

Другие функции пульта дистанционного управления:

- переключение между режимом ожидания и режимом работы;
- переключение на паузу (с гашением изображения и сохранением полной мощности для немедленного перезапуска);
- прямой доступ ко всем подключенным источникам.

# **5.2 Обзор терминологии**

## **Обзор**

В таблице ниже описаны различные функции клавиш.

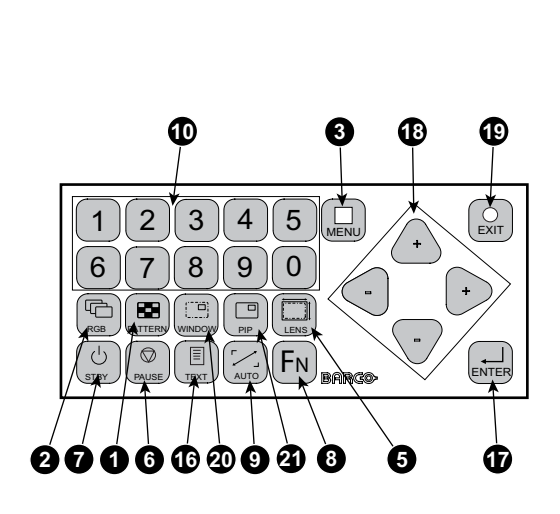

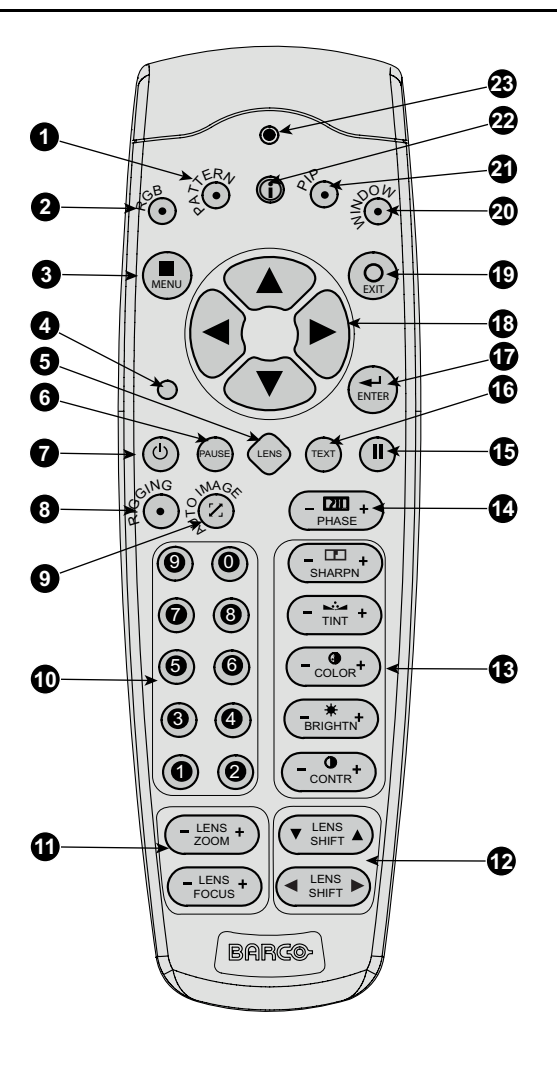

Изображение 5-1 Локальная клавиатура и пульт дистанционного управления

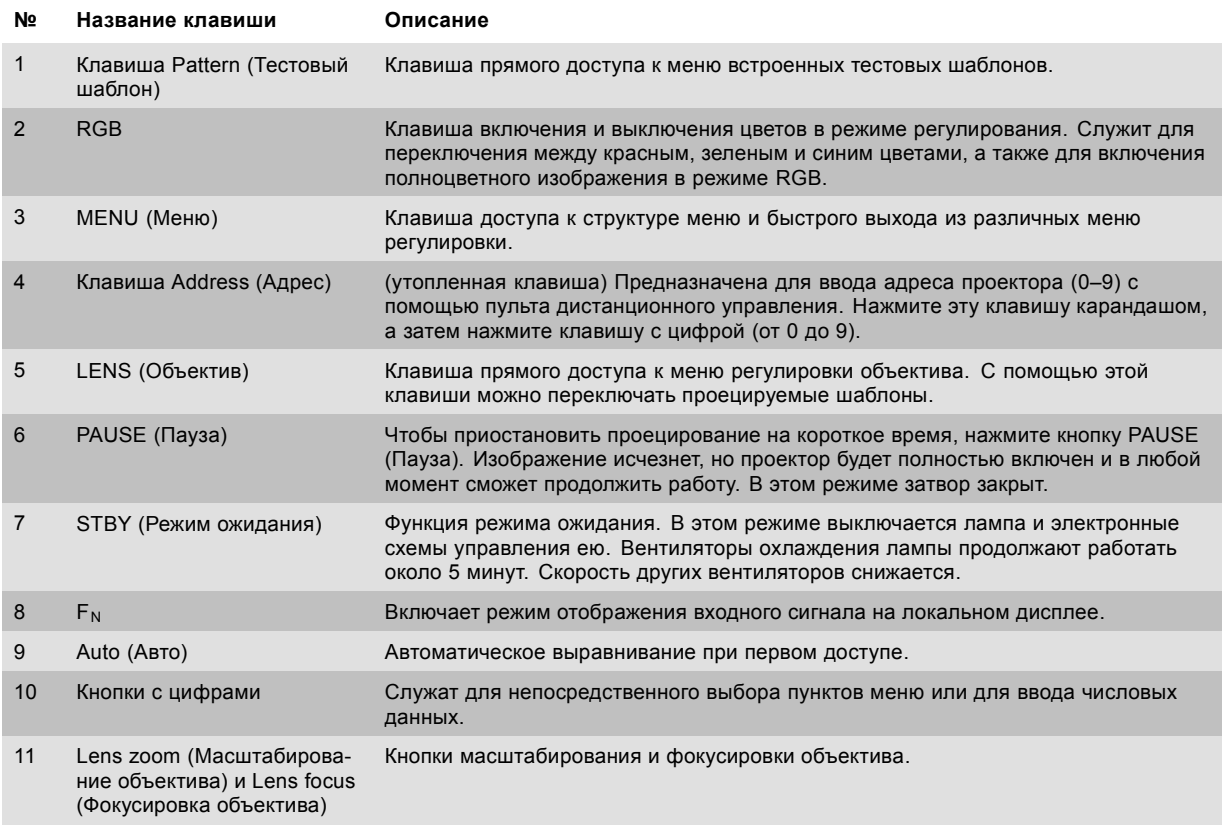

<span id="page-64-0"></span>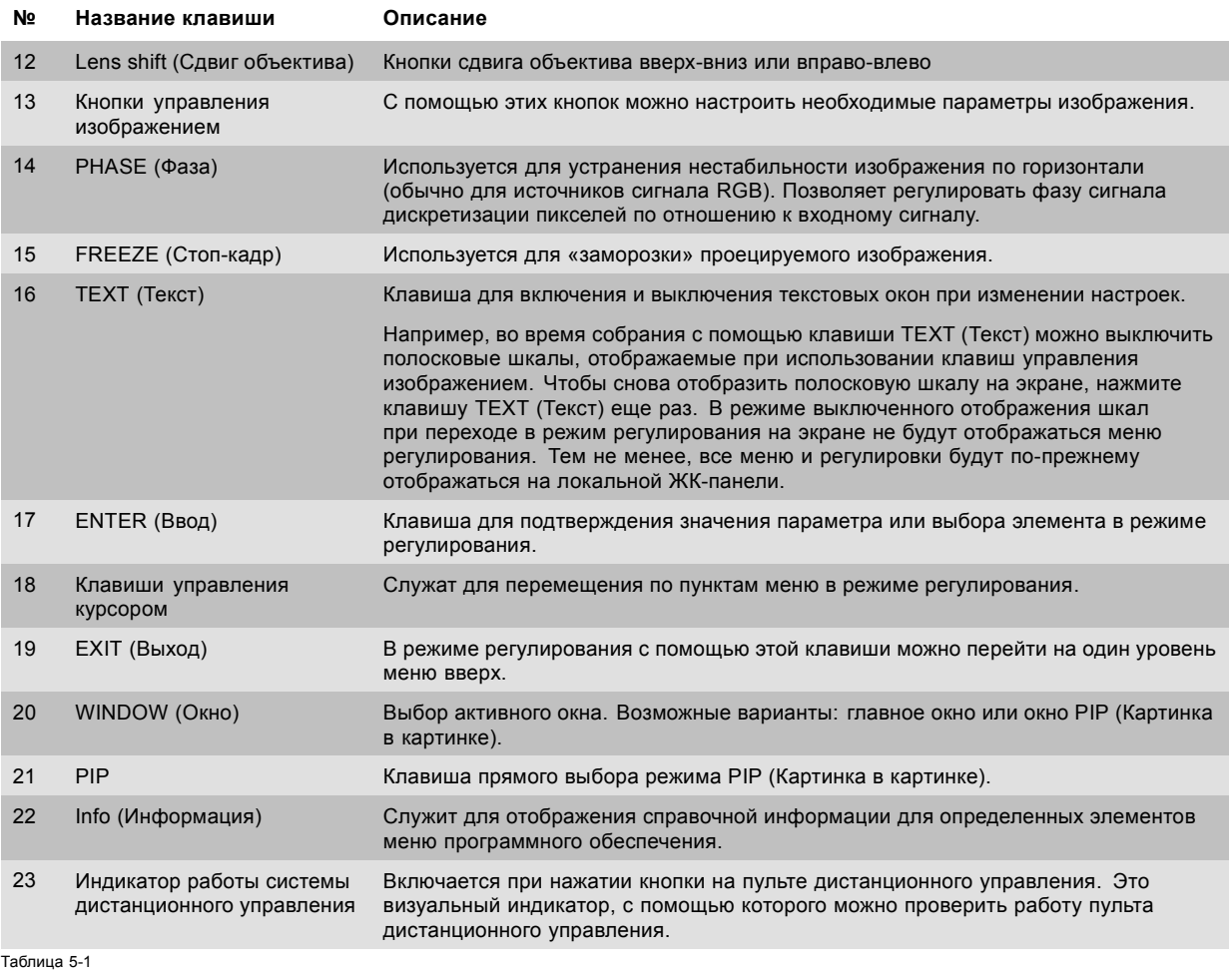

# **5.3 Включение питания проектора**

# **Порядок включения питания проектора**

1. Чтобы включить проектор, нажмите на выключатель питания в его задней части.

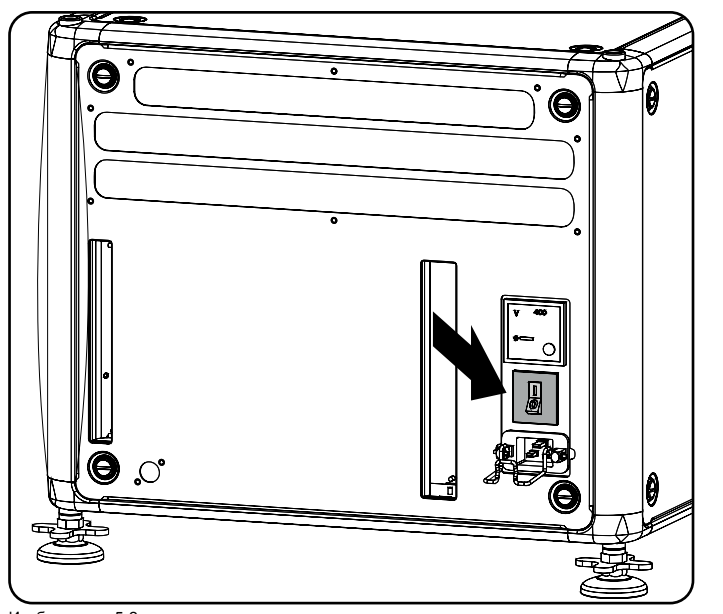

Изображение 5-2 Сетевой выключатель

- Когда выключатель находится в положении 0, проектор выключен.
- Когда выключатель находится в положении 1, проектор включен.

При включении проектор сразу же переходит в режим ожидания. При этом можно использовать меню локальной ЖК-панели.

На локальной ЖК-панели отображается начальный экран. Когда проектор переходит в полностью рабочий режим, начальный экран сменяется экраном сводных сведений.

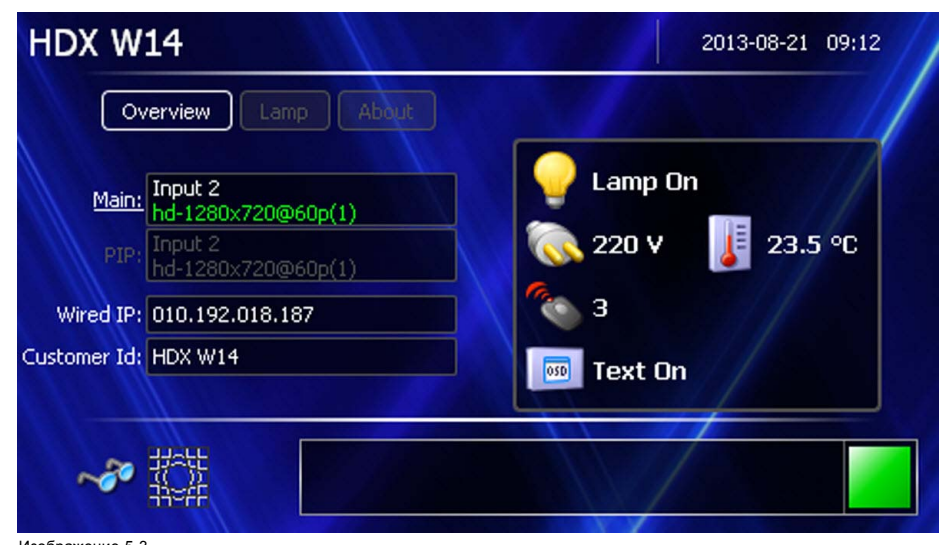

Изображение 5-3 Начальный экран, основные параметры

На этом экране отображаются следующие сведения:

- вход, выбранный для главного окна;
- вход, выбранный для окна PIP (Картинка в картинке);
- IP-адрес проектора;
- идентификатор пользователя;
- состояние лампы;
- напряжение в электросети;
- текущая температура окружающей среды;
- состояние функции отображения текста на экране (OSD).

Чтобы отобразить изображение, один раз нажмите клавишу режима ожидания.

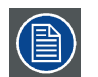

**На вольтметре, расположенном над выключателем питания, отображается текущее напряжение электросети.**

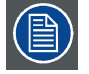

**С помощью программного обеспечения Projector Toolset с установленным подключаемым модулем HDX можно изменить фоновое изображение начального и информационных экранов.**

#### **Краткие сведения о лампе**

После запуска проектора нажмите кнопку **Lamp** (Лампа), чтобы отобразить краткие сведения о следующих параметрах лампы:

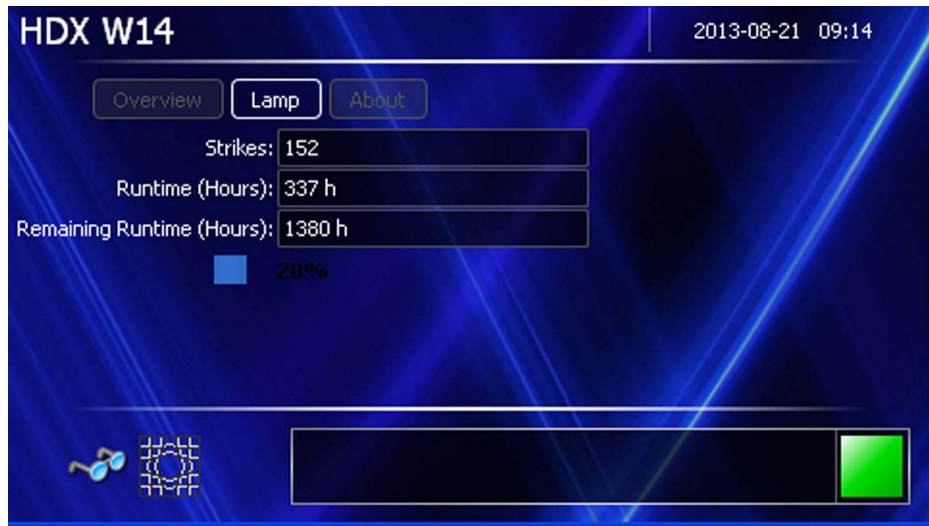

Изображение 5-4 Локальный экран, лампа

- 
- количество запусков лампы;
- время наработки лампы в часах;
- оставшееся время работы лампы в часах;
- ползунок с процентным отображением текущего времени работы по отношению максимальному сроку службы лампы.

#### **Краткие сведения о программном обеспечении**

После запуска проектора нажмите кнопку **About** (Сведения о программе), чтобы отобразить следующие сведения о программном обеспечении:

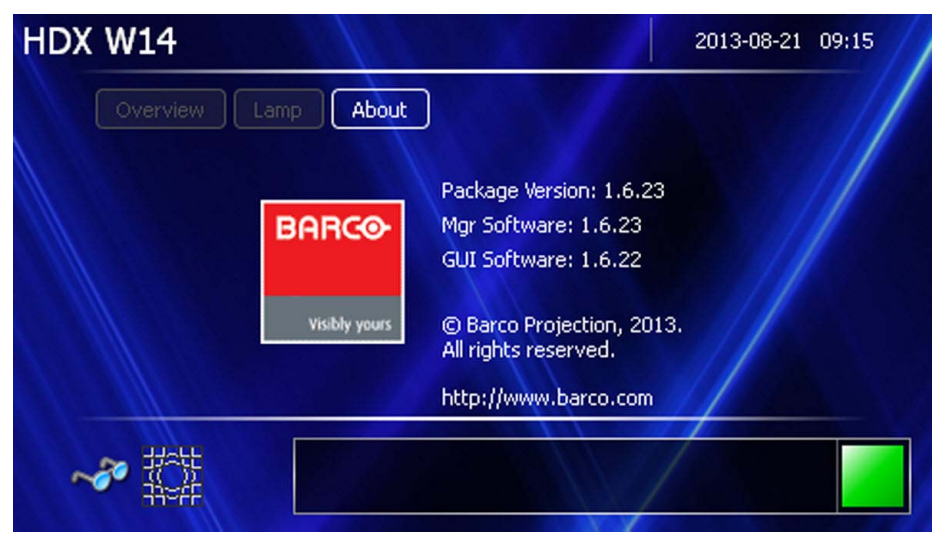

Изображение 5-5 Локальный экран, раздел «Сведения о программе»

- версия пакета;
- версия управляющего программного обеспечения;
- версия программного обеспечения графического интерфейса пользователя.

## **Включение функции проецирования изображения с помощью клавиши режима ожидания**

1. На локальной клавиатуре или на пульте дистанционного управления один раз нажмите клавишу **Standby** (Режим ожидания).

<span id="page-67-0"></span>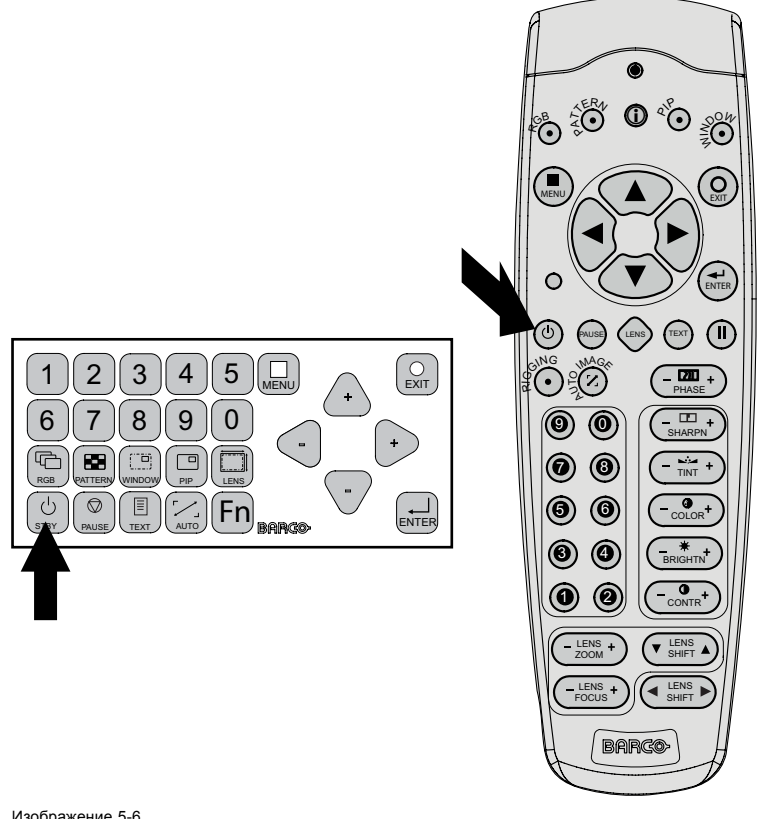

Изображение 5-6

Клавиша Standby (Режим ожидания)

Проектор запустится и подключит источник сигнала, использовавшийся перед выключением проектора. В интерфейсе обмена данными включится светодиод LMP (Лампа).

При проецировании изображения сразу после запуска проектора могут отображаться предупреждения, касающиеся лампы и времени выполнения.

# **5.4 Переключение в режим ожидания**

#### **Порядок переключения в режим ожидания**

1. Нажмите клавишу **Standby** (Режим ожидания) на локальной клавиатуре или пульте дистанционного управления и удерживайте ее нажатой в течение 3 секунд. В это время отображается сообщение *Keep on pressing...* (Продолжайте удерживать клавишу...). Вместо него появляется сообщение *Saving data...* (Сохранение данных...).

Проектор переходит в режим ожидания.

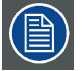

**Все пользовательские параметры записываются во внутреннее устройство резервного копирования. Признаком этого процесса является сообщение Saving data... (Сохранение данных...). Ни в коем случае не выключайте проектор, пока отображается это сообщение.**

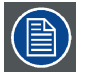

**При переключении в режим ожидания начинается остывание проектора. Время охлаждения зависит от температуры внутри проектора и может варьироваться от 30 секунд до 5 минут.**

## **5.5 Выключение питания проектора**

#### **Порядок выключения питания**

- 1. Сначала нажмите клавишу **Standby** (Режим ожидания).
- 2. Дайте проектору остыть, пока не снизится скорость вращения вентилятора. Подождите как минимум 5 минут.

<span id="page-68-0"></span>3. Выключите проектор с помощью выключателя питания. Должна быть нажата клавиша 0.

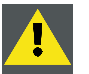

**ВНИМАНИЕ!: Ни в коем случае не выключайте проектор, пока отображается сообщение Saving data... (Сохранение данных...)!**

# **5.6 Светодиоды состояния**

# **Обзор**

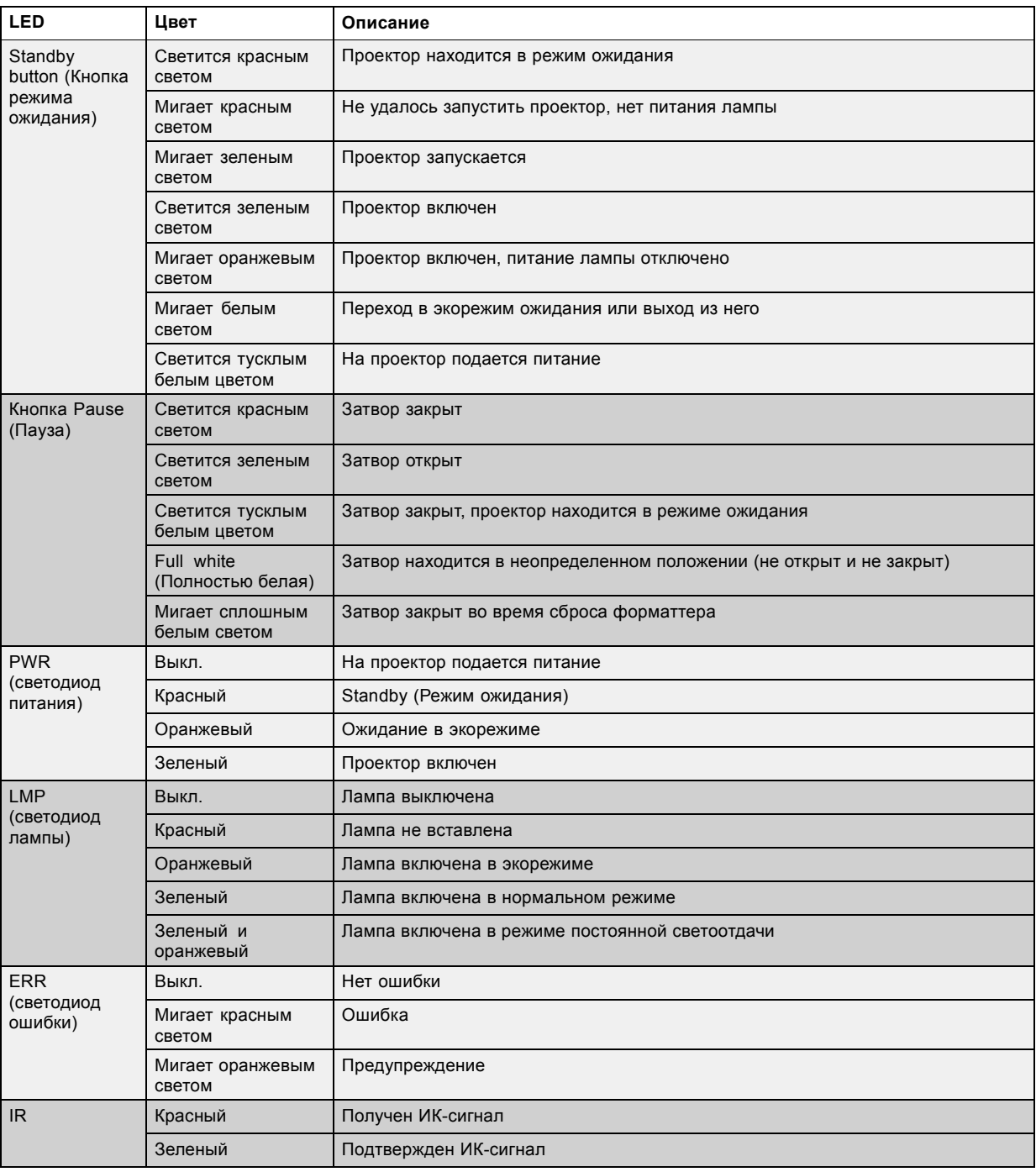

# <span id="page-69-0"></span>**5.7 Использование пульта дистанционного управления**

## **Наведение на отражающий экран**

1. Направьте переднюю часть пульта дистанционного управления на отражающий экран.

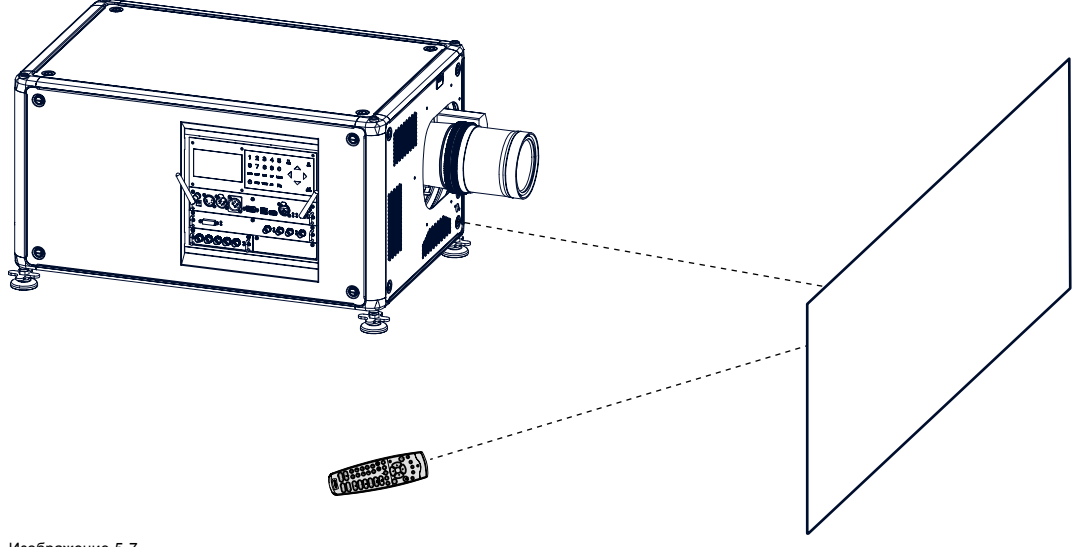

Изображение 5-7 ИК-управление с помощью отражающего экрана

#### **Проводное подключение к входу XLR**

- 1. Вставьте один конец кабеля дистанционного управления в разъем в нижней части пульта дистанционного управления.
- 2. Вставьте другой конец в большой разъем интерфейса обмена данными проектора, который имеет надпись *Remote CTRL*.

#### **Наведение непосредственно на ИК-датчик**

При использовании пульта в режиме беспроводного дистанционного управления необходимо находиться в пределах эффективного рабочего расстояния (30 м по прямой). Пульт дистанционного управления не будет работать должным образом, если на окно датчика падает яркий свет или между пультом и ИК-датчиком проектора есть препятствия.

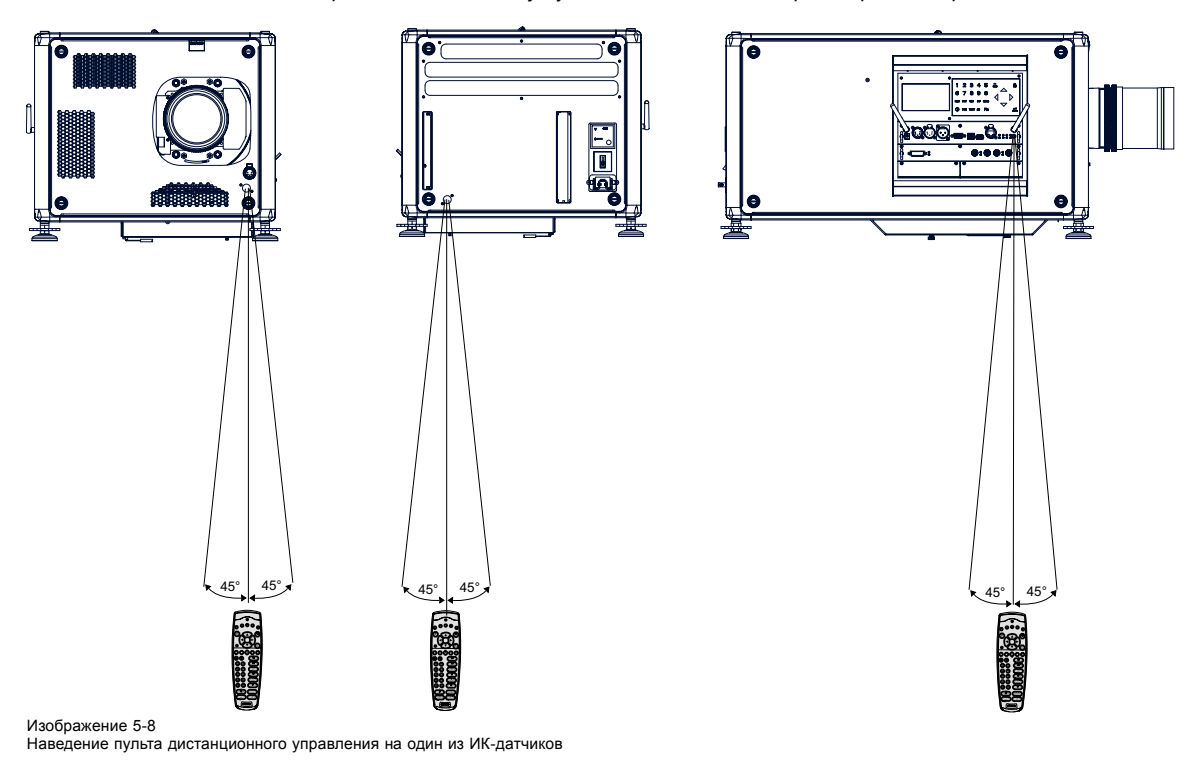

# <span id="page-70-0"></span>**5.8 Адрес проектора**

#### **5.8.1 Отображение адресов и настройка их в пульте дистанционного управления**

#### **Отображение адреса проектора на экране**

1. С помощью карандаша нажмите утопленную клавишу **Address** (Адрес) на пульте дистанционного управления.

На локальном ЖК-экране отобразится адрес проектора.

**Чтобы использовать пульт дистанционного управления для работы с этим проектором, в течение 5 секунд после нажатия клавиши адреса с помощью клавиш с цифрами введите адрес (от 0 до 9), отобразившийся на ЖК-экране проектора. Пример: Если при нажатии клавиши Address (Адрес) отображается адрес проектора 3, нажмите клавишу 3 на пульте дистанционного управления, чтобы настроить пульт для работы с этим проектором. Не нажимайте сочетание кнопок 03. Если нажать эти кнопки, в пульте дистанционного управления будет записан адрес 0, и пульт будет управлять всеми проекторами в помещении. Если не ввести адрес в течение 5 секунд, в пульте дистанционного управления будет задан адрес по умолчанию (0), и пульт будет управлять всеми проекторами в помещении.**

#### **Порядок настройки адреса в пульте дистанционного управления**

- 1. Нажмите кнопку **Address** (Адрес) (утопленная кнопка на пульте дистанционного управления) карандашом.
- 2. С помощью клавиш с цифрами в течение 5 секунд после нажатия клавиши адреса введите необходимый адрес. *Примечание:В качестве адреса используйте цифру от 0 до 9.*

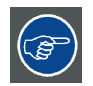

**При нажатии цифровой клавиши должен загореться светодиод на пульте дистанционного управления. В противном случае адрес не вводится в пульт дистанционного управления.**

#### **5.8.2 Управление проектором**

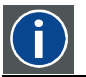

**Projector address (Адрес проектора)**

Адрес, установленный в проекторе, который подлежит управлению в индивидуальном порядке.

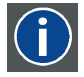

#### **Common address (Общий адрес)**

Проектор в любом случае выполнит команду, приходящую с пульта дистанционного управления, запрограммированного с этим общим адресом.

#### **Назначение адреса проектора**

Так как в помещении могут быть установлены несколько проекторов, каждый проектор должен иметь уникальный адрес для доступа с пульта дистанционного управления или компьютера. В связи с этим каждый проектор имеет свой собственный адрес.

#### **Задание индивидуального адреса проектора**

Задание адреса проектора может выполняться с помощью программного обеспечения. Информацию по адресу проектора см. в главе Projector Control (Управление проектором).

#### **Управление проектором**

Каждому проектору необходим индивидуальный адрес между 0 и 255, который можно задать в режиме обслуживания.

- Если адрес задан, проектором можно управлять с помощью такого устройства, как:
- пульт дистанционного управления для адресов между 0 и 9;
- компьютер, например IBM PC (или совместимый компьютер), Apple MAC и т. д., для адресов между 0 и 255.

## **Общий адрес**

У каждого проектора есть общий адрес 0 или 1. Выбор между 0 и 1 можно сделать в разделе *Projector Control* (Управление проектором) → *Projector Address* (Адрес проектора) → *Common Address* (Общий адрес).

# <span id="page-71-0"></span>**5.9 Выбор источника**

### **Выбор источника при выключенном режиме PIP (Картинка в картинке)**

Чтобы включить необходимый источник, воспользуйтесь клавишами с цифрами на пульте дистанционного управления или на локальной клавиатуре.

## **Выбор источника при включенном режиме PIP (Картинка в картинке)**

С помощью кнопки **Window** (Окно) на пульте дистанционного управления или на локальной клавиатуре выберите главное окно или окно PIP (Картинка в картинке).

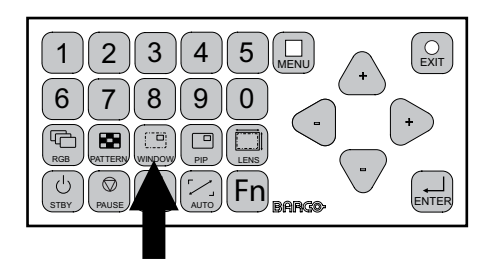

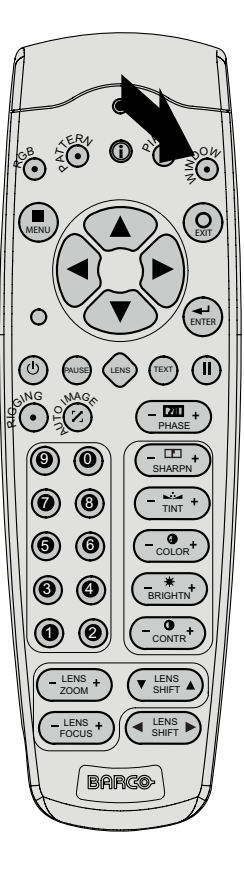

#### Изображение 5-9 Кнопка выбора окна

Контур выбранного окна изменит цвет. Главное окно выделяется синим цветом. Окно PIP (Картинка в картинке) выделяется оранжевым цветом.

После активации необходимого окна (главного или окна PIP [Картинка в картинке]) можно управлять им, используя все клавиши на пульте дистанционного управления или локальной клавиатуре.

Чтобы выбрать источник для окна PIP (Картинка в картинке), нажимайте кнопку Window (Окно), пока не активируется это окно. Затем с помощью клавиш с цифрами выберите необходимый источник.

Чтобы выбрать источник для главного окна, нажимайте кнопку Window (Окно), пока не активируется это окно. Затем с помощью клавиш с цифрами выберите необходимый источник.
# **6. РЕГУЛИРОВАНИЕ БЫСТРОЙ НАСТРОЙКИ**

# **Обзор**

- Включение и отключение текстовых окон
- Быстрое регулирование объектива с помощью клавиши LENS (Объектив)
- [Прямое регулирование объектива](#page-74-0) (ПДУ)
- [Быстрый просмотр в режиме](#page-75-0) «Картинка в картинке»
- [Быстрый выбор языка](#page-75-0)

# **6.1 Включение и отключение текстовых окон**

#### **Функция включения или отключения текста**

Экранные текстовые окна можно отключить, чтобы регулировка во время эксплуатации проектора не отображалась на экране. Индикация регулировки продолжает отображаться на локальном ЖК-экране.

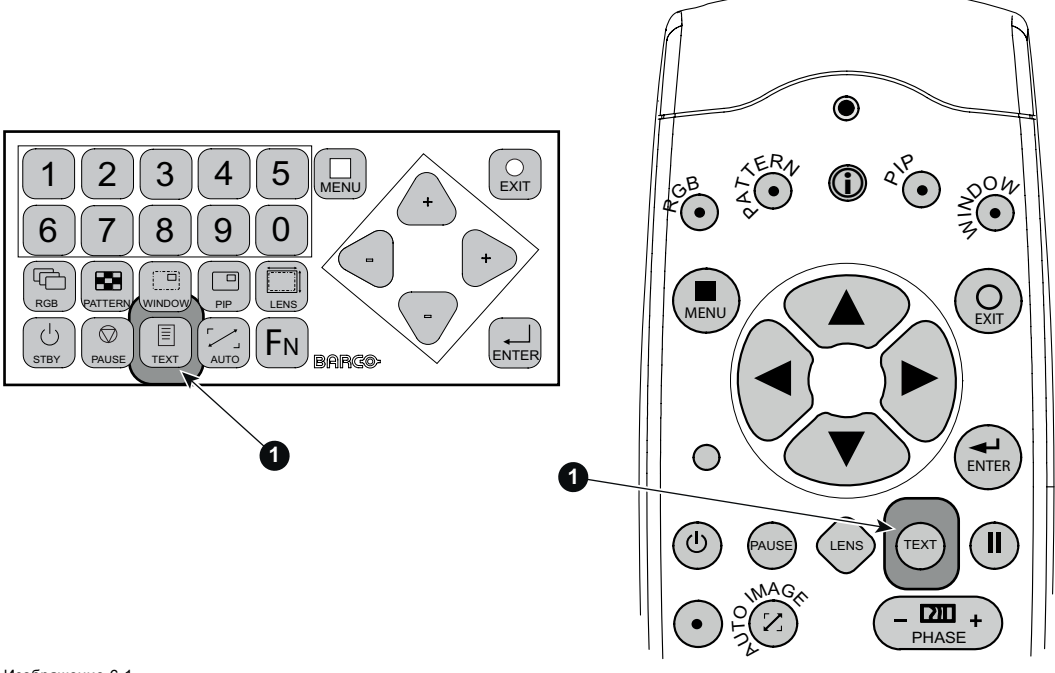

Изображение 6-1 Кнопка TEXT (Текст)

Чтобы включить или отключить текст, нажмите клавишу **TEXT** (Текст) на пульте дистанционного управления или локальной клавиатуре.

# **6.2 Быстрое регулирование объектива с помощью клавиши LENS (Объектив)**

## **Быстрое регулирование масштаба и фокуса**

1. Нажмите клавишу **LENS** (Объектив) на пульте дистанционного управления или локальной клавиатуре, чтобы открыть меню *Zoom/Focus Adjustment* (Регулирование масштаба и фокуса).

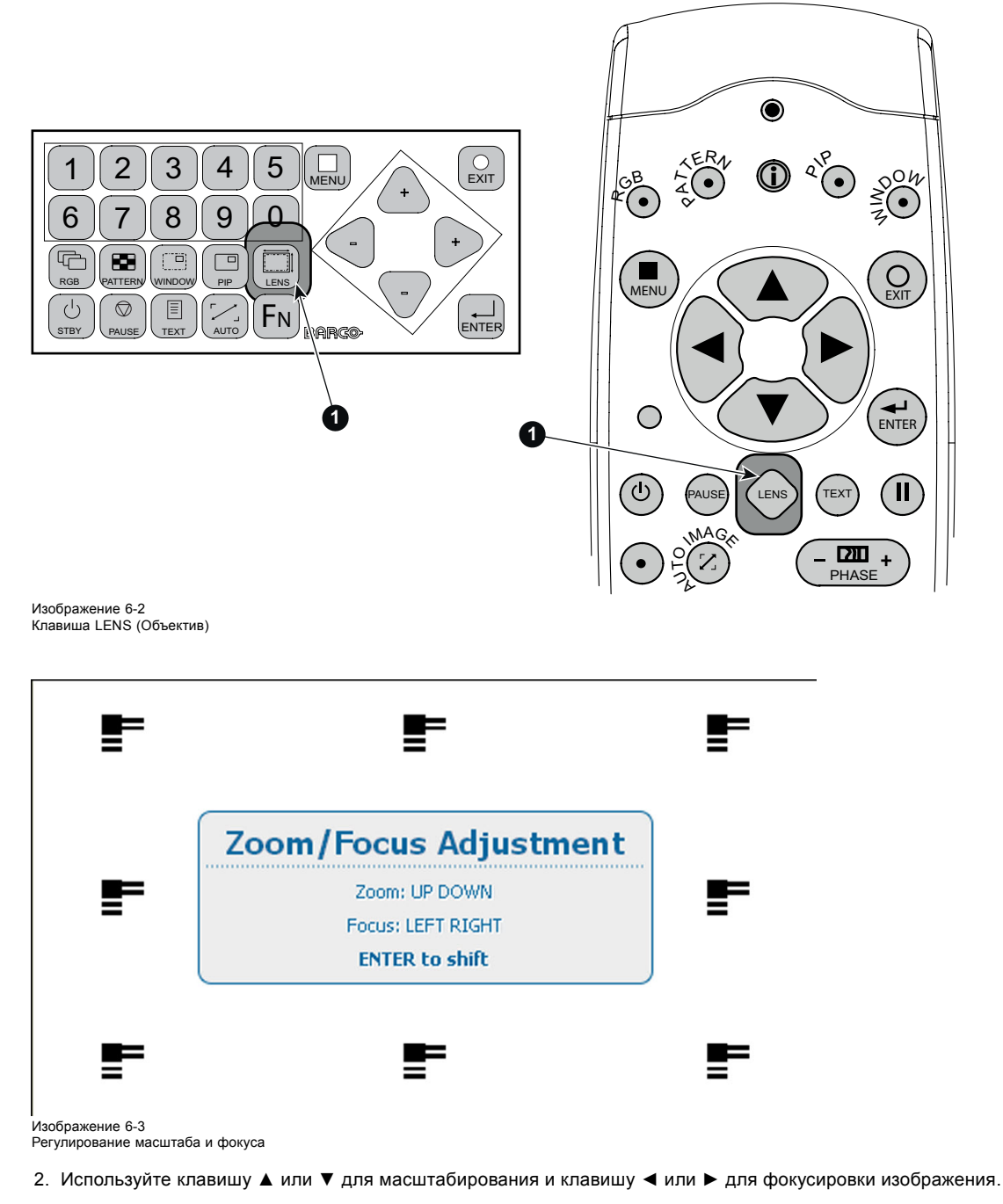

3. Закончив, нажмите **EXIT** (Выход) для возврата или **ENTER** (Ввод) для перехода к регулированию сдвига.

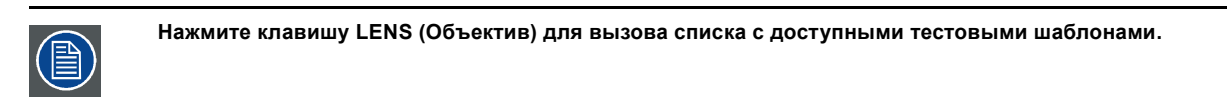

# **Быстрое регулирование сдвига**

1. Нажмите клавишу **LENS** (Объектив) на пульте дистанционного управления или локальной клавиатуре, чтобы открыть меню *Zoom/Focus Adjustment* (Регулирование масштаба и фокуса).

<span id="page-74-0"></span>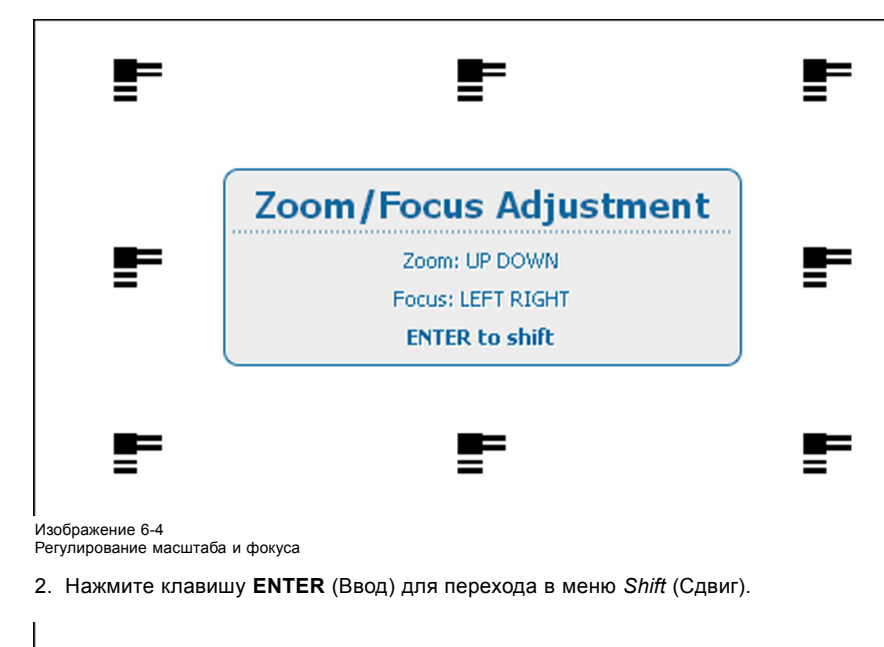

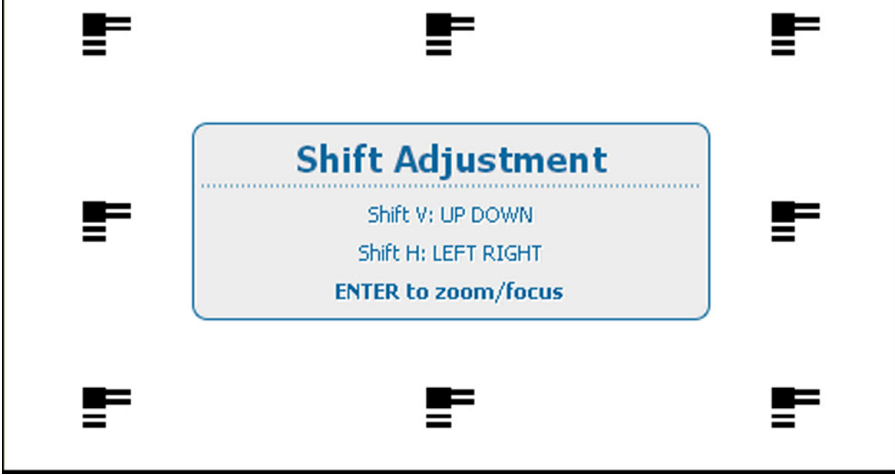

Изображение 6-5 Регулирование сдвига

3. Используйте клавишу ▲ или ▼ для сдвига объектива в вертикальном направлении. Используйте клавишу **◄** или **►** для сдвига объектива в горизонтальном направлении. Нажмите **ENTER** (Ввод) для переключения на регулирование масштаба и фокуса.

# **6.3 Прямое регулирование объектива (ПДУ)**

# **Кнопки регулирования объектива на пульте дистанционного управления**

На пульте дистанционного управления находятся четыре кнопки двойного действия, которые обеспечивают возможность прямого регулирования таких параметров объектива, как масштаб, фокус, сдвиг по горизонтали и сдвиг по вертикали.

1. Нажмите кнопку **LENS ZOOM** (Масштаб объектива) [-] или [+] (A) для получения надлежащего размера изображения на экране.

<span id="page-75-0"></span>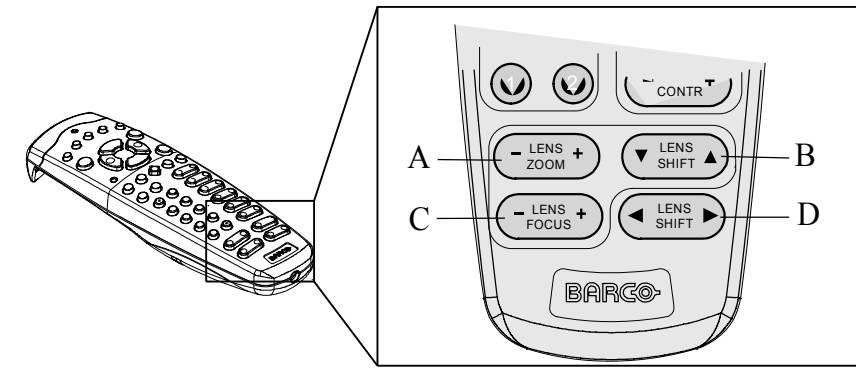

Изображение 6-6 Клавиши прямого регулирования объектива

- 
- A Перемена фокусного расстояния B Сдвиг по вертикали
- C Фокус<br>D Сдвиг Сдвиг по горизонтали
- 2. Нажмите кнопку **LENS FOCUS** (Фокус объектива) [-] или [+] (C) для общей фокусировки изображения.
- 3. Нажмите кнопку **▲ LENS SHIFT ▼** (▲ Сдвиг объектива ▼) для получения надлежащего положения изображения по вертикали на экране.
- 4. Нажмите кнопку **◄ LENS SHIFT ►** (◄ Сдвиг объектива ►) для получения надлежащего положения изображения по горизонтали на экране.

# **6.4 Быстрый просмотр в режиме «Картинка в картинке»**

#### **Быстрое включение и выключение**

Нажмите клавишу **PIP** (Картинка в картинке) на пульте дистанционного управления или локальной клавиатуре, чтобы активировать окно загрузки макета Load (Загрузить).

Используйте клавишу ▲ или ▼ для прокрутки до нужного макета и нажмите **ENTER** (Ввод) для его активирования.

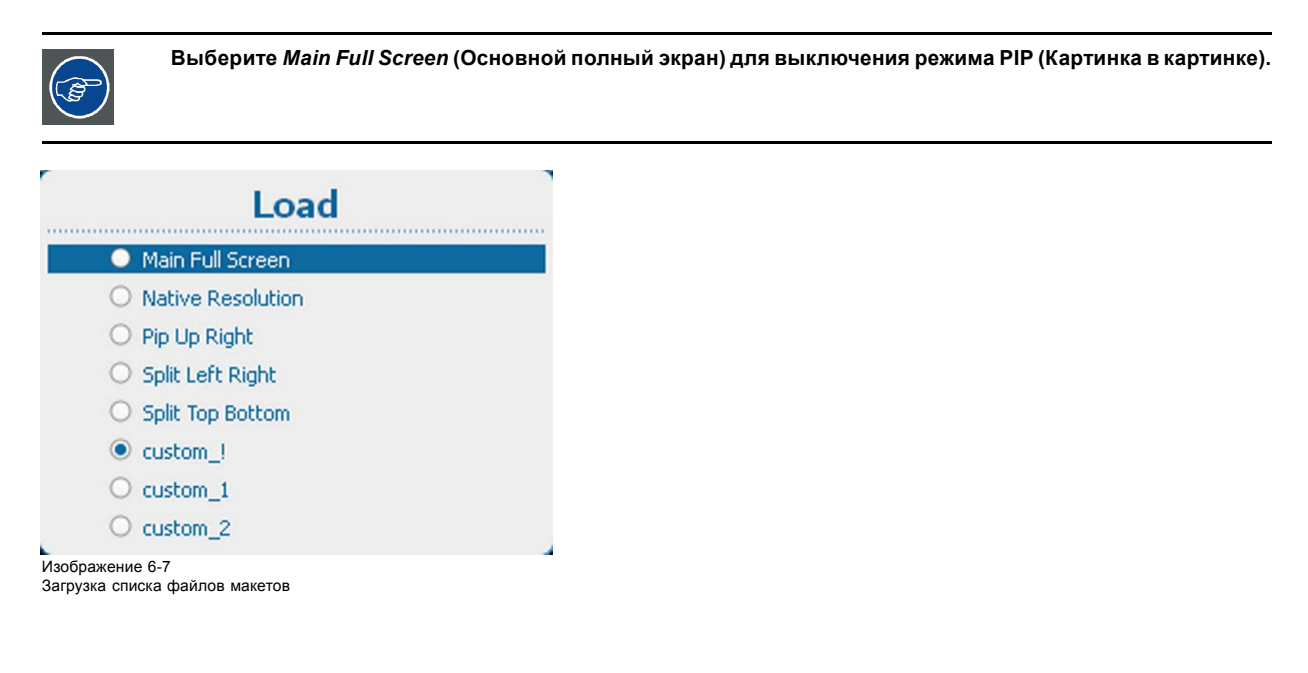

# **6.5 Быстрый выбор языка**

# **Быстрый выбор языка с помощью пульта дистанционного управления**

Если на экране нет экранного меню, нажмите кнопку Info (Информация) (1) на пульте дистанционного управления.

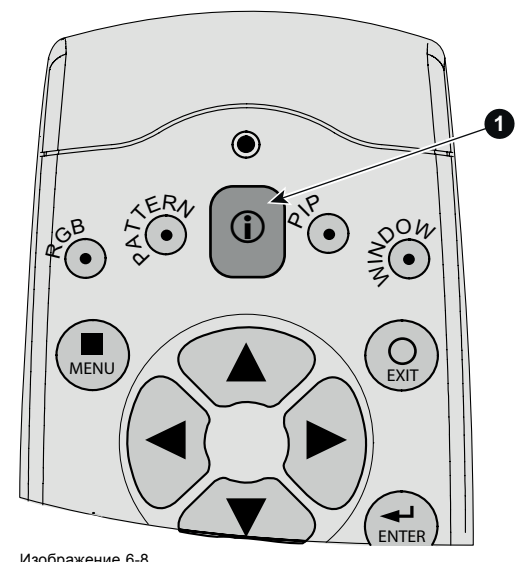

# Изображение 6-8 Кнопка Info (Информация)

На экране отображается меню выбора языка.

Выберите нужный язык с помощью клавиши ▲ или ▼ и нажмите **ENTER** (Ввод) для его активирования. На активный язык указывает выбранный переключатель.

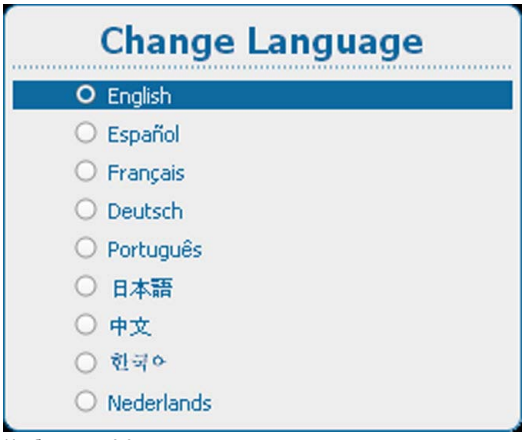

Изображение 6-9 Change Language (Смена языка)

# **Выбор языка с помощью экранного меню**

- 1. Нажмите **Menu** (Меню), чтобы активировать меню, и выберите *Projector Control* (Управление проектором) → *Change Language* (Смена языка).
- 2. Нажмите **ENTER** (Ввод), чтобы открыть меню выбора языка.
- 3. Выберите нужный язык с помощью клавиши ▲ или ▼ и нажмите **ENTER** (Ввод) для его активирования.

На активный язык указывает выбранный переключатель.

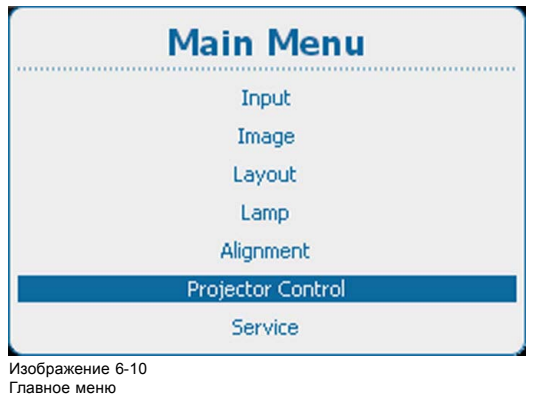

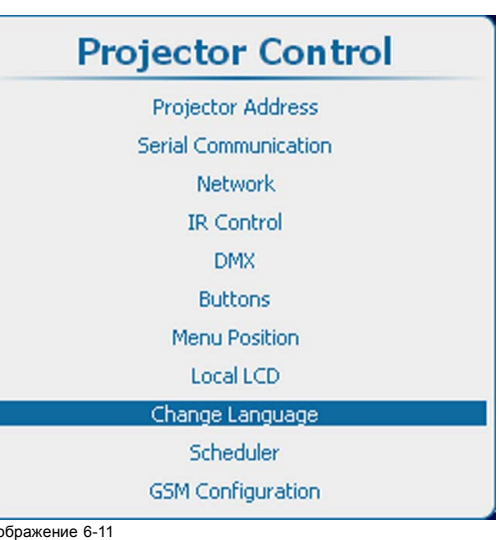

Изображение 6-11 Projector Control (Управление проектором)

| <b>Change Language</b> |
|------------------------|
| O English              |
| C Español              |
| O Français             |
| O Deutsch              |
| O Português            |
| ○ 日本語                  |
| 中文                     |
| 한국어                    |
| Nederlands             |

Изображение 6-12 Change Language (Смена языка)

# **7. ЗАПУСК РЕЖИМА РЕГУЛИРОВАНИЯ**

# **Обзор**

- О режиме регулирования
- Об использовании пульта дистанционного управления и локальной клавиатуры
- Запуск режима регулирования
- [Перемещение по пунктам меню и регулировки](#page-79-0)
- [Память меню](#page-80-0)
- [Клавиши быстрого вызова меню](#page-80-0)
- [Тестовые шаблоны в режиме регулирования](#page-81-0)
- [Справочная информация в режиме регулирования](#page-81-0)

# **7.1 О режиме регулирования**

# **Обзор**

Так как режим регулирования занимает центральное место в механизме управления проектором и его выравнивания, могут выполняться перечисленные ниже функции.

- Настройка ввода: можно регулировать различные параметры ввода, например настройки определенного входного слота, блокировку, собственное разрешение и параметры при отсутствии сигнала.
- Регулирование изображения: эти регулировки предусмотрены для каждого источника изображений и содержат соотношение сторон, настройки синхронизации и параметры изображения.
- Регулирование макета: настройка главного окна и окна режима «Картинка в картинке».
- Лампа: управление режимом работы лампы, использованием лампы, типом лампы и историей.
- Выравнивание: группировка всех элементов управления, необходимых на экране во время настройки проектора.
- Управление проектором: содержит параметры доступности проектора, такие как адрес и настройки связи.
- Обслуживание: содержатся данные о том, как работает проектор. Эти данные будут полезны при запросе вмешательства обслуживающего персонала.

# **7.2 Об использовании пульта дистанционного управления и локальной клавиатуры**

## **Обзор**

Все навигационные действия и регулировки могут выполняться либо с помощью пульта дистанционного управления, либо с помощью локальной клавиатуры.

Почти все клавиши на пульте дистанционного управления имеют эквивалентные им клавиши на локальной клавиатуре.

Исключения:

• клавиши прямой регулировки, такие как Contrast (Контрастность), Brightness (Яркость), Saturation (Насыщенность), Phase (Фаза) и т. д.

# **7.3 Запуск режима регулирования**

# **Средства запуска**

Для запуска режима регулирования используйте пульт дистанционного управления или локальную клавиатуру.

## **Порядок запуска**

1. Нажмите **Menu** (Меню) на пульте дистанционного управления (ПДУ) или локальной клавиатуре для запуска режима *Adjustment* (Регулирование).

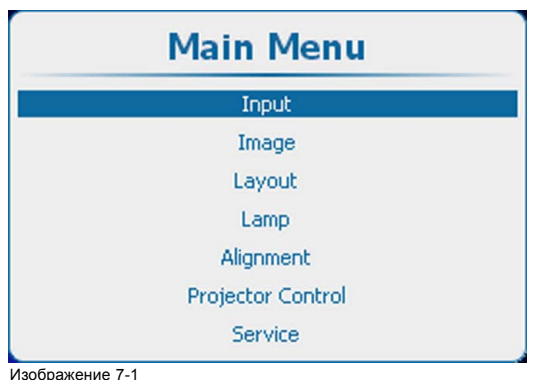

<span id="page-79-0"></span>Открывается главное меню режима регулирования.

Изображение 7-1 Главное меню

# **7.4 Перемещение по пунктам меню и регулировки**

#### **Порядок перемещения по структуре меню**

Отображаемые пункты меню можно прокручивать с помощью клавиш ▲ и ▼ на пульте дистанционного управления или на локальной клавиатуре. У выбранного пункта меню изменяется цвет фона. Чтобы активировать выбранное подменю или функцию, нажмите кнопку **ENTER** (Ввод).

Чтобы вернуться из подменю на один уровень вверх (в родительское меню), нажмите кнопку **EXIT** (Выход).

Чтобы выйти из структуры меню, нажмите кнопку **MENU** (Меню).

#### **Порядок регулировки**

С помощью пульта дистанционного управления или локальной клавиатуры выберите необходимый пункт меню. Нажимайте клавишу ▲ или ▼ пока не будет выбран необходимый пункт меню. Чтобы завершить регулировку, нажмите кнопку **EXIT** (Выход).

С помощью клавиш ▲ и ▼ на пульте дистанционного управления или на локальной клавиатуре задайте необходимое значение (настройку). Чтобы завершить регулировку, нажмите кнопку **EXIT** (Выход).

Ниже описан порядок непосредственной регулировки в меню.

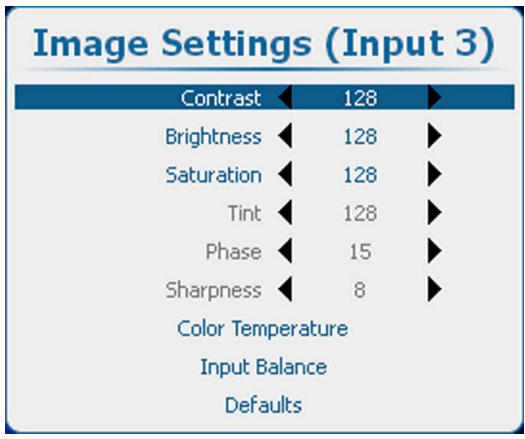

Изображение 7-2

Измените текущее значение с помощью клавиш **◄** и **►**

или

сделайте это с помощью соответствующей полосковой шкалы следующим образом:

выбрав необходимый элемент меню, нажмите кнопку **ENTER** (Ввод), чтобы открыть меню полосковой шкалы.

<span id="page-80-0"></span>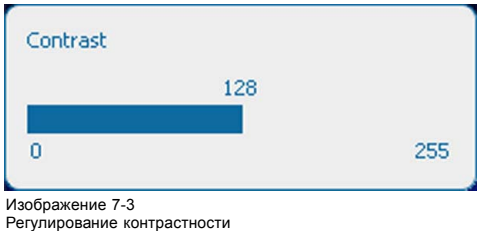

С помощью клавиш **◄** и **►** измените текущее значение.

В процессе регулировки линейная шкала будет изменяться соответствующим образом.

Чтобы завершить регулировку, нажмите кнопку **EXIT** (Выход)

или

если отображается полосковая шкала, можно сделать это с помощью функции непосредственного ввода: нажмите кнопку **ENTER** (Ввод), чтобы активировать поле ввода.

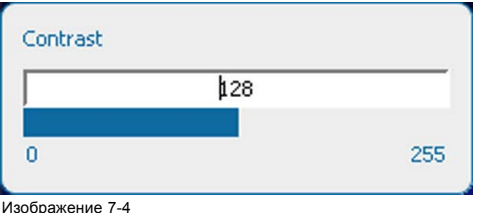

Непосредственная регулировка контрастности

Введите необходимое значение с помощью клавиш с цифрами Нажмите кнопку **ENTER** (Ввод), чтобы подтвердить выбранное значение.

Чтобы завершить регулировку, нажмите кнопку **EXIT** (Выход)

# **7.5 Память меню**

#### **Обзор**

В каждом меню с подменю запоминается последний выбранный подпункт, пока работает проектор, даже при выходе из структуры меню. При повторном запуске проектора из режима ожидания память меню сбрасывается.

После повторного открытия главного меню и выбора пункта выделяется выбранный до этого подпункт из этого пункта, причем этот подпункт можно открыть, просто нажав **ENTER** (Ввод).

# **7.6 Клавиши быстрого вызова меню**

#### **О клавише быстрого вызова**

Клавиши с цифрами от 5 до 9 могут быть запрограммированы пользователем на прямое открытие предварительного сохраненного меню. Это меню может быть любым независимым меню из перечня меню. Меню, содержимое которое зависит от предыдущего меню, не может быть сохранено в качестве объекта быстрого вызова.

#### **Использование клавиши быстрого вызова**

Находясь в режиме работы при отсутствии какого-либо выбранного меню, просто нажмите нужную цифровую клавишу, чтобы открыть меню, соответствующее этой клавише быстрого вызова.

# **Порядок создания клавиши быстрого вызова**

Выполните прокрутку до нужного меню. Нажмите цифровую клавишу, за которой запоминается меню, и удерживайте ее нажатой в течение 5 секунд. Если создание выполнено успешно, на экране появляется сообщение подтверждения. Например:

<span id="page-81-0"></span>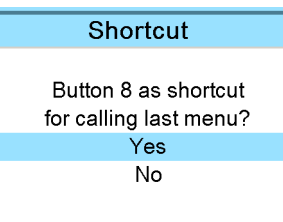

Изображение 7-5

Выберите **Yes** (Да), чтобы подтвердить создание.

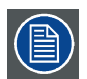

**Чтобы отменить быстрый вызов объекта, перейдите в раздел** *Projector Control* **(Управление проектором) →** *Buttons* **(Кнопки).**

# **7.7 Тестовые шаблоны в режиме регулирования**

# **Обзор**

Если запущен режим регулирования, в любой момент можно вызвать тестовый шаблон, просто нажав клавишу **PATTERN** (Шаблон) на пульте дистанционного управления или локальной клавиатуре. Нажмите клавишу **PATTERN** (Шаблон) столько раз, сколько необходимо для отображения нужного тестового шаблона. Тестовый шаблон остается на экране, пока выбран режим регулирования, даже при выборе других меню. При выходе из режима регулирования выбранный тестовый шаблон убирается, после чего снова отображается обычное изображение.

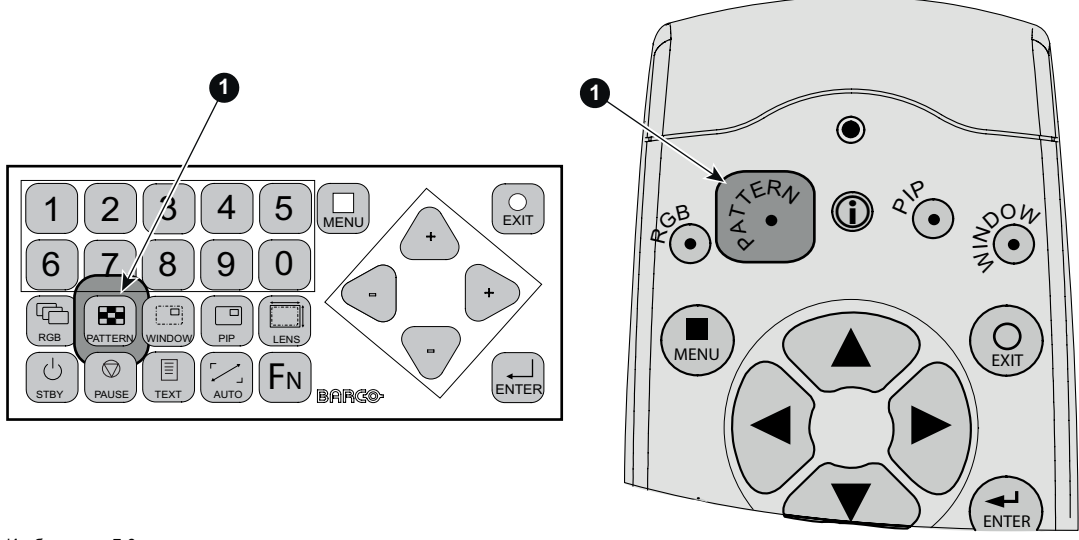

Изображение 7-6 Кнопка PATTERN (Шаблон)

# **7.8 Справочная информация в режиме регулирования**

## **Обзор**

Для большинства пунктов в режиме регулирования доступна справочная информация. Когда пункт высвечен, просто нажмите кнопку Info (Информация) на своем пульте дистанционного управления, чтобы вывести на экран информацию о выбранном пункте.

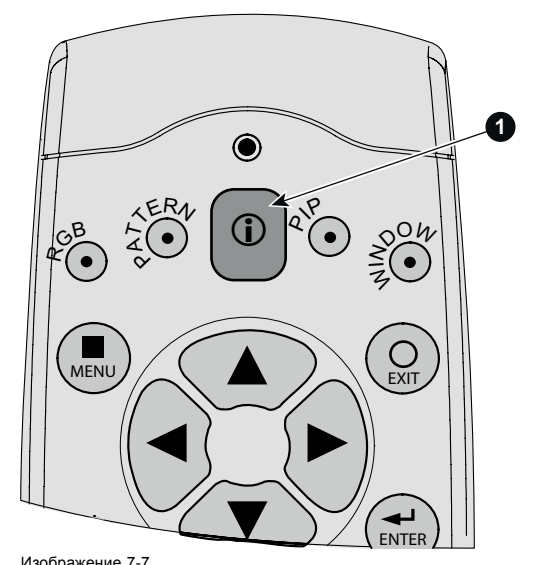

Изображение 7-7 Кнопка Info (Информация)

Если информация по выбранному объекту недоступна, отображается сообщение *No help available for this item* (Справка по данному объекту недоступна).

Чтобы вернуться в режим регулирования, нажмите **EXIT** (Выход).

# **8. ВХОД**

# **Обзор**

- Обзор меню Input (Вход)
- [Выбор входа](#page-85-0)
- [Дополнительные параметры](#page-86-0)
- [Привязка ко входному сигналу](#page-90-0)
- [Минимальная задержка](#page-92-0)
- [Собственное разрешение](#page-93-0)
- [Сигнал отсутствует](#page-94-0)
- EDID ([Расширенные данные идентификации](#page-98-0))
- 3D-[вход](#page-103-0)

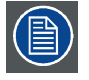

 $In$ 

**В любом случае минимальная частота входного сигнала в режиме 3D составляет 23 Гц в расчете на глаз. Ниже этой частоты изображение отображается неправильно.**

# **8.1 Обзор меню Input (Вход)**

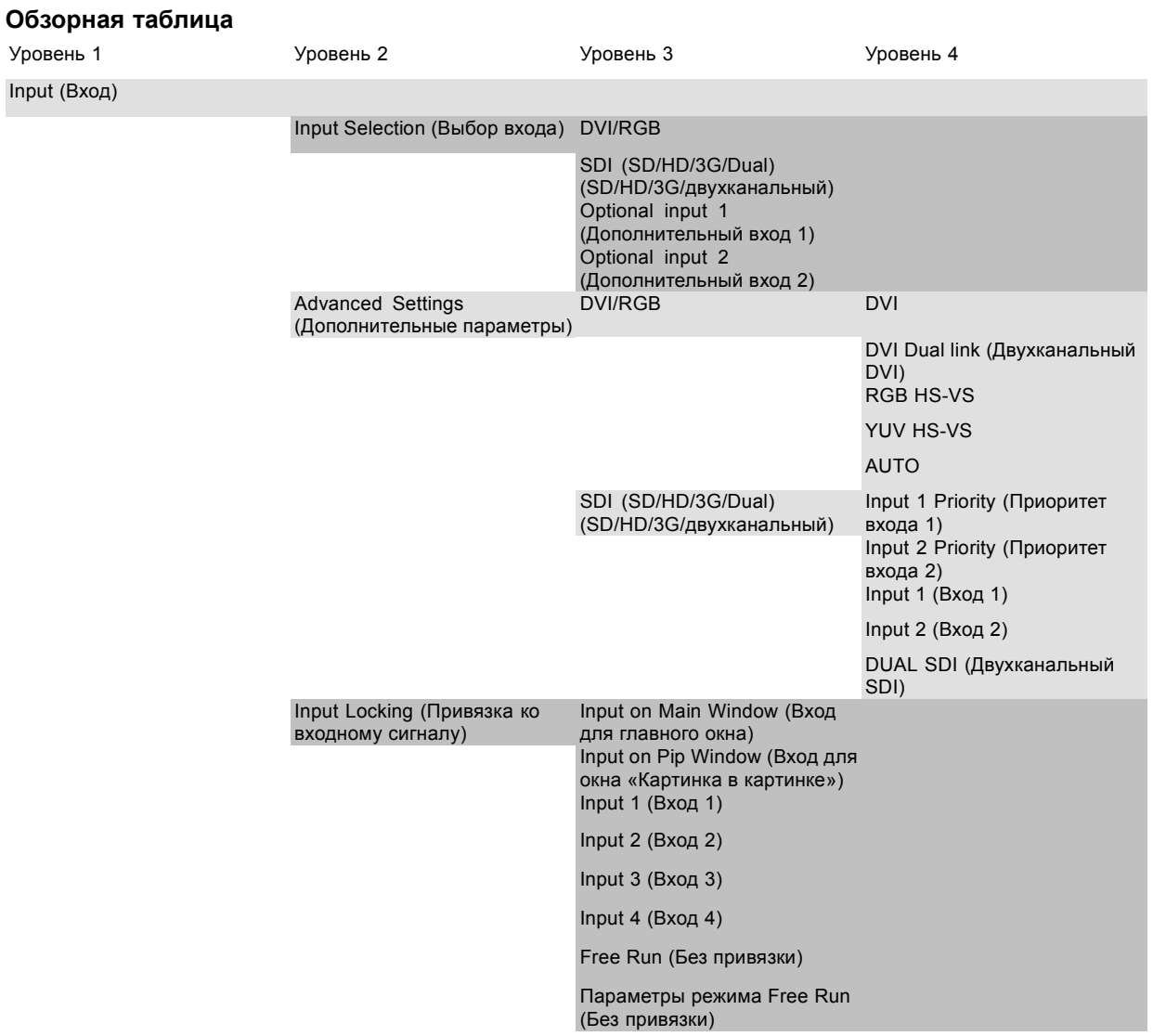

<span id="page-85-0"></span>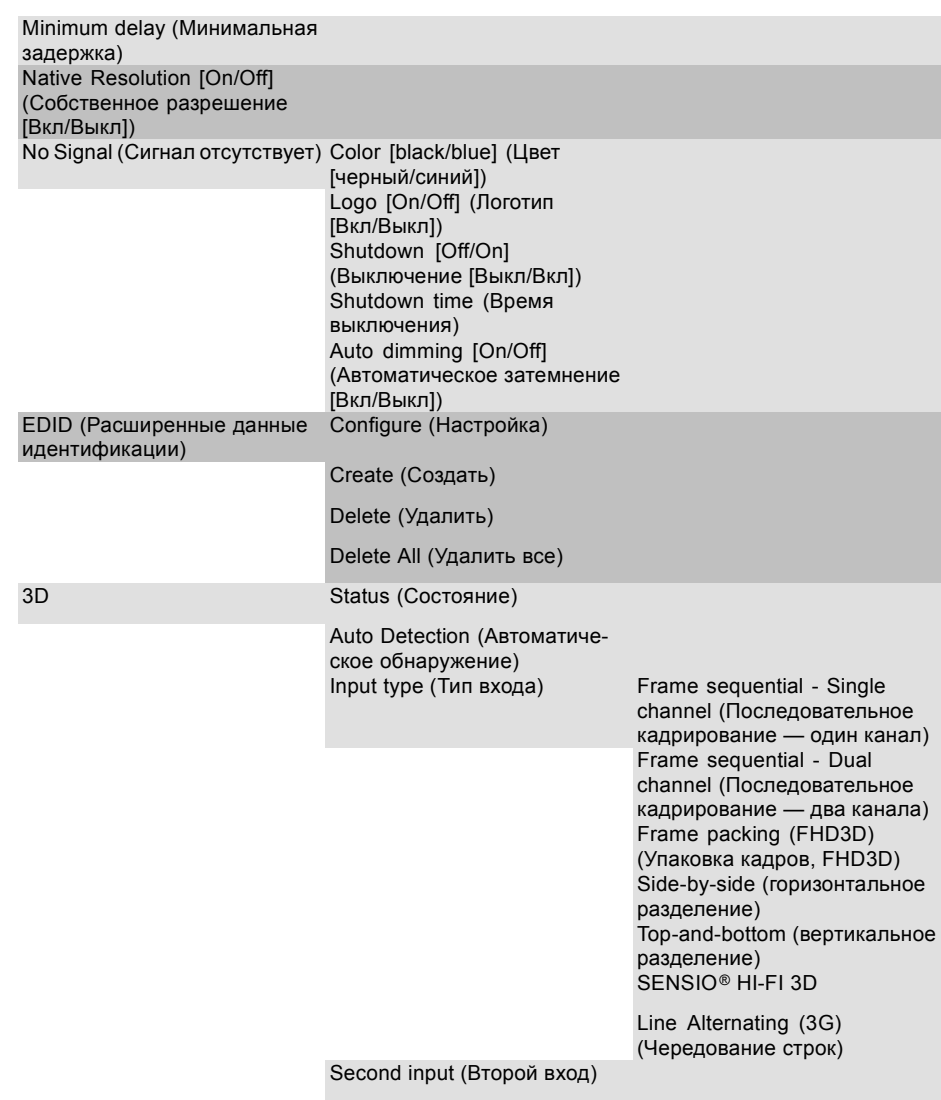

# **8.2 Выбор входа**

# **Порядок выбора**

- 1. Нажмите **Menu** (Меню), чтобы активировать меню, и выберите *Input* (Выбор) → *Input Selection* (Выбор входа).
- 2. Нажмите **ENTER** (Ввод).

Отображается меню *Select Source* (Выбор источника) с фактическими доступными источниками.

3. Используйте клавишу ▲ или ▼ для выбора входа.

<span id="page-86-0"></span>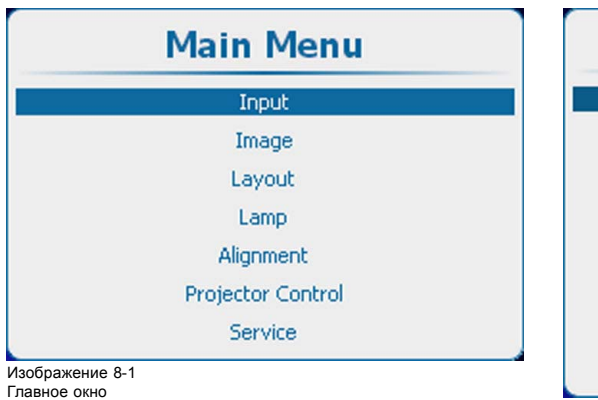

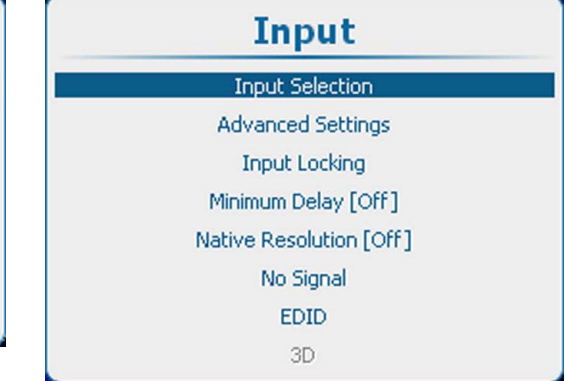

Изображение 8-2 Выбор входа

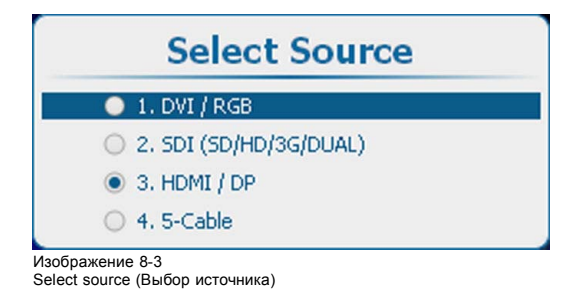

**8.3 Дополнительные параметры**

## **Обзор**

- О настройке входа
- Конфигурация на входе
- Вход [DVI-RGB](#page-87-0)
- [Вход](#page-88-0) SDI
- 5-[кабельный вход](#page-89-0)
- Вход HDMI [или дисплейного порта](#page-90-0) (входной модуль 3D)

# **8.3.1 О настройке входа**

## **Обзор**

Перед использованием любого входного модуля его необходимо сконфигурировать. Эта конфигурация необходима в связи с тем, что проектору должен быть известен тип сигнала, который поступает на этот вход.

В проекторе есть четыре входных слота. В слотах 1 и 2 по умолчанию установлены модули ввода DVI и Dual SDI (Двухканальный SDI). В слоты 3 и 4 могут быть установлены дополнительные входные модули. Допускаются идентичные модули.

# **8.3.2 Конфигурация на входе**

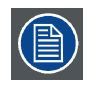

**Пункт 3D в меню Input (Вход) отображается серым цветом, если в слоте 3 или 4 нет вставленного модуля 3D.**

#### **Изменение**

- 1. Нажмите **Menu** (Меню), чтобы активировать меню, и выберите *Input* (Вход) → *Advanced Settings* (Дополнительные параметры).
- 2. Нажмите **ENTER** (Ввод).

Отображается окно Advanced Settings (Дополнительные параметры) с фактическими данными.

3. Используйте клавишу ▲ или ▼, чтобы выбрать вход.

# <span id="page-87-0"></span>8. Вход

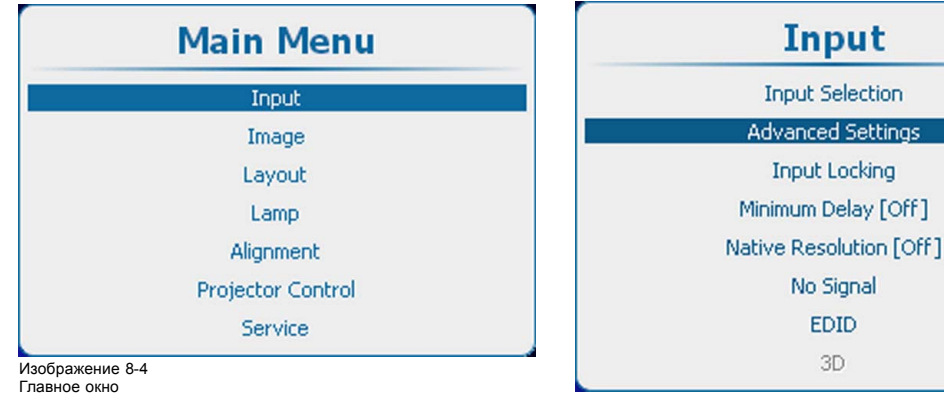

Нажмите **ENTER** (Ввод), чтобы открыть меню выбора, которое может быть различным в зависимости от типа входа.

Изображение 8-5 Дополнительные входные параметры

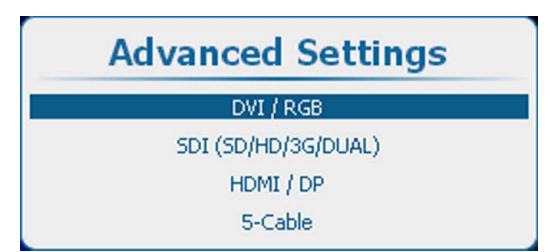

Изображение 8-6 Advanced Settings (Дополнительные параметры), выбор входа

# **8.3.3 Вход DVI-RGB**

## **Порядок выбора**

Выберите DVI/RGB и нажмите **ENTER** (Ввод), чтобы открыть варианты выбора.

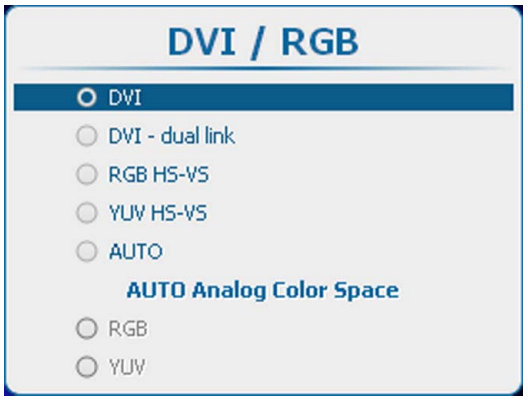

Изображение 8-7 Выбор DVI

- Возможны следующие варианты выбора:
- DVI
- DVI dual link (Двухканальный DVI)
- RGB HS-VS/CS
- YUV HS-VS/CS
- **AUTO**

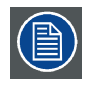

**Вход DVI не имеет встроенной поддержки сигналов с глубиной цвета 10 или 12 разрядов. Если использовать особую технологию сжатия информации о пикселях, на вход DVI можно подавать сигналы с глубиной цвета 30 разрядов. Проектор поддерживает технологию сжатия информации о пикселях, реализованную в DVI-приемниках Silicon Image Sil7189.**

# <span id="page-88-0"></span>**О выборе режима AUTO (Авто)**

Если выбран режим AUTO (Авто), источник входного сигнала обнаруживается автоматически (только для DVI, RGB или YUV). Если в режиме AUTO (Авто) обнаруживается источник аналогового сигнала, необходимо выбрать цветовое пространство, так как его автоматическое обнаружение невозможно.

Используйте клавишу ▲ или ▼, чтобы перейти к нужному цветовому пространству, и нажмите **ENTER** (Ввод) для его выбора.

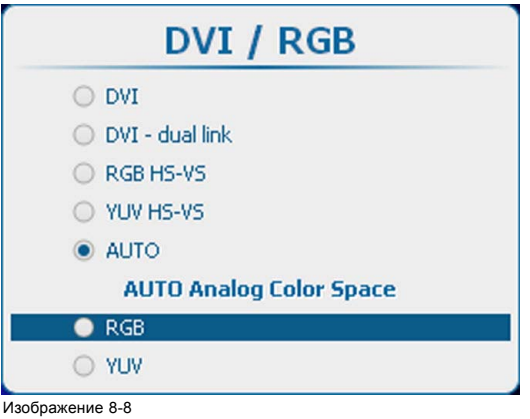

Изображение 8-8 Выбор цветового пространства в режиме AUTO (Авто)

# **8.3.4 Вход SDI**

## **Сведения о входе SDI**

На вход Dual SD/HD/3G-SDI можно подавать сигналы стандартного разрешения (SD), высокого разрешения (HD) и сигналы последовательного цифрового интерфейса SDI с разрешением 3 гигабита.

## **Порядок выбора**

Выберите пункт SDI (SD/HD/3G/Dual) и нажмите кнопку **ENTER** (Ввод), чтобы открыть выбранный пункт.

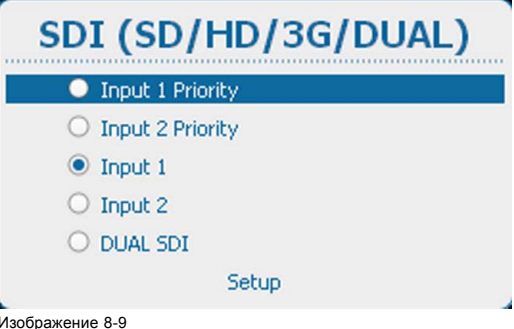

Изображение 8-9 SDI, выбор типа входа

Возможны следующие варианты выбора:

- Input 1 Priority (Приоритет входа 1). Если подключены два источника, приоритетным будет источник на входе 1;
- Input 2 Priority (Приоритет входа 2). Если подключены два источника, приоритетным будет источник на входе 2;
- Input 1 (Вход 1)
- Input 2 (Вход 2)
- Dual SDI

## **Настройка входа SDI**

Чтобы настроить вход SDI, выберите пункт *Setup* (Настройка) и нажмите кнопку **ENTER** (Ввод).

<span id="page-89-0"></span>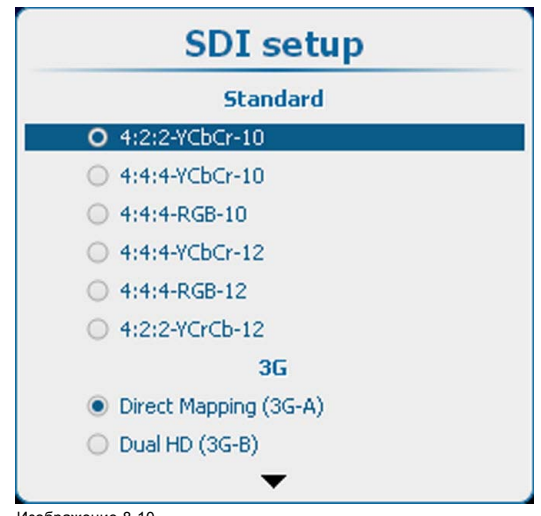

# Изображение 8-10 Настройка входа SDI

Прежде всего, выберите необходимый стандарт сигнала. С помощью клавиш ▲ и ▼ выберите необходимый пункт, а затем для подтверждения выбора нажмите клавишу **ENTER** (Ввод).

Ниже перечислены возможные стандарты сигнала.

- 4:2:2-YCbCr-10.
- 4:4:4-YCbCr-10.
- $4.4.4 R$ GB-10
- 4:2:2-YCbCr-12.
- 4:4:4-YCbCr-12.
- 4:4:4-RGB-12.

Затем выберите параметр 3G. С помощью клавиш ▲ и ▼ выберите необходимый пункт, а затем для подтверждения выбора нажмите клавишу **ENTER** (Ввод).

3G-A и 3G-B:

- Direct Mapping (3G-A);
- Dual HD (3G-B).

Если выбран режим Dual HD, можно использовать ссылки SWAP. Если требуется использовать ссылки SWAP, с помощью клавиш ▲ и ▼ выберите необходимый пункт, а затем нажмите клавишу **ENTER** (Ввод). Будет установлен соответствующий флажок.

Dual HD:

• ссылки SWAP.

# **8.3.5 5-кабельный вход**

# **Порядок выбора**

Выберите 5-Cable (5-кабельный вход) и нажмите **ENTER** (Ввод), чтобы открыть варианты выбора.

<span id="page-90-0"></span>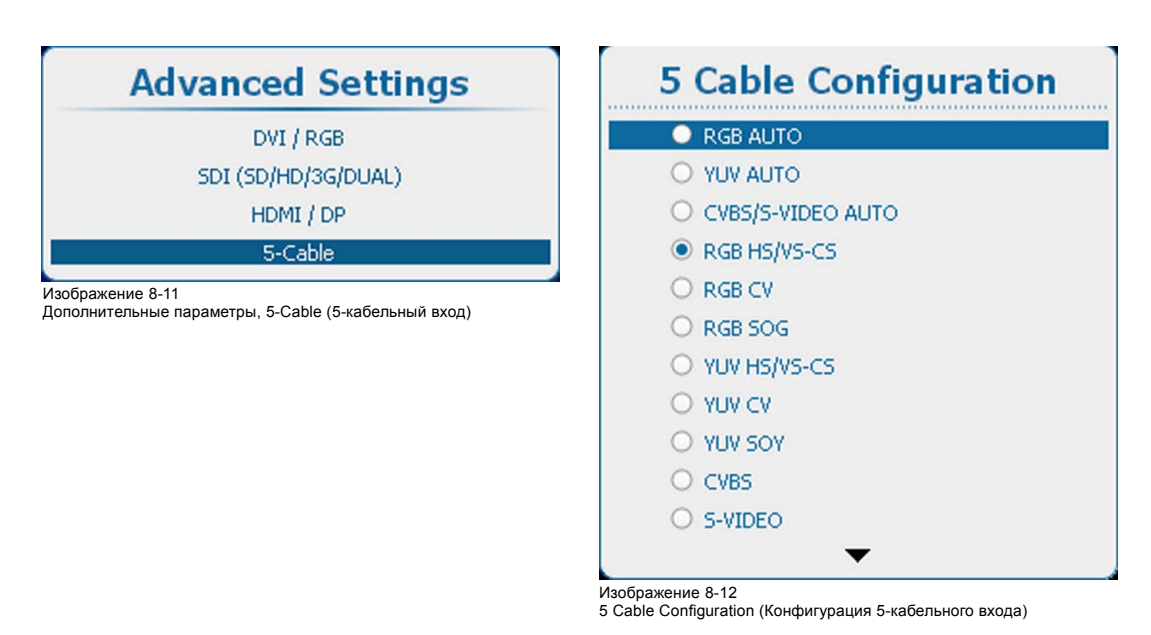

Используйте клавишу ▲ или ▼, чтобы перейти к нужной конфигурации, и нажмите **ENTER** (Ввод) для ее выбора.

Если выбран вариант CVBS/S-VIDEO AUTO, проектор автоматически определяет тип сигнала, который подается на проектор, и загружает соответствующие параметры.

Для вариантов выбора RGB можно задать дополнительные параметры. Чтобы отрегулировать дополнительные параметры, используйте клавишу ▲ или ▼, чтобы выбрать *Advanced Settings* (Дополнительные параметры), и нажмите **ENTER** (Ввод). Открывается меню дополнительных параметров.

Нажмите **ENTER** (Ввод), чтобы переключиться на [Analog] (Аналоговый сигнал) или [TTL] (ТТЛ).

# **8.3.6 Вход HDMI или дисплейного порта (входной модуль 3D)**

## **Порядок выбора**

Выберите HDMI/DP и нажмите **ENTER** (Ввод), чтобы открыть варианты выбора.

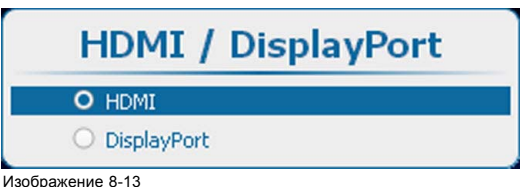

Выбор порта HDMI или дисплейного порта

Используйте клавишу ▲ или ▼, чтобы перейти к нужному входу, и нажмите **ENTER** (Ввод) для его выбора.

# **8.4 Привязка ко входному сигналу**

#### **Доступные возможности**

Выходной сигнал можно привязать к внутреннему сигналу синхронизации или к сигналу синхронизации одного из входных источников. Кроме того, можно привязать выходной сигнал к сигналу синхронизации источника, отображаемого в главном окне либо в окне PIP (Картинка в картинке). Если выходной сигнал привязан к соответствующему сигналу синхронизации на одном из входов, выходное изображение будет отображаться без артефактов движения. С помощью функции привязки к сигналу на определенном входе можно синхронизировать несколько проекторов независимо от того, какое входное изображение отображается.

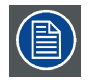

**При включенном режиме 3D пункт меню для привязки к входному сигналу неактивен и отображается серым цветом. В этом случае автоматически выполняется привязка к источнику сигнала 3D.**

## **Порядок настройки**

1. Нажмите кнопку **Menu** (Меню), чтобы войти меню, и последовательно выберите пункты *Input* (Вход) и *Input locking* (привязка ко входному сигналу).

# 8. Вход

## 2. Нажмите **ENTER** (Ввод).

Для выбранного пункта отобразится окно привязки к входному сигналу.

3. С помощью клавиш ▲ и ▼ выберите вход, к которому необходимо выполнить привязку.

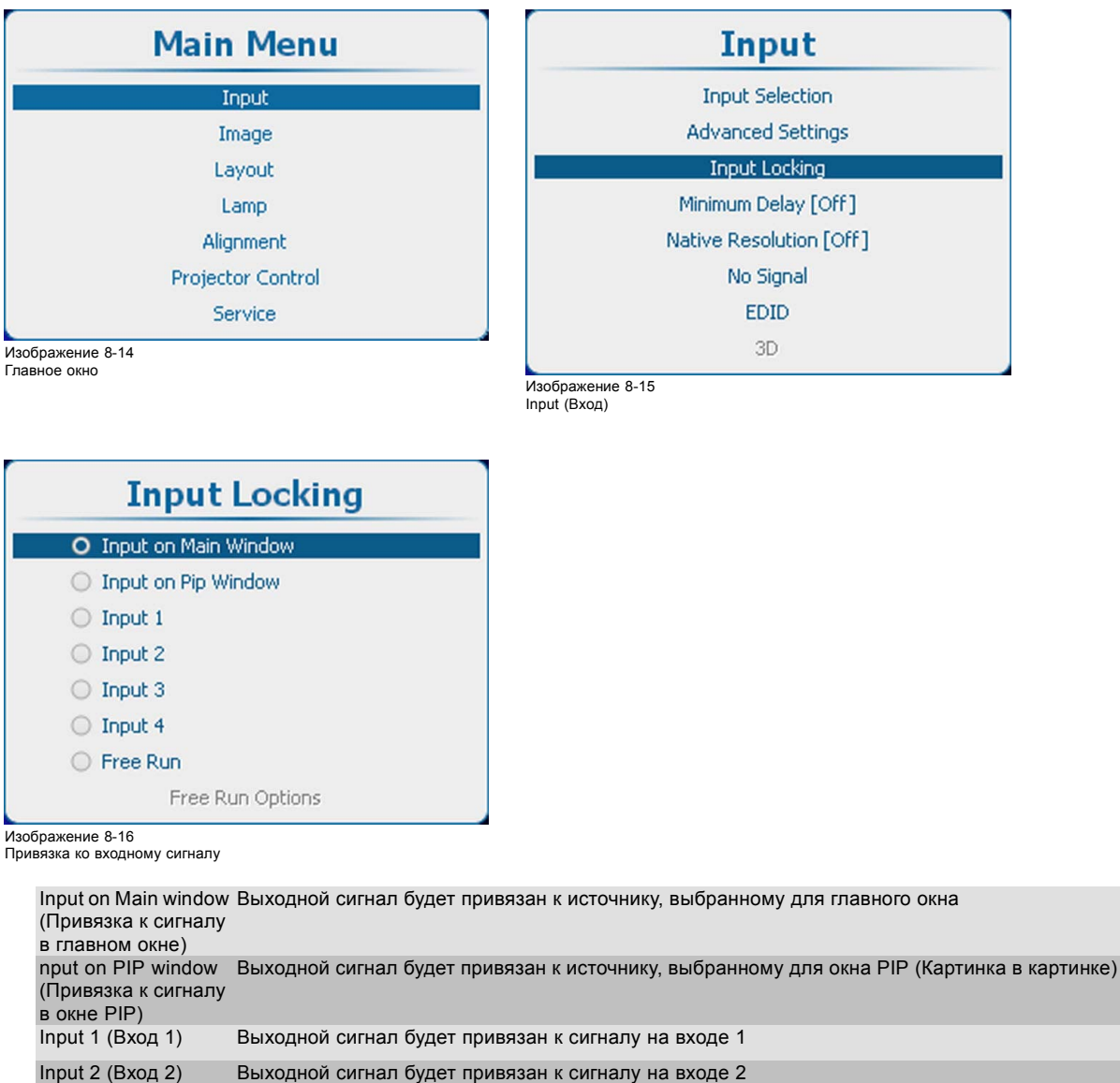

Input 3 (Вход 3) Выходной сигнал будет привязан к сигналу на входе 3 Input 4 (Вход 4) Выходной сигнал будет привязан к сигналу на входе 4 Free Run (Без привязки) Выходной сигнал будет привязан к внутреннему сигналу синхронизации (с частотой 60 Гц или с настроенной вручную частотой)

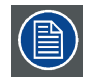

**Когда используется привязка к сигналу на определенном входе, и на этом входе отсутствует сигнал синхронизации, включается режим Free run (Без привязки). При этом пользовательские настройки не изменяются. При появлении сигнала синхронизации снова будут применены пользовательские настройки.**

# **Параметры режима Free Run (Без привязки)**

После включения режима Free Run (Без привязки), выбран переключатель, станут доступны пункты меню с параметрами этого режима.

<span id="page-92-0"></span>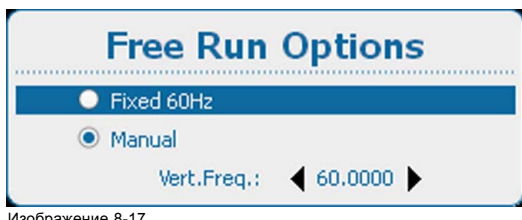

Изображение 8-17 Параметры режима Free Run (Без привязки)

С помощью клавиш ▲ или ▼ выберите пункт *Fixed 60 Hz* (Фиксированная, 60 Гц) или *Manual* (Ручная настройка), а затем нажмите клавишу **ENTER** (Ввод).

Fixed 60 Hz (Фиксированная, 60 Гц): привязка выходного сигнала к внутреннему сигналу синхронизации частотой 60 Гц.

Ручной привязка выходного сигнала к сигналу синхронизации с отображаемой частотой вертикальной развертки, которую можно изменять (в пределах 24–60 Гц).

Чтобы изменить частоту сигнала синхронизации для привязки в режиме Manual (Ручная настройка), с помощью клавиш ▲ и ▼ выберите пункт *Vert freq* (Частота вертикальной развертки) и нажмите клавишу **ENTER** (Ввод).

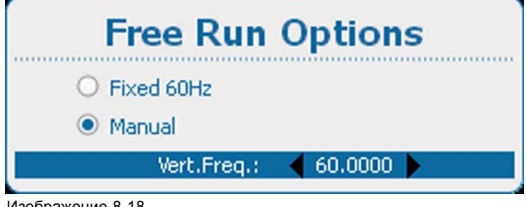

Изображение 8-18 Режим Free run (Без привязки), ручная настройка

С помощью клавиш ▲ и ▼ задайте необходимое значение.

# **8.5 Минимальная задержка**

#### **Назначение**

Минимальная задержка влияет только на деинтерлейсинг. При наличии источников с чересстрочной разверткой деинтерлейсер обходится, а изображение отображается с применением строчной интерполяции.

Для обеспечения минимальной задержки на других этапах обработки должно быть выключено искажение, разрешение источника входного сигнала должно быть собственным, а на главном входе должна быть настроена блокировка входного сигнала.

#### **Включение и выключение задержки**

1. Нажмите **Menu** (Меню), чтобы активировать меню, и выберите *Input* (Вход) → *Minimum Delay [On]* (Минимальная задержка [Вкл]).

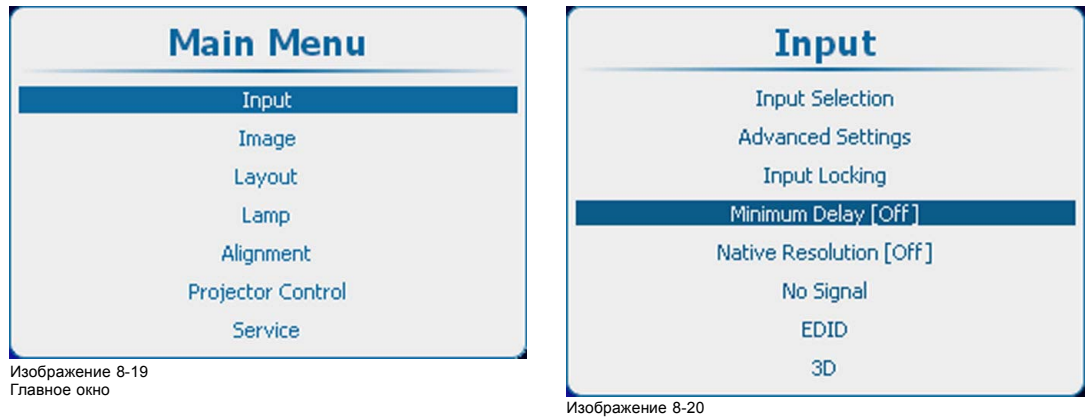

Input (Вход), Minimum Delay (Минимальная задержка)

2. С помощью кнопки **ENTER** (Ввод) можно задавать для этого параметра значения [On] (Вкл.) и [Off] (Выкл.).

<span id="page-93-0"></span>On (Вкл.): изображения отображаются с минимальной задержкой

Off (Выкл.): изображения отображаются без минимальной задержки

# **8.6 Собственное разрешение**

#### **Возможные действия**

Здесь основная цель состоит в том, чтобы всегда отображать изображение с разрешением источника независимо от разрешения, заданного в панелях DMD.

Если разрешение источника точно совпадает с разрешением, заданным для панелей DMD, полное содержимое будет отображаться на всей панели DMD (см. рис. A).

Если разрешение источника больше разрешения, заданного для панелей DMD, будет отображаться только часть изображения (см. рис. B).

Если разрешение источника меньше разрешения, заданного для панелей DMD, будет отображаться полное изображение на части панели DMD.

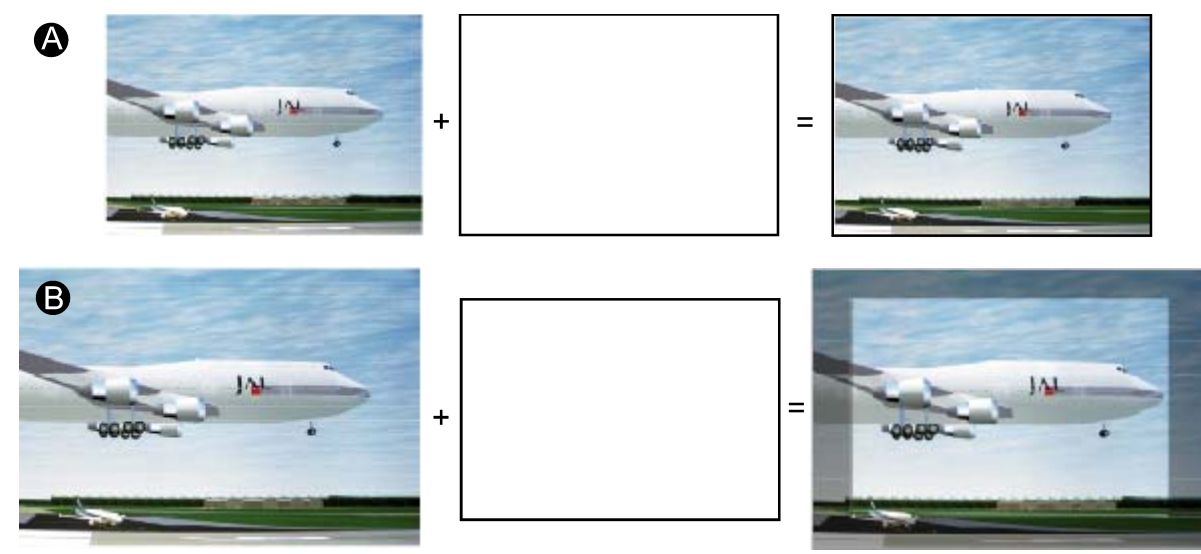

Изображение 8-21

Если включена функция *Show native resolution* (Отобразить собственное разрешение), проектор будет обрабатывать сигнал источника указанным ниже образом.

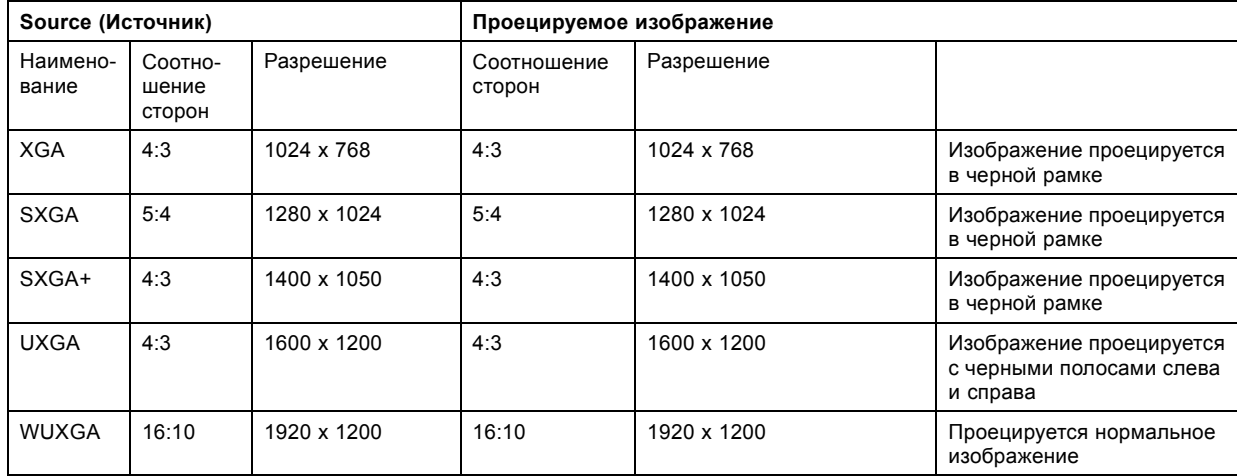

## **Порядок включения собственного разрешения**

- 1. Нажмите кнопку **Menu** (Меню), чтобы войти в меню, и последовательно выберите пункты *Input* (Вход) и *Native Resolution [On]* (Собственное разрешение [Вкл]).
- 2. С помощью кнопки **ENTER** (Ввод) можно задавать для этого параметра значения [On] (Вкл.) и [Off] (Выкл.).

<span id="page-94-0"></span>On (Вкл.): изображения отображаются в собственном разрешении.

Off (Выкл.): изображения масштабируются, чтобы можно было отображать их на всем экране.

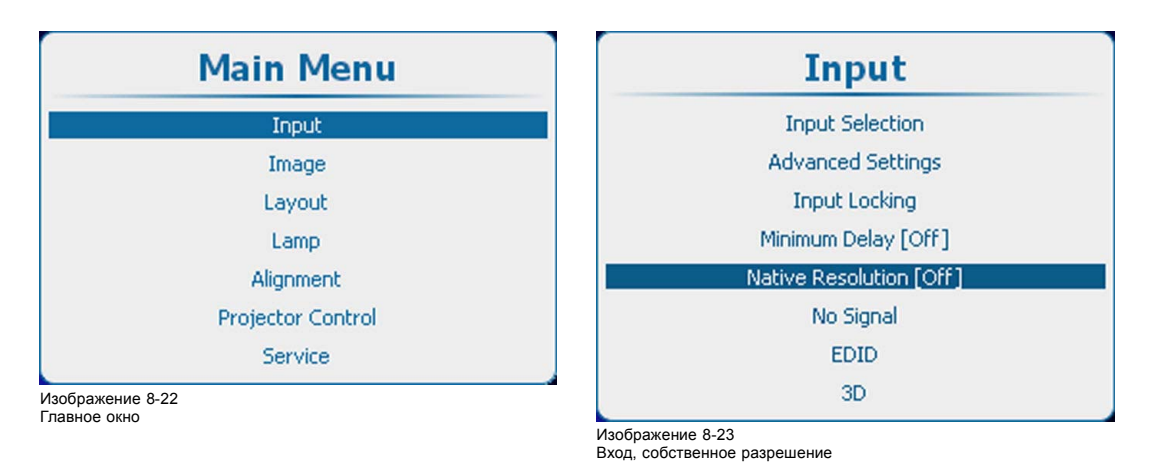

# **8.7 Сигнал отсутствует**

## **Обзор**

- Цвет фона
- [Фоновый логотип](#page-95-0)
- [Параметры выключения](#page-96-0)
- [Время задержки выключения](#page-96-0)
- [Автоматическое затемнение](#page-97-0)

# **Возможные сценарии при отсутствии сигнала**

Если на выбранном входе отсутствует сигнал, выходной сигнал может быть настроен на черный или синий, может отображаться персонально заданный логотип, проектор может выключиться по истечении определенного времени или может начинаться автоматическое затемнение.

# **8.7.1 Цвет фона**

# **Установка цвета фона**

- 1. Нажмите **Menu** (Меню), чтобы активировать меню, и выберите *Input* (Вход) → *No Signal* (Сигнал отсутствует). → *Color* (Цвет).
- 2. Нажмите **ENTER** (Ввод), чтобы переключиться на *[Blue]* (Синий) или *[Black]* (Черный).

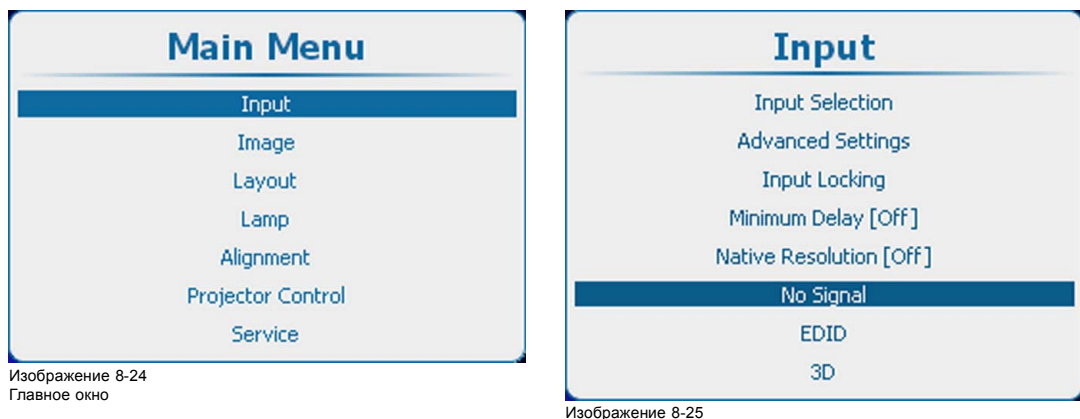

Input (Вход), No Signal (Сигнал отсутствует)

<span id="page-95-0"></span>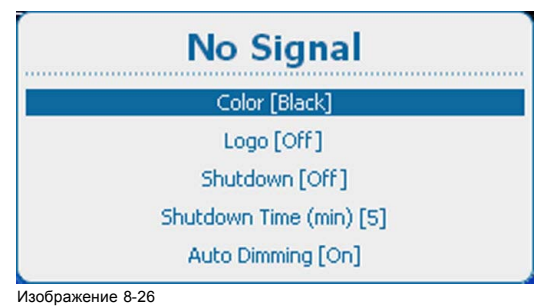

No Signal (Сигнал отсутствует), Color (Цвет)

# **8.7.2 Фоновый логотип**

#### **Возможные действия**

Логотип можно включить или выключить.

Если логотип включен и доступен, он отображается при отсутствии доступного сигнала в главном окне и в окне PiP (Картинка в картинке) в том случае, если включен режим PiP (Картинка в картинке).

## **Активация логотипа**

- 1. Нажмите **Menu** (Меню), чтобы активировать меню, и выберите *Input* (Вход) → *No Signal* (Сигнал отсутствует). → *Logo* (Логотип).
- 2. С помощью кнопки **ENTER** (Ввод) можно задавать для этого параметра значения *[On]* (Вкл.) и *[Off]* (Выкл.).

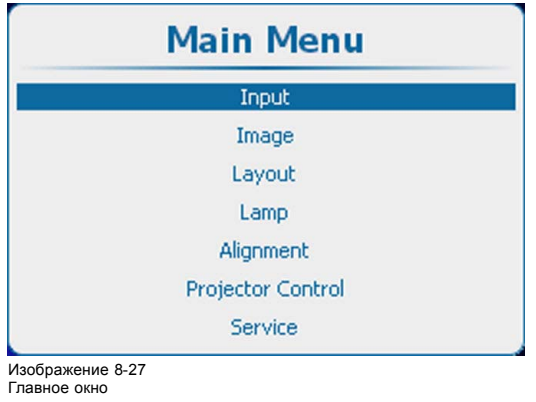

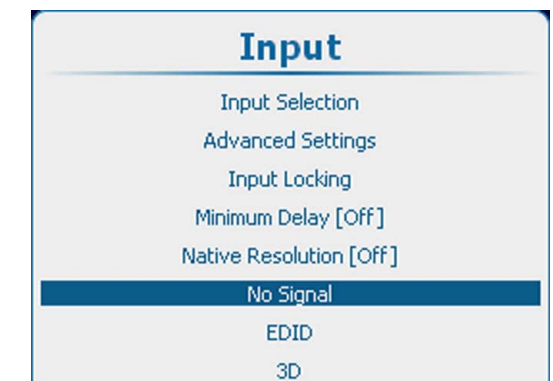

Изображение 8-28 Input (Вход), No Signal (Сигнал отсутствует)

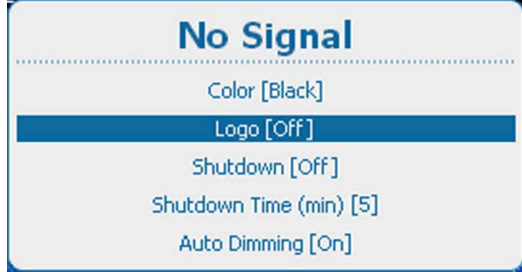

Изображение 8-29

No Signal (Сигнал отсутствует), Logo (Логотип)

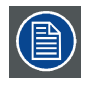

**Специализированный логотип можно загрузить с помощью ПО Projector Toolset при наличии установленного подключаемого модуля HDX.**

# <span id="page-96-0"></span>**8.7.3 Параметры выключения**

#### **Изменение параметров**

1. Нажмите **Menu** (Меню), чтобы активировать меню, и выберите *Input* (Вход) → *No Signal* (Сигнал отсутствует). → *Shutdown* (Выключение).

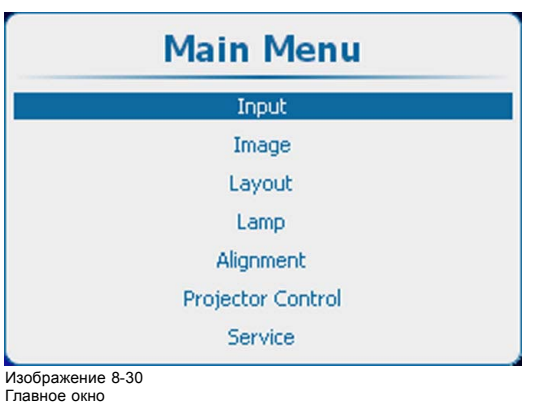

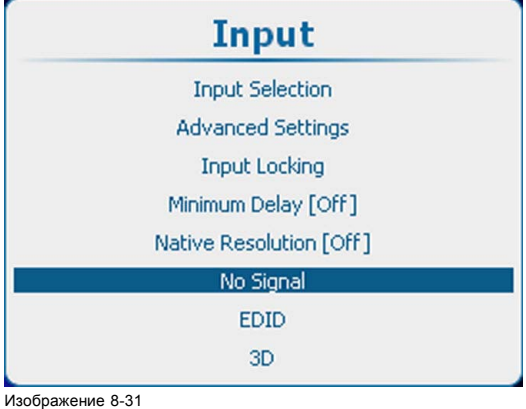

Input (Вход), No Signal (Сигнал отсутствует)

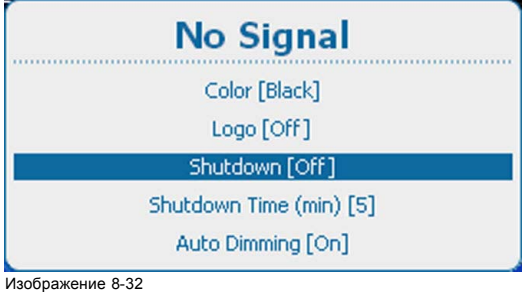

Изображение 8-32 No Signal (Сигнал отсутствует), Shutdown (Выключение)

2. С помощью кнопки **ENTER** (Ввод) можно задавать для этого параметра значения *On* (Вкл.) и *Off* (Выкл.).

*On* (Вкл.): проектор переходит в состояние выключения по истечении определенного времени задержки.

*Off* (Выкл.): проектор не переходит в состояние выключения.

# **8.7.4 Время задержки выключения**

#### **О времени задержки выключения**

Время задержки представляет собой время между моментом обнаружения отсутствия сигнала и моментом выключением проектора.

#### **Установка времени задержки**

1. Нажмите **Menu** (Меню), чтобы активировать меню, и выберите *Input* (Вход) → *No Signal* (Сигнал отсутствует). → *Shutdown Time (min)* (Время выключения (мин)).

<span id="page-97-0"></span>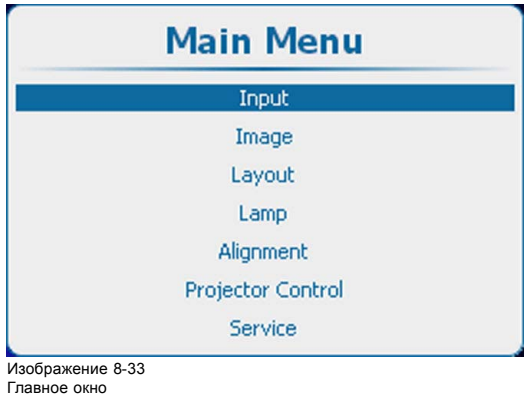

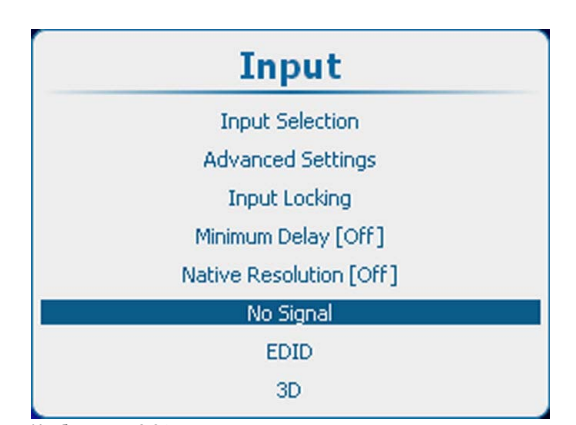

Изображение 8-34 Input (Вход), No Signal (Сигнал отсутствует)

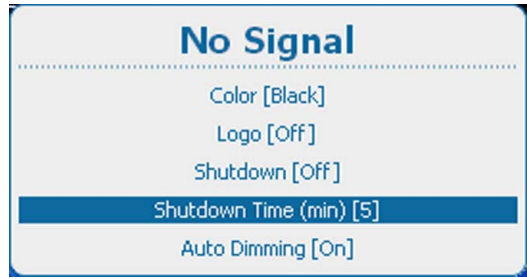

Изображение 8-35

2. Нажмите **ENTER** (Ввод), чтобы переключиться на *[1]*, *[3]*, *[5]* или *[10]* минут.

# **8.7.5 Автоматическое затемнение**

## **Об автоматическом затемнении**

Если на выбранном входе обнаружено отсутствие сигнала, мощность лампы снижается от текущего до минимального значения. При повторном обнаружении входного сигнала мощность лампы восстанавливается до исходного значения.

## **Порядок настройки**

1. Нажмите **Menu** (Меню), чтобы активировать меню, и выберите *Input* (Вход) → *No Signal* (Сигнал отсутствует). → *Auto Dimming* (Автоматическое затемнение).

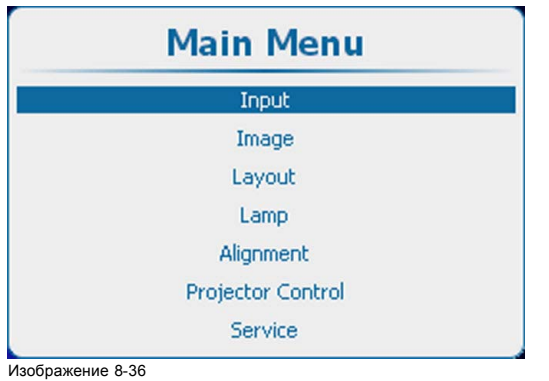

Главное окно

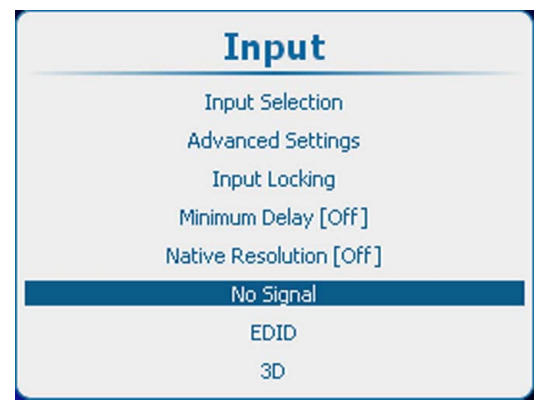

Изображение 8-37 Input (Вход), No Signal (Сигнал отсутствует)

<span id="page-98-0"></span>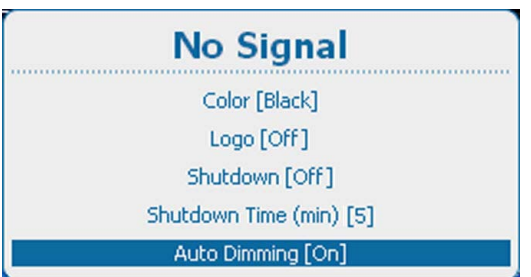

Изображение 8-38

No Signal (Сигнал отсутствует), Auto Dimming (Автоматическое затемнение)

2. С помощью кнопки **ENTER** (Ввод) можно задавать для этого параметра значения *[On]* (Вкл.) и *[Off]* (Выкл.).

On (Вкл.): при отсутствии сигнала начинается автоматическое затемнение.

Off (Выкл.): при отсутствии сигнала автоматическое затемнение не начинается.

# **8.8 EDID (Расширенные данные идентификации)**

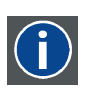

**EDID**

Расширенные идентификационные данные дисплея

# **О EDID**

Файл EDID, доступный для входных разъемов DVI, содержит сведения о синхронизации по времени, которую поддерживает проектор, а также другую информацию о дисплее (то есть проекторе). Он представляет собой набор данных, которые используется подключенными к проектору цифровыми источниками для формирования подходящего сигнала изображения.

В экранном меню для каждого входного разъема DVI можно выбрать стандартный файл EDID или создать пользовательский файл EDID. Необходимый файл EDID можно выбрать в меню *Configure* (Настройка). Можно создать собственный пользовательский файл EDID, выбрав *Create* (Создать). Пользовательский файл EDID можно удалить в любой момент.

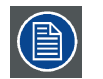

**Стандартные файлы EDID содержат два варианта синхронизации по времени:** *1920x1200 с частотой 60 Гц / 1920x1080 с частотой 60 Гц* **(для проекторов HDX, HDF и APOLLO) и** *2048x1080 с частотой 60 Гц / 1920x1080 с частотой 60 Гц* **(для проекторов HDQ).**

## **Обзор**

- Настройка входа
- [Создание пользовательского файла](#page-100-0) EDID
- [Удаление пользовательского файла](#page-101-0) EDID
- [Удаление всех пользовательских файлов](#page-102-0) EDID

## **8.8.1 Настройка входа**

#### **Описание**

Для входа можно выбрать стандартный файл EDID или пользовательский файл (из списка пользовательских файлов EDID).

#### **Порядок настройки**

- 1. Нажмите кнопку **Menu** (Меню), чтобы открыть меню, и последовательно выберите пункты *Input* (Вход), *EDID* и *Configure* (Настроить).
- 2. Нажмите кнопку **ENTER** (Ввод), чтобы открыть меню конфигурации EDID.

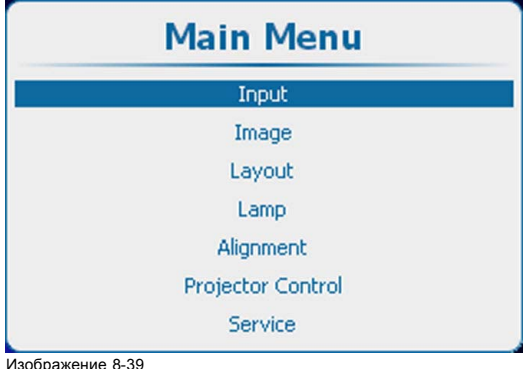

Изображение 8-39 Главное окно

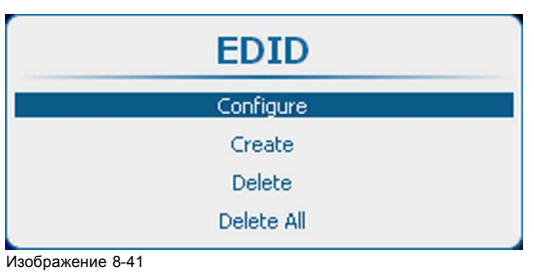

EDID, настройка

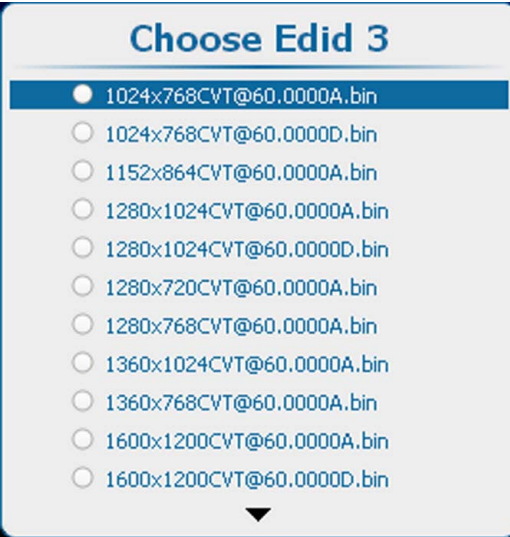

Изображение 8-43 Список файлов EDID

3. С помощью клавиш ▲ и ▼ выберите вход, который необходимо настроить. Чтобы открыть список файлов EDID, нажмите кнопку **ENTER** (Ввод).

В отображенном списке будет выбран активный в настоящее время файл.

- 4. С помощью клавиш ▲ и ▼ выберите необходимый файл. Чтобы подтвердить выбор этого файла, нажмите кнопку **ENTER** (Ввод). Нажмите кнопку **EXIT** (Выход), чтобы вернуться в меню *EDID Configuration* (Конфигурация EDID).
- 5. С помощью клавиш ▲ и ▼ выберите пункт **Apply** (Применить).

Выбранный вариант будет применен и запомнен для этого входа.

Меню *EDID Configuration* (Конфигурация EDID) останется открытым, чтобы можно было настроить другой вход. Или

С помощью клавиш ▲ и ▼ выберите пункт **OK**.

Выбранный вариант будет применен и запомнен для этого входа, а меню *EDID configuration* (Конфигурация EDID) закроется.

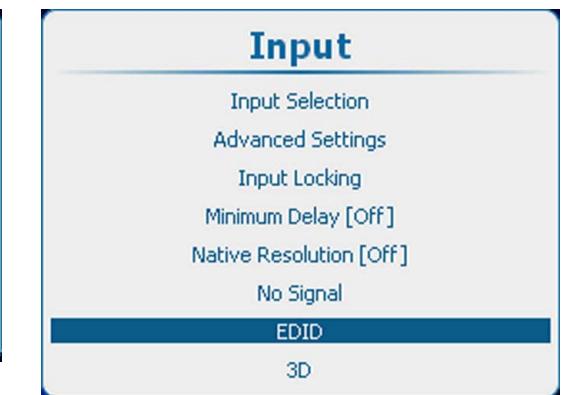

Изображение 8-40 Вход, файл EDID

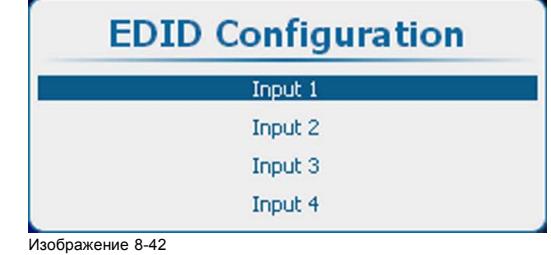

EDID configuration

# <span id="page-100-0"></span>**8.8.2 Создание пользовательского файла EDID**

# **Описание**

Можно создавать новые пользовательские файлы EDID и указывать в них необходимую синхронизацию входного сигнала по времени.

#### **Порядок создания файла**

- 1. Нажмите кнопку **Menu** (Меню), чтобы войти в меню, и последовательно выберите пункты *Input* (Вход), *EDID* и *Create* (Создать).
- 2. Нажмите кнопку **ENTER** (Ввод), чтобы открыть меню создания файла EDID.

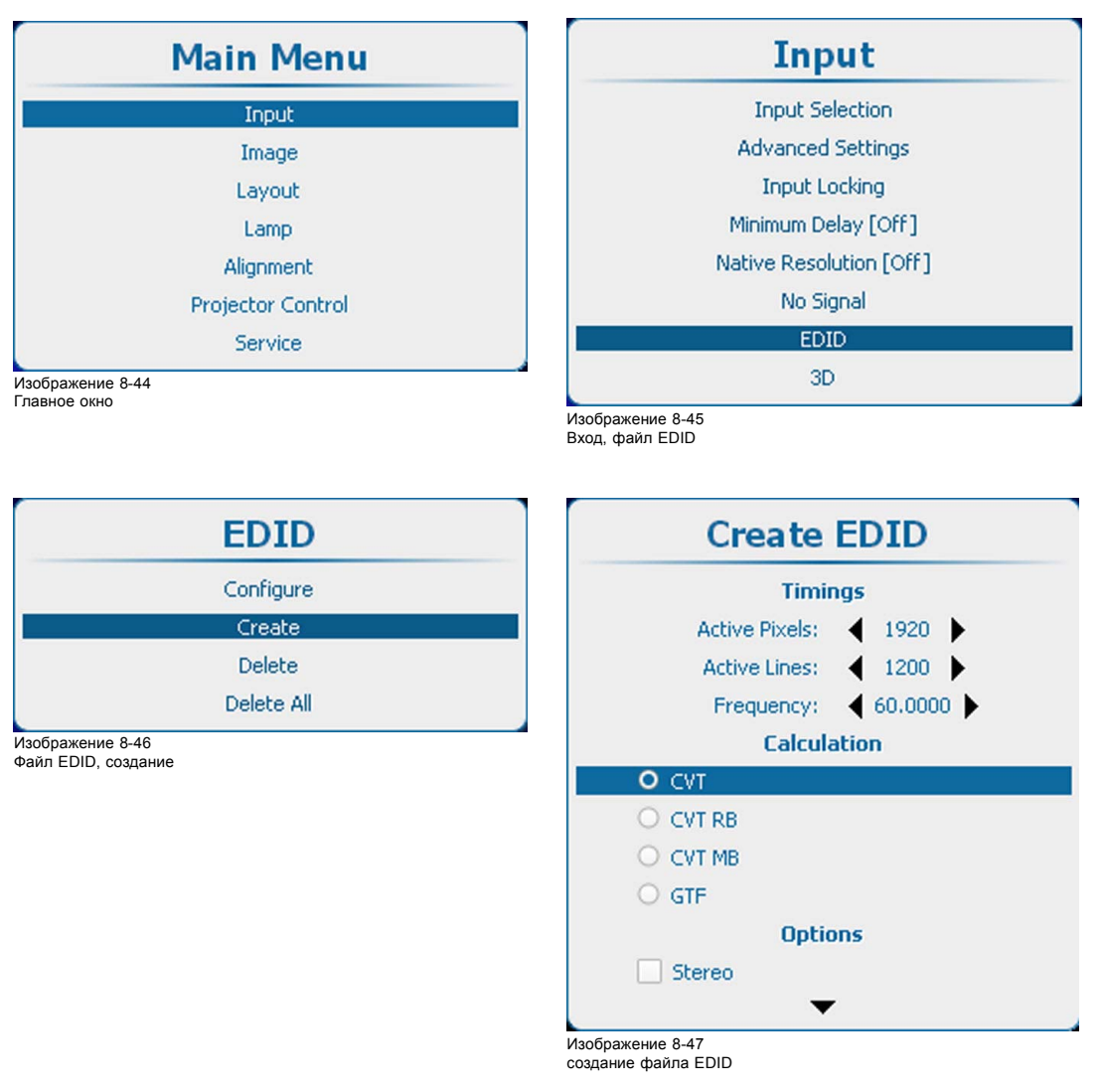

- 3. С помощью клавиш ▲ и ▼ выберите пункт *Create* (Создать). Нажмите кнопку **ENTER** (Ввод), чтобы открыть меню создания файла.
- 4. Введите необходимые данные в разделе *Timings* (Синхронизация). С помощью клавиш ▲ и ▼ выберите необходимый параметр. С помощью клавиш **◄** и **►** измените значение этого параметра или нажмите кнопку **ENTER** (Ввод), чтобы открыть какое-либо меню регулировки. Выполните регулировку способом, описанным в "[Перемещение по пунктам меню и регулировки](#page-79-0)", стр. [76](#page-79-0). Введите значения для следующих параметров синхронизации:
	- *Active Pixels* (Активные пиксели): разрешение по горизонтали;
	- *Active Lines* (Активные строки): разрешение по вертикали;
	- *Frequency* (Частота, Гц): количество кадров в секунду.
- 5. Выберите способ расчета для получения правильных (стандартных) значений параметров синхронизации видеосигнала.

<span id="page-101-0"></span>Возможные варианты:

- *CVT*: координированная синхронизация видеосигнала по времени;
- *CVT RB*: координированная синхронизация видеосигнала по времени, уменьшенное гашение;
- *CVT MB*: координированная синхронизация видеосигнала по времени, минимальное гашение (нестандартный вариант);
- *GTF*: обобщенная формула синхронизации по времени.
- 6. Выберите пункт *Options* (Параметры).

Чтобы отобразить дополнительные параметры, прокрутите экран вниз. Установите или снимите необходимые флажки.

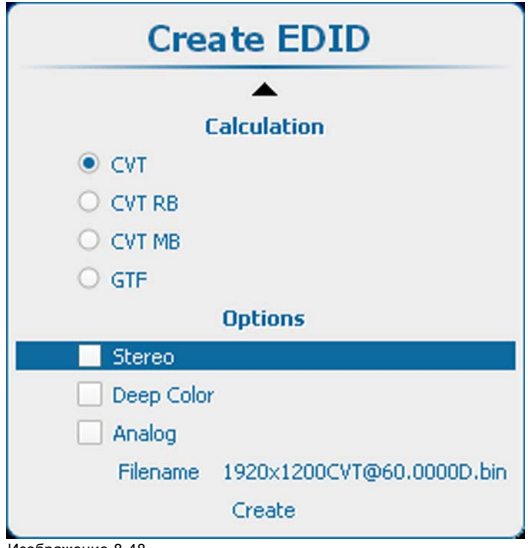

Ізобра Создание файла EDID, параметры

Ниже перечислены возможные варианты.

- *Stereo* (Стерео): в настоящее время этот флажок не используется. Можно оставить его неустановленным.
- *Deep color* (Насыщенный цвет): установите этот флажок, если сигнал имеет глубину цвета 12 разрядов. В этом случае через контакты Single Link разъема DVI будут передаваться восемь основных разрядов данных, а через контакты Dual Link — четыре вспомогательных разряда.
- Analog (Аналоговый): с помощью этого флажка можно выбрать цифровой или аналоговый режим DVI. Если флажок установлен, будет выбран аналоговый режим DVI.

7. На экране отобразится имя файла по умолчанию. В предложенном имени файла содержатся сведения о разрешении, способе расчета значений параметров синхронизации и частоте. Кроме того, в нем используются символы D или A, означающие цифровой или аналоговый режим соответственно. Чтобы изменить имя файла, выберите пункт *Filename* (Имя файла). Затем нажмите кнопку **ENTER** (Ввод), чтобы открыть поле редактирования.

Щелкните внутреннюю часть поля редактирования, а затем измените имя файла.

8. Чтобы создать новый пользовательский файл, выберите пункт *Create* (Создать) и нажмите кнопку **ENTER** (Ввод).

# **8.8.3 Удаление пользовательского файла EDID**

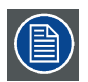

**Стандартные файлы EDID не удаляются.**

## **Порядок удаления**

- 1. Нажмите **Menu** (Меню), чтобы активировать меню, и выберите *Input* (Вход) → *EDID* → *Delete* (Удалить).
- 2. Нажмите **ENTER** (Ввод), чтобы открыть список EDID с пользовательскими файлами.

<span id="page-102-0"></span>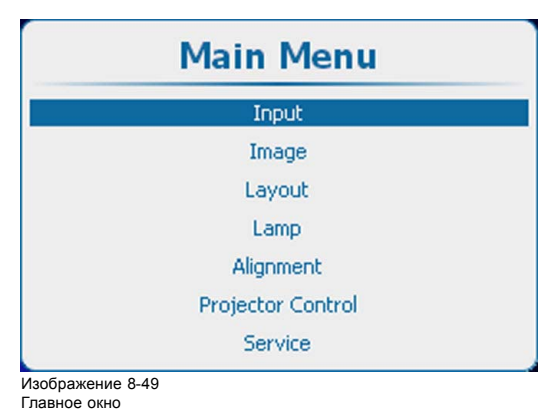

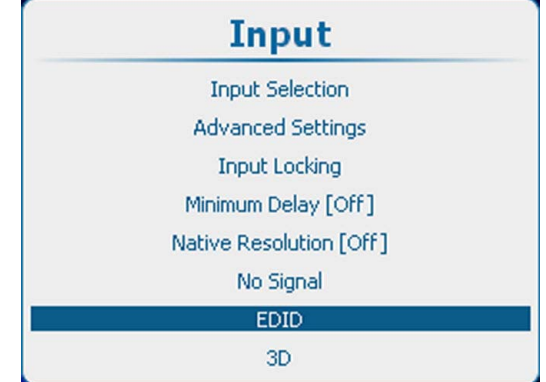

Изображение 8-50 Вход, файл EDID

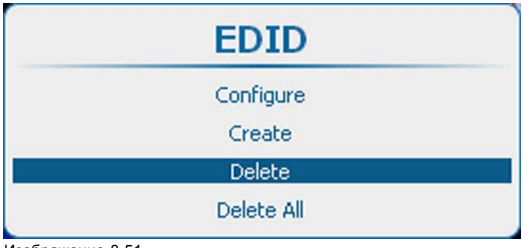

Изображение 8-51 EDID, удаление

3. Используйте клавишу ▲ или ▼, чтобы выбрать файл, подлежащий удалению. Нажмите **ENTER** (ВВОД) для удаления.

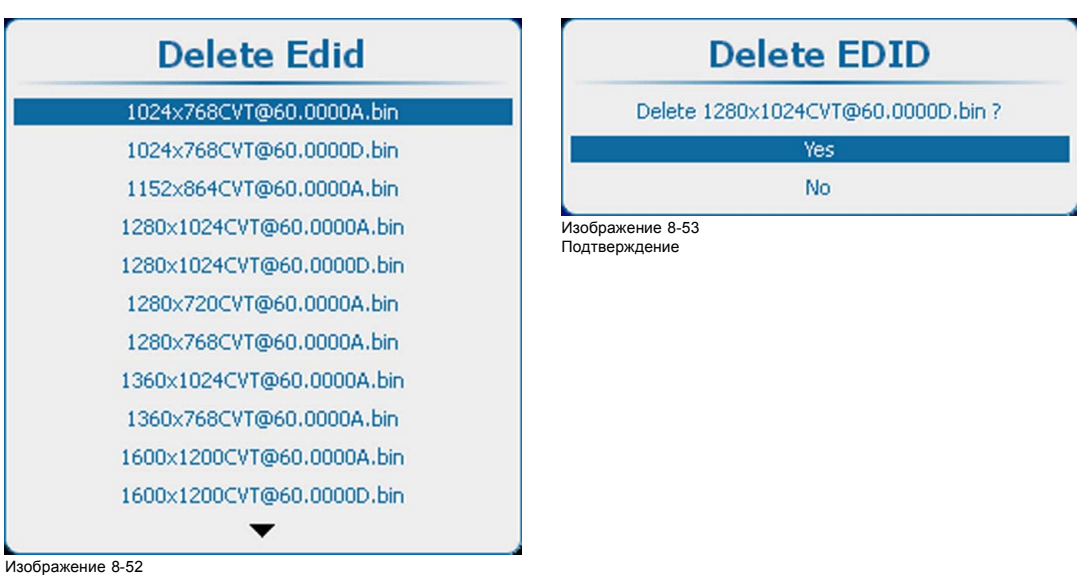

Изображение 8-52 EDID, удаление списка

Откроется окно подтверждения.

4. Выберите *Yes* (Да) для удаления файла и нажмите **ENTER** (Ввод).

# **8.8.4 Удаление всех пользовательских файлов EDID**

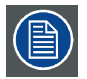

**Стандартные файлы EDID не удаляются.**

## **Порядок удаления**

1. Нажмите **Menu** (Меню), чтобы активировать меню, и выберите *Input* (Вход) → *EDID* → *Delete All* (Удалить все).

#### <span id="page-103-0"></span>2. Нажмите **ENTER** (Ввод), чтобы открыть окно подтверждения.

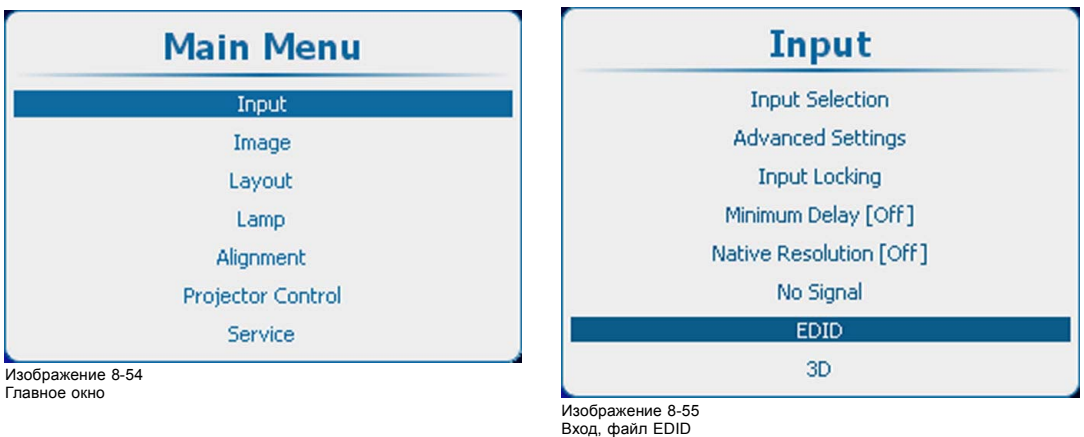

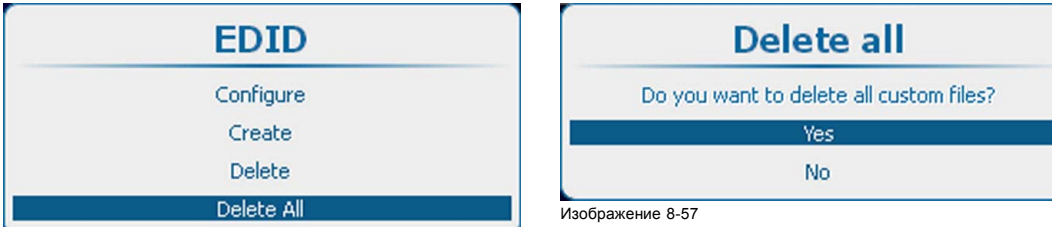

Изображение 8-56

3. Выберите *Yes* (Да) для удаления всех пользовательских файлов и нажмите **ENTER** (Ввод).

# **8.9 3D-вход**

#### **Обзор**

- О режимах 3D
- [Активация](#page-107-0) 3D
- [Функция автоматического обнаружения](#page-108-0)
- [Выбор типа входа](#page-109-0)
- [Второй вход](#page-110-0) 3D
- [Синхронизация левого и правого полей](#page-111-0), доминирование полей
- Синхронизация левого и правого полей, [инвертирование сигнала на выходе синхронизации](#page-112-0) 3D

# **8.9.1 О режимах 3D**

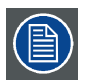

**Пункты меню, упоминаемые в описании режима, подробно описываются в последующих разделах.**

**Параметры в меню 3D сохраняются для каждого входа.**

# **Один канал 3D — максимальное разрешение — последовательный режим**

Содержимое отображается одним источником 3D. Кадры для левого и правого глаза отображаются поочередно (последовательный режим). Дополнительно может использоваться внешняя 3D-синхронизация. Внешняя 3D-синхронизация должна применяться к такому порту Модуль ввода 3D, как 3D SYNC IN (вход синхронизации 3D) (разъему BNC с левой стороны).

Если используются два входных модуля 3D

- В случае использования входного модуля 3D: используйте порт SYNC IN (Вход синхронизации) данного входного модуля 3D.
- Если используется другой входной модуль (DVI, SDI, 5-Cable (5-кабельный вход)…): используйте порт SYNC IN (Вход синхронизации) первого входного модуля 3D (входа с наименьшим номером).

Если внешний сигнал синхронизации 3D недоступен, проектор генерирует внутренний сигнал синхронизации 3D. С помощью параметра **Field Dominance** (Доминирование полей) сигнал входа синхронизации можно инвертировать для соответствия полукадрам для левого глаза и правого глаза.

**MENU** (Меню) > *Input* (Вход) > *3D* > *L/R Synchronisation* (Синхронизация слева и справа) > *Field Dominance [L/R] or [R/L]* (Доминирование полей [левый-правый] или [правый-левый])

Пример: Использование источника дисплейного порта с частотой 120 Гц, содержащий данные для левого глаза и правого глаза, приводит к видео с частотой 60 Гц в расчете на глаз.

Чтобы активировать одноканальный режим 3D, выберите:

**MENU** (Меню) > *Input* (Вход) > *3D* > *Frame Sequential – Single Channel* (Последовательное кадрирование — один канал)

Возможные источники: дисплейный порт, HDMI, двухканальный DVI, 5-кабельный аналоговый вход (с частотой до 210 МГц), аналоговый вход DVI (с частотой до 170 МГц), SDI (с частотой до 150 МГц).

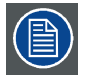

**С помощью параметра Invert 3D sync out (Инвертирование сигнала на выходе синхронизации 3D) можно переходить от содержимого для левого глаза к содержимому для правого глаза пользователя и наоборот.**

**Параметр Field dominance (Доминирование полей) эффективен только в таком режиме 3D, как Frame Sequential – Single Channel (Последовательное кадрирование — один канал) (во всех остальных режимах этот параметр отображается серым). Кроме того, частота входного сигнала должна быть больше либо равна 100 Гц (с частотой 50 в расчете на глаз). Если частота входного сигнала превышает 100 Гц (с частотой 50 Гц в расчете на глаз, на практике 59,94 Гц и 60 Гц), параметр Field dominance (Доминирование полей) не имеет влияния.**

# **Один канал 3D — максимальное разрешение — другие форматы**

Содержит такие параметры, как Frame packing (Упаковка кадров) и Line Alternating (3G-B) (Чередование строк, 3G-B).

Чтобы активировать одноканальный режим 3D, выберите:

**MENU** (Меню) > *Input* (Вход) > *3D* > *Frame packing (FHD3D)* (Упаковка кадров (FHD3D))

или

**MENU** (Меню) > *Input* (Вход) > *3D* > *Line Alternating (3G-B)* (Чередование строк, 3G-B) (только для входа SDI)

#### **Один канал 3D — половина разрешения**

Данные 3D распределяются одним источником 3D в таком режиме, как Side-By-Side (горизонтальное разделение), Top-and-Bottom (вертикальное разделение) или SENSIO® Hi-Fi 3D.

Чтобы активизировать одноканальный режим 3D, выберите один из трех вариантов:

**MENU** (Меню) > *Input* (Вход) > *3D* > *Side-By-Side (Half)* (горизонтальное разделение, половина)

**MENU** (Меню) > *Input* (Вход) > *3D* > *Top-and-Bottom (Half)* (вертикальное разделение, половина)

**MENU** > *Input* (Вход) > *3D* > *SENSIO® 3D Decoder - FFC* (3D-декодер — FFC) (только на входе 3D)

Пример: Использование источника 3D HDMI в режиме отображения видео Side-By-Side (горизонтальное разделение) с частотой 60 Гц приводит к выводу видео с частотой 60 Гц в расчете на глаз.

В этом режиме Модуль ввода 3D также генерирует сигнал синхронизации 3D.

Возможные источники: дисплейный порт, HDMI, DVI, вход SDI.

## **Два канала 3D — два параллельных потока с данными 3D**

Данные 3D подаются в проекторе через два входных порта. Один порт используется для данных для левого глаза, второй порт предназначен для правого глаза.

Пример: Два параллельных потока частотой 60 Гц: Кабель DVI 1 подключается к порту DVI проектора. Кабель DVI 2 подключается к порту HDMI Модуль ввода 3D с помощью кабеля преобразования HDMI. Чтобы переключить вход HDMI/DP на HDMI, выберите

**MENU** (Меню) > *Input* (Вход) > *Advanced Settings* (Дополнительные параметры) > *HDMI/DP* > *HDMI*.

Для второго источника необходимо выбрать надлежащий тип в соответствии с уже выбранным первым источником:

**MENU** (Меню) > *Input* (Вход) > *3D* > *Second Input* (Второй вход) > *выберите номер соответствующего слота*

Для двухканального входа 3D активируется Модуль ввода 3D:

**MENU** (Меню) > *Input* (Вход) > *3D* > *Frame Sequential – Dual channel* (Последовательное кадрирование — два канала)

Возможные источники: два DVI, два SDI. Если установлены два Модуль ввода 3D: два HDMI или два дисплейных порта.

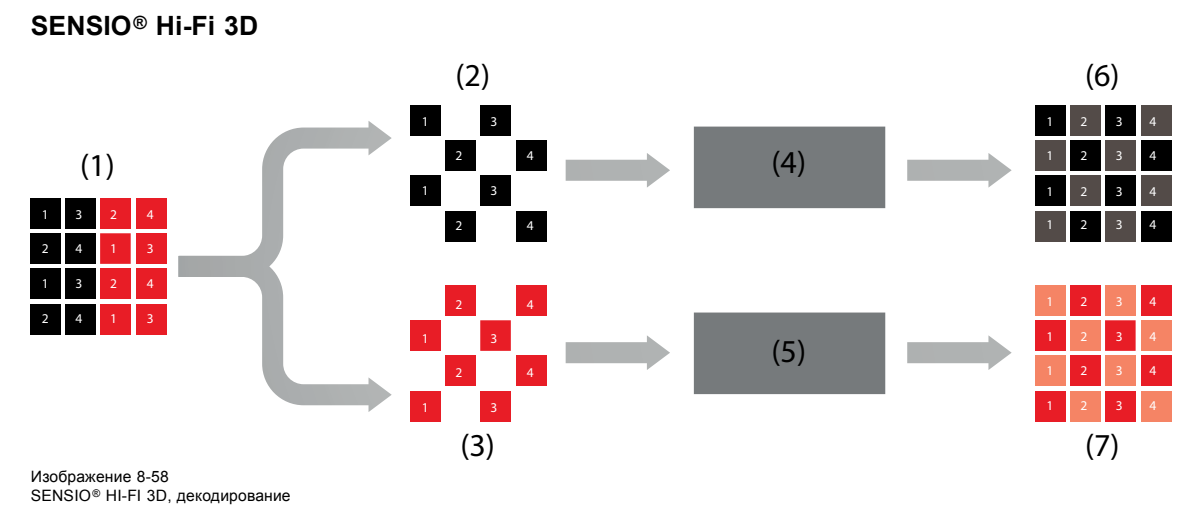

- 1 SENSIO® Hi-Fi 3D, поток
- 2 Левое расширение
- 3 Правое расширение
- 4 SENSIO®Hi-Fi 3D интерполяция
- 5 SENSIO®Hi-Fi 3D интерполяция
- 6 Правый поток
- 7 Левый поток

SENSIO® 3D Decoder — FFC использует как 3D-декодер SENSIO®, так и функцию автоматического обнаружения SENSIO®. Это режим обеспечивает возможность автоматического обнаружения форматов 2D, Top-and-Bottom (вертикальное разделение), Side-by-Side (горизонтальное разделение) и SENSIO® Hi-Fi 3D наряду с чистым переходом и небольшим временем обнаружения между данными форматами. Поддерживаются только прогрессивные форматы. Чересстрочные форматы отображаются в 2D (только для одного глаза). Для функции автоматического обнаружения SENSIO® требуются как минимум 1120x540 активных пикселей в расчете на полукадр или кадр.

Сокращение FFC заменяет Full Frame Compatible (Полнокадровая совместимость). Другими словами, декодер обрабатывает данные всех полнокадровых форматов 3D.

## **Два или три коротких кадра**

Два или три коротких кадра используются для источников 3D во избежание мерцания изображений.

Частота входного сигнала < 40 Гц в расчете на глаз → используются три коротких кадра, что приводит к:

- 144 Гц для входного сигнала частотой 24 Гц в расчете на глаз
- 150 Гц для входного сигнала частотой 25 Гц в расчете на глаз
- 180 Гц для входного сигнала частотой 30 Гц в расчете на глаз

Частота входного сигнала между 40 Гц и 51 Гц в расчете на глаз → используются два коротких кадра, что приводит к:

- 192 Гц для входного сигнала частотой 48 Гц в расчете на глаз
- 200 Гц для входного сигнала частотой 50 Гц в расчете на глаз

#### **Поддерживаемые форматы**

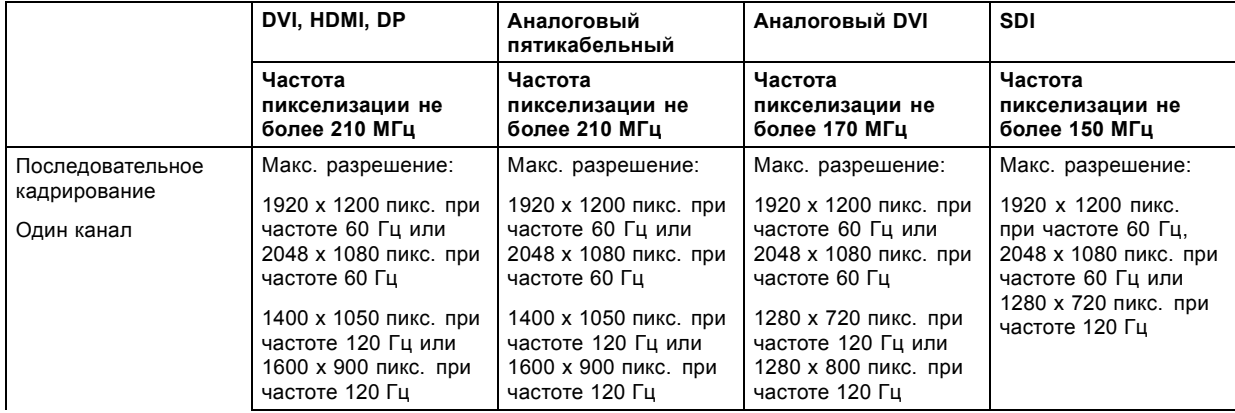

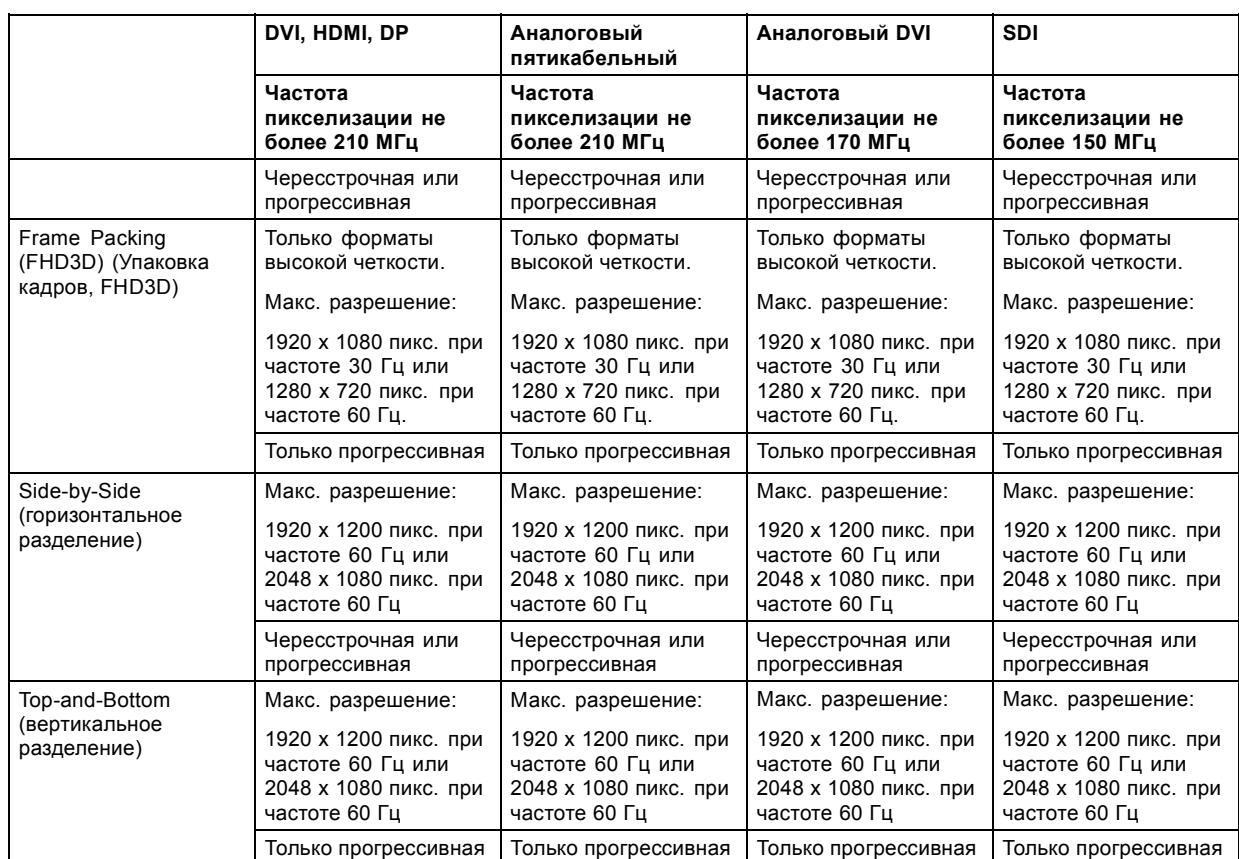

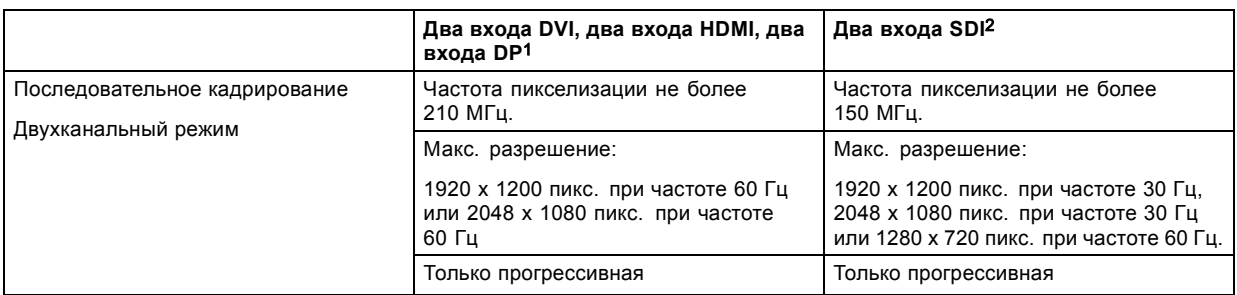

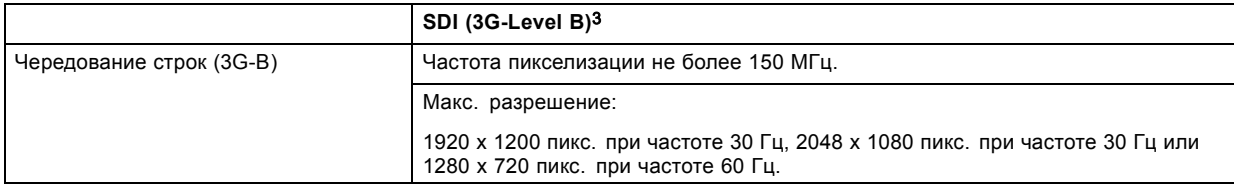

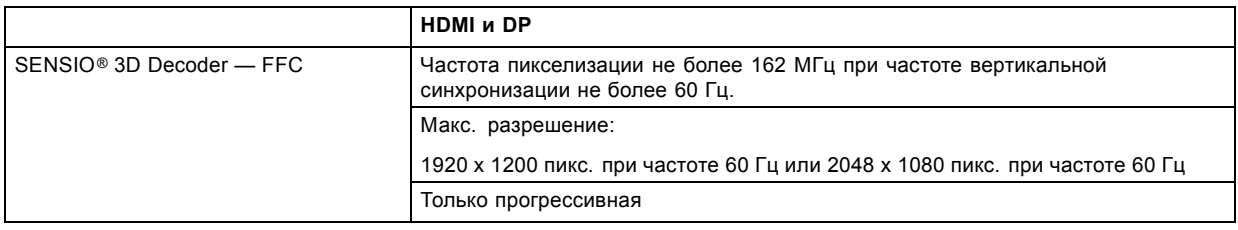

## **Другие параметры для использования очков 3D**

Настройте следующие параметры:

<sup>1.</sup> При использовании двух входов HDMI и двух входов DP необходимо два входных модуля сигналов 3D. Режим с двумя входами DVI можно организовать, используя<br>вход DVI и вход 3D с подключенным конвертером сигналов DVI-HDMI.<br>2.

- <span id="page-107-0"></span>• Dark Time (Продолжительность периода между полями стереоизображения)
- L/R Output Reference Delay (Опорная задержка вывода слева и справа)
- 3D Sync Loop Through (Сквозная кольцевая синхронизация 3D)

Эти параметры находятся в следующем разделе:

**MENU** (Меню) > *Alignment* (Выравнивание) > *3D Glasses* (Очки 3D)

# **8.9.2 Активация 3D**

## **Возможные действия**

3D-функция может находиться во включенном или отключенном состоянии.

Эта функция зависит от входного сигнала.

## **Порядок включения или выключения**

1. Нажмите **Menu** (Меню), чтобы активировать меню, и выберите *Input* (Вход) → *3D* → *Status* (Состояние).

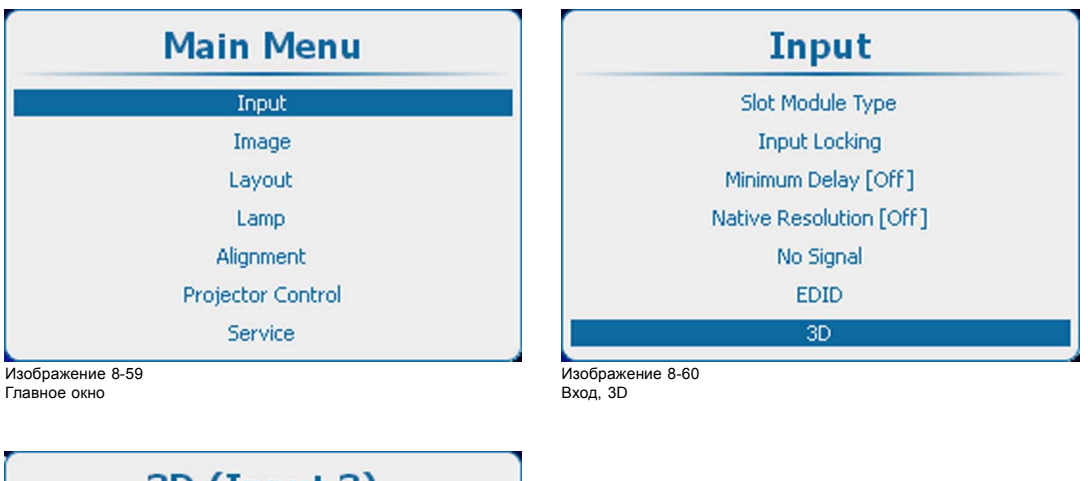

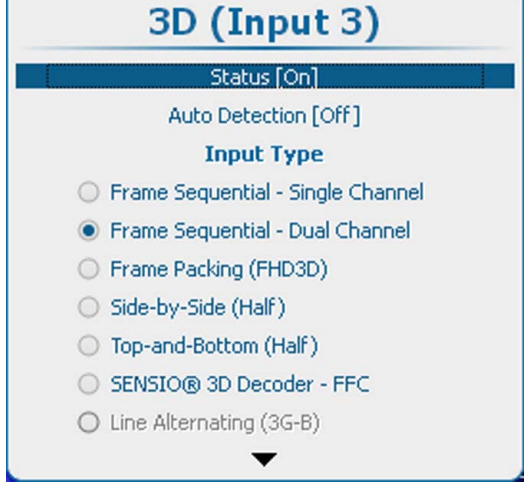

Изображение 8-61 Состояние 3D

2. С помощью кнопки **ENTER** (Ввод) можно задавать для этого параметра значения *[On]* (Вкл.) и *[Off]* (Выкл.).

On (Вкл.): 3D-функция активирована

Off (Выкл.): 3D-функция отключена
#### **8.9.3 Функция автоматического обнаружения**

#### **Сведения о функции автоматического обнаружения**

- Эта функция автоматически обнаруживает форматы 3D: Frame Packing (упаковка кадров), Side-by-Side (горизонтальное разделение) и Top-and-Bottom (вертикальное разделение) в сигналах, подаваемых на вход HDMI. Для этого используется содержимое сигналов InfoFrame (если они имеются), передаваемых через интерфейс HDMI. Формат этих сигналов зависит от конкретного производителя оборудования. Подробные сведения о сигналах InfoFrame см. в спецификации HDMI 1.4a.
- Если обнаружен режим Side-by-Side (горизонтальное разделение) или Top-and-Bottom (вертикальное разделение) или данные InfoFrame вовсе отсутствуют, используется декодер SENSIO® 3D — FFC.
- Функция не поддерживает режимы последовательного кадрирования (с одним или двумя каналами).
- Функция недоступна для других входов (работает только с входами, имеющимися во входном модуле 3D) и будет неактивна.

На основе данных, содержащихся в сигналах InfoFrame, и полученного ответа от функции автоматического обнаружения SENSIO® могут быть выбраны указанные ниже форматы (типы входа).

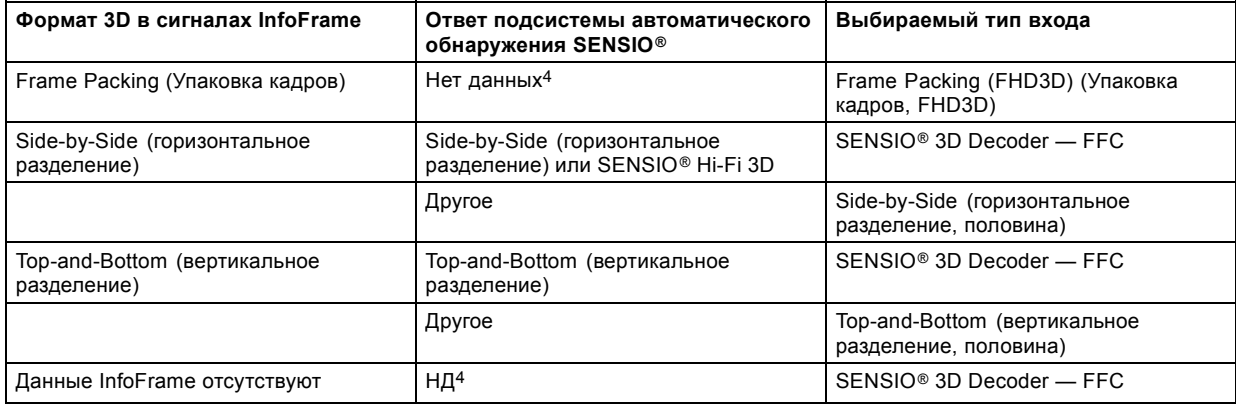

#### **Порядок активации и отключения**

1. Нажмите кнопку **Menu** (Меню), чтобы войти в меню, и последовательно выберите пункты *Input* (Вход), *3D* и *Auto detection* (Автоматическое обнаружение).

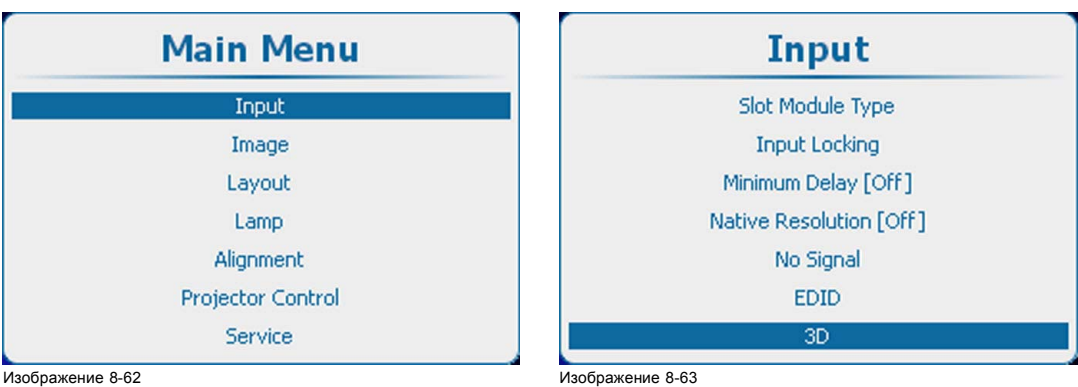

Главное окно

Вход, 3D

4. Нет данных: это означает, что ответ от функции автоматического обнаружения SENSIO® не используется

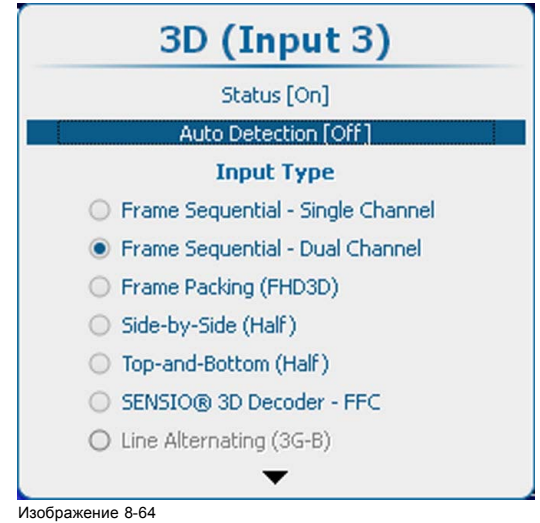

3D, автоматическое обнаружение

## **8.9.4 Выбор типа входа**

#### **О типах входов**

- Frame Sequential Single Channel (Последовательное кадрирование один канал): один входной сигнал содержит 3D-данные с чередованием левых и правых данных.
- Frame Sequential Dual Channel (Последовательное кадрирование два канала): два входных сигнала, один из которых содержит данные для левого глаза, а второй содержит данные для правого глаза.
- Frame Packing (FHD3D) (Упаковка кадров, FHD3D): один входной сигнал содержит 3D-данные, упакованные в один кадр.
- Side-by-Side (Half) (горизонтальное разделение, половина): один входной сигнал содержит 3D-данные с половиной разрешения.
- Top-and-Bottom (Half) (вертикальное разделение, половина): один входной сигнал содержит 3D-данные с половиной разрешения.
- SENSIO® 3D Decoder FFC: HDMI или дисплейный порт (только во входном модуле 3D).
- Line Alternating (3G-B) (Чередование строк, 3G-B): только SDI

#### **Порядок выбора**

1. Нажмите **Menu** (Меню), чтобы активировать меню, и выберите *Input* (Вход) → *3D*.

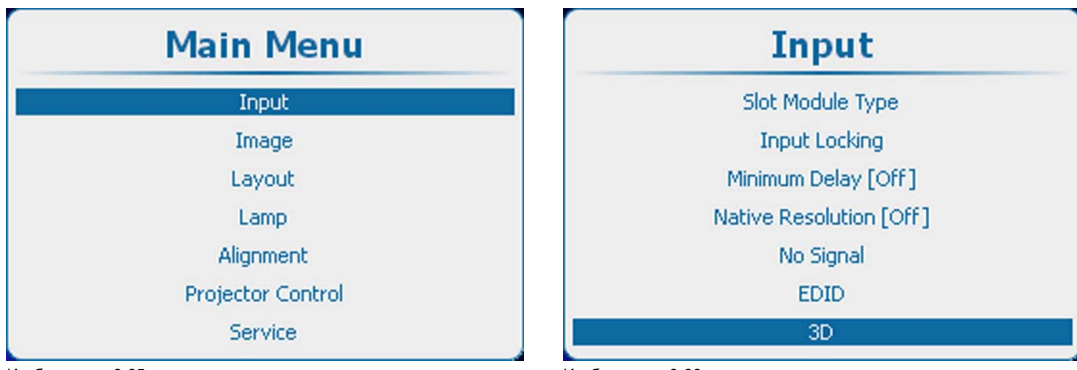

Изображение 8-65 Главное окно

Изображение 8-66 Вход, 3D

- 2. Нажмите **ENTER** (Ввод), чтобы открыть меню 3D.
- 3. Используйте клавишу ▲ или ▼, чтобы выбрать нужный тип входа.

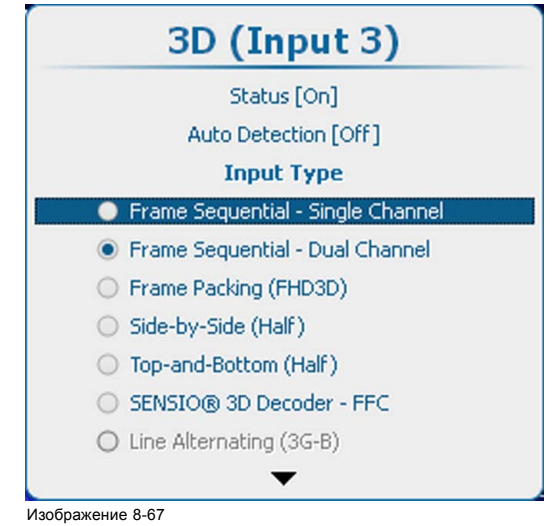

Изображение 8-67 3D, тип входа

4. Подтвердите выбор, нажав кнопку **ENTER** (Ввод).

#### **8.9.5 Второй вход 3D**

#### **Возможные действия**

Данные 3D можно подавать в проектор по одному каналу (один вход) или двум каналам (2 входа). Если данные подаются по двум каналам, второй источник должен быть указан в меню 3D.

Такой выбор возможен, только если выбран двухканальный вход 3D.

## **Выбор**

1. Нажмите **Menu** (Меню), чтобы активировать меню, и выберите *Input* (Вход) → *3D* → *Second Input* (Второй вход).

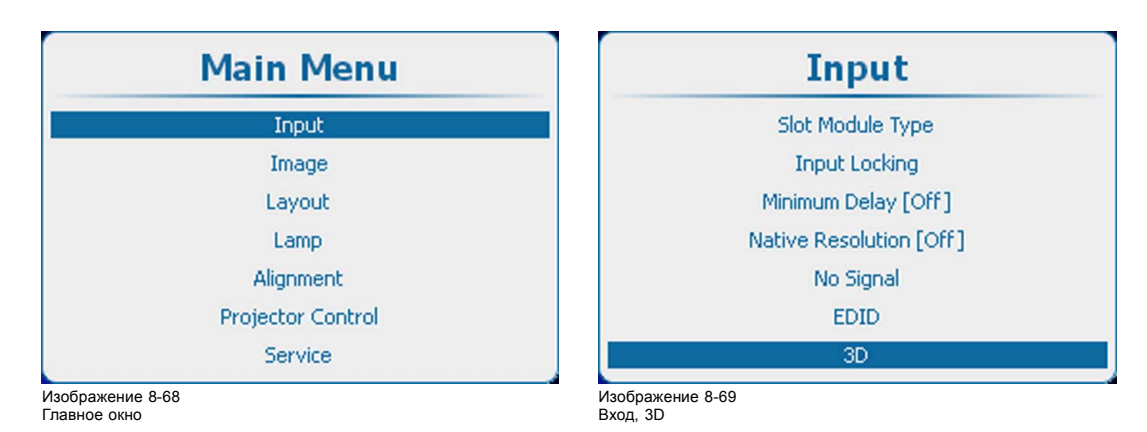

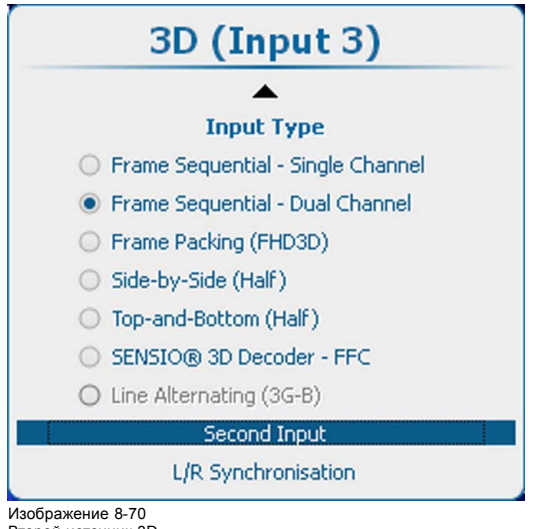

Второй источник 3D

- 2. Нажмите **ENTER** (Ввод) для выбора.
- Откроется окно *Source selection* (Выбор источника).
- 3. Используйте клавишу ▲ или ▼, чтобы выбрать нужный вход, и нажмите **ENTER** (Ввод).

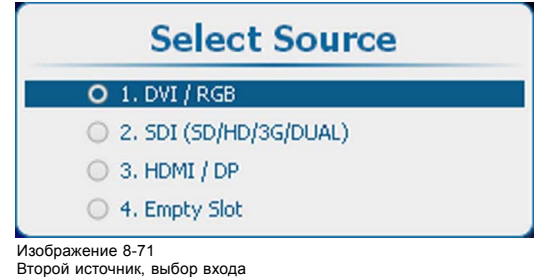

#### **8.9.6 Синхронизация левого и правого полей, доминирование полей**

#### **Сведения о доминировании полей**

Параметр *Field dominance* (Доминирование полей) работает только в режиме 3D: последовательно выберите пункты Frame sequential (Последовательное кадрирование) и Single channel (Один канал). Во всех других режимах этот параметр будет неактивным. Кроме того, частота входного сигнала должна быть больше либо равна 100 Гц (с частотой 50 в расчете на глаз). Если частота входного сигнала превышает 100 Гц (с частотой 50 Гц в расчете на глаз, на практике 59,94 Гц и 60 Гц), параметр Field dominance (Доминирование полей) не имеет влияния.

Для самых малых входных частот (40 Гц и менее на каждый глаз) используется режим тройной вспышки, а для частот 40–51 Гц на каждый глаз — режим двойной вспышки. Кроме того, необходимо задать способ сопряжения входного видеосигнала и сигнала на входе 3D SYNC IN (Вход сигнала синхронизации 3D).

Этот параметр имеет отдельные значения для каждого входа.

#### **Активирование**

1. Нажмите кнопку **Menu** (Меню), чтобы войти в меню, и последовательно выберите пункты *Alignment* (Выравнивание), *3D Glasses* (3D-очки) и *L/R Synchronisation* (Синхронизация левого и правого полей).

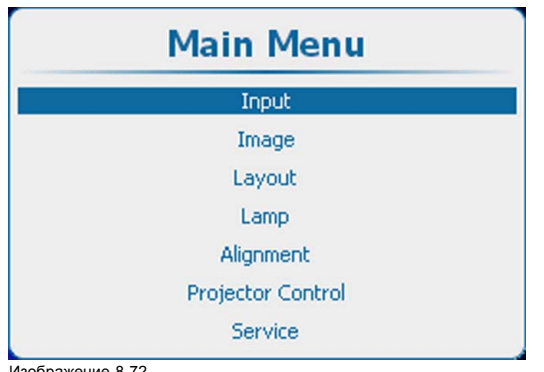

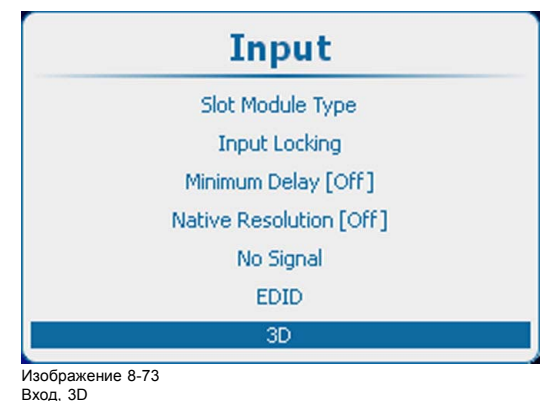

Изображение 8-72 Главное окно

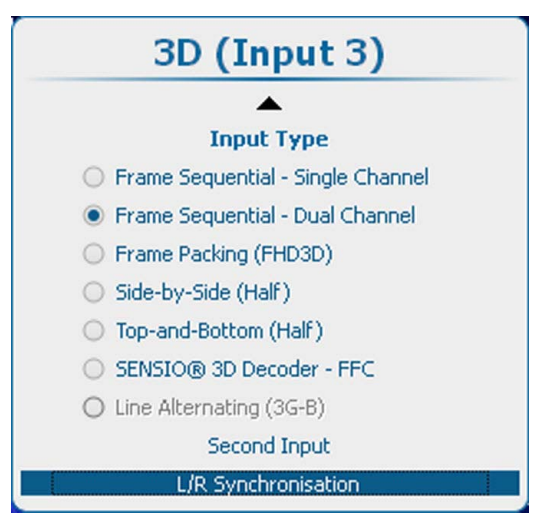

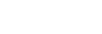

Изображение 8-74

- 2. Нажмите **ENTER** (Ввод).
- 3. С помощью клавиш ▲ и ▼ выберите пункт *Field Dominance* (Доминирование полей).

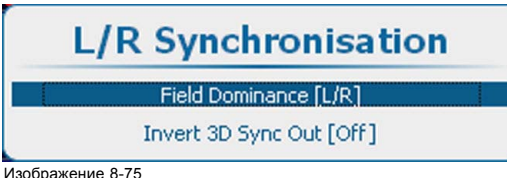

Доминирование полей

4. С помощью кнопки **ENTER** (Ввод) можно переключаться между режимами *[L/R]* (Левый-правый) и *[R/L]* (Правый-левый).

[L/R] (Левый-правый): для обозначения последовательности левого и правого полей используется сигнал 3D SYNC IN (Вход сигнала синхронизации 3D).

[R/L] (Правый-левый): для обозначения последовательности левого и правого полей используется инвертированный сигнал 3D SYNC IN (Вход сигнала синхронизации 3D).

## **8.9.7 Синхронизация левого и правого полей, инвертирование сигнала на выходе синхронизации 3D**

#### **Возможные действия**

В этом меню можно настроить выходной сигнал генератора 3D.

С помощью пункта *Invert 3D sync out* (Инвертирование сигнала на выходе синхронизации 3D) можно поменять местами сигналы синхронизации 3D для левого и правого полей, чтобы устранить несоответствие между выходом 3D и генераторами 3D.

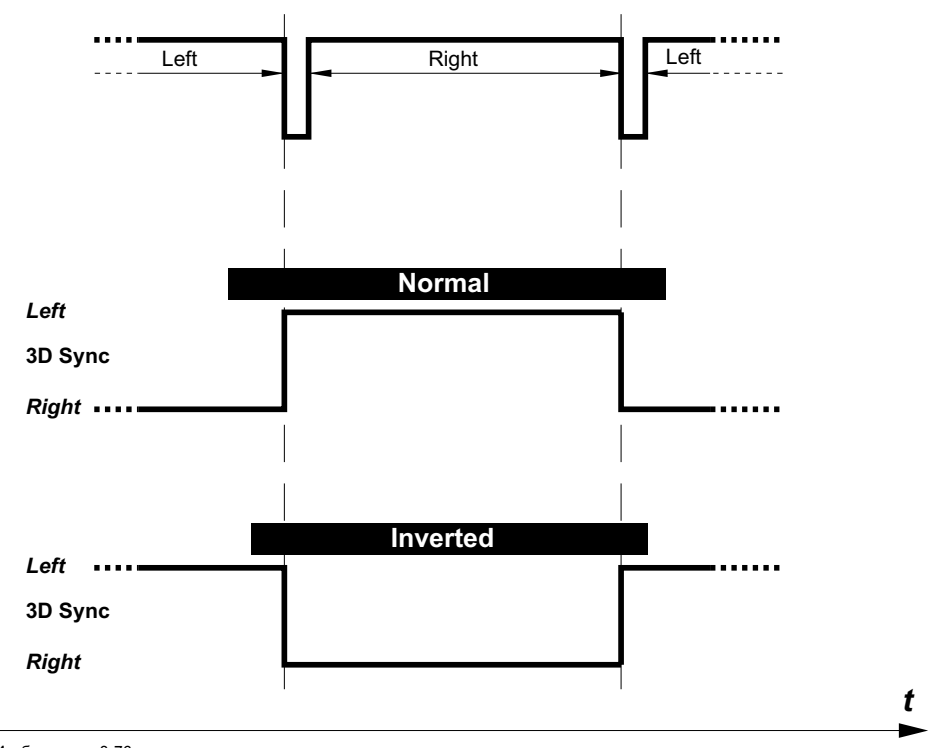

Изображение 8-76 Выход сигнала синхронизации 3D

## **Порядок переключения режимов работы выхода 3D SYNC OUT (Выход сигнала синхронизации 3D)**

1. Нажмите кнопку **Menu** (Меню), чтобы войти в меню, и последовательно выберите пункты *Alignment* (Выравнивание), *3D Glasses* (3D-очки) и *L/R Synchronisation* (Синхронизация левого и правого полей).

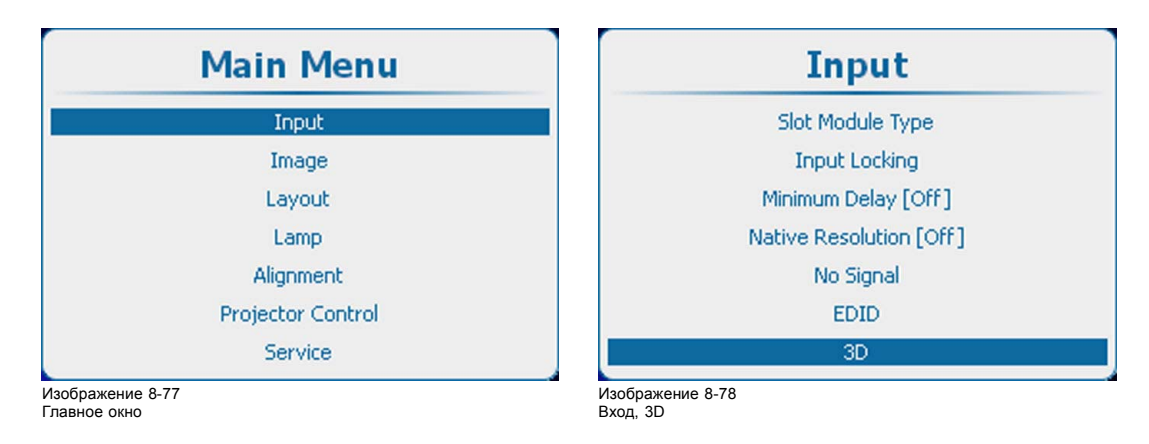

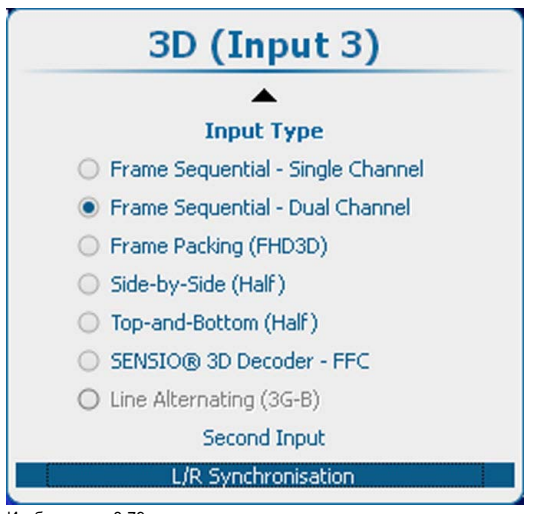

Изображение 8-79 3D, синхронизация левого и правого полей

2. Нажмите **ENTER** (Ввод).

3. С помощью клавиш ▲ и ▼ выберите пункт *Invert 3D Sync Out* (Инвертирование сигнала на выходе синхронизации 3D).

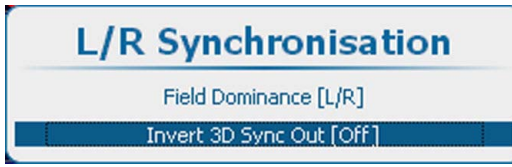

Изображение 8-80 Инвертирование сигнала на выходе синхронизации 3D

4. Нажмите **ENTER** (Ввод), чтобы переключиться на *[On]* (Вкл.) или *[Off]* (Выкл.).

On (Вкл.): на выход 3D SYNC OUT (Выход сигнала синхронизации 3D) будет подаваться обработанный инвертированный сигнал синхронизации 3D. Это позволит поменять местами поля для левого и правого глаза в активных очках.

Off (Выкл.): на выход 3D SYNC OUT (Выход сигнала синхронизации 3D) будет подаваться обработанная копия сигнала синхронизации 3D.

# **9. ИЗОБРАЖЕНИЕ**

## **Обзор**

- Обзор меню Image (Изображение)
- [Запуск регулировок изображения](#page-117-0)
- Image settings ([Параметры изображения](#page-117-0))
- [Соотношение сторон](#page-130-0)
- [Синхронизация](#page-131-0)
- [Служба файлов изображений](#page-134-0)
- [Сохранить пользовательские параметры](#page-143-0)
- [Заставка](#page-144-0)

## **9.1 Обзор меню Image (Изображение)**

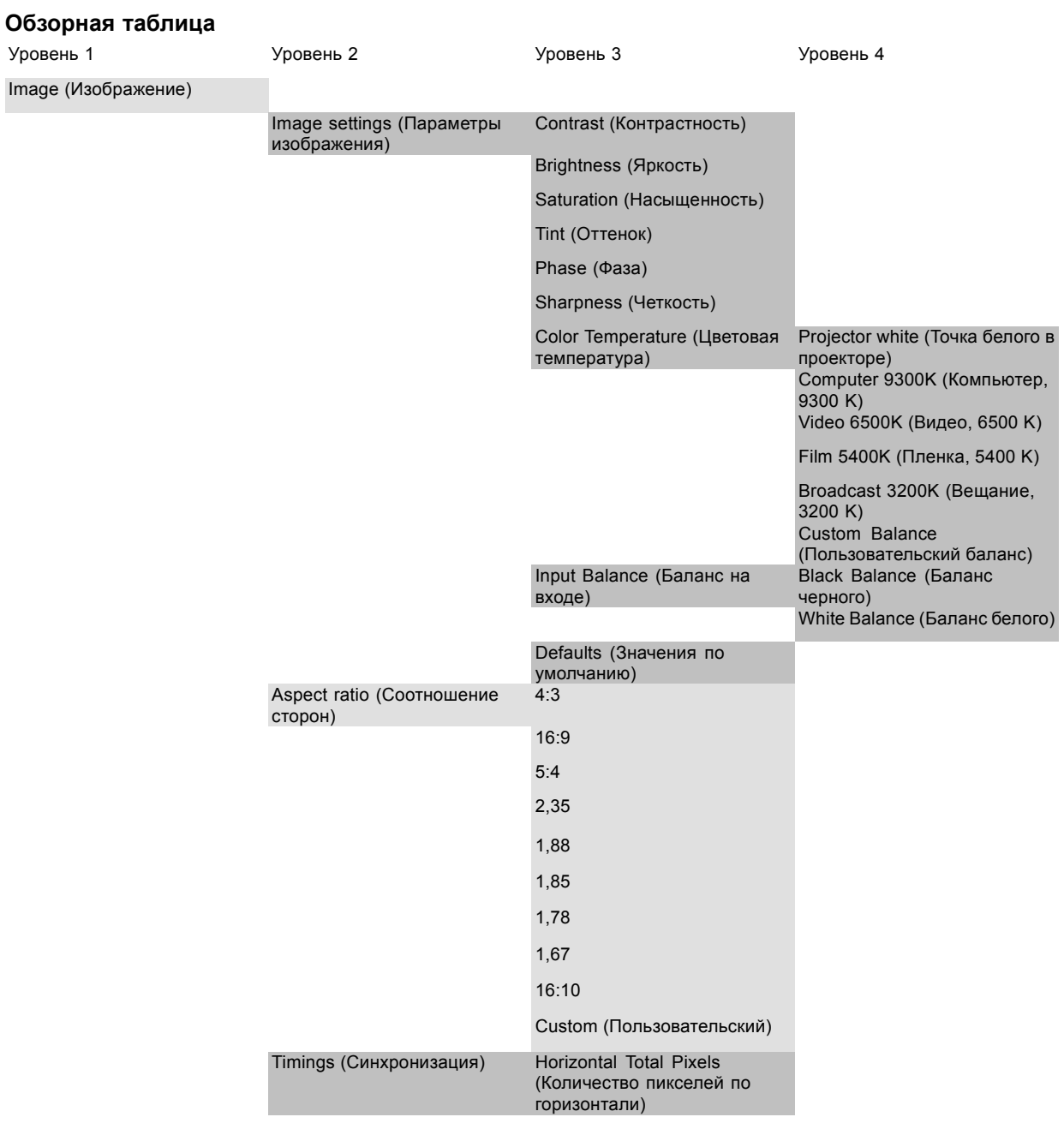

<span id="page-117-0"></span>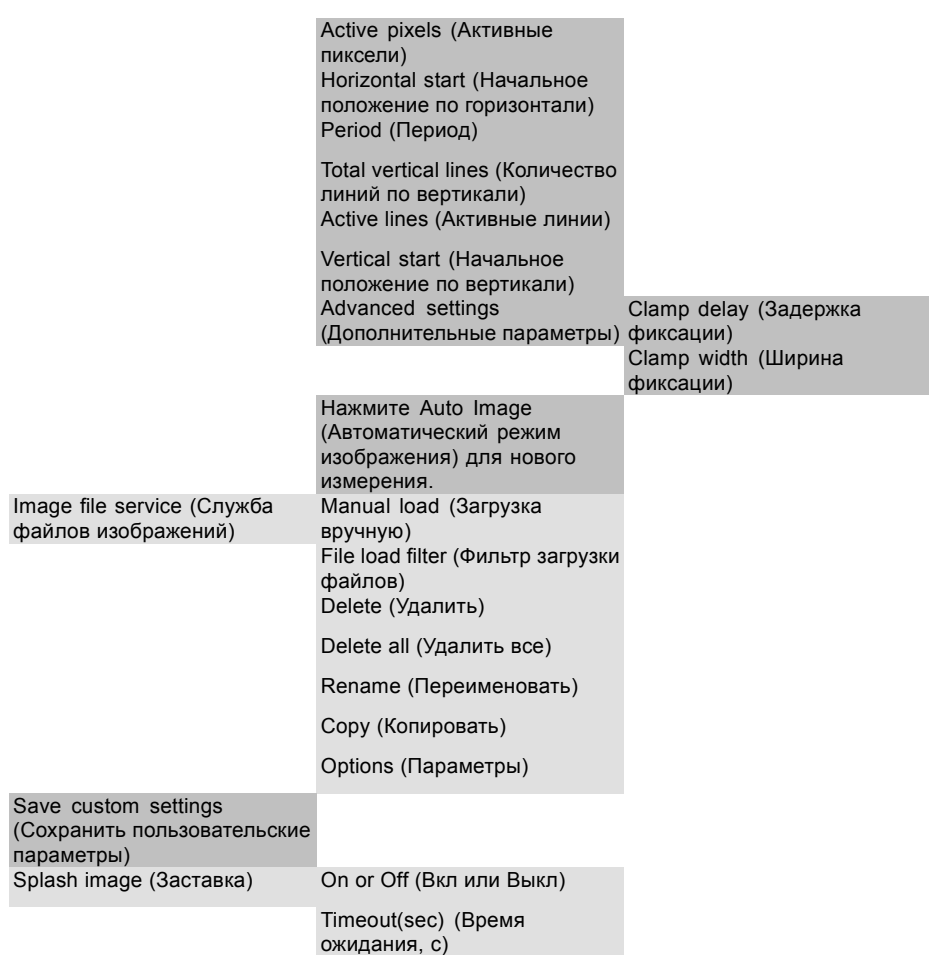

## **9.2 Запуск регулировок изображения**

#### **Запуск**

1. Нажмите **Menu** (Меню), чтобы активировать меню, и выберите *Image* (Изображение).

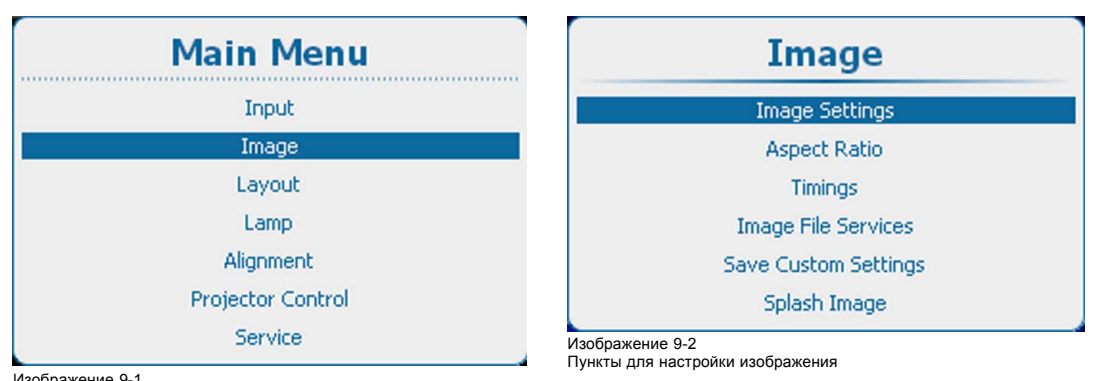

Изображение 9-1 Главное меню, пункт Image (Изображение)

# **9.3 Image settings (Параметры изображения)**

## **О параметрах изображения**

Некоторые параметры в зависимости от типа подключенного источника отображаются серым цветом.

Параметры изображения сохраняются для каждого входного сигнала.

#### **9.3.1 Контрастность**

#### **О контрастности**

Функция Contrast (Контрастность) используется для регулирования контрастности светлых областей отображаемого изображения относительно его темных областей. Эта функция применяет коэффициент усиления к сигналам красного, зеленого и синего.

Регулирование контрастности может выполняться с помощью клавиши **Contrast** (Контрастность) на пульте дистанционного управления или с помощью структуры меню.

#### **Порядок регулировки**

1. Нажмите **Menu** (Меню), чтобы активировать меню, и выберите *Image* (Изображение) → *Image Settings* (Параметры изображения) → *Contrast* (Контрастность).

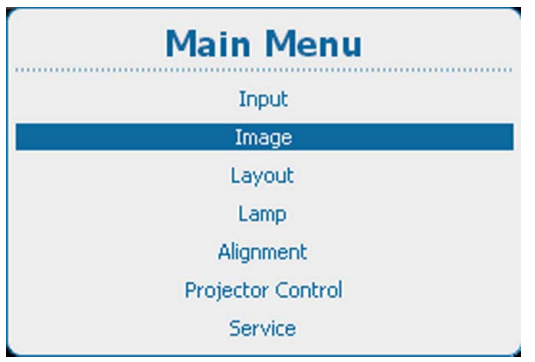

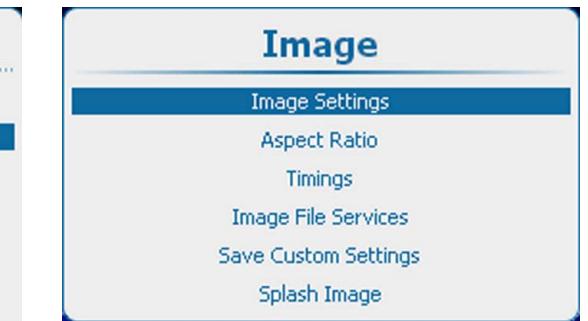

Пункты для настройки изображения

Изображение 9-4

Изображение 9-3

Главное меню, пункт Image (Изображение)

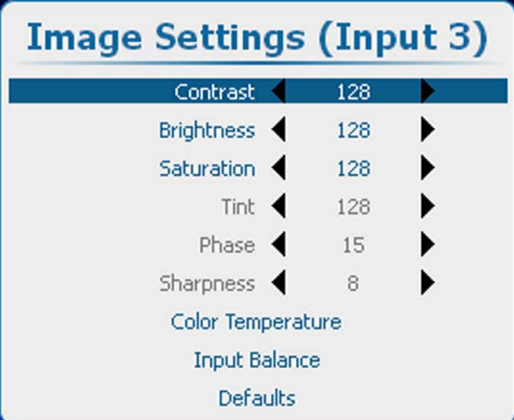

Изображение 9-5

Image Settings (Параметры изображения), Contrast (Контрастность)

- 2. Нажмите **ENTER** (Ввод) для выбора.
- 3. Чтобы изменить значение прямо в окне Image Settings (Параметры изображения), используйте клавишу **◄** или **►** или клавишу с цифрой 0–9 для регулирования в процентах от полного диапазона.

Для регулирования с помощью меню с полосковой шкалой нажмите **ENTER** (Ввод) для отображения меню *Contrast* (Контрастность), после чего выполните регулирование с помощью клавиши **◄** или **►**. Снова нажмите **ENTER** (Ввод) для ввода значения непосредственно с помощью цифровых клавиш. Нажмите **EXIT** (Выход), чтобы вернуться в меню *Image Settings* (Параметры изображения).

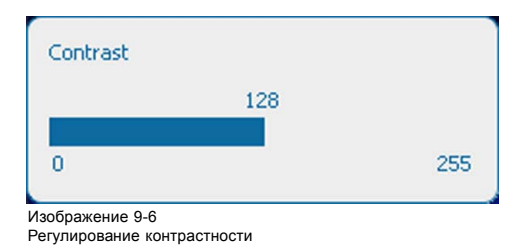

#### **9.3.2 Яркость**

#### **О яркости**

Функция Brightness (Яркость) используется для регулирования уровня черного на изображении входного сигнала. Она добавляет или вычитает сдвиг или смещение в сигналах красного, зеленого и черного.

Регулирование яркости может выполняться с помощью клавиши **Brightness** (Яркость) на пульте дистанционного управления или с помощью структуры меню.

## **Порядок регулировки**

1. Нажмите **Menu** (Меню), чтобы активировать меню, и выберите *Image* (Изображение) → *Image Settings* (Параметры изображения) → *Brightness* (Яркость).

Timings

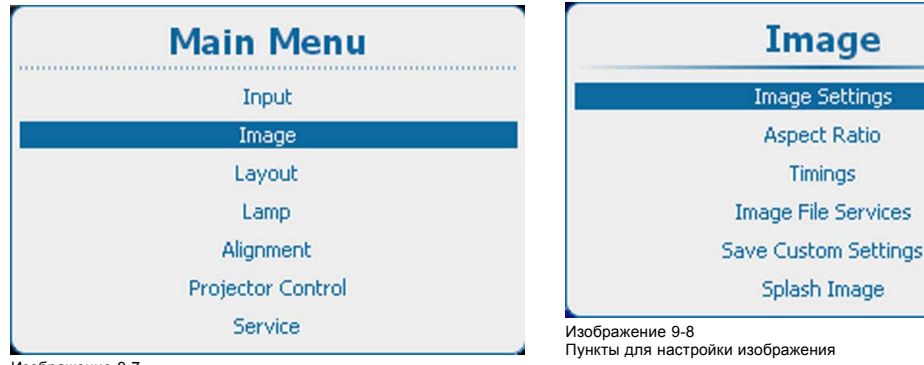

Изображение 9-7

Главное меню, пункт Image (Изображение)

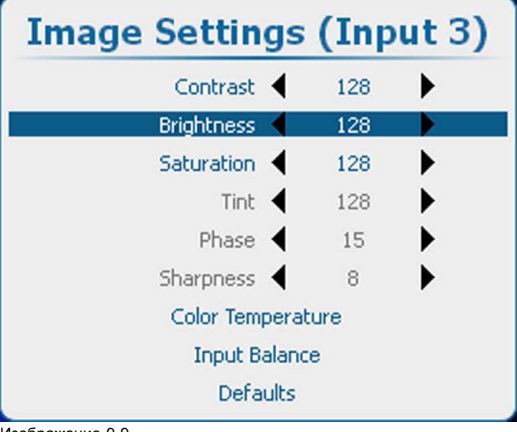

Изображение 9-9 Image Settings (Параметры изображения), Brightness (Яркость)

- 2. Нажмите **ENTER** (Ввод) для выбора.
- 3. Чтобы изменить значение прямо в окне Image Settings (Параметры изображения), используйте клавишу **◄** или **►** или клавишу с цифрой 0–9 для регулирования в процентах от полного диапазона.
- Для регулирования с помощью меню с полосковой шкалой нажмите **ENTER** (Ввод) для отображения меню *Brightness* (Яркость), после чего выполните регулирование с помощью клавиши **◄** или **►**. Снова нажмите **ENTER** (Ввод) для ввода значения непосредственно с помощью цифровых клавиш. Нажмите **EXIT** (Выход), чтобы вернуться в меню *Image Settings* (Параметры изображения).

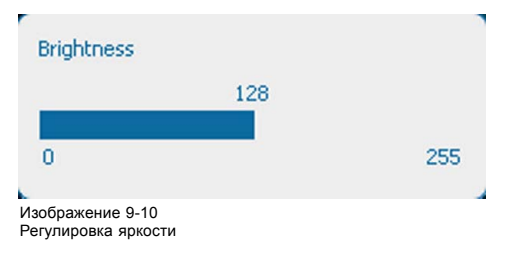

#### **9.3.3 Насыщенность**

#### **О насыщенности цветов**

Функция Saturation (Насыщенность) используется для регулирования уровней насыщенности цветов.

Регулирование насыщенности может выполняться с помощью клавиши **Saturation** (Насыщенность) на пульте дистанционного управления или с помощью структуры меню.

#### **Порядок регулировки**

1. Нажмите **Menu** (Меню), чтобы активировать меню, и выберите *Image* (Изображение) → *Image Settings* (Параметры изображения) → *Saturation* (Насыщенность).

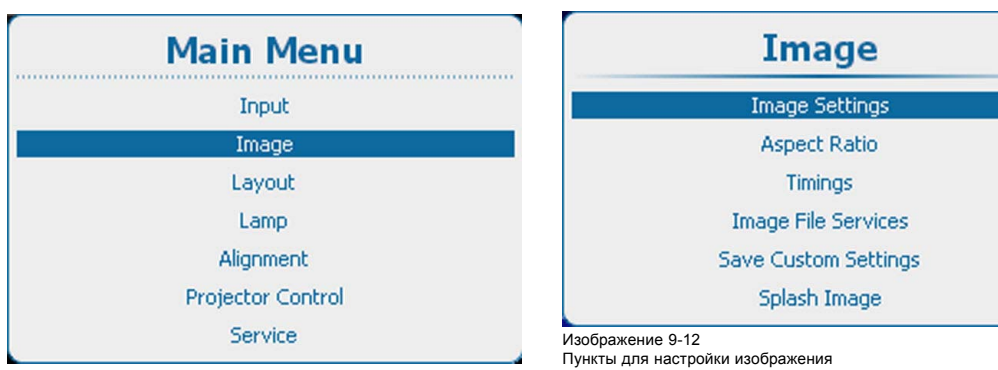

Изображение 9-11

Главное меню, пункт Image (Изображение)

| <b>Image Settings (Input 3)</b> |     |  |
|---------------------------------|-----|--|
| Contrast <                      | 128 |  |
| Brightness <                    | 128 |  |
| <b>Saturation</b>               | 128 |  |
| Tint <                          | 128 |  |
| Phase $\triangleleft$           | 15  |  |
| Sharpness $\triangleleft$       | 8   |  |
| Color Temperature               |     |  |
| <b>Input Balance</b>            |     |  |
| Defaults                        |     |  |

Изображение 9-13

Image Settings (Параметры изображения), Saturation (Насыщенность)

2. Нажмите **ENTER** (Ввод) для выбора.

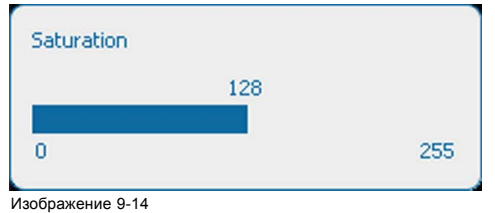

Регулирование насыщенности

- 3. Чтобы изменить значение прямо в окне Image Settings (Параметры изображения), используйте клавишу **◄** или **►** или клавишу с цифрой 0–9 для регулирования в процентах от полного диапазона.
- Для регулирования с помощью меню с полосковой шкалой нажмите **ENTER** (Ввод) для отображения меню *Saturation* (Насыщенность), после чего выполните регулирование с помощью клавиши **◄** или **►**. Снова нажмите **ENTER** (Ввод) для ввода значения непосредственно с помощью цифровых клавиш. Нажмите **EXIT** (Выход), чтобы вернуться в меню *Image Settings* (Параметры изображения).

#### **9.3.4 Фаза**

#### **О регулировании фазы**

При детальном отображении компьютерных шаблонов или графических изображений (сигналов RGB или YUV) может возникать дрожание картинки, которое приводит к горизонтальным полосам на экране. При возникновении этого дрожания отрегулируйте фазу для получения оптимального изображения.

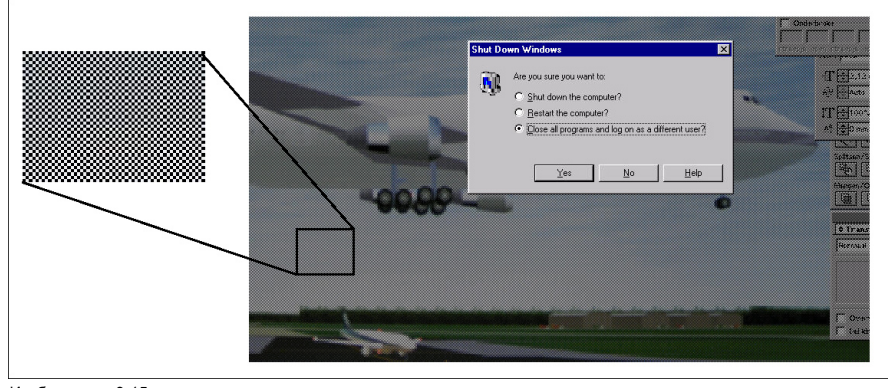

Изображение 9-15<br>Дрожание изображ ла........<br>ание изображ

Регулирование фазы может выполняться с помощью клавиши **Phase** (Фаза) на пульте дистанционного управления или с помощью структуры меню.

#### **Порядок регулировки**

1. Нажмите **Menu** (Меню), чтобы активировать меню, и выберите *Image* (Изображение) → *Image Settings* (Параметры изображения) → *Phase* (Фаза).

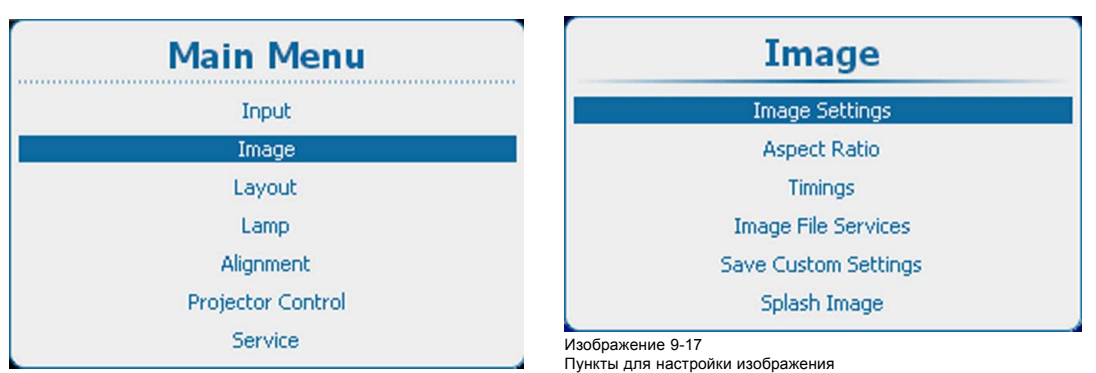

Изображение 9-16

Главное меню, пункт Image (Изображение)

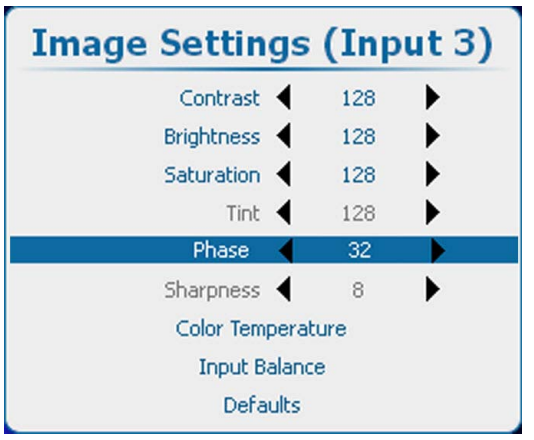

Изображение 9-18 Image Settings (Параметры изображения), Phase (Фаза)

2. Нажмите **ENTER** (Ввод) для выбора.

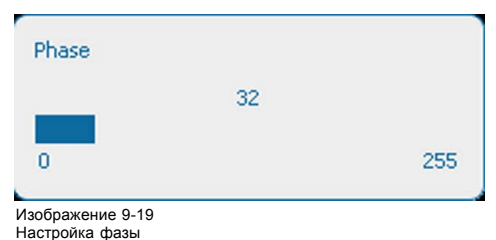

3. Чтобы изменить значение прямо в окне Image Settings (Параметры изображения), используйте клавишу **◄** или **►** или клавишу с цифрой 0–9 для регулирования в процентах от полного диапазона. Для регулирования с помощью меню с полосковой шкалой нажмите **ENTER** (Ввод) для отображения меню *Phase* (Фаза), после чего выполните регулирование с помощью клавиши **◄** или **►**. Снова нажмите **ENTER** (Ввод) для ввода значения непосредственно с помощью цифровых клавиш. Нажмите **EXIT** (Выход), чтобы вернуться в меню *Image Settings* (Параметры изображения).

#### **9.3.5 Цветовая температура (фиксированные значения)**

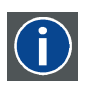

#### **Цветовая температура**

Окраска (красноватым, белым, голубоватым, зеленоватым и т. д.) белого цвета в изображении, измеряемая с помощью температурной шкалы в Кельвинах (K). Чем выше температура, тем выше светоотдача.

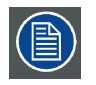

**При правильной настройке точки белого в проекторе обеспечивается его максимальная светоотдача. C помощью откалиброванных предустановок Broadcast (Вещание), Film (Пленка), Video (Видео) и Computer (Компьютер) можно обеспечить оптимальное отслеживание цветов.**

#### **Порядок выбора**

1. Нажмите кнопку **Menu** (Меню), чтобы войти в меню, а затем последовательно выберите пункты *Image* (Изображение), *Image Settings* (Параметры изображения) и *Color Temperature* (Цветовая температура).

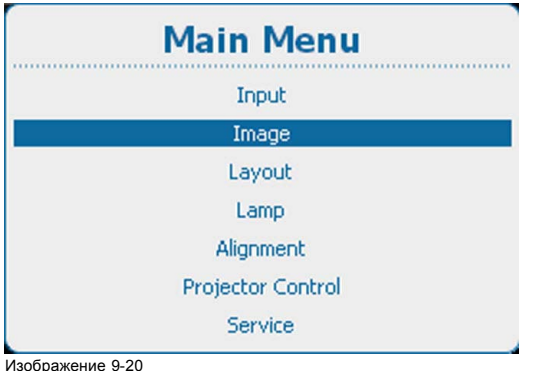

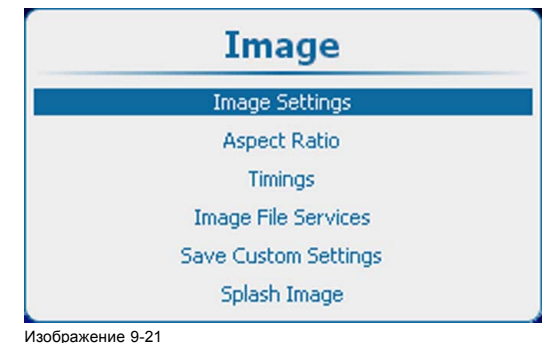

Пункты для настройки изображения

Изображение 9-20 Главное меню, пункт Image (Изображение)

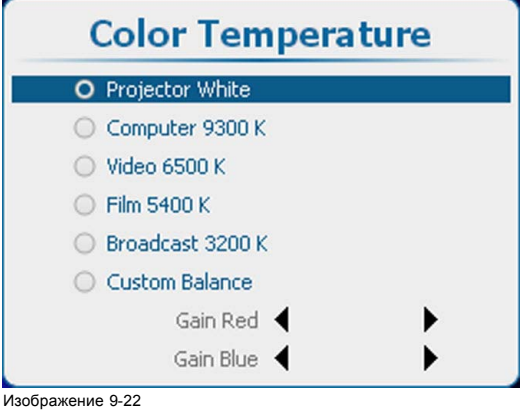

Параметры изображения, цветовая температура

2. Нажмите **ENTER** (Ввод) для выбора.

Отобразится меню выбора цветовой температуры.

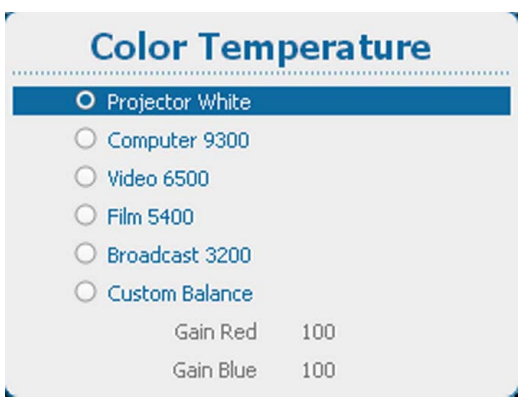

Изображение 9-23

В зависимости от выбранного параметра цветового пространства отобразится окно с запросом, необходимо ли выключить цветовое пространство. Цветовую температуру можно выбирать только тогда, когда для параметра цветового пространства задано значение *Выкл*

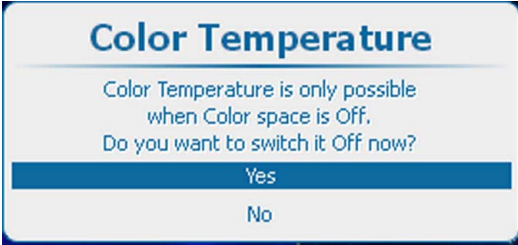

Изображение 9-24

Запрос о выключении цветового пространства

Для продолжения нажмите кнопку **Yes** (Да).

3. С помощью клавиш **◄** и **►** выберите необходимое значение. Нажмите кнопку **ENTER** (Ввод), чтобы подтвердить выбранное значение.

Можно использовать указанные ниже фиксированные значения.

- Точка белого в проекторе
- Компьютер, 9300
- Видео, 6500
- Пленка, 5400
- Вещание, 3200

Под этими пятью фиксированными значениями температуры имеется пункт для ручной настройки цветовой температуры.

## **9.3.6 Цветовая температура (пользовательские значения)**

## **Порядок настройки**

1. Нажмите кнопку **Menu** (Меню), чтобы войти в меню, а затем последовательно выберите пункты *Image* (Изображение), *Image Settings* (Параметры изображения) и *Color Temperature* (Цветовая температура).

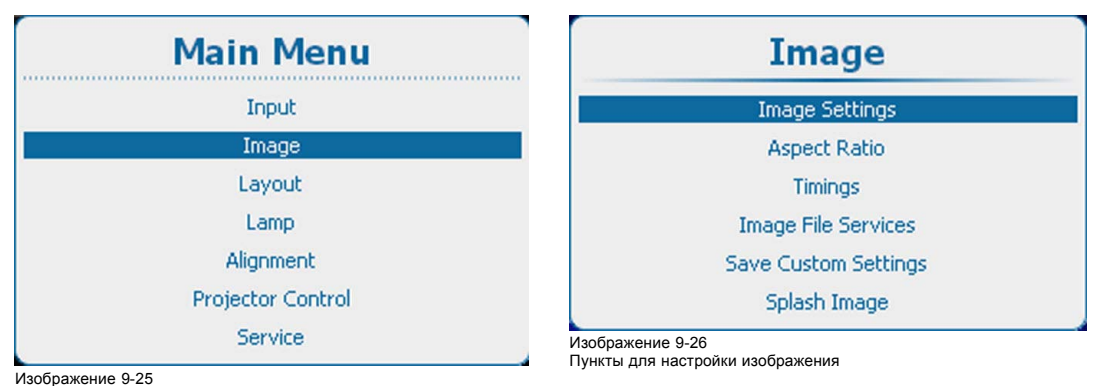

Главное меню, пункт Image (Изображение)

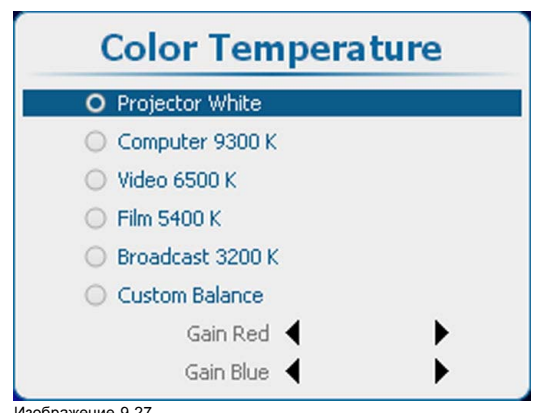

Изображение 9-27 Параметры изображения, цветовая температура

- 2. Нажмите **ENTER** (Ввод) для выбора.
- 3. Используйте клавишу ▲ или ▼, чтобы выбрать *Custom Balance* (Пользовательский баланс). Нажмите кнопку **ENTER** (Ввод), чтобы подтвердить выбранное значение.

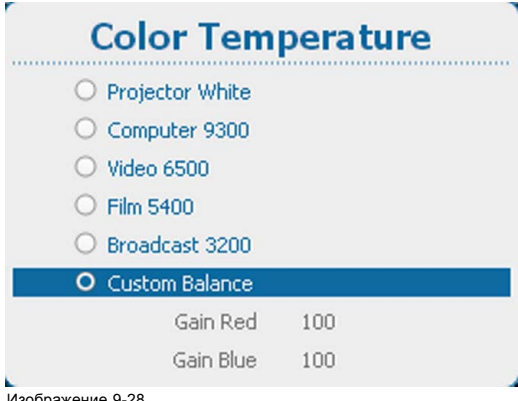

Изображение 9-28 Пользовательская цветовая температура

4. Выберите Gain Red (Усиление красного) и нажмите **ENTER** (Ввод). Используйте клавишу **◄** или **►** для регулирования усиления красного.

Выберите Gain Blue (Усиление синего) и нажмите **ENTER** (Ввод). Отрегулируйте усиление синего так же, как усиление красного, используя клавишу **◄** или **►**.

5. После окончания нажмите **EXIT** (Выход) для возврата.

## **9.3.7 Баланс на входе**

#### **9.3.7.1 Краткие сведения о балансировке входного сигнала**

#### **Введение Несбалансированные цветовые сигналы**

При передаче сигналов всегда существует риск искажения содержащейся в них информации.

Если информация кодируется амплитудой сигналов (например, в случае использования цветовых сигналов R, G и B), как показано на [изображение](#page-125-0) [9-29](#page-125-0), можно с уверенностью сказать, что амплитуда этих сигналов будет подвергаться изменениям.

Например, в сигнал может быть добавлена постоянная составляющая. Ее сдвиг приведет к сдвигу уровня черного. Так как **уровень черного** (**яркость**) важен для последующей обработки сигнала (в фиксирующей схеме), искажение приведет к тому, что «черный цвет будет не черным».

Другое значение, которое тоже может подвергаться изменениям, — это амплитуда сигнала. Изменение амплитуды приводит к изменению «коэффициента усиления» сигнала (**уровня белого** или **контрастности**).

Изменения трех цветовых сигналов происходят независимо друг от друга, то есть в итоге цвета окажутся несбалансированными, как показано на [изображение](#page-125-0) [9-30](#page-125-0)

<span id="page-125-0"></span>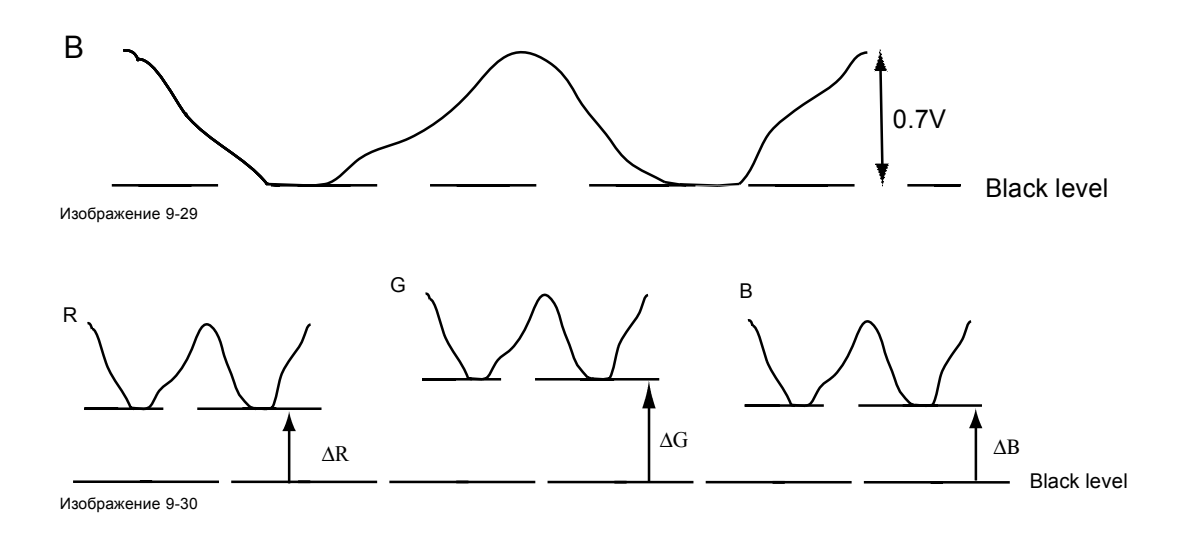

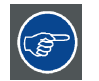

**Можно сделать вывод о том, что оптимального согласования цветов можно добиться только посредством использования трех предварительно сбалансированных (входных) цветовых сигналов.**

#### **Преобразование аналогового сигнала в цифровой**

Перед цифровой обработкой сигналов в процессоре PMP необходимо преобразовать аналоговые цветовые сигналы в цифровую форму.

Стандартный АЦП преобразовывает аналоговый сигнал в 8-разрядный цифровой сигнал.

На графике ниже показано, что при преобразовании сигнала, содержащего смещенную постоянную составляющую, диапазон преобразователя используется неоптимально.

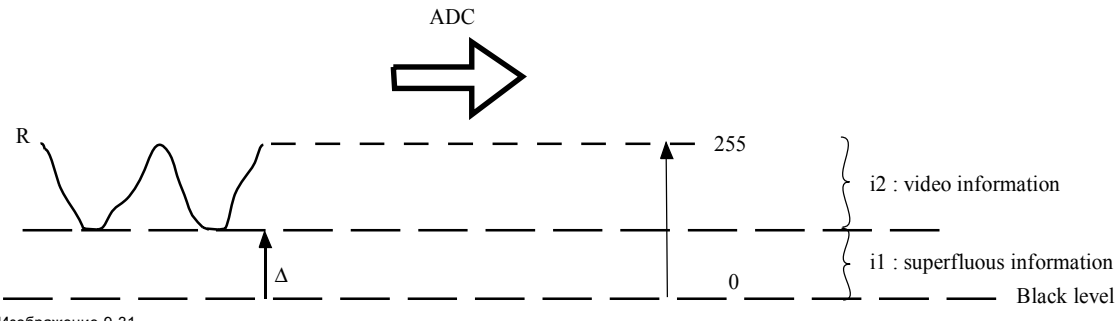

Изображение 9-31

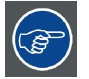

**Можно сделать вывод о том, что оптимального преобразования цветов можно добиться только посредством использования трех предварительно сбалансированных (входных) цветовых сигналов.**

#### **Задача балансировки входного сигнала**

Цель балансировки входного сигнала — установить одинаковые уровни черного и белого для всех трех цветов входного сигнала.

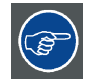

**Настройка уровня черного: яркость**

**Настройка уровня белого: контрастность**

Одинаковые абсолютные уровни черного и белого для всех трех цветов обеспечивают единую точку отсчета при регулировании яркости и контрастности изображения.

Эти две точки отсчета также определяют диапазон, в котором будет работать АЦП для заданного источника сигналов (это также объясняет, почему каждый параметр балансировки входного сигнала привязан к определенному источнику и сохраняется в файле изображения).

#### **9.3.7.2 Регулировка баланса входного сигнала**

#### **Выполнение балансировки**

Для балансировки трех цветовых сигналов конкретного источника существует ряд условий. Необходимо знать уровень черного и белого в источнике, а именно:

- 1. Рассматриваемый источник должен быть способен генерировать сигнал белого. В идеале это должен быть стопроцентно белый (фоновый) полноэкранный шаблон.
- 2. Рассматриваемый источник должен быть способен генерировать сигнал черного. В идеале это должен быть стопроцентно черный (фоновый) полноэкранный шаблон.

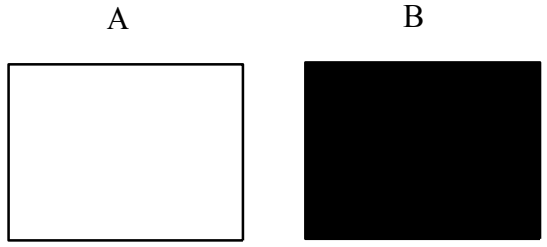

Изображение 9-32

Баланс белого: в проекторе настраивается контрастность для каждого цвета, пока не будет получено изображение со светоотдачей в 100 % при проецировании 100 % белого изображения (рис. A).

Баланс черного: в проекторе настраивается яркость для каждого цвета, пока не будет получено изображение с 0 % светоотдачей при проецировании 100 % черного изображения (рис. B).

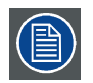

**При изменении минимального значения на максимальное появляются яркие пятна, называемые цифровым шумом.**

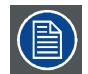

**Альтернативой полноэкранному шаблону белого или черного является стандартный шаблон шкалы серого, где белая полоса используется для настройки баланса белого, а черная полоса — для настройки баланса черного.**

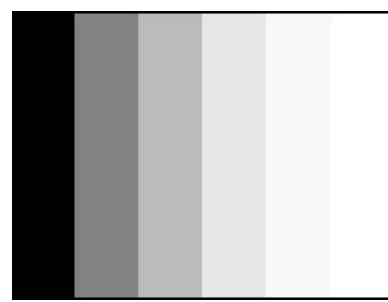

**Изображение 9-33**

#### **Порядок регулировки**

1. Нажмите кнопку **Menu** (Меню), чтобы войти в меню, а затем последовательно выберите пункты *Image* (Изображение), *Image Settings* (Параметры изображения) и *Input Balance* (Балансировка входного сигнала).

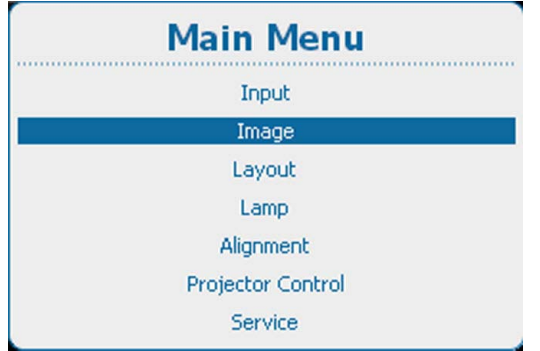

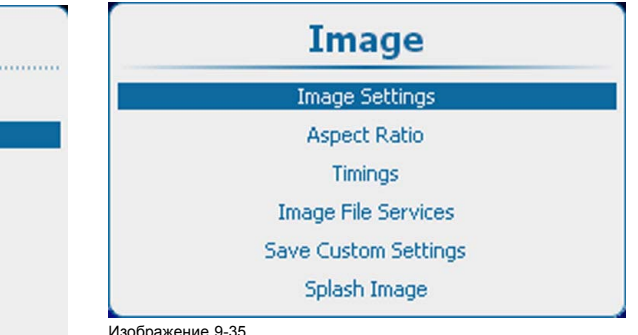

Пункты для настройки изображения

Изображение 9-34

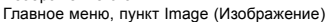

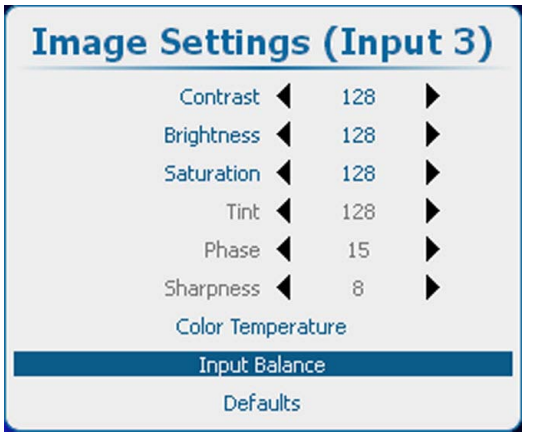

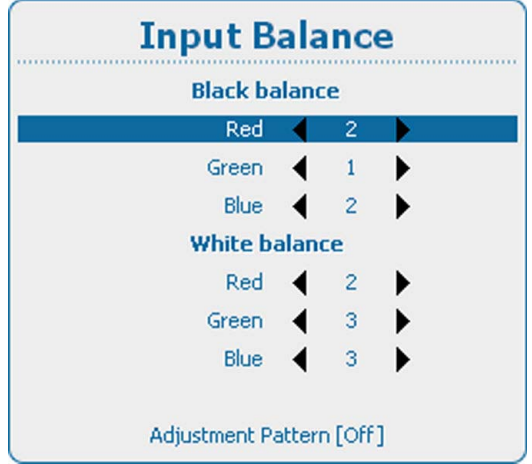

Изображение 9-36

Пункт Image settings (Параметры изображения), подпункт Input balance (Балансировка входного сигнала) и последните от применя и продолжение 9-37

- 2. Нажмите **ENTER** (Ввод) для выбора.
- 3. Определите, необходимо ли использовать тестовый шаблон, генерируемый устройством. Если да, с помощью клавиш ▲ и ▼ выберите пункт *Adjustment Pattern* (Шаблон регулировки) и с помощью клавиши **ENTER** (Ввод) включите или выключите этот параметр. Если нет, настройте выбранный источник сигнала.
- 4. С помощью кнопок ▲ и ▼ выберите пункт *Red* (Красный), расположенный под пунктом *Black balance* (Баланс черного), а затем нажмите клавишу **ENTER** (Ввод).
- 5. Установите минимальное значение уровня черного для красного цвета.
- 6. С помощью клавиш ▲ и ▼ выберите пункт *Black balance blue* (Баланс черного для синего цвета) и установите минимальное значение уровня черного для синего цвета.
	- *Примечание:Данное минимальное значение не является обязательным при условии, что два других цвета не слишком сильно влияют на настраиваемый цвет. Фактически, задача состоит в том, чтобы снизить до минимума влияние двух других цветов, поскольку существует риск слишком скорого достижения точки пятидесятипроцентного перехода из-за влияния двух других цветовых сигналов.*
- 7. С помощью клавиш ▲ и ▼ выберите пункт *Black balance green* (Баланс черного для зеленого цвета) и изменяйте уровень черного для зеленого цвета, пока на экране не появятся яркие пятна.
- 8. С помощью клавиш ▲ и ▼ выберите пункт *Black balance blue* (Баланс черного для синего цвета) и изменяйте уровень черного для синего цвета, пока на экране не появятся яркие пятна.
- 9. С помощью клавиш ▲ и ▼ выберите пункт *Black balance red* (Баланс черного для красного цвета) и изменяйте уровень черного для красного цвета, пока на экране не появятся яркие пятна.

Проецируемое изображение теперь должно быть полностью черным с шумом.

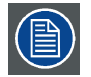

**При использовании шаблона шкалы серого яркие пятна должны появиться на черной полосе.**

#### **Настройка баланса белого входного сигнала**

1. Подключите источник сигнала, который необходимо проецировать.

2. Нажмите кнопку **Menu** (Меню), чтобы войти в меню, а затем последовательно выберите пункты *Image* (Изображение), *Image Settings* (Параметры изображения) и *Input Balance* (Балансировка входного сигнала).

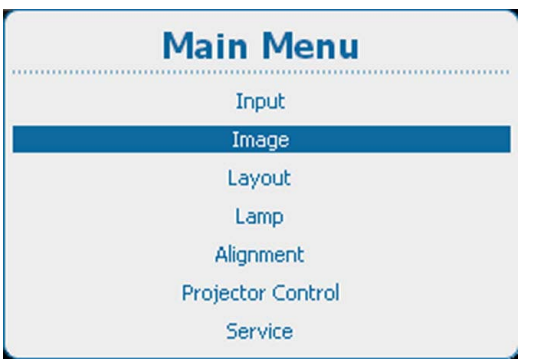

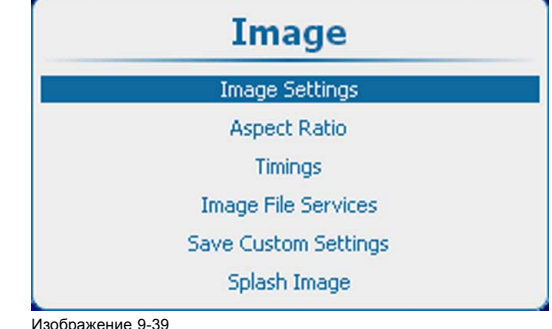

Пункты для настройки изображения

Изображение 9-38

Главное меню, пункт Image (Изображение)

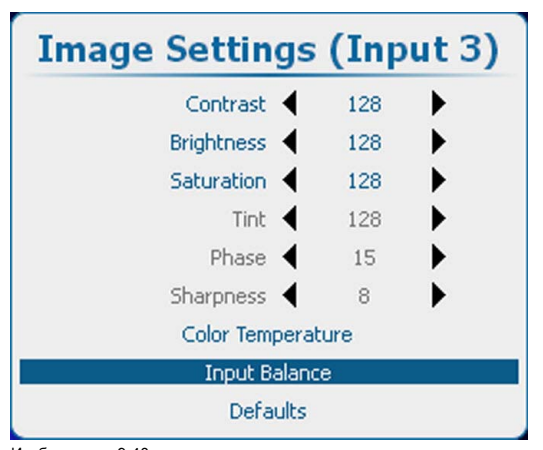

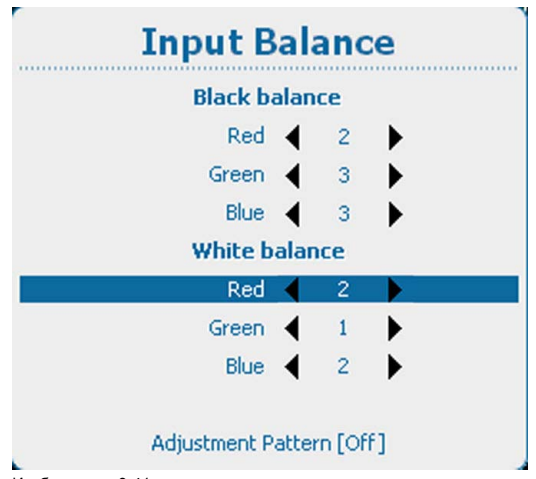

Изображение 9-40

Пункт Image settings (Параметры изображения), подпункт Input balance (Балансировка входного сигнала) Изображение 9-41

Пункт Input balance (Балансировка входного сигнала), подпункт White balance (Баланс белого)

#### 3. Нажмите **ENTER** (Ввод) для выбора.

- 4. Определите, необходимо ли использовать тестовый шаблон, генерируемый устройством. Если да, с помощью клавиш ▲ и ▼ выберите пункт *Adjustment Pattern* (Шаблон регулировки) и с помощью клавиши **ENTER** (Ввод) включите или выключите этот параметр. Если нет, выберите белый шаблон (или шкалу уровней серого).
- 5. С помощью клавиш ▲ и ▼ выберите пункт *White balance red* (Баланс белого для красного цвета).
- 6. Установите минимальное значение уровня белого (усиления) для красного цвета.
- 7. С помощью клавиш ▲ и ▼ выберите пункт *White balance blue* (Баланс белого для синего цвета) и установите минимальное значение уровня белого (усиления) для синего цвета.
	- *Примечание:Данное минимальное значение не является обязательным при условии, что два других цвета не слишком сильно влияют на настраиваемый цвет. Фактически, задача состоит в том, чтобы снизить до минимума влияние двух других цветов, поскольку существует риск слишком скорого достижения точки перехода (ярких пятен) из-за влияния двух других цветовых сигналов.*
- 8. С помощью клавиш ▲ и ▼ выберите пункт *White balance green* (Баланс белого для зеленого цвета) и изменяйте уровень белого (усиление) для зеленого цвета, пока на экране не появятся яркие пятна.
- 9. С помощью клавиш ▲ и ▼ выберите пункт *White balance blue* (Баланс белого для синего цвета) и изменяйте уровень белого (усиление) для синего цвета, пока на экране не появятся яркие пятна.
- 10.С помощью клавиш ▲ и ▼ выберите пункт *White balance red* (Баланс белого для красного цвета) и изменяйте уровень белого (усиление) для красного цвета, пока на экране не появятся яркие пятна.

Проецируемое изображение теперь должно быть нейтрально серым с шумом.

#### **Порядок регулировки сигнала YUV**

Воспользуйтесь тестовым шаблоном с серыми полосами.

- 1. Для баланса черного для зеленого цвета верните значение –20.
- 2. Изменяйте баланс черного для красного цвета, пока на черной полосе не появятся красные точки.
- 3. Изменяйте баланс черного для синего цвета, пока на черной полосе не появятся синие точки.
- 4. Изменяйте баланс черного для зеленого цвета, пока на черной полосе не появятся первые серые точки (только на черной полосе; остальные полосы должны иметь промежуточные серые цвета за исключением белой полосы).
- 5. Если вместо одной белой полосы отображаются несколько белых полос или ее вовсе нет, измените баланс для зеленого цвета (в большую или меньшую сторону) пока не станет отображаться только одна полоса.

#### **9.3.8 Image Settings (Параметры изображения), Defaults (По умолчанию)**

#### **О значениях по умолчанию**

С помощью кнопки Defaults (По умолчанию) все параметры изображения для определенного источника возвращаются к значениям по умолчанию.

#### **Порядок возврата к значениям по умолчанию**

1. Нажмите **Menu** (Меню), чтобы активировать меню, и выберите *Image* (Изображение) → *Image Settings* (Параметры изображения) → *Defaults* (По умолчанию).

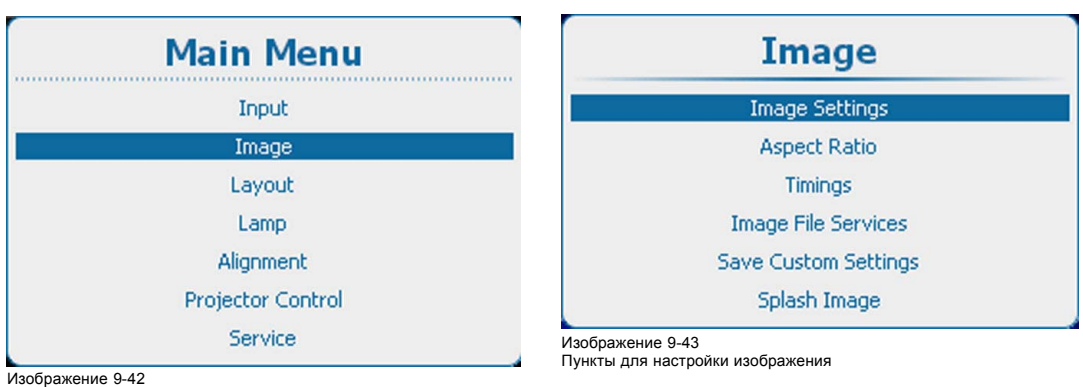

Главное меню, пункт Image (Изображение)

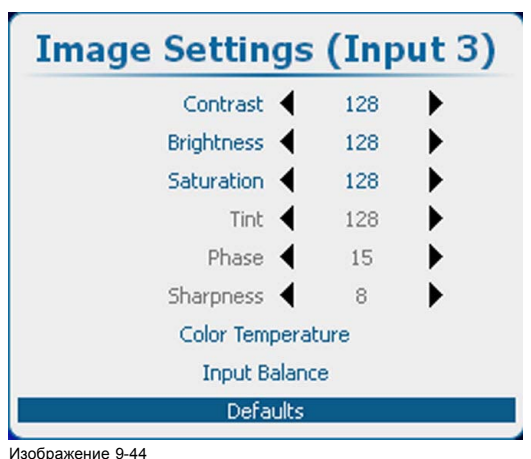

Image Settings (Параметры изображения), Defaults (По умолчанию)

2. Нажмите **ENTER** (Ввод) для выбора.

Отображается окно подтверждения.

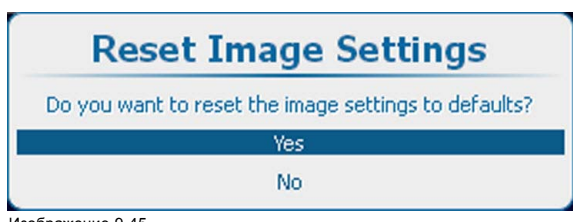

Изображение 9-45 Подтверждение значений по умолчанию

3. Используйте клавишу ▲ или ▼, чтобы выбрать Yes (Да), и нажмите **ENTER** (Ввод) для подтверждения.

К выбранному источнику применяются параметры по умолчанию.

## <span id="page-130-0"></span>**9.4 Соотношение сторон**

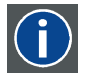

#### **Aspect ratio (Соотношение сторон)**

Соотношение между размерами отображаемого окна по горизонтали и по вертикали, например 4 к 3 или 16 к 9. Также может выражаться десятичным числом, например 1,77. Чем больше соотношение или десятичное число, тем шире изображение (чем меньше, тем ближе изображение к квадратному).

#### **Возможные действия**

Если настроить параметр соотношения сторон, то его значение будет использоваться при проецировании изображения.

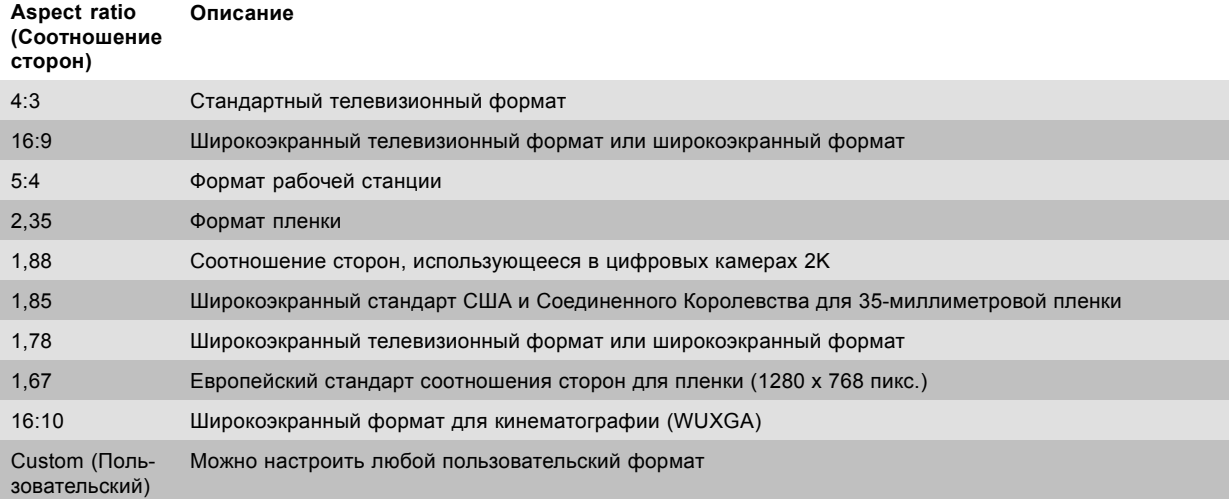

Ниже приведено несколько примеров изображений.

## 4/3 signal 16/9 RGB signal

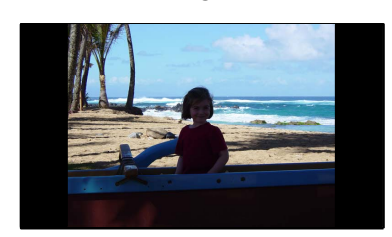

Изображение 9-46 Примеры соотношения сторон изображений

#### **Порядок настройки**

1. Нажмите кнопку **Menu** (Меню), чтобы войти в меню, а затем последовательно выберите пункты *Image* (Изображение) и *Aspect Ratio* (Соотношение сторон).

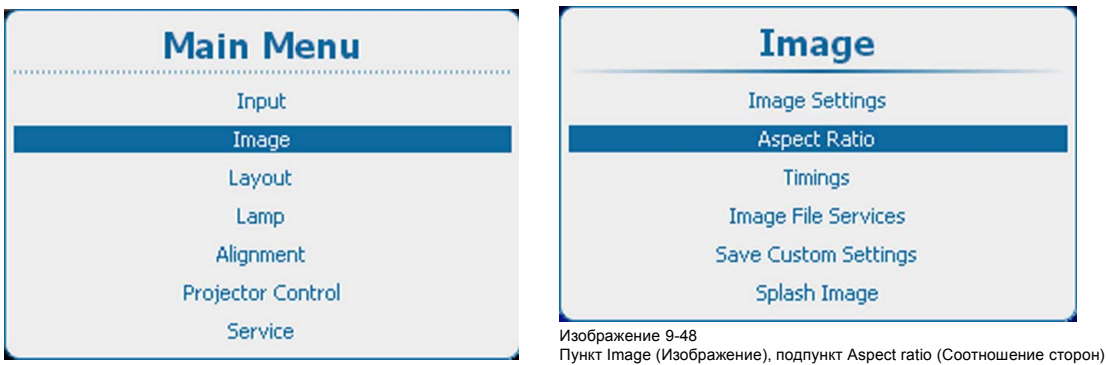

Изображение 9-47

Главное меню, пункт Image (Изображение)

2. Нажмите **ENTER** (Ввод) для выбора.

3. С помощью клавиш ▲ и ▼ выберите необходимое соотношение сторон.

<span id="page-131-0"></span>

| <b>Aspect Ratio</b> |  |
|---------------------|--|
| 4:3                 |  |
| 16:9                |  |
| 5:4                 |  |
| 2.35<br>U)          |  |
| 1.88                |  |
| 1.85<br>Ο           |  |
| 1.78<br>U           |  |
| 1.67<br>u           |  |
| 16:10               |  |
| Custom              |  |
| <b>Setup Custom</b> |  |

Изображение 9-49 Aspect ratio (Соотношение сторон)

4. Подтвердите выбор, нажав кнопку **ENTER** (Ввод).

#### **Порядок настройки пользовательского соотношения сторон**

1. Если выбран режим Custom (Пользовательское), с помощью клавиш ▲ и ▼ выберите пункт *Setup Custom* (Настроить пользовательское соотношение сторон) и нажмите клавишу **ENTER** (Ввод).

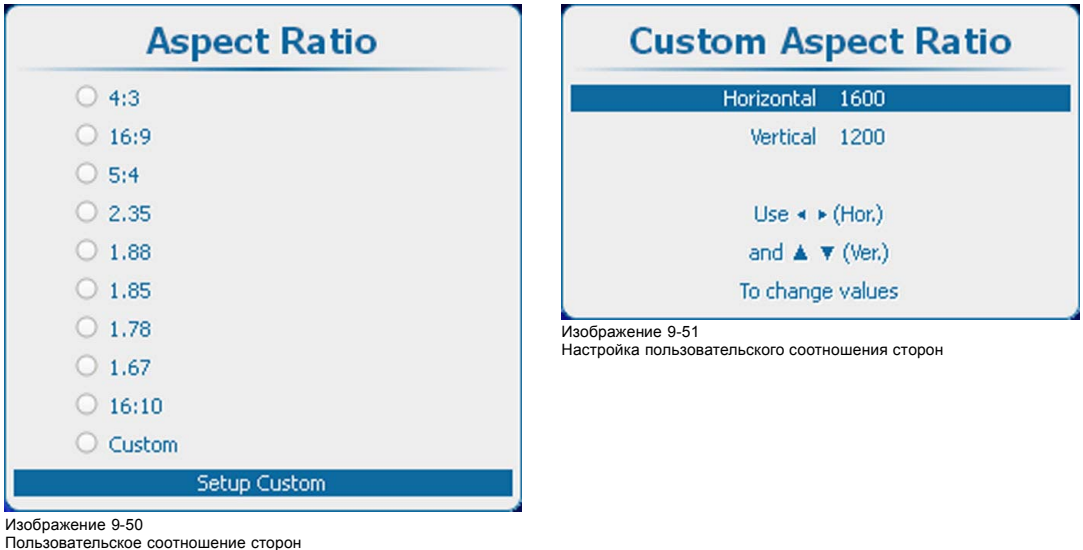

Откроется меню настройки пользовательского соотношения сторон.

2. С помощью клавиш ▲ и ▼ настройте размер по вертикали (высоту) изображения. С помощью клавиш **◄** и **►** настройте размер по горизонтали (ширину) изображения.

## **9.5 Синхронизация**

## **9.5.1 Синхронизация источника**

#### **Настраиваемые параметры**

- Начальные пиксели по горизонтали: количество пикселей между началом новой строки и началом видеоинформации во входном сигнале.
- Активные пиксели по горизонтали (ширина): количество активных пикселей во входном сигнале. Обычно это значение указано в спецификациях входного сигнала. Если оно не указано, выполните регулировку, чтобы полностью отобразить изображение (все пиксели).
- Начальные строки по вертикали: количество строк между началом нового кадра и началом видеоинформации во входном сигнале.
- Активные строки по вертикали: количество активных строк во входном сигнале. Обычно это значение указано в спецификациях входного сигнала. Если оно не указано, выполните регулировку, чтобы полностью отобразить изображение по высоте (все строки).
- Общее количество пикселей: общее количество пикселей по горизонтали во входном сигнале. Если это значение задано неправильно, на изображении будут видны ошибки синхронизации (небольшие вертикальные полосы в проецируемом изображении).
- Общее количество строк: общее количество строк во входном сигнале.

#### **Порядок настройки**

1. Нажмите кнопку **Menu** (Меню), чтобы войти в меню, и последовательно выберите пункты *Image* (Изображение) и *Timings* (Синхронизация).

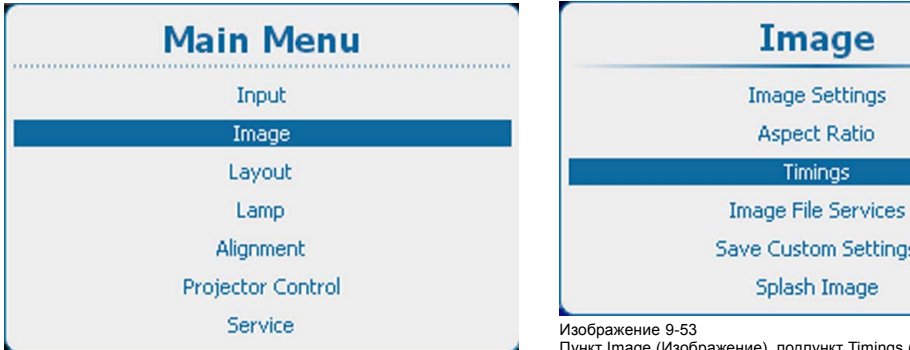

Изображение 9-52 Главное меню, пункт Image (Изображение)

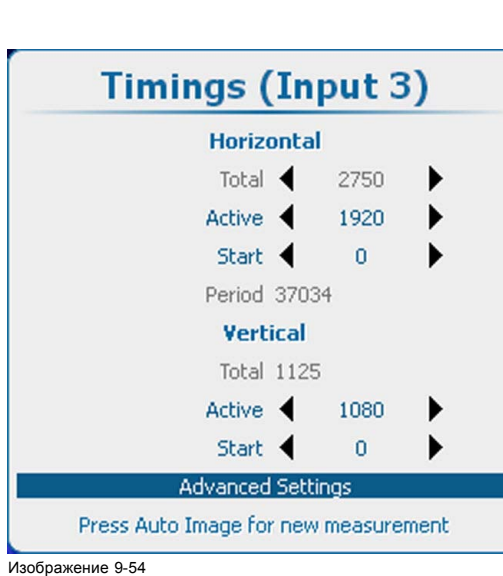

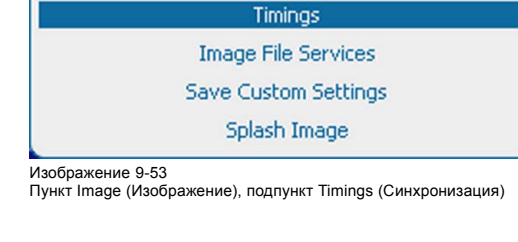

Окно Timings (Синхронизация)

- 2. Нажмите **ENTER** (Ввод) для выбора.
- 3. С помощью клавиш ▲ и ▼ выберите необходимый параметр.
- 4. С помощью клавиш **◄** и **►** измените значение этого параметра

нажмите кнопку **ENTER** (Ввод), чтобы войти в необходимое меню регулировки. Выполните регулировку способом, описанным в "[Перемещение по пунктам меню и регулировки](#page-79-0)", стр. [76.](#page-79-0)

5. Таким же образом настройте все остальные параметры синхронизации.

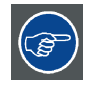

Или

**Для нового измерения нажмите кнопку Auto Image (Автоматический режим изображения) на пульте дистанционного управления или локальной клавиатуре.**

#### **9.5.2 Дополнительные параметры синхронизации: задержка фиксации и ширина фиксации**

#### **Сведения о дополнительных параметрах**

Clamp delay (Задержка фиксации) Период времени между задним фронтом импульса синхронизации и передним фронтом фиксирующего импульса (в пикселях). Может принимать значения в диапазоне 0–255. Clamp width Ширина фиксирующего импульса может принимать значения в диапазоне 0–255.

(Ширина фиксации)

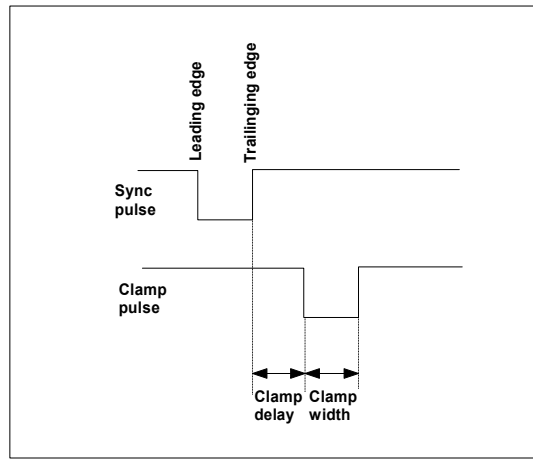

Изображение 9-55

#### **Порядок изменения значений задержки фиксации и ширины фиксации**

1. Нажмите кнопку **Menu** (Меню), чтобы войти в меню, и последовательно выберите пункты *Image* (Изображение), *Timings* (Синхронизация) и *Advanced settings* (Дополнительные параметры).

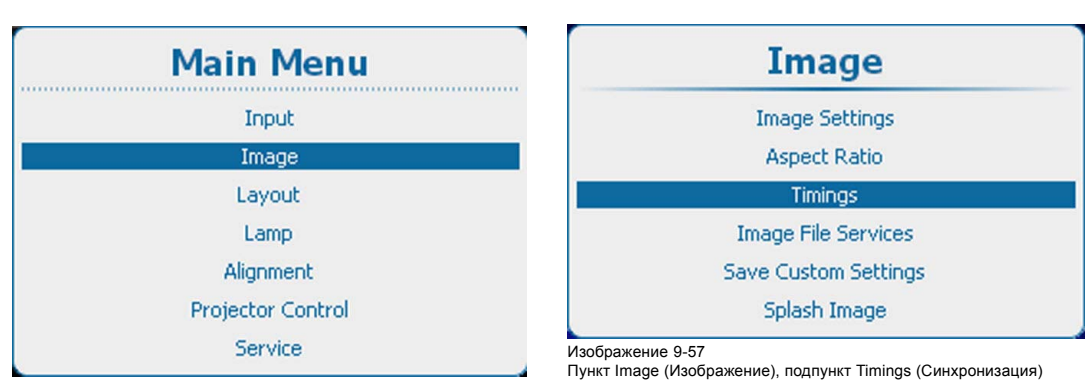

Изображение 9-56

Главное меню, пункт Image (Изображение)

<span id="page-134-0"></span>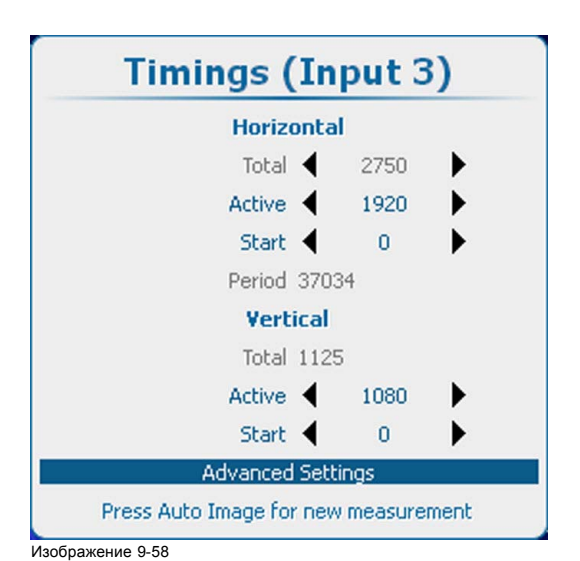

Пункт Image (Изображение), подпункт Advanced settings (Дополнительные параметры)

2. Нажмите **ENTER** (Ввод) для выбора.

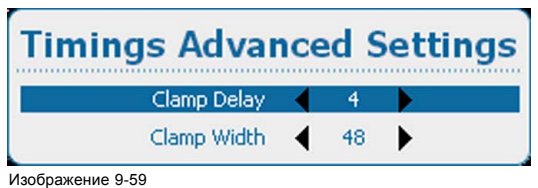

Clamp delay (Задержка фиксации)

3. С помощью клавиш ▲ и ▼ выберите пункт *Clamp Delay* (Задержка фиксации) или *Clamp Width* (Ширина фиксации) и с помощью клавиш **◄** и **►** измените значение в нем. Или

нажмите кнопку **ENTER** (Ввод), чтобы войти в необходимое меню регулировки. Выполните регулировку способом, описанным в "[Перемещение по пунктам меню и регулировки](#page-79-0)", стр. [76.](#page-79-0)

## **9.6 Служба файлов изображений**

## **9.6.1 Файлы и манипуляции с файлами**

#### **Подключение нового источника**

Регулировки, зависимые от источника, такие как параметры изображения, соотношение сторон и параметры синхронизации, сохраняются в специальном файле изображения.

Перед использованием нового источника необходимо установить соответствующий файл изображения. Память проектора содержит список файлов, соответствующих чаще всего используемым источникам. Если новый источник соответствует одному из этих файлов, этот файл можно загрузить и сохранить для использования в будущем. Если есть небольшое отличие, файл также можно загрузить, а затем отредактировать таким образом, чтобы он соответствовал спецификациям источника.

Предварительно заданы стандарты VESA и видеостандарты.

#### **Возможные манипуляции с файлами**

Возможны следующие манипуляции с файлами:

- Загрузка: загрузка параметров выбранного файла для выбранного в данный момент источника активного окна —главного окна или окна PiP (Картинка в картинке);
- Переименование: переименование файла;
- Удаление: удаление файла (только пользовательского файла);
- Delete all (Удалить все): удаление всех пользовательских файлов;
- Options (Параметры): способ загрузки файла при выборе определенного источника.

## **9.6.2 Загрузка файла вручную**

#### **Порядок загрузки**

1. Нажмите **Menu** (Меню), чтобы активировать меню, и выберите *Image* (Изображение) → *Image file service* (Служба файлов изображений) → *Manual load* (Загрузка вручную).

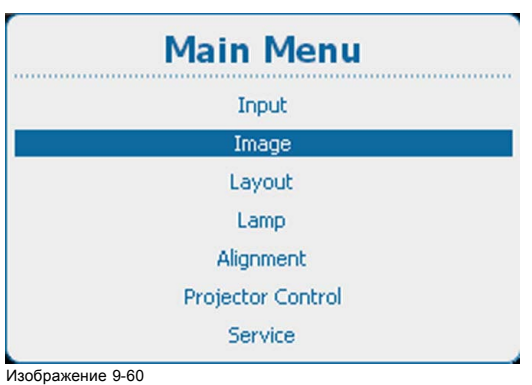

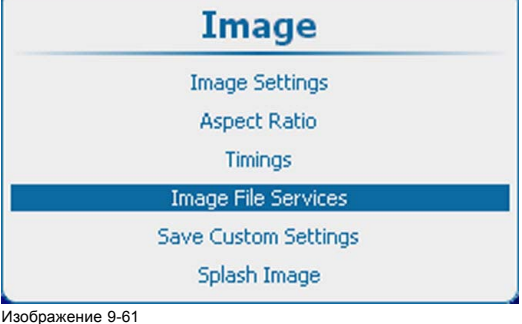

Image (Изображение), Image file service (Служба файлов изображений)

Главное меню, пункт Image (Изображение)

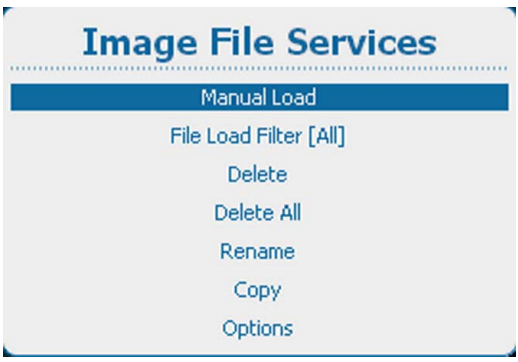

Изображение 9-62

- Image file service (Служба файлов изображений)
- 2. Нажмите **ENTER** (Ввод) для выбора.

В зависимости от параметра *File load filter* (Фильтр загрузки файлов) отображается полный список или список, соответствующий выбранному источнику.

Если после прокрутки списка файлов изображений не менять набор выбранных файлов в течение хотя бы 3 секунд, начинается предварительная загрузка.

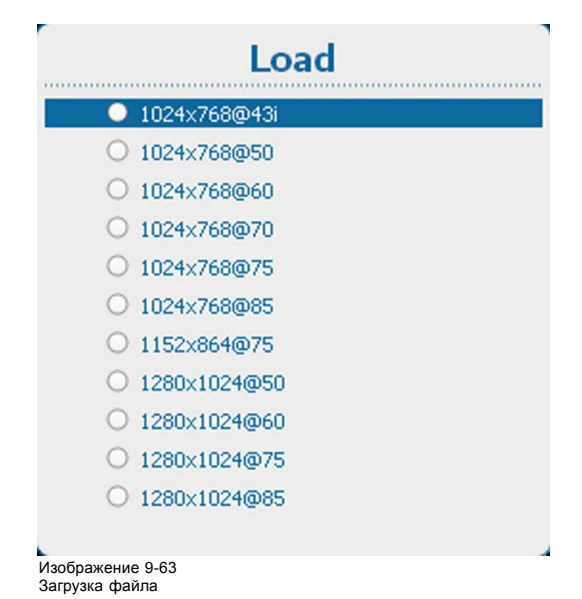

<sup>3.</sup> Используйте клавишу ▲ или ▼, чтобы выбрать нужный файл, и нажмите **ENTER** (Ввод) для его загрузки.

#### **Изображение не идеально**

Если после выбора наиболее подходящего файла отображаемое изображение некорректно, перейдите в меню *Timings* (Синхронизация) и измените параметры файла.

#### **9.6.3 Фильтр загрузки файлов**

#### **О настройке фильтра**

В зависимости от фильтра загрузки файлов список загружаемых файлов может быть сокращен до соответствующих файлов или развернут до отображения всех файлов.

- [Fit] (Соответствующие): сокращенный список, соответствующий входному источнику.
- [All] (Все): полный список со всеми доступными файлами на проекторе.

#### **Порядок настройки**

1. Нажмите **Menu** (Меню), чтобы активировать меню, и выберите *Image* (Изображение) → *Image file service* (Служба файлов изображений) → *File load filter* (Фильтр загрузки файлов).

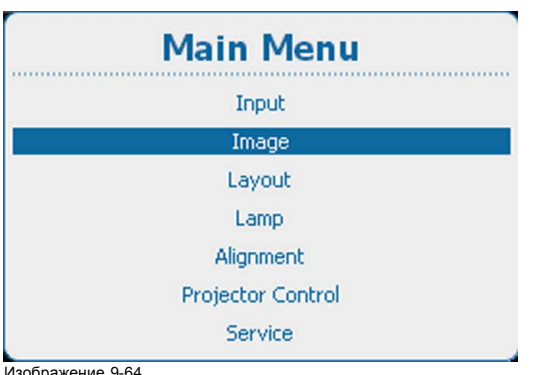

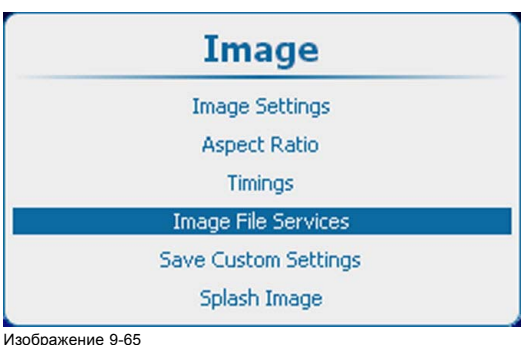

Image (Изображение), Image file service (Служба файлов изображений)

Главное меню, пункт Image (Изображение)

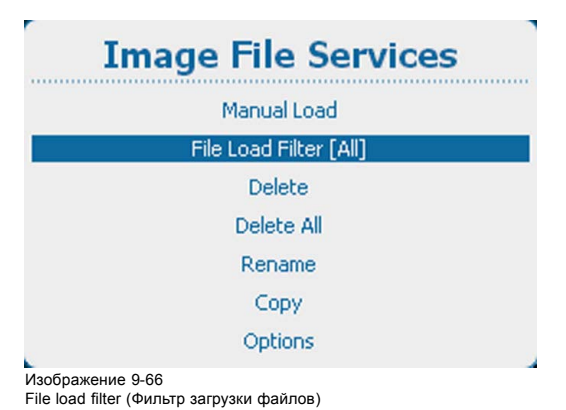

2. Нажмите **ENTER** (Ввод), чтобы переключиться на *[Fit]* (Соответствующие) или *[All]* (Все).

#### **9.6.4 Удаление файла**

#### **Возможные действия**

Можно удалить пользовательский файл. Учтите, что удалить активный файл невозможно.

#### **Порядок удаления**

1. Нажмите **Menu** (Меню), чтобы активировать меню, и выберите *Image* (Изображение) → *Image file service* (Служба файлов изображений) → *Delete* (Удалить).

Изображение 9-64

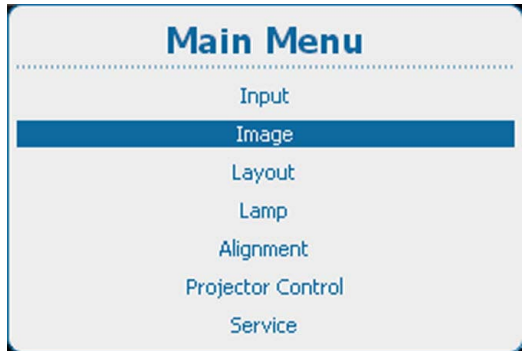

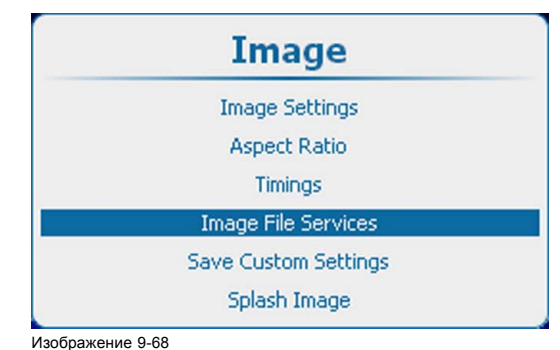

Image (Изображение), Image file service (Служба файлов изображений)

Изображение 9-67

Главное меню, пункт Image (Изображение)

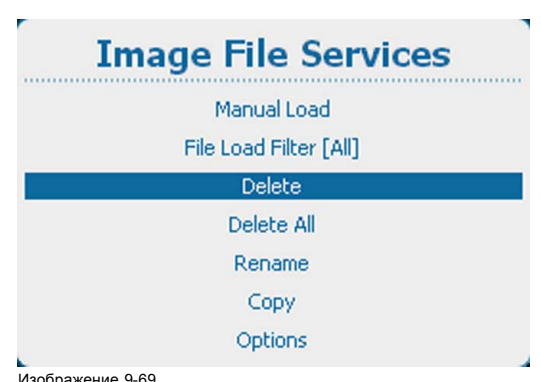

Изображение 9-69 Image file service (Служба файлов изображений), Delete (Удалить)

2. Нажмите **ENTER** (Ввод) для выбора.

Отображаются доступные пользовательские файлы.

При их отсутствии появляется соответствующее сообщение.

3. Используйте клавишу ▲ или ▼ для выбора файла, подлежащего удалению.

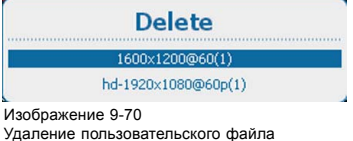

4. Нажмите **ENTER** (Ввод) для удаления выбранного файла.

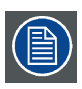

**Восстановление невозможно!**

#### **9.6.5 Удаление всех пользовательских файлов**

#### **Возможные действия**

Все пользовательские файлы изображений можно удалить, выполнив одну команду. Учтите, что удалить активный файл невозможно.

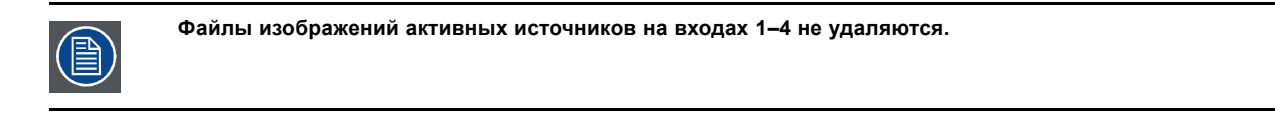

#### **Порядок удаления**

1. Нажмите **Menu** (Меню), чтобы активировать меню, и выберите *Image* (Изображение) → *Image file service* (Служба файлов изображений) → *Delete* (Удалить).

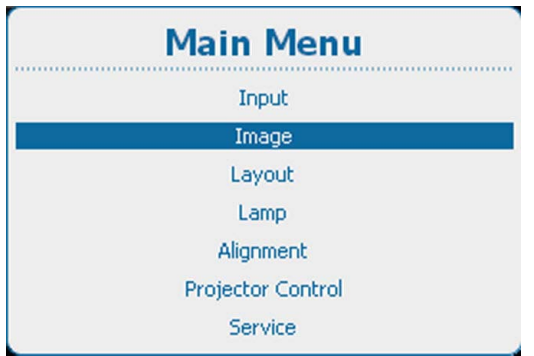

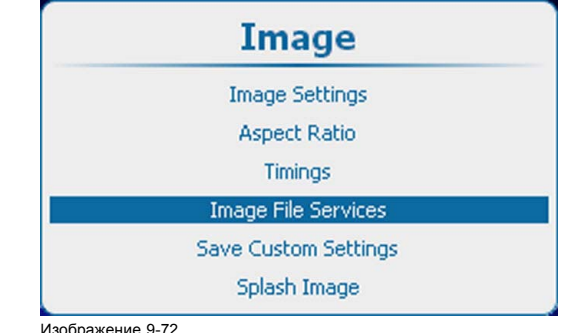

Image (Изображение), Image file service (Служба файлов изображений)

Изображение 9-71 Главное меню, пункт Image (Изображение)

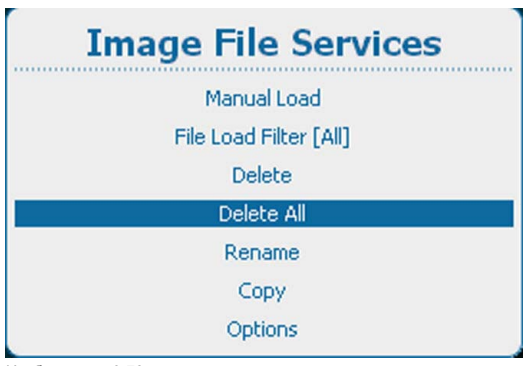

Изображение 9-73<br>Удаление всех польз

овательских файло<mark>в</mark>

При их отсутствии появляется соответствующее сообщение.

2. Используйте клавишу ▲ или ▼, чтобы выбрать *Yes* (Да) или *No* (Нет).

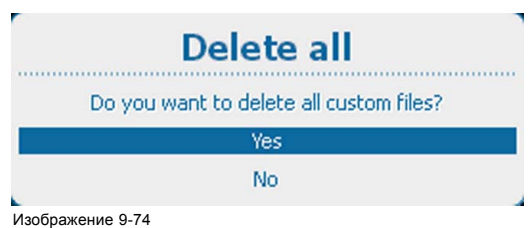

Delete all (Удалить все)

3. Если выбран вариант *Yes* (Да), нажмите **ENTER** (Ввод) для удаления всех пользовательских файлов. Если выбран вариант *No* (Нет), нажмите **ENTER** (Ввод) для возврата в меню *Image file service* (Служба файлов изображений) без удаления каких-либо пользовательских файлов.

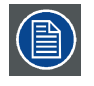

**Восстановление невозможно!**

#### **9.6.6 Переименование пользовательских файлов**

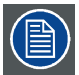

**Можно переименовывать только пользовательские файлы изображений.**

#### **Порядок переименования**

1. Нажмите кнопку **Menu** (Меню), чтобы войти в меню, а затем последовательно выберите пункты *Image* (Изображение), *Image File Services* (Службы работы с файлами изображений) и *Rename* (Переименовать).

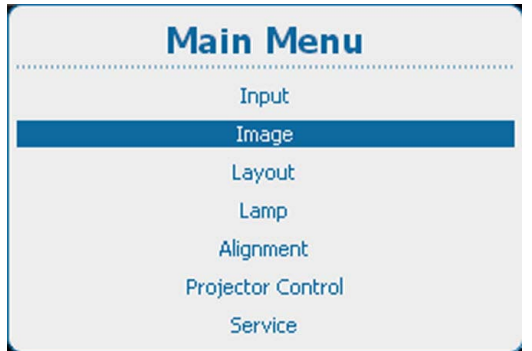

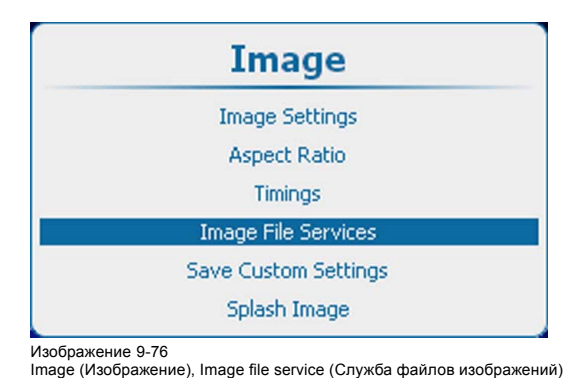

Изображение 9-75 Главное меню, пункт Image (Изображение)

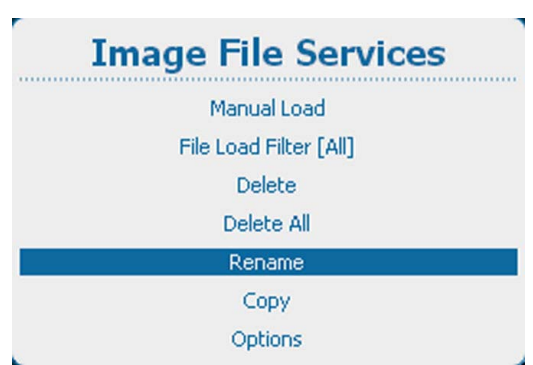

Изображение 9-77 Пункт Image file services (Службы работы с файлами изображений), подпункт Rename (Переименование)

2. Нажмите **ENTER** (Ввод) для выбора.

Отображаются доступные пользовательские файлы.

При их отсутствии появляется соответствующее сообщение.

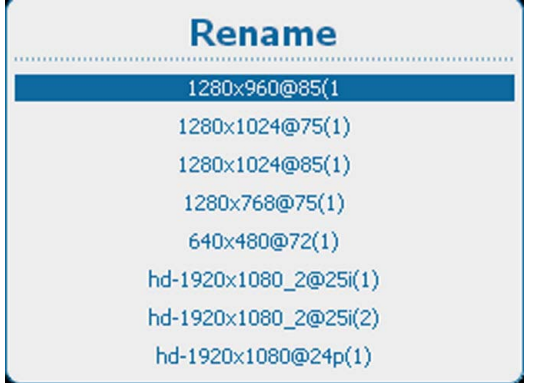

Изображение 9-78 Пункт Rename (Переименование), список файлов

3. С помощью клавиш ▲ и ▼ выберите файл, который необходимо переименовать, а затем нажмите клавишу **ENTER** (Ввод).

Откроется окно переименования.

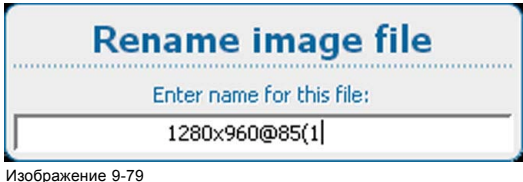

Изображение 9-79 Переименование файла

4. Используйте клавишу ▲ или ▼ для изменения выбранного символа.

Используйте клавишу **◄** или **►** для выбора другого символа.

- *Примечание:Цифры можно вводить с помощью цифровых клавиш на пульте дистанционного управления или локальной клавиатуре. Когда цифра вводится таким образом, следующий символ выбирается автоматически. Клавиша со стрелкой влево (◄) имеет функцию ввода пробела.*
- 5. Чтобы завершить переименование, нажмите кнопку **ENTER** (Ввод).

#### **9.6.7 Копирование пользовательских файлов**

#### **Порядок копирования**

1. Нажмите кнопку **Menu** (Меню), чтобы войти в меню, а затем последовательно выберите пункты *Image* (Изображение), *Image File Services* (Службы работы с файлами изображений) и *Copy* (Копировать).

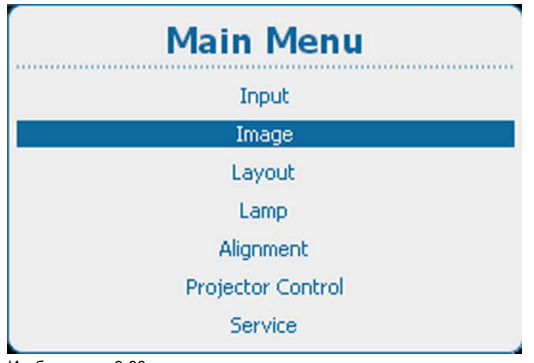

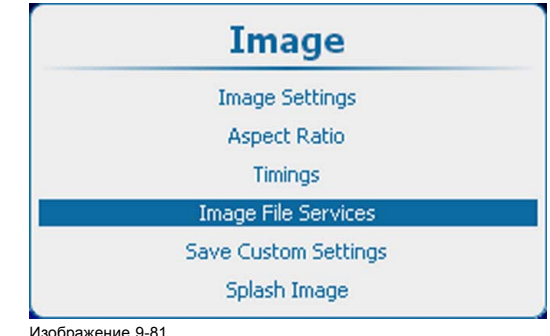

Image (Изображение), Image file service (Служба файлов изображений)

Изображение 9-80

Главное меню, пункт Image (Изображение)

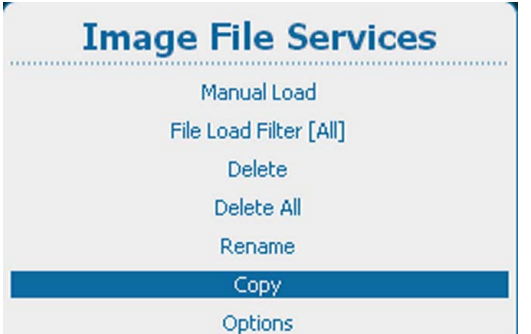

Изображение 9-82

Пункт Image file services (Службы работы с файлами изображений), подпункт Copy (Копировать)

2. Нажмите **ENTER** (Ввод) для выбора.

Отображаются доступные пользовательские файлы.

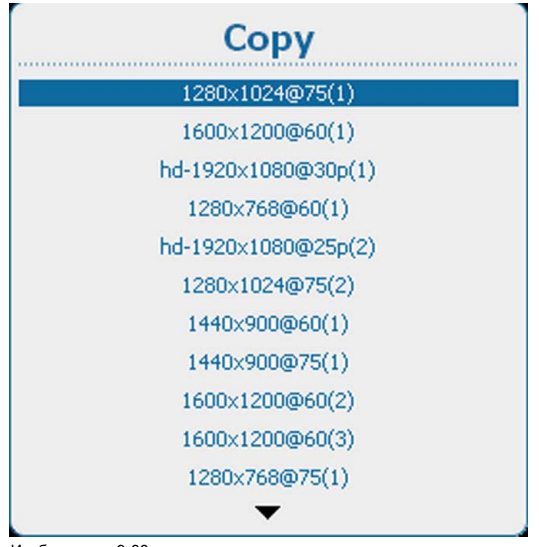

Изображение 9-83 Копирование файлов, список

При их отсутствии появляется соответствующее сообщение.

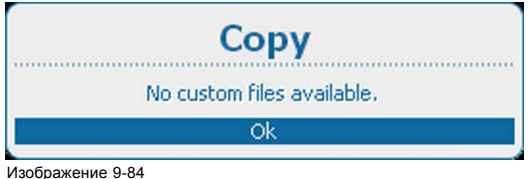

```
Изображение 9-84
Пользовательские файлы отсутствуют
```
3. С помощью клавиш ▲ и ▼ выберите файл, который необходимо скопировать, а затем нажмите клавишу **ENTER** (Ввод).

Откроется окно копирования файлов.

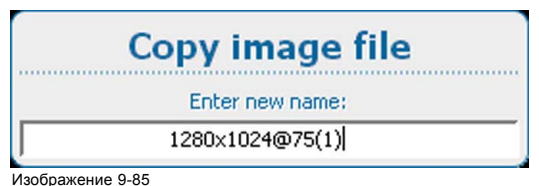

Копирование пользовательских файлов

- 4. Используйте клавишу ▲ или ▼ для изменения выбранного символа.
- Используйте клавишу **◄** или **►** для выбора другого символа.

*Примечание:Цифры можно вводить с помощью цифровых клавиш на пульте дистанционного управления или локальной клавиатуре. Когда цифра вводится таким образом, следующий символ выбирается автоматически. Клавиша со стрелкой влево (◄) имеет функцию ввода пробела.*

## **9.6.8 Параметры службы файлов изображений, Load File (Загрузка файла)**

#### **Порядок настройки**

1. Нажмите **Menu** (Меню), чтобы активировать меню, и выберите *Image* (Изображение) → *Image file service* (Служба файлов изображений) → *Options* (Параметры) → *Load File* (Загрузка файла).

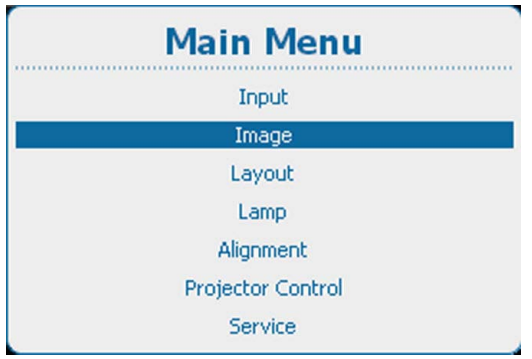

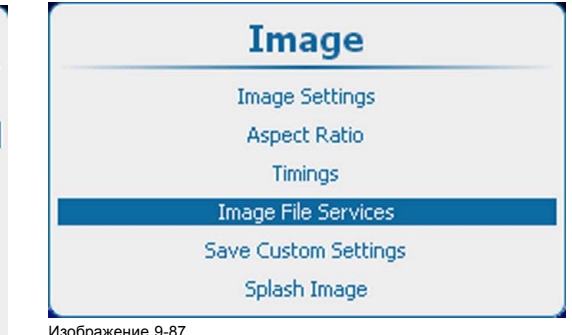

Изображение 9-86 Главное меню, пункт Image (Изображение)

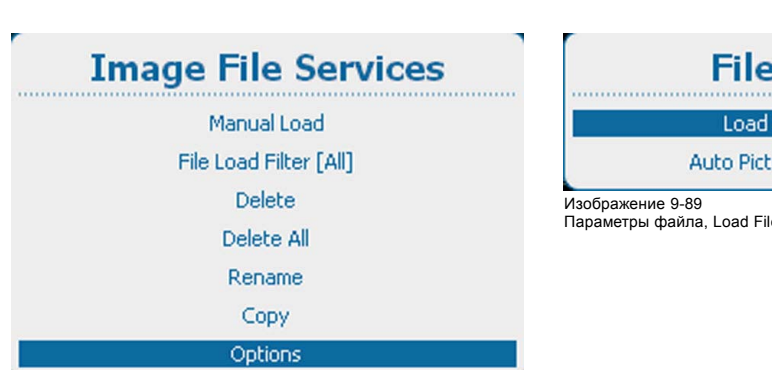

Image (Изображение), Image file service (Служба файлов изображений)

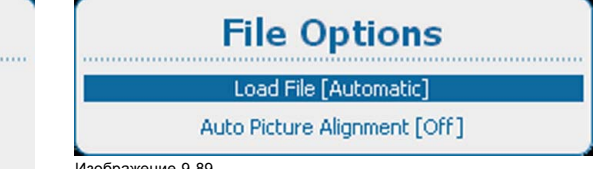

Параметры файла, Load File (Загрузка файла)

Изображение 9-88

Image file service (Служба файлов изображений), Options (Параметры)

- 2. Нажмите **ENTER** (Ввод), чтобы переключиться на *[Automatic]* (Авто), *[Manual]* (Вручную) или *[Custom only]* (Пользовательский режим).
	- Automatic (Авто): файл загружается автоматически.
	- Manual (Вручную): файл загружается вручную.
	- Custom only (Пользовательский режим): файл загружается автоматически вне списка доступных пользовательских файлов.

## **9.6.9 Параметры службы файлов изображений, Auto Picture Alignment (Автоматическое выравнивание изображения)**

#### **Порядок настройки**

1. Нажмите **Menu** (Меню), чтобы активировать меню, и выберите *Image* (Изображение) → *Image file service* (Служба файлов изображений) → *Options* (Параметры) → *Auto Picture Alignment* (Автоматическое выравнивание изображения).

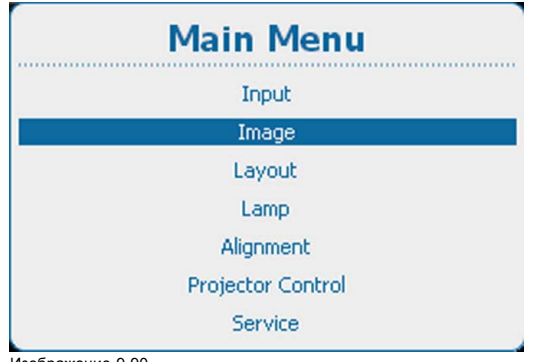

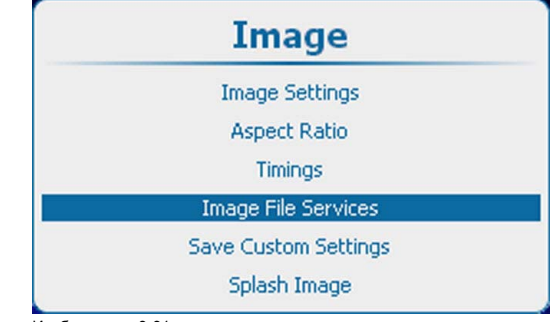

Изображение 9-91 Image (Изображение), Image file service (Служба файлов изображений)

Изображение 9-90

Главное меню, пункт Image (Изображение)

<span id="page-143-0"></span>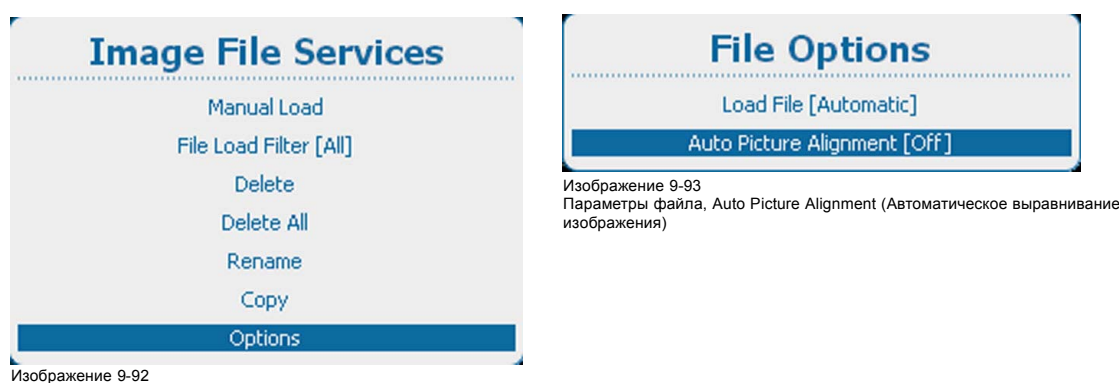

Изображение 9-92 Image file service (Служба файлов изображений), Options (Параметры)

- 2. Нажмите **ENTER** (Ввод), чтобы переключиться на *[Off]* (Выкл.), *[Always]* (Всегда) или *[Load File]* (Загрузка файла).
	- Off (Выкл.): автоматическое выравнивание изображения отключено.
	- Always (Всегда): автоматическое выравнивание изображения всегда включено.
	- Load file (Загрузка файла): при загрузке нового файла для выбранного источника.

## **9.7 Сохранить пользовательские параметры**

#### **Возможные действия**

Текущие пользовательские параметры можно сохранить во внутреннее устройство резервного копирования таким же образом, как это делается при выключенной лампе проектора.

Если параметры изменены при выключенной лампе проектора, для сохранения изменений необходимо вручную подать команду Save Custom Settings (Сохранить пользовательские параметры).

Если отображается сообщение с запросом сохранения изменений, ни в коем случае не выключайте проектор.

#### **Порядок сохранения**

1. Нажмите **Menu** (Меню), чтобы активировать меню, и выберите *Image* (Изображение) → *Save Custom Settings* (Сохранить пользовательские параметры).

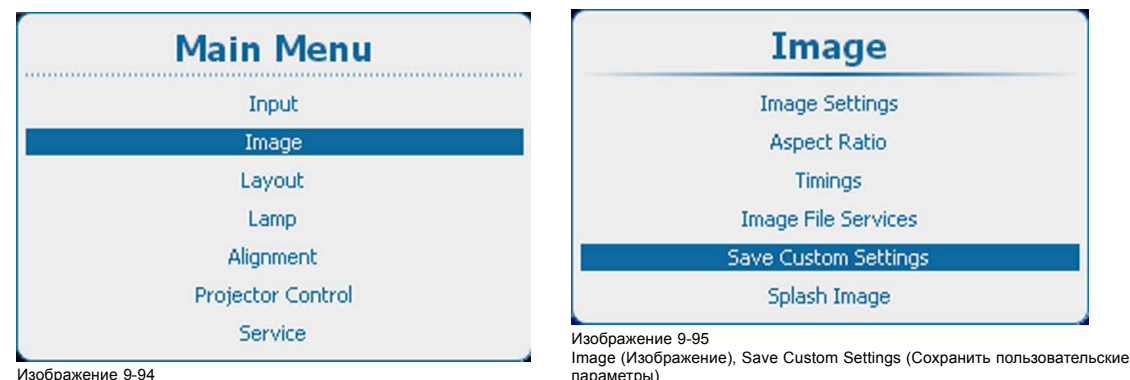

Изображение 9-94

2. Используйте клавишу ▲ или ▼, чтобы выбрать *Yes* (Да), и нажмите **ENTER** (Ввод).

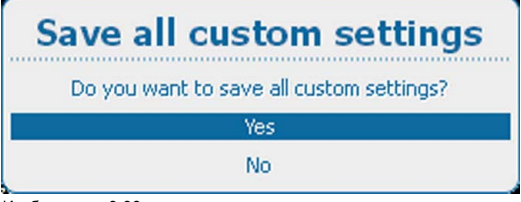

Изображение 9-96

Save Custom Settings (Сохранить пользовательские параметры), вопрос

Главное меню, пункт Image (Изображение)
## **9.8 Заставка**

#### **Сведения о заставке**

Если включена функция отображения заставки, то после запуска проектора и перед проецированием изображения в течение некоторого времени в качестве заставки будет демонстрироваться заданное вами изображение.

Заставку можно загрузить в проектор с помощью программного обеспечения Projector Toolset. Дополнительные сведения о том, как загрузить заставку, см. в руководстве пользователя программного обеспечения Projector Toolset.

#### **Включение и выключение заставки**

1. Нажмите кнопку **Menu** (Меню), чтобы войти в меню, и последовательно выберите пункты *Image* (Изображение) и *Splash image* (Заставка).

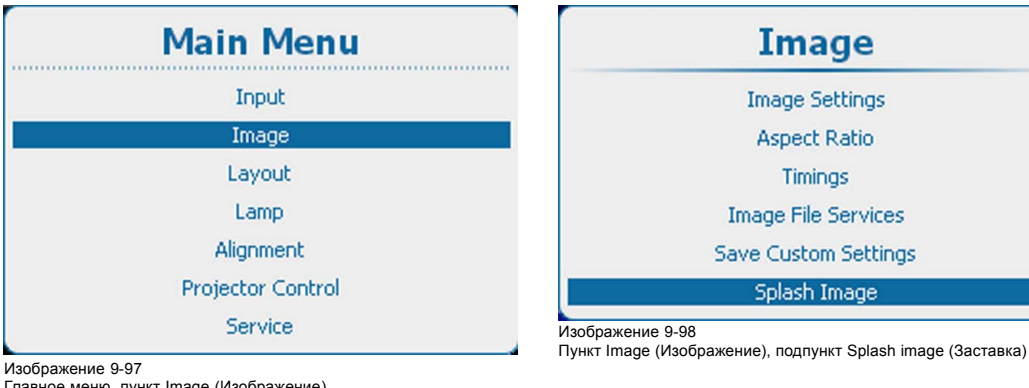

Главное меню, пункт Image (Изображение)

2. Выберите *заставку*.

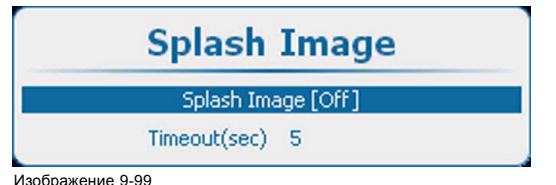

Заставка, вклю

3. С помощью кнопки **ENTER** (Ввод) можно задавать для этого параметра значения *[On]* (Вкл.) и *[Off]* (Выкл.).

On (Вкл.) Заставка будет отображаться в течение заданного времени (времени ожидания) при каждом запуске проектора.

Выкл. При запуске проектора не будет отображаться никакой заставки.

#### **Настройка времени ожидания**

1. Нажмите кнопку **Menu** (Меню), чтобы войти в меню, и последовательно выберите пункты *Image* (Изображение) и *Splash image* (Заставка).

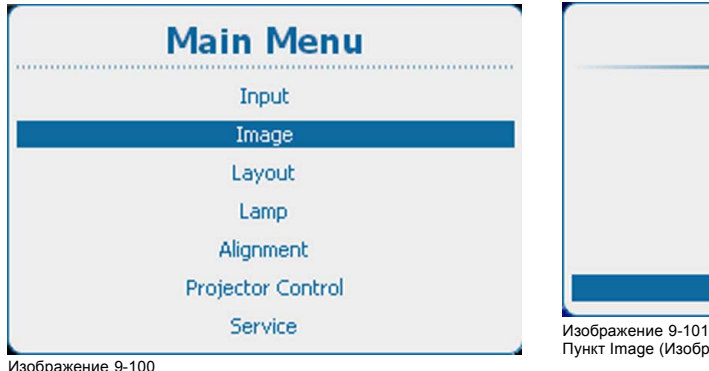

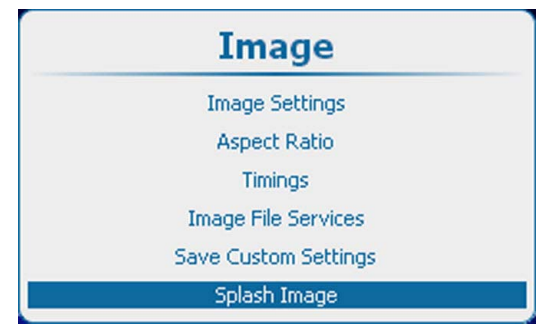

Пункт Image (Изображение), подпункт Splash image (Заставка)

2. Выберите пункт *Timeout(sec)* (Время ожидания, с)

Главное меню, пункт Image (Изображение)

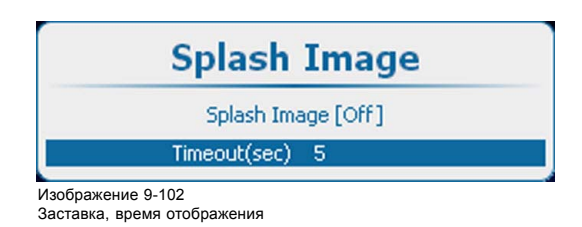

3. Нажмите кнопку **ENTER** (Ввод), чтобы перейти в режим редактирования. Введите время двумя цифрами, например 05 или 15. *Примечание:Максимальное время ожидания 15 с.*

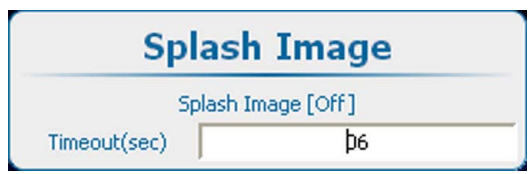

Изображение 9-103 Время отображения, ввод

# **10. РАСПОЛОЖЕНИЕ**

## **Обзор**

- Обзор меню Layout (Макет)
- Введение
- [Главное окно](#page-147-0)
- Окно PiP ([Картинка в картинке](#page-150-0))
- [Службы файлов макетов](#page-156-0)
- [Поведение объектива](#page-161-0)

# **10.1 Обзор меню Layout (Макет)**

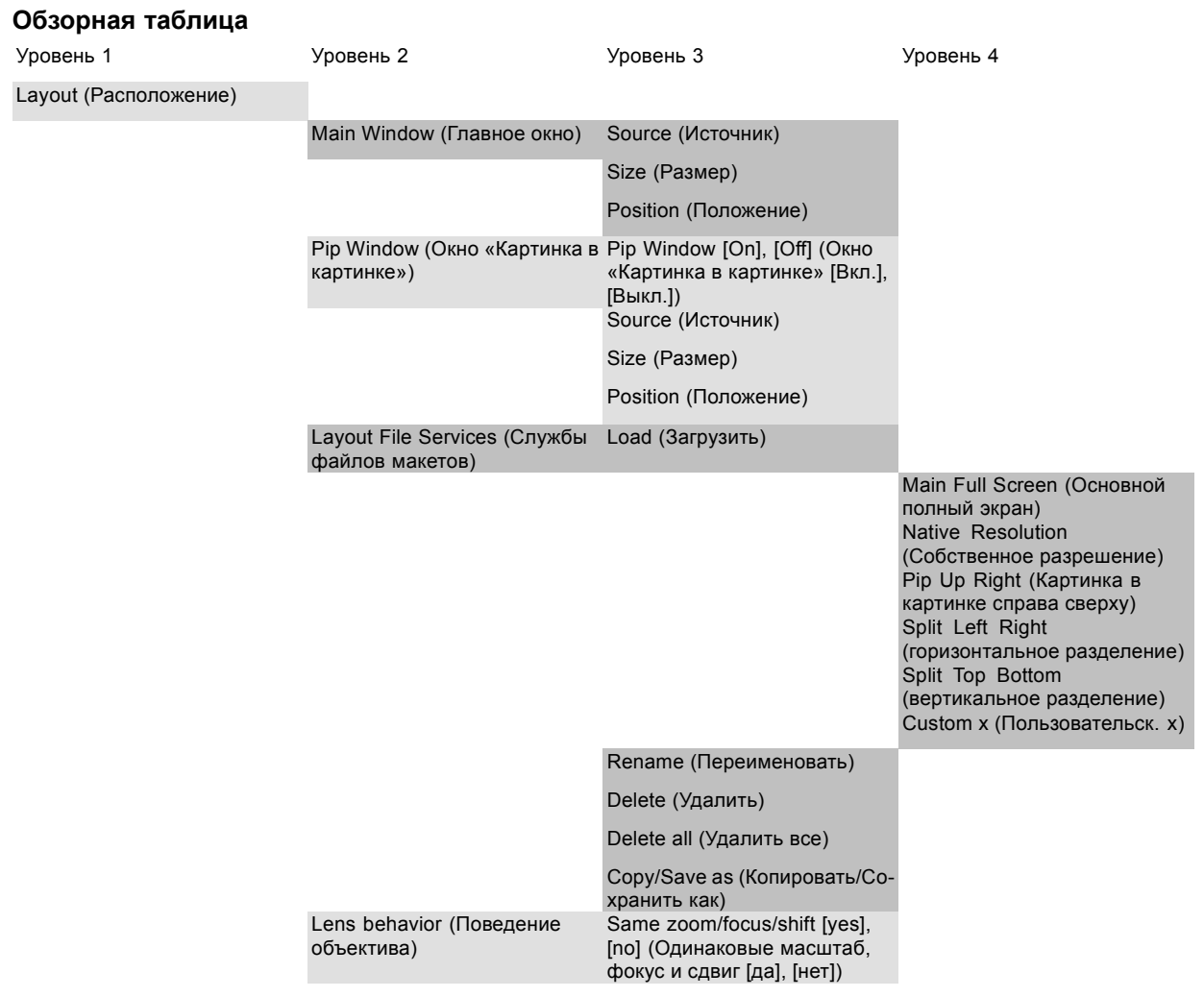

# **10.2 Введение**

## **Обзор**

Файлы макетов определяют размер и положение главного окна и окна PiP (Картинка в картинке) на экране. Некоторые предопределенные макеты доступны в проекторе, но при этом можно создать и сохранить пользовательские макеты для использования в будущем. С параметрами макета могут ассоциироваться номер источника и параметры объектива.

# <span id="page-147-0"></span>**10.3 Главное окно**

## **Обзор**

- Выбор источника в главном окне
- Размер главного окна
- [Положение главного окна](#page-149-0)

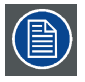

**После начала работы с параметрами окна Main window (Главное окно) система запрашивает создание пользовательского макета.**

## **10.3.1 Выбор источника в главном окне**

## **Порядок выбора**

1. Нажмите **Menu** (Меню), чтобы активировать меню, и выберите *Layout* (Макет) → *Main Window* (Главное окно) → *Source* (Источник).

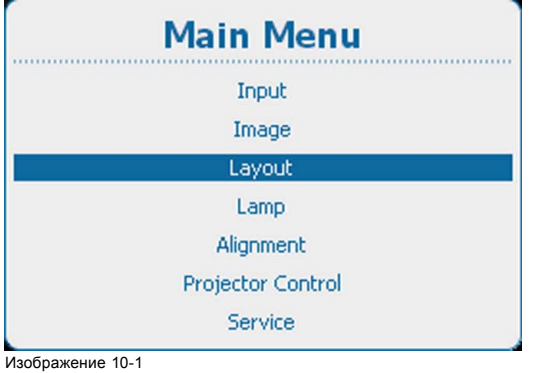

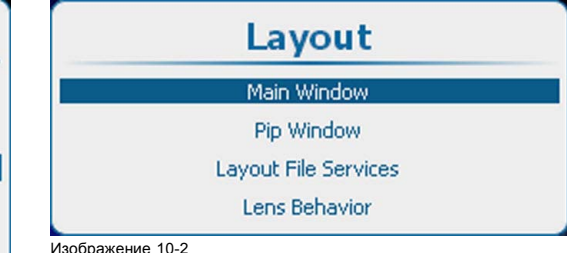

Layout (Макет), Main Window (Главное окно)

Main Window (Главное окно), Layout (Макет)

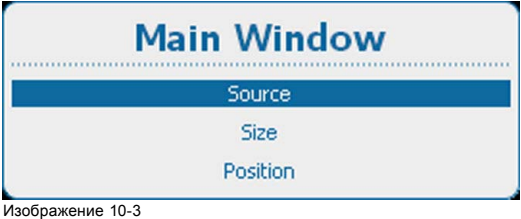

Изображение 10-3 Main Window (Главное окно), Source (Источник)

#### 2. Нажмите **ENTER** (Ввод) для выбора.

Откроется окно *Select Source* (Выбор источника).

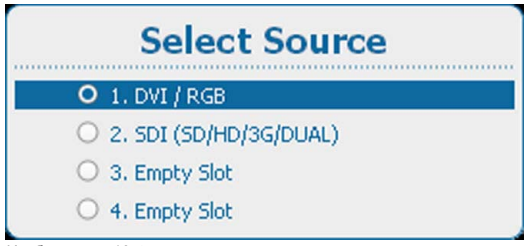

Изображение 10-4 Select source (Выбор источника)

3. Используйте клавишу ▲ или ▼, чтобы выбрать нужный источник, и нажмите **ENTER** (Ввод). Выбирается переключатель выбранного источника, и источник привязывается к главному окну.

## **10.3.2 Размер главного окна**

### **Возможные действия**

Вы можете настроить необходимый размер главного окна.

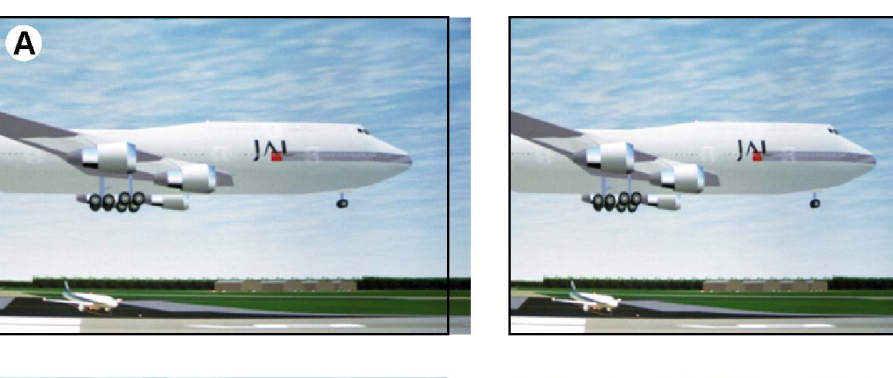

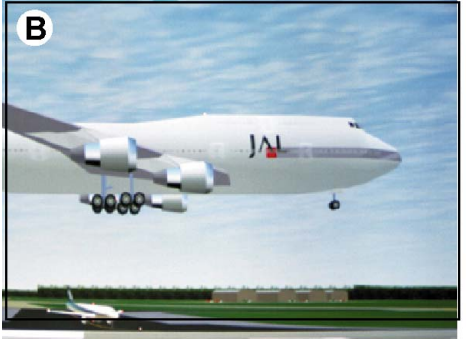

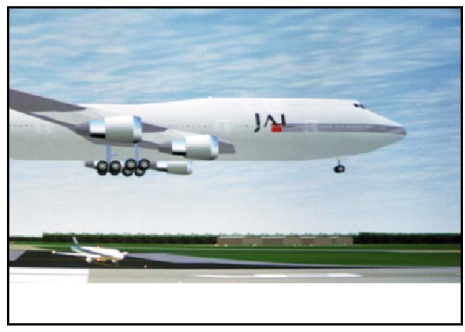

Изображение 10-5 Настройка размера главного окна

A Настройка ширины B Настройка высоты

Чтобы изменить размер окна, сохранив текущее соотношение сторон, установите флажок *Lock* (Заблокировать).

#### **Порядок изменения размера главного окна**

1. Нажмите кнопку **Menu** (Меню), чтобы войти в меню, а затем последовательно выберите пункты *Layout* (Макет), *Main window* (Главное окно) и *Size* (Размер).

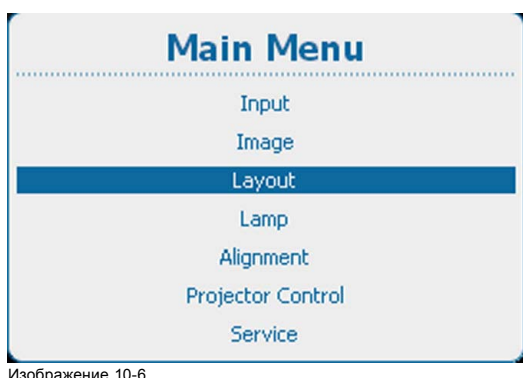

Изображение 10-6 Main Window (Главное окно), Layout (Макет)

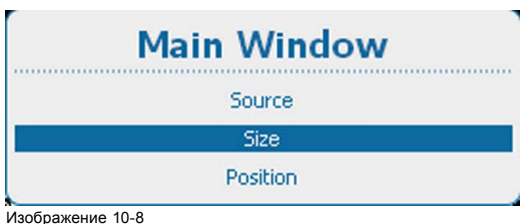

Изображение 10-8 Пункт Main window (Главное окно), подпункт Size (Размер)

2. Нажмите **ENTER** (Ввод) для выбора.

Layout Main Window Pip Window Layout File Services Lens Behavior Изображение 10-7

Layout (Макет), Main Window (Главное окно)

## <span id="page-149-0"></span>Откроется окно *Size* (Размер).

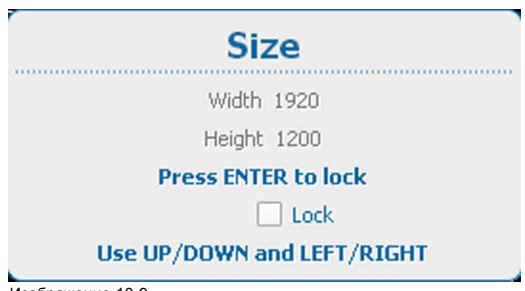

Изображение 10-9 Окно Size (Размер)

3. Чтобы сохранить текущее соотношение сторон, с помощью кнопки **ENTER** (Ввод) установите флажок *Lock* (Заблокировать).

Если установлен флажок Lock (Заблокировать), то при изменении ширины или высоты окна второй параметр будет автоматически изменяться пропорционально первому.

- 4. Для изменения высоты окна воспользуйтесь клавишами ▲ и ▼, а для изменения ширины клавишами **◄** и **►**.
- 5. Настроив необходимый размер окна, нажмите кнопку **EXIT** (Выход).

Откроется окно *Save Layout* (Сохранение макета).

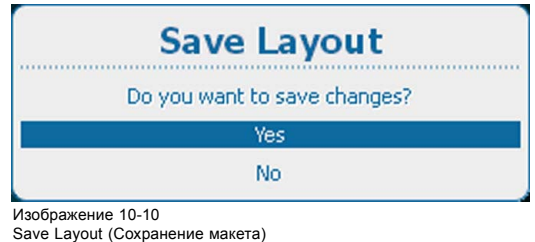

6. Используйте клавишу ▲ или ▼, чтобы выбрать *Yes* (Да), и нажмите **ENTER** (Ввод) для сохранения. Выберите *No* (Нет) для выхода без сохранения текущего положения.

## **10.3.3 Положение главного окна**

#### **Возможные действия**

Положение главного окна на экране можно изменить. Началом отсчета является левый верхний угол.

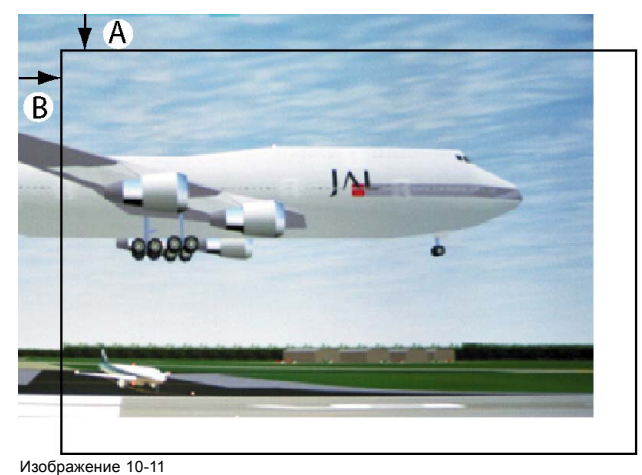

Позиционирование окна

#### **Порядок позиционирования**

1. Нажмите **Menu** (Меню), чтобы активировать меню, и выберите *Layout* (Макет) → *Main Window* (Главное окно) → *Position* (Положение).

<span id="page-150-0"></span>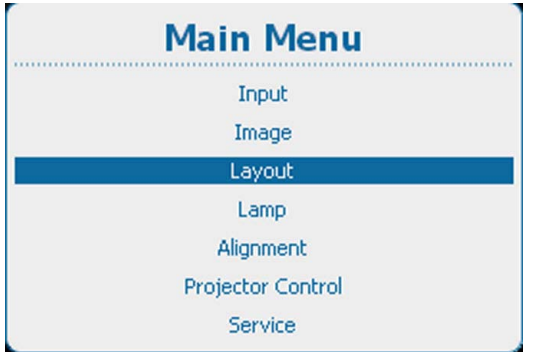

Main Window (Главное окно), Layout (Макет)

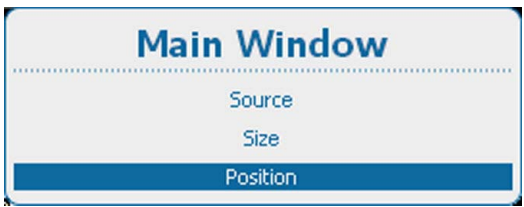

Изображение 10-14 Main Window (Главное окно), Position (Положение)

2. Нажмите **ENTER** (Ввод) для выбора.

Откроется окно *Position* (Положение).

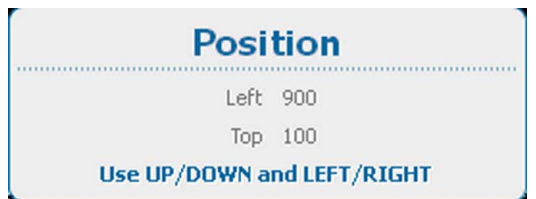

Изображение 10-15 Окно Position (Положение)

- 3. Используйте клавишу ▲ или ▼ для изменения положения *Top* (Верхний край) и клавишу **◄** или **►** для изменения положения *Left* (Левый край).
- 4. Добившись нужного положения, нажмите **EXIT** (Выход).

Откроется окно *Save Layout* (Сохранение макета).

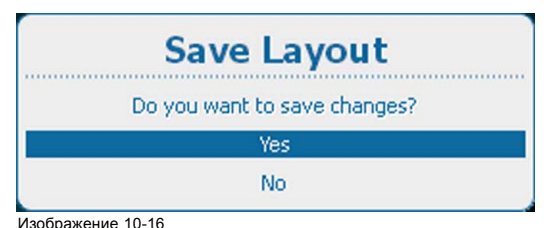

Save Layout (Сохранение макета)

5. Используйте клавишу ▲ или ▼, чтобы выбрать *Yes* (Да), и нажмите **ENTER** (Ввод) для сохранения. Выберите *No* (Нет) для выхода без сохранения текущего положения.

# **10.4 Окно PiP (Картинка в картинке)**

## **Обзор**

- [Общая информация об окне](#page-151-0) PIP (Картинка в картинке)
- Активация окна «[Картинка в картинке](#page-151-0)»
- Окно PiP ([Картинка в картинке](#page-152-0)), выбор источника
- Размер окна PIP ([Картинка в картинке](#page-153-0))
- Окно PiP ([Картинка в картинке](#page-155-0)), положение

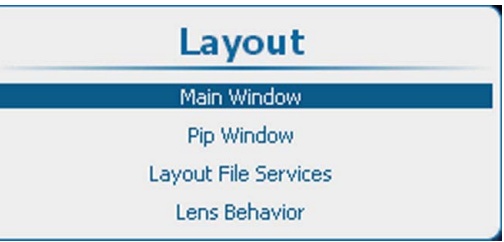

Изображение 10-13 Layout (Макет), Main Window (Главное окно)

<span id="page-151-0"></span>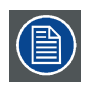

**После начала работы с параметрами окна PiP (Картинка в картинке) система запрашивает создание пользовательского макета.**

## **10.4.1 Общая информация об окне PIP (Картинка в картинке)**

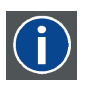

## **PiP (Картинка в картинке)**

PiP означает Picture in Picture (Картинка в картинке) и позволяет выводить на экран несколько окон, в каждом из которых содержится изображение. В окнах может отображаться видео или информация.

## **Возможности окна PIP (Картинка в картинке)**

Входная часть проектора допускает возможность сочетания различных сигналов, которые могут проецироваться в двух окнах — главном окне и окне PiP (Картинка в картинке). Окно PiP (Картинка в картинке) может быть расположено в любом месте экрана и может быть наделено любыми размерами.

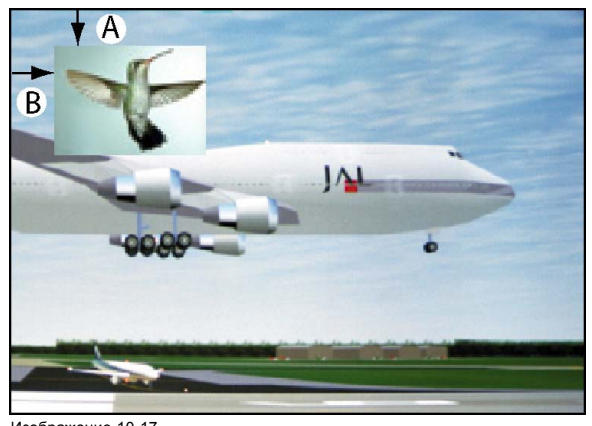

Изображение 10-17 Положение окна PiP (Картинка в картинке)

A Положение верхнего края B Положение левого края

### **10.4.2 Активация окна «Картинка в картинке»**

## **Активирование**

1. Нажмите **Menu** (Меню), чтобы активировать меню, и выберите *Layout* (Макет) → *PiP Window* (Окно «Картинка в картинке») → *PiP Window [On] / [Off]* (Окно «Картинка в картинке» [Вкл] / [Выкл]).

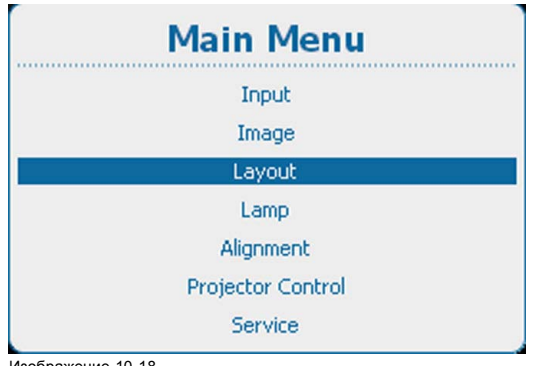

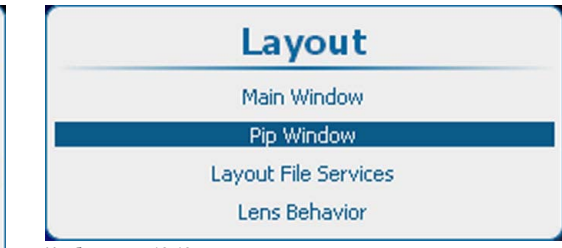

Изображение 10-19 Layout (Макет), PiP Window (Окно «Картинка в картинке»)

Изображение 10-18 Main Window (Главное окно), Layout (Макет)

<span id="page-152-0"></span>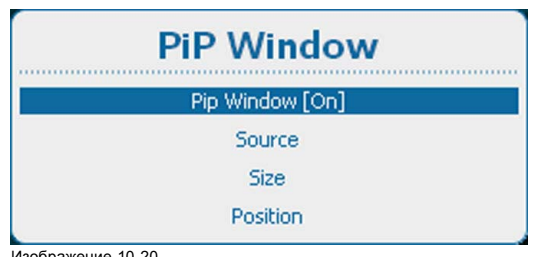

Изображение 10-20 PiP Window (Окно «Картинка в картинке»), активация

2. С помощью кнопки **ENTER** (Ввод) можно задавать для этого параметра значения *[On]* (Вкл.) и *[Off]* (Выкл.).

## **10.4.3 Окно PiP (Картинка в картинке), выбор источника**

## **Порядок выбора**

1. Нажмите **Menu** (Меню), чтобы активировать меню, и выберите *Layout* (Макет) → *PiP Window* (Окно «Картинка в картинке») → *Source* (Источник).

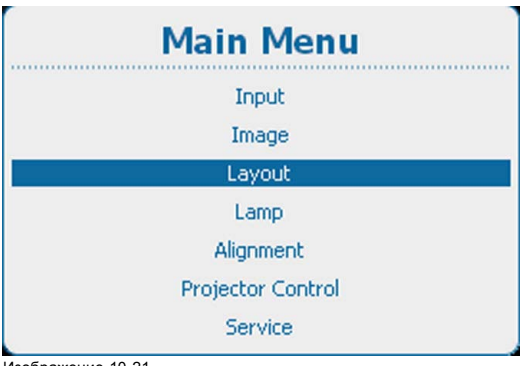

| Layout               |  |
|----------------------|--|
| Main Window          |  |
| Pip Window           |  |
| Layout File Services |  |
| Lens Behavior        |  |

Layout (Макет), PiP Window (Окно «Картинка в картинке»)

Изображение 10-21 Main Window (Главное окно), Layout (Макет)

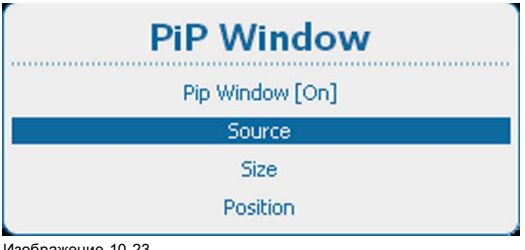

Изображение 10-23 PiP Window (Окно «Картинка в картинке»), выбор источника

2. Нажмите **ENTER** (Ввод) для выбора.

Откроется окно *Select Source* (Выбор источника).

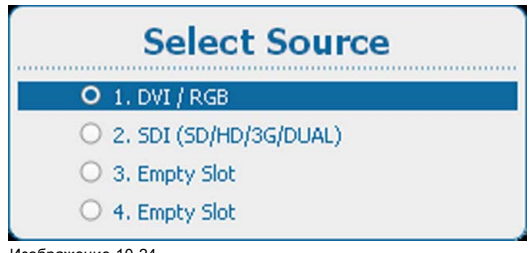

Изображение 10-24 Select source (Выбор источника)

3. Используйте клавишу ▲ или ▼, чтобы выбрать нужный источник, и нажмите **ENTER** (Ввод).

Выбирается переключатель выбранного источника, и источник привязывается к окну PIP (Картинка в картинке).

<span id="page-153-0"></span>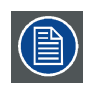

**Источник PIP (Картинка в картинке) и главный источник могут быть одним и тем же входом.**

## **10.4.4 Размер окна PIP (Картинка в картинке)**

## **Возможные действия**

Вы можете настроить необходимые ширину и высоту окна PIP (Картинка в картинке).

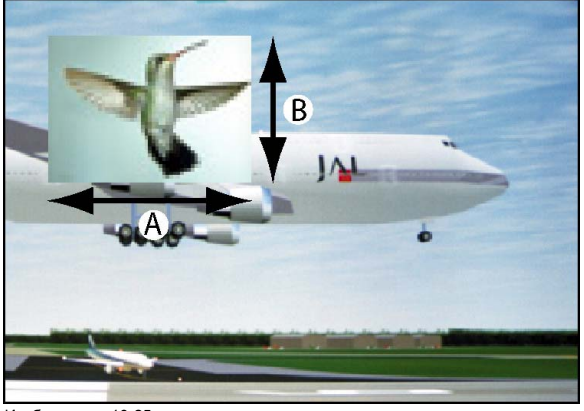

Изображение 10-25 Размер окна PIP (Картинка в картинке)

A Ширина окна PIP (Картинка в картинке) B Высота окна PIP (Картинка в картинке)

Можно изменять размер окна PIP (Картинка в картинке), сохраняя исходное соотношение сторон в нем.

Замечание. В процессе настройки размера окна могут отображаться артефакты масштабирования.

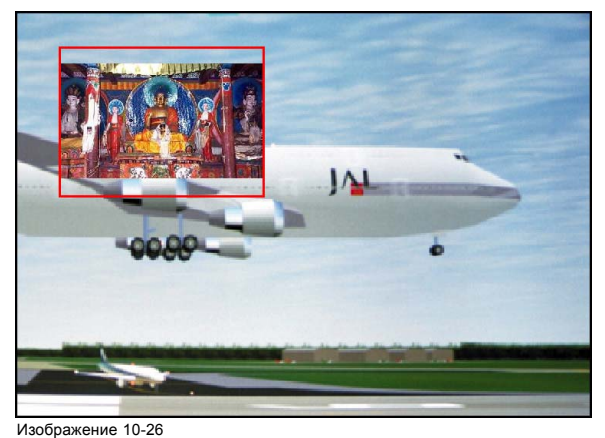

Замечание касательно размера окна PIP (Картинка в картинке)

#### **Порядок изменения размера окна**

1. Нажмите кнопку **Menu** (Меню), чтобы войти в меню, а затем последовательно выберите пункты *Layout* (Макет), *PiP window* (Окно PIP [Картинка в картинке]) и *Size* (Размер).

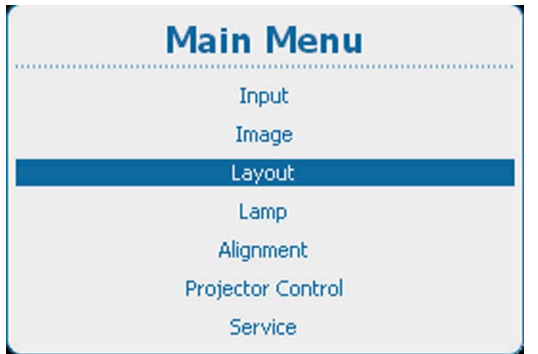

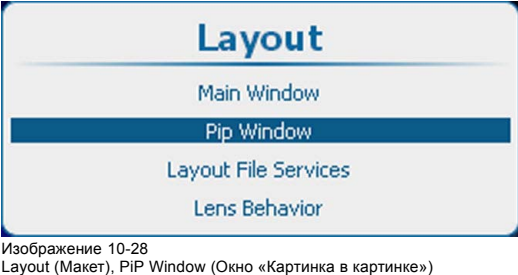

Main Window (Главное окно), Layout (Макет)

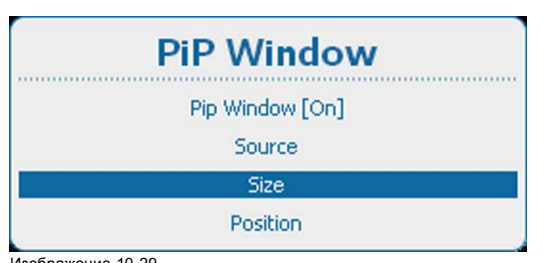

Изображение 10-29 Пункт PiP window (Окно PIP [Картинка в картинке]), подпункт Size (Размер)

#### 2. Нажмите **ENTER** (Ввод) для выбора.

Откроется окно *Size* (Размер).

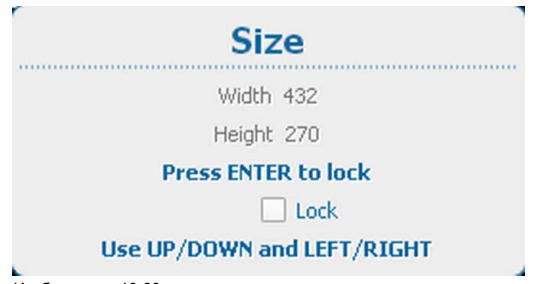

Изображение 10-30 Окно PIP (Картинка в картинке), изменение размера

3. Чтобы сохранить текущее соотношение сторон, с помощью кнопки **ENTER** (Ввод) установите флажок *Lock* (Заблокировать).

Если установлен флажок Lock (Заблокировать), то при изменении ширины или высоты окна второй параметр будет автоматически изменяться пропорционально первому.

- 4. Для изменения высоты окна воспользуйтесь клавишами ▲ и ▼, а для изменения ширины клавишами **◄** и **►**.
- 5. Настроив необходимый размер окна, нажмите кнопку **EXIT** (Выход).

Откроется окно *Save Layout* (Сохранение макета).

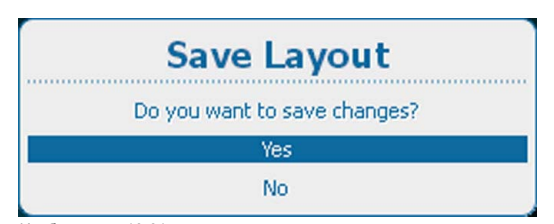

- Изображение 10-31 Save Layout (Сохранение макета)
- 6. Используйте клавишу ▲ или ▼, чтобы выбрать *Yes* (Да), и нажмите **ENTER** (Ввод) для сохранения. Выберите *No* (Нет) для выхода без сохранения текущего положения.

## <span id="page-155-0"></span>**10.4.5 Окно PiP (Картинка в картинке), положение**

#### **Возможные действия**

Окно «Картинка в картинке» посредством изменения его начальных координат может быть расположено в любом месте на экране. Началом отсчета является левый верхний угол окна.

#### **Порядок позиционирования**

1. Нажмите **Menu** (Меню), чтобы активировать меню, и выберите *Layout* (Макет) → *PiP Window* (Окно «Картинка в картинке») → *Position* (Положение).

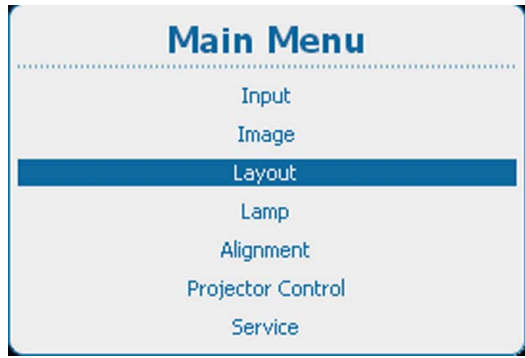

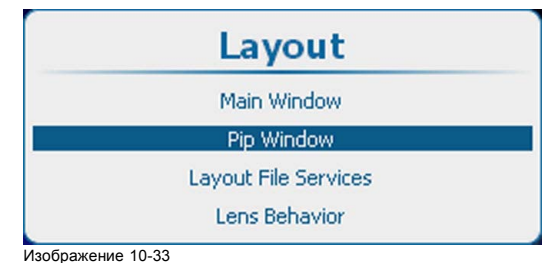

Layout (Макет), PiP Window (Окно «Картинка в картинке»)

Изображение 10-32

Main Window (Главное окно), Layout (Макет)

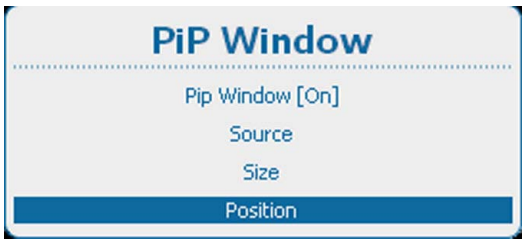

Изображение 10-34 PiP Window (Окно «Картинка в картинке»), положение

Откроется окно *Position* (Положение).

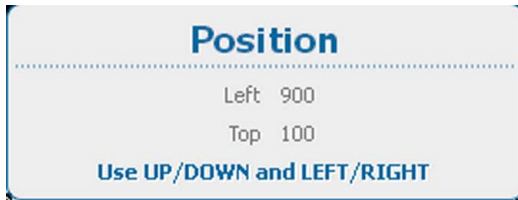

Изображение 10-35 Окно Position (Положение)

- 3. Используйте клавишу ▲ или ▼ для изменения положения *Top* (Верхний край) и клавишу **◄** или **►** для изменения положения *Left* (Левый край).
- 4. Добившись нужного положения, нажмите **EXIT** (Выход).

Откроется окно *Save Layout* (Сохранение макета).

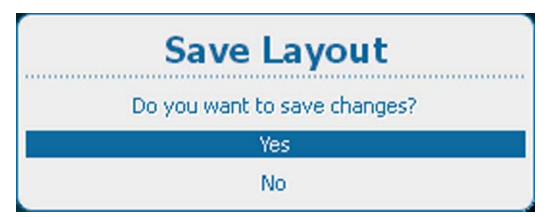

Изображение 10-36

5. Используйте клавишу ▲ или ▼, чтобы выбрать *Yes* (Да), и нажмите **ENTER** (Ввод) для сохранения. Выберите *No* (Нет) для выхода без сохранения текущего положения.

<sup>2.</sup> Нажмите **ENTER** (Ввод) для выбора.

Save Layout (Сохранение макета)

# <span id="page-156-0"></span>**10.5 Службы файлов макетов**

## **Обзор**

- Загрузка файла макета
- [Переименование файла макета](#page-157-0)
- [Удаление файла макета](#page-158-0)
- [Удаление всех файлов макетов](#page-159-0)
- [Копирование файла макета и сохранение макета в новый файл](#page-160-0)

## **10.5.1 Загрузка файла макета**

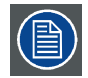

**При загрузке макета, которому необходимы два источника, настройка PiP Window [On]/[Off] (Окно «Картинка в картинке» [Вкл]/[Выкл]) переключается на On (Вкл.).**

## **Порядок загрузки файла**

1. Нажмите **Menu** (Меню), чтобы активировать меню, и выберите *Layout* (Макет) → *Layout File Services* (Службы файлов макетов) → *Load* (Загрузить).

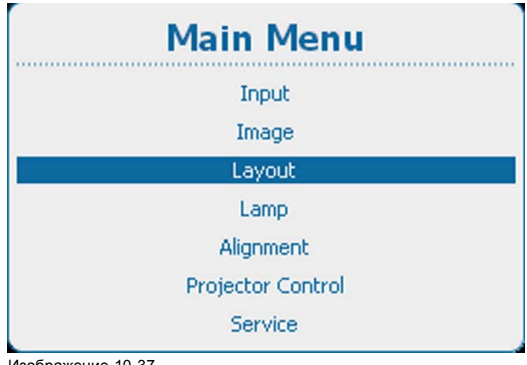

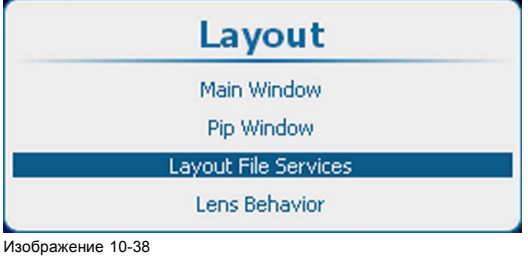

Пункт Layout (Макет), подпункт Layout file services (Службы работы с файлами макетов)

Изображение 10-37

Main Window (Главное окно), Layout (Макет)

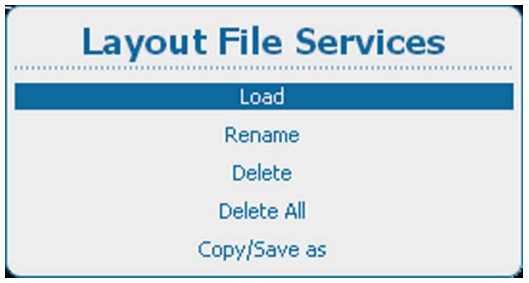

Изображение 10-39 Layout File Services (Службы файлов макетов), Load (Загрузить)

2. Нажмите **ENTER** (Ввод) для выбора.

Открывается обзорное окно *Load* (Загрузить).

<span id="page-157-0"></span>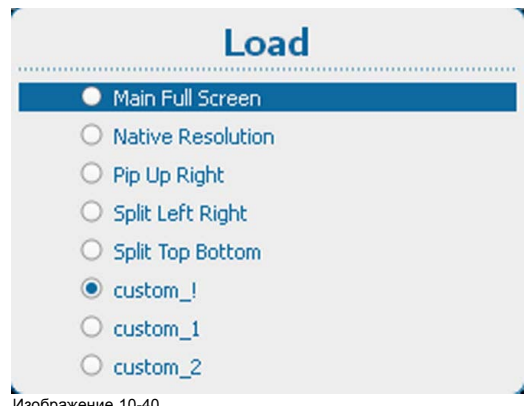

Изображение 10-40 Загрузка списка файлов макетов

3. Используйте клавишу ▲ или ▼, чтобы выбрать нужный файл, и нажмите **ENTER** (Ввод) для его активации. Выбирается переключатель перед выбранным файлом.

## **10.5.2 Переименование файла макета**

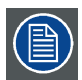

**Переименовывать можно только пользовательские макеты.**

## **Порядок переименования**

1. Нажмите **Menu** (Меню), чтобы активировать меню, и выберите *Layout* (Макет) → *Layout File Services* (Службы файлов макетов) → *Rename* (Переименовать).

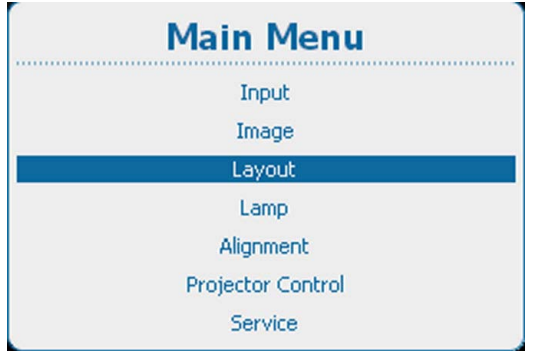

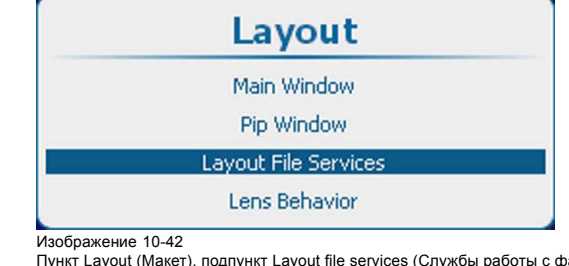

Пункт Layout (Макет), подпункт Layout file services (Службы работы с файлами макетов)

Изображение 10-41 Main Window (Главное окно), Layout (Макет)

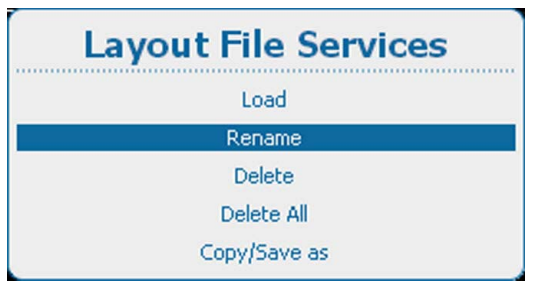

Изображение 10-43 Layout File Services (Службы файлов макетов), Rename (Переименовать)

2. Нажмите **ENTER** (Ввод) для выбора.

<span id="page-158-0"></span>Откроется окно *Rename layout* (Переименовать макет) со всеми доступными пользовательскими макетами.

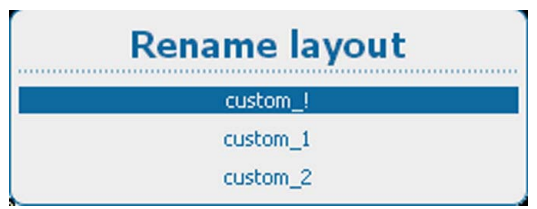

Изображение 10-44

3. Используйте клавишу ▲ или ▼, чтобы выбрать нужный пользовательский файл, и нажмите **ENTER** (Ввод), чтобы начать переименование.

Откроется окно переименования.

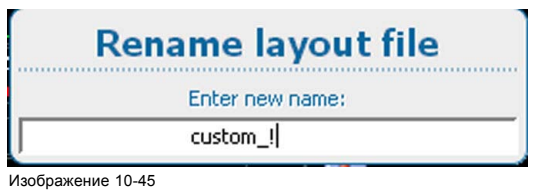

Rename layout (Переименовать макет)

- 4. Используйте клавишу ▲ или ▼ для изменения выбранного символа. Используйте клавишу **◄** или **►** для выбора другого символа.
	- *Примечание:Цифры можно вводить с помощью цифровых клавиш на пульте дистанционного управления или локальной клавиатуре. Когда цифра вводится таким образом, следующий символ выбирается автоматически. Клавиша со стрелкой влево (◄) имеет функцию ввода пробела.*

## **10.5.3 Удаление файла макета**

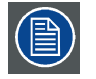

**Удалять можно только пользовательские макеты. Текущий выбранный пользовательский макет не удаляется.**

## **Порядок удаления**

1. Нажмите **Menu** (Меню), чтобы активировать меню, и выберите *Layout* (Макет) → *Layout File Services* (Службы файлов макетов) → *Delete* (Удалить).

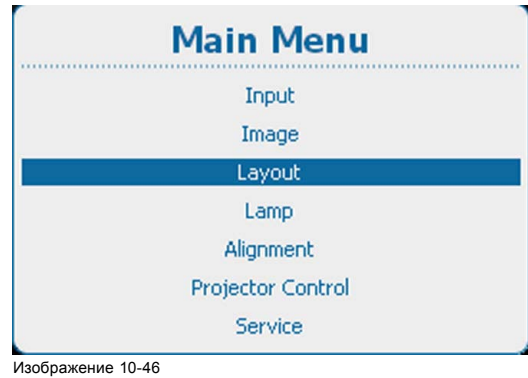

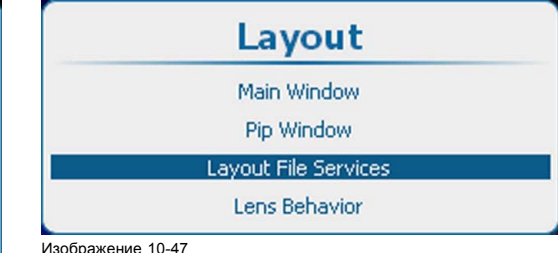

Пункт Layout (Макет), подпункт Layout file services (Службы работы с файлами макетов)

Main Window (Главное окно), Layout (Макет)

| <b>Layout File Services</b> |
|-----------------------------|
| Load                        |
| Rename                      |
| Delete                      |
| Delete All                  |
| Copy/Save as                |

Изображение 10-48 Layout File Services (Службы файлов макетов), Delete (Удалить)

## <span id="page-159-0"></span>2. Нажмите **ENTER** (Ввод) для выбора.

Откроется окно *Delete layout* (Удалить макет) со всеми доступными пользовательскими макетами.

Если нет доступных пользовательских файлов макетов, отобразится соответствующее сообщение.

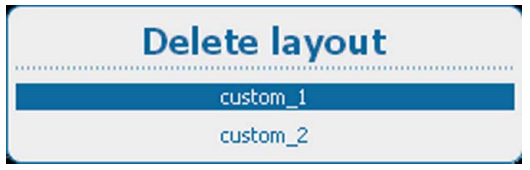

Изображение 10-49

3. Используйте клавишу ▲ или ▼, чтобы выбрать нужный пользовательский файл, и нажмите **ENTER** (Ввод) для его удаления.

Отображается окно подтверждения.

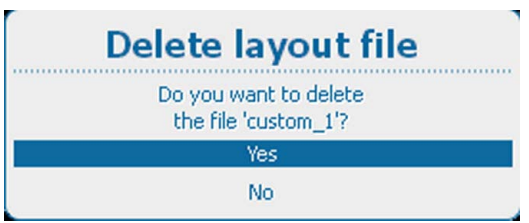

Изображение 10-50

4. Используйте клавишу ▲ или ▼, чтобы выбрать *Yes* (Да), и нажмите **ENTER** (Ввод) для удаления пользовательского макета.

Выберите *No* (Нет) для выхода без удаления пользовательского макета.

## **10.5.4 Удаление всех файлов макетов**

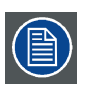

**Удалять можно только пользовательские файлы макетов. Текущий выбранный пользовательский макет не удаляется.**

### **Порядок удаления**

1. Нажмите **Menu** (Меню), чтобы активировать меню, и выберите *Layout* (Макет) → *Layout File Services* (Службы файлов макетов) → *Delete All* (Удалить все).

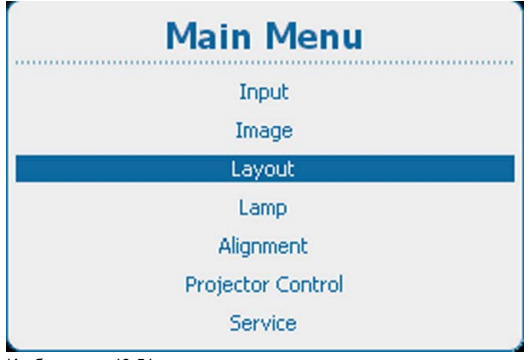

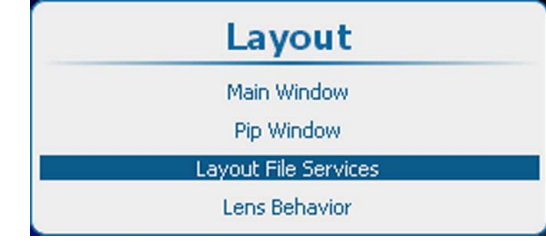

Изображение 10-52

Пункт Layout (Макет), подпункт Layout file services (Службы работы с файлами макетов)

Изображение 10-51 Main Window (Главное окно), Layout (Макет)

<span id="page-160-0"></span>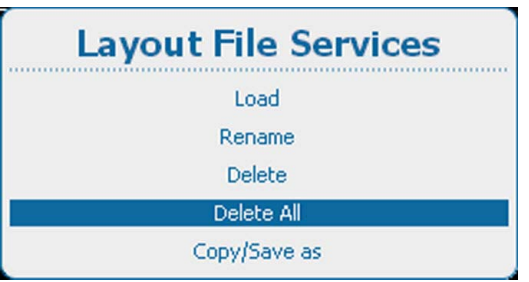

Пункт Layout file services (Службы работы с файлами макетов), подпункт Delete all (Удалить все)

#### 2. Нажмите **ENTER** (Ввод) для выбора.

Откроется окно подтверждения *Delete all* (Удалить все).

При их отсутствии появляется соответствующее сообщение.

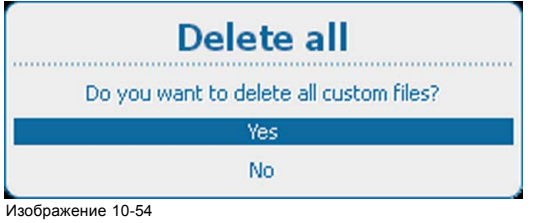

Изображение 10-54 Файлы макетов, подтверждение операции Delete All (Удалить все)

3. Используйте клавишу ▲ или ▼, чтобы выбрать *Yes* (Да). Нажмите **ENTER** (Ввод) для удаления всех файлов макетов.

## **10.5.5 Копирование файла макета и сохранение макета в новый файл**

#### **Возможные действия**

Текущий загруженный макет, пользовательский макет или макет, созданный пользователем, можно скопировать в новый файл.

## **Порядок копирования макета и сохранения его в новый файл**

1. Нажмите кнопку **Menu** (Меню), чтобы войти в меню, а затем последовательно выберите пункты *Layout* (Макет), *Layout File Services* (Службы работы с файлами макетов) и *Copy/Save as* (Копировать или сохранить как).

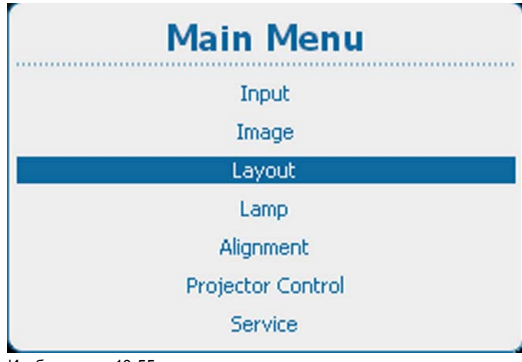

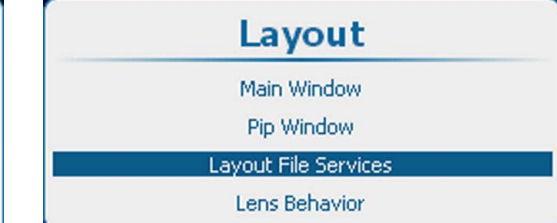

Изображение 10-56

Пункт Layout (Макет), подпункт Layout file services (Службы работы с файлами макетов)

Изображение 10-55 Main Window (Главное окно), Layout (Макет)

<span id="page-161-0"></span>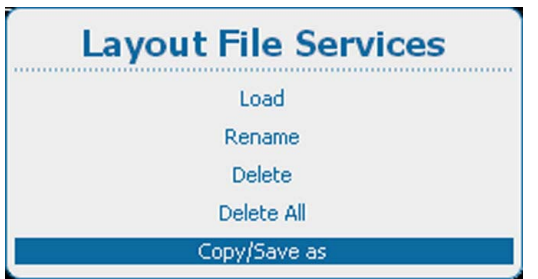

Пункт Layout file services (Службы работы с файлами макетов), подпункт Copy/Save as (Копировать или сохранить как)

#### 2. Нажмите **ENTER** (Ввод) для выбора.

Откроется окно *Copy layout file* (Копирование файла макета).

Если нет доступных пользовательских файлов макетов, отобразится соответствующее сообщение.

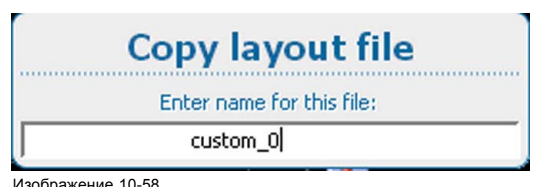

Копирование макета

- 3. Используйте клавишу ▲ или ▼ для изменения выбранного символа. Используйте клавишу **◄** или **►** для выбора другого символа.
	- *Примечание:Цифры можно вводить с помощью цифровых клавиш на пульте дистанционного управления или локальной клавиатуре. Когда цифра вводится таким образом, следующий символ выбирается автоматически. Клавиша со стрелкой влево (◄) имеет функцию ввода пробела.*

## **10.6 Поведение объектива**

#### **Возможные действия**

Для различных пользовательских макетов можно использовать различные параметры масштабирования, фокусировки и сдвига объектива, например при использовании проектора на двух разных расстояниях проецирования или для двух экранов разного размера. (В этом случае используется одно и то же изображение, но необходимы два пользовательских макета из-за применения разных параметров масштабирования, фокусировки и сдвига).

Вы можете настроить параметры объектива для различных ситуаций и сохранить их в отдельных пользовательских макетах.

Если для различных макетов используется один и тот же экран, то для всех пользовательских макетов можно применять одинаковые настройки объектива.

При различных экранах можно применять разные настройки объектива (при этом используются параметры, сохраненные в пользовательском файле). При использовании разных настроек объектива важно, чтобы объектив был откалиброван. В этом случае при применении пользовательского макета он всегда будет переходить в необходимое положение.

При переключении с пользовательского файла (макета) на стандартный файл (макет) текущие настройки объектива не изменятся.

#### **Порядок настройки поведения объектива**

1. Нажмите кнопку **Menu** (Меню), чтобы войти в меню, а затем последовательно выберите пункты *Layout* (Макет) и *Lens behavior* (Поведение объектива).

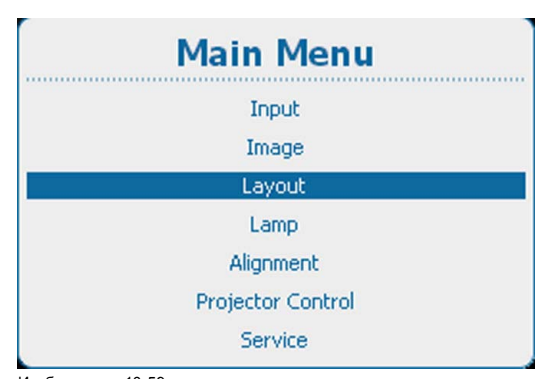

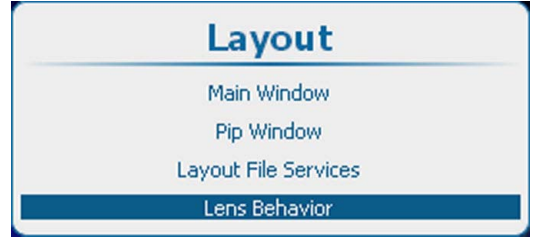

Изображение 10-60 Пункт Layout (Макет), подпункт Lens behavior (Поведение объектива)

Изображение 10-59 Main Window (Главное окно), Layout (Макет)

2. Нажмите **ENTER** (Ввод) для выбора.

Откроется окно *Lens behavior* (Поведение объектива).

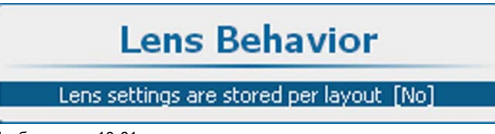

Изображение 10-61 Параметр Lens behavior (Поведение объектива)

3. С помощью кнопки **ENTER** (Ввод) задайте для параметра поведения объектива значение *[Yes]* (Да) или *[No]* (Нет).

[Yes] (Да): для каждого макета будут использоваться одни и те же настройки масштабирования, фокусировки и сдвига. Настройки масштабирования, фокусировки и сдвига для предыдущего выбранного макета будут применяться и для следующих выбранных макетов.

[No] (Нет): для каждого макета будут использоваться собственные настройки масштабирования, фокусировки и сдвига. Эти настройки следует использовать только для калиброванных объективов.

4. Если выбран вариант *[No]* (Нет), откроется меню калибровки объектива.

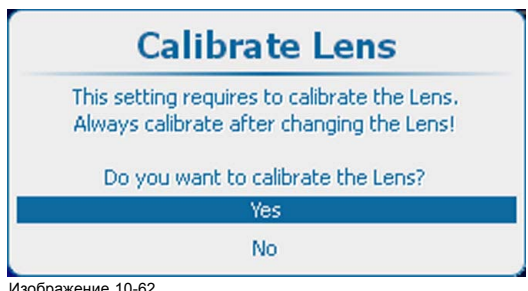

Изображение 10-62 Калибровка объектива

Перед использованием различных настроек масштабирования, фокусировки и сдвига необходимо выполнить калибровку объектива. После замены объектива необходимо откалибровать его, прежде чем использовать этот параметр.

5. Если необходимо откалибровать объектив, выберите пункт *Yes* (Да), а затем нажмите кнопку **ENTER** (Ввод), чтобы начать калибровку.

Во время калибровки отображается соответствующее сообщение. По окончании калибровки это сообщение исчезнет.

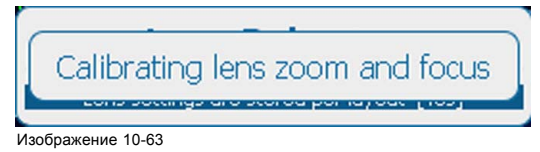

Сообщение о калибровке объектива

# **11. ЛАМПА**

## **Обзор**

- Обзор меню Lamp (Лампа)
- Режим питания лампы
- [Мощность лампы](#page-165-0)
- [Автоматическое затемнение при включении паузы](#page-166-0)
- [Автоматическое затемнение при отсутствии сигнала](#page-167-0)
- [Автоматическое затемнение при перегреве](#page-168-0)
- [Режим постоянной светоотдачи](#page-169-0)
- [Целевая постоянная светоотдача](#page-171-0)
- [Мощность источника питания лампы](#page-171-0)
- [Идентификация лампы](#page-172-0)
- [Регулировка по оси](#page-173-0) Z

# **11.1 Обзор меню Lamp (Лампа)**

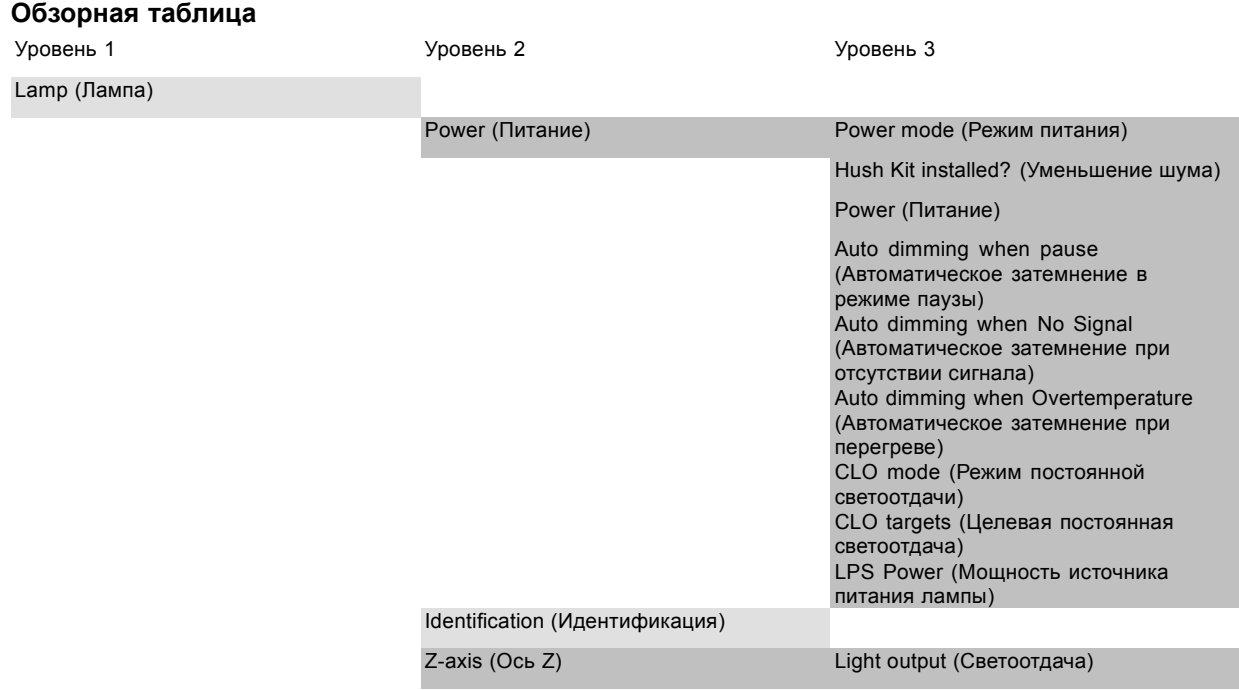

## **11.2 Режим питания лампы**

#### **Возможные действия**

Вы можете выбрать следующие режимы питания лампы: **Normal** (Обычный), **Economic** (Экономичный) и **Long Life** (Увеличение срока службы). При работе в режимах Economic (Экономичный) и Long Life (Увеличение срока службы) лампа прослужит дольше, чем в режиме Normal (Обычный).

Счетчик срока службы лампы работает одинаково и в обычном, и в экономичном режиме, но при этом в экономичном режиме и в режиме увеличения срока службы лампы она стареет медленнее.

Режим Normal (Обычный): лампа работает с максимально разрешенной мощностью. В этом случае обеспечивается максимальная светоотдача.

Режим Economic (Экономичный): лампа работает с пониженной мощностью. При этом снижается светоотдача лампы, но увеличивается срок ее службы.

Режим Long Life (Увеличение срока службы): лампа работает с мощностью, равной 75 % от максимально разрешенной. При этом снижается светоотдача лампы, но увеличивается срок ее службы.

<span id="page-165-0"></span>Параметр режима питания лампы связан с параметром режима постоянной светоотдачи. Если параметр режима постоянной светоотдачи имеет значение *On* (Вкл.), то параметр режима питания лампы будет проигнорирован, а проектор будет работать в режиме постоянной светоотдачи. Если для параметра режима постоянной светоотдачи задать значение *Off* (Выкл.), будет использоваться заданный режим питания лампы.

#### **Порядок переключения режима питания лампы**

1. Нажмите кнопку **Menu** (Меню), чтобы войти в меню, и последовательно выберите пункты *Lamp* (Лампа), *Power* (Питание) и *Mode* (Режим).

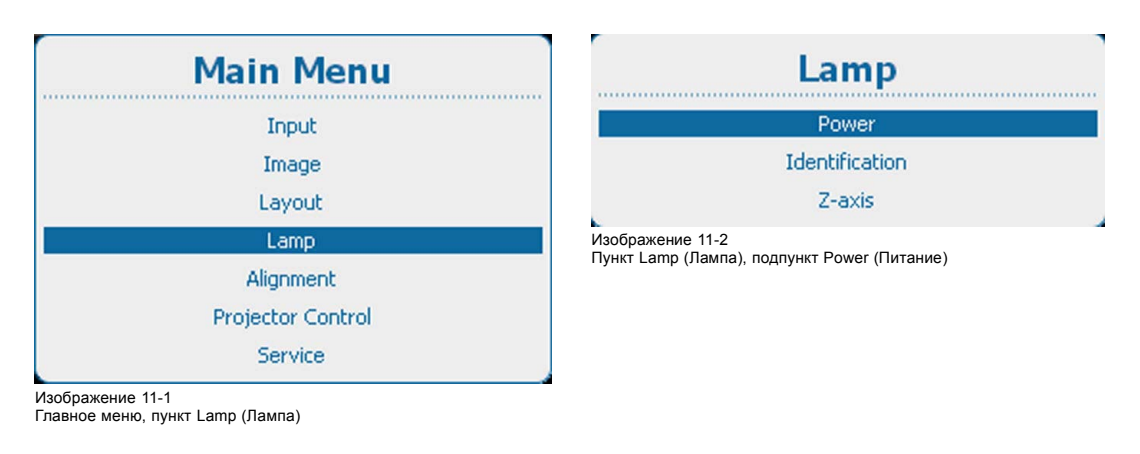

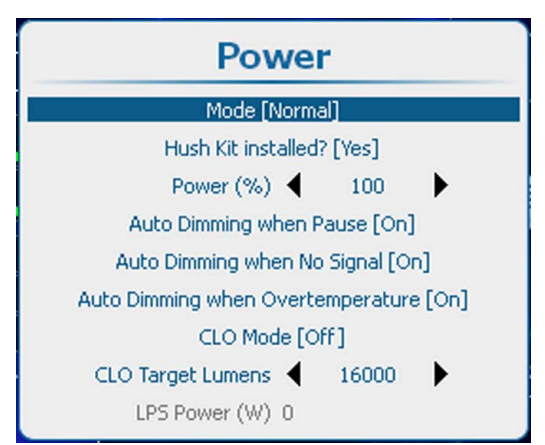

Изображение 11-3

2. С помощью кнопки **ENTER** (Ввод) можно переключать режимы *Normal* (Обычный), *Economic* (Экономичный) и *Long Life* (Увеличение срока службы).

# **11.3 Мощность лампы**

#### **Возможные действия**

В определенном режиме питания посредством снижения мощности лампы можно уменьшить светоотдачу лампы.

#### **Снижение мощности**

1. Нажмите **Menu** (Меню), чтобы активировать меню, и выберите *Lamp* (Лампа) → *Power* (Мощность) → *Power* (Мощность).

<span id="page-166-0"></span>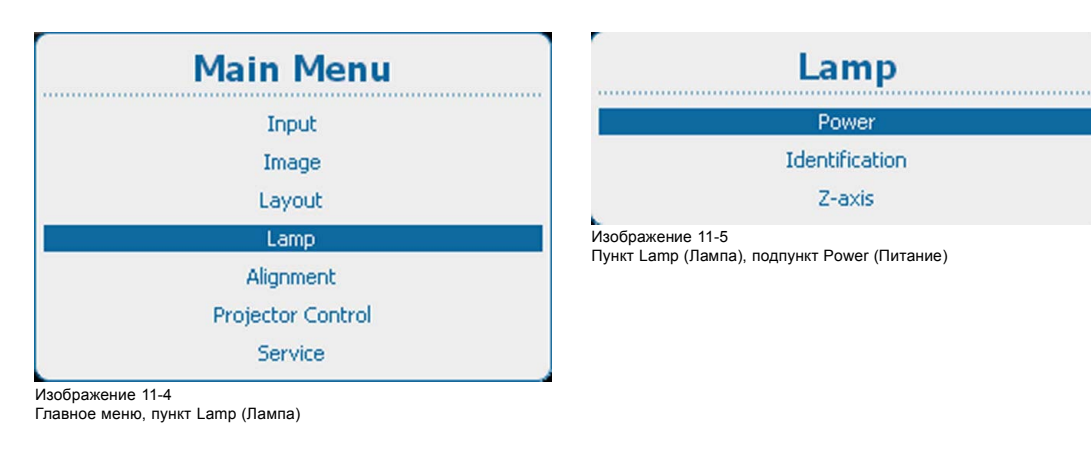

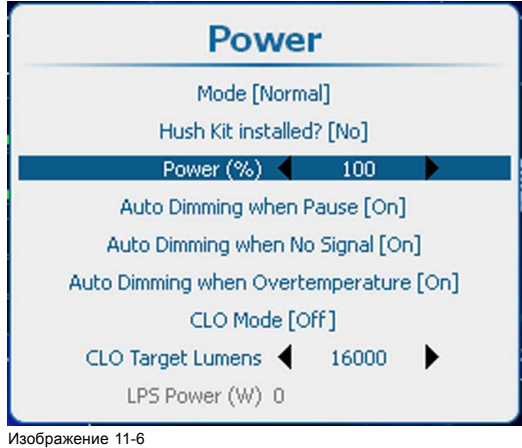

Регулировка мощности лампы

2. Используйте клавишу **◄** или **►** для изменения значения мощности.

Значение можно менять в диапазоне от 75 до 100 %.

## **11.4 Автоматическое затемнение при включении паузы**

#### **Об автоматическом затемнении при включении паузы**

Когда проектор переключается на паузу, затвор закрывается, но лампа продолжает работать с полной мощностью. Если активируется автоматическое затемнение при включении паузы, мощность лампы снижается от текущего до минимального значения. При выходе из режима паузы мощность лампы восстанавливается до исходного значения.

#### **Порядок настройки**

1. Нажмите **Menu** (Меню), чтобы активировать меню, и выберите *Lamp* (Лампа) → *Power* (Мощность) → *Auto dimming when pause* (Автоматическое затемнение в режиме паузы).

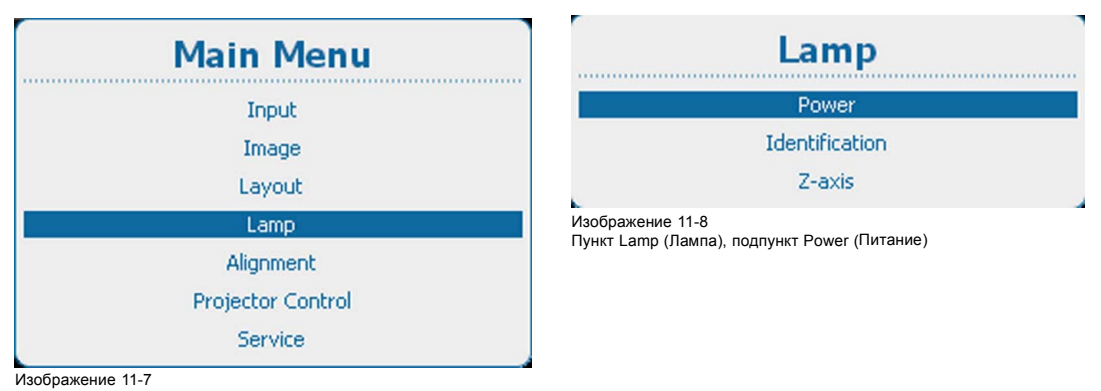

Главное меню, пункт Lamp (Лампа)

<span id="page-167-0"></span>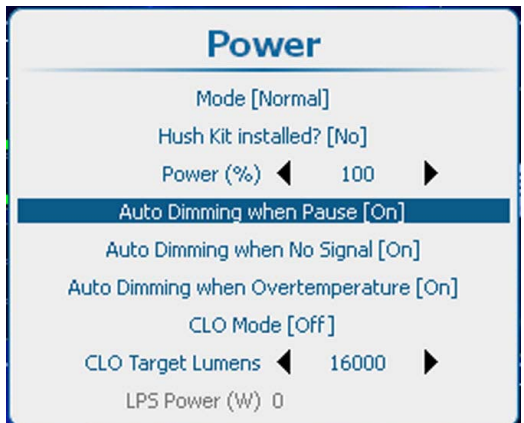

Auto dimming when Pause (Автоматическое затемнение в режиме паузы)

- 2. С помощью кнопки **ENTER** (Ввод) можно задавать для этого параметра значения *[On]* (Вкл.) и *[Off]* (Выкл.).
	- On (Вкл.): при переключении на паузу мощность лампы снижается.
	- Off (Выкл.): при переключении на паузу мощность остается на исходном уровне.

# **11.5 Автоматическое затемнение при отсутствии сигнала**

## **Об автоматическом затемнении**

Если на выбранном входе обнаружено отсутствие сигнала, мощность лампы снижается от текущего до минимального значения. При повторном обнаружении входного сигнала мощность лампы восстанавливается до исходного значения.

Эта функция идентична команде Auto Dimming (Автоматическое затемнение) меню Input (Вход).

### **Порядок настройки**

1. Нажмите **Menu** (Меню), чтобы активировать меню, и выберите *Lamp* (Лампа) → *Power* (Мощность) → *Auto dimming when No Signal* (Автоматическое затемнение при отсутствии сигнала).

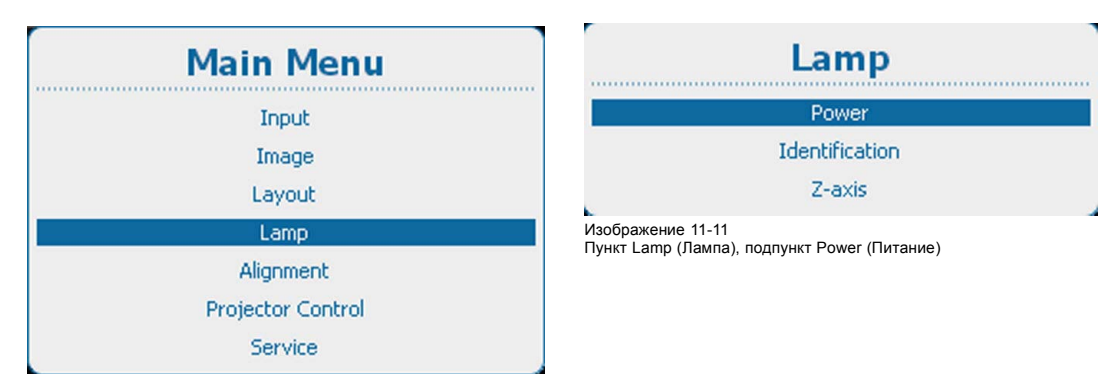

Изображение 11-10

Главное меню, пункт Lamp (Лампа)

<span id="page-168-0"></span>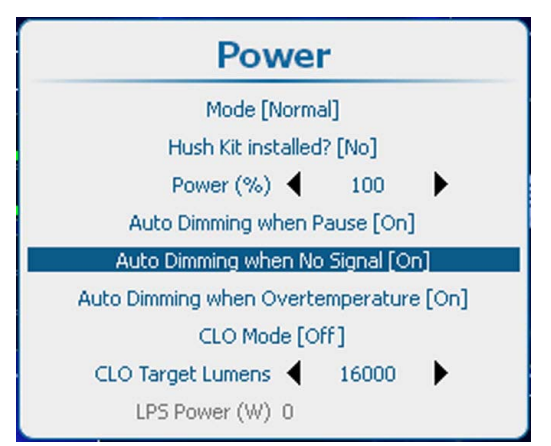

Auto dimming when No Signal (Автоматическое затемнение при отсутствии сигнала)

- 2. С помощью кнопки **ENTER** (Ввод) можно задавать для этого параметра значения *[On]* (Вкл.) и *[Off]* (Выкл.).
	- On (Вкл.): при отсутствии сигнала начинается автоматическое затемнение.
	- Off (Выкл.): при отсутствии сигнала автоматическое затемнение не начинается.

## **11.6 Автоматическое затемнение при перегреве**

#### **Возможные сценарии**

При обнаружении перегрева проектор запускает процедуру затемнения лампы с целью своего охлаждения.

## **Порядок настройки**

1. Нажмите **Menu** (Меню), чтобы активировать меню, и выберите *Lamp* (Лампа) → *Power* (Мощность) → *Auto dimming when Overtemperature* (Автоматическое затемнение при перегреве).

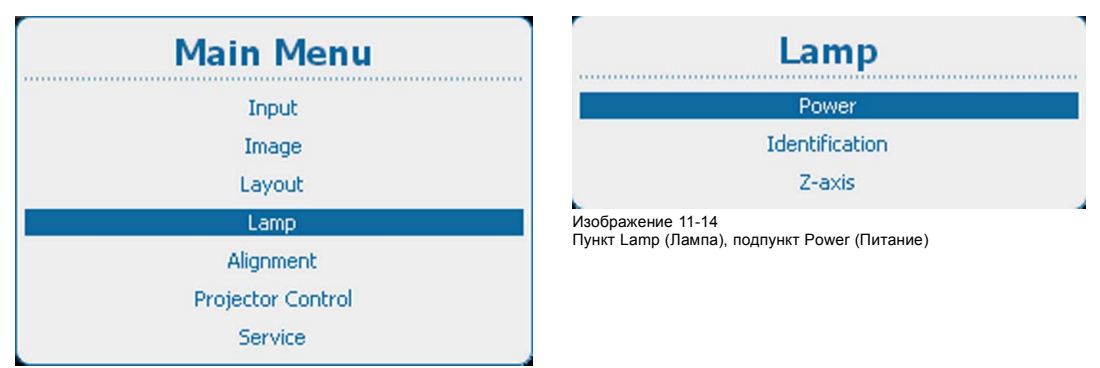

Изображение 11-13

Главное меню, пункт Lamp (Лампа)

<span id="page-169-0"></span>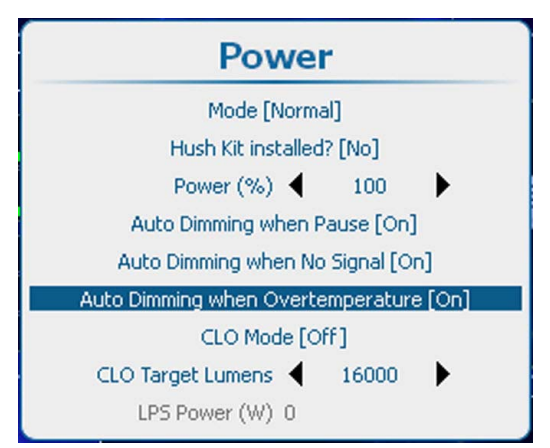

Auto dimming when Overtemperature (Автоматическое затемнение при перегреве)

- 2. С помощью кнопки **ENTER** (Ввод) можно задавать для этого параметра значения *[On]* (Вкл.) и *[Off]* (Выкл.).
	- On (Вкл.): при высокой температуре запускается автоматическое затемнение.
	- Off (Выкл.): при высокой температуре автоматическое затемнение не запускается.

## **11.7 Режим постоянной светоотдачи**

#### **Возможные действия**

В этом режиме обеспечивается постоянная светоотдача лампы проектора в течение определенного периода. Уровень светоотдачи можно настроить в пункте меню *CLO Target lumens* (Целевой уровень светоотдачи). В результате исключается неконтролируемое снижение светоотдачи, вызванное естественным износом лампы. Проектор проверяет уровень светоотдачи лампы каждые 5 минут. Если он отличается от целевого, проектор корректирует его.

При выключенном режиме постоянной светоотдачи лампа будет работать с постоянной мощностью.

На иллюстрации ниже (изображение 11-16) показана стандартная кривая светоотдачи лампы в течение первых 1000 ч работы. Если использовать режим постоянной светоотдачи и настроить целевой уровень светоотдачи лампы равным 60 % от максимально возможного, этот уровень будет поддерживаться в течение примерно 500 часов работы, как показано на [изображение](#page-170-0) [11-17](#page-170-0).

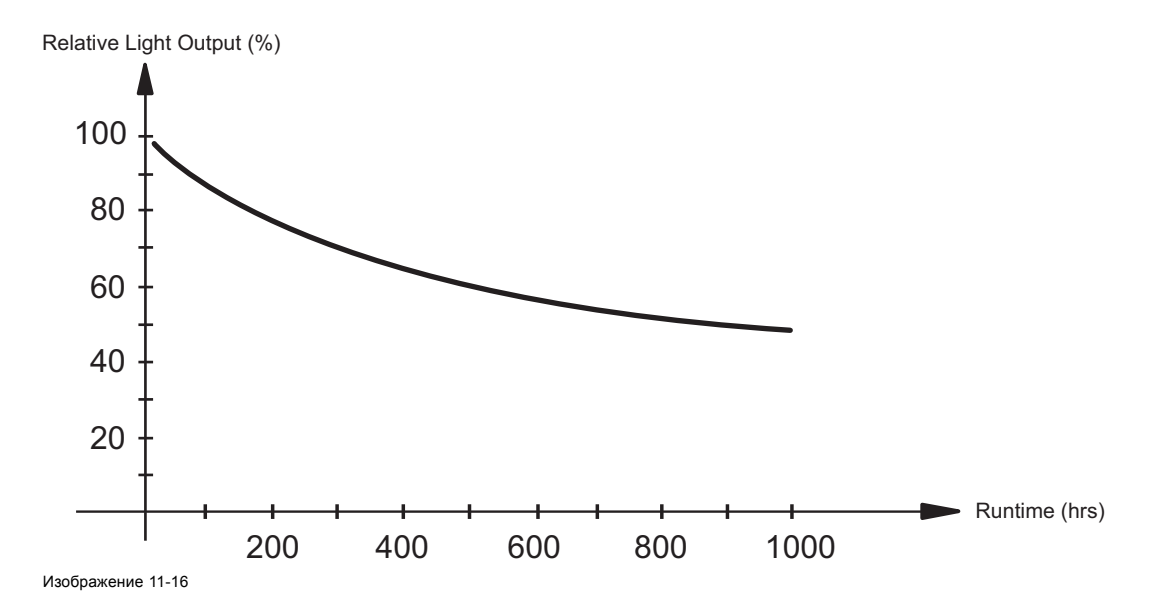

<span id="page-170-0"></span>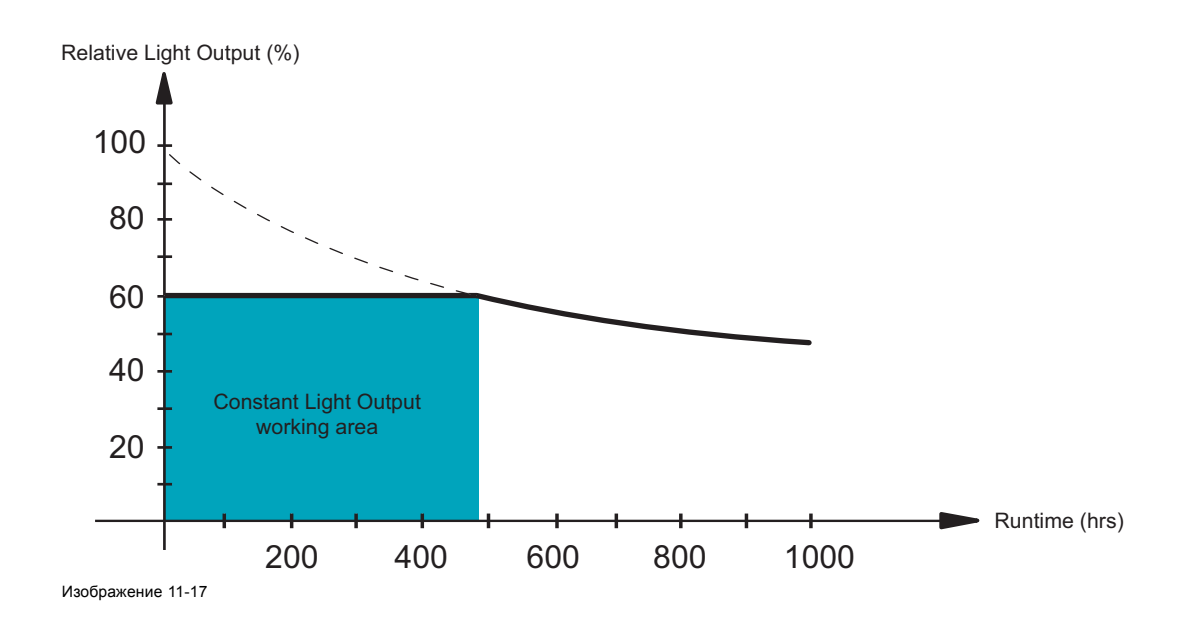

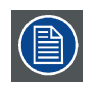

**При включении режима постоянной светоотдачи его параметры имеют приоритет над параметрами режима питания лампы. В режиме постоянной светоотдачи проектор всегда будет обеспечивать целевой уровень постоянной светоотдачи.**

## **Порядок включения режима постоянной светоотдачи**

1. Нажмите кнопку **Menu** (Меню), чтобы войти в меню, а затем последовательно выберите пункты *Lamp* (Лампа), *Power* (Питание) и *CLO mode* (Режим постоянной светоотдачи).

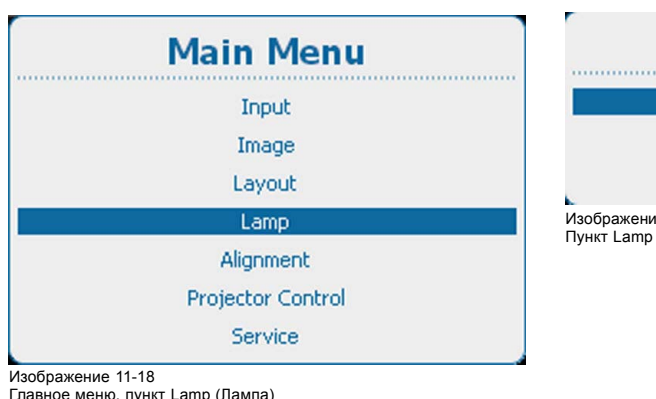

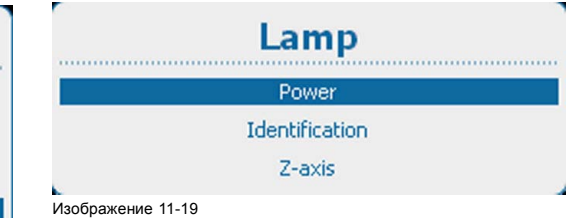

Пункт Lamp (Лампа), подпункт Power (Питание)

Главное меню, пункт Lamp (Лампа)

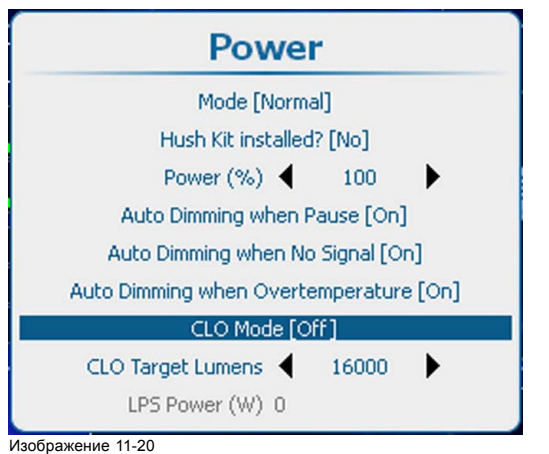

Пункт Power (Питание), подпункт CLO mode (Режим постоянной светоотдачи)

2. С помощью кнопки **ENTER** (Ввод) можно задавать для этого параметра значения *[On]* (Вкл.) и *[Off]* (Выкл.).

## <span id="page-171-0"></span>**11.8 Целевая постоянная светоотдача**

#### **Необходимые действия**

Можно задать целевую светоотдачу. Это значение обязывает проектор генерировать целевой световой поток в люменах в том случае, если режим CLO настроен на *On* (Вкл.).

#### **Задание целевого значения**

1. Нажмите кнопку **Menu** (Меню), чтобы войти в меню, а затем последовательно выберите пункты *Lamp* (Лампа), *Power* (Питание) и *CLO mode* (Режим постоянной светоотдачи).

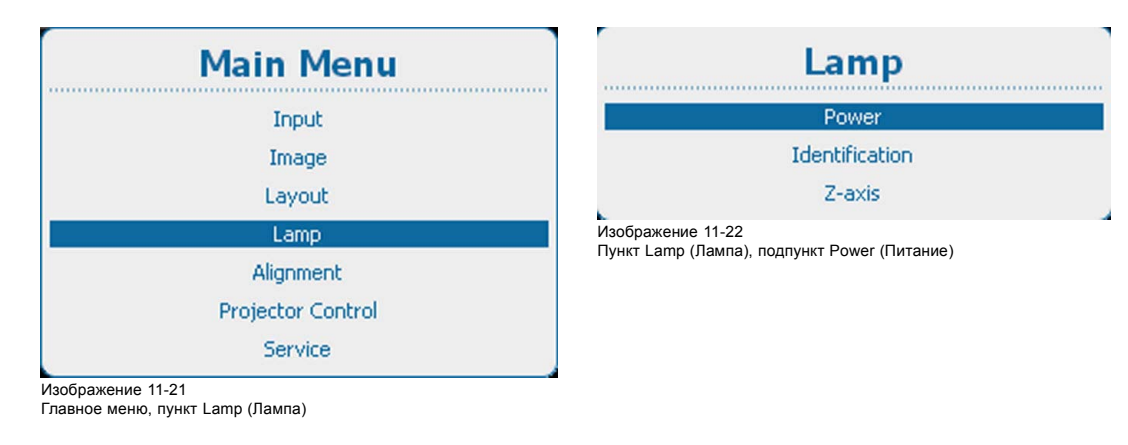

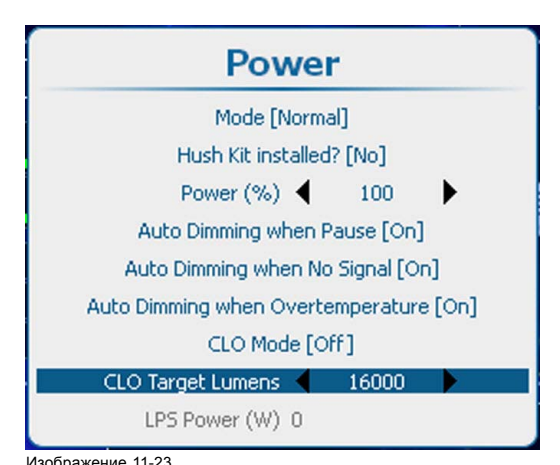

Задание целевого светового потока в люменах

2. Для изменения целевого светового потока в люменах используйте клавишу **◄** или **►**.

Диапазон значений может отличаться в зависимости от модели проектора. Снимок экрана приведен только в информационных целях. Для получения точных значений см. спецификации определенного проектора.

## **11.9 Мощность источника питания лампы**

#### **Показания**

Текущая мощность источника питания лампы в ваттах указана в информационных целях.

<span id="page-172-0"></span>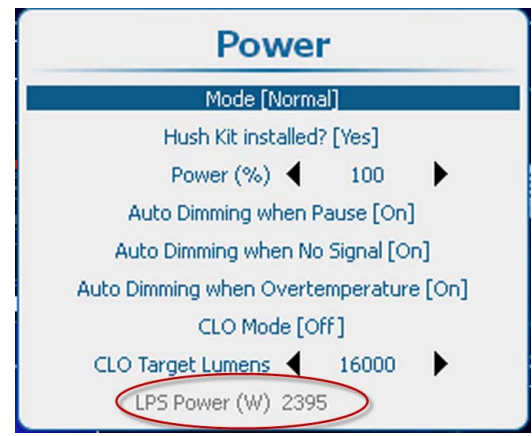

LPS Power (Мощность источника питания лампы)

# **11.10 Идентификация лампы**

### **Сведения**

Меню идентификации лампы содержит обзор наиболее важных параметров используемой лампы.

Эти параметры таковы:

- серийный номер лампы;
- артикульный номер лампы;
- время работы с момента первого зажигания лампы;
- оставшееся время работы в рамках безопасной эксплуатации лампы;
- число зажиганий с момента первого включения лампы.
- версия программного обеспечения;

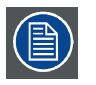

**Эти параметры полезны для подачи запроса на обслуживание.**

### **Отображение**

1. Нажмите **Menu** (Меню), чтобы активировать меню, и выберите *Lamp* (Лампа) → *Identification* (Идентификация).

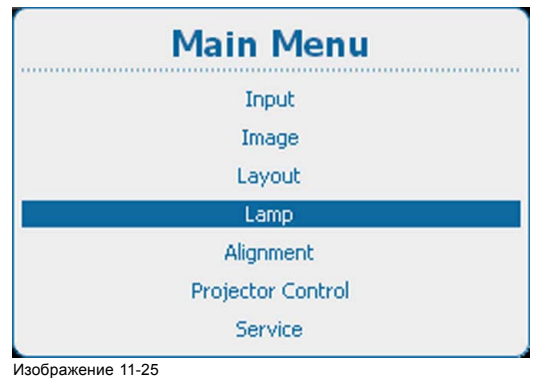

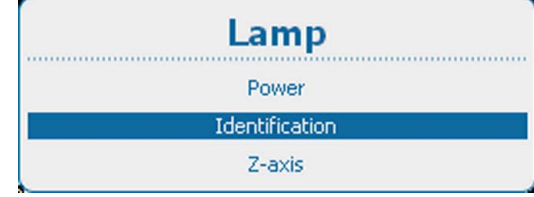

Изображение 11-26 Lamp (Лампа), Identification (Идентификация)

Главное меню, пункт Lamp (Лампа)

2. Нажмите **ENTER** (Ввод) для выбора.

<span id="page-173-0"></span>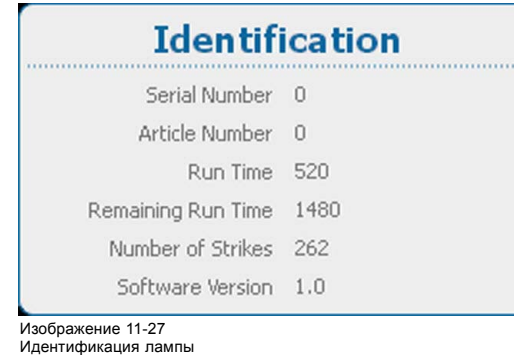

# **11.11 Регулировка по оси Z**

## **Возможные действия**

Пункт меню *Z-Axis* (Ось Z) позволяет вывести на экран текущую светоотдачу (в процентах). Это показание светоотдачи может использоваться для изменения положения лампы в ее корпусе (также называемого регулировкой лампы по ось Z). Чем больше время работы, тем ниже светоотдача лампы, что приводит к уменьшению светоотдачи на экране. Это уменьшение светоотдачи можно компенсировать изменением положения лампы. Такая переориентация должна выполняться квалифицированным специалистом.

#### **Отображение светоотдачи**

1. Нажмите **Menu** (Меню), чтобы активировать меню, и выберите *Lamp* (Лампа) → *Z-axis* (Ось Z).

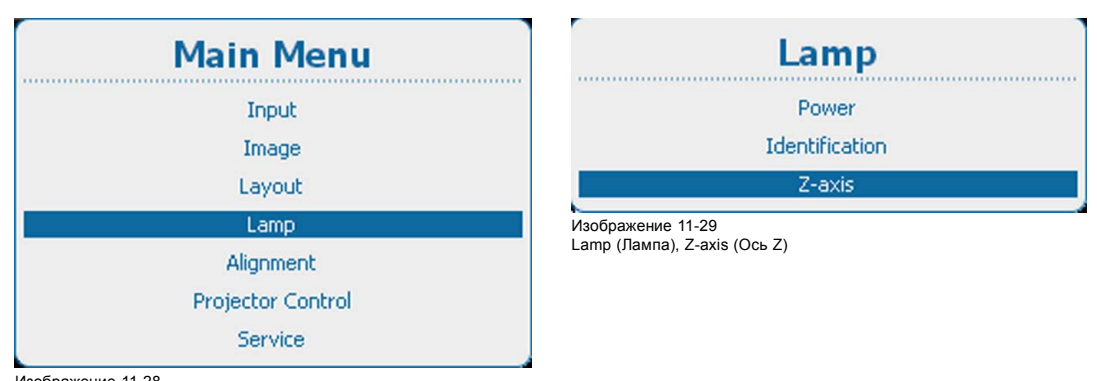

Изображение 11-28 Главное меню, пункт Lamp (Лампа)

2. Нажмите **ENTER** (Ввод) для отображения текущей светоотдачи.

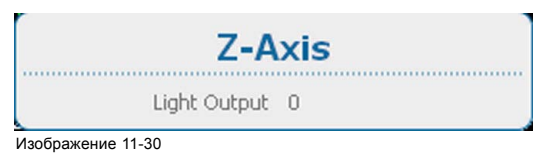

Текущая светоотдача

# **12. ВЫРАВНИВАНИЕ**

## **Обзор**

- Обзор меню Alignment (Выравнивание)
- [Ориентация](#page-175-0)
- [Регулирование масштаба и фокуса объектива](#page-176-0)
- [Регулирование сдвига объектива](#page-177-0)
- [Регулирование объектива](#page-178-0), Mid Position (Среднее положение)
- [Калибровка объектива при запуске](#page-179-0)
- [Калибровка объектива](#page-180-0)
- Warping ([Искажение](#page-181-0))
- [Регулирование гашения](#page-204-0)
- [Контрастность и интенсивность](#page-206-0)
- [Гамма](#page-207-0)
- [Внутренние шаблоны](#page-207-0)
- [Цветовое пространство](#page-209-0)
- • [Scenergix](#page-211-0)
- [Очки](#page-224-0) 3D
- [Зеркало для систем высокого класса](#page-229-0)

# **12.1 Обзор меню Alignment (Выравнивание)**

## **Обзорная таблица**

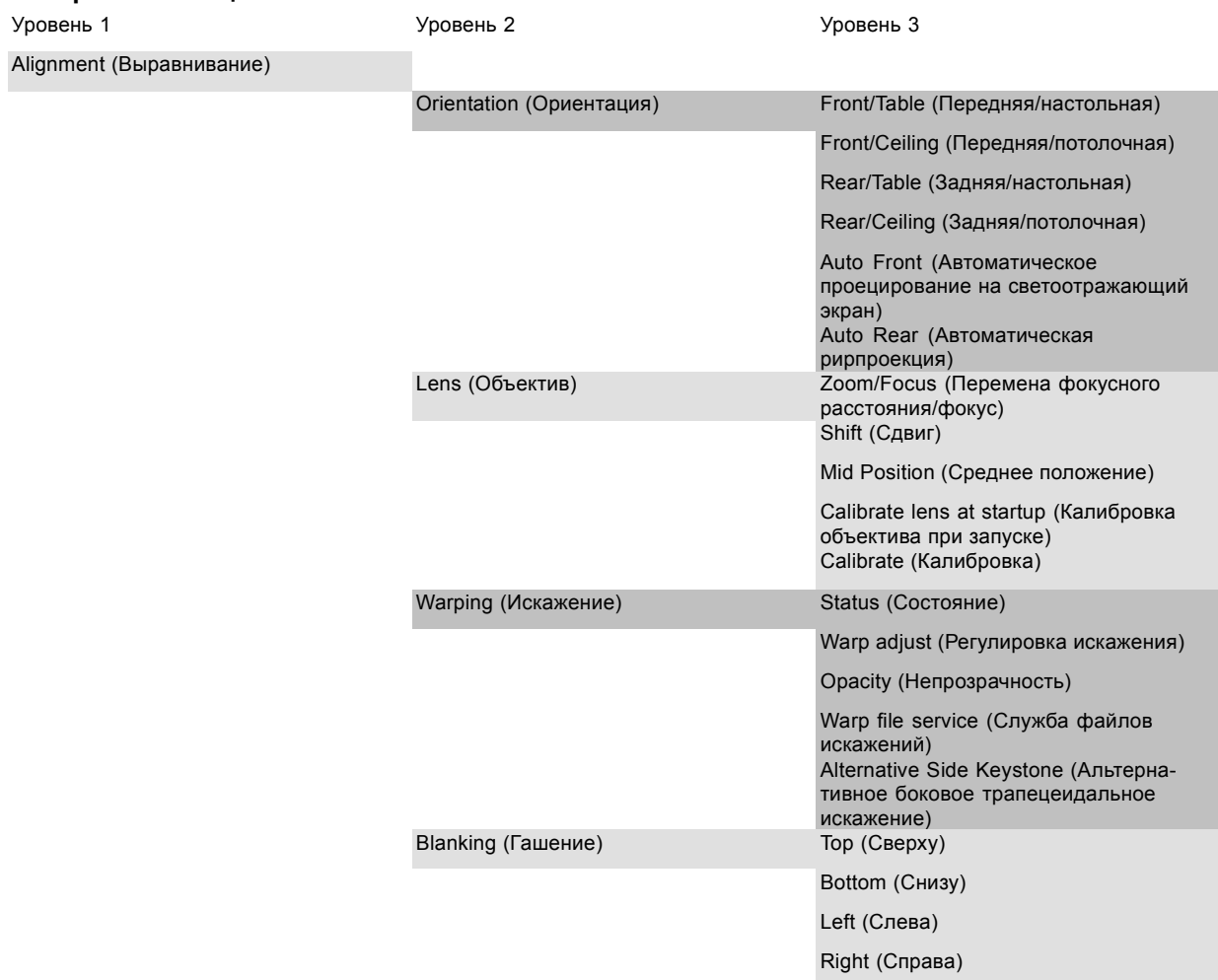

<span id="page-175-0"></span>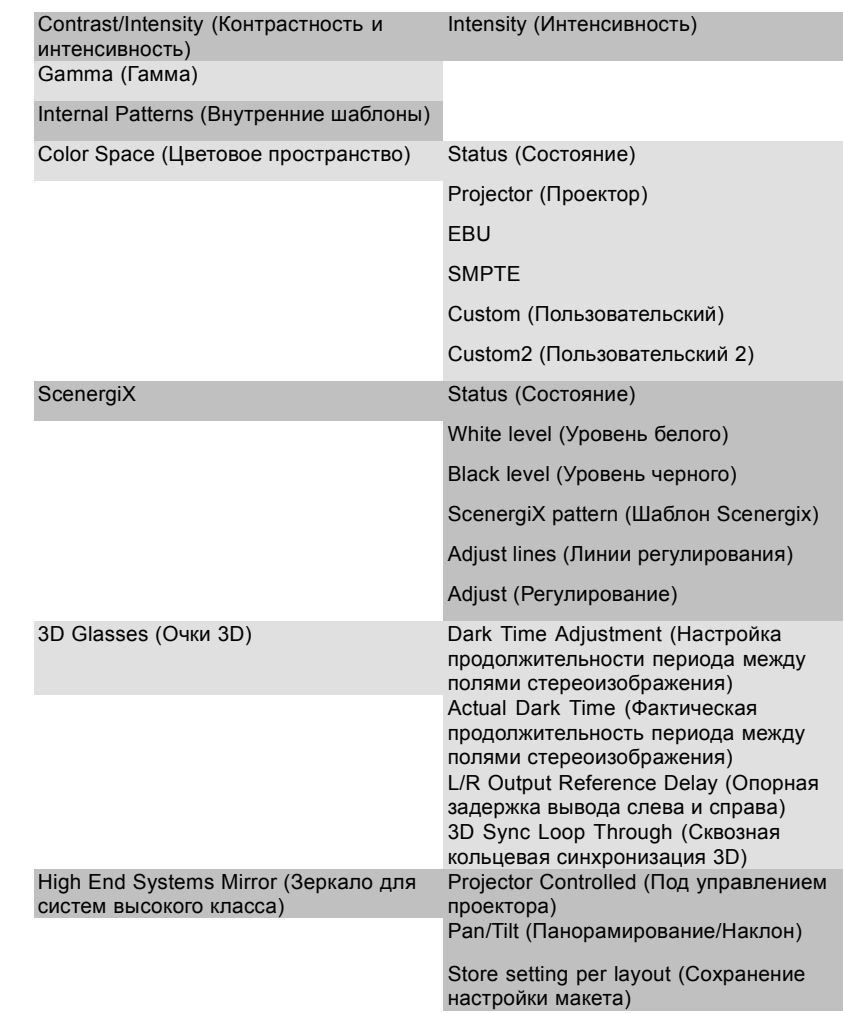

## **12.2 Ориентация**

#### **Возможные действия**

В проекторе может быть определен способ физической установки проектора.

Возможны следующие варианты установки:

- Front / Table (Проецирование на светоотражающий экран/настольная)
- Front / Ceiling (Проецирование на светоотражающий экран/потолочная)
- rear/table (Рирпроекция/настольная)
- rear/ceiling (Рирпроекция/потолочная)
- Auto Front (Автоматическое проецирование на светоотражающий экран): автоматическое проецирование на светоотражающий экран, проектор автоматически обнаруживает ситуацию, когда он установлен в перевернутом или нормальном положении, и всегда проецирует читаемое изображение.
- auto rear (Автоматическая рирпроекция): автоматическая рирпроекция, проектор автоматически обнаруживает ситуацию, когда он установлен в перевернутом или нормальном положении, и всегда проецирует читаемое изображение.

## **Установка правильной ориентации**

1. Нажмите **Menu** (Меню), чтобы активировать меню, и выберите *Alignment* (Выравнивание) → *Orientation* (Ориентация).

<span id="page-176-0"></span>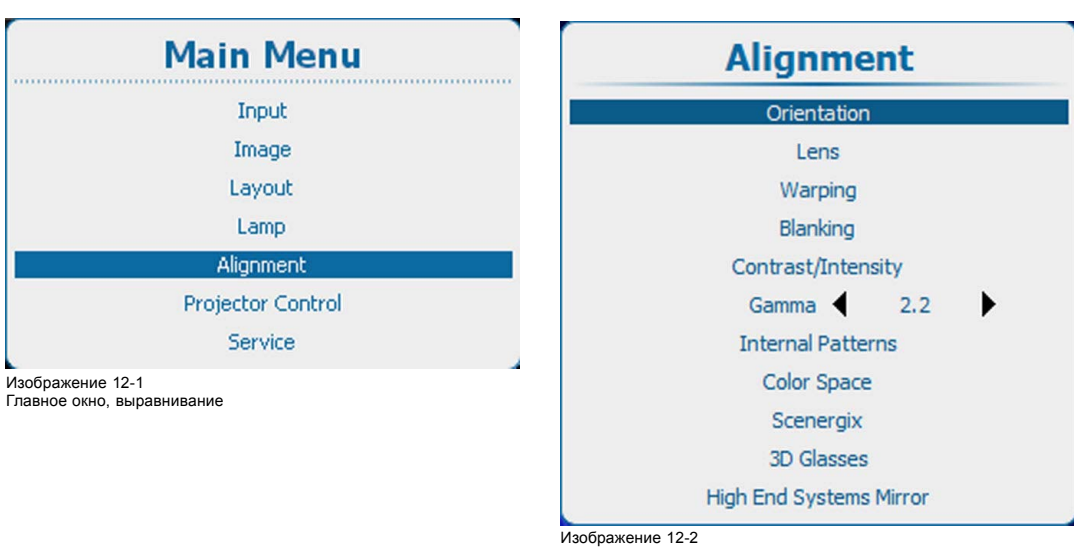

Alignment (Выравнивание), Orientation (Ориентация)

2. Используйте клавишу ▲ или ▼, чтобы выбрать нужную ориентацию, и нажмите **ENTER** (Ввод) для ее активации.

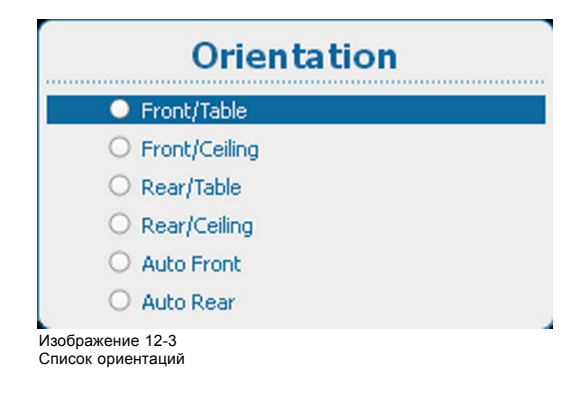

## **12.3 Регулирование масштаба и фокуса объектива**

## **Регулирование масштаба и фокуса**

1. Нажмите **Menu** (Меню), чтобы активировать меню, и выберите *Alignment* (Выравнивание) → *Lens* (Объектив).

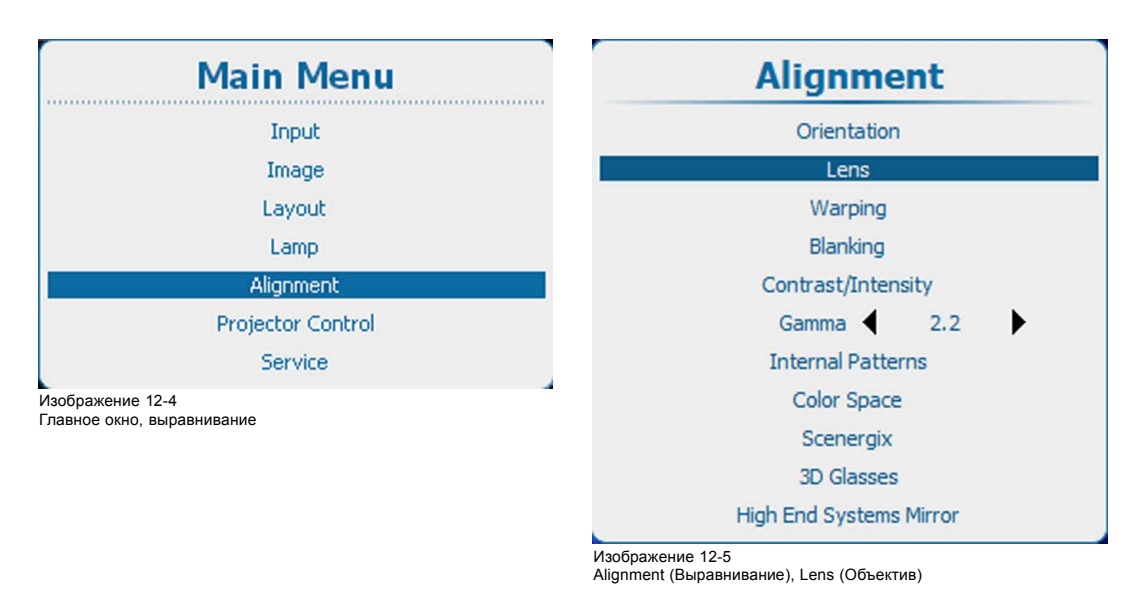

2. Используйте клавишу ▲ или ▼, чтобы выбрать значения параметров *Zoom / Focus* (Масштаб и фокус), и нажмите **ENTER** (Ввод) для их активации.

<span id="page-177-0"></span>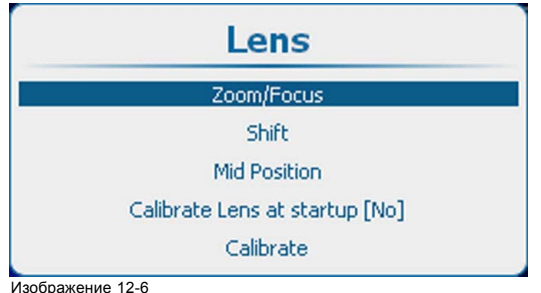

Изображение 12-6 Lens (Объектив), Zoom / Focus (Масштаб и фокус)

3. Используйте клавишу ▲ или ▼ для масштабирования объектива. Используйте клавишу **◄** или **►** для фокусировки объектива. Нажмите **ENTER** (Ввод) для переключения на регулирование сдвига объектива.

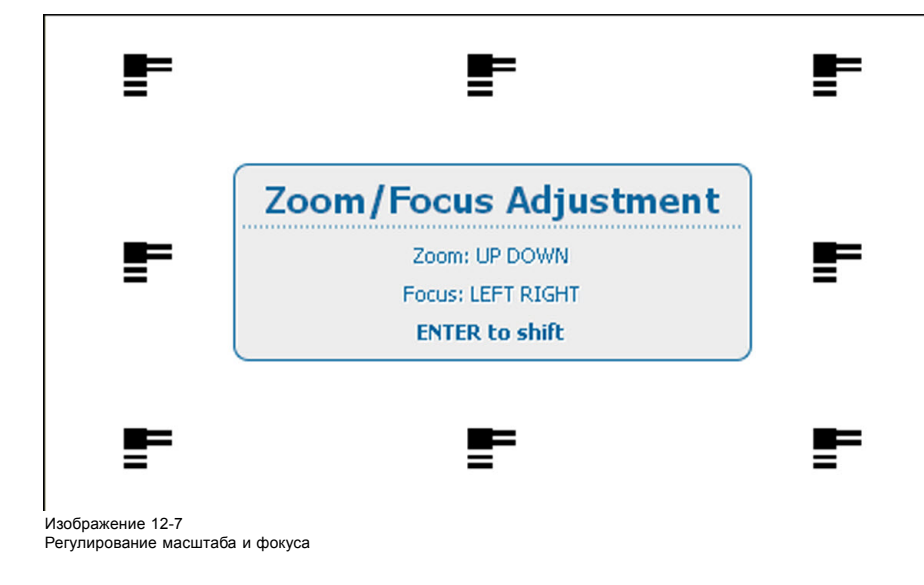

# **12.4 Регулирование сдвига объектива**

## **Сдвиг объектива**

1. Нажмите **Menu** (Меню), чтобы активировать меню, и выберите *Alignment* (Выравнивание) → *Lens* (Объектив).

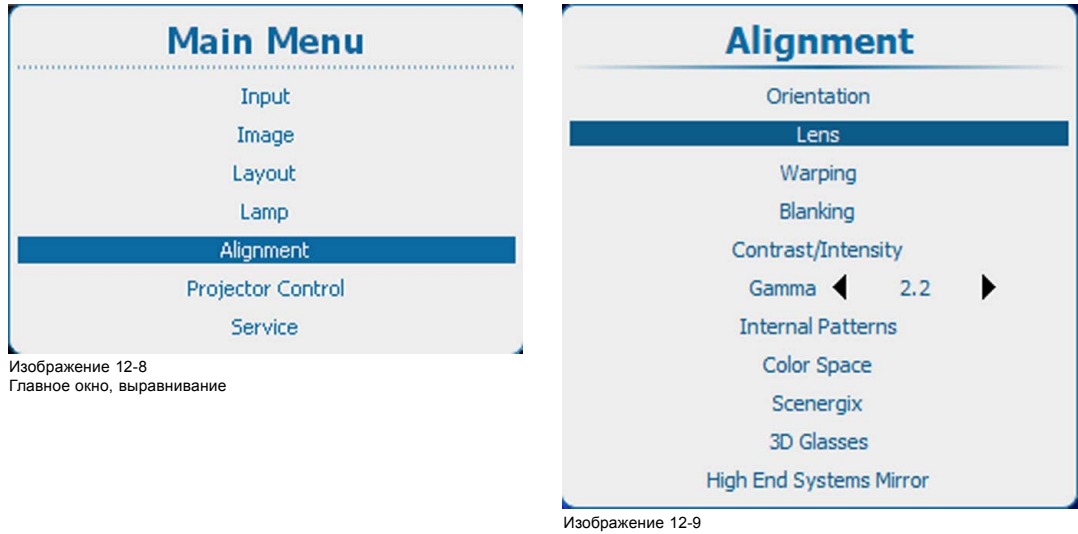

Alignment (Выравнивание), Lens (Объектив)

2. Используйте клавишу ▲ или ▼, чтобы выбрать значение параметра *Shift* (Сдвиг), и нажмите **ENTER** (Ввод) для его активации.

<span id="page-178-0"></span>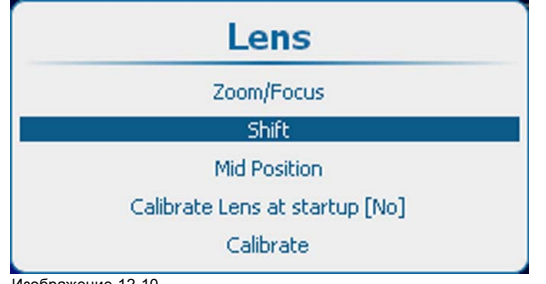

Изображение 12-10 Lens (Объектив), Shift (Сдвиг)

3. Используйте клавишу ▲ или ▼ для сдвига объектива в вертикальном направлении. Используйте клавишу **◄** или **►** для сдвига объектива в горизонтальном направлении. Нажмите **ENTER** (Ввод) для переключения на регулирование масштаба и фокуса.

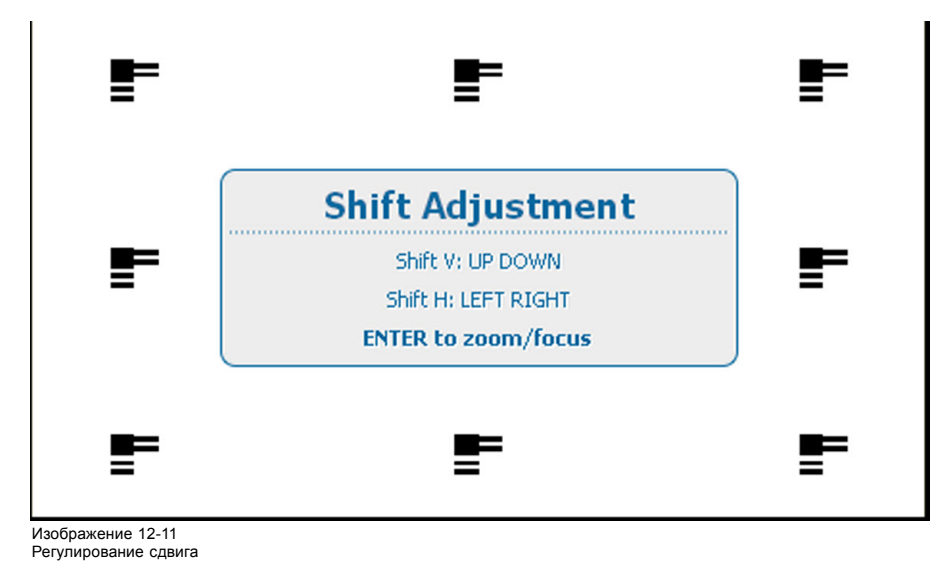

# **12.5 Регулирование объектива, Mid Position (Среднее положение)**

## **Порядок возврата в среднее положение**

1. Нажмите **Menu** (Меню), чтобы активировать меню, и выберите *Alignment* (Выравнивание) → *Lens* (Объектив).

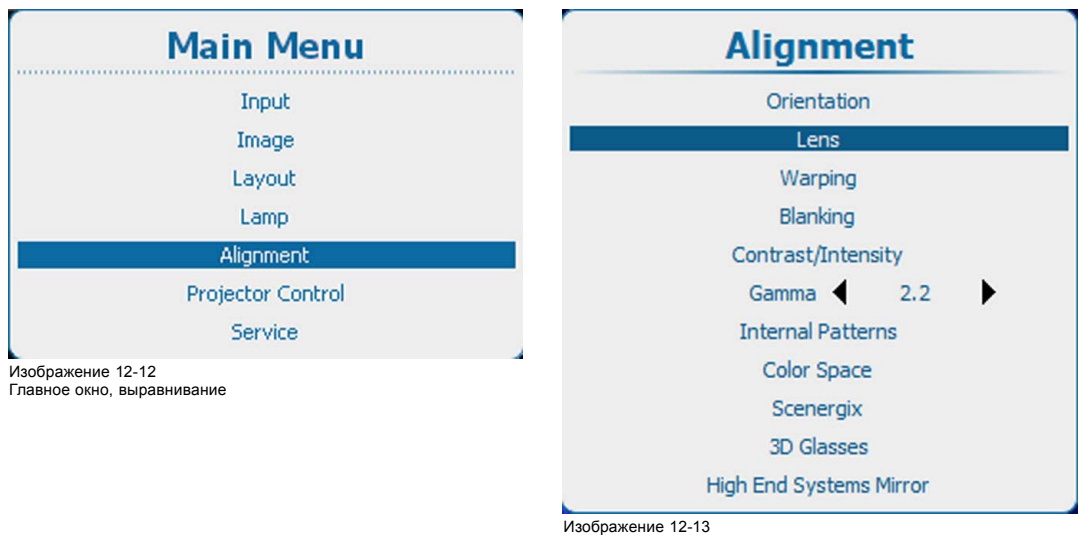

Изображение 12-13 Alignment (Выравнивание), Lens (Объектив)

2. Используйте клавишу ▲ или ▼, чтобы выбрать *Mid Position* (Среднее положение), и нажмите **ENTER** (Ввод) для активации.

<span id="page-179-0"></span>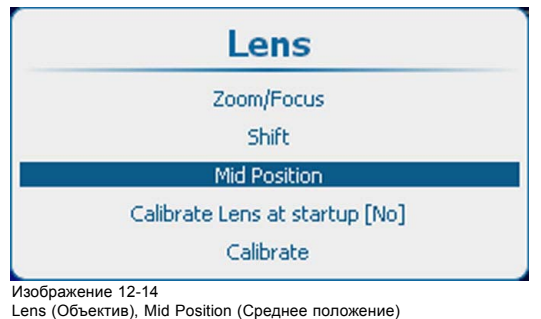

Объектив сдвигается по горизонтали и вертикали в свое среднее положение.

# **12.6 Калибровка объектива при запуске**

#### **О калибровке объектива**

Каждый раз при запуске проектора может выполняться определенная процедура его наводки (калибровки), после выполнения которой проектору точно известно положение объектива.

### **Порядок калибровки**

1. Нажмите **Menu** (Меню), чтобы активировать меню, и выберите *Alignment* (Выравнивание) → *Lens* (Объектив).

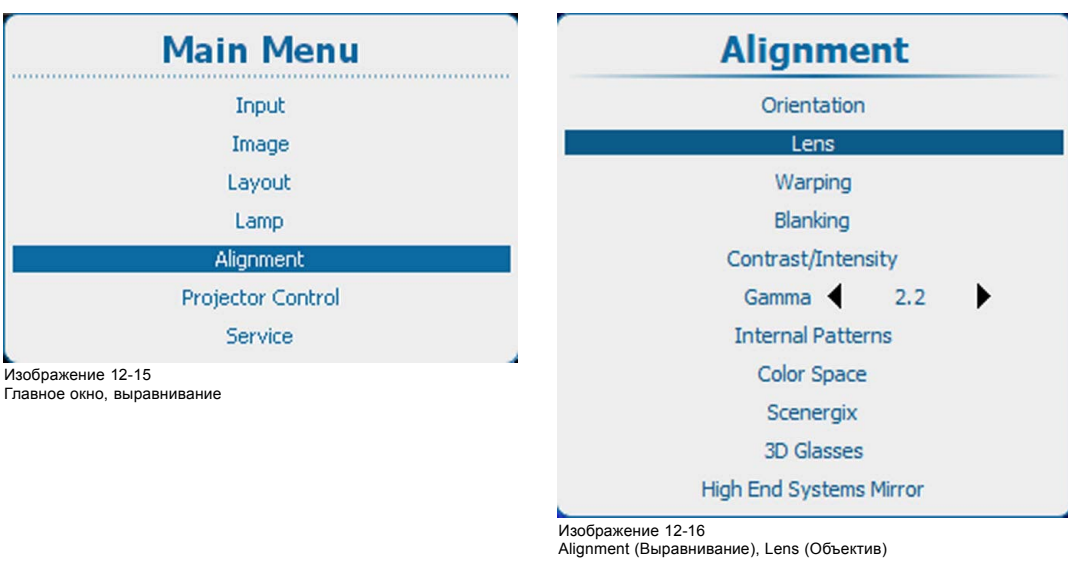

- ние), Lens (Объектив)
- 2. Используйте клавишу ▲ или ▼, чтобы выбрать *Calibrate lens at startup* (Калибровка объектива при запуске), и нажмите **ENTER** (Ввод), чтобы переключиться на *[on]* (вкл) или *[off]* (выкл).

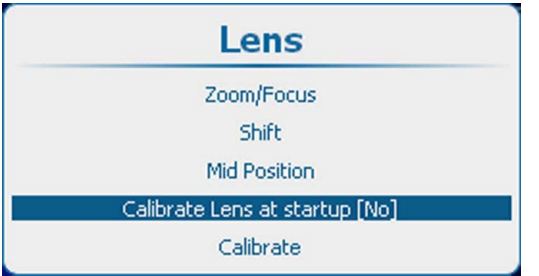

Изображение 12-17

Calibrate lens at startup (Калибровка объектива при запуске)
# **12.7 Калибровка объектива**

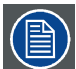

**Калибровка объектива является трудоемкой операцией.**

# **Порядок калибровки**

1. Нажмите **Menu** (Меню), чтобы активировать меню, и выберите *Alignment* (Выравнивание) → *Lens* (Объектив).

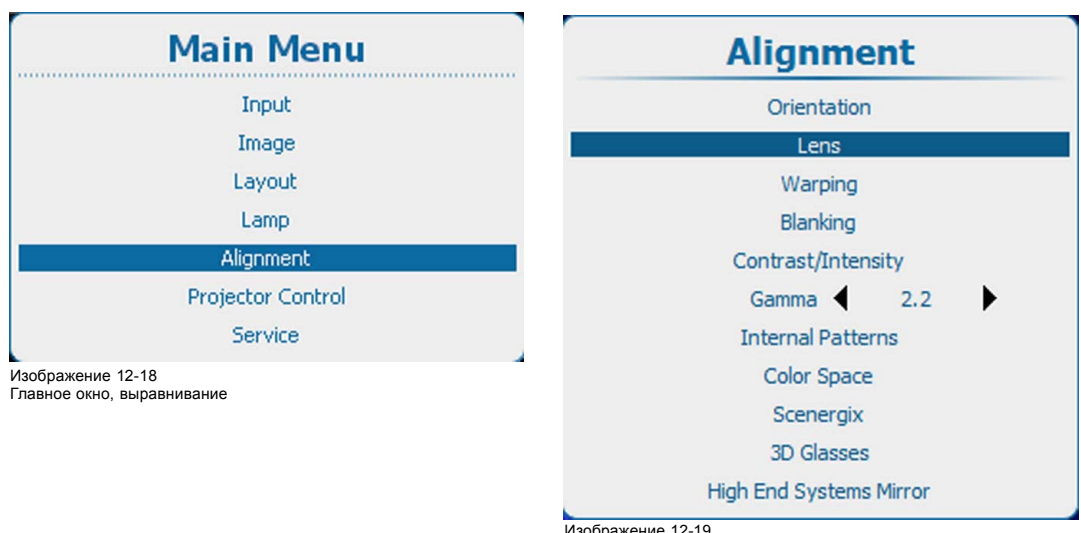

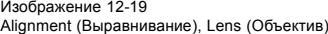

2. Используйте клавишу ▲ или ▼, чтобы выбрать *Calibrate lens* (Калибровка объектива), и нажмите **ENTER** (Ввод) для активации.

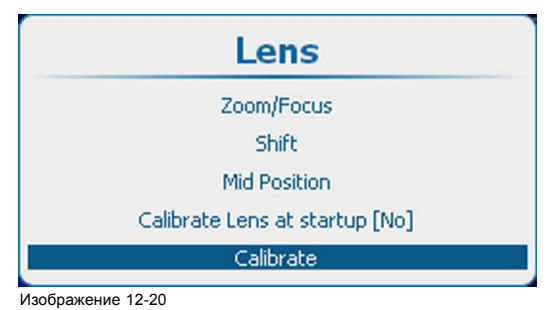

Calibrate lens (Калибровка объектива)

Откроется окно Lens Calibration (Калибровка объектива). Вначале выберите нужные значения параметров калибровки, установив по флажку перед каждым параметром, а затем выберите *Yes* (Да) для запуска процедуры калибровки.

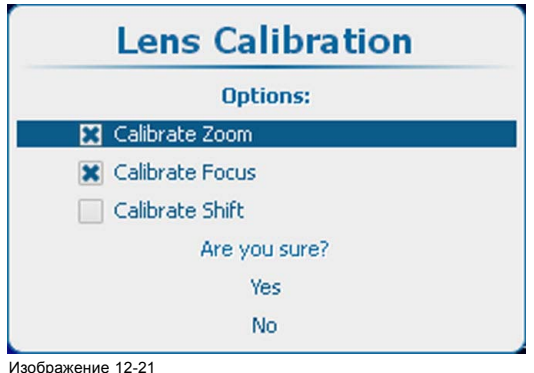

Подтверждение калибровки объектива

# **12.8 Warping (Искажение)**

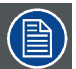

**Не все модели оснащаются модулями искажения. Для этих моделей модуль искажения является дополнительным приспособлением.**

## **Обзор**

- Об искажении
- [Активация и отключение искажения](#page-182-0)
- [Ручная регулировка](#page-182-0)
- [Принцип регулирования искажения](#page-184-0)
- [Установка уровня искажения](#page-186-0)
- [Шаги адаптации искажения](#page-187-0)
- [Выбор элементов интерфейса и настройка параметров](#page-188-0)
- [Порядок коррекции трапецеидального искажения](#page-189-0)
- [Процедура регулирования линейности](#page-190-0)
- [Выбор определенной точки и изменение ее положения](#page-190-0)
- [Масштабирование изображения](#page-191-0)
- [Сдвиг изображения](#page-192-0)
- [Поворот изображения](#page-192-0)
- [Аппаратный сброс](#page-194-0)
- [Непрозрачность экранного меню](#page-194-0)
- [Служба файлов искажений](#page-195-0), загрузка файла
- [Служба файлов искажений](#page-196-0), сохранение в файл
- Warp file service ([Служба файлов искажений](#page-197-0)), Save as (Сохранить как)
- [Служба файлов искажений](#page-198-0), переименование файла
- [Служба файлов искажений](#page-199-0), удаление файла
- [Служба файлов искажений](#page-200-0), удаление всех файлов
- [Сброс платы искажения](#page-201-0)
- [Сброс платы искажения и значений](#page-202-0)
- [Альтернативное боковое трапецеидальное искажение](#page-203-0)

# **12.8.1 Об искажении**

## **Обзор**

Искажение изображения представляет собой процесс цифровой манипуляции изображением с целью компенсации экранного искажения. В связи с этим оно также может использоваться для формирования изображения нестандартной формы.

Наряду с тем, что изображение может быть преобразовано различными способами, само по себе искажение не влияет на цвета.

Некоторые примеры изображений, искаженных с помощью геометрических параметров искажения:

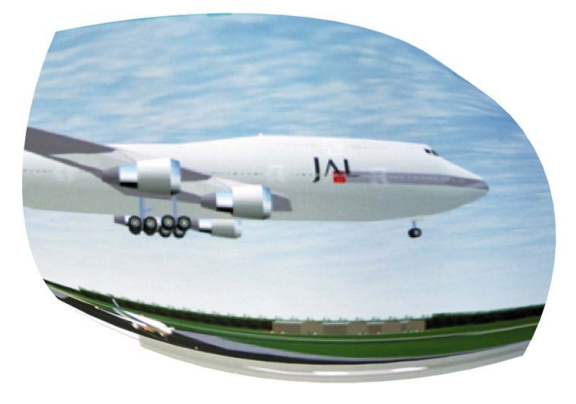

Изображение 12-22 Пример 1: искаженное изображение

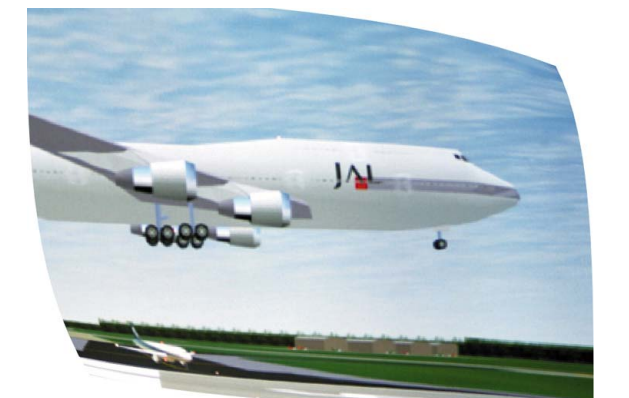

Изображение 12-23 Пример 2: искаженное изображение

## <span id="page-182-0"></span>**12.8.2 Активация и отключение искажения**

#### **Возможные действия**

Функция искажения может быть активирована или отключена.

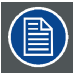

**В активированном режиме 3D можно включить искажение для источников частотой до 30 Гц в расчете на глаз. Выше этой частоты искажение отключается.**

### **Порядок активации и отключения**

1. Нажмите **Menu** (Меню), чтобы активировать меню, и выберите *Alignment* (Выравнивание) → *Warping* (Искажение) → .*Status* (Состояние).

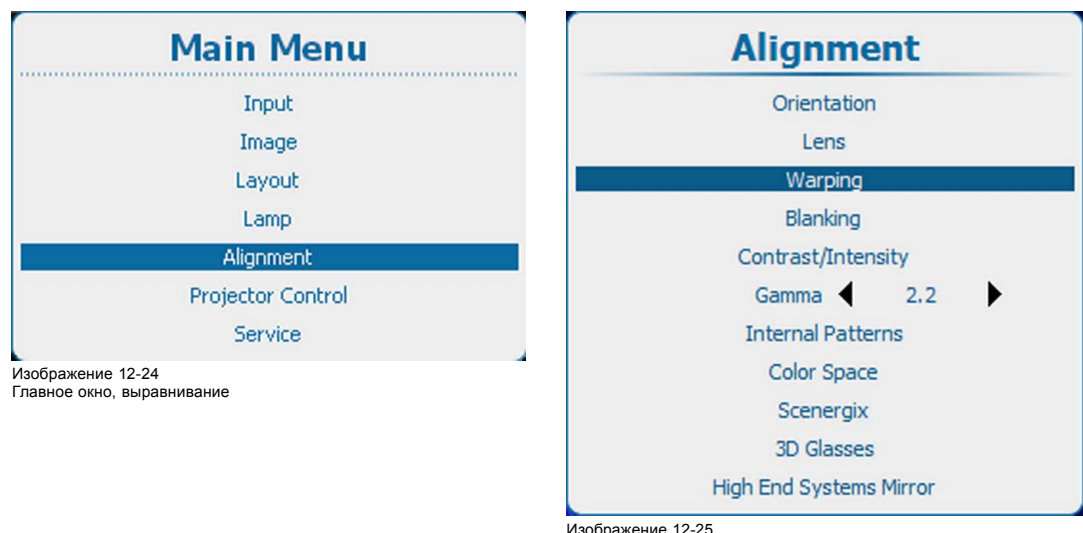

Изображение 12-25 Alignment (Выравнивание), Warping (Искажение)

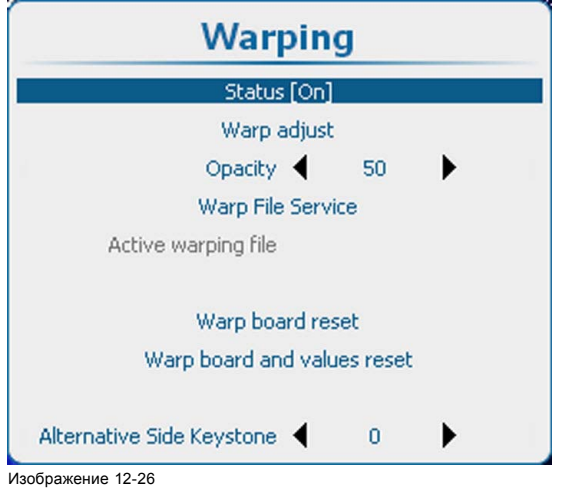

Warping status (Состояние искажения)

- 2. С помощью кнопки **ENTER** (Ввод) можно задавать для этого параметра значения [On] (Вкл.) и [Off] (Выкл.).
	- [On] (Вкл.): функция искажения активирована.
	- [Off] (Выкл.): функция искажения отключена.

# **12.8.3 Ручная регулировка**

## **Порядок выполнения**

1. Нажмите кнопку **Menu** (Меню), чтобы войти в меню, а затем последовательно выберите пункты *Alignment* (Выравнивание), *Warp* (Искажения) и *Warp adjust* (Регулировка искажений).

Откроется меню *Warp adjust* (Регулировка искажений).

Содержимое этого меню зависит от указанных ниже условий. Если ранее функция искажений не использовалась, меню откроется в виде мастера. При этом отобразится только область работы с искажениями. В зависимости от выбираемых вами пунктов будут открываться дополнительные области. Если вы уже настраивали искажения вручную, откроется тот же пункт меню, который вы использовали в последний раз.

На экране отобразятся сетка искажений и точки регулировки. Максимальный размер сетки — 32 x 32 точки.

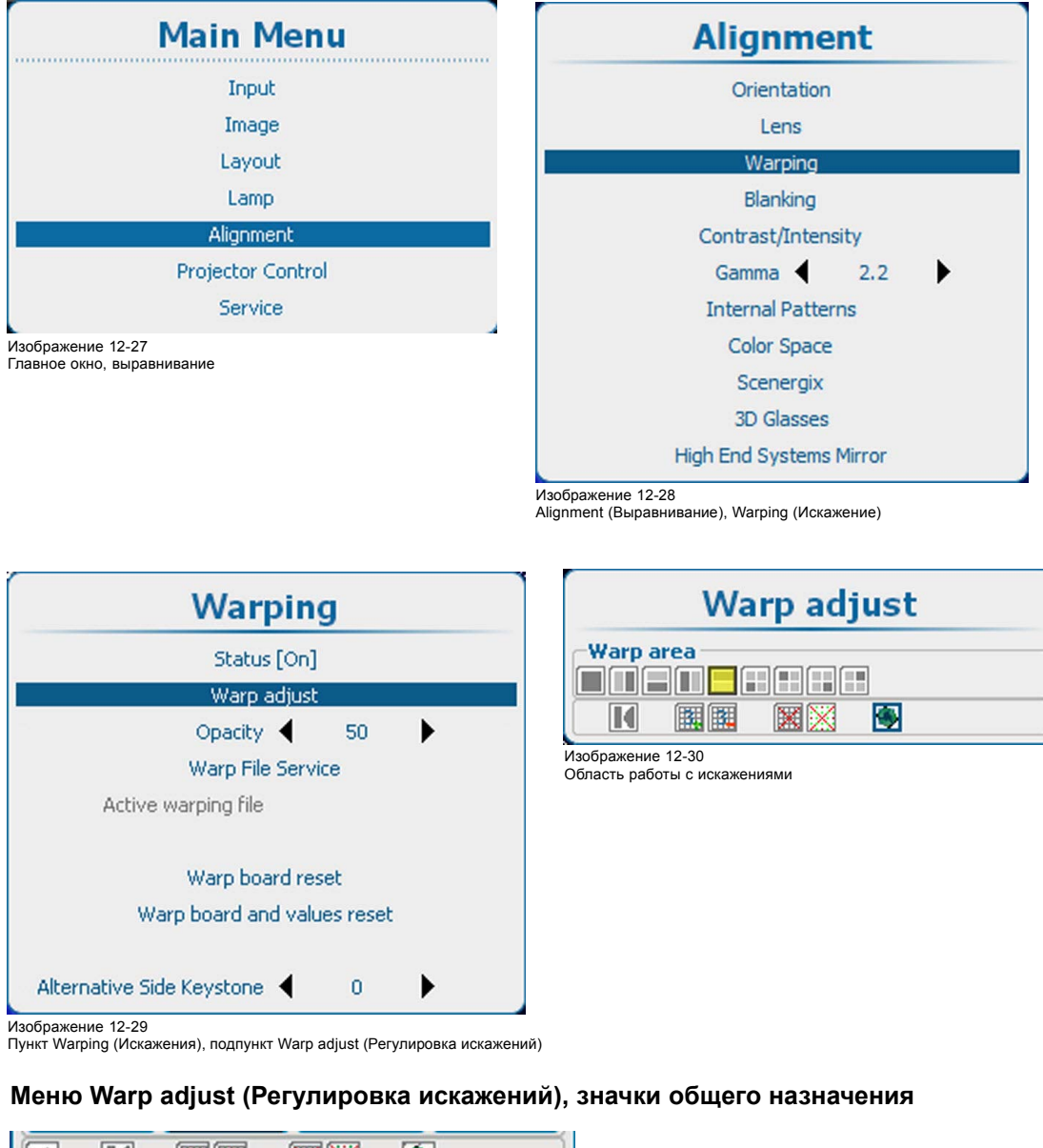

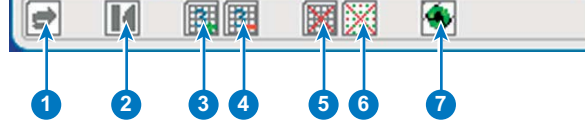

Изображение 12-31

- 1 Значок отмены действия или повторного выполнения действия
- 2 Инициализация сетки (сброс параметров сетки до начального состояния)
- 3 Увеличение количества точек. Текущее количество точек (режим) отображается в виде числа в самом значке. По умолчанию отображаются 3 точки.
- 4 Уменьшение количества точек. Текущее количество точек (режим) отображается в виде числа в самом значке.
- 5 Удаление и отображение сетки
- <span id="page-184-0"></span>Удаление и отображение точек
- Аппаратный сброс модуля искажений

### **12.8.4 Принцип регулирования искажения**

## **Описание**

Регулирование искажения позволяет **изменять положение групп пикселей** изображения для введения пространственных искажений. Чтобы сделать эту процедуру понятной, существует несколько правил и функций.

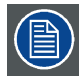

**Регулирование искажения ведет к потере качества изображения! Чем больше изменяется геометрия, тем выше потеря качества.**

Перемещение опорной точки приводит к последовательному перемещению пикселей в этой области в зависимости от их расстояния до точки. Размер области перемещаемых пикселей зависит опорной точки: перемещение некоторых опорных точек влияет на все изображение, в то время как перемещение других влияет только на небольшие области. Все изображение разбивается на **33 x 33 области**. Самой маленькой областью перемещаемых пикселей является одна из этих областей.

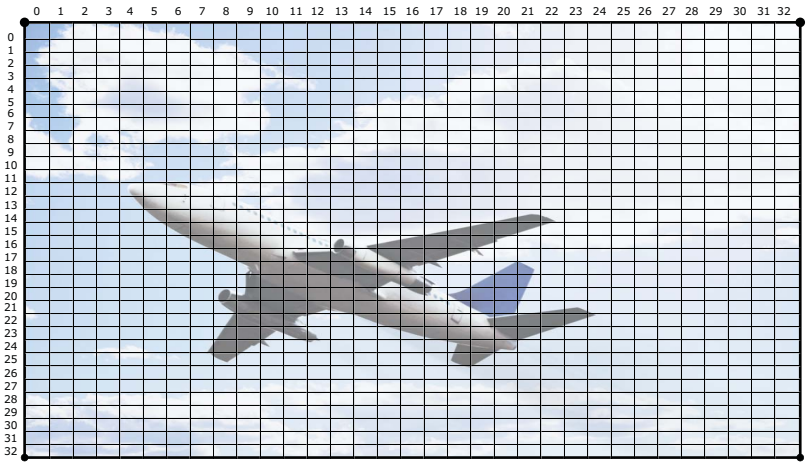

Изображение 12-32 33 x 33 области на изображении

Для регулирования искажения существуют **шесть режимов**:

- 2x2(самый высокий режим);
- $3 \times 3$ :
- 5 x 5;
- 9 x 9;
- 17 x 17;
- 33 x 33 (самый низкий режим).

Шесть режимов представляют **21 уровень**, в то время как каждый уровень представляет собственную группу **опорных точек**.

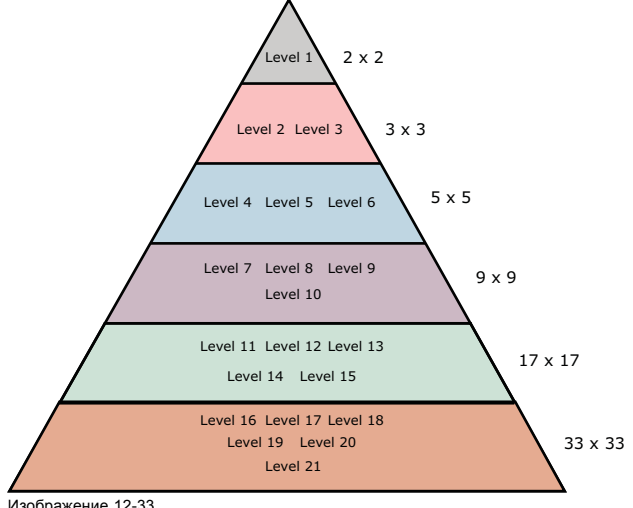

Изображение 12-33 Иерархия уровней

**Иерархия** этих уровней очень важна, поскольку каждый уровень взаимодействует со всеми более низкими уровнями. Регулирование опорной точки на определенном уровне влияет на опорные точки на всех или некоторых более низких уровней. Это влияние зависит от самого уровня, поэтому необходимо регулировать геометрию, начав с первого уровня и опускаюсь по мере необходимости к более низким уровням. На практике нет необходимости регулировать опорные точки 7-го и более низких уровней.

В режиме 2x2 имеется только один уровень, включающий все четыре (2 x 2) опорные точки, которые являются углами изображения. Этот уровень больше всего подходит для коррекции горизонтального и вертикального трапецеидального искажения.

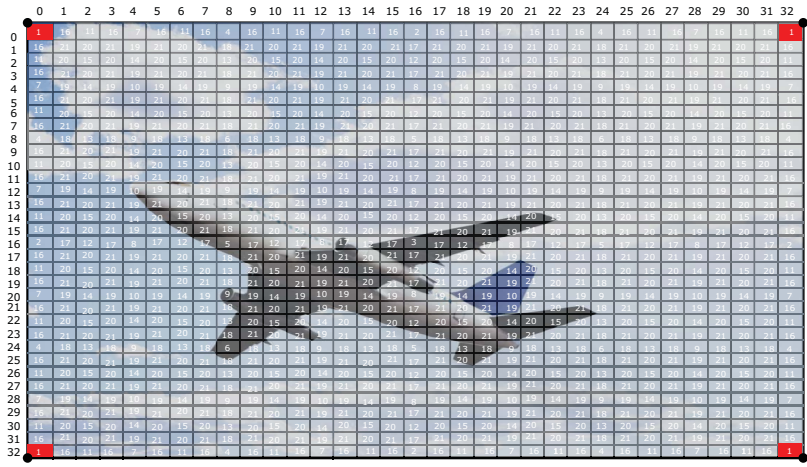

Изображение 12-34

Регулирование искажения: режим 2x2

В режиме 3x3 центры сторон изображения являются опорными точками второго уровня, а центр изображения представляет собой опорную точку третьего уровня. Получается, что вместе с опорными точками более высокого уровня (уровень 1, четыре опорные точки) в этом режиме доступно девять (3 x 3) опорных точек. Этот режим можно использовать для настройки области перекрытия в многоканальных системах отображения и внесения изменений для соответствия экранам одинарной и двойной крутизны.

<span id="page-186-0"></span>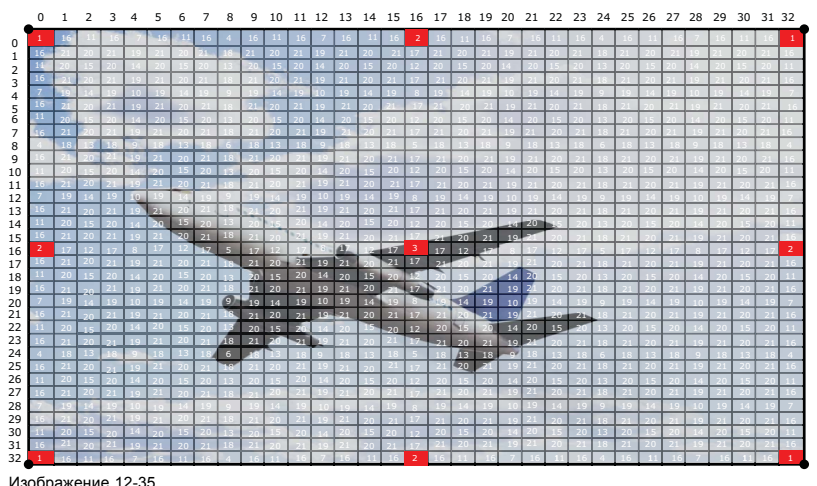

Изображение 12-35 режим 3 x 3

В режиме 5x5 добавляются еще три уровня; 4-й (восемь опорных точек), 5-й (четыре опорные точки) и 6-й (четыре опорные точки), то есть всего в этом режиме имеется 25 (5 x 5) опорных точек. См. рисунок ниже.

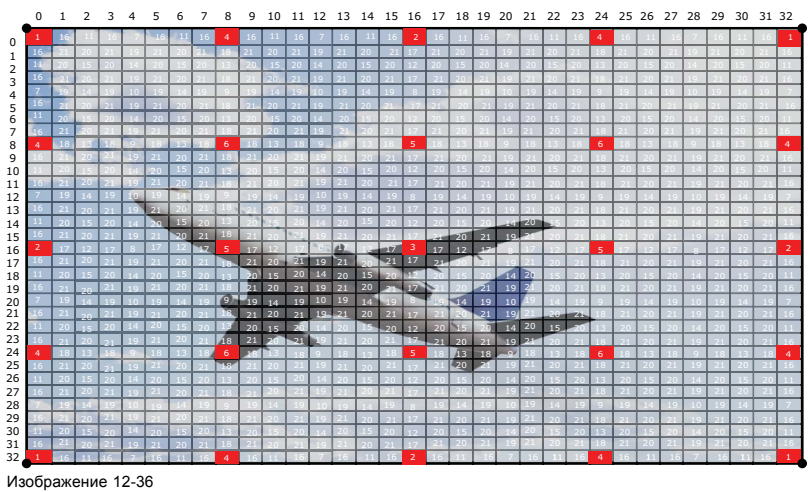

Регулирование геометрии: режим 5 х 5

Эти же принципы применяются и для более низких режимов и уровней (с 7-го по 21-й), однако на практике эти режимы и уровни используются редко.

### **12.8.5 Установка уровня искажения**

## **Порядок выбора**

1. Когда отображается меню Warping (Искажение), используйте клавишу ▲ или ▼, чтобы выбрать большее или меньшее количество пикселей для регулирования.

Переключение между большим и меньшим количеством пикселей может выполняться с помощью клавиши **◄** или **►**.

<span id="page-187-0"></span>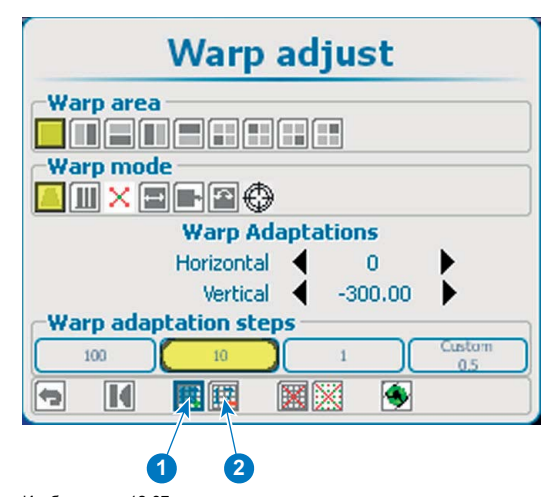

Изображение 12-37 Выбор уровня исках

1 Увеличение количества пикселей 2 Уменьшение количества пикселей

Текущий выбранный значок отображается синим цветом.

2. Нажмите **ENTER** (Ввод) для увеличения или уменьшения количества пикселей.

Значение на значке меняется соответствующим образом. Возможны следующие варианты выбора:

- 2x2(самый высокий уровень);
- $-3 \times 3$ ;
- $-5 \times 5$ ;
- 9 x 9;
- $17 \times 17$ ;
- 33 x 33 (самый низкий уровень).

# **12.8.6 Шаги адаптации искажения**

#### **О шагах**

Опорную точку можно перемещать с помощью фиксированного числа шагов: 1, 10 или 100. Также можно перемещать опорную точку с помощью пользовательского числа шагов или части шага.

## **Выбор предопределенного числа шагов**

1. Используйте клавишу ▲ или ▼, чтобы перейти в область Warp adaptation steps (Шаги адаптации искажения).

Текущий выбранный вариант обозначается желтым цветом.

2. Используйте клавишу **◄** или **►** для выбора нужных шагов.

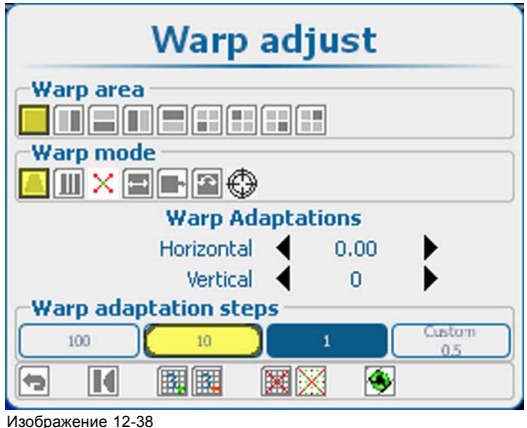

Шаги адаптации искажения

<span id="page-188-0"></span>Возможен выбор между указанными ниже вариантами.

- 100 пикселей.
- 10 пикселей.
- 1 пиксель.
- Custom (Пользовательский)
- 3. Нажмите кнопку **ENTER** (Ввод), чтобы подтвердить выбор.

Если выбран вариант *Custom* (Пользовательский), значение шага можно изменить.

#### **Изменение значения пользовательского шага**

- 1. Используйте клавишу ▲ или ▼, чтобы выбрать *Custom steps* (Пользовательские шаги).
- 2. Используйте клавишу **◄** или **►** для изменения текущего значения.

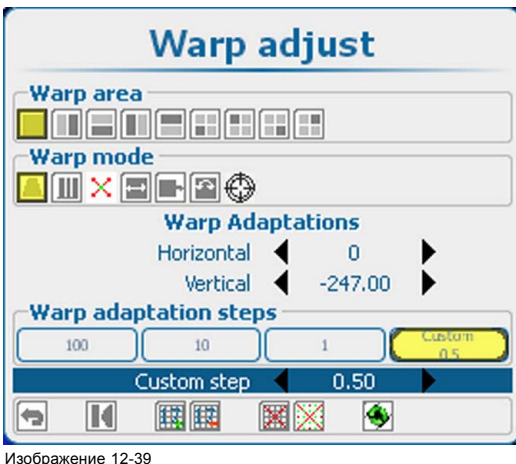

Пользовательские шаги адаптации искажения

### **12.8.7 Выбор элементов интерфейса и настройка параметров**

#### **Сведения о том, как выбрать функцию**

Текущий выбранный вариант обозначается желтым цветом.

Текущая позиция курсора отмечается синим цветом.

С помощью клавиш со стрелками можно перемещать курсор на другие элементы интерфейса.

#### **Как выбрать элемент интерфейса**

- 1. С помощью клавиш ▲ или ▼ выберите необходимую область. Ниже перечислены доступные области.
	- *Warp area (Область искажений):* весь экран, экран слева направо, экран сверху вниз, один из четырех квадрантов.
	- *Warp mode* (Режим искажений): трапецеидальное, линейность по горизонтали, точки, масштабирование, сдвиг, поворот, точка поворота.
	- *Warp adaptation (Адаптация искажения):* содержимое этой области зависит от выбранного режима искажения.
- 2. В выбранной области с помощью клавиш **◄** и **►** выберите необходимую функцию.
- 3. Чтобы активировать эту функцию, нажмите кнопку **ENTER** (Ввод).
- 4. C помощью клавиш **◄** и **►** измените выбранное значение. Или
	- нажмите кнопку **ENTER** (Ввод), чтобы открыть отдельное окно настроек. С помощью клавиш со стрелками настройте необходимые значения.

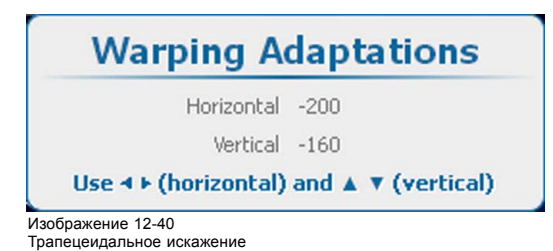

# <span id="page-189-0"></span>**Сведения об области искажений**

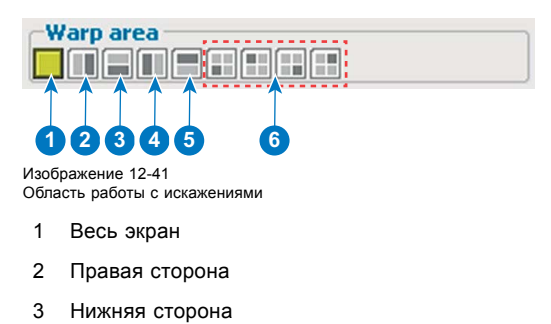

- 4 Левая сторона
- 5 Верхняя сторона
- 6 Четыре квадранта

#### **Сведения о режиме искажений**

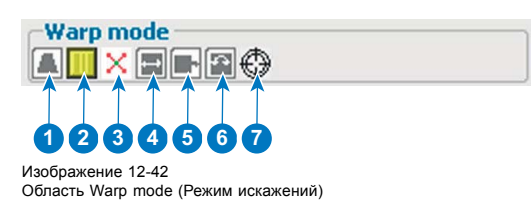

- 1 Трапецеидальное
- 2 Линейность
- 3 Точки
- 4 Масштабирование
- 5 Shift (Сдвиг)
- 6 Поворот
- 7 Точка вращения

## **12.8.8 Порядок коррекции трапецеидального искажения**

# **Регулировка горизонтального и вертикального трапецеидального искажения**

- 1. Выберите уровень регулирования 2 x 2. См. "[Установка уровня искажения](#page-186-0)", стр. [183](#page-186-0).
	- Выбранной по умолчанию опорной точкой будет верхний левый угол изображения.
- 2. Выберите нужную область искажения.
	- Регулируются только точки в выбранной области.
- 3. Выберите **keystone** (трапецеидальное искажение).
- 4. В разделе *Warp Adaptations* (Адаптация искажения) выберите значения *Horizontal* (По горизонтали) или *Vertical* (По вертикали) для регулирования соответствующего трапецеидального искажения. Или

Нажмите **ENTER** (Ввод), когда выбран объект, и используйте 4 клавиши со стрелками для регулирования.

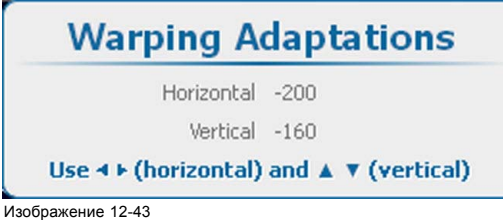

Трапецеидальное искажение

<sup>5.</sup> Переместите угловые точки в необходимые положения.

<span id="page-190-0"></span>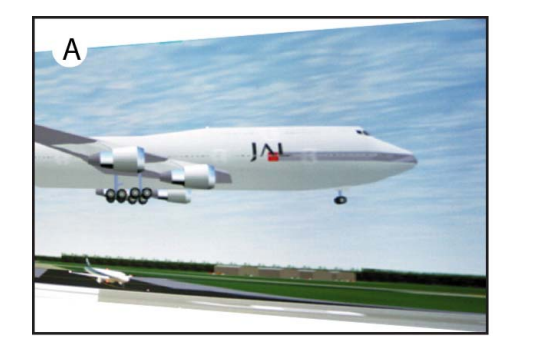

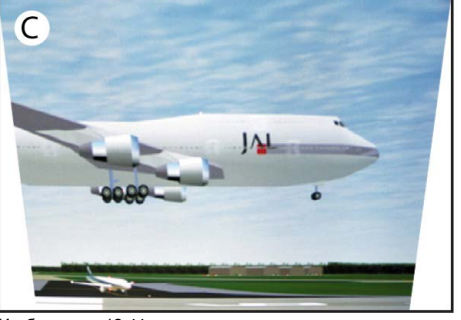

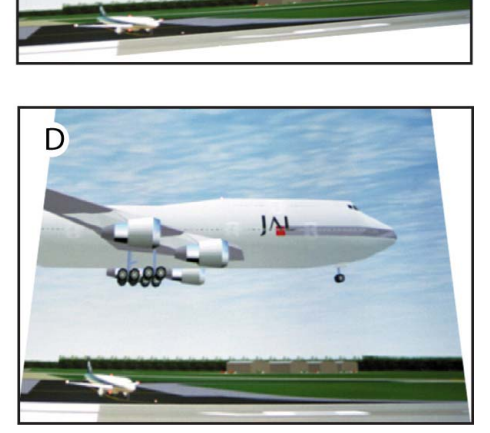

Изображение 12-44 Регулирование трапецеидального искажения

## **12.8.9 Процедура регулирования линейности**

#### **Регулирование линейности по вертикали и горизонтали**

- 1. Выберите уровень регулирования 2 x 2. См. "[Установка уровня искажения](#page-186-0)", стр. [183](#page-186-0).
- Выбранной по умолчанию опорной точкой будет верхний левый угол изображения.
- 2. Выберите нужную область искажения.

Регулируются только точки в выбранной области.

- 3. Выберите линейность.
- 4. В разделе *Warp Adaptations* (Адаптация искажения) выберите значения *Horizontal* (По горизонтали) или *Vertical* (По вертикали) для регулирования соответствующего трапецеидального искажения. Или

Нажмите **ENTER** (Ввод), когда выбран объект, и используйте 4 клавиши со стрелками для регулирования.

B

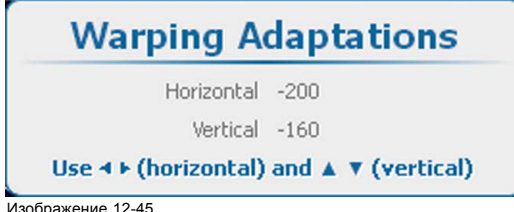

Изображение 12-45 Линейность искажения

5. Отрегулируйте линейность по вертикали и горизонтали. Для точной настройки данной регулировки выберите определенную область и добавьте дополнительные опорные точки посредством изменения уровня искажения.

### **12.8.10 Выбор определенной точки и изменение ее положения**

#### **Сведения о том, как выбрать точку**

Вы можете выбрать определенную точку и перемещать ее в любых направлениях. Возможность выбора точки обусловлена уровнем искажения и количеством доступных точек. Система координат представляет собой поле размером 33 x 33 точки (с номерами от 0 до 32). При перемещении между точками курсор перескакивает с одной активной точки на другую.

Например, для поля размером 5x5 точек первая точка будет иметь координаты (0;0), вторая по горизонтали точка — (12;0) и т. д.

#### **Порядок выбора точки**

1. Выберите уровень искажения (1).

<span id="page-191-0"></span>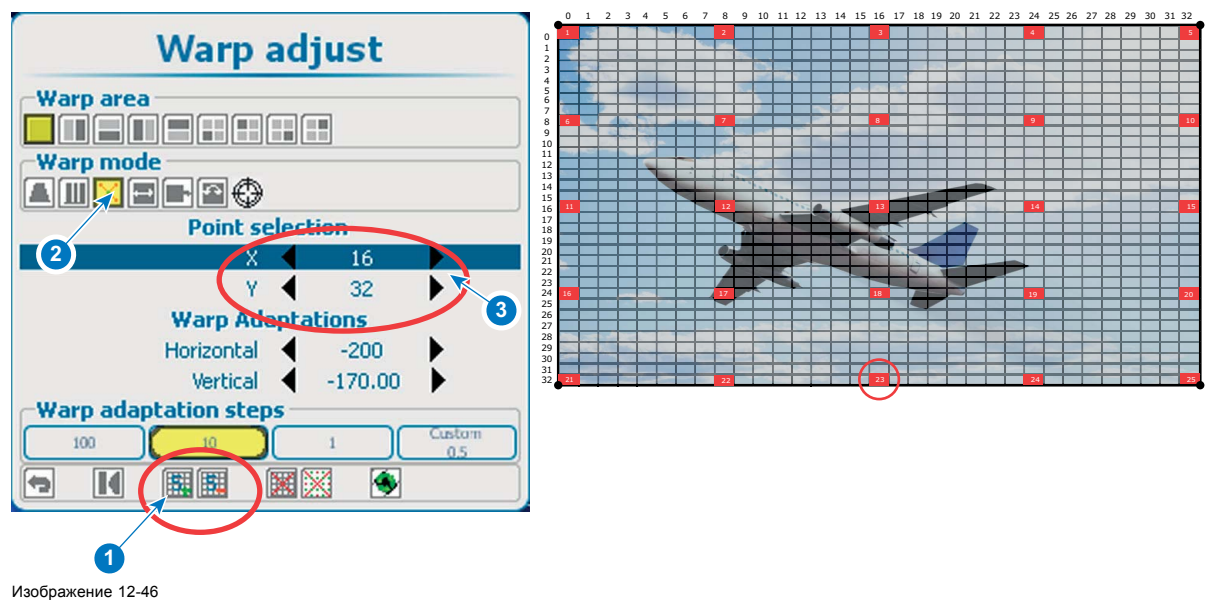

Выбор точки

- 2. Выберите точки режима искажения (2).
- 3. С помощью клавиш ▲ и ▼ перейдите в раздел выбора точки.
- 4. Выберите пункт изменения координат X и Y, а затем измените необходимые значения (3) Или

нажмите кнопку **ENTER** (Ввод), чтобы открыть окно выбора точки.

С помощью четырех клавиш со стрелками выберите необходимую точку.

Нажмите кнопку **ENTER** (Ввод), чтобы перейти в раздел Warping adaptations (Адаптации искажения).

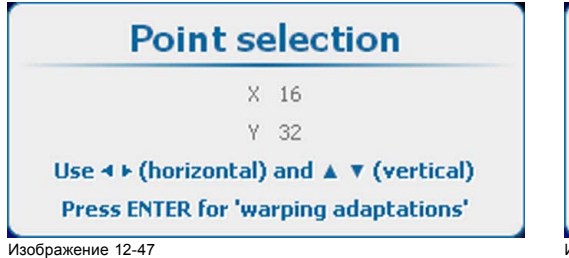

Выбор точки

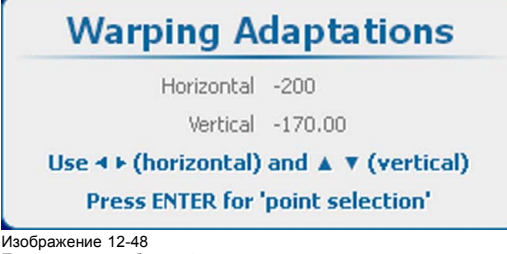

Перемещение выбранной точки

5. С помощью четырех клавиш со стрелками измените положение выбранной точки.

# **12.8.11 Масштабирование изображения**

## **О масштабировании**

Существует возможность масштабирования всего изображения, то есть одинакового масштабирования 4 угловых точек в режиме 2 x 2. Для масштабирования изображения используется окно Warping Adaptations (Адаптация искажения).

## **Порядок масштабирования**

1. Выберите уровень регулирования 2 x 2. См. "[Установка уровня искажения](#page-186-0)", стр. [183](#page-186-0).

Выбранной по умолчанию опорной точкой будет верхний левый угол изображения.

2. Выберите нужную область искажения.

Регулируются только точки в выбранной области, причем направление масштабирования меняется в соответствии с выбором.

- 3. Выберите **Scale** (Масштаб).
- 4. В разделе *Warping Adaptations* (Адаптация искажения) выберите доступные настройки для масштабирования изображения.

<span id="page-192-0"></span>Или Нажмите **ENTER** (Ввод), когда выбран объект, и используйте 4 клавиши со стрелками для регулирования.

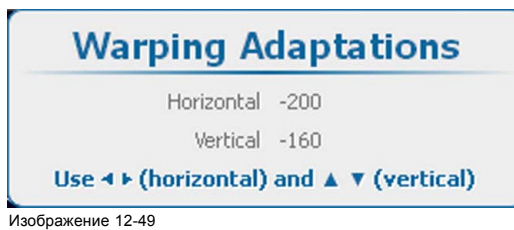

Искажение, масштабирование

# **12.8.12 Сдвиг изображения**

## **О сдвиге**

Существует возможность сдвига всего изображения, т. е. одинакового перемещения 4 угловых точек в режиме 2 x 2. Для регулирования сдвига используется окно Warping Adaptations (Адаптация искажения). После сдвига изображения некоторые его части могут быть не видны.

#### **Порядок сдвига**

1. Выберите уровень регулирования 2 x 2. См. "[Установка уровня искажения](#page-186-0)", стр. [183](#page-186-0).

Выбранной по умолчанию опорной точкой будет верхний левый угол изображения.

- 2. Выберите нужную область искажения.
- Регулируются только точки в выбранной области, причем направление сдвига меняется в соответствии с выбором.
- 3. Выберите **Shift** (Сдвиг).
- 4. В разделе *Warping Adaptations* (Адаптация искажения) выберите доступную настройку для сдвига изображения. Или

Нажмите **ENTER** (Ввод), когда выбран объект, и используйте 4 клавиши со стрелками для регулирования.

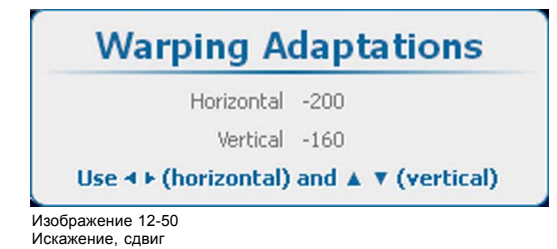

## **12.8.13 Поворот изображения**

#### **Сведения о функции поворота изображений**

Вы можете повернуть изображение вокруг предварительно заданной точки. При этом имеется в виду равномерный поворот четырех угловых точек в режиме 2x2 с выбором всего экрана. По умолчанию точка вращения располагается в центре изображения.

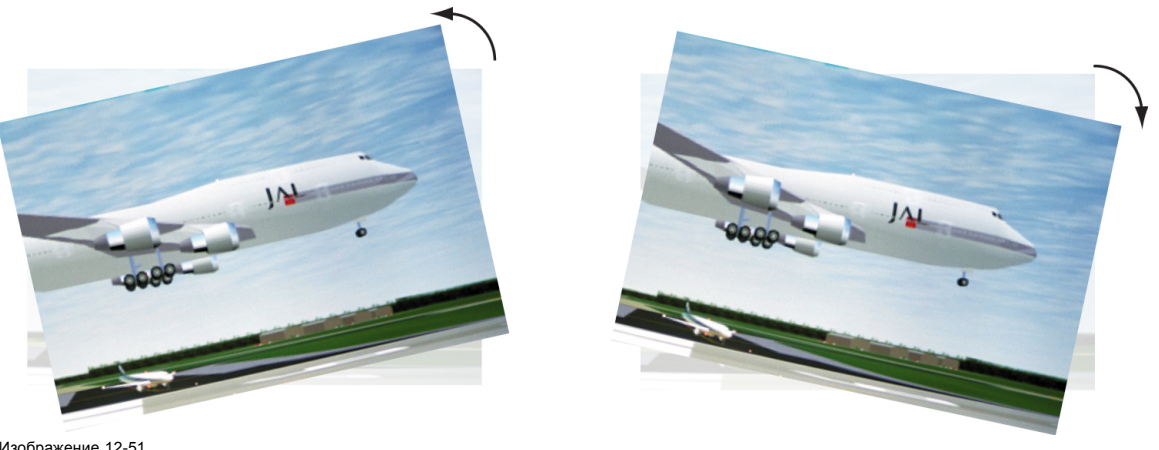

Изображение 12-51 Вращение

# **Выбор точки вращения**

1. В качестве области искажения выберите весь экран (1).

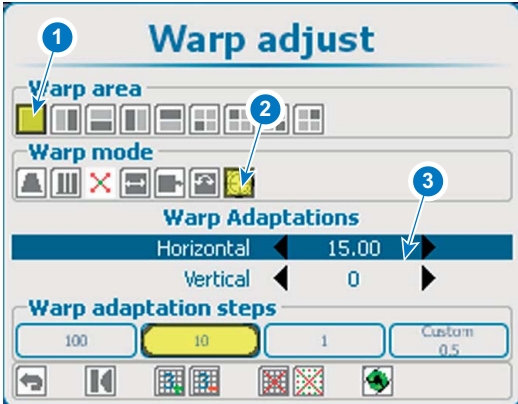

Изображение 12-52 Точка вращения, выбор

- 2. С помощью клавиш со стрелками выберите необходимую точку вращения (2).
- 3. Выберите пункт Warp Adaptations (Адаптации искажений) и с помощью клавиш со стрелками переместите точку вращения в необходимую позицию (3). Или

Нажмите **ENTER** (Ввод), когда выбран объект, и используйте 4 клавиши со стрелками для регулирования.

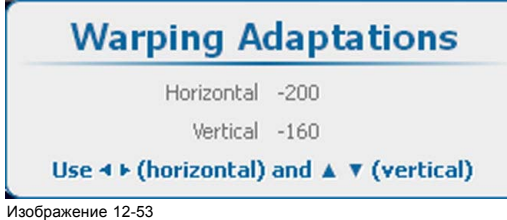

Изображение 12-53 Искажение, масштабирование

4. Выполните поворот изображения.

# **Поворот изображения вокруг точки вращения**

- 1. Выберите уровень регулирования 2 x 2. См. "[Установка уровня искажения](#page-186-0)", стр. [183](#page-186-0).
- 2. В качестве области искажения выберите весь экран.

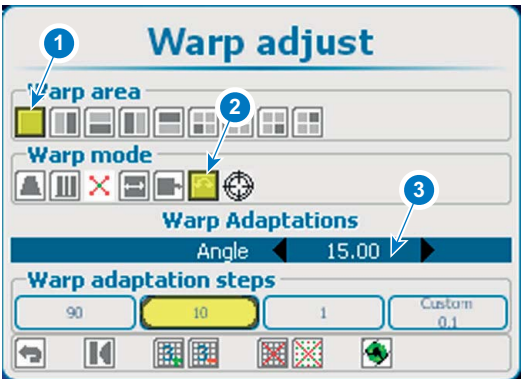

Изображение 12-54 Поворот изображения

- 3. В пункте Warp adaptation (Адаптация искажений) выберите подпункт Angle (Угол).
- 4. С помощью клавиш **◄** и **►** измените *угол* поворота.

<span id="page-194-0"></span>Или

нажмите кнопку **ENTER** (Ввод), чтобы открыть окно Warping Adaptations (Адаптации искажений). С помощью клавиш **◄** и **►** измените значение параметра Angle (Угол).

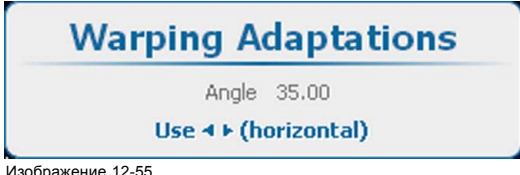

Изображение 12-55 Пункт Warping adaptation (Адаптация искажений), подпункт Angle (Угол).

# **12.8.14 Аппаратный сброс**

#### **Возможные действия**

При определенных сочетаниях настроек искажение может зависать. В этом случае можно сбросить плату и начать заново с чистых результатов измерения.

## **Порядок сброса**

1. Используя клавиши со стрелками, выберите значок **Reset** (Сброс) на общей панели значков в нижней части окна *Warp adjust* (Регулировка искажения).

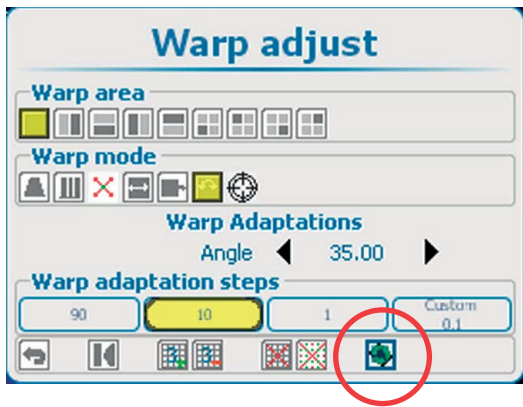

Изображение 12-56 Аппаратный сброс

Будет выполнен перезапуск аппаратуры. Устройство искажения снова станет доступным спустя некоторое время.

# **12.8.15 Непрозрачность экранного меню**

#### **О непрозрачности экранного меню**

Во время регулировки искажения экранное меню отображается поверх сетки искажения. Чтобы видеть сетку с ее узлами, уменьшите непрозрачность экранного меню.

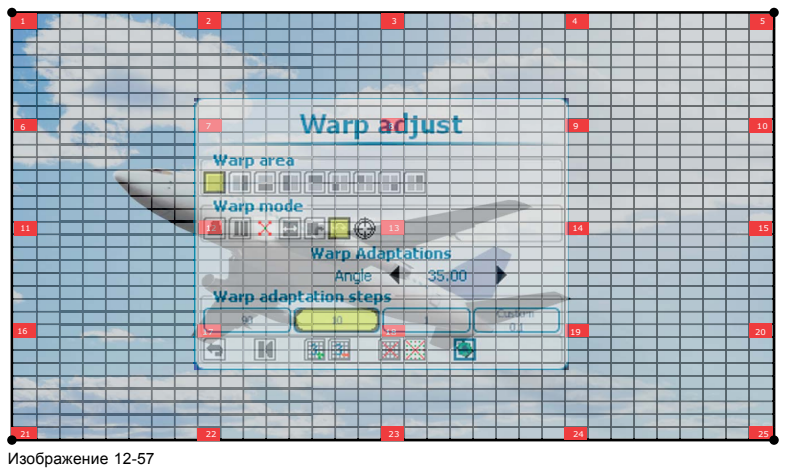

Opacity (Непрозрачность)

# <span id="page-195-0"></span>**Порядок регулировки**

1. Нажмите **Menu** (Меню), чтобы активировать меню, и выберите *Alignment* (Выравнивание) → *Warping* (Искажение) → .*Opacity* (Непрозрачность).

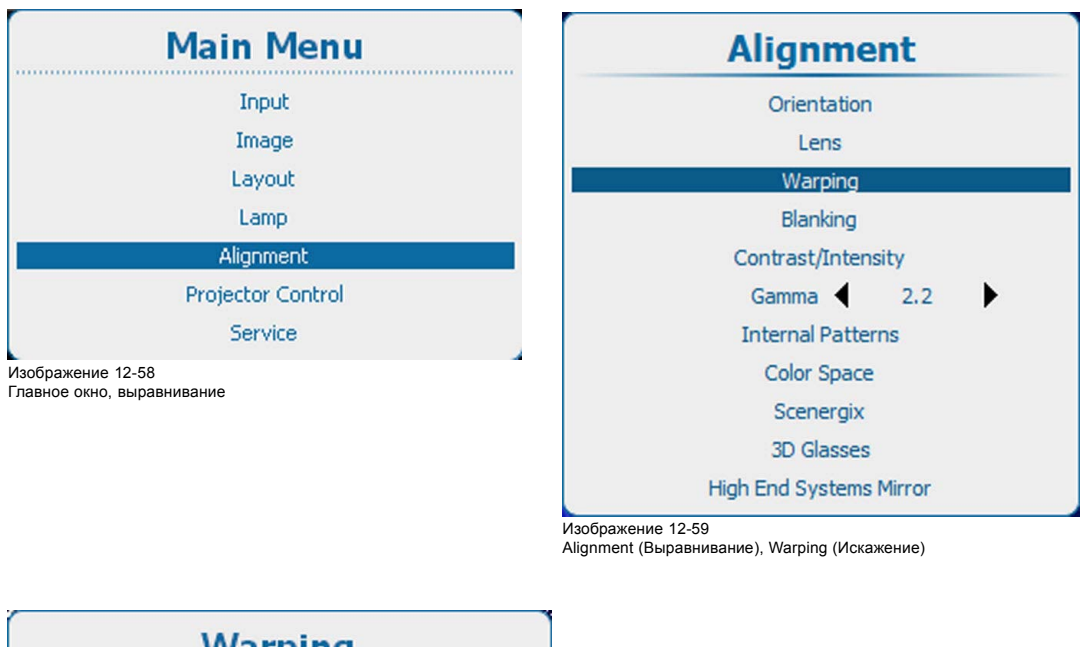

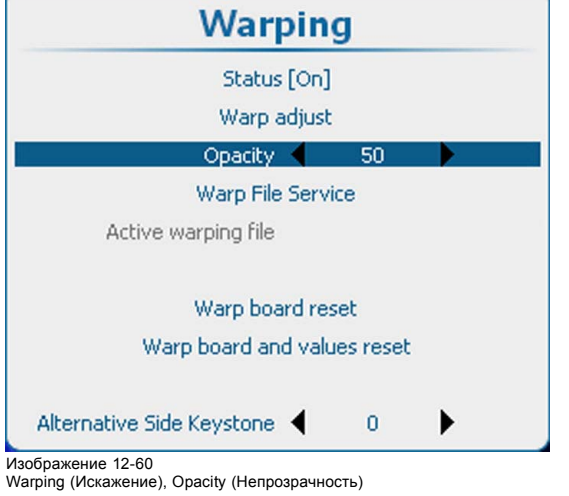

2. Используйте клавишу **◄** или **►** для изменения непрозрачности.

## **12.8.16 Служба файлов искажений, загрузка файла**

#### **Возможные действия**

На плату искажения можно загрузить предопределенную конфигурацию искажения в виде активного файла конфигурации искажения.

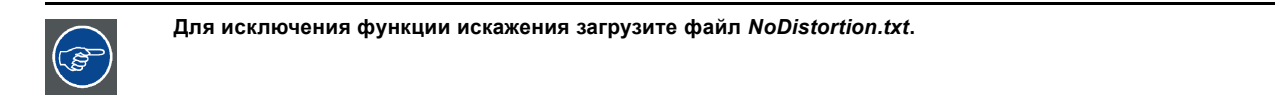

## **Порядок загрузки**

1. Нажмите **Menu** (Меню), чтобы активировать меню, и выберите *Alignment* (Выравнивание) → *Warping* (Искажение) → .*Warp file service* (Служба файлов искажений) → .*Load* (Загрузить).

<span id="page-196-0"></span>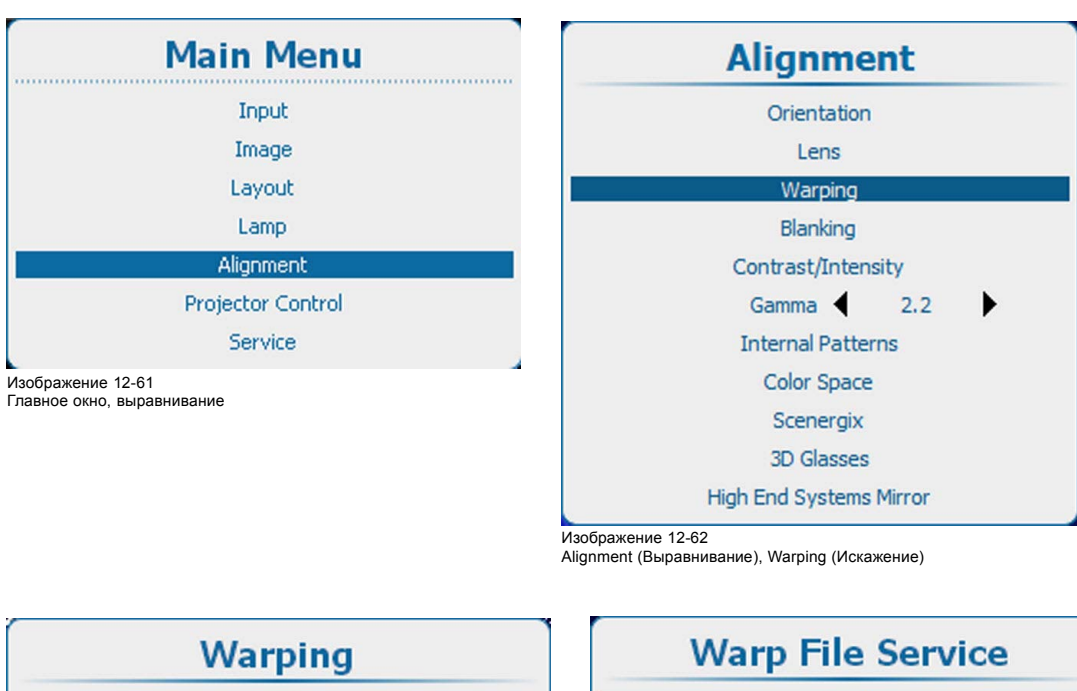

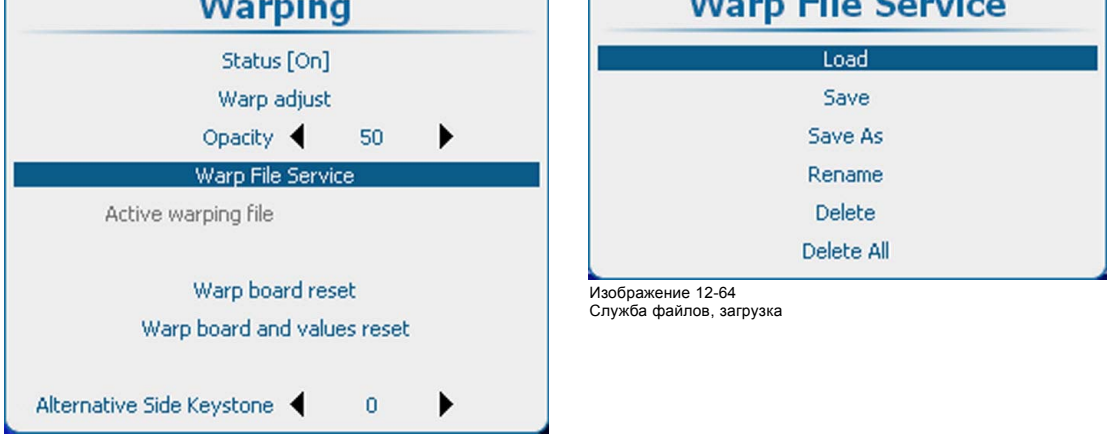

Изображение 12-63 Warping (Искажение), служба файлов

2. Нажмите **ENTER** (Ввод) для отображения обзорного списка с файлами искажений.

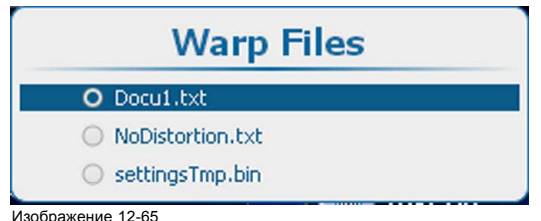

Файлы искажений

3. Используйте клавишу ▲ или ▼ для выбора нужного файла.

# **12.8.17 Служба файлов искажений, сохранение в файл**

#### **Возможные действия**

Текущие параметры искажения сохраняются в текущем активном файле.

#### **Порядок сохранения**

1. Нажмите **Menu** (Меню), чтобы активировать меню, и выберите *Alignment* (Выравнивание) → *Warping* (Искажение) → .*Warp file service* (Служба файлов искажений) → .*Save* (Сохранить).

<span id="page-197-0"></span>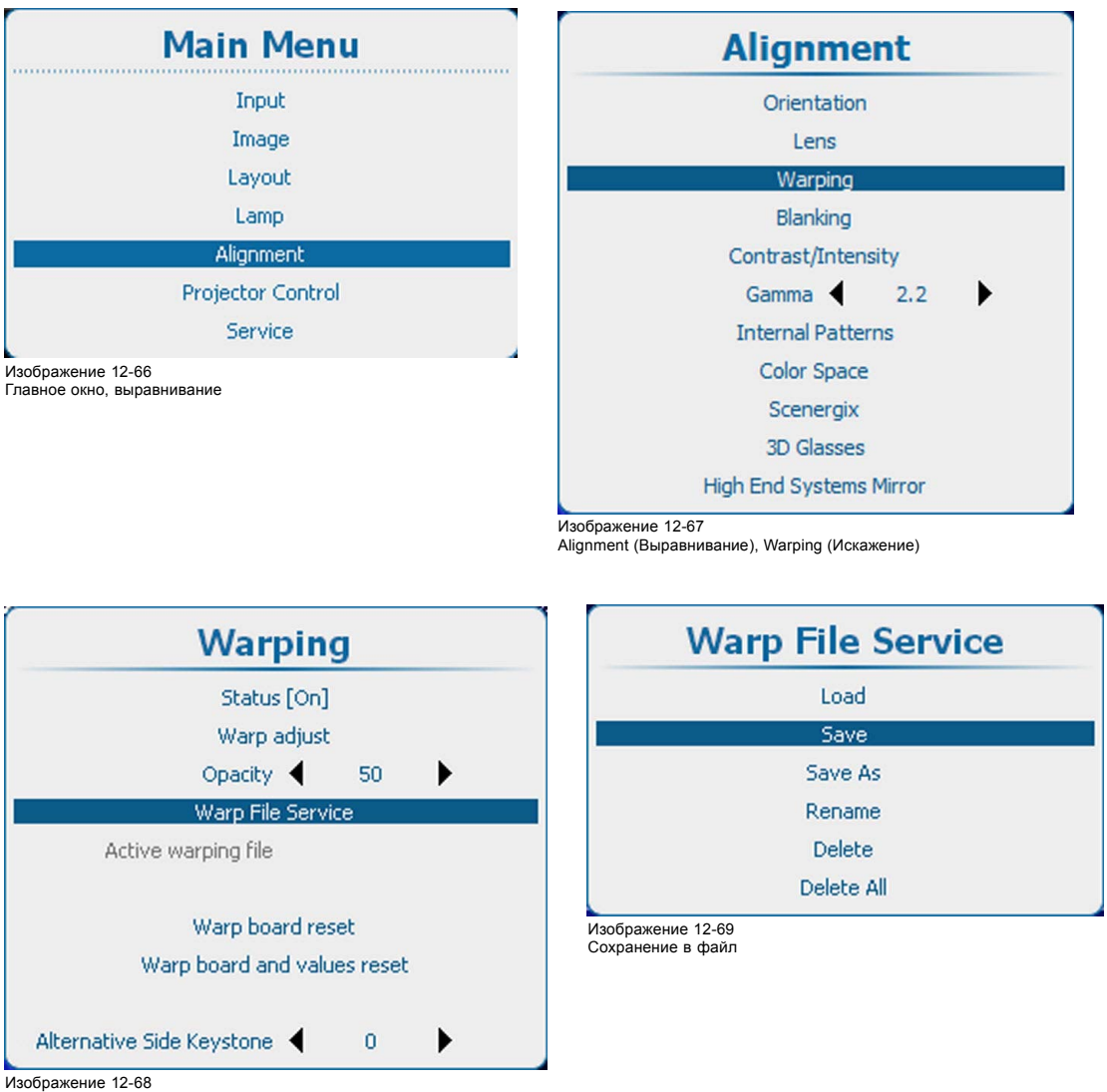

Warping (Искажение), служба файлов

2. Нажмите **ENTER** (Ввод) для сохранения параметров.

# **12.8.18 Warp file service (Служба файлов искажений), Save as (Сохранить как)**

## **Возможные действия**

Текущие параметры можно сохранить в новый файл.

## **Порядок сохранения**

1. Нажмите **Menu** (Меню), чтобы активировать меню, и выберите *Alignment* (Выравнивание) → *Warping* (Искажение) → .*Warp file service* (Служба файлов искажений) → .*Save as* (Сохранить как).

<span id="page-198-0"></span>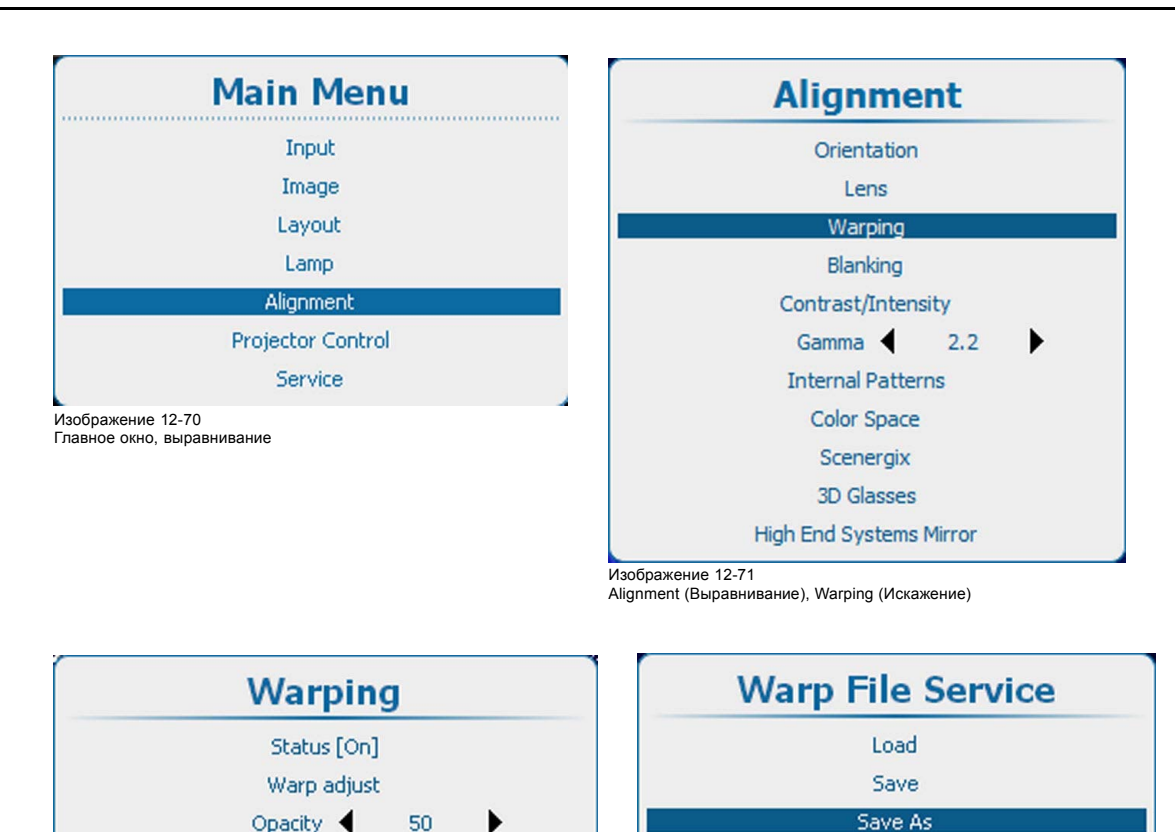

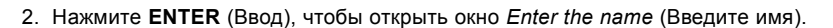

▶

Отображается имя текущего активного файла.

**Warp File Service** 

Warp board reset Warp board and values reset

3. Используйте клавишу ▲ или ▼ для изменения выбранного символа.

 $\overline{0}$ 

- Используйте клавишу **◄** или **►** для выбора другого символа.
- *Примечание:Цифры можно вводить с помощью цифровых клавиш на пульте дистанционного управления или локальной клавиатуре. Когда цифра вводится таким образом, следующий символ выбирается автоматически. Клавиша со стрелкой влево (◄) имеет функцию ввода пробела.*

Изображение 12-73 Save as (Сохранить как)

Rename

Delete

Delete All

4. Нажмите **ENTER** (Ввод), чтобы закончить операцию Save as (Сохранить как).

# **12.8.19 Служба файлов искажений, переименование файла**

#### **Порядок переименования**

Изображение 12-72

Warping (Искажение), служба файлов

Alternative Side Keystone

Active warping file

1. Нажмите **Menu** (Меню), чтобы активировать меню, и выберите *Alignment* (Выравнивание) → *Warping* (Искажение) → .*Warp file service* (Служба файлов искажений) → .*Rename* (Переименовать).

<span id="page-199-0"></span>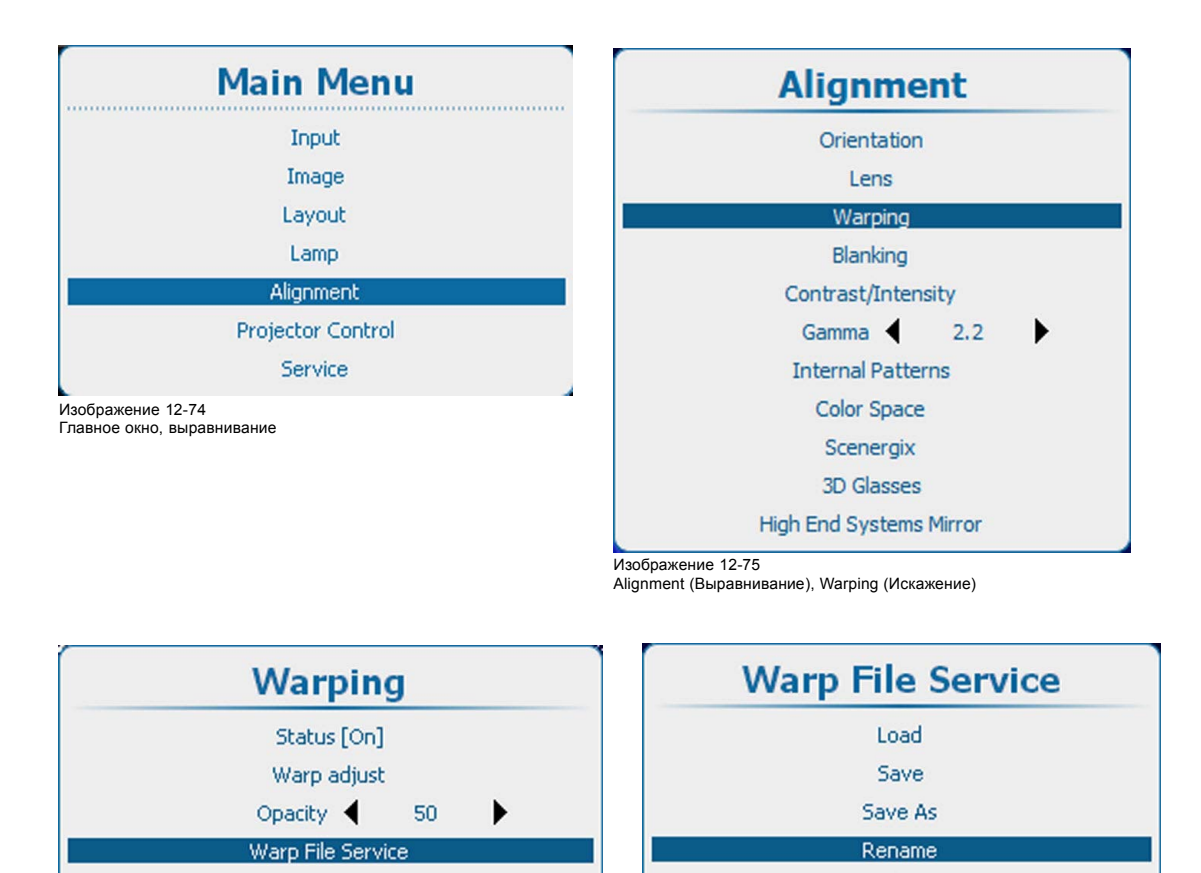

Изображение 12-76

Alternative Side Keystone

Active warping file

Warp board reset Warp board and values reset

Warping (Искажение), служба файлов

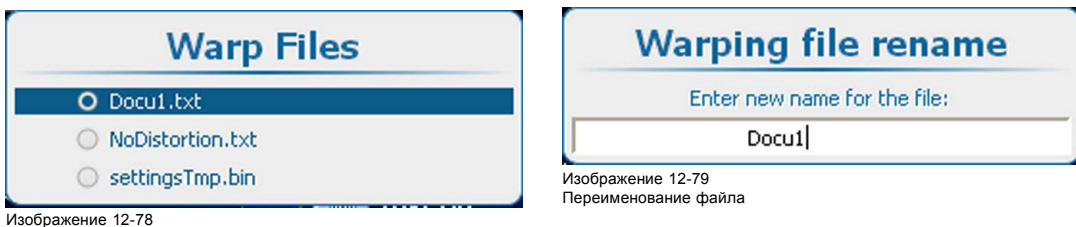

Файлы искажений

2. Нажмите **ENTER** (Ввод) для отображения списка файлов искажений.

 $\overline{0}$ 

▶

- 3. Используйте клавишу ▲ или ▼, чтобы выбрать файл для переименования, и нажмите **ENTER** (Ввод).
- 4. Используйте клавишу ▲ или ▼ для изменения выбранного символа. Используйте клавишу **◄** или **►** для выбора другого символа. *Примечание:Цифры можно вводить с помощью цифровых клавиш на пульте дистанционного управления или локальной клавиатуре. Когда цифра вводится таким образом, следующий символ выбирается автоматически. Клавиша со стрелкой влево (◄) имеет функцию ввода пробела.*

Изображение 12-77

Переименование файла искажения

Delete Delete All

5. Чтобы завершить переименование, нажмите кнопку **ENTER** (Ввод).

# **12.8.20 Служба файлов искажений, удаление файла**

#### **Порядок удаления**

1. Нажмите **Menu** (Меню), чтобы активировать меню, и выберите *Alignment* (Выравнивание) → *Warping* (Искажение) → .*Warp file service* (Служба файлов искажений) → *Delete* (Удалить).

<span id="page-200-0"></span>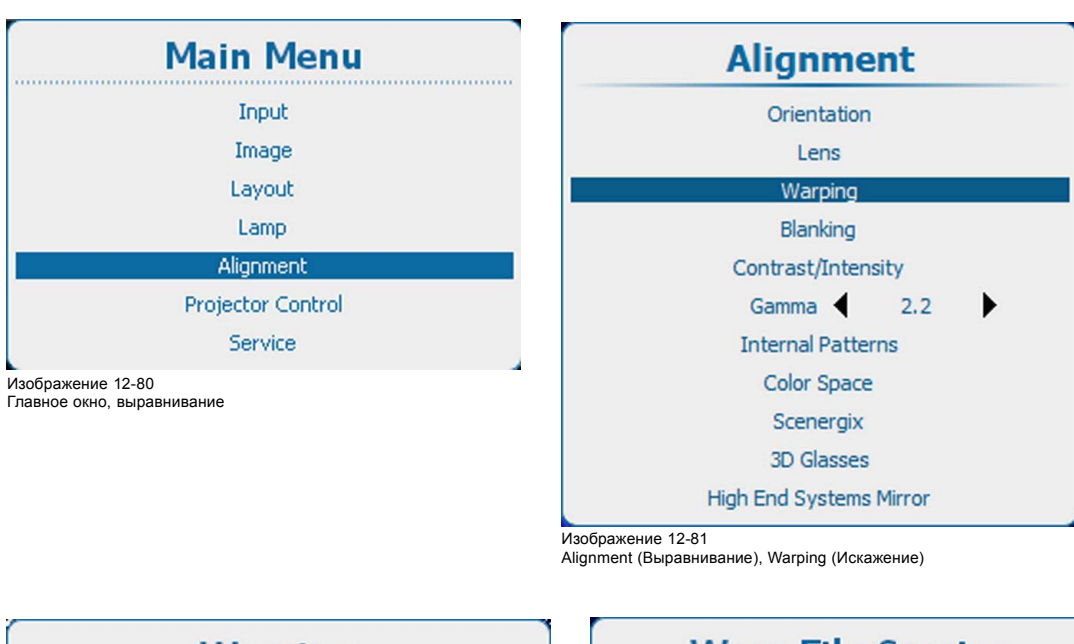

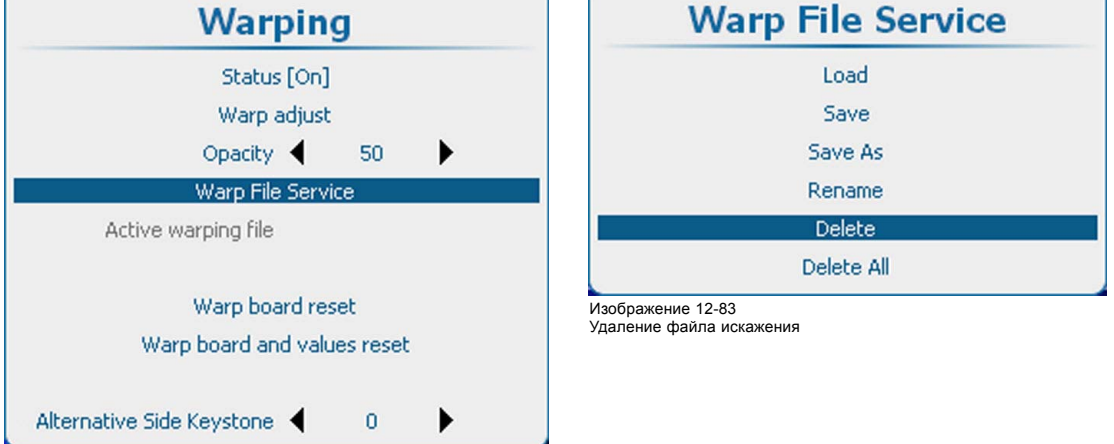

Изображение 12-82 Warping (Искажение), служба файлов

2. Нажмите **ENTER** (Ввод) для отображения списка файлов искажений.

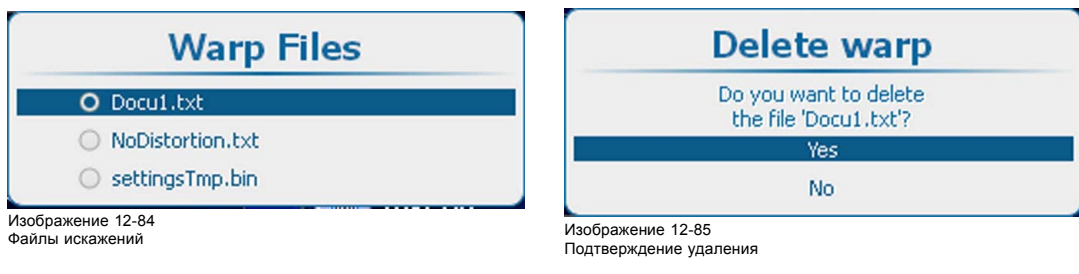

- 3. Используйте клавишу ▲ или ▼, чтобы выбрать файл для удаления, и нажмите **ENTER** (Ввод).
- 4. Используйте клавишу ▲ или ▼, чтобы выбрать Yes (Да) или No (Нет), и нажмите **ENTER** (Ввод).
	- Yes (Да): файл будет удален.

No (Нет): файл остается в списке.

## **12.8.21 Служба файлов искажений, удаление всех файлов**

# **Возможные действия**

Удалять можно только пользовательские файлы искажений.

# <span id="page-201-0"></span>**Порядок удаления**

1. Нажмите **Menu** (Меню), чтобы активировать меню, и выберите *Alignment* (Выравнивание) → *Warping* (Искажение) → .*Warp file service* (Служба файлов искажений) → *Delete All* (Удалить все).

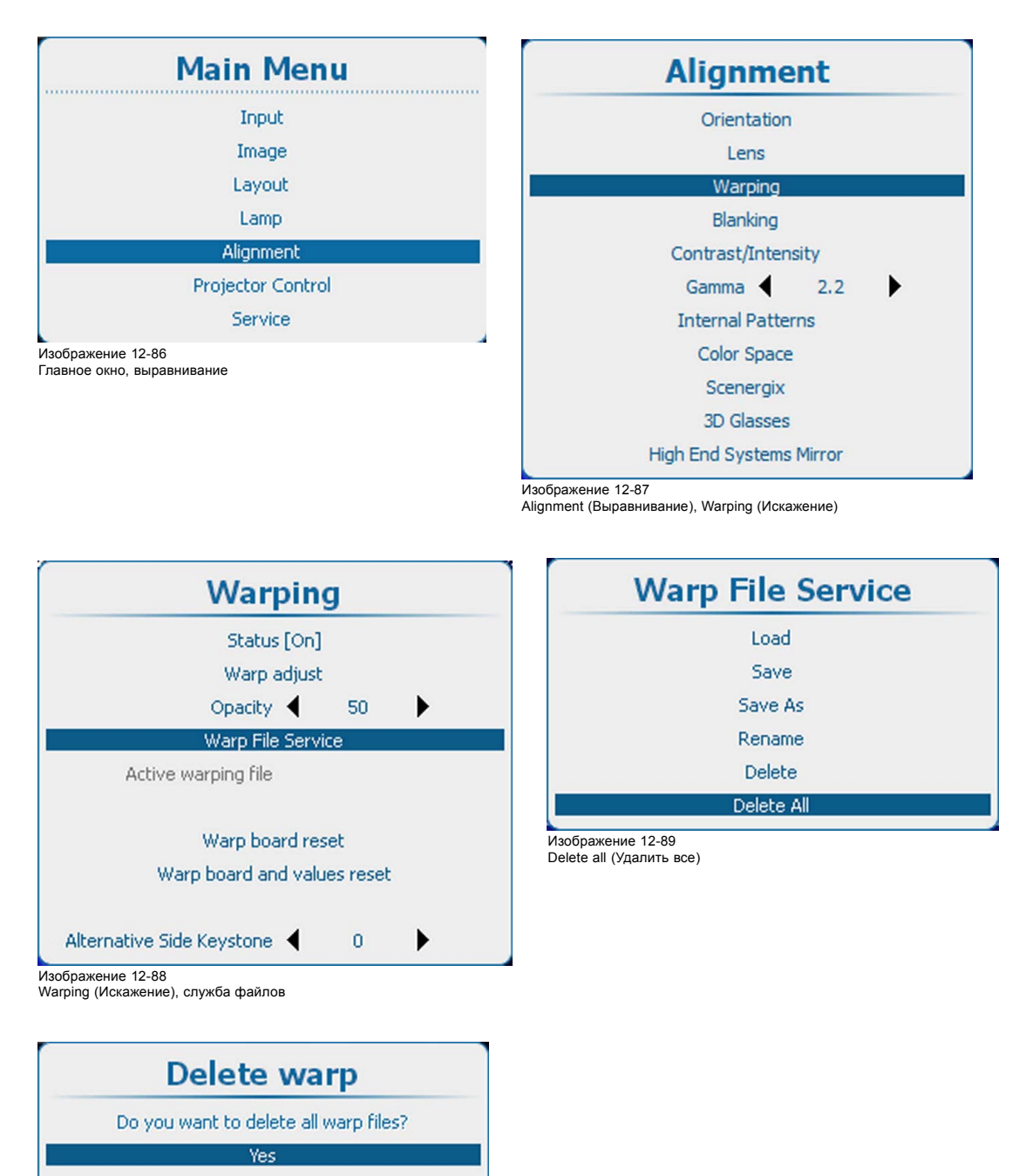

Изображение 12-90 Подтверждение удаления

- 2. Нажмите **ENTER** (Ввод).
- 3. Используйте клавишу ▲ или ▼, чтобы выбрать Yes (Да) или No (Нет), и нажмите **ENTER** (Ввод).

Yes (Да): файлы будут удалены.

No

No (Нет): файлы не будут удалены.

### **12.8.22 Сброс платы искажения**

### **Возможные действия**

В некоторых ситуациях аппаратное обеспечение искажения зависает. Единственным решением является аппаратный сброс платы. При сбросе платы искажения на ней остаются текущие значения.

# <span id="page-202-0"></span>**Порядок сброса платы**

1. Нажмите **Menu** (Меню), чтобы активировать меню, и выберите *Alignment* (Выравнивание) → *Warping* (Искажение) → .*Warp board reset* (Сброс платы искажения).

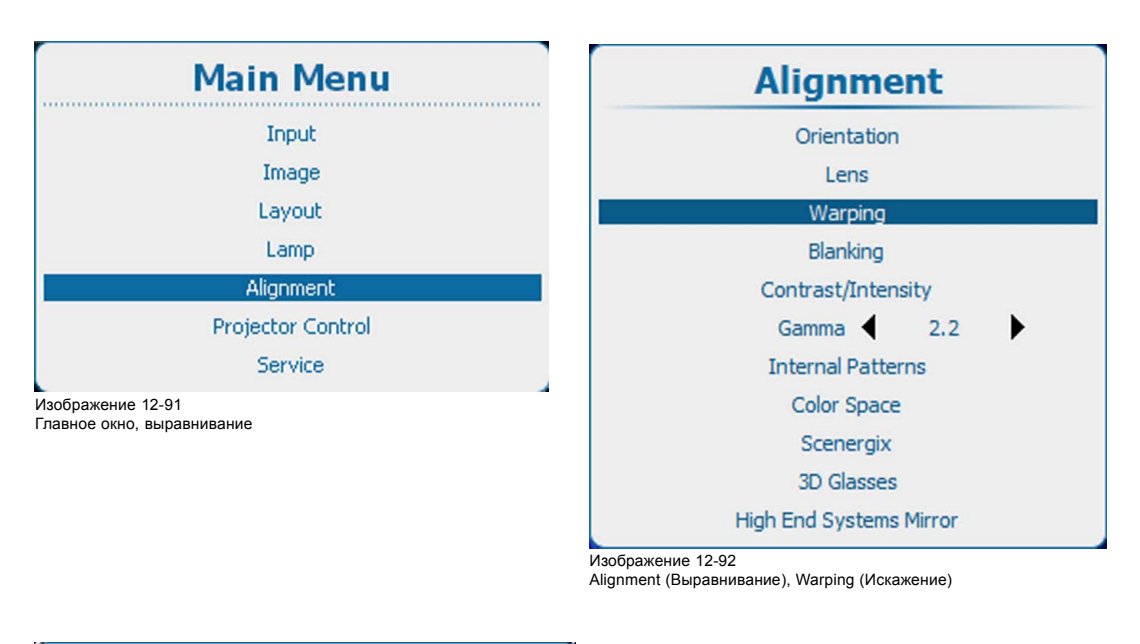

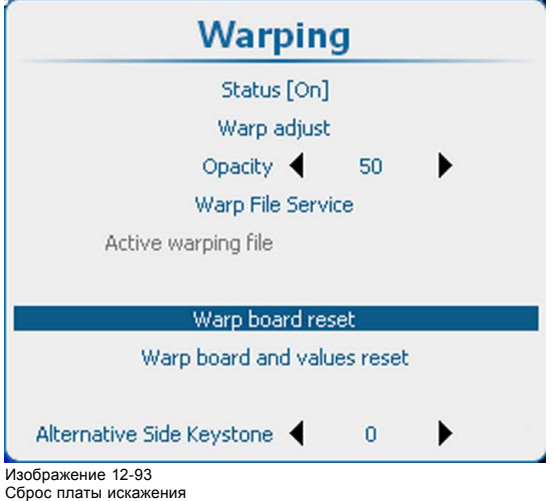

2. Нажмите **ENTER** (Ввод) для запуска сброса платы.

# **12.8.23 Сброс платы искажения и значений**

### **Возможные действия**

При экстремальных значениях искажения его аппаратное обеспечение может зависать. Обычный аппаратный сброс платы приводит к запуску с экстремальными значениями и мгновенному зависанию. Поэтому этот вариант не является приемлемым решением. В связи с этим необходим одновременный сброс значений искажения, что обеспечит возможность запуска платы.

## **Порядок сброса платы и значений**

1. Нажмите **Menu** (Меню), чтобы активировать меню, и выберите *Alignment* (Выравнивание) → *Warping* (Искажение) → .*Warp board and values reset* (Сброс платы искажения и значений).

<span id="page-203-0"></span>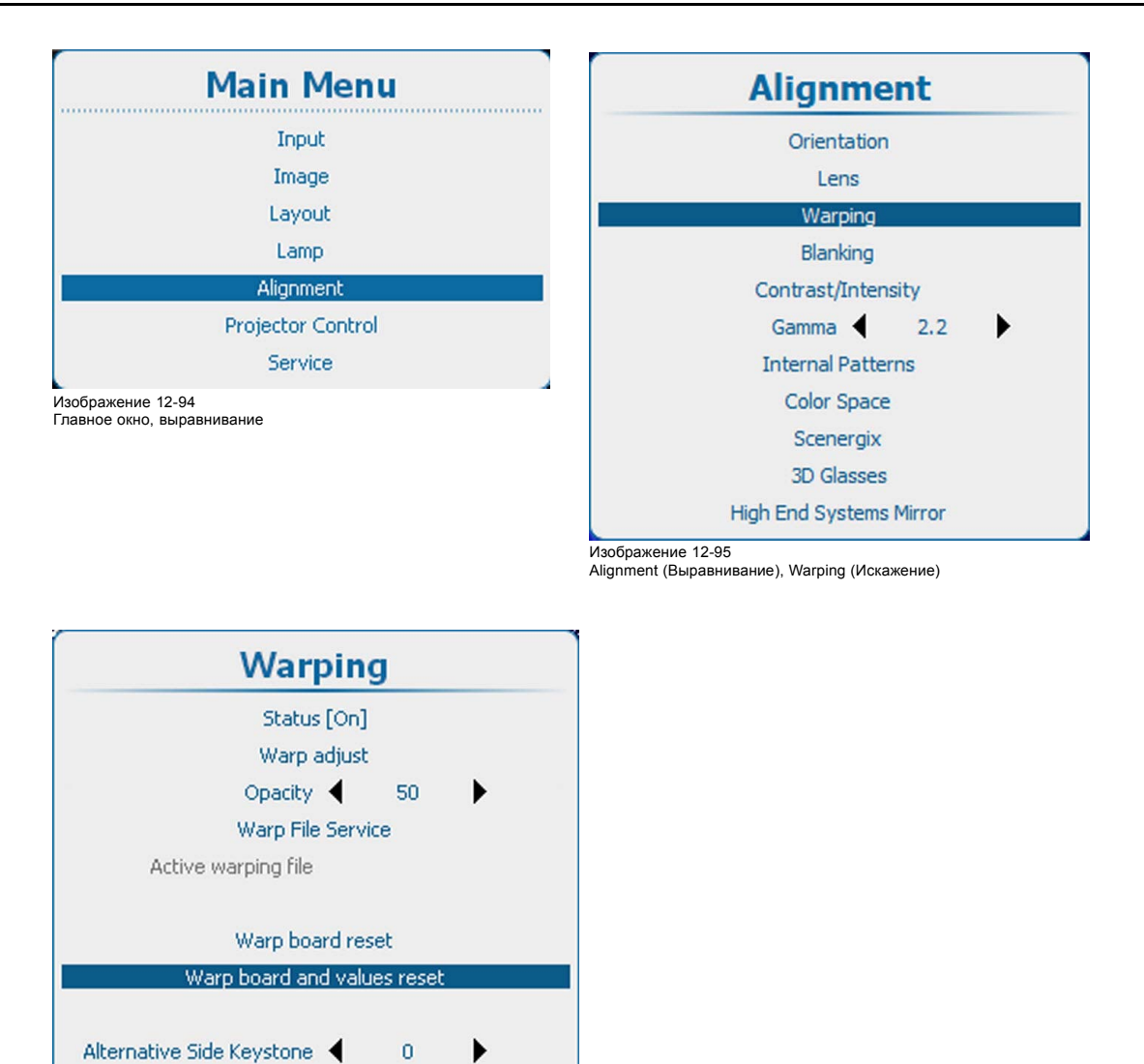

Изображение 12-96

Сброс платы искажения и значений

2. Нажмите **ENTER** для сброса платы и текущих значений искажения.

## **12.8.24 Альтернативное боковое трапецеидальное искажение**

### **Об альтернативном боковом трапецеидальном искажении**

Модуль искажения нельзя использовать для источников 3D с частотой выше 30 Гц в расчете на глаз. В связи с этим для этих источников можно использовать альтернативное боковое трапецеидальное искажение.

#### **Порядок регулировки**

1. Нажмите **Menu** (Меню), чтобы активировать меню, и выберите *Alignment* (Выравнивание) → *Warping* (Искажение) → .*Alternative Side Keystone* (Альтернативное боковое трапецеидальное искажение).

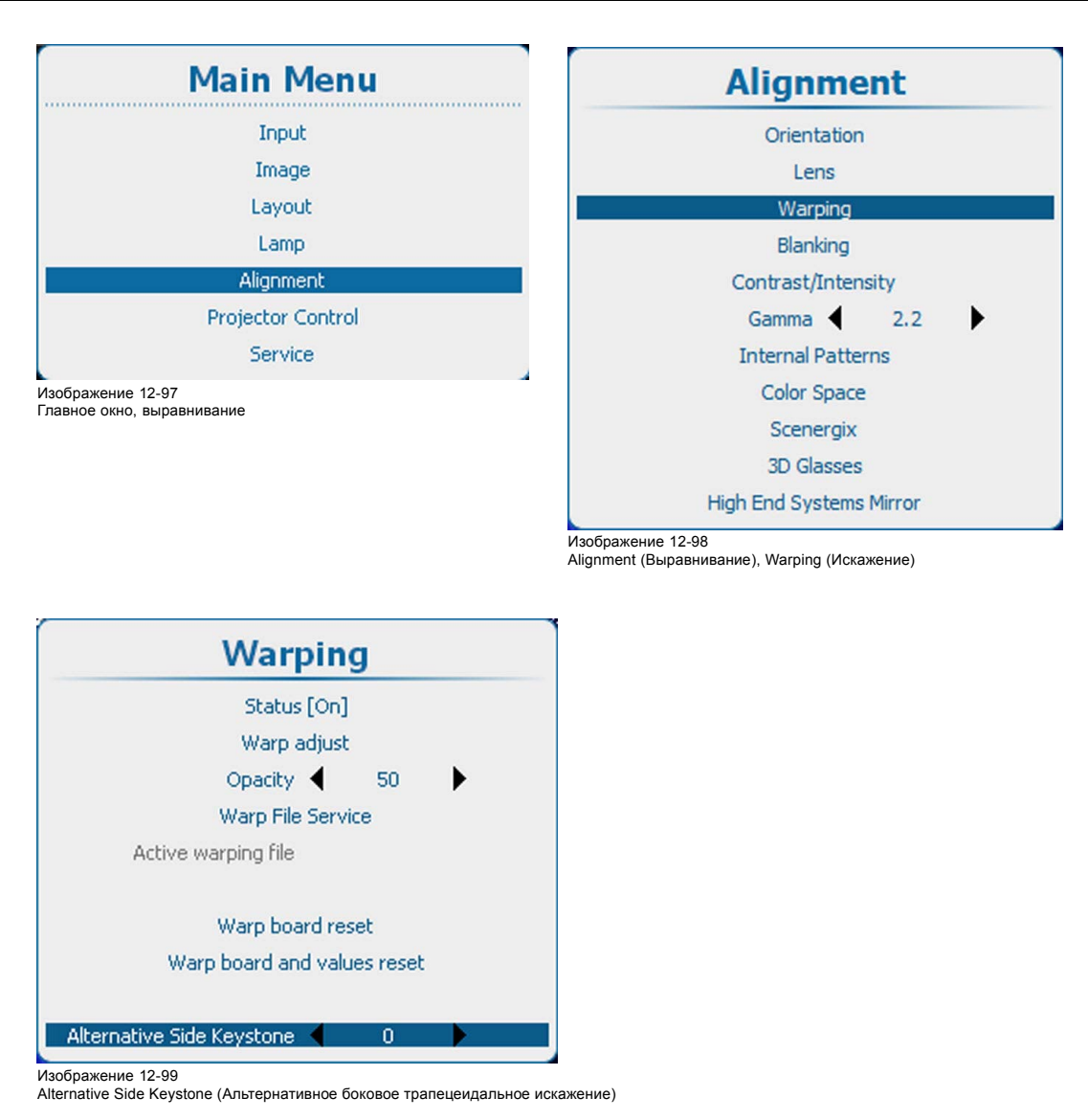

2. Используйте клавишу ▲ или ▼ для регулирования трапецеидального искажения.

# **12.9 Регулирование гашения**

#### **Возможные действия**

Настройки гашения влияют только на края проецируемого изображения и используются для обрамления проецируемого изображения на экране, а также для сокрытия или затемнения нежелательных данных (или шума). 0 на полосковой шкале означает отсутствие гашения.

## **Доступные настройки гашения**

- Гашение Top (Сверху)
- Гашение Bottom (Снизу)
- Гашение Left (Слева)
- Гашение Right (Справа)

# 12. Выравнивание

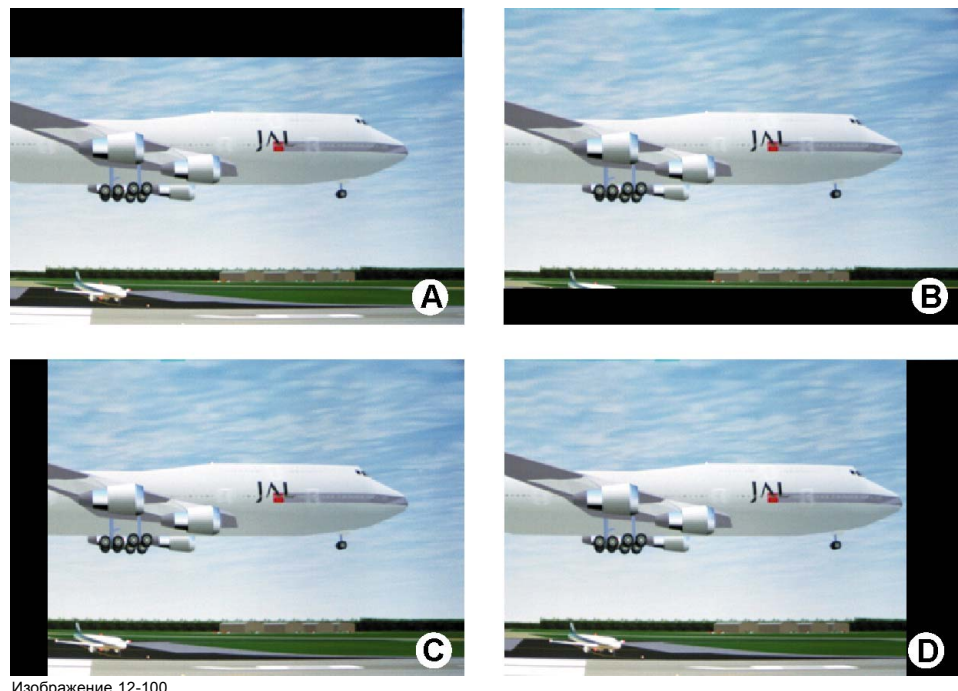

Изображение 12-100 Blanking (Гашение)

- 
- 
- A Гашение Top (Сверху) B Гашение Bottom (Снизу) C Гашение Left (Слева) D Гашение Right (Справа)

Функция Reset (Сброс) возвращает нулевые значения всех параметров гашения.

# **Порядок регулировки**

1. Нажмите **Menu** (Меню), чтобы активировать меню, и выберите *Alignment* (Выравнивание) → *Blanking* (Гашение).

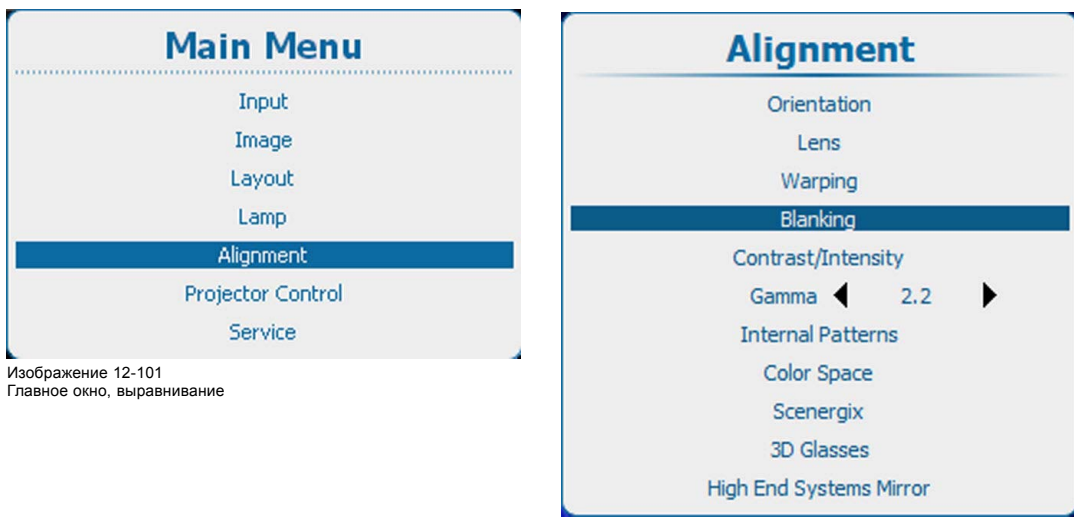

Изображение 12-102 Alignment (Выравнивание), Blanking (Гашение)

2. Нажмите **ENTER** (Ввод) для выбора.

Открывается окно регулирования гашения.

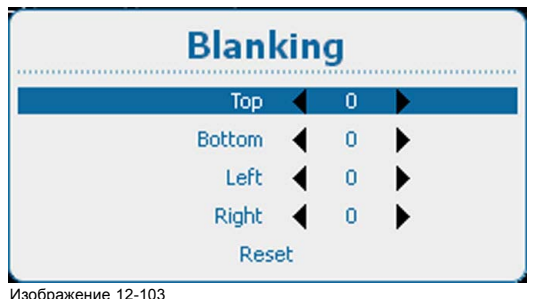

Регулирование гашения

3. Используйте клавишу ▲ или ▼, чтобы выбрать нужную настройку гашения, после чего выполните регулировку с помощью клавиши **◄** или **►**.

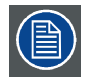

**Выберите** *Reset* **(Сброс) для сброса всех настроек гашения.**

# **12.10 Контрастность и интенсивность**

#### **Назначение**

Contrast (Контрастность): изменение контрастности полного выходного сигнала (в главном окне и окне PiP, картинка в картинке) проецируемого изображения.

Intensity (Интенсивность): изменение интенсивности полного выходного сигнала (в главном окне и окне PiP, картинка в картинке) проецируемого изображения.

## **Порядок настройки**

1. Нажмите **Menu** (Меню), чтобы активировать меню, и выберите *Alignment* (Выравнивание) → *Contrast/Intensity* (Контрастность и интенсивность).

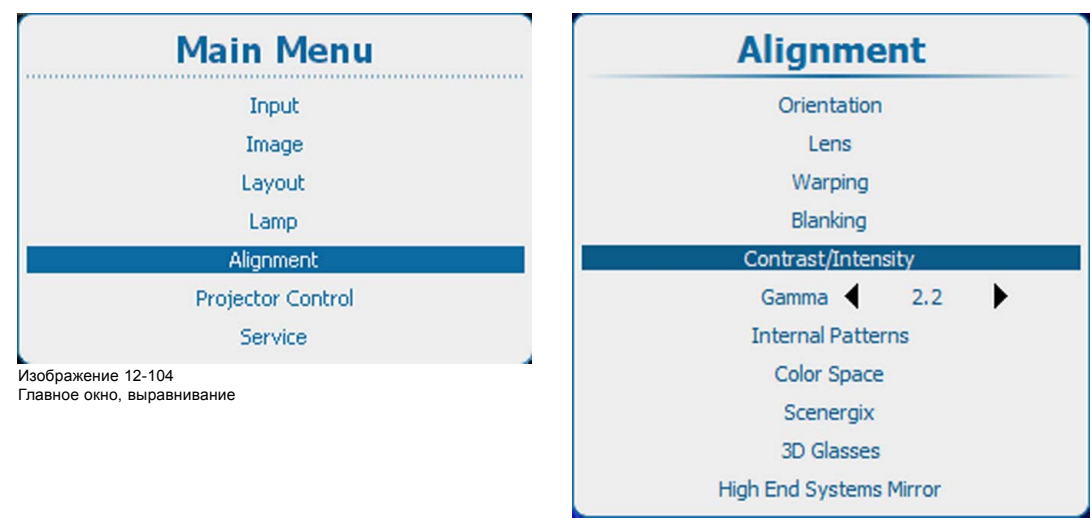

Изображение 12-105 Alignment (Выравнивание), Contrast/Intensity (Контрастность и интенсивность)

2. Нажмите **ENTER** (Ввод) для выбора.

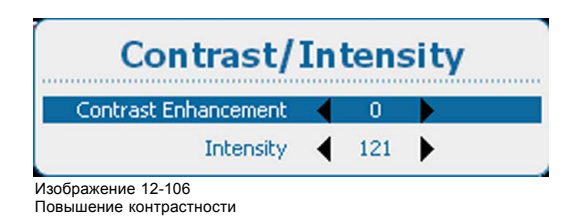

- 3. Используйте клавишу ▲ или ▼, чтобы выбрать *Contrast Enhancement* (Повышение контрастности). Используйте клавишу **◄** или **►** для изменения эффекта повышения контрастности до тех пор, пока не добьетесь нужного значения (регулировка выполняется в диапазоне от 0 до 5)
- 4. Используйте клавишу ▲ или ▼, чтобы выбрать *Intensity* (Интенсивность). Используйте клавишу **◄** или **►** для изменения интенсивности до тех пор, пока не добьетесь нужного значения (регулировка выполняется в диапазоне от 0 до 255)

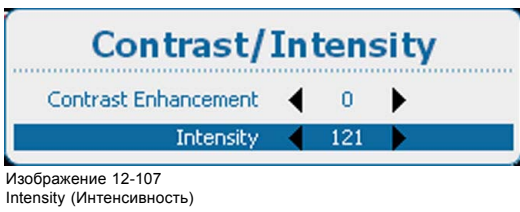

# **12.11 Гамма**

# **О функции Gamma (Гамма)**

Функция Gamma (Гамма) повышает качество изображения за счет осветления темных областей изображений без изменения яркости светлых областей, тем самым усиливая ощущение контрастности.

## **Порядок регулировки**

1. Нажмите **Menu** (Меню), чтобы активировать меню, и выберите *Alignment* (Выравнивание) → *Gamma* (Гамма).

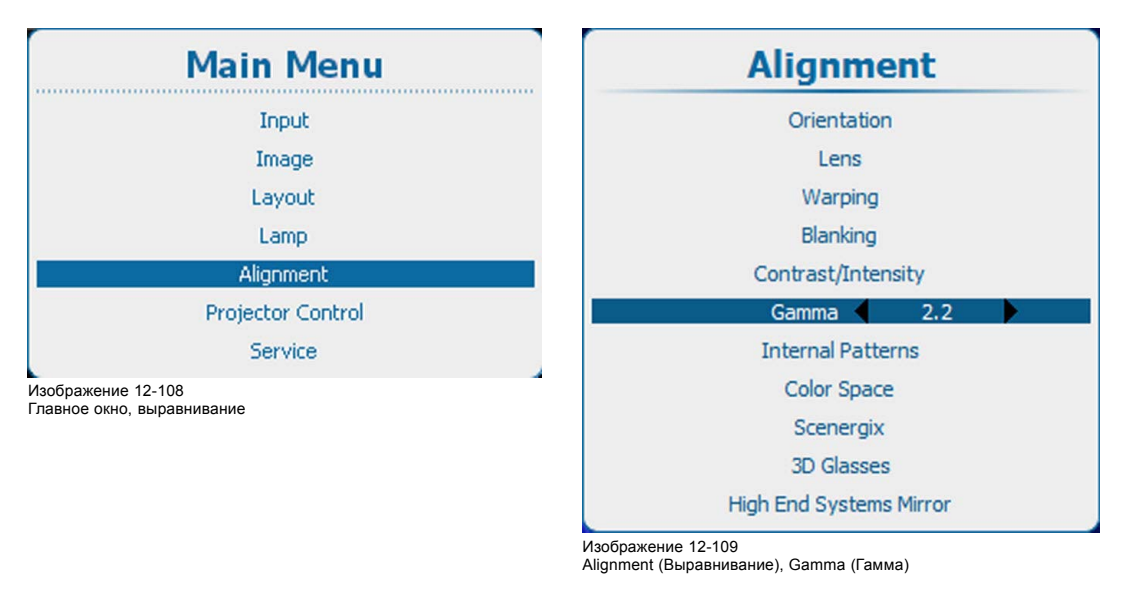

2. Используйте клавишу **◄** или **►** для изменения значения гаммы в диапазоне от 1,0 до 3,1.

# **12.12 Внутренние шаблоны**

## **Возможные действия с этими шаблонами**

Проектор наделен различными внутренними шаблонами, которые можно использовать для измерения и выравнивания.

## **Порядок выбора шаблона**

1. Нажмите **Menu** (Меню), чтобы активировать меню, и выберите *Alignment* (Выравнивание) → *Internal Patterns* (Внутренние шаблоны).

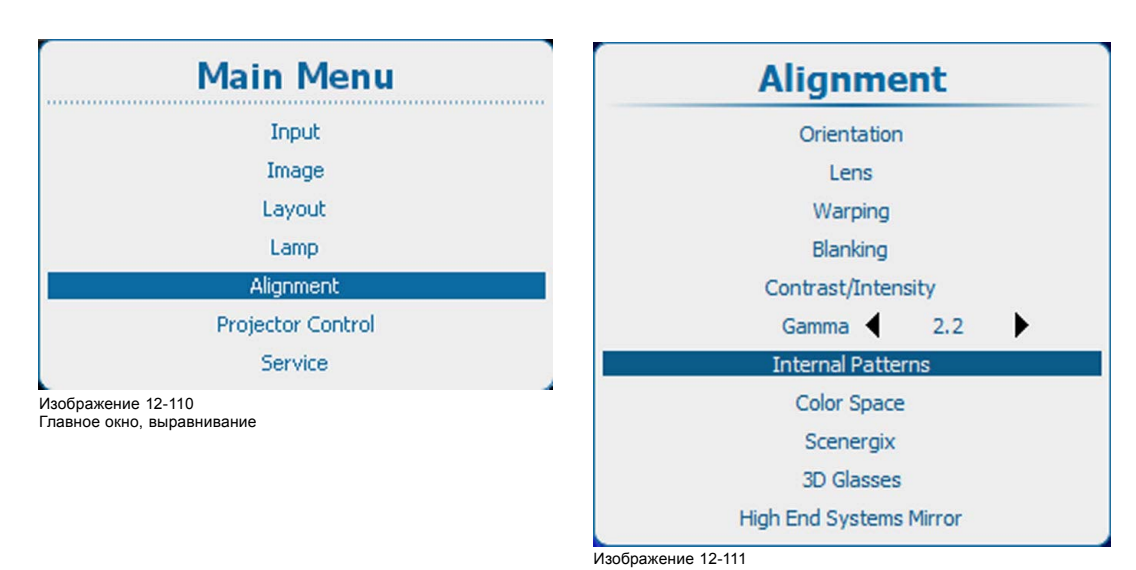

Alignment (Выравнивание), Internal Patterns (Внутренние шаблоны)

2. Нажмите **ENTER** (Ввод) для выбора списка шаблонов.

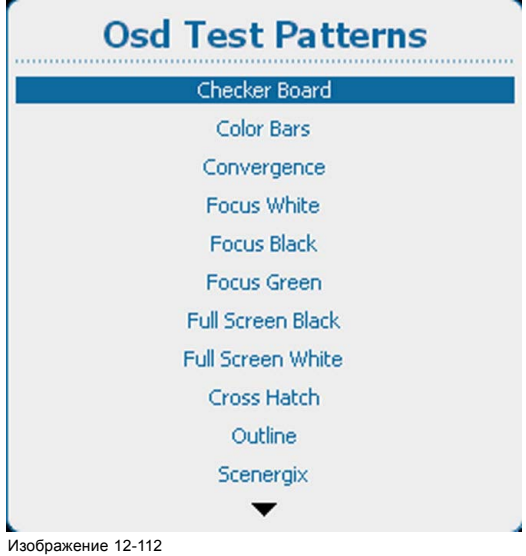

Изображение 12-112 Тестовые шаблоны экранного меню

3. Используйте клавишу ▲ или ▼, чтобы выбрать шаблон, и нажмите **ENTER** (Ввод) для его отображения.

Доступны указанные ниже шаблоны.

- Checker Board (Шахматная доска)
- Color Bars (Цветные полосы)
- Convergence (Конвергенция)
- Convergence\_2 (Конвергенция\_2)
- Ansi Lumen (Люмены по стандарту Ansi)
- Focus white (Фокусировка на белом)
- Focus black (Фокусировка на черном)
- Focus green (Фокусировка на зеленом)
- Full Screen Black (Полноэкранный черный)
- Full Screen White (Полноэкранный белый)
- Cross Hatch (Перекрестная штриховка)
- Outline (Контур)
- Scenergix

# **12.13 Цветовое пространство**

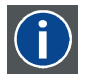

#### **Цветовое пространство**

Цветовое пространство (или цветовой стандарт) — это математическое представление цвета. Например, цветовое пространство RGB основано на прямоугольной системе координат.

#### **Возможные настройки**

Цветовое пространство (гамму, набор цветов, которые способен воспроизвести проектор) можно настроить в виде четырех предварительно заданных значений (одно зависит от проектора, два соответствуют международным стандартам и еще одно — пользовательская предустановка). Кроме того, можно выполнить временную пользовательскую настройку. Цветовое пространство проектора — это максимальное цветовое пространство, которое может отобразить проектор. Параметры этого цветового пространства измеряются в заводских условиях и хранятся в проекторе.

#### **Порядок выбора цветового стандарта**

1. Нажмите кнопку **Menu** (Меню), чтобы войти в меню, а затем последовательно выберите пункты *Alignment* (Выравнивание) и *Color Space* (Цветовое пространство).

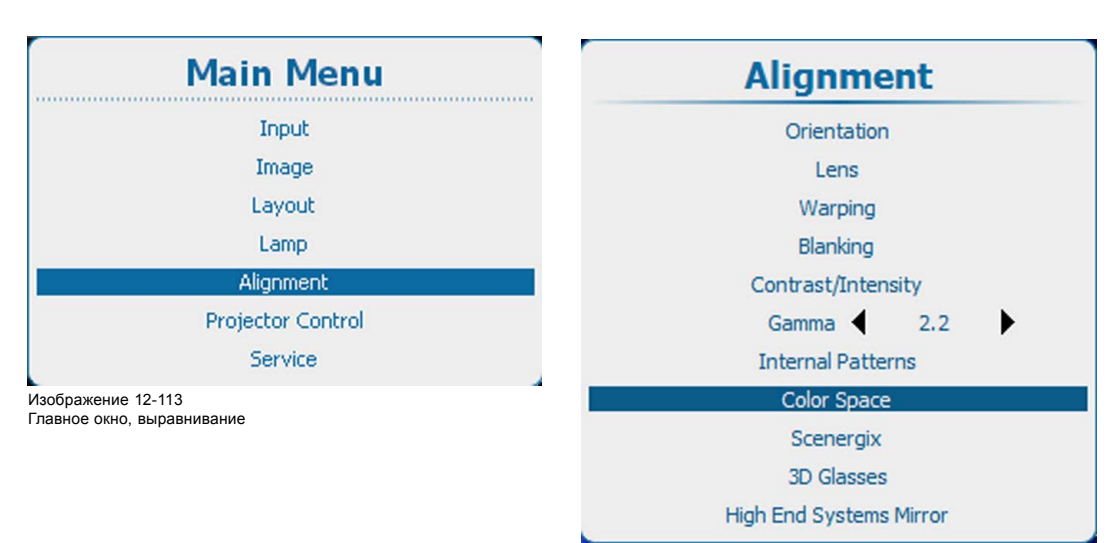

Изображение 12-114

Пункт Alignment (Выравнивание), подпункт Color space (Цветовое пространство)

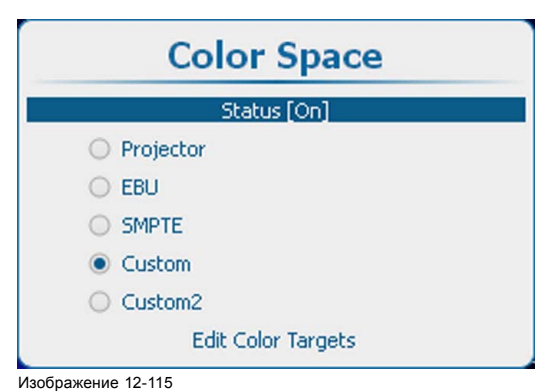

Цветовое пространство

2. Выберите пункт *Status* (Состояние) и с помощью кнопки **ENTER** (Ввод) выберите значение *[On]* (Вкл.) или *[Off]* (Выкл.).

On (Вкл.): проектор будет использовать выбранное цветовое пространство.

- Off (Выкл.): проектор будет всегда использовать цветовое пространство *Projector* (Проектор).
- 3. Если выбрано значение [On] (Вкл.), то в зависимости от значения параметра цветовой температуры Откроется окно запроса цветового пространства. Для параметра цветовой температуры должно быть задано значение Projector White (Точка белого в проекторе).

Для продолжения нажмите кнопку **Yes** (Да).

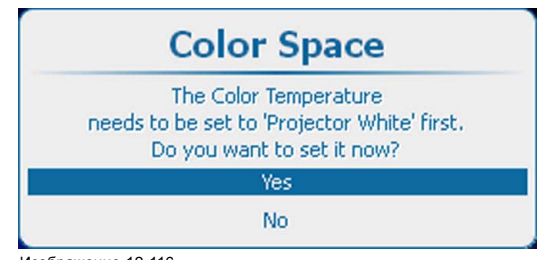

Изображение 12-116

4. Выбрав значение *[On]* (Вкл.) и задав правильную цветовую температуру, с помощью клавиш ▲ и ▼ выберите необходимое цветовое пространство и нажмите клавишу **ENTER** (Ввод).

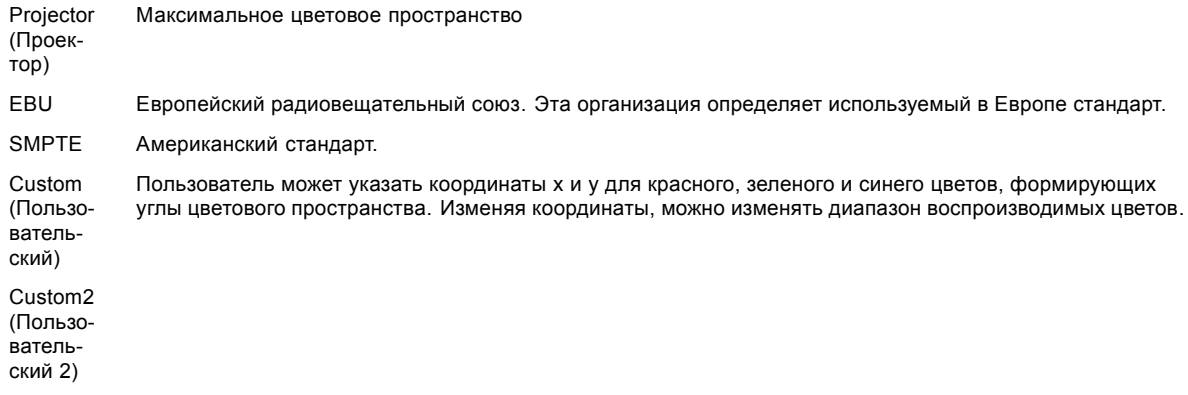

# **Изменение параметров цветов**

Параметры цвета используются, если выбраны пункты Custom (Пользовательский) или Custom2 (Пользовательский 2). 1. Выберите пункт *Edit Color Targets* (Изменить параметры цвета) и нажмите кнопку **ENTER** (Ввод).

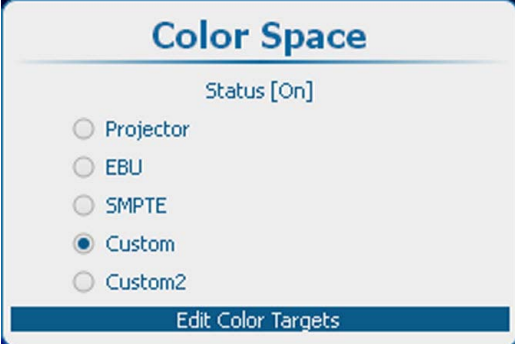

Изображение 12-117 Пункт Custom (Пользовательский), подпункт Color Targets (Параметры цвета)

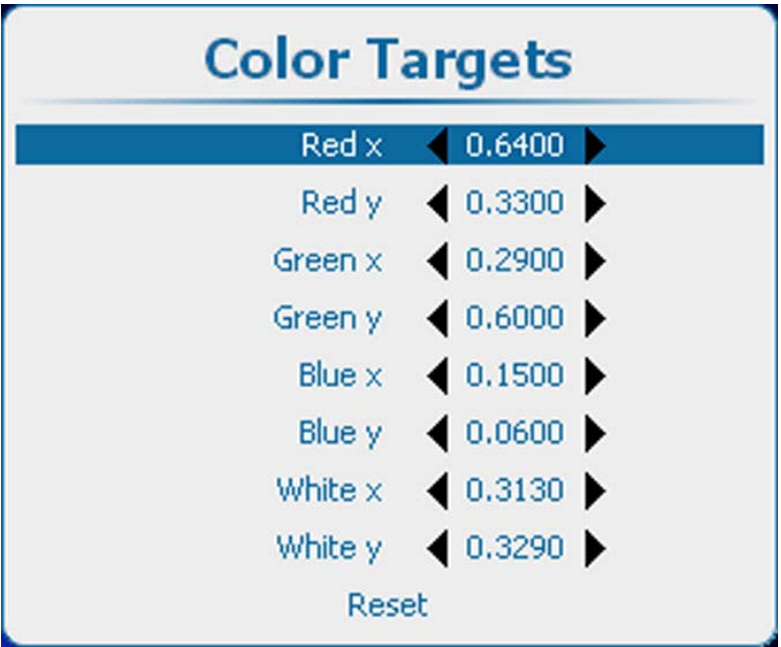

Изображение 12-118 Пункт Color Targets (Параметры цвета)

2. С помощью клавиш ▲ и ▼ выберите необходимую цветовую координату. С помощью клавиш **◄** и **►** измените значение выбранной координаты. Аналогичным образом настройте все остальные координаты.

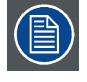

**Выберите пункт** *Reset* **(Сбросить), чтобы вернуть параметрам ранее сохраненные значения.**

# **12.14 Scenergix**

## **12.14.1 Введение**

## **Назначение ScenergiX**

При выполнении многоканальной настройки устройство HDX и возможности его функции Soft Edge (Плавная граница) позволяют выполнять плавное сопряжение изображений, создавая эффект единого изображения и достигая реалистичности погружения для большинства широкоэкранных приложений.

Функция ScenergiX ограничена половиной разрешения проектора.

Picture with hard edge

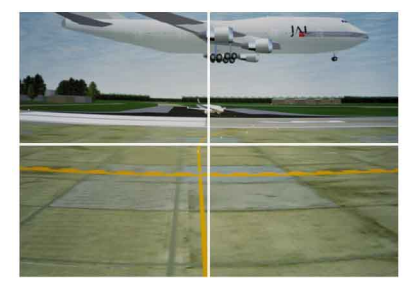

Picture without soft edge modulation

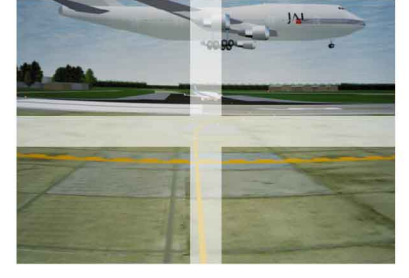

Picture with soft edge modulation

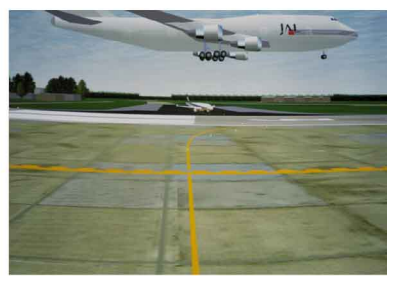

Изображение 12-119 Назначение функции Soft Edge (Плавная граница)

# **Основной принцип действия функции ScenergiX**

Принцип плавного сопряжения границ реализуется с использованием линейной модуляции выходного оптического сигнала в зоне перекрытия с тем, чтобы светоотдача в данной зоне была равна светоотдаче в остальной части изображения.

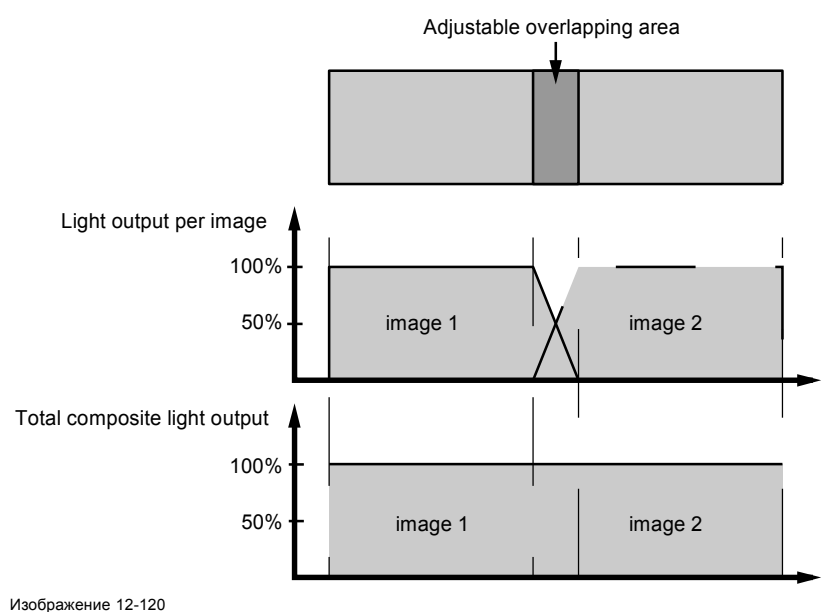

Основной принцип действия функции ScenergiX

# **12.14.2 Подготовка**

## **Подготовка к настройке функции ScenergiX**

Для правильной настройки функции ScenergiX необходимо точно выполнить указанные ниже регулировки на всех проекторах.

- Convergence (Конвергенция)
- Геометрия
- Согласование цветов (по цветовой температуре, цветовому эталону, балансировке входного сигнала и гамме)

# **12.14.3 Активация функции Scenergix**

## **Активирование**

1. Нажмите **Menu** (Меню), чтобы активировать меню, и выберите *Alignment* (Выравнивание) → *Scenergix*.

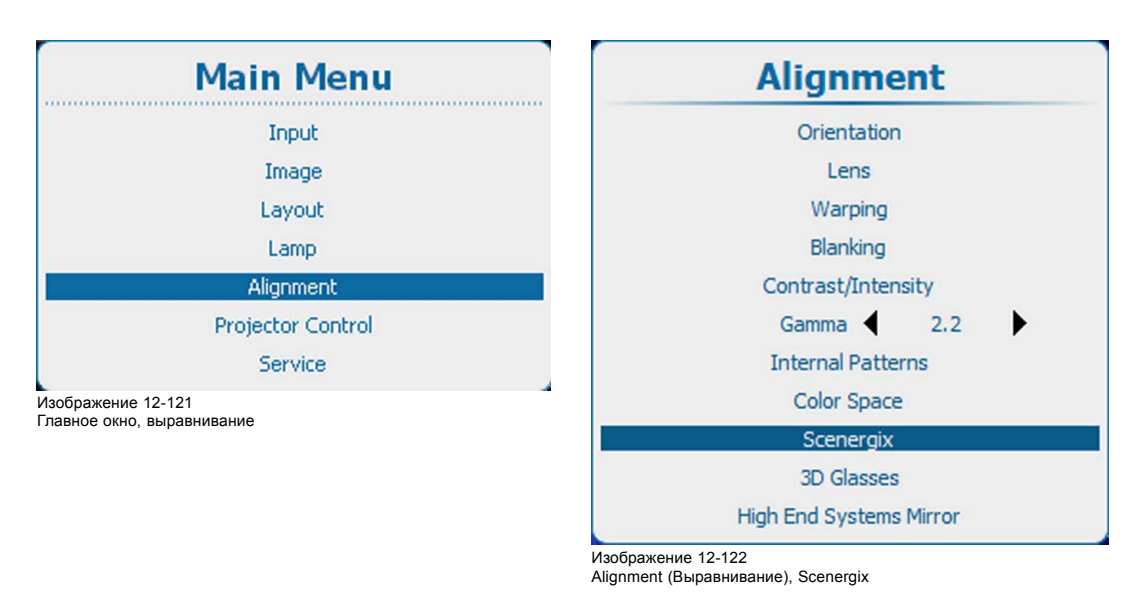

2. Нажмите **ENTER** (Ввод) для выбора.

# Открывается меню *Scenergix*.

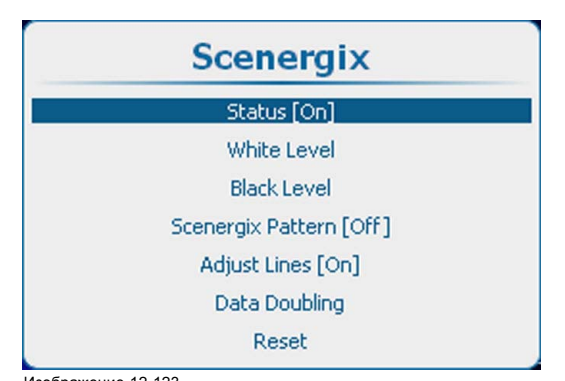

Изображение 12-123 Scenergix, Status (Состояние)

3. Используйте клавишу ▲ или ▼, чтобы выбрать Status (Состояние), и нажмите **ENTER** (Ввод), чтобы переключиться на *[On]* (Вкл.) или *[Off]* (Выкл.).

On (Вкл.): функция Scenergix активирована.

Off (Выкл.): функция Scenergix отключена.

# **12.14.4 Шаблон Scenergix**

### **Возможные действия**

Для облегчения настройки функции Scenergix может отображаться внутренний шаблон.

## **Порядок выбора**

1. Нажмите **Menu** (Меню), чтобы активировать меню, и выберите *Alignment* (Выравнивание) → *Scenergix* → *Scenergix Pattern* (Шаблон Scenergix).

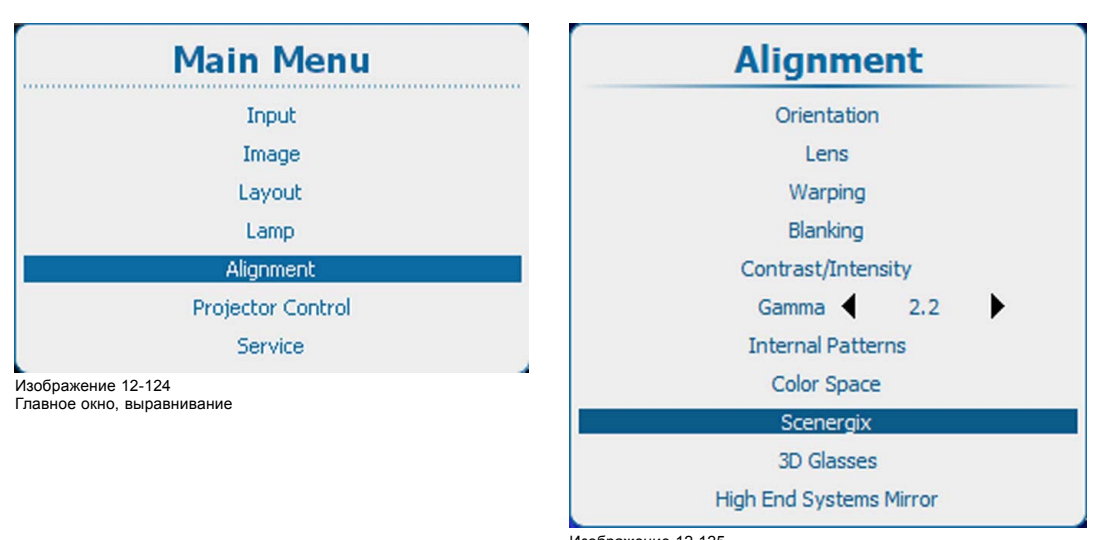

Изображение 12-125 Alignment (Выравнивание), Scenergix

| <b>Scenergix</b>        |  |
|-------------------------|--|
| Status [On]             |  |
| White Level             |  |
| <b>Black Level</b>      |  |
| Scenergix Pattern [Off] |  |
| Adjust Lines [On]       |  |
| Data Doubling           |  |
| Reset                   |  |

Изображение 12-126 Scenergix, активация шаблона

- 2. С помощью кнопки **ENTER** (Ввод) можно задавать для этого параметра значения *[On]* (Вкл.) и *[Off]* (Выкл.).
	- On (Вкл.): отображается внутренний шаблон Scenergix.
	- Off (Выкл.): шаблон Scenergix не отображается.

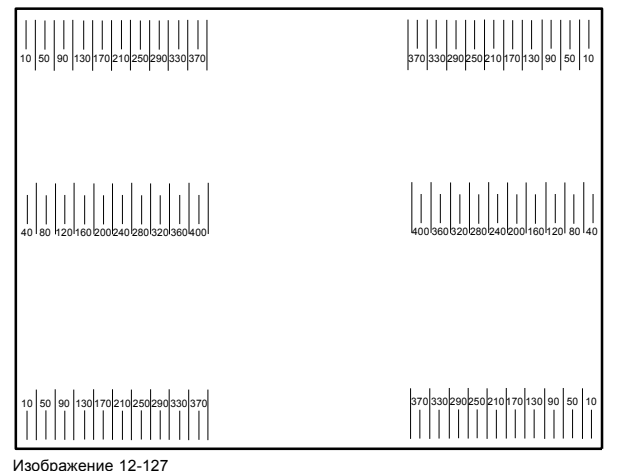

Шаблон Scenergix

# **12.14.5 Линии регулирования Scenergix**

## **Возможные действия**

Во время настройки уровня белого и черного могут отображаться линии границ областей гашения.

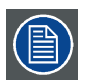

**Активация линий регулирования возможна, если для параметра** *Scenergix pattern* **(Шаблон Scenergix) задано значение [On] (Вкл.).**

## **Отображение**

1. Нажмите **Menu**(Меню), чтобы активировать меню, и выберите *Alignment* (Выравнивание) → *Scenergix* → *Adjust lines* (Линии регулирования).

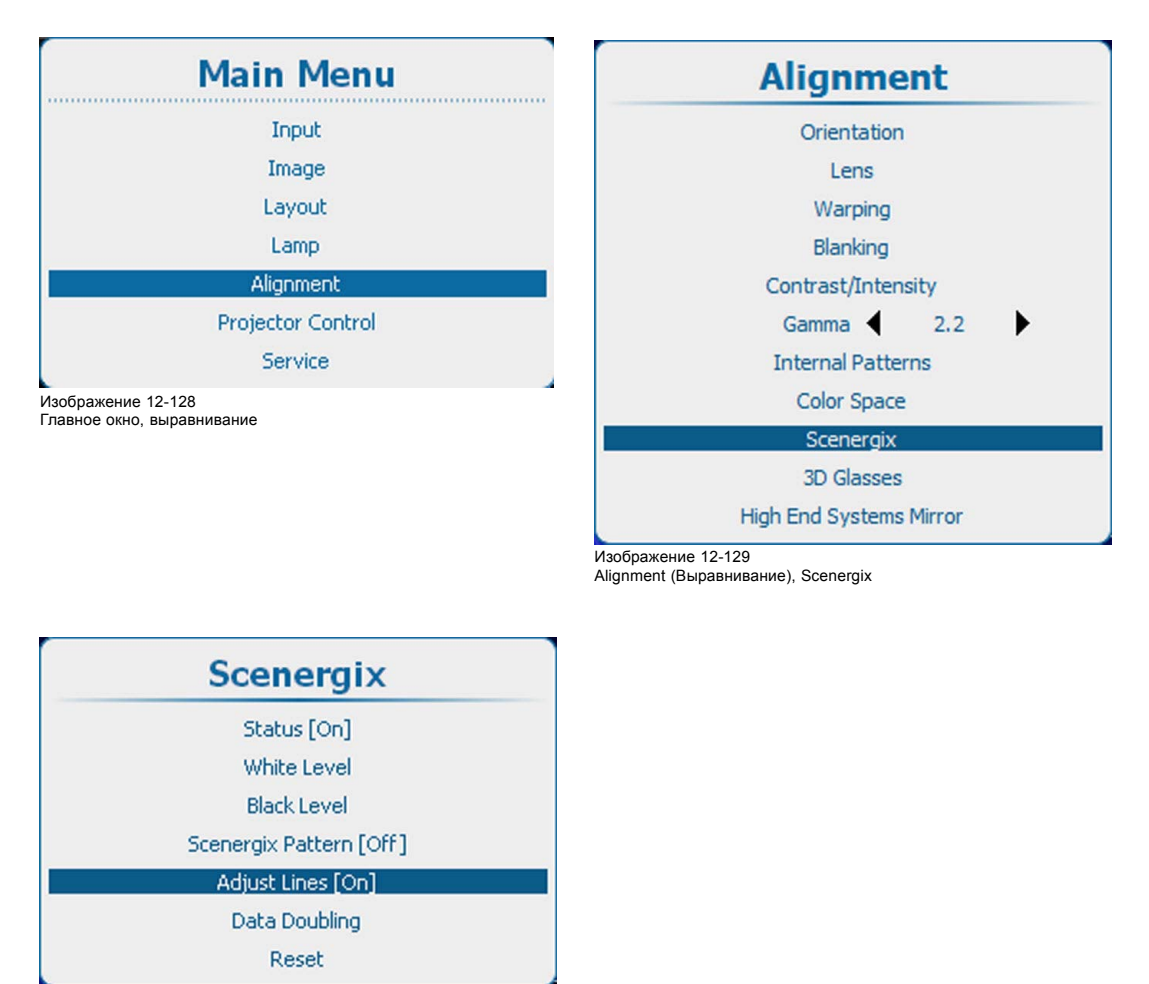

Изображение 12-130

2. С помощью кнопки **ENTER** (Ввод) можно задавать для этого параметра значения *[On]* (Вкл.) и *[Off]* (Выкл.).

# **12.14.6 Дублирование данных**

# **Сведения о функции дублирования данных**

Если требуется, чтобы два проектора получали сигнал из одного источника (A) и формировали из него единое изображение (B), необходимо так задать параметры начального положения по вертикали и горизонтали и размеры изображений, чтобы каждый проектор отображал только часть общего изображения. С помощью инструментов Scenergix можно настроить область перекрытия изображений.
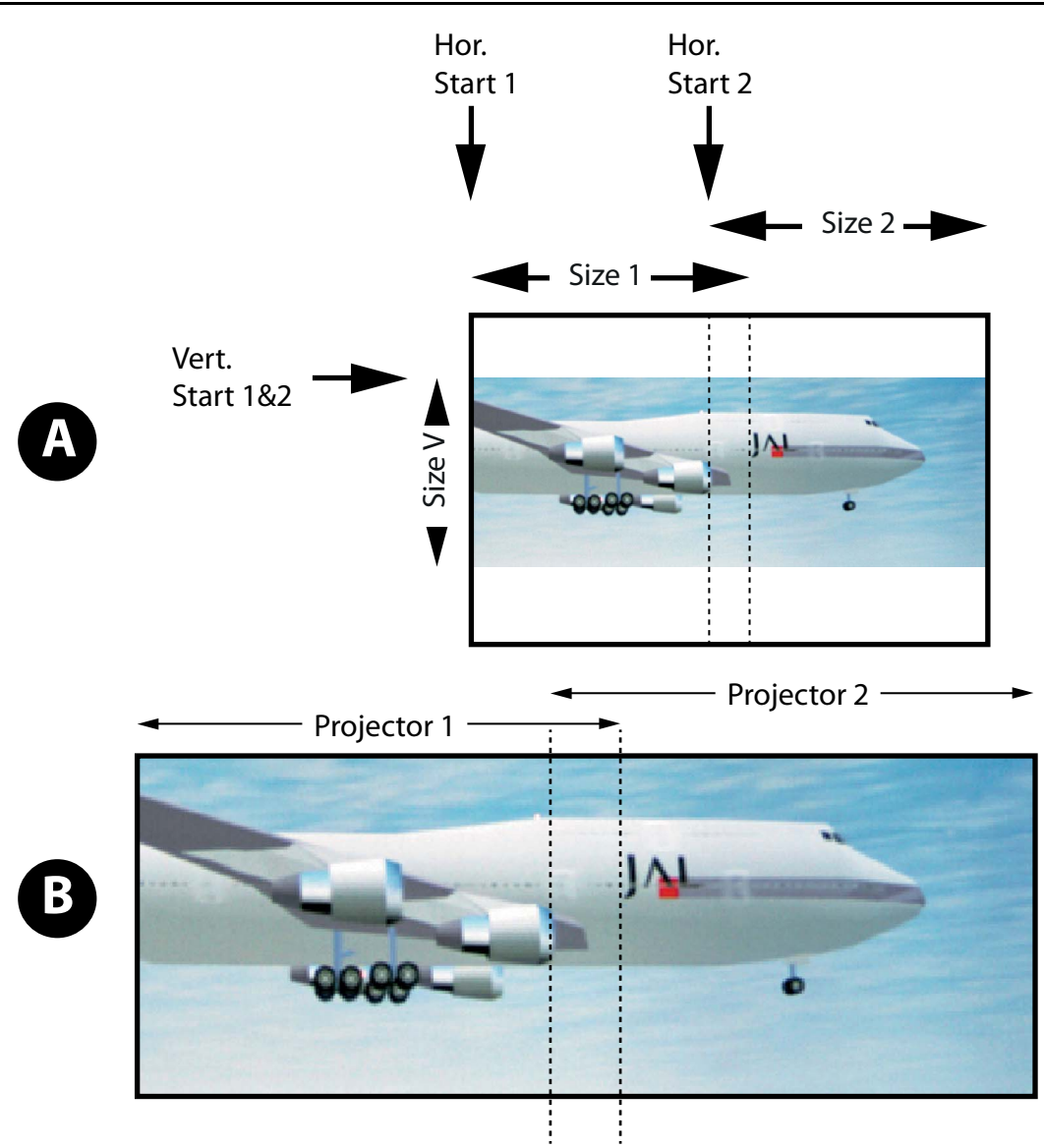

Изображение 12-131 Дублирование данных

- A Source (Источник) B Проецируемое изображение
- 

Включите функцию дублирования данных на обоих проекторах и настройте начальное положение по вертикали и горизонтали в проекторах 1 и 2.

## **Порядок настройки**

1. Нажмите кнопку **Menu** (Меню), чтобы войти в меню, а затем последовательно выберите пункты *Alignment* (Выравнивание), *Scenergix* и *Data doubling* (Дублирование данных).

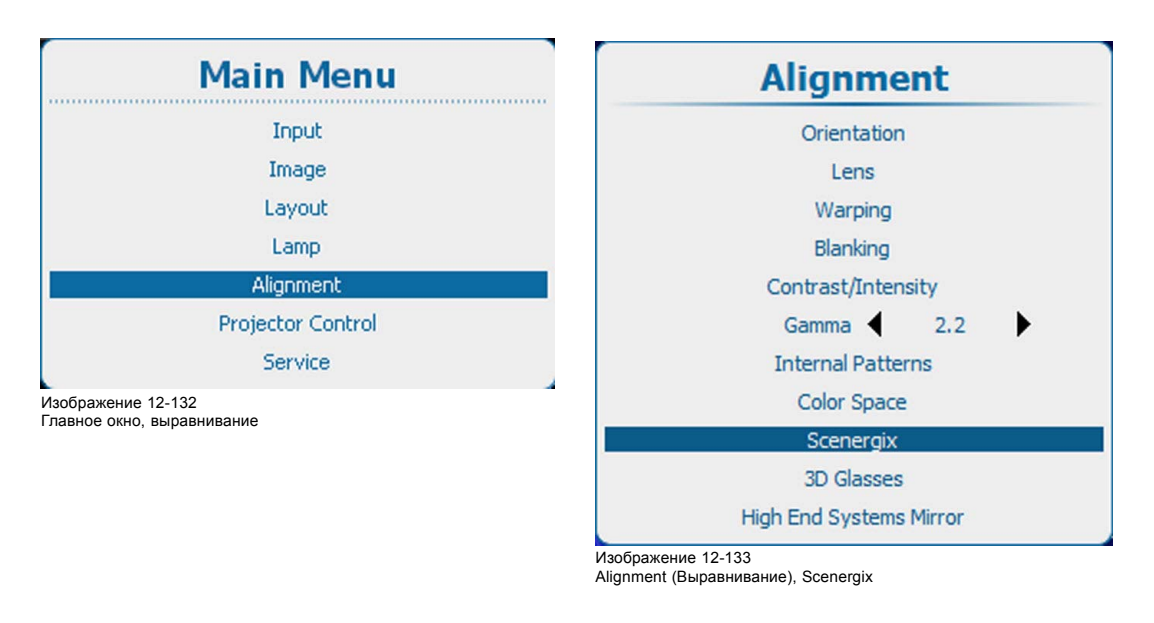

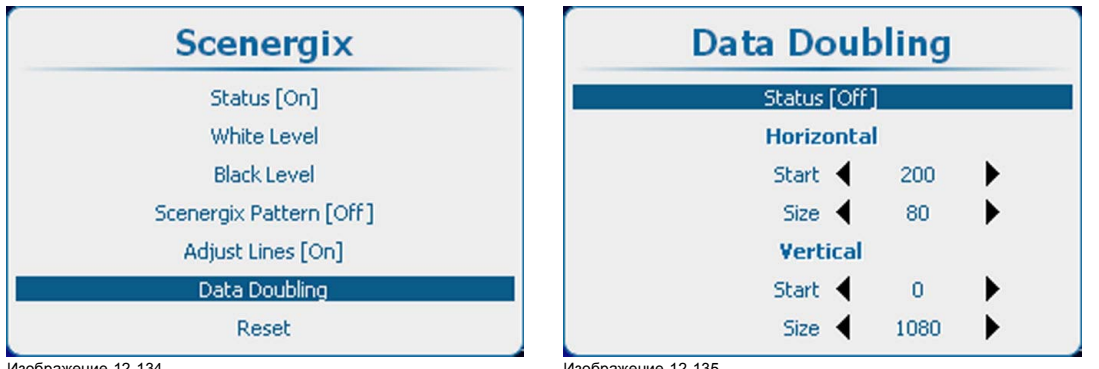

Изображение 12-134 Пункт Scenergix, подпункт Data doubling (Дублирование данных)

Изображение 12-135 Пункт Data doubling (Дублирование данных), подпункт Status (Состояние)

2. Выберите пункт Status (Состояние), а затем с помощью кнопки **ENTER** (Ввод) выберите значение *[On]* (Вкл.) или *[Off]* (Выкл.).

On (Вкл.): функция дублирования данных включена.

- Off (Выкл.): функция дублирования данных выключена.
- 3. Выберите пункт Horizontal Start (Начальное положение по горизонтали) и с помощью клавиш **◄** и **►** задайте для этого параметра необходимое значение.
- 4. Аналогичным образом настройте параметры Horizontal Size (Размер по горизонтали), Vertical Start (Начальное положение по вертикали) и Vertical Size (Размер по вертикали).
- 5. Аналогичным образом настройте второй проектор.

## **12.14.7 Регулировка уровня белого (в области смешивания)**

#### **Порядок настройки**

1. Нажмите кнопку **Menu** (Меню), чтобы войти в меню, а затем последовательно выберите пункты *Alignment* (Выравнивание), *Scenergix* и *White level* (Уровень белого).

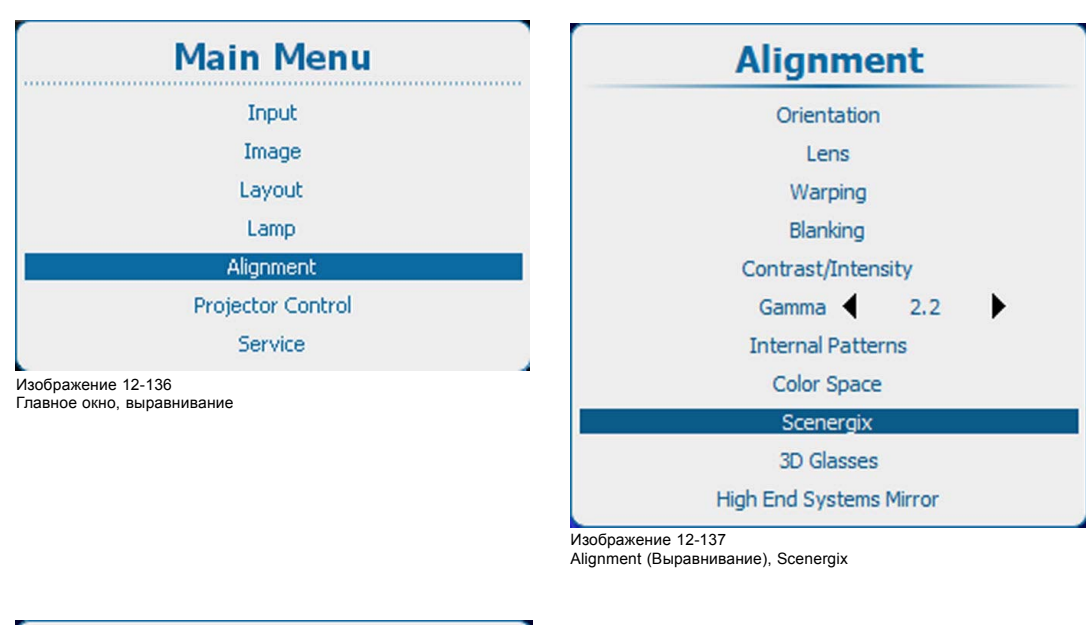

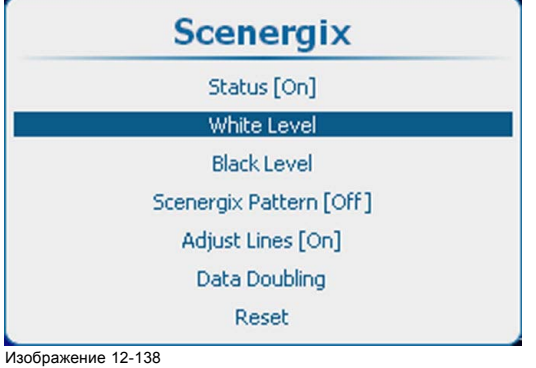

Пункт Scenergix, подпункт White level (Уровень белого)

2. Нажмите кнопку **ENTER** (Ввод), чтобы перейти к настройкам в пункте *White level* (Уровень белого).

Откроется меню White level position (Положение уровня белого).

Если строки настроек *включены*, на экране отображаются соответствующие области.

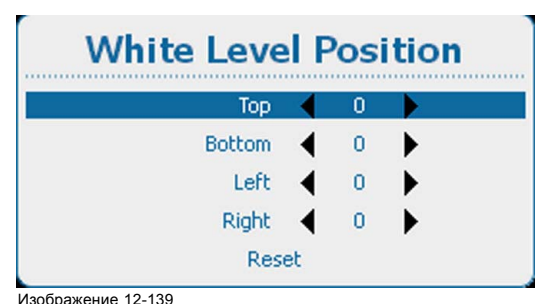

Изображение 12-139 Пункт White level position (Положение уровня белого)

3. С помощью клавиш ▲ и ▼ выберите один из четырех параметров размера и нажмите клавишу **ENTER** (Ввод). С помощью клавиш **◄** и **►** переместите границу области смешивания в необходимое положение (задайте для нее значение в диапазоне 0–255).

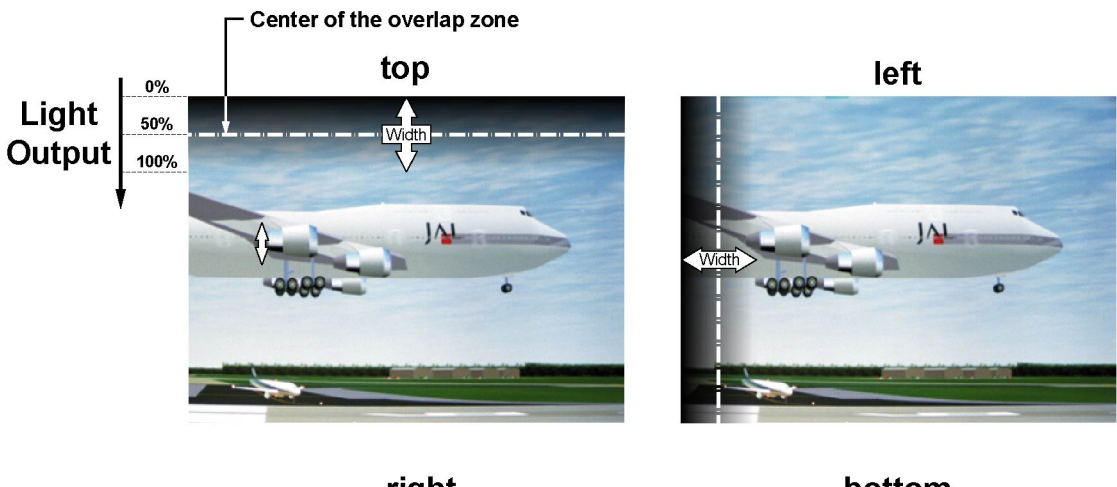

right

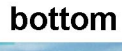

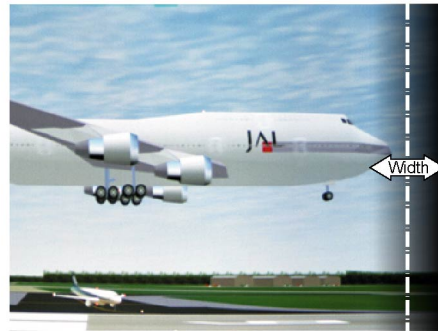

Изображение 12-140 Выбор ширины изображения

4. Сначала задайте ширину изображения для первого проектора, а затем — для второго.

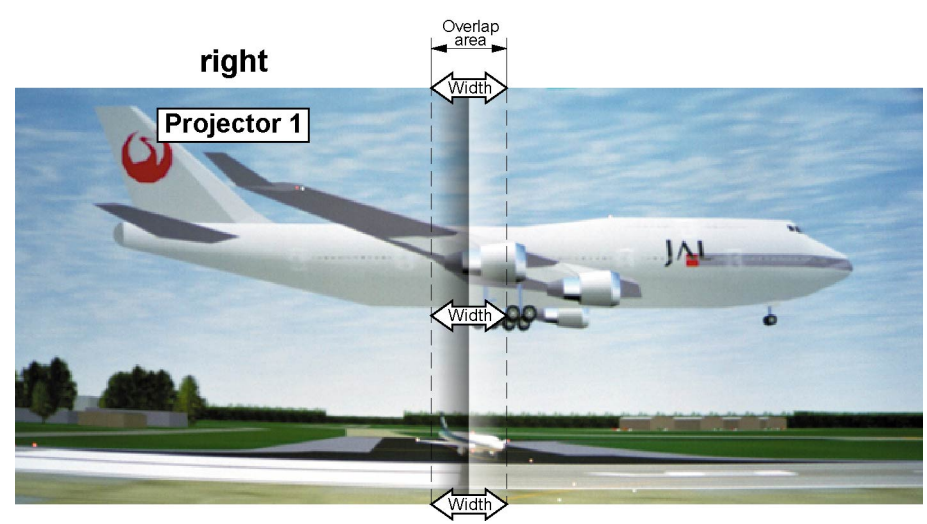

Изображение 12-141 Настройка ширины изображения для проектора 1

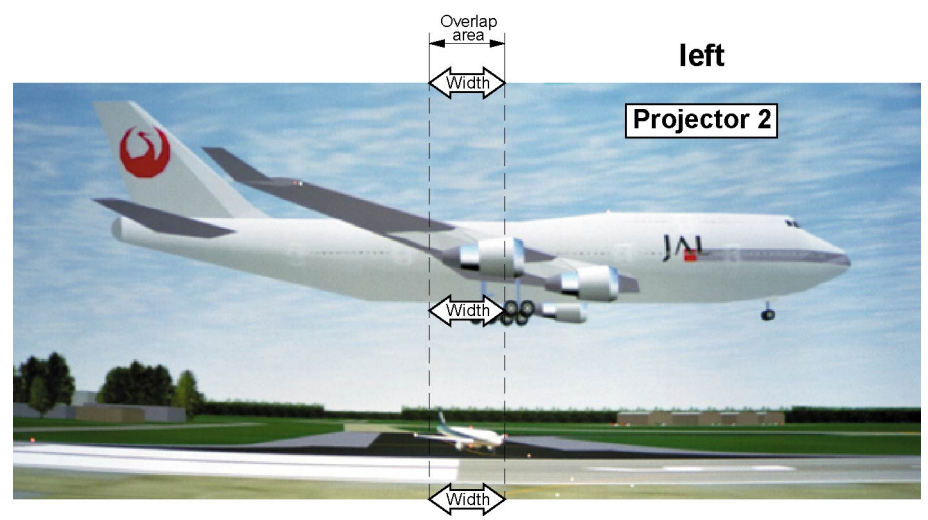

#### Изображение 12-142

Настройка ширины изображения для проектора 2

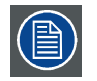

**Чтобы удалить все настройки смешивания, выберите пункт** *Reset* **(Сбросить), а затем нажмите кнопку ENTER (Ввод).**

## **12.14.8 Регулировка уровня черного**

#### **Причины, по которым необходимо регулировать уровень черного**

В темных изображениях зона перекрытия будет ярче, чем остальное изображение. Обычно при использовании проекторов DLP участок изображения, расположенный рядом с областью перекрытия, имеет большую яркость. Эта область называется областью утечки DLP. При регулировке уровня черного необходимо исключить эту область. Таким образом, можно повысить уровень черного для остального изображения (будут исключены область перекрытия и область утечки DLP).

Сначала необходимо задать ширину области утечки. Граница области перекрытия обозначается белой курсорной линией. Зеленая курсорная линия обозначает текущую границу области утечки DLP и начинается в положении белой курсорной линии (при этом ширина области не задана). С помощью клавиш управления курсором можно переместить зеленую линию к границе области утечки DLP.

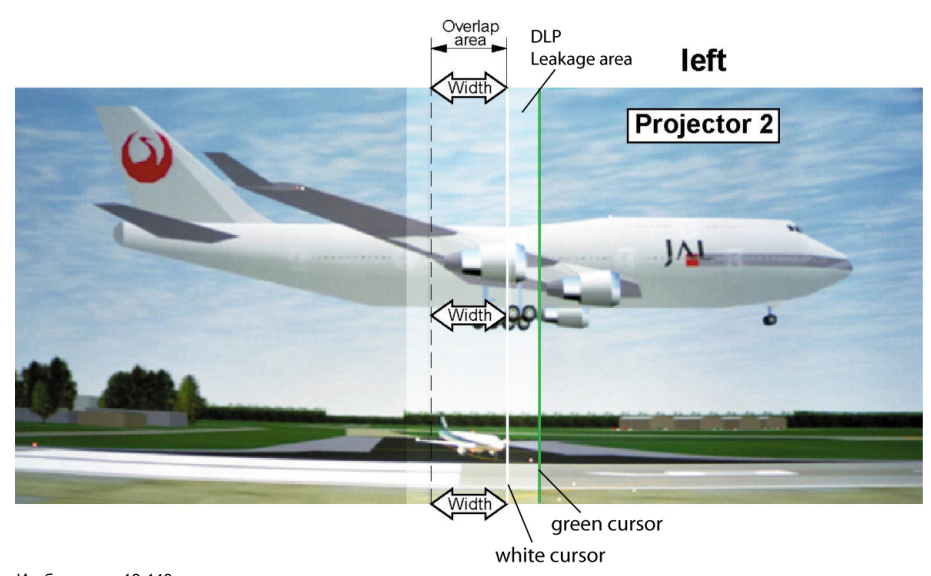

Изображение 12-143 Настройка области утечки DLP

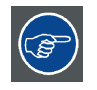

**После настройки области используйте клавишу TEXT (Текст) для удаления линий границ области во время настройки уровня черного.**

## **Порядок настройки ширины области утечки**

1. Нажмите кнопку **Menu** (Меню), чтобы войти в меню, а затем последовательно выберите пункты *Alignment* (Выравнивание), *Scenergix* и *Black level* (Уровень черного).

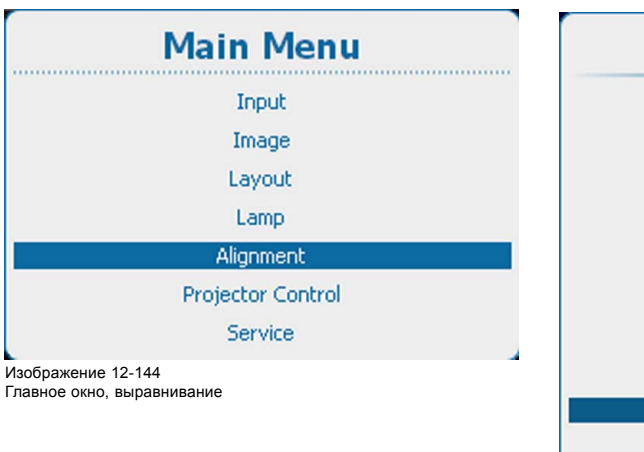

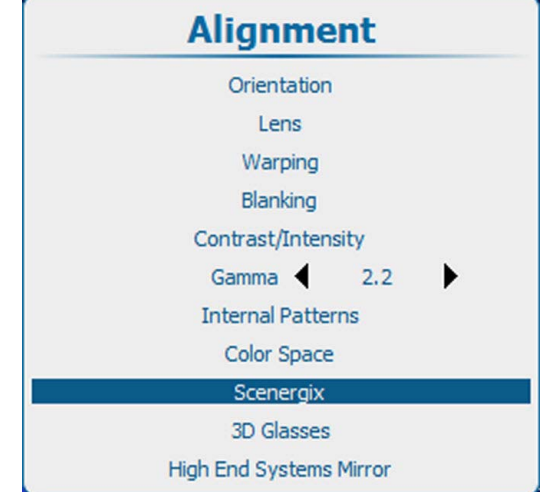

Изображение 12-145 Alignment (Выравнивание), Scenergix

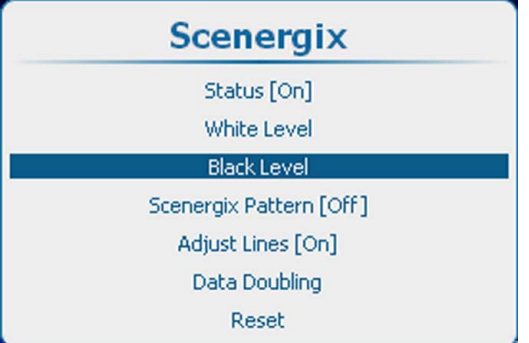

Изображение 12-146 Пункт Scenergix, подпункт Black level (Уровень черного)

2. Нажмите кнопку **ENTER** (Ввод), чтобы выбрать пункт настройки *уровня черного*.

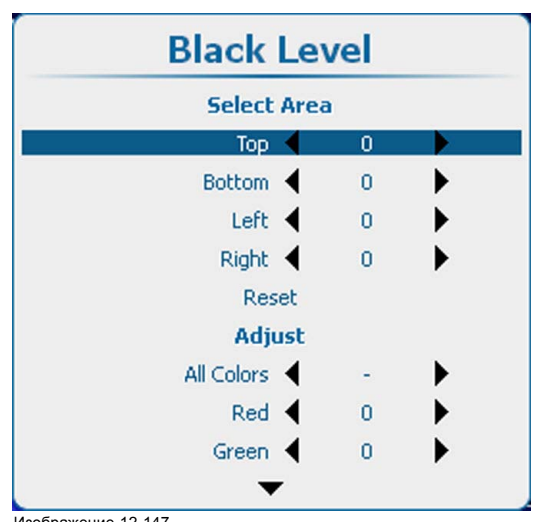

Изображение 12-147 Пункт Black Level (Уровень черного), задание области

3. С помощью клавиш ▲ и ▼ выберите один из четырех параметров размера.

С помощью клавиш **◄** и **►** переместите зеленую линию курсора в необходимую позицию.

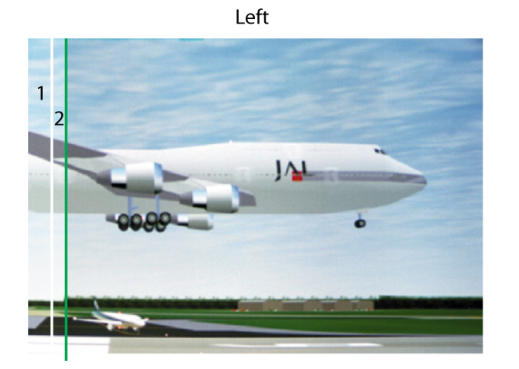

Top

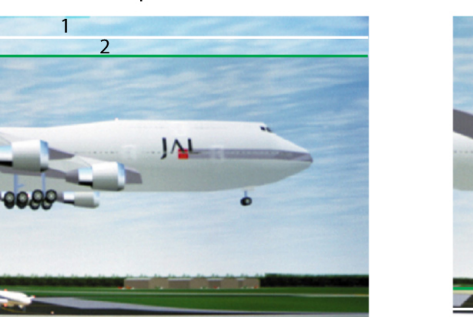

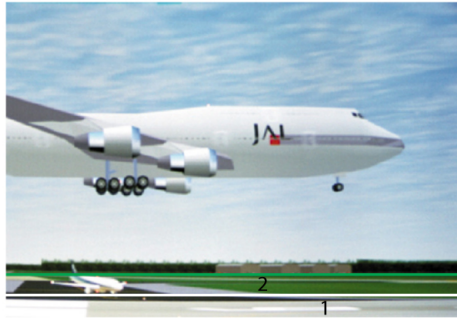

Bottom

Right

Изображение 12-148 Область утечки DLP

1 Область перекрытия 2 Область утечки DLP

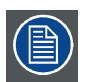

**С помощью команды** *Reset* **(Сбросить) можно сбросить значения всех параметров области.**

## **Порядок регулировки**

1. Нажмите кнопку **Menu** (Меню), чтобы войти в меню, а затем последовательно выберите пункты *Alignment* (Выравнивание), *Scenergix* и *Black level* (Уровень черного).

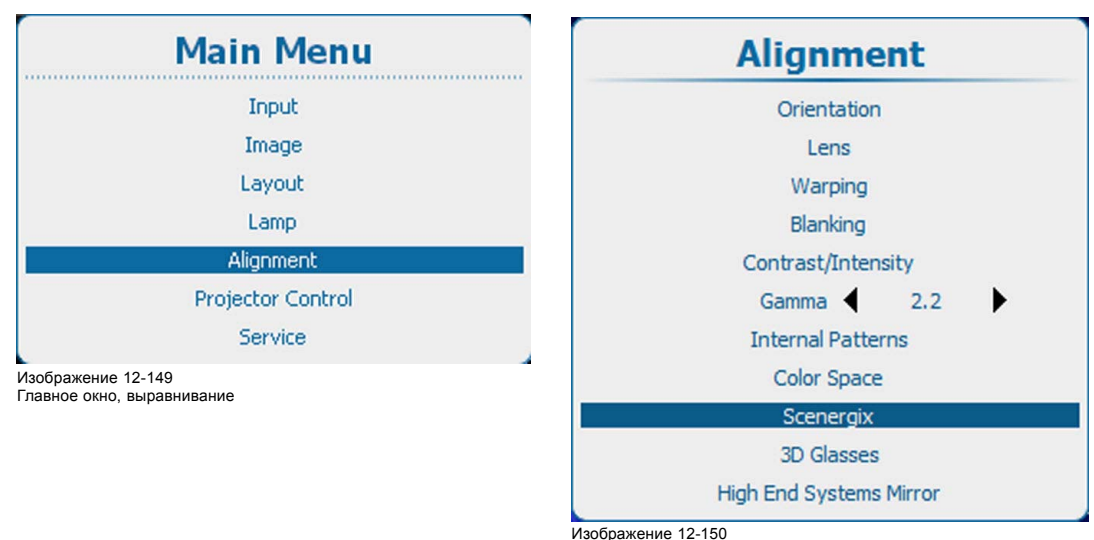

Изображение 12-150 Alignment (Выравнивание), Scenergix

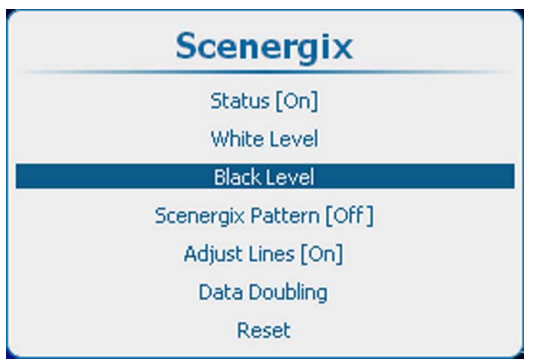

Изображение 12-151 Пункт Scenergix, подпункт Black level (Уровень черного)

2. С помощью клавиши **ENTER** (Ввод) выберите необходимый пункт, а с помощью клавиш ▲ и ▼ выберите цвет, который необходимо настроить. Кроме того, можно выбрать пункт *All colors* (Все цвета), чтобы настроить все цвета одновременно.

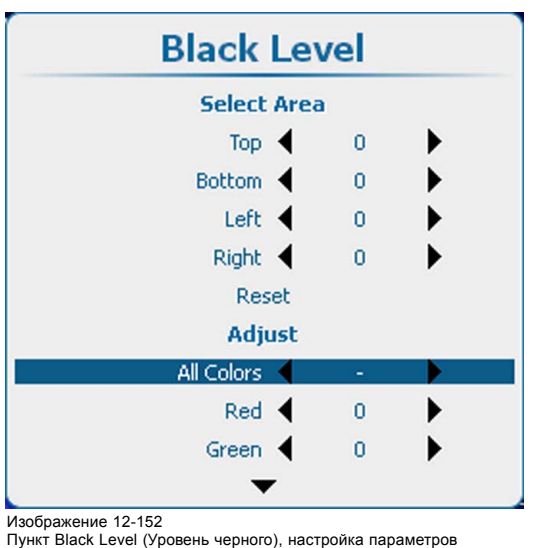

3. Настройте уровень черного для области A так, чтобы в областях A, B и C уровень черного был одинаковым. В меню Black level (Уровень черного) воспользуйтесь функцией настройки для красного, зеленого и синего цветов.

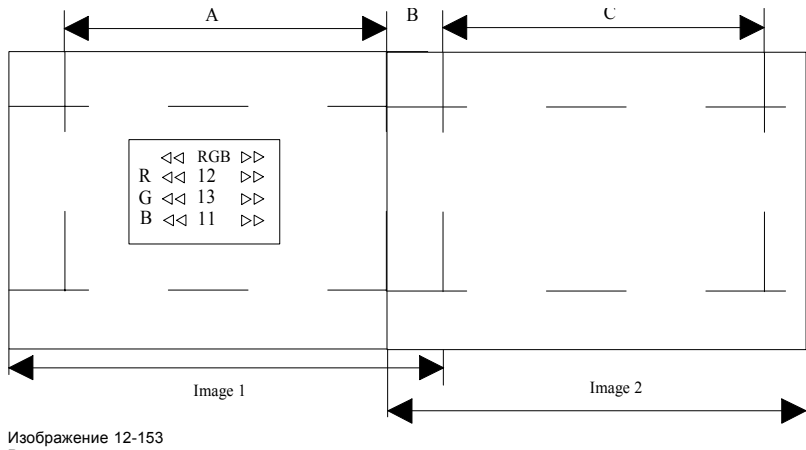

Регулировка уровня черного

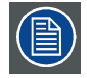

**С помощью команды** *Reset* **(Сбросить) можно обнулить все значения.**

## **12.14.9 Сброс Scenergix**

#### **Возможные действия**

Для всех параметров функции Scenergix могут быть возвращены значения по умолчанию.

## **Порядок сброса**

1. Нажмите **Menu** (Меню), чтобы активировать меню, и выберите *Alignment* (Выравнивание) → *Scenergix* → *Reset* (Сброс).

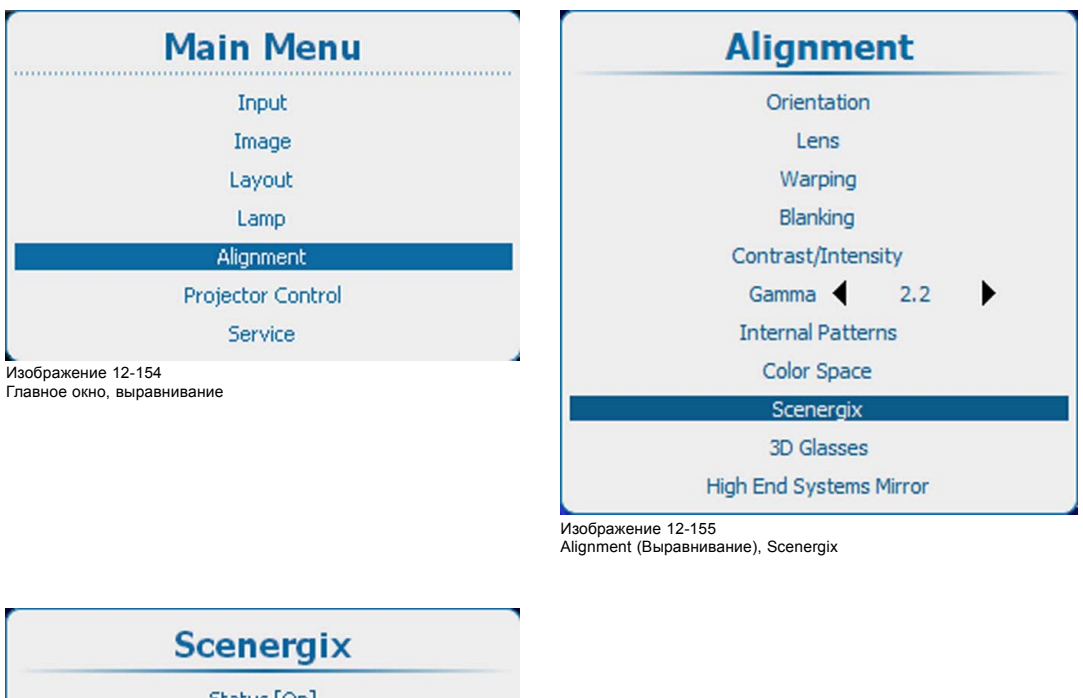

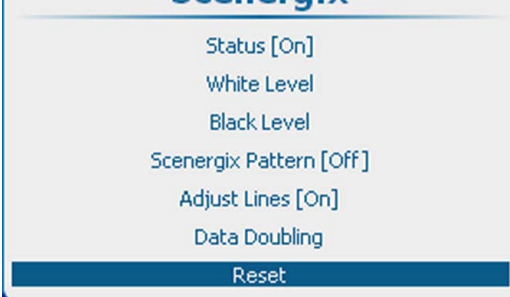

Изображение 12-156 Scenergix, сброс

2. Нажмите **ENTER** (Ввод) для сброса значения Scenergix.

Для всех параметров функции Scenergix возвращаются значения по умолчанию.

# **12.15 Очки 3D**

## **Обзор**

- Настройка продолжительности периода между полями стереоизображения
- [Опорная задержка вывода слева и справа](#page-227-0)
- [Сквозная кольцевая синхронизация](#page-229-0) 3D

## **12.15.1 Настройка продолжительности периода между полями стереоизображения**

#### **Возможные действия**

Ниже описан принцип работы стереоочков.

## 12. Выравнивание

- 1. Когда проецируется изображение для левого глаза, в очках открыт соответствующий затвор, и левый глаз видит проецируемое изображение. В это время затвор для правого глаза закрыт.
- 2. В период гашения изображения перед началом проецирования изображения для правого глаза левый затвор закрывается, а правый — открывается.
- 3. Затем начинает проецироваться изображение для правого глаза (при этом правый затвор уже открыт), и правый глаз видит это изображение.

В идеальной ситуации время открытия и закрытия затворов синхронизировано с периодом гашения для зеркал DLP.

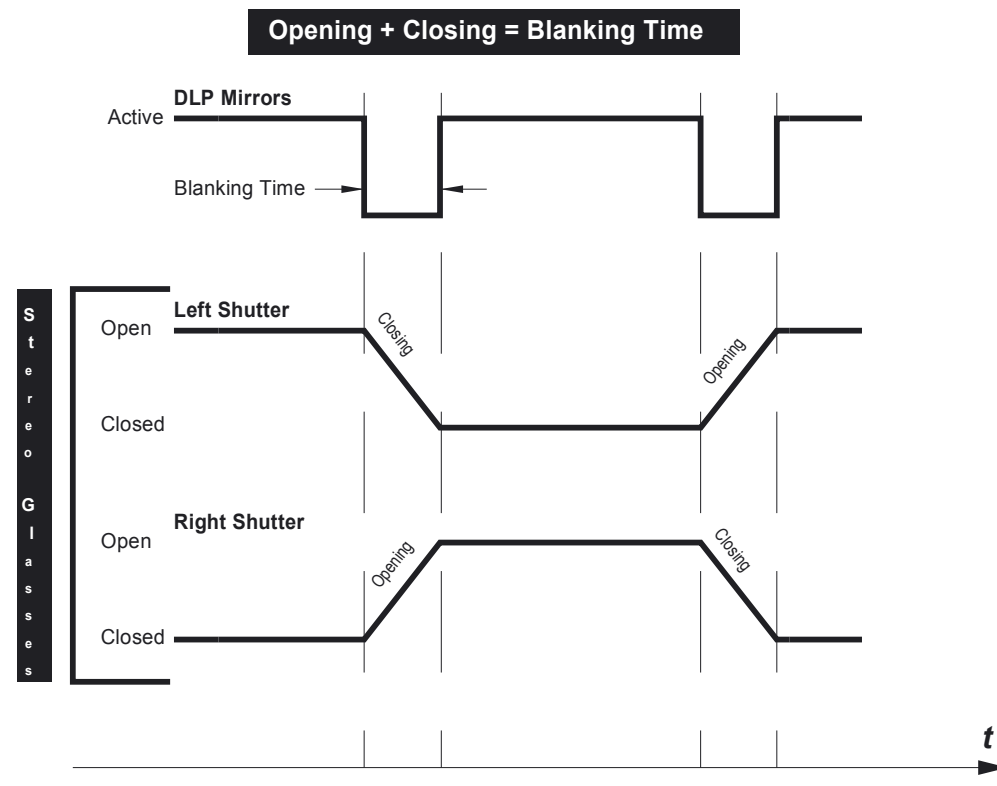

Если затворы очков закрываются слишком поздно или открываются слишком рано, возникают перекрестные помехи.

Изображение 12-157 Время открытия и закрытия синхронизировано с периодом гашения

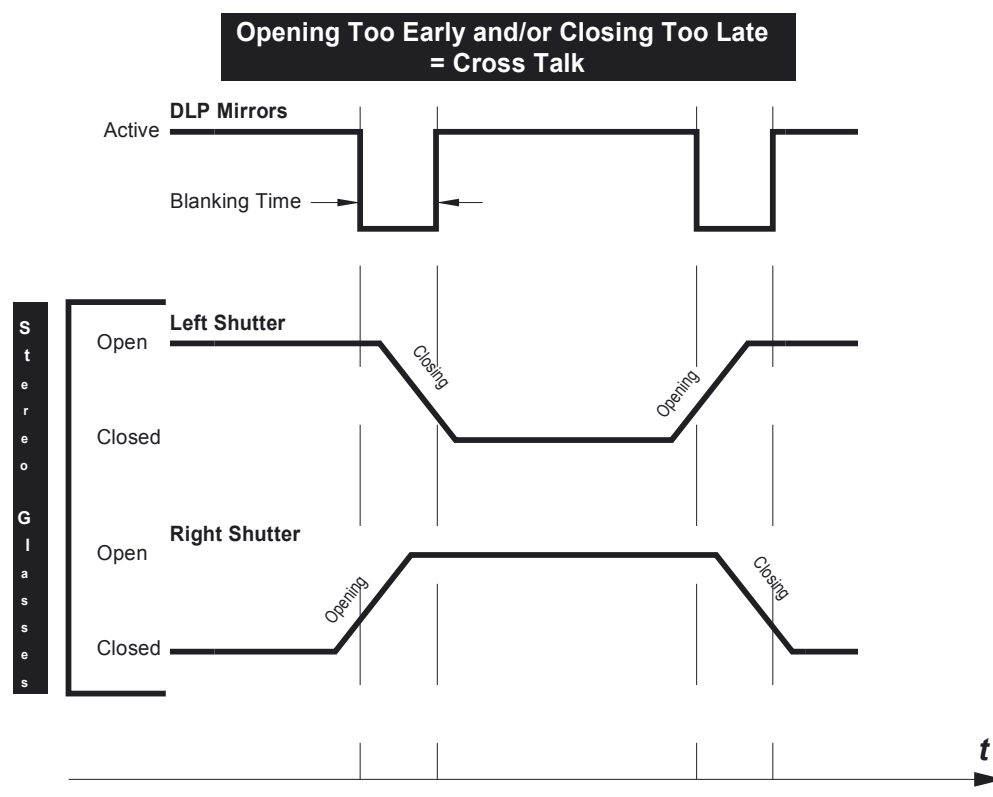

Изображение 12-158

Если затворы закрываются слишком поздно или открываются слишком рано, возникают перекрестные помехи

Если затворы закрываются слишком быстро или открываются слишком медленно, возникают цветовые артефакты.

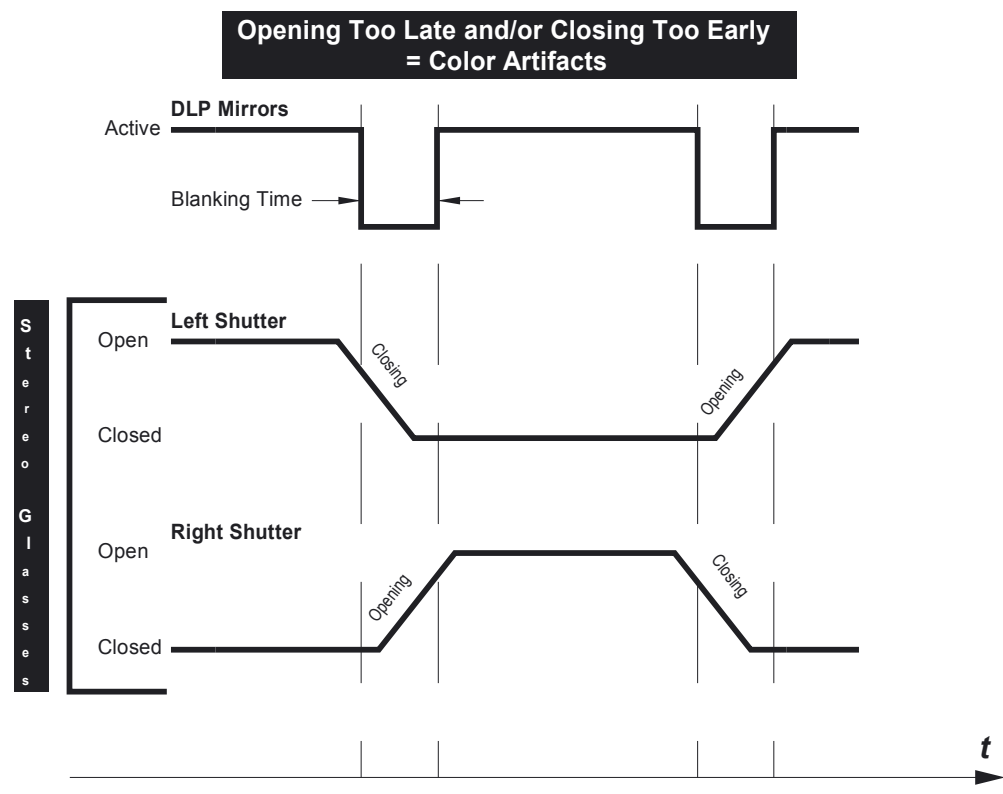

Изображение 12-159

Если затворы закрываются слишком рано или открываются слишком поздно, возникают цветовые артефакты

Благодаря настройке продолжительности периода между полями стереоизображения можно легко синхронизировать период гашения для зеркал DLP со временем открытия и закрытия затворов в стереоочках.

#### **Порядок настройки продолжительности периода между полями стереоизображения**

1. Нажмите **Menu** (Меню), чтобы активировать меню, и выберите *Alignment* (Выравнивание) → *3D Glasses* (Очки 3D).

<span id="page-227-0"></span>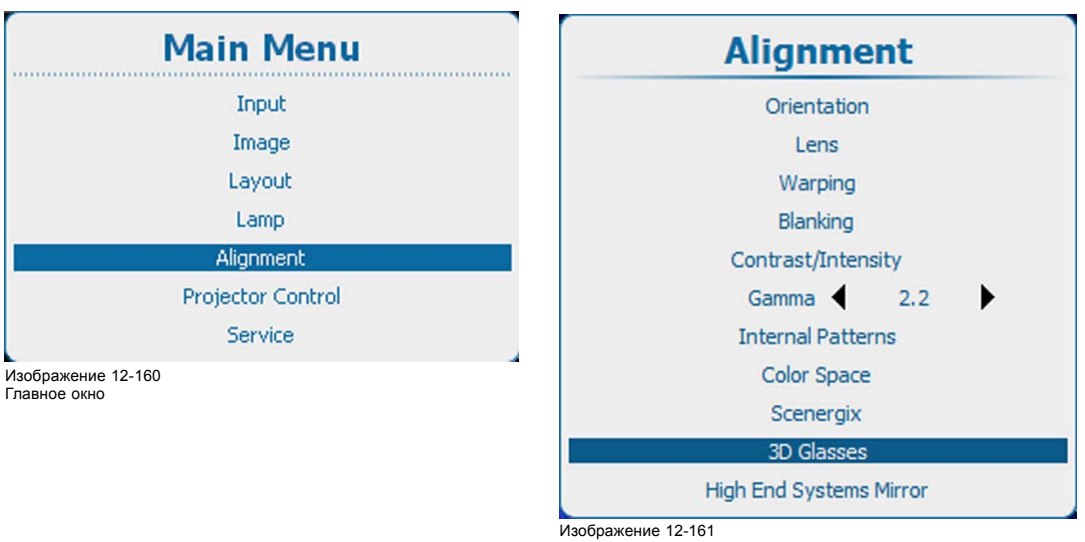

Alignment (Выравнивание), 3D Glasses (Очки 3D)

- 2. Нажмите **ENTER** (Ввод).
- 3. С помощью клавиш ▲ и ▼ выберите пункт *Dark Time Adjustment* (Настройка продолжительности периода между полями стереоизображения).

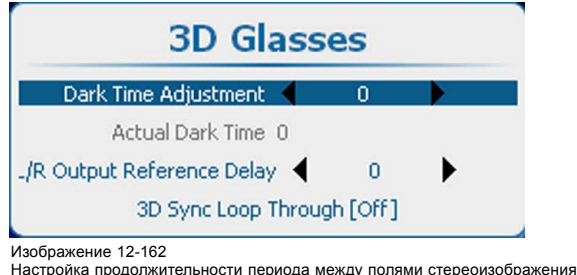

4. С помощью клавиш **◄** и **►** задайте необходимое значение для параметра продолжительности периода между полями стереоизображения.

Фактически используемое значение продолжительности периода между полями стереоизображения отображается в пункте *Actual Dark Time* (Фактическая продолжительность периода между полями стереоизображения).

## **12.15.2 Опорная задержка вывода слева и справа**

## **Возможные действия**

С помощью параметра L/R Output Reference Delay (Опорная задержка вывода слева и справа) можно применять регулируемую временную задержку к сигналу стереоизлучателя.

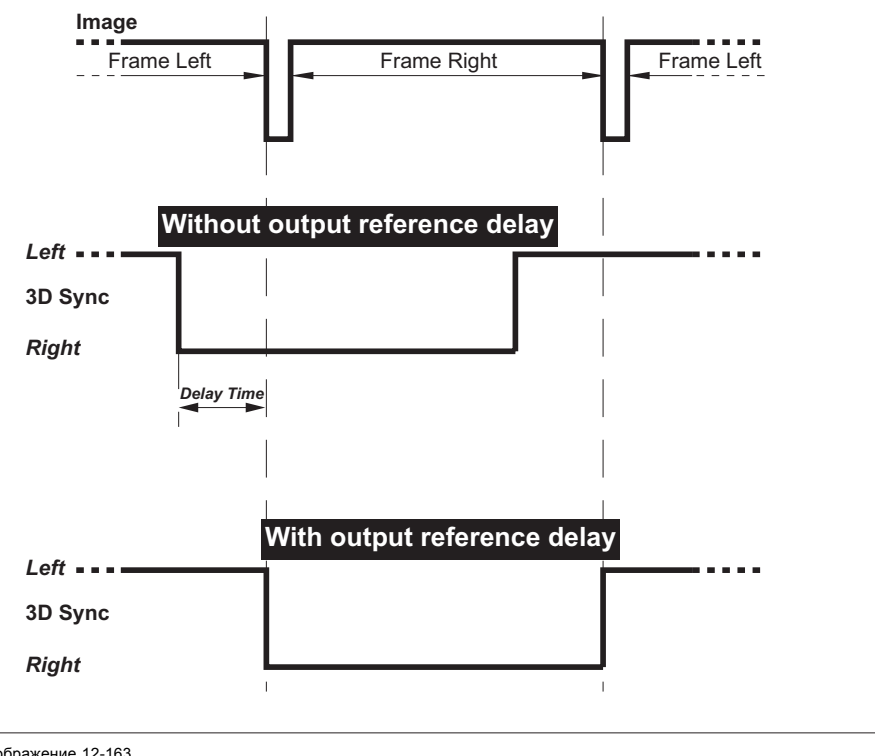

Изображение 12-163 Опорная задержка вывода 3D

#### **Настройка задержки**

1. Нажмите **Menu** (Меню), чтобы активировать меню, и выберите *Alignment* (Выравнивание) → *3D Glasses* (Очки 3D).

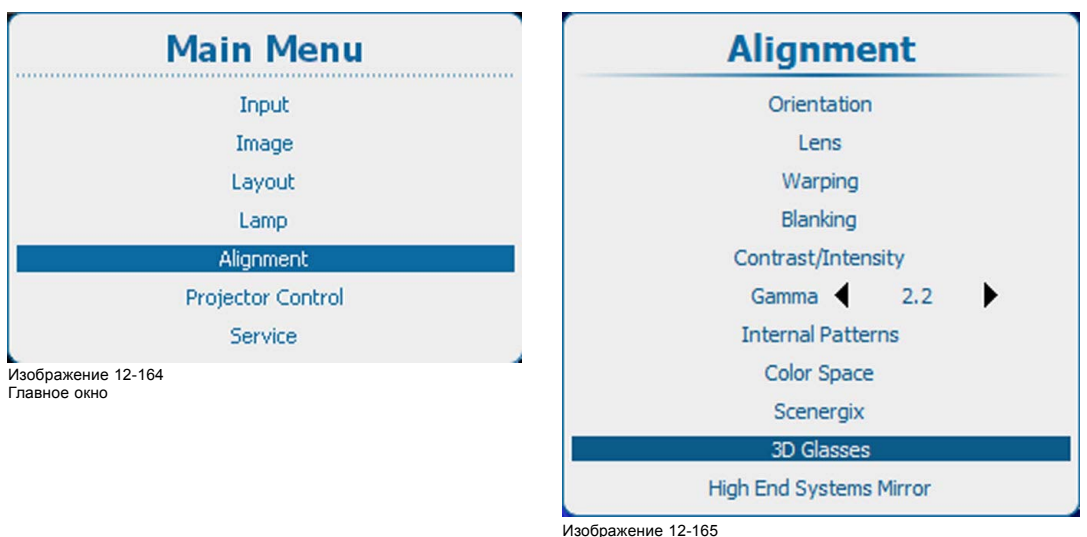

Alignment (Выравнивание), 3D Glasses (Очки 3D)

*t*

 $\mathbf{t}$ 

#### 2. Нажмите **ENTER** (Ввод).

3. Используйте клавишу ▲ или ▼, чтобы выбрать *L/R Output Reference Delay* (Опорная задержка вывода слева и справа).

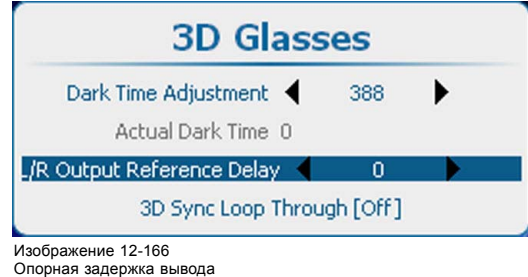

<span id="page-229-0"></span>4. Используйте клавишу **◄** или **►** для изменения значения параметра L/R Output Reference Delay (Опорная задержка вывода слева и справа), пока не добьетесь надлежащего значения.

## **12.15.3 Сквозная кольцевая синхронизация 3D**

#### **Возможные действия**

Входящий сигнал синхронизации 3D можно направить на разъем вывода сигнала синхронизации 3D.

#### **Активирование**

1. Нажмите **Menu** (Меню), чтобы активировать меню, и выберите *Alignment* (Выравнивание) → *3D Glasses* (Очки 3D).

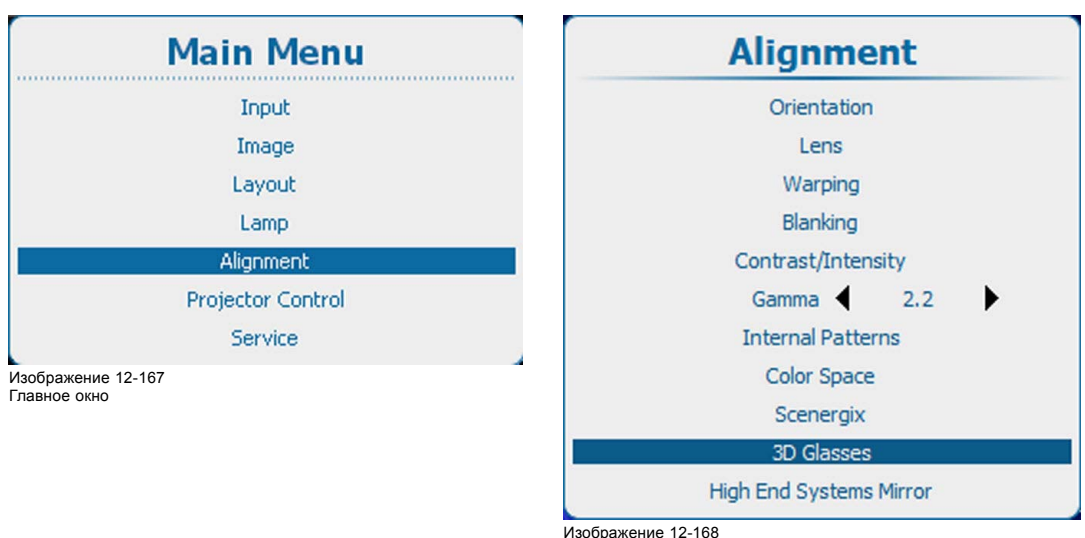

Alignment (Выравнивание), 3D Glasses (Очки 3D)

#### 2. Нажмите **ENTER** (Ввод).

3. Используйте клавишу ▲ или ▼, чтобы выбрать *3D Sync Loop Through* (Сквозная кольцевая синхронизация 3D).

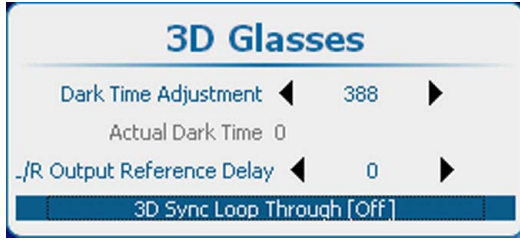

Изображение 12-169

3D Sync Loop Through (Сквозная кольцевая синхронизация 3D)

4. С помощью кнопки **ENTER** (Ввод) можно задавать для этого параметра значения *[On]* (Вкл.) и *[Off]* (Выкл.).

On (Вкл.): Сигнал на выход синхронизации 3D направляется прямо с входа синхронизации 3D.

Off (Выкл.): внутренний сигнал синхронизации 3D доступен на выходе синхронизации 3D в исходном или инвертированном виде в соответствии с параметром Invert 3D Sync Out (Инверсия выходного сигнала синхронизации 3D).

# **12.16 Зеркало для систем высокого класса**

## **Сведения о зеркале**

Цифровое зеркало управляется через интерфейс DMX. Такое управление осуществляется с помощью проектора либо с помощью программного обеспечения Projector Toolset. Кроме того, для этой цели можно использовать внешнее устройство управления DMX. При правильной настройке параметров панорамирования и наклона можно проецировать любое изображение практически в любом месте помещения. Соответствующие параметры можно хранить отдельно для каждого макета.

## **Включение функции управления проектором**

1. Нажмите кнопку **Menu** (Меню), чтобы войти в меню, и последовательно выберите пункты *Alignment* (Выравнивание) и *High End Systems Mirror* (Зеркало для систем высшего класса).

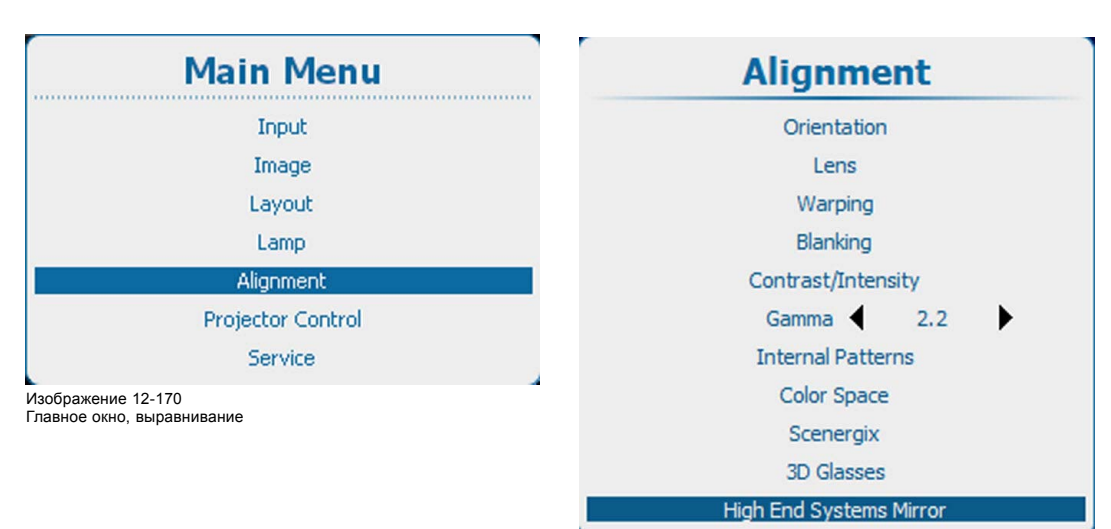

Изображение 12-171

Пункт Alignment (Выравнивание), подпункт High End Systems Mirror (Зеркало для систем высшего класса)

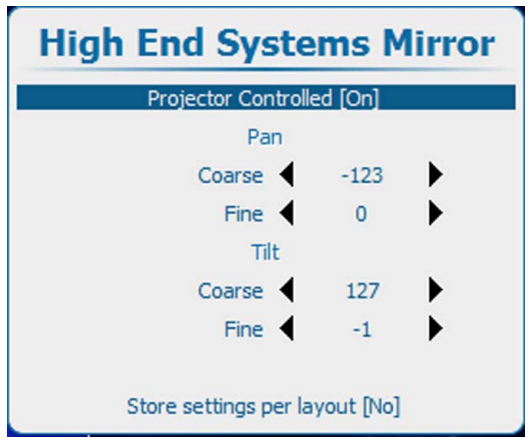

Изображение 12-172

2. С помощью клавиш ▲ и ▼ выберите пункт *Projector Controlled* (Управление с помощью проектора) и с помощью клавиши **ENTER** (Ввод) задайте для этого параметра значение *[On]* (Вкл.) или *[Off]* (Выкл.).

*On* (Вкл.): зеркало для систем высшего класса управляется проектором.

*Off* (Выкл.): зеркало для систем высшего класса не управляется проектором.

#### **Настройка панорамирования и наклона**

1. С помощью клавиш ▲ и ▼ выберите пункт Coarse Pan (Грубая настройка панорамирования) или пункт Coarse Tilt (Грубая настройка наклона).

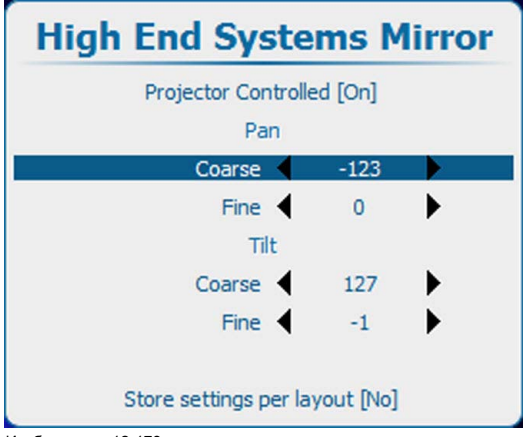

Изображение 12-173

2. С помощью клавиш **◄** и **►** измените значение в пределах –128...128.

- 3. С помощью клавиш ▲ и ▼ выберите пункт Fine Pan (Точная настройка панорамирования) или пункт Fine Tilt (Точная настройка наклона).
- 4. С помощью клавиш **◄** и **►** измените значение в пределах –128...128.

## **Параметры хранения**

1. Чтобы изменить параметры хранения, с помощью клавиш ▲ и ▼ выберите пункт Store settings per layout (Хранить настройки отдельно для каждого макета) и с помощью клавиши **ENTER** (Ввод) задайте значение *[No]* (Нет) или *[Yes]* (Да).

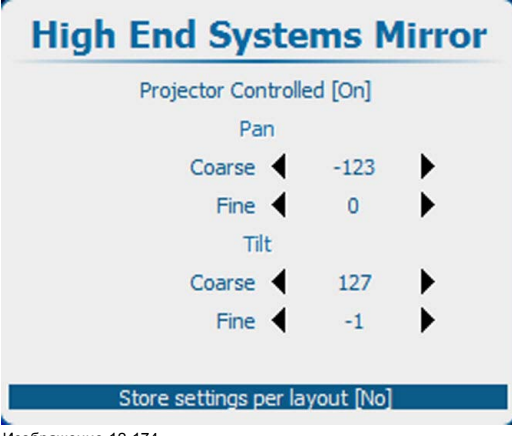

Изображение 12-174

*[No]* (Нет): для всех макетов хранятся одни и те же параметры.

*[Yes]* (Да): для каждого макета хранятся отдельные параметры.

# **13. УПРАВЛЕНИЕ ПРОЕКТОРОМ**

## **Обзор**

- Обзор меню Projector Control (Управление проектором)
- [Индивидуальный адрес проектора](#page-233-0)
- [Общий адрес проектора](#page-234-0)
- [Связь через последовательный интерфейс](#page-235-0)
- [Сеть](#page-237-0)
- [Включение и выключение ИК](#page-251-0)-управления
- • [DMX](#page-252-0)
- [Кнопки](#page-263-0)
- [Положение меню](#page-265-0)
- [Локальный ЖК](#page-265-0)-экран
- [Выбор языка](#page-266-0)
- [Планировщик](#page-268-0)
- [Настройка](#page-274-0) GSM, активация
- [Настройка](#page-276-0) GSM, подписка
- [Настройка светоотдачи с помощью](#page-278-0) FLEX
- SMS-[службы](#page-280-0)

# **13.1 Обзор меню Projector Control (Управление проектором)**

## **Обзорная таблица**

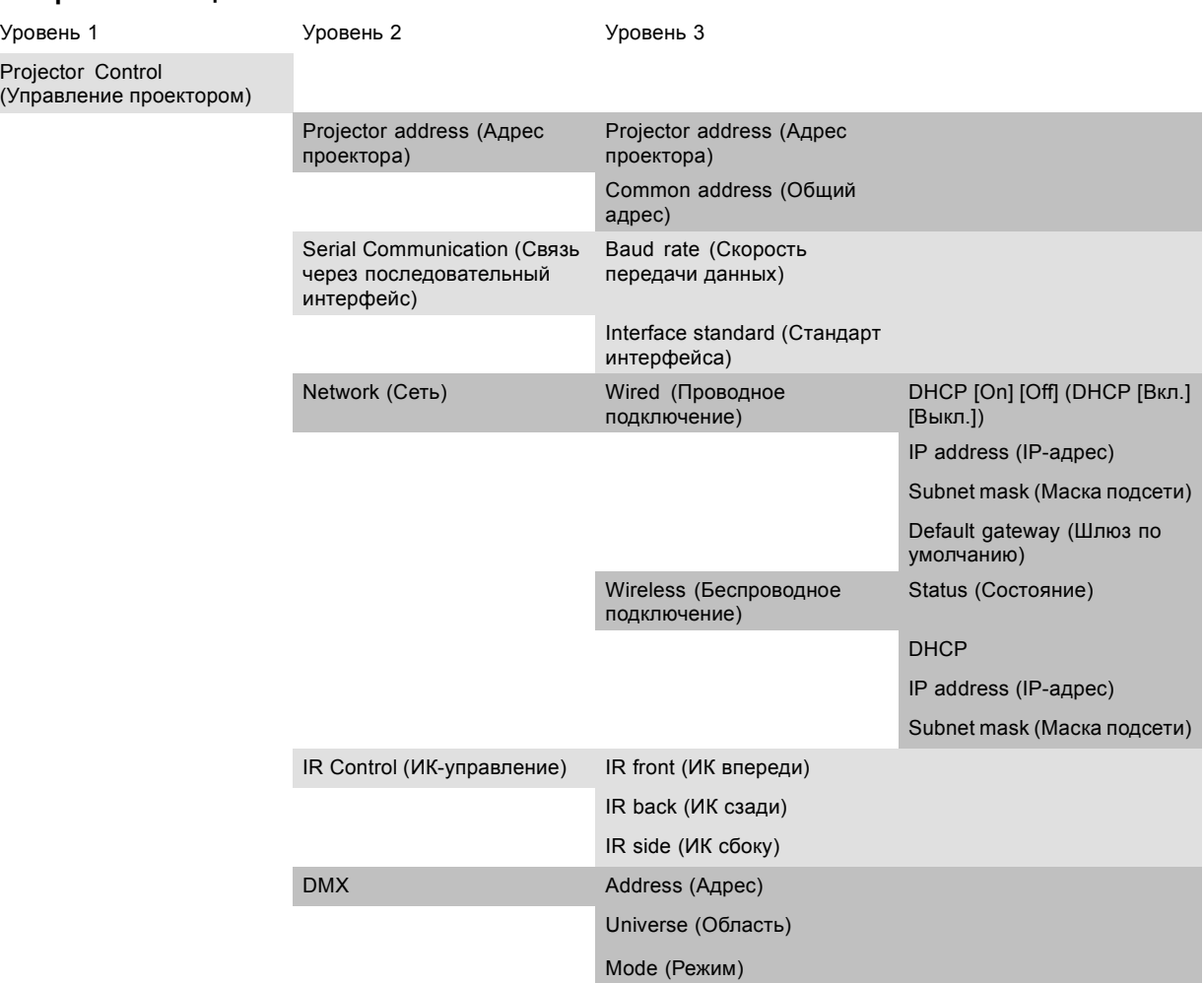

<span id="page-233-0"></span>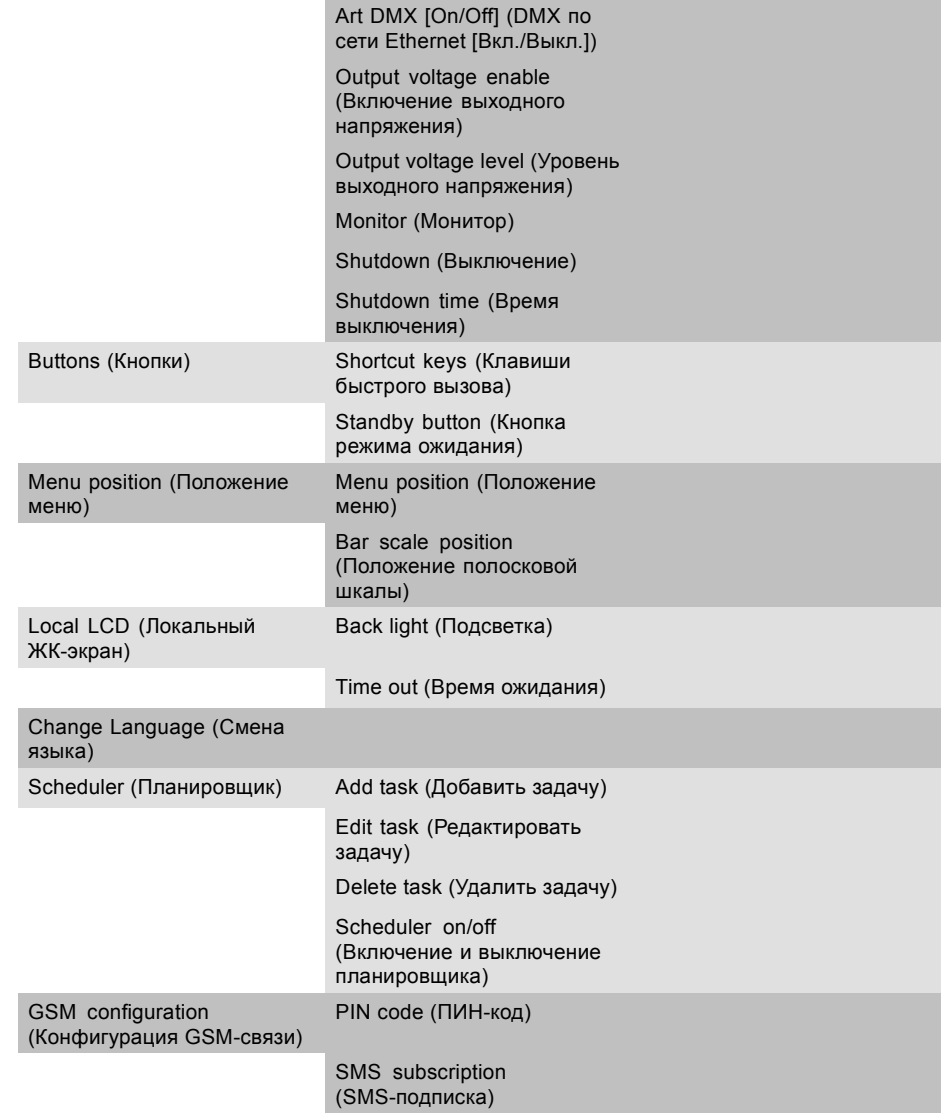

# **13.2 Индивидуальный адрес проектора**

#### **Сведения об индивидуальном адресе проектора**

Чтобы с помощью пульта дистанционного управления можно было управлять только одним проектором, необходимо присвоить этому проектору индивидуальный адрес.

Затем можно использовать заданный индивидуальный адрес, чтобы управлять проектором с помощью последовательного интерфейса или пульта дистанционного управления.

В каждом проекторе рядом с параметром индивидуального адреса также имеется общий адрес для управления группой проекторов.

## **Порядок настройки адреса**

1. Нажмите кнопку **Menu** (Меню), чтобы войти в меню, а затем последовательно выберите пункты *Projector Control* (Управление проектором), *Projector Address* (Адрес проектора) и *Projector Address* (Адрес проектора).

<span id="page-234-0"></span>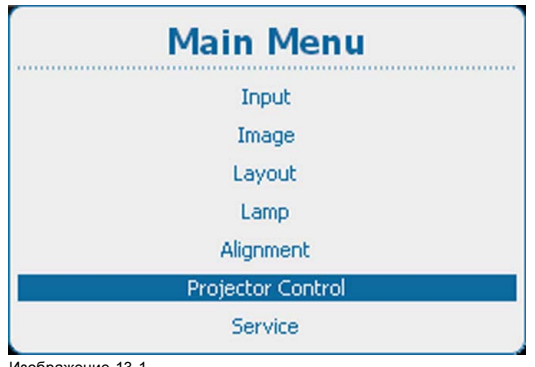

Изображение 13-1 Главное меню, Projector Control (Управление проектором)

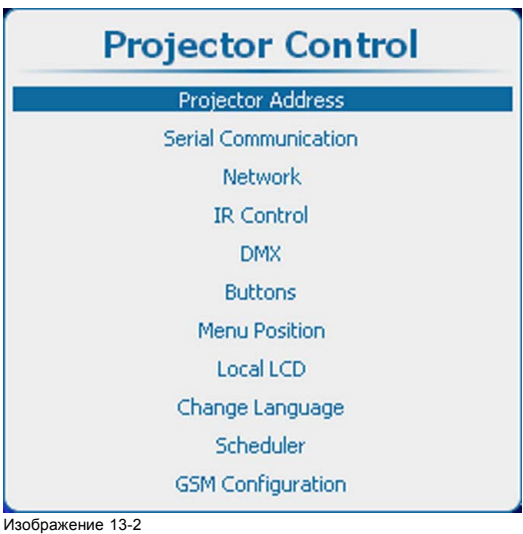

Пункт Projector control (Управление проектором), подпункт Projector Address (Адрес проектора)

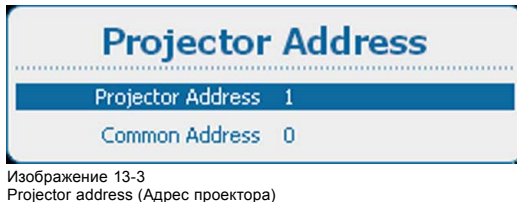

2. Нажмите кнопку **ENTER** (Ввод), чтобы активировать поле ввода адреса.

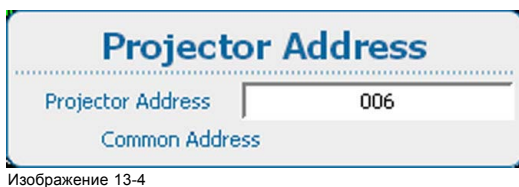

Ввод адреса проектора

3. Используйте клавишу ▲ или ▼ для изменения выбранного символа. Используйте клавишу **◄** или **►** для выбора другого символа.

*Примечание:Цифры можно вводить с помощью цифровых клавиш на пульте дистанционного управления или локальной клавиатуре. Когда цифра вводится таким образом, следующий символ выбирается автоматически.*

# **13.3 Общий адрес проектора**

#### **Об общем адресе**

Общим адресом может быть 0 или 1.

Будет выполняться любая команда, поступающая с пульта дистанционного управления, запрограммированного с этим общим адресом.

#### **Порядок настройки**

1. Нажмите **Menu** (Меню), чтобы активировать меню, и выберите *Projector Control* (Управление проектором) → *Projector Address* (Адрес проектора) → *Common address* (Общий адрес).

<span id="page-235-0"></span>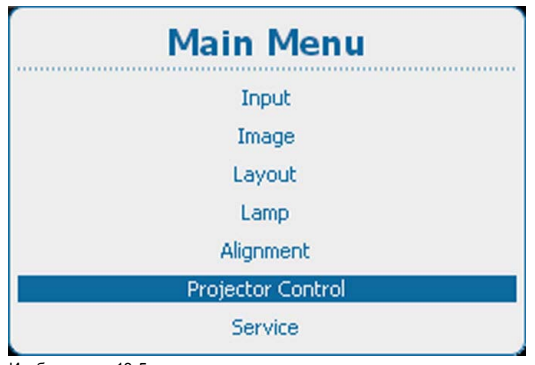

Изображение 13-5 Главное меню, Projector Control (Управление проектором)

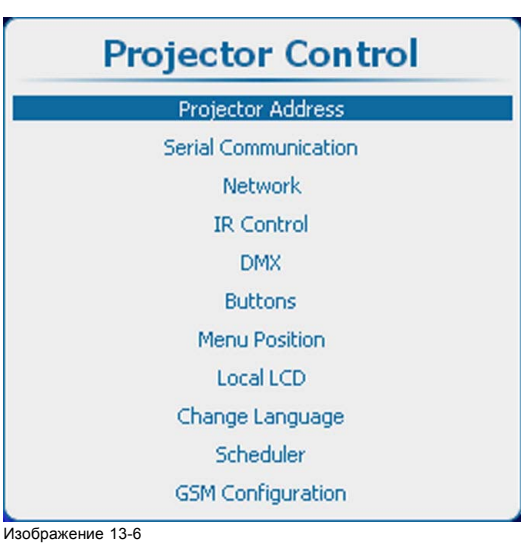

Пункт Projector control (Управление проектором), подпункт Projector Address (Адрес проектора)

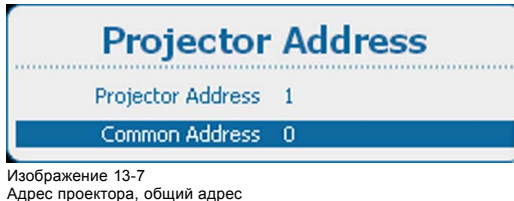

2. Нажмите кнопку **ENTER** (Ввод), чтобы активировать поле ввода адреса.

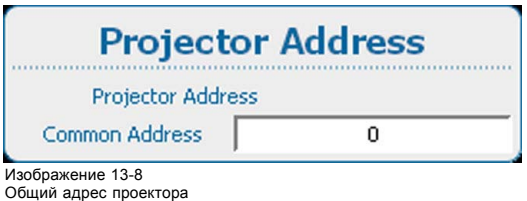

# **13.4 Связь через последовательный интерфейс**

#### **Обзор**

- Настройка скорости передачи данных
- [Стандарт интерфейса](#page-236-0)

## **13.4.1 Настройка скорости передачи данных**

#### **Возможные действия**

Можно задать скорость передачи данных для установки последовательной связи с компьютером.

## **Порядок настройки**

1. Нажмите **Menu** (Меню), чтобы активировать меню, и выберите *Projector Control* (Управление проектором) → *Serial Communication* (Связь через последовательный интерфейс) → *Baud rate* (Скорость передачи данных).

<span id="page-236-0"></span>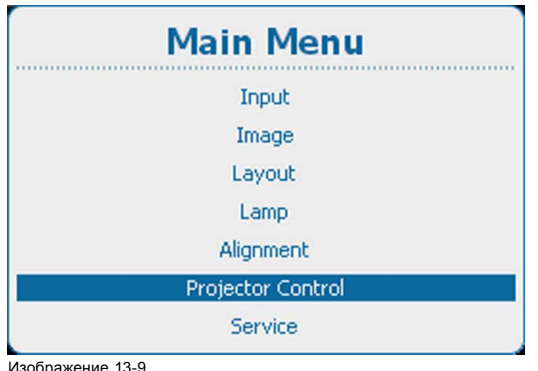

Изображение 13-9 Главное меню, Projector Control (Управление проектором)

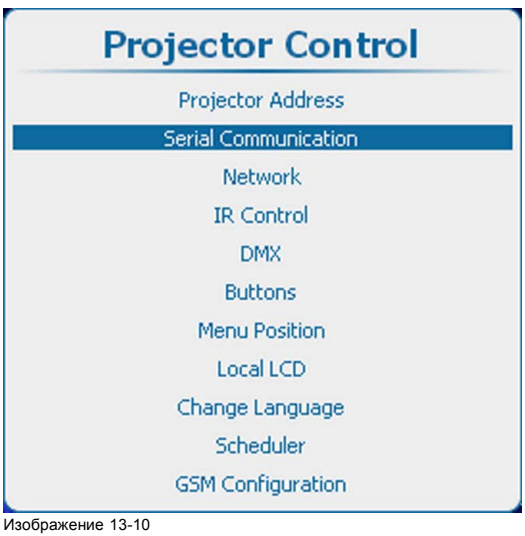

Projector Control (Управление проектором), Serial communication (Связь через последовательный интерфейс)

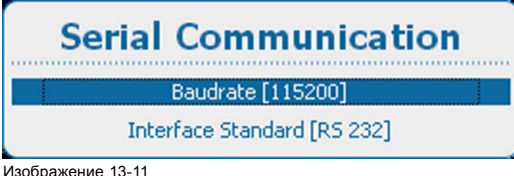

Изображение 13-11 Serial communication (Связь через последовательный интерфейс), Baud rate (Скорость передачи данных)

- 2. Для переключения между доступными скоростями передачи данных нажимайте **ENTER** (Ввод).
	- Можно выбрать следующие скорости передачи данных:
	- 9600
	- 19200
	- 38400
	- 57600
	- 115200

## **13.4.2 Стандарт интерфейса**

### **Возможные действия**

В качестве протокола связи между проектором и компьютером можно задать RS232 или RS422.

## **Порядок настройки**

1. Нажмите **Menu** (Меню), чтобы активировать меню, и выберите *Projector Control* (Управление проектором) → *Serial Communication* Связь через последовательный интерфейс).

<span id="page-237-0"></span>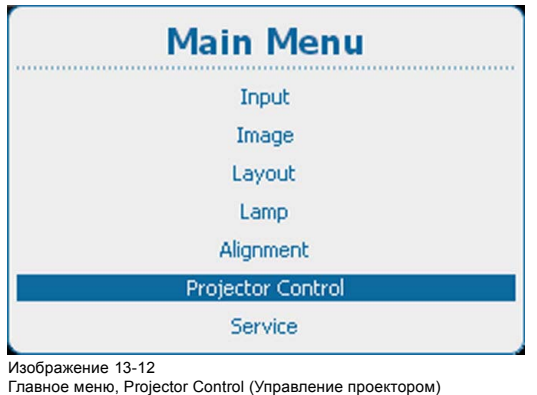

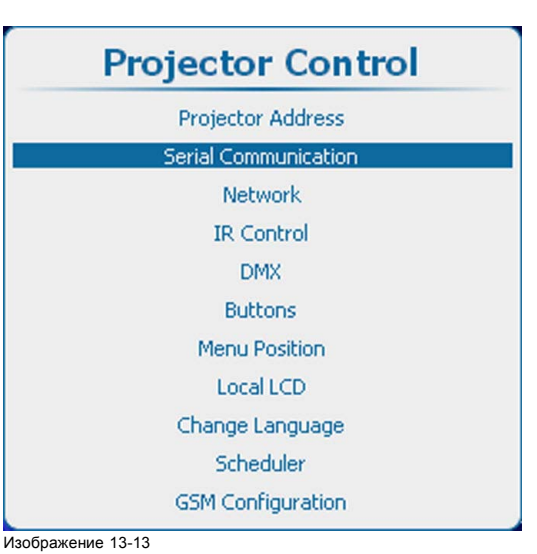

Projector Control (Управление проектором), Serial communication (Связь через последовательный интерфейс)

2. Используйте клавишу ▲ или ▼, чтобы выбрать *Interface standard* (Стандарт интерфейса). Нажмите **ENTER** (Ввод), чтобы переключиться на *[RS232]* или *[RS422]*.

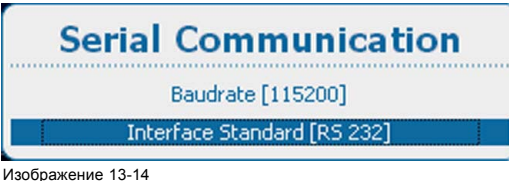

Interface standard (Стандарт интерфейса)

# **13.5 Сеть**

#### **О сетевом подключении**

Сетевое подключение может быть выполнено с помощью проводного подключения или дополнительного модуля беспроводной связи.

### **Обзор**

- [Краткие сведения о сетевом подключении](#page-238-0)
- Настройка DHCP [проводного подключения](#page-238-0)
- Настройка IP-[адреса проводного подключения](#page-239-0)
- [Настройка маски подсети проводного подключения](#page-241-0)
- [Настройка шлюза по умолчанию для проводного подключения](#page-242-0)
- [Активация беспроводной сети](#page-243-0)
- [Выбор и настройка беспроводных точек доступа](#page-245-0)
- Настройка DHCP [беспроводного подключения](#page-246-0)
- Настройка фиксированного IP-[адреса беспроводного подключения](#page-247-0)
- [Настройка маски беспроводной подсети](#page-249-0)
- [Настройка шлюза по умолчанию в беспроводной сети](#page-250-0)

#### <span id="page-238-0"></span>**13.5.1 Краткие сведения о сетевом подключении**

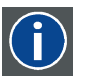

# **DHCP**

**IP**

Полное название — Dynamic host configuration protocol (протокол динамической настройки узла). DHCP представляет собой коммуникационный протокол, с помощью которого администраторы могут централизованно управлять назначением IP-адресов в сети предприятия и автоматизировать этот процесс. При применении протокола IP каждая машина, которая подключается к Интернету, должна иметь уникальный IP-адрес. Когда в организации выполняется настройка пользователей компьютеров с подключением к Интернету, каждой машине требуется назначить IP-адрес. Без DHCP IP-адрес потребовалось бы вводить вручную на каждом компьютере, а при их перемещении в другое место в другой части сети пришлось бы вводить новые IP-адреса. DHCP позволяет администратору централизованно контролировать распределение IP-адресов. Этот протокол автоматически присваивает новый IP-адрес компьютеру при его перемещении в сети.

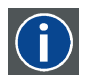

Интернет-протокол. Сетевой уровень TCP/IP. Необходим для связи по Интернету.

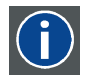

#### **Subnet mask (Маска подсети)**

Номер, который используется для идентификации подсети с целью совместного использования IP-адресов в локальной сети.

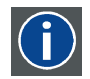

#### **Шлюз по умолчанию**

Маршрутизатор, который служит точкой входа в сеть и точкой выхода из сети. Например, локальной сети может понадобиться шлюз для подключения к глобальной сети или Интернету.

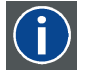

#### **MAC-адрес**

Адрес Media Access Control (Управление доступом к среде). Уникальный номер оборудования, который в сочетании с IP-адресом используется для подключения к сети (локальной или глобальной).

#### **Параметры, которые необходимо настроить для адреса Ethernet**

Необходимый адрес можно назначить двумя указанными ниже способами.

- Использовать возможности технологии DHCP для автоматического назначения адреса.
- Вручную назначить IP-адрес, маску сети (маску подсети) и адрес шлюза (по умолчанию).
	- Введите необходимое значение в поле IP-адреса. При назначении статического IP-адреса не следует использовать значение 0.0.0.0. IP-адрес определяет расположение проектора в сети точно так же как почтовый адрес определяет место дома в городском квартале. Так же, как почтовый адрес уникальным образом определяет расположение дома, IP-адрес должен быть уникальным в глобальном масштабе и иметь единый формат.
	- Настройте соответствующую маску подсети для локальной подсети.
	- В качестве адреса шлюза по умолчанию задайте IP-адрес локального маршрутизатора (который ОБЯЗАТЕЛЬНО должен находиться в локальной сети), расположенного в той же сети, что и проектор, и используемого для перенаправления трафика за пределы локальной сети. Это значение не должно быть равно 0.0.0.0. Если в локальной подсети проектора нет маршрутизатора, присвойте проектору любой свободный IP-адрес в подсети.

#### **13.5.2 Настройка DHCP проводного подключения**

#### **Порядок настройки**

1. Нажмите **Menu** (Меню), чтобы активировать меню, и выберите *Projector Control* (Управление проектором) → *Network* (Сеть).

<span id="page-239-0"></span>

| <b>Main Menu</b>  |
|-------------------|
| Input             |
| Image             |
| Layout            |
| Lamp              |
| Alignment         |
| Projector Control |
| Service           |

Изображение 13-15 Главное меню, Projector Control (Управление проектором)

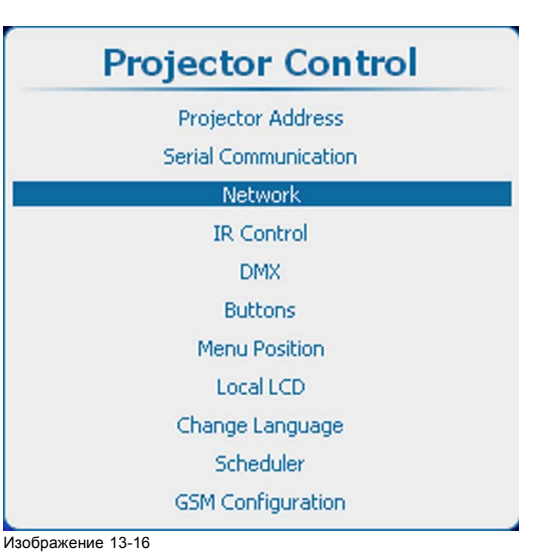

Projector control (Управление проектором), Network (Сеть)

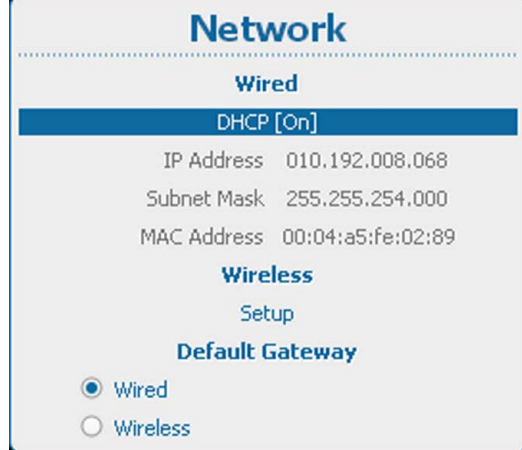

Изображение 13-17 DHCP проводного подключения

2. Используйте клавишу ▲ или ▼, чтобы выбрать *DHCP* в разделе Wired (Проводное подключение), и нажмите **ENTER** (Ввод), чтобы переключиться на *[On]* (Вкл.) или *[Off]* (Выкл.).

On (Вкл.): функция DHCP активируется. Автоматически назначен IP-адрес.

Off (Выкл.): функция DHCP отключается. Должен использоваться фиксированный адрес.

## **13.5.3 Настройка IP-адреса проводного подключения**

## **Порядок настройки**

1. Нажмите **Menu** (Меню), чтобы активировать меню, и выберите *Projector Control* (Управление проектором) → *Network* (Сеть).

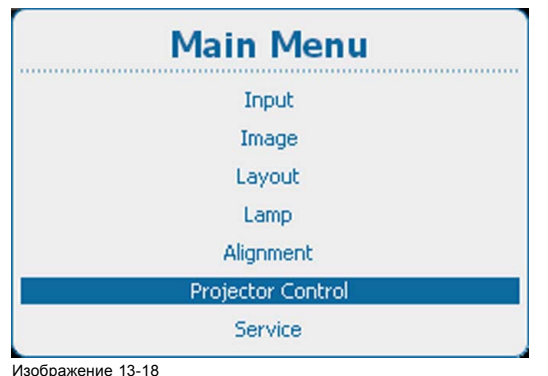

Изображение 13-18 Главное меню, Projector Control (Управление проектором)

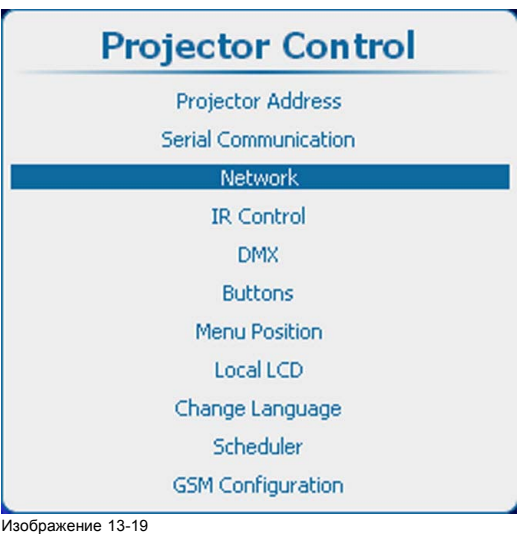

Projector control (Управление проектором), Network (Сеть)

| <b>Network</b>         |                                 |  |
|------------------------|---------------------------------|--|
| Wired                  |                                 |  |
| DHCP [On]              |                                 |  |
|                        | IP Address 010.192.008.095      |  |
|                        | Subnet Mask 255,255,254,000     |  |
|                        | Default Gateway 010.192.008.001 |  |
|                        | MAC Address 00:04:a5:fe:02:6d   |  |
| Wireless               |                                 |  |
| Setup                  |                                 |  |
| <b>Default Gateway</b> |                                 |  |
| Wired                  |                                 |  |
| Wireless               |                                 |  |

Изображение 13-20

2. Используйте клавишу ▲ или ▼, чтобы выбрать *IP Address* (IP-адрес) в разделе *Wired* (Проводное подключение), и нажмите **ENTER** (Ввод) для активации поля ввода.

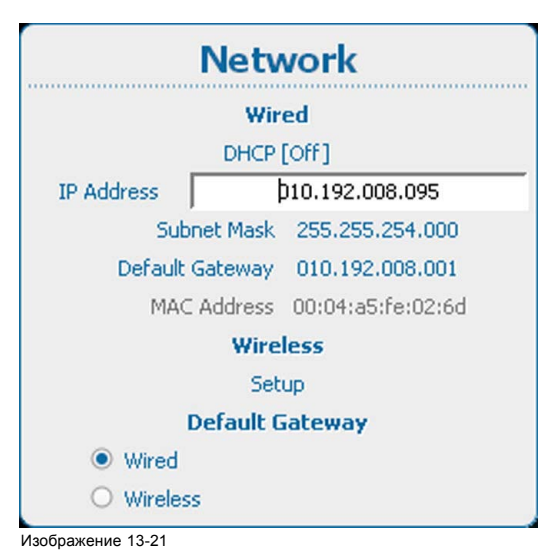

3. Используйте клавишу ▲ или ▼ для изменения выбранного символа.

<span id="page-241-0"></span>Используйте клавишу **◄** или **►** для выбора другого символа. *Примечание:Цифры можно вводить с помощью цифровых клавиш на пульте дистанционного управления или локальной клавиатуре. Когда цифра вводится таким образом, следующий символ выбирается автоматически.*

## **13.5.4 Настройка маски подсети проводного подключения**

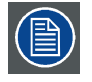

**Для проводного и беспроводного подключений необходимо использовать разные подсети.**

#### **Порядок настройки**

1. Нажмите **Menu** (Меню), чтобы активировать меню, и выберите *Projector Control* (Управление проектором) → *Network* (Сеть).

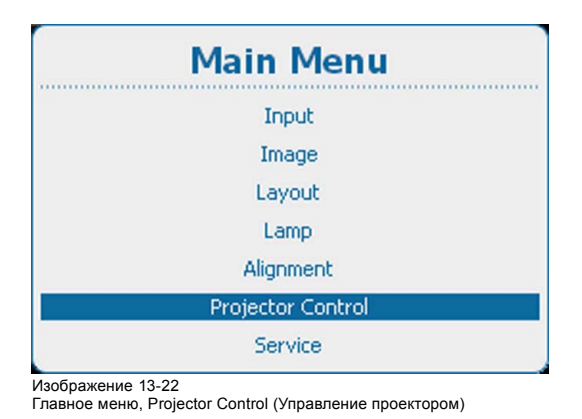

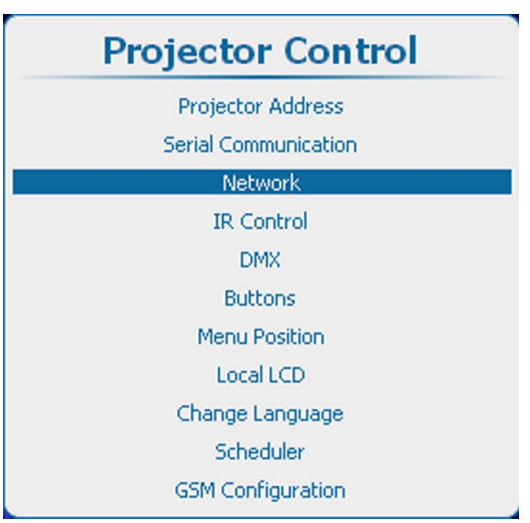

Изображение 13-23

Projector control (Управление проектором), Network (Сеть)

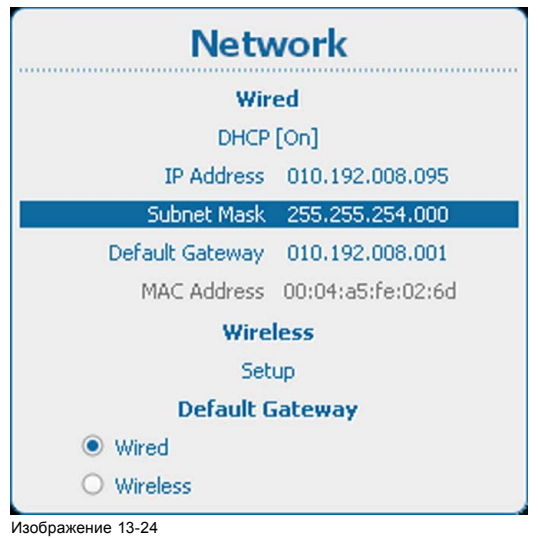

Subnet mask (Маска подсети)

2. Используйте клавишу ▲ или ▼, чтобы выбрать *Subnet Mask* (Маска подсети), в разделе *Wired* (Проводное подключение), и нажмите **ENTER** (Ввод) для активации поля ввода.

<span id="page-242-0"></span>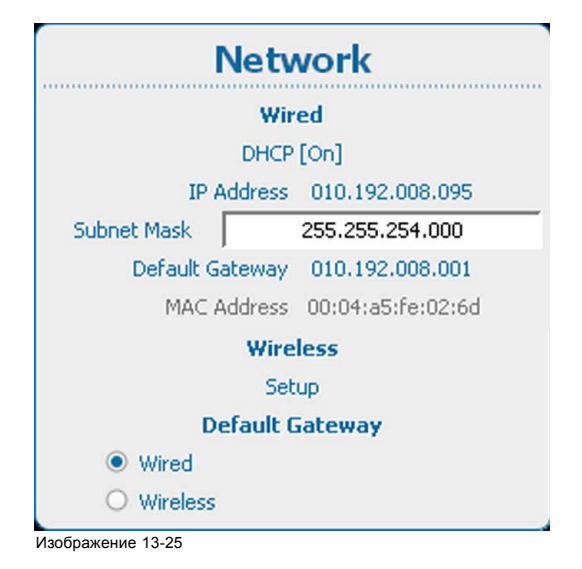

3. Используйте клавишу ▲ или ▼ для изменения выбранного символа. Используйте клавишу **◄** или **►** для выбора другого символа. *Примечание:Цифры можно вводить с помощью цифровых клавиш на пульте дистанционного управления или локаль-*

*ной клавиатуре. Когда цифра вводится таким образом, следующий символ выбирается автоматически.*

## **13.5.5 Настройка шлюза по умолчанию для проводного подключения**

## **Порядок настройки**

1. Нажмите **Menu** (Меню), чтобы активировать меню, и выберите *Projector Control* (Управление проектором) → *Network* (Сеть).

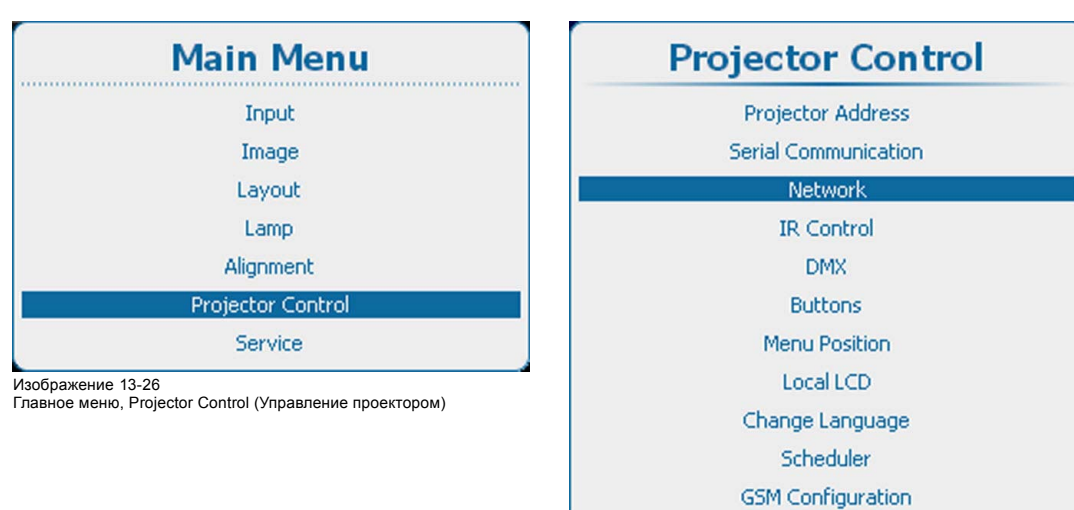

Изображение 13-27

Projector control (Управление проектором), Network (Сеть)

<span id="page-243-0"></span>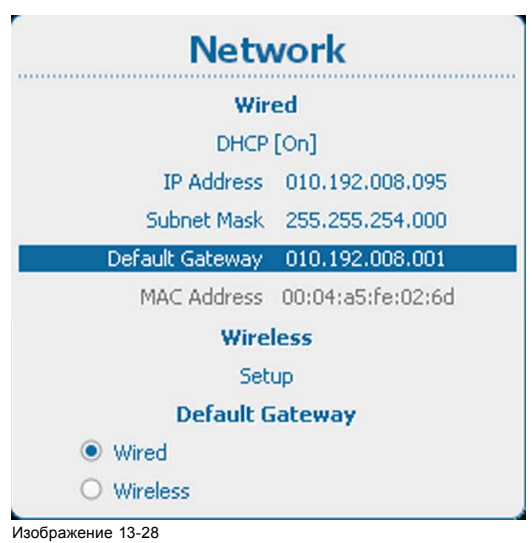

Сеть, шлюз по умолчанию

2. Используйте клавишу ▲ или ▼, чтобы выбрать *Default Gateway* (Шлюз по умолчанию) в разделе *Wired* (Проводное подключение), и нажмите **ENTER** (Ввод) для активации поля ввода.

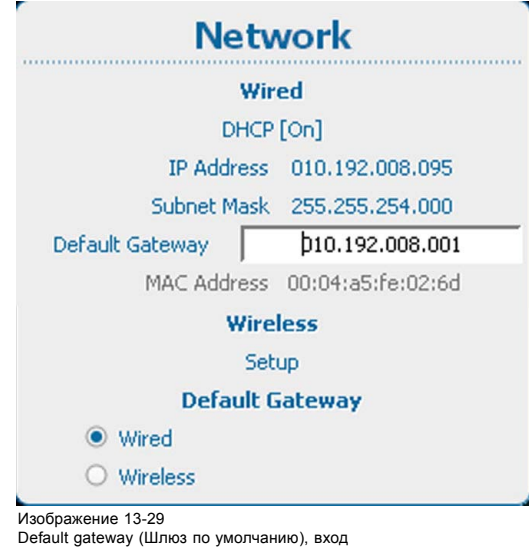

3. Используйте клавишу ▲ или ▼ для изменения выбранного символа. Используйте клавишу **◄** или **►** для выбора другого символа. *Примечание:Цифры можно вводить с помощью цифровых клавиш на пульте дистанционного управления или локальной клавиатуре. Когда цифра вводится таким образом, следующий символ выбирается автоматически.*

#### **13.5.6 Активация беспроводной сети**

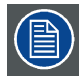

**Может использоваться только при установленном модуле беспроводной сети.**

#### **Возможные действия**

Перед подключением беспроводной сети необходимо состояние настроить на On (Вкл.).

#### **Активирование**

1. Нажмите **Menu** (Меню), чтобы активировать меню, и выберите *Projector Control* (Управление проектором) → *Network (Сеть) → Wireless setup (Настройка беспроводного подключения)*.

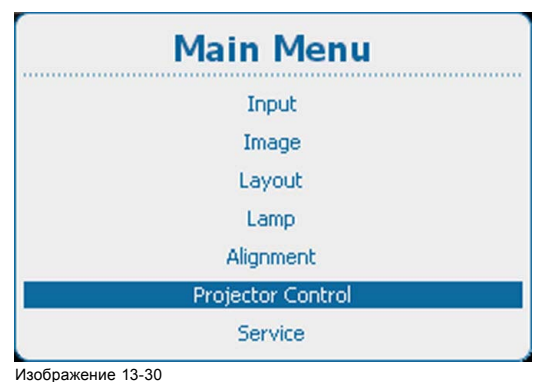

Изображение 13-30 Главное меню, Projector Control (Управление проектором)

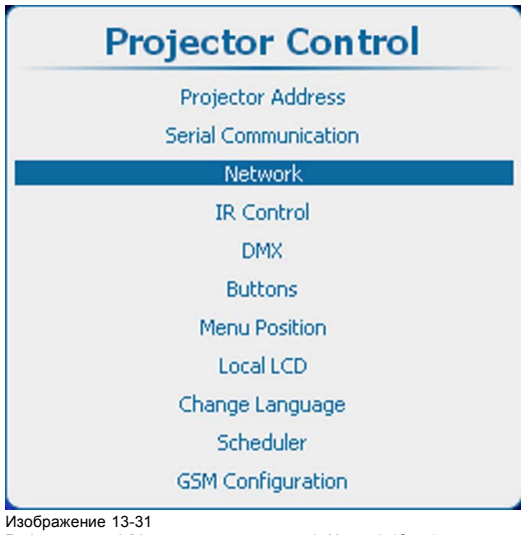

Projector control (Управление проектором), Network (Сеть)

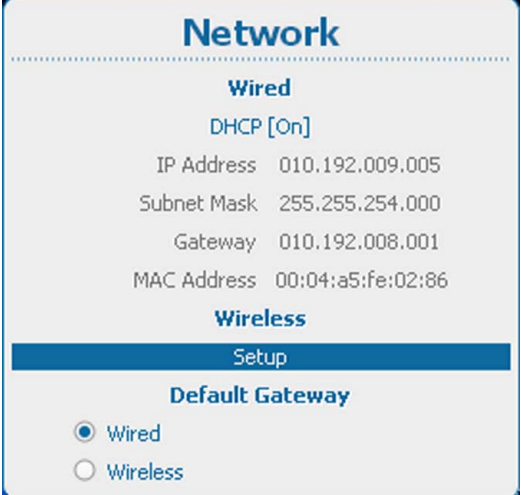

Изображение 13-32 Беспроводная сеть

2. Нажмите **ENTER** (Ввод) для выбора.

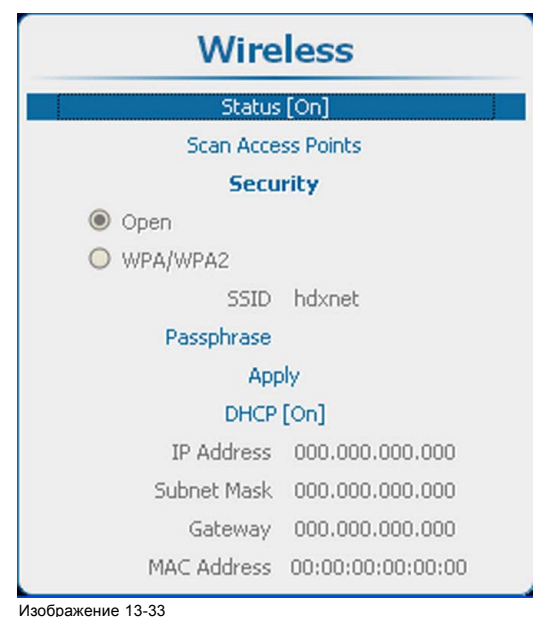

Изображение 13-33 Wireless (Беспроводное подключение), Status (Состояние)

<span id="page-245-0"></span>3. Нажмите **ENTER** (Ввод), чтобы переключить состояние на *[Off]* (Выкл.) или *[On]* (Вкл.).

## **13.5.7 Выбор и настройка беспроводных точек доступа**

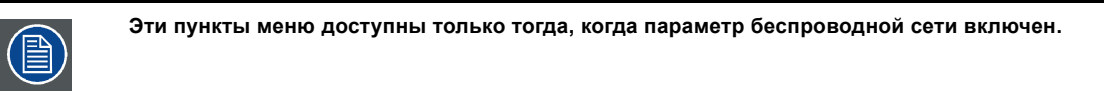

## **Поиск точек доступа**

1. Чтобы начать поиск, выберите пункт *Scan access points* (Выполнить поиск точек доступа) и нажмите кнопку **ENTER** (Ввод).

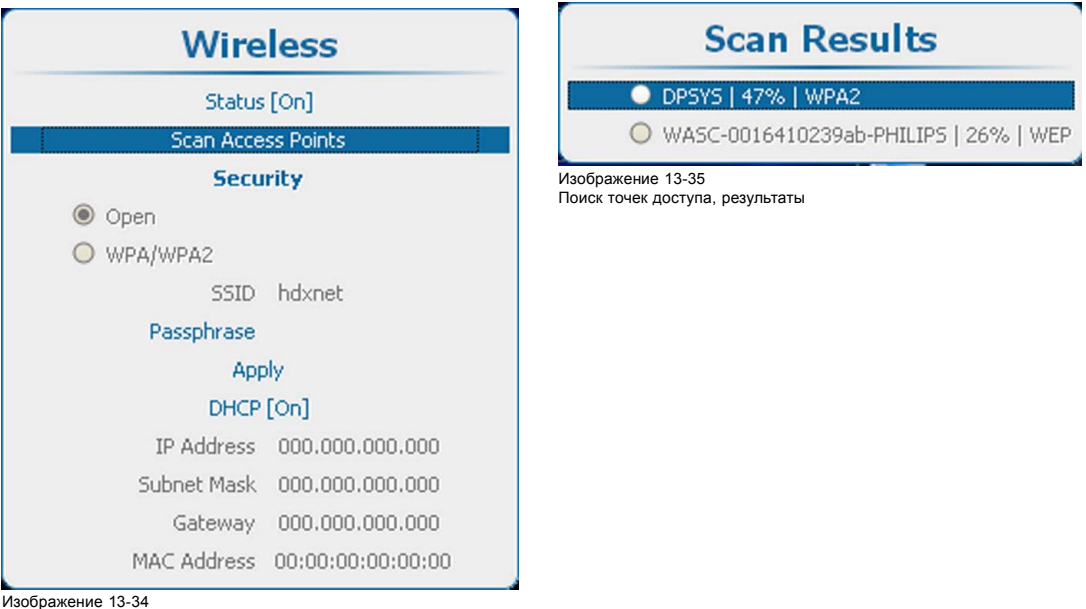

Изображение 13-34 Поиск точек доступа

2. С помощью клавиш ▲ и ▼ выберите необходимую точку доступа, а затем нажмите клавишу **ENTER** (Ввод).

Тип используемой защиты сети отображается с помощью переключателя *Open* (Открытая) или *WPA/WPA2*. Кроме того, рядом с пунктом *SSID* (Имя сети) отображается имя сети.

Примечание. Тип защиты WEP не поддерживается.

## **Доступ к защищенной беспроводной точке доступа**

1. С помощью клавиш ▲ и ▼ выберите пункт *Passphrase* (Парольная фраза).

Чтобы подключиться к защищенной сети, необходимо ввести парольную фразу.

<span id="page-246-0"></span>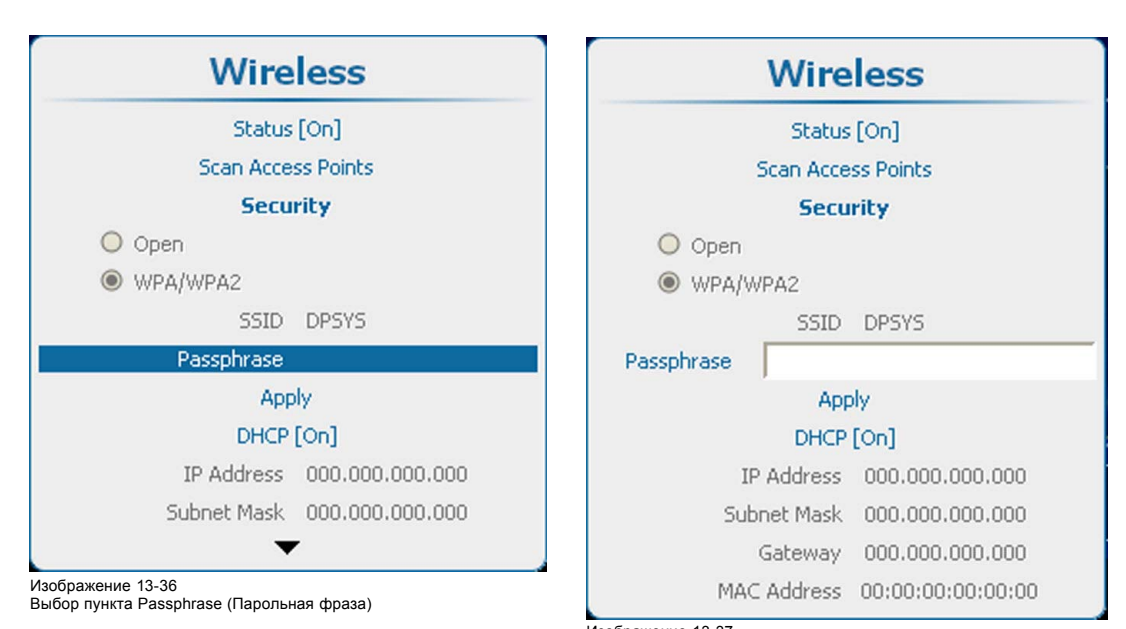

Изображение 13-37 Ввод парольной фразы

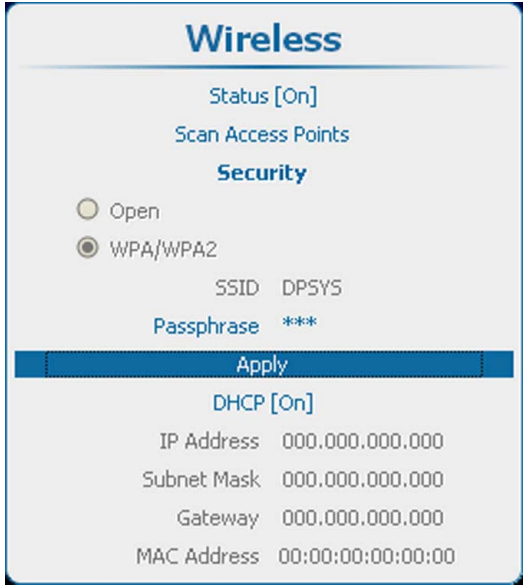

Изображение 13-38 Создание сетевого подключения

- 2. нажмите кнопку **ENTER** (Ввод), чтобы активировать поле ввода.
- 3. Введите парольную фразу. При вводе парольной фразы необходимо учитывать регистр символов. После ввода парольной фразы нажмите кнопку **ENTER** (Ввод).
- 4. Чтобы создать сетевое подключение, с помощью клавиш ▲ и ▼ выберите пункт Apply (Применить) и нажмите клавишу **ENTER** (Ввод).

Теперь можно автоматически получить IP-адрес с сервера DHCP или ввести фиксированный IP-адрес.

## **13.5.8 Настройка DHCP беспроводного подключения**

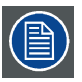

**Может использоваться только при установленном модуле беспроводной сети.**

#### **Порядок настройки**

1. Нажмите **Menu** (Меню), чтобы активировать меню, и выберите *Projector Control* (Управление проектором) → *Network (Сеть) → Wireless setup (Настройка беспроводного подключения)*.

<span id="page-247-0"></span>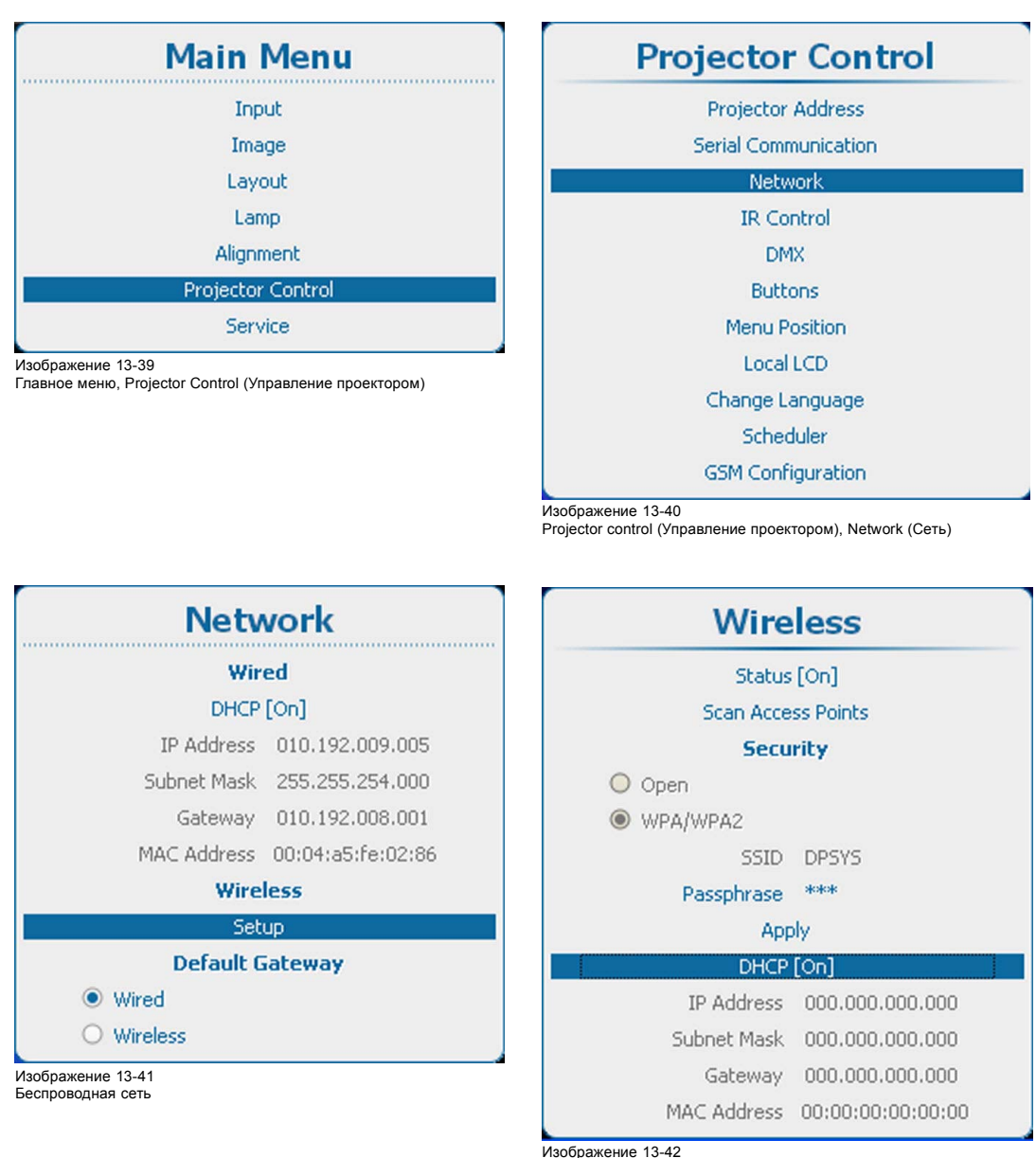

Беспроводное подключение, DHCP

- 2. Нажмите **ENTER** (Ввод), чтобы открыть меню *Wireless* (Беспроводное подключение).
- 3. Используйте клавишу ▲ или ▼, чтобы выбрать *DHCP*, и нажмите **ENTER** (Ввод) для переключения на *[On]* (Вкл.) или *[Off]* (Выкл.).

On (Вкл.): функция DHCP беспроводного подключения активирована. Автоматически назначен IP-адрес.

Off (Выкл.): функция DHCP беспроводного подключения отключена. Должен использоваться фиксированный адрес.

#### **13.5.9 Настройка фиксированного IP-адреса беспроводного подключения**

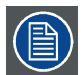

**Может использоваться только при установленном модуле беспроводной сети.**

#### **Порядок настройки**

1. Нажмите **Menu** (Меню), чтобы активировать меню, и выберите *Projector Control* (Управление проектором) → *Network (Сеть) → Wireless Setup (Настройка беспроводного подключения)*.

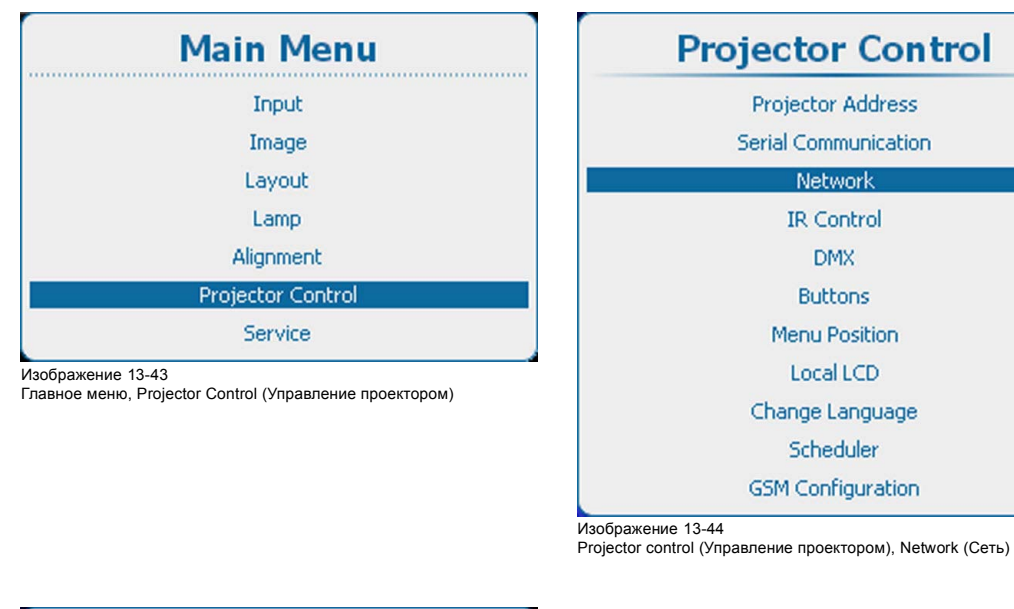

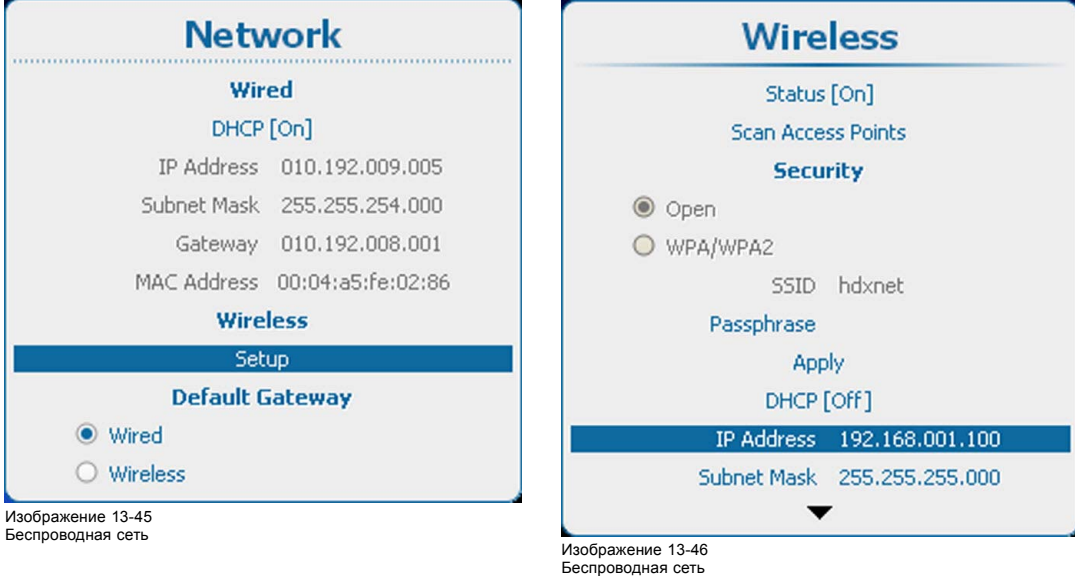

2. Используйте клавишу ▲ или ▼, чтобы выбрать *IP Address* (IP-адрес), и нажмите **ENTER** (Ввод) для активации поля ввода.

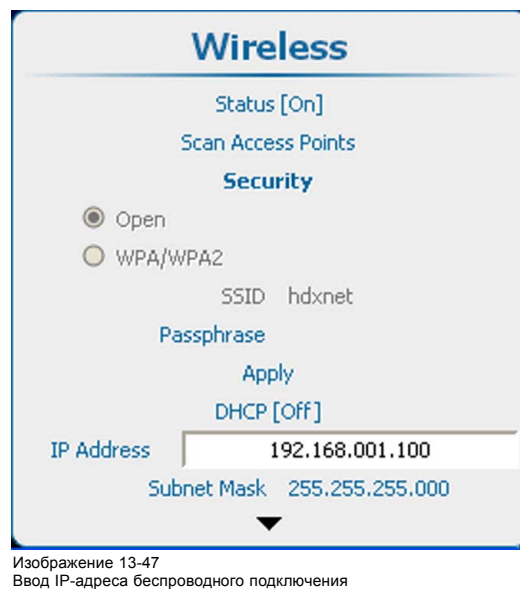

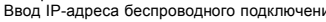

- <span id="page-249-0"></span>3. Нажмите **ENTER** (Ввод), чтобы открыть меню *Wireless* (Беспроводное подключение).
- 4. Используйте клавишу ▲ или ▼ для изменения выбранного символа. Используйте клавишу **◄** или **►** для выбора другого символа. *Примечание:Цифры можно вводить с помощью цифровых клавиш на пульте дистанционного управления или локальной клавиатуре. Когда цифра вводится таким образом, следующий символ выбирается автоматически.*

#### **13.5.10 Настройка маски беспроводной подсети**

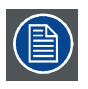

**Может использоваться только при установленном модуле беспроводной сети.**

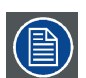

**Для** *проводного* **и** *беспроводного* **подключений необходимо использовать разные подсети.**

#### **Порядок настройки**

1. Нажмите кнопку **Menu** (Меню), чтобы войти в меню, а затем последовательно выберите пункты *Projector Control* (Управление проектором), *Network* (Сеть) и *Wireless Setup* (Настройка беспроводного подключения).

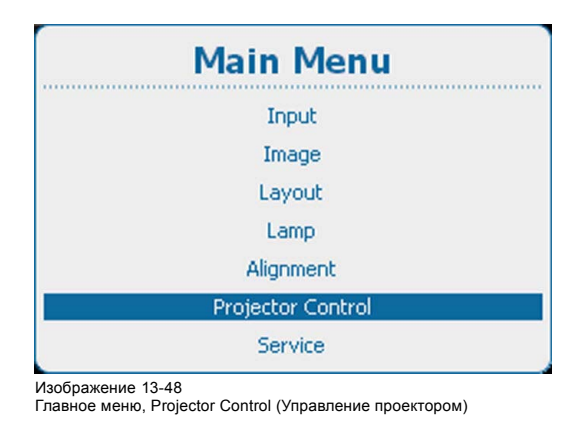

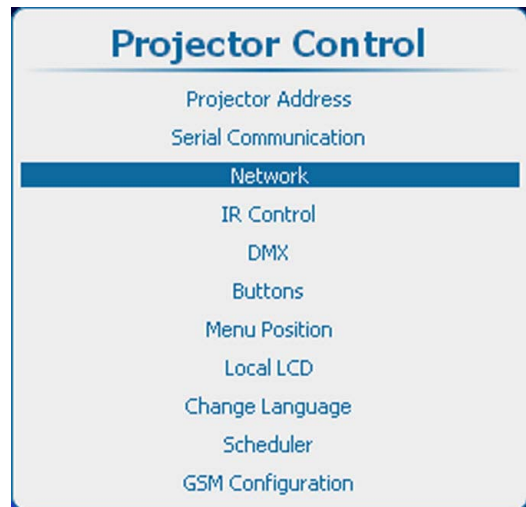

Изображение 13-49

Projector control (Управление проектором), Network (Сеть)

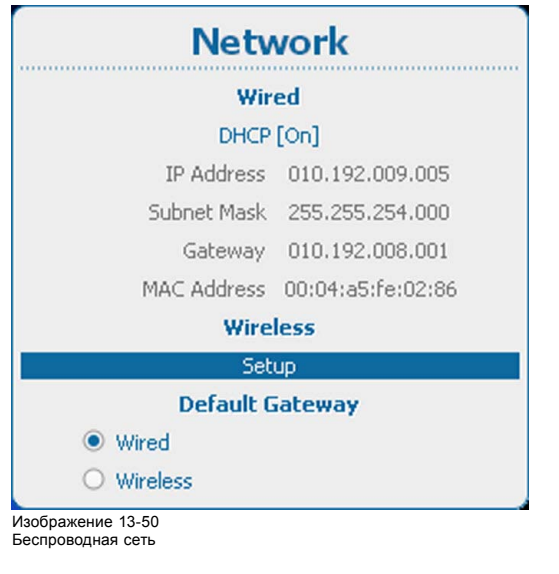

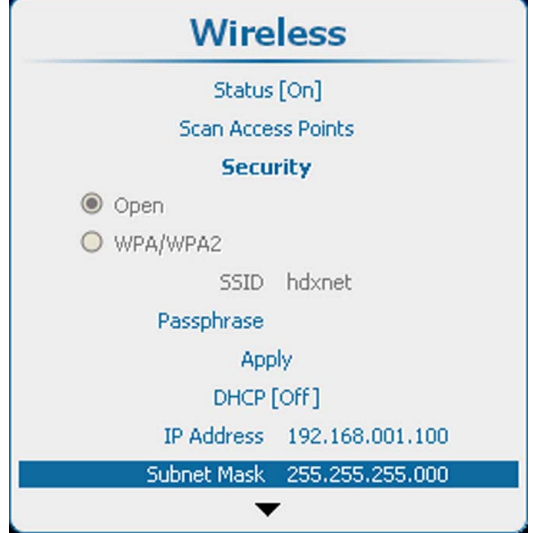

Изображение 13-51

Пункт Network (Сеть), подпункт Wireless Subnet Mask (Маска беспроводной подсети)

- <span id="page-250-0"></span>2. Нажмите **ENTER** (Ввод), чтобы открыть меню *Wireless* (Беспроводное подключение).
- 3. С помощью клавиш ▲ и ▼ выберите пункт *Subnet Mask* (Маска подсети) и нажмите клавишу **ENTER** (Ввод), чтобы активировать поле ввода.

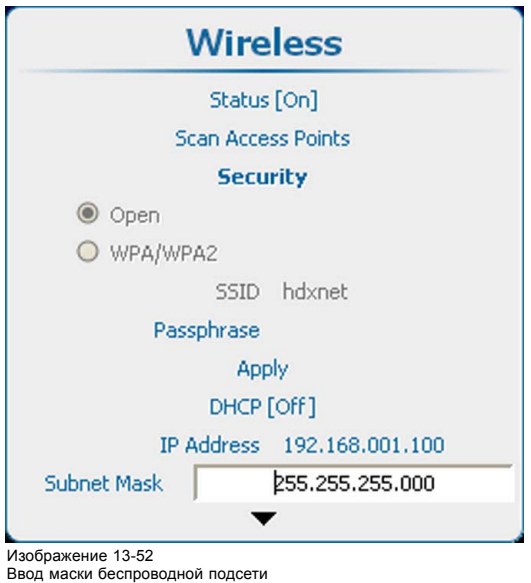

4. Используйте клавишу ▲ или ▼ для изменения выбранного символа. Используйте клавишу **◄** или **►** для выбора другого символа. *Примечание:Цифры можно вводить с помощью цифровых клавиш на пульте дистанционного управления или локальной клавиатуре. Когда цифра вводится таким образом, следующий символ выбирается автоматически.*

## **13.5.11 Настройка шлюза по умолчанию в беспроводной сети**

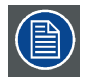

**Может использоваться только при установленном модуле беспроводной сети.**

#### **Порядок настройки**

1. Нажмите кнопку **Menu** (Меню), чтобы войти в меню, а затем последовательно выберите пункты *Projector Control* (Управление проектором), *Network* (Сеть) и *Wireless Setup* (Настройка беспроводного подключения).

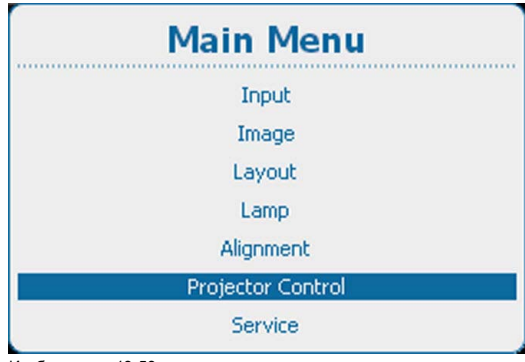

Изображение 13-53 Главное меню, Projector Control (Управление проектором)

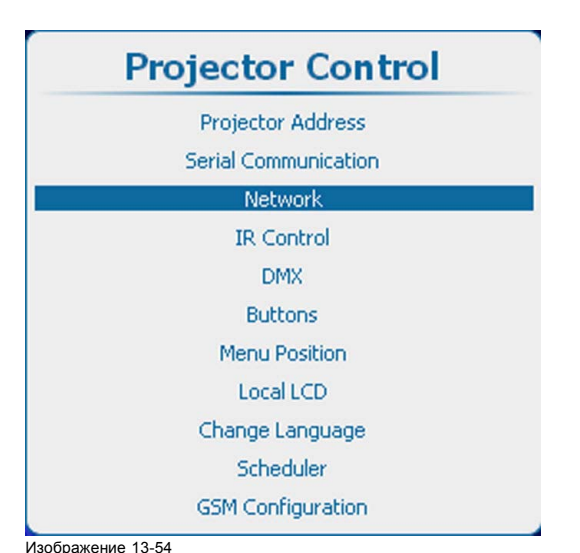

Projector control (Управление проектором), Network (Сеть)

<span id="page-251-0"></span>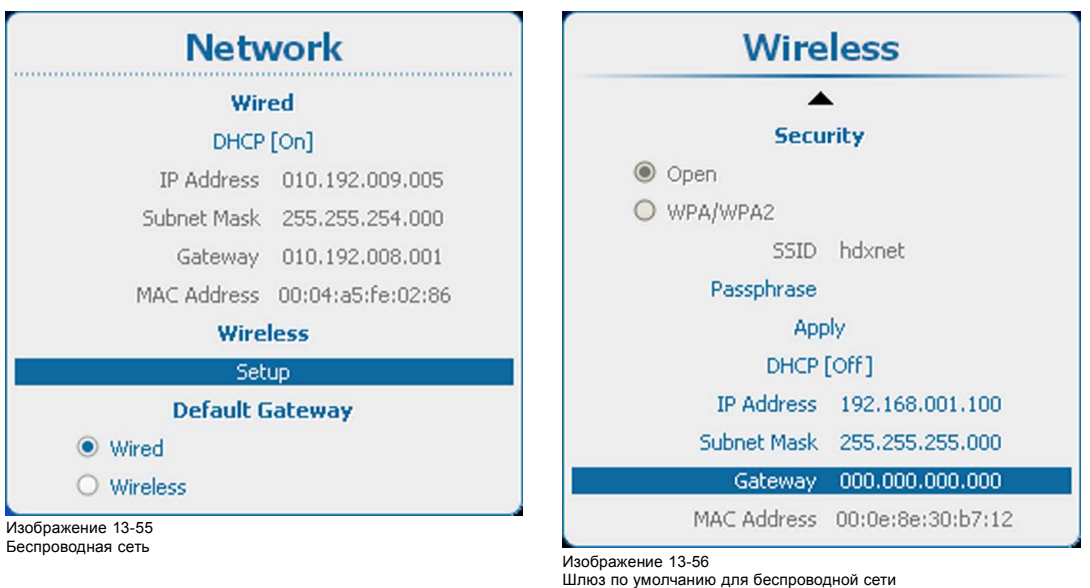

- 2. Нажмите **ENTER** (Ввод), чтобы открыть меню *Wireless* (Беспроводное подключение).
- 3. С помощью клавиш ▲ и ▼ выберите пункт *Subnet Mask* (Маска подсети) и нажмите клавишу **ENTER** (Ввод), чтобы активировать поле ввода.

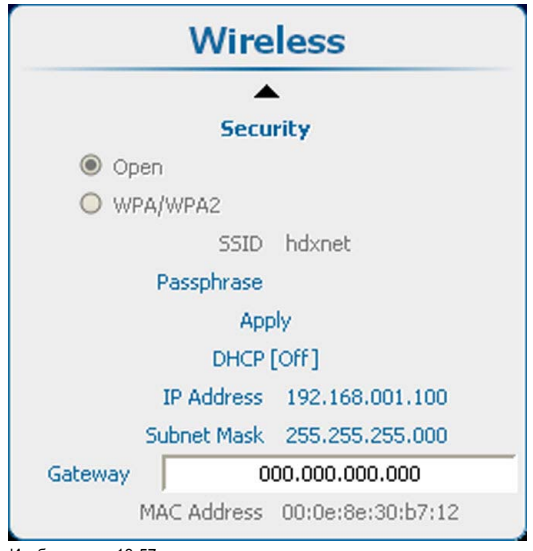

Изображение 13-57 Ввод параметров шлюза по умолчанию для беспроводной сети

4. Используйте клавишу ▲ или ▼ для изменения выбранного символа.

Используйте клавишу **◄** или **►** для выбора другого символа.

*Примечание:Цифры можно вводить с помощью цифровых клавиш на пульте дистанционного управления или локальной клавиатуре. Когда цифра вводится таким образом, следующий символ выбирается автоматически.*

# **13.6 Включение и выключение ИК-управления**

## **Возможные действия**

Каждый ИК-приемник внутри проектора может быть как активирован, так и отключен. Если ИК-приемник отключен, ни один отправленный ему сигнал не обрабатывается.

## **Порядок активации и отключения**

1. Нажмите **Menu** (Меню), чтобы активировать меню, и выберите *Projector Control* (Управление проектором) → *IR Control* (ИК-управление).
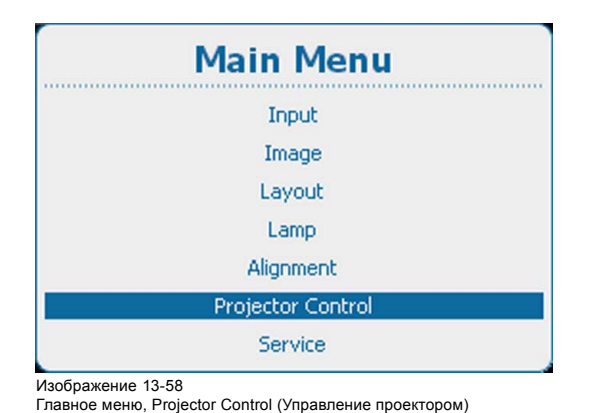

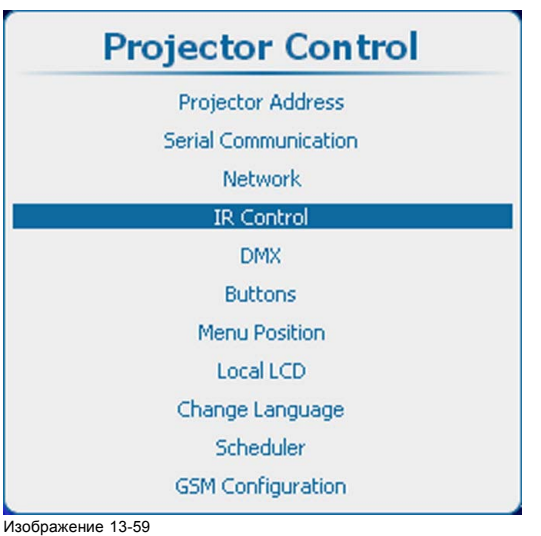

Projector Control (Управление проектором), IR Control (ИК-управление)

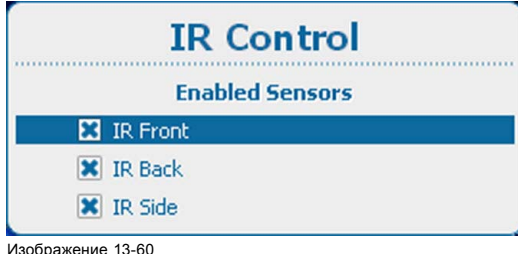

IR Control (ИК-управление)

2. Используйте клавишу ▲ или ▼, чтобы выбрать нужный вариант ИК-управления, и нажмите **ENTER** (Ввод) для установки флажка.

Флажок установлен: ИК-приемник включен и может принимать и обрабатывать команды, отправляемые пультом дистанционного управления.

Флажок не установлен: ИК-приемник отключен и не принимает никаких команд.

# **13.7 DMX**

#### **Обзор**

- [Адрес](#page-253-0) DMX
- [Область](#page-254-0) DMX
- [Режим](#page-255-0) DMX
- Art DMX (DMX в сети Ethernet)
- [Управление выходным напряжением на переднем разъеме](#page-257-0) XLR
- [Монитор](#page-259-0)
- [Выключение](#page-261-0) DMX
- [Время задержки выключения](#page-262-0) DMX

# **О способах управления проектором с помощью DMX**

Стандартный кабель DMX, оснащенный разъемом XLR, можно использовать для передачи сигналов DMX на входной порт DMX в интерфейсе Communicator. Выход DMX может использоваться для создания цепочки устройств DMX. Одна область может управлять максимум 512 каналами.

При использовании консоли и других изделий автоматического освещения, совместимых с сетью Ethernet, эта сеть может служить в качестве канала управления DMX. Все команды управления DMX могут передаваться по Ethernet-кабелю. Возможно наличие нескольких областей.

# <span id="page-253-0"></span>**13.7.1 Адрес DMX**

# **Необходимые действия**

Чтобы проектор мог исполнять команды DMX, ему вначале необходимо присвоить уникальный адрес, который называется адресом DMX. Этот адрес может варьироваться в диапазоне от 1 до 512.

#### **Задание адреса DMX**

1. Нажмите **Menu** (Меню), чтобы активировать меню, и выберите *Projector Control* (Управление проектором) → *DMX* → *Address* (Адрес).

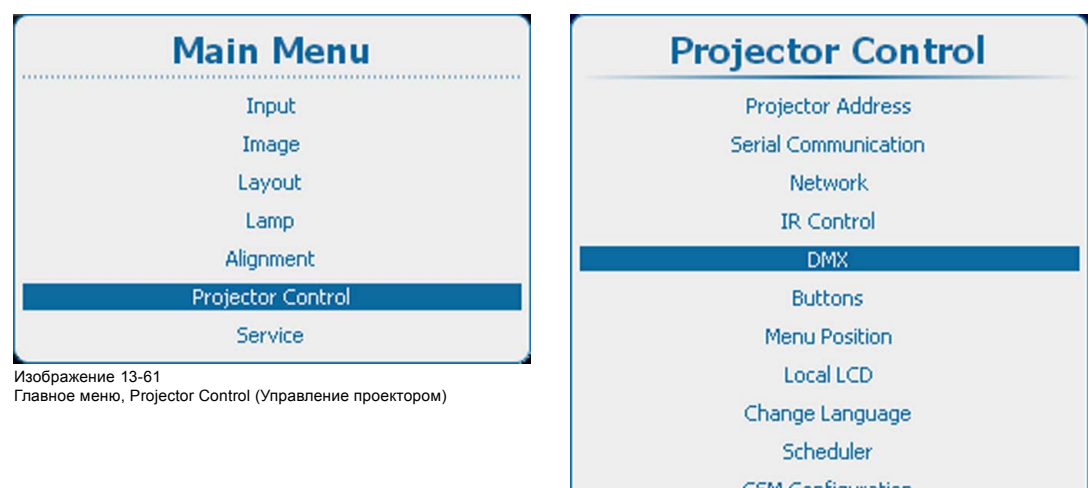

**GSM Configuration** 

Изображение 13-62

Projector Control (Управление проектором), DMX

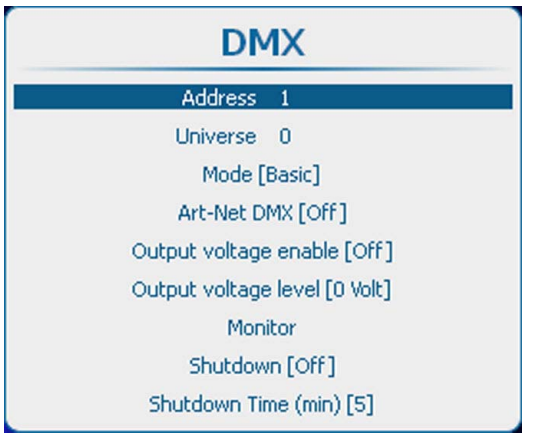

Изображение 13-63 DMX, Address (Адрес)

2. Нажмите **ENTER** (Ввод) для выбора.

<span id="page-254-0"></span>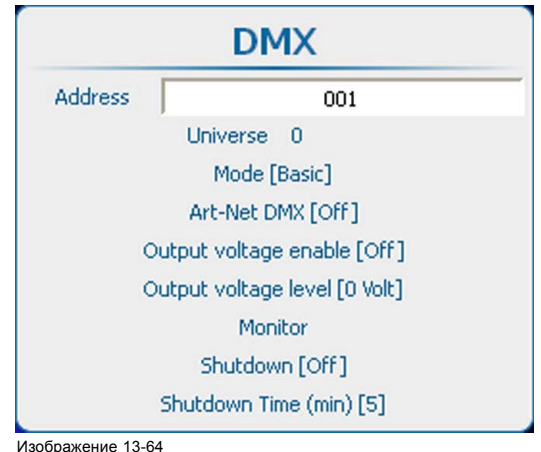

Изображение 13-64 Адрес DMX

- 3. Используйте клавишу ▲ или ▼ для изменения выбранного символа. Используйте клавишу **◄** или **►** для выбора другого символа.
	- *Примечание:Цифры можно вводить с помощью цифровых клавиш на пульте дистанционного управления или локальной клавиатуре. Когда цифра вводится таким образом, следующий символ выбирается автоматически.*

# **13.7.2 Область DMX**

# **Возможные действия**

В зависимости от режима DMX одна область DMX может содержать различное количество проекторов. Например, в таком режиме DMX, как Basic (Основной), область DMX может содержать до 256 проекторов.

Области значимы только для приложений, работающих в сети Ethernet, поскольку только там возможен доступ к нескольким областям.

## **Задание области DMX**

1. Нажмите **Menu** (Меню), чтобы активировать меню, и выберите *Projector Control* (Управление проектором) → *DMX* → *Universe* (Область).

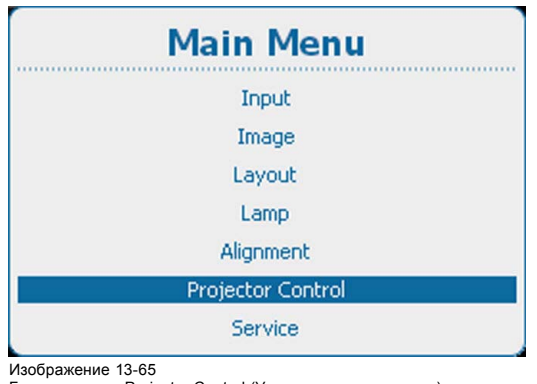

Главное меню, Projector Control (Управление проектором)

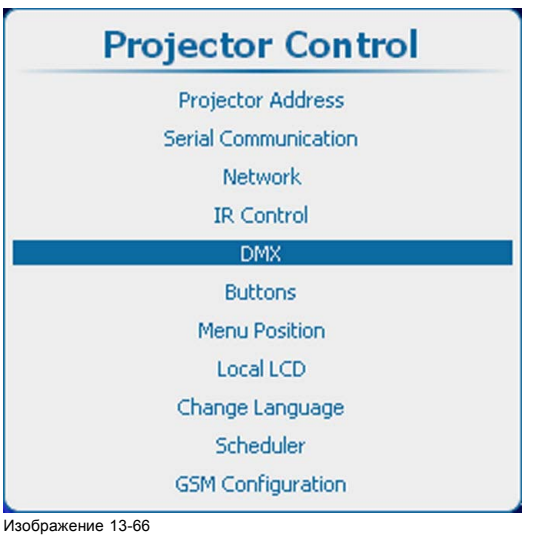

Projector Control (Управление проектором), DMX

<span id="page-255-0"></span>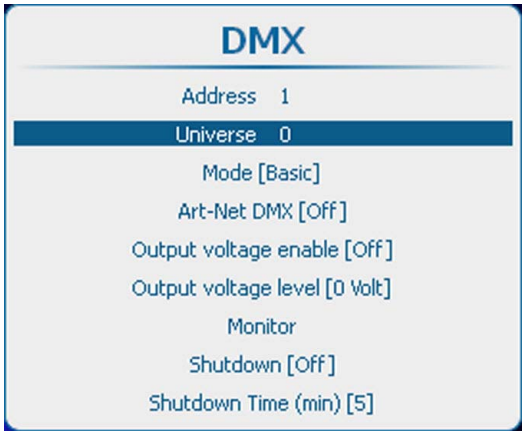

Изображение 13-67 Область DMX

# 2. Нажмите **ENTER** (Ввод) для выбора.

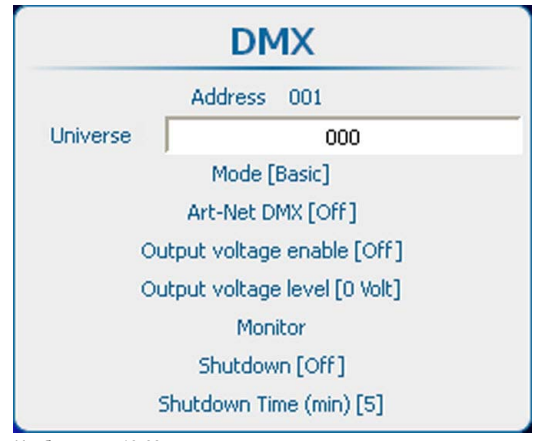

# Изображение 13-68 Область DMX

- 3. Используйте клавишу ▲ или ▼ для изменения выбранного символа. Используйте клавишу **◄** или **►** для выбора другого символа.
	- *Примечание:Цифры можно вводить с помощью цифровых клавиш на пульте дистанционного управления или локальной клавиатуре. Когда цифра вводится таким образом, следующий символ выбирается автоматически.*

# **13.7.3 Режим DMX**

# **Возможные действия**

Доступны 3 режима DMX:

- Basic (Основной) с поддержкой в настоящее время двух каналов;
- Extended (Расширенный) с поддержкой в настоящее время десяти каналов;
- Full (Полный) с поддержкой в настоящее время 9 каналов и десятого свободного канала.

В зависимости от применения DMX должен быть выбран соответствующий режим.

# **Установка режима**

1. Нажмите **Menu** (Меню), чтобы активировать меню, и выберите *Projector Control* (Управление проектором) → *DMX* → *Universe* (Область).

<span id="page-256-0"></span>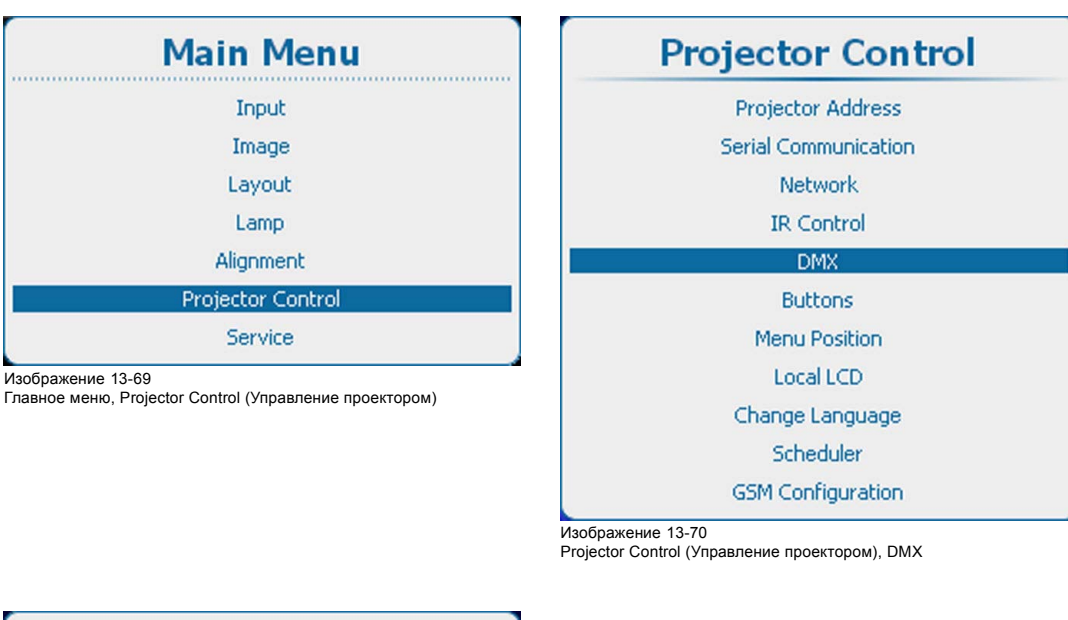

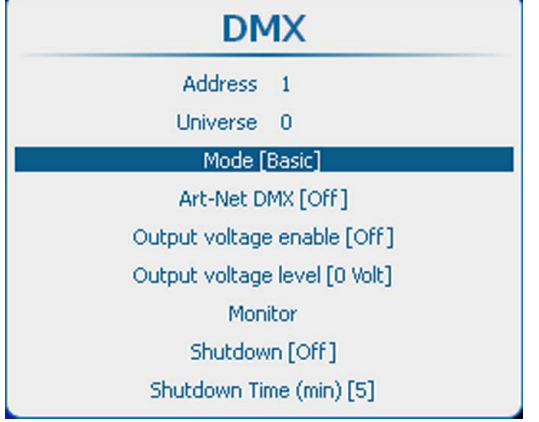

Изображение 13-71 Режим DMX

2. Нажмите **ENTER** (Ввод), чтобы переключиться на *[Basic]* (Основной]), *[Extended]* (Расширенный) или *[Full]* (Полный).

# **13.7.4 Art DMX (DMX в сети Ethernet)**

#### **Возможные действия**

Сигнал DMX может отправляться на проектор по сети Ethernet. Эта функция может быть включена или отключена.

Art DMX [On] (DMX в сети Ethernet [Вкл]): передача сигнала DMX по сети Ethernet включена.

Art DMX [Off] (DMX в сети Ethernet [Выкл]): передача сигнала DMX по сети Ethernet отключена.

#### **Порядок включения или выключения**

1. Нажмите **Menu** (Меню), чтобы активировать меню, и выберите *Projector Control* (Управление проектором) → *DMX* → *Art DMX* (DMX в сети Ethernet).

<span id="page-257-0"></span>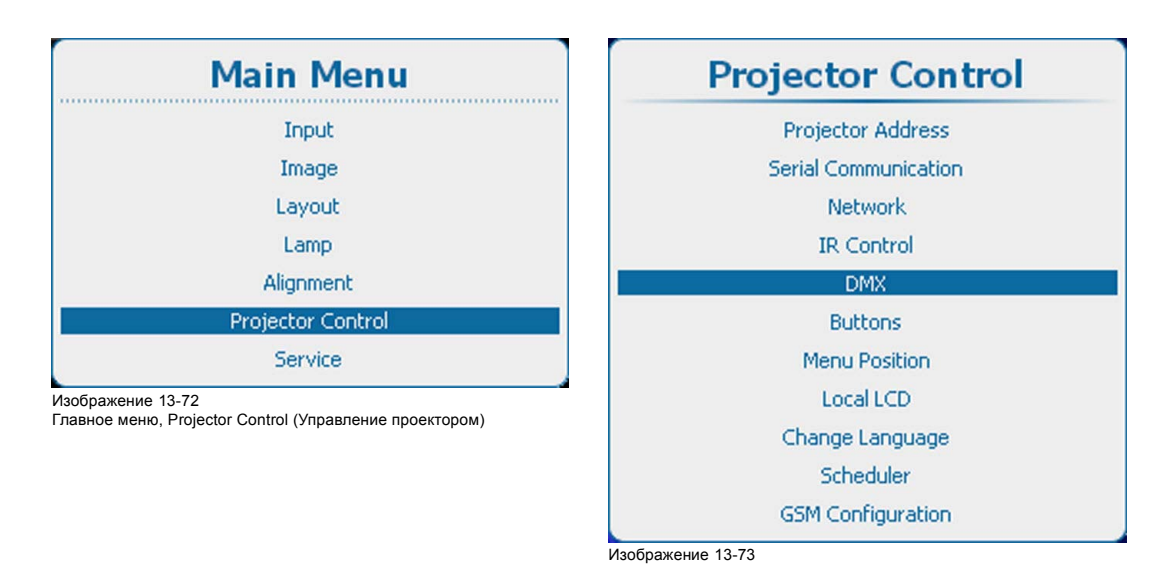

Projector Control (Управление проектором), DMX

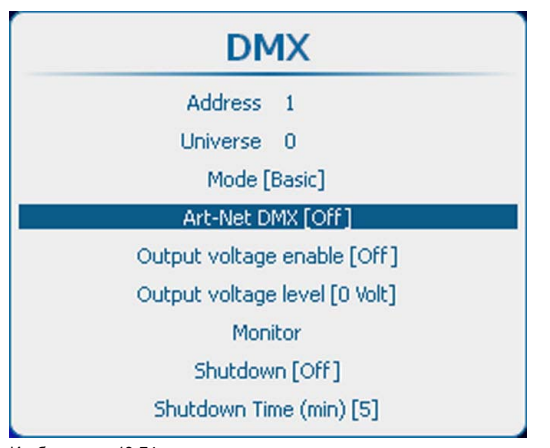

Изображение 13-74 DMX, активация сети Ethernet

2. С помощью кнопки **ENTER** (Ввод) можно задавать для этого параметра значения *[On]* (Вкл.) и *[Off]* (Выкл.).

# **13.7.5 Управление выходным напряжением на переднем разъеме XLR**

#### **Возможные действия**

Вы можете включить или выключить подачу выходного напряжения на передний разъем XLR.

Можно задать следующие уровни выходного напряжения: 0, 9, 12 или 24 В.

Кроме того, можно включать подачу выходного напряжения на передний разъем XLR с помощью технологии DMX Art-Net. Чтобы не допустить случайного включения выходного напряжения с помощью технологии DMX Art-Net, установите уровень выходного напряжения равным 0 В.

#### **Порядок включения и выключения**

1. Нажмите кнопку **Menu** (Меню), чтобы войти в меню, а затем последовательно выберите пункты *Projector Control* (Управление проектором), *DMX* и *Output voltage enable* (Включение выходного напряжения).

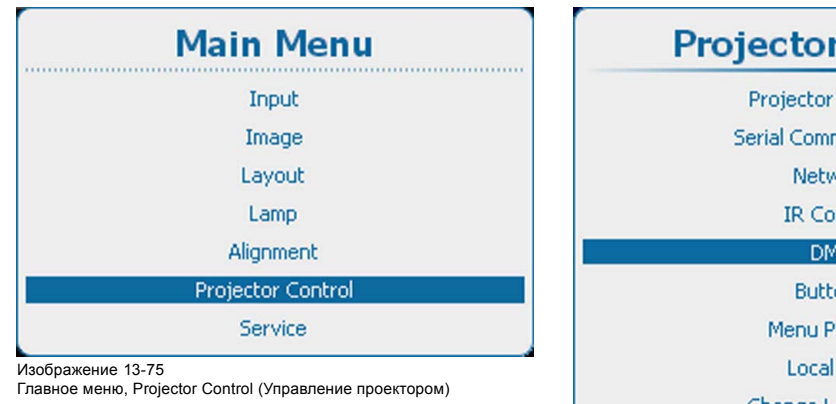

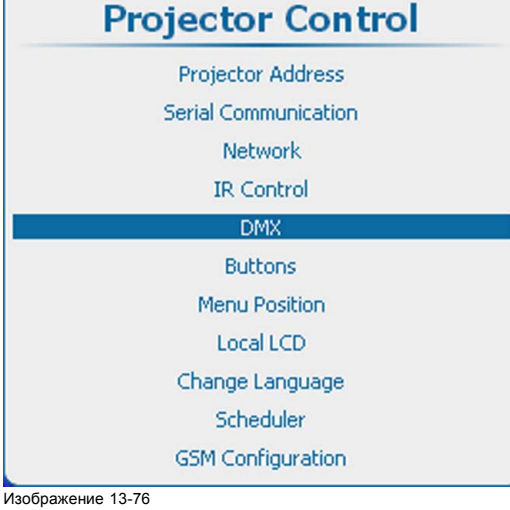

Projector Control (Управление проектором), DMX

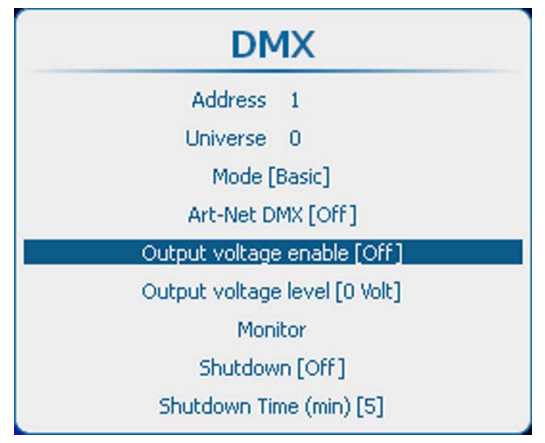

#### Изображение 13-77

Включение выходного напряжения на переднем разъеме XLR

- 2. С помощью кнопки **ENTER** (Ввод) можно задавать для этого параметра значения *[On]* (Вкл.) и *[Off]* (Выкл.).
	- On (Вкл.): выходное напряжение на переднем разъеме XLR включено.
	- Off (Выкл.): выходное напряжение на переднем разъеме XLR выключено.

#### **Настройка уровня выходного напряжения**

1. Нажмите кнопку **Menu** (Меню), чтобы войти в меню, а затем последовательно выберите пункты *Projector Control* (Управление проектором), *DMX* и *Output voltage level* (Уровень выходного напряжения).

<span id="page-259-0"></span>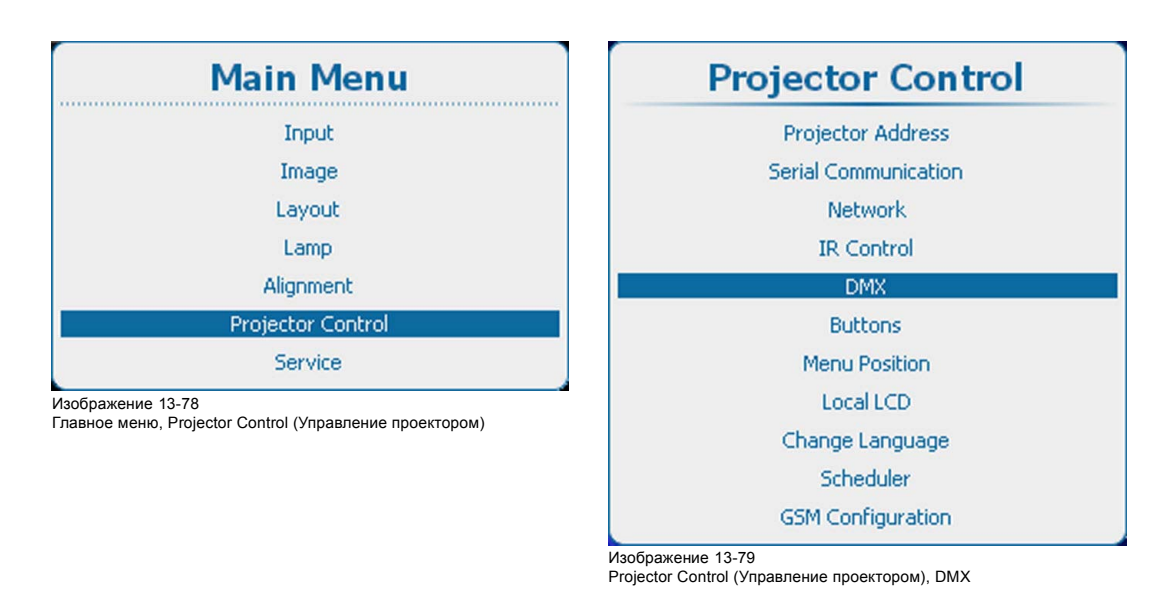

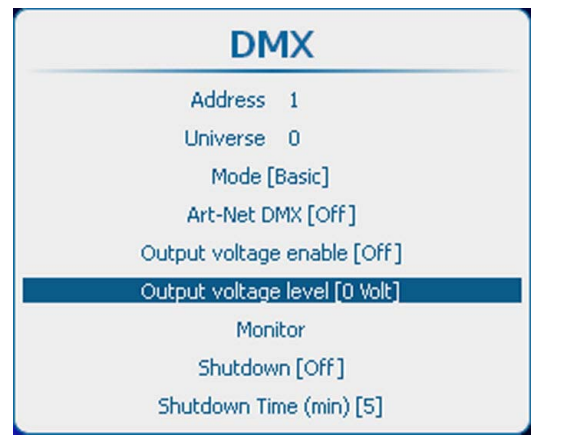

Изображение 13-80

2. С помощью кнопки **ENTER** (Ввод) выберите одно из значений [0 Volt] (0 В), [9 Volt] (9 В), [12 Volt] (12 В) или [24 Volt] (24 В).

# **13.7.6 Монитор**

# **Возможные действия**

Если устройство DMX подключено, в экранное меню могут быть выведены параметры каждого канала.

# **Запуск мониторинга**

1. Нажмите **Menu** (Меню), чтобы активировать меню, и выберите *Projector Control* (Управление проектором) → *DMX* → *Monitor* (Монитор).

Уровень выходного напряжения на переднем разъеме XLR

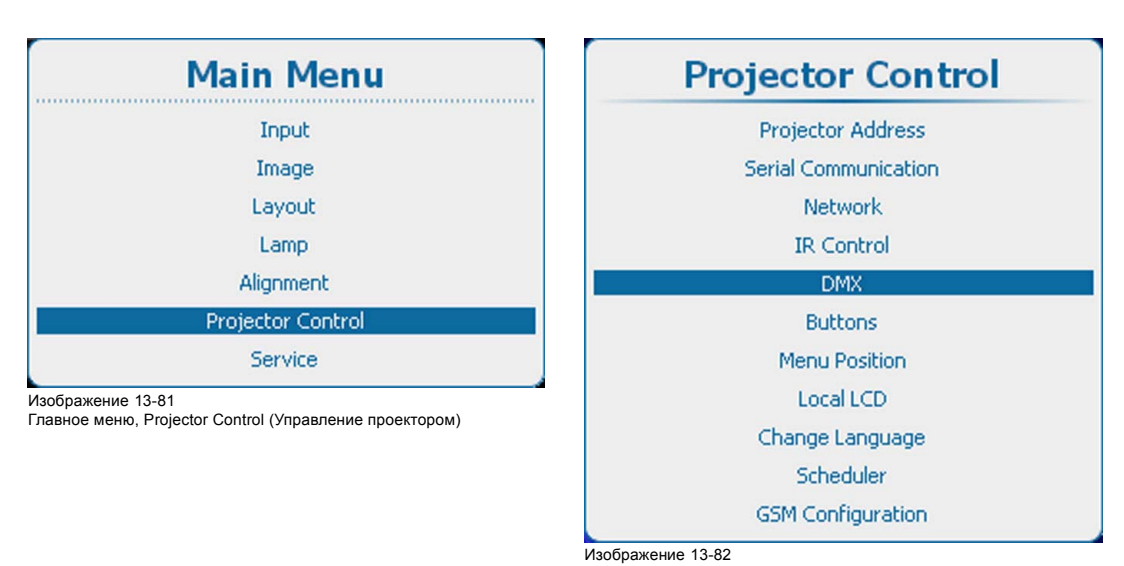

Projector Control (Управление проектором), DMX

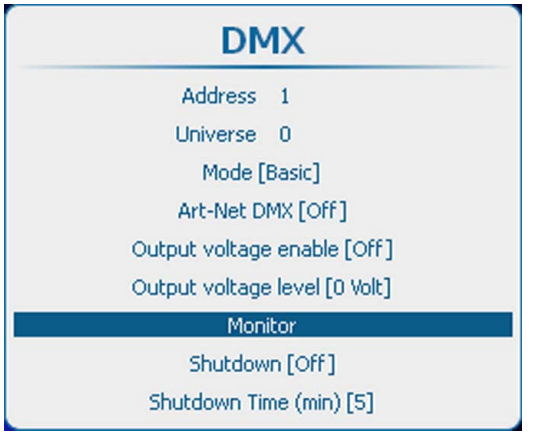

Изображение 13-83 Монитор DMX

2. Нажмите **ENTER** (Ввод) для открытия обзорного списка.

<span id="page-261-0"></span>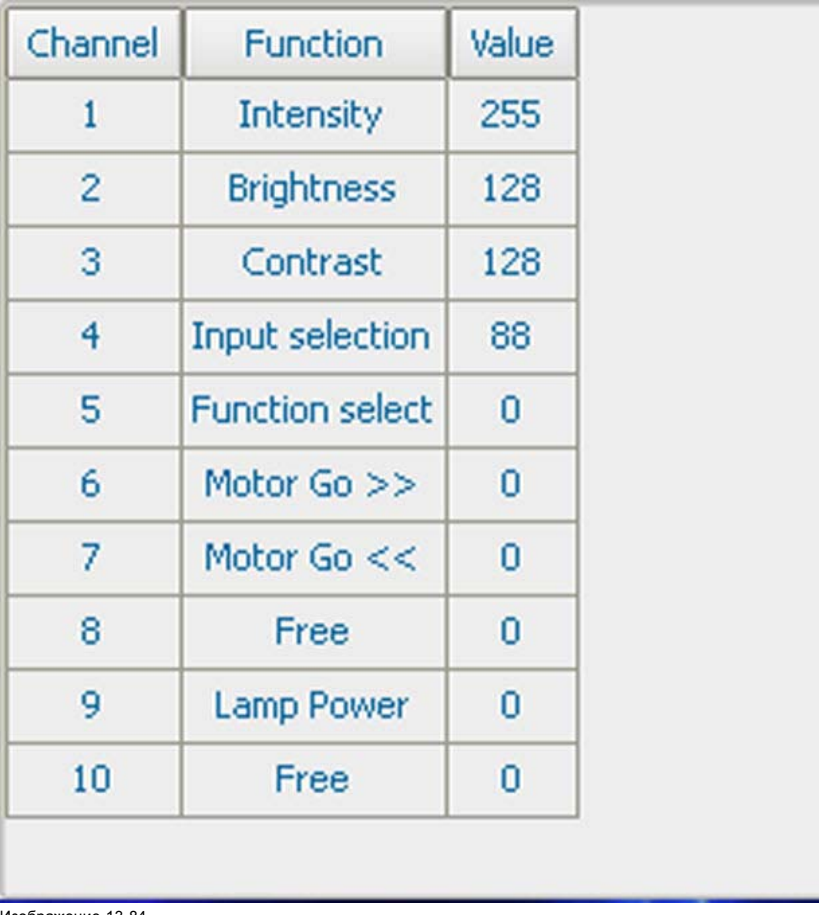

Изображение 13-84 Обзорный список DMX

# **13.7.7 Выключение DMX**

# **Возможные действия**

Проектор можно быть переведен в состояние принудительного выключения по истечении определенного времени задержки при отсутствии доступных сигналов DMX.

# **Порядок активации и отключения**

1. Нажмите **Menu** (Меню), чтобы активировать меню, и выберите *Projector Control* (Управление проектором) → *DMX* → *Shutdown* (Выключение).

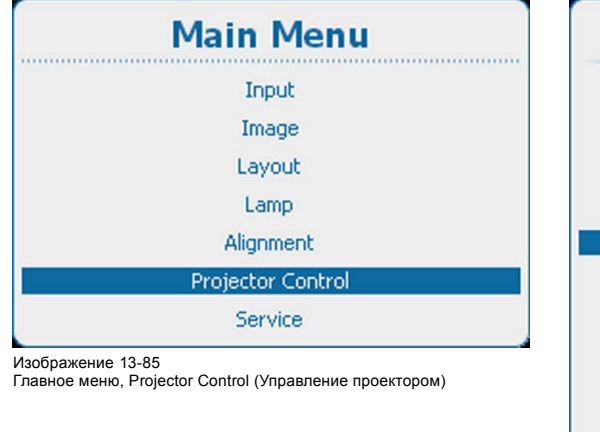

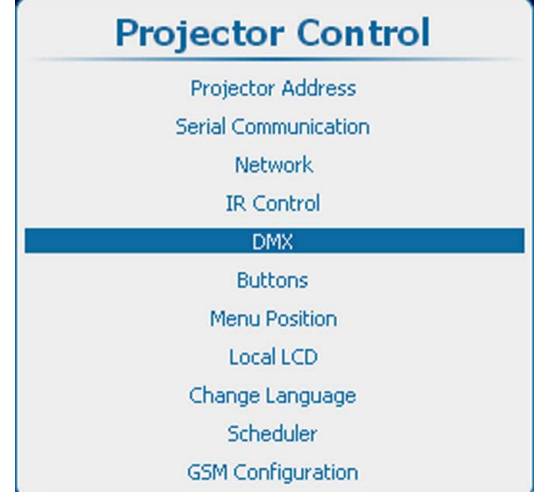

Изображение 13-86 Projector Control (Управление проектором), DMX

<span id="page-262-0"></span>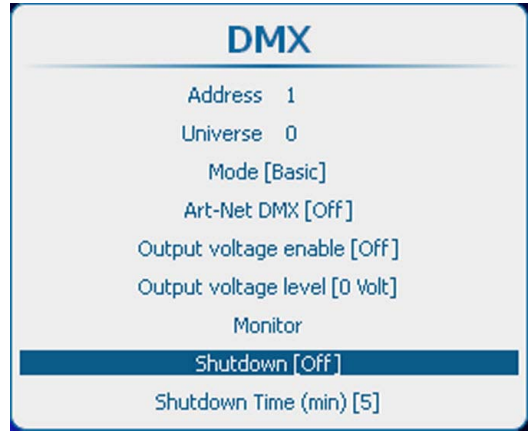

Изображение 13-87 Выключение DMX

2. С помощью кнопки **ENTER** (Ввод) можно задавать для этого параметра значения *[On]* (Вкл.) и *[Off]* (Выкл.).

*On* (Вкл.): проектор переходит в состояние выключения по истечении определенного времени задержки.

*Off* (Выкл.): проектор не переходит в состояние выключения.

# **13.7.8 Время задержки выключения DMX**

# **О времени задержки выключения**

Время задержки представляет собой время между моментом обнаружения отсутствия сигналов DMX и моментом выключения проектора.

# **Установка времени задержки**

1. Нажмите **Menu** (Меню), чтобы активировать меню, и выберите *Projector Control* (Управление проектором) → *DMX* → *Shutdown Time* (Время выключения).

Изображение 13-89

Projector Control (Управление проектором), DMX

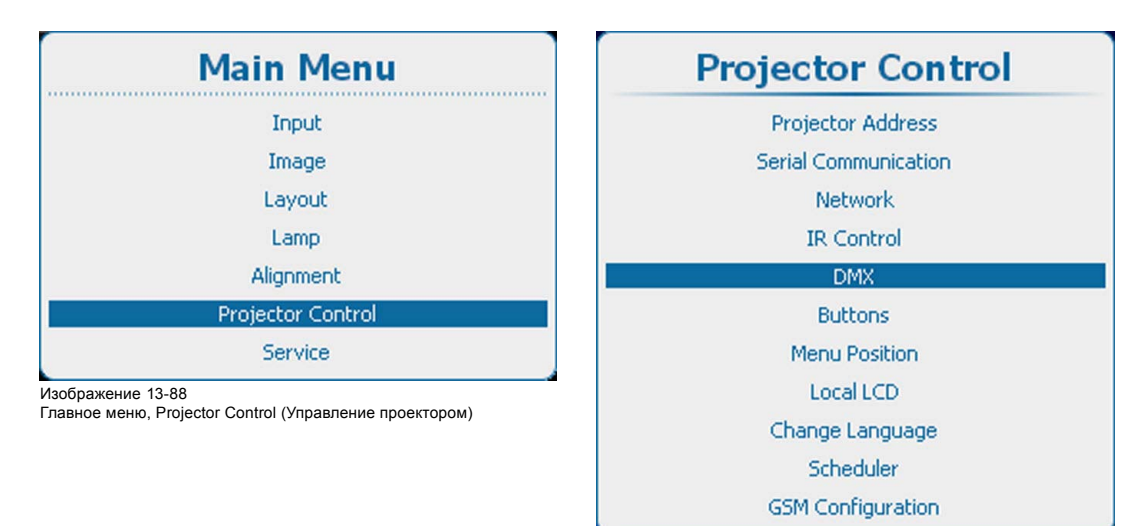

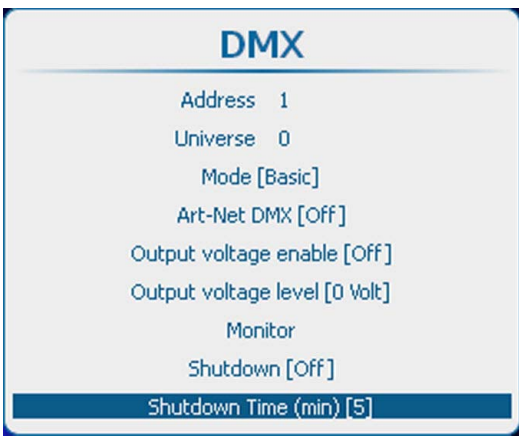

Изображение 13-90 Время выключения DMX

2. Нажмите **ENTER** (Ввод), чтобы переключиться на *[1]*, *[3]*, *[5]* или *[10]* минут.

# **13.8 Кнопки**

#### **Обзор**

- Кнопка режима ожидания
- [Клавиши быстрого вызова](#page-264-0)

# **13.8.1 Кнопка режима ожидания**

#### **Возможные действия**

При переходе в режим ожидания посредством нажатия кнопки Standby (Режим ожидания) могут происходить указанные ниже события.

- Выключается только лампа.
- Выключается лампа, и выключаются электронные компоненты проектора по истечении периода *охлаждения* (переход в эко-режим ожидания).

В эко-режиме ожидания работают только микроконтроллер, интерфейс обмена данными и система локального (или дистанционного) управления. Все остальные электронные компоненты выключаются.

## **Порядок настройки**

1. Нажмите **Menu** (Меню), чтобы активировать меню, и выберите *Projector Control* (Управление проектором) → *Buttons* (Кнопки) → *Standby* (Режим ожидания).

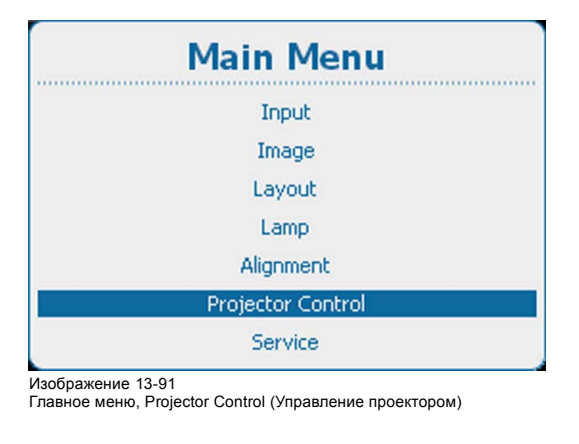

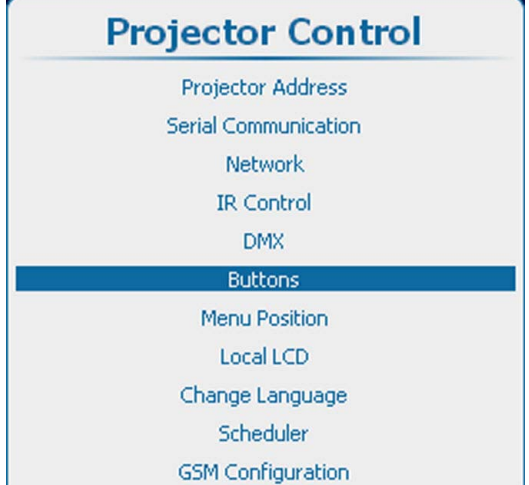

Изображение 13-92

Projector Control (Управление проектором), Buttons (Кнопки)

<span id="page-264-0"></span>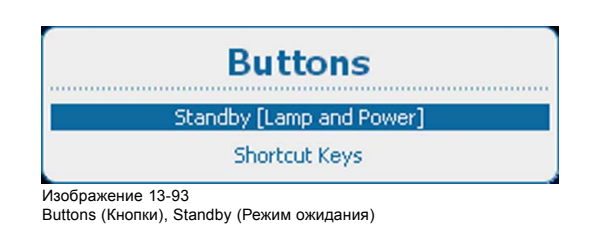

2. Нажмите **ENTER** (Ввод), чтобы переключиться на *[Lamp only]* (Только лампа) или *[Lamp and Power]* (Лампа и питание).

Lamp only (Только лампа): при нажатии кнопки Standby (Режим ожидания) выключается только лампа. Остальные электронные компоненты остаются включенными.

Lamp and Power (Лампа и питание): выключается не только лампа, но и проектор.

# **13.8.2 Клавиши быстрого вызова**

# **Возможные действия**

Приводится обзор назначений клавиш быстрого вызова с указанием соответствующих меню. Назначения выделяются полужирным шрифтом.

Назначения клавиш быстрого вызова можно отменить в рамках этого меню.

Для создания клавиши быстрого вызова см. "[Клавиши быстрого вызова меню](#page-80-0)", стр. [77](#page-80-0)

#### **Отмена клавиши быстрого вызова**

1. Нажмите **Menu** (Меню), чтобы активировать меню, и выберите *Projector Control* (Управление проектором) → *Buttons* (Кнопки) → *Shortcut keys* (Клавиши быстрого вызова).

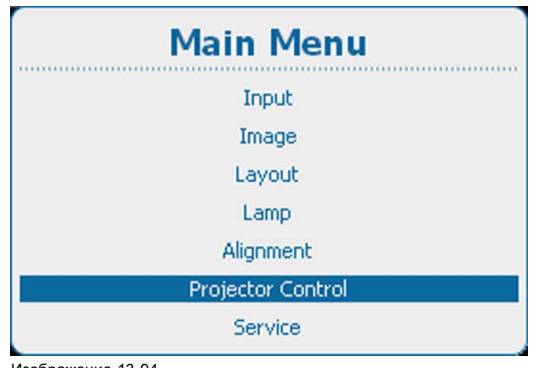

Изображение 13-94

Главное меню, Projector Control (Управление проектором)

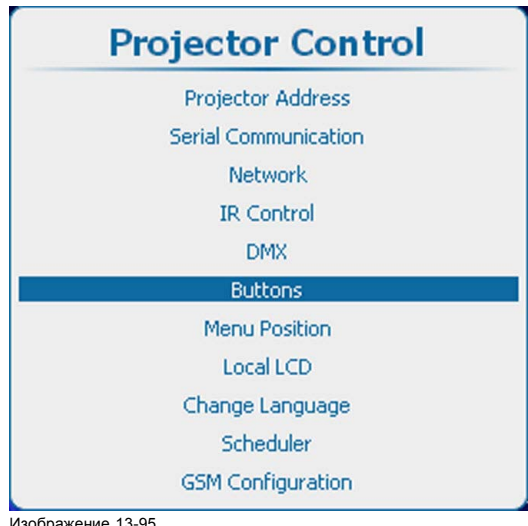

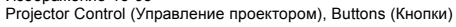

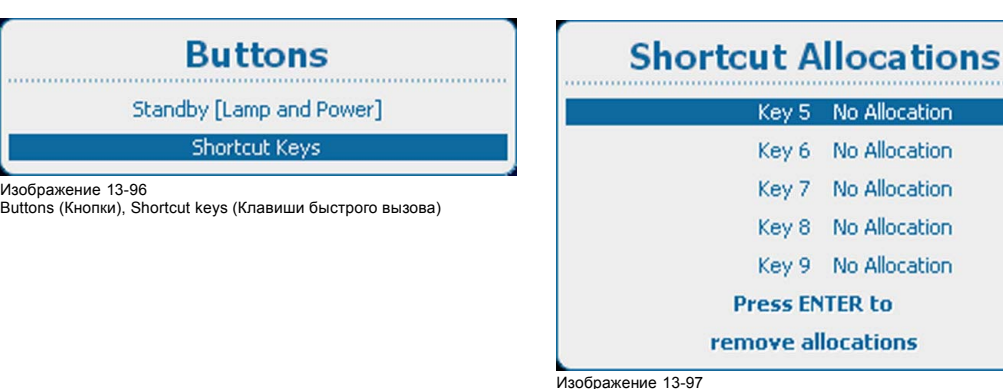

Назначения клавиш быстрого вызова

2. Используйте клавишу ▲ или ▼, чтобы выбрать нужную клавишу, и нажмите **ENTER** (Ввод) для отмены назначения.

# **13.9 Положение меню**

## **Доступные возможности**

Экранное меню и полосковая шкала могут быть расположены в различных частях экрана.

- Возможны следующие положения:
- Right-top (Справа сверху);
- Right-mid (Справа посередине);
- Right-bottom (Справа снизу);
- Mid-top (Посередине сверху);
- Mid-mid (В центре)
- Mid-bottom (Посередине снизу)
- Left-top (Слева сверху)
- Left-mid (Слева посередине)
- Left-bottom (Слева снизу)

#### **Изменение положения**

1. Нажмите **Menu** (Меню), чтобы активировать меню, и выберите *Projector Control* (Управление проектором) → *Menu Position* (Положение меню).

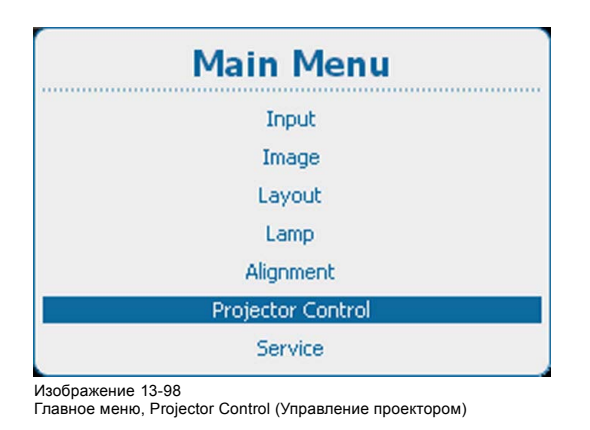

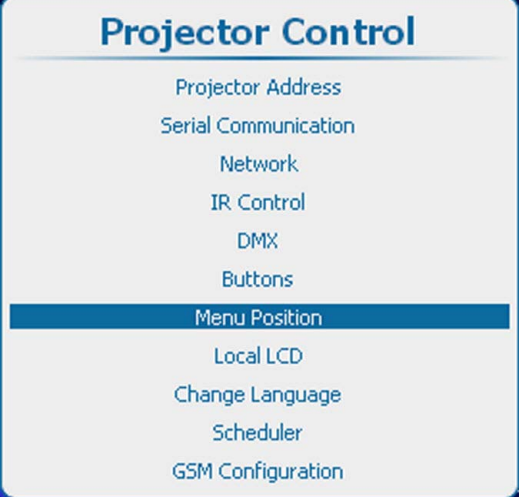

Изображение 13-99

Projector Control (Управление проектором), Menu position (Положение меню)

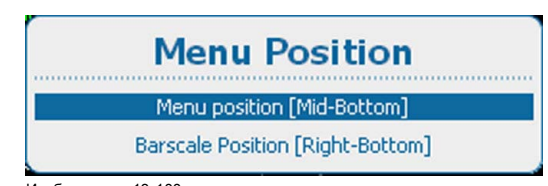

Изображение 13-100 Menu position (Положение меню)

2. Используйте клавишу ▲ или ▼, чтобы выбрать *Menu position* (Положение меню) или *Barscale Position* (Положение полосковой шкалы), и нажмите **ENTER** (Ввод) для переключения на один из различных вариантов.

# **13.10 Локальный ЖК-экран**

# **Доступные возможности**

Подсветку локального ЖК-экрана можно настроить согласно требованиям среды, в которой используется проектор.

Вы можете настроить время работы (время ожидания) подсветки локального ЖК-экрана. Если не выполнять на ЖК-экране никаких действий, по истечении времени ожидания его подсветка выключится.

# **Порядок настройки**

1. Нажмите кнопку **Menu** (Меню), чтобы войти в меню, а затем последовательно выберите пункты *Projector Control* (Управление проектором) и *Local LCD* (Локальный ЖК-экран).

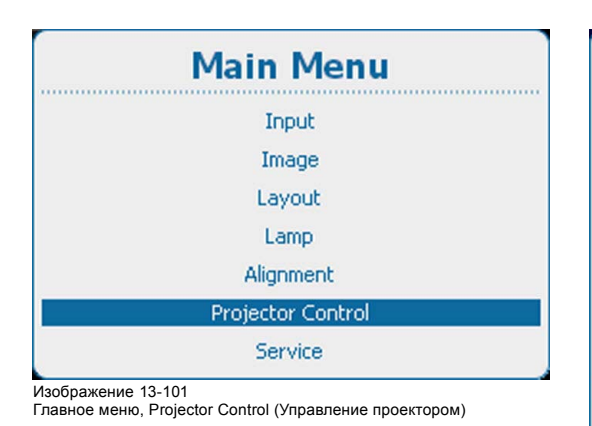

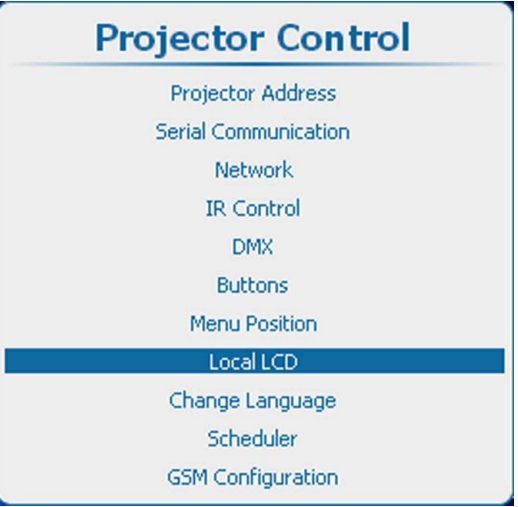

Изображение 13-102

Пункт Projector control (Управление проектором), подпункт Local LCD (Локальный ЖК-экран)

2. С помощью клавиш ▲ и ▼ выберите пункт *Back Light* (Подсветка).

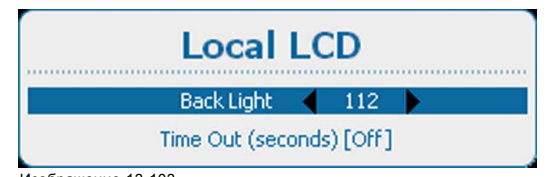

Изображение 13-103 Пункт Local LCD (Локальный ЖК-экран), подпункт Back Light (Подсветка)

- 3. С помощью клавиш **◄** и **►** измените параметр продолжительности подсветки локальной ЖК-панели.
- 4. С помощью клавиш ▲ и ▼ выберите пункт *Time out* (Время ожидания).

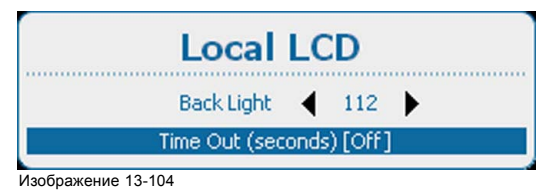

Пункт Local LCD (Локальный ЖК-экран), подпункт Time out (Время ожидания)

5. С помощью кнопки **ENTER** (Ввод) выберите одно из значений [Off] (Выкл.), [10], [30], [60] или [120].

Off (Выкл.): подсветка ЖК-панели постоянно включена.

Одно из числовых значений: подсветка ЖК-экрана выключается после соответствующего количества секунд простоя.

# **13.11 Выбор языка**

## **Возможные действия**

Пользователь может заменить язык экранных меню и локальных отображаемых меню на один из доступных языков.

Доступны следующие языки.

- Английский
- Французский
- Немецкий
- Испанский
- Португальский
- Японский
- Китайский
- Корейский
- Нидерландский

Все доступные языки указаны на языке страны. На текущий активный язык указывает выбранный переключатель.

# **Изменение языка**

1. Нажмите **Menu** (Меню), чтобы активировать меню, и выберите *Projector Control* (Управление проектором) → *Change Language* (Смена языка).

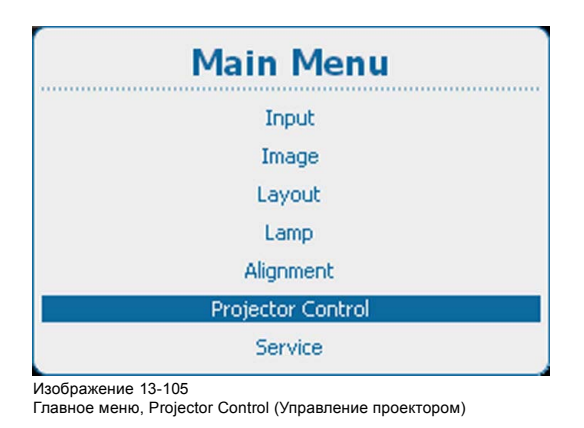

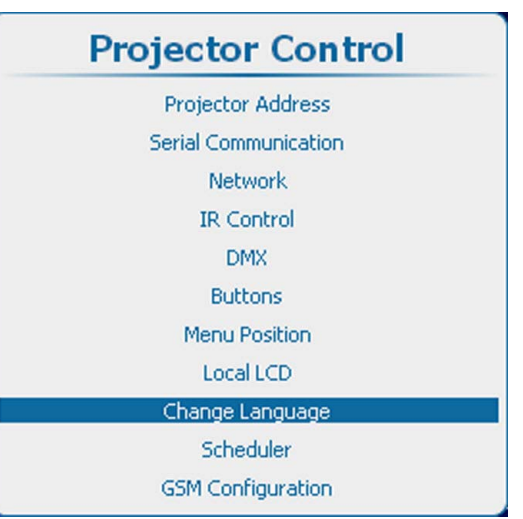

Изображение 13-106 Projector Control (Управление проектором), Change Language (Смена языка)

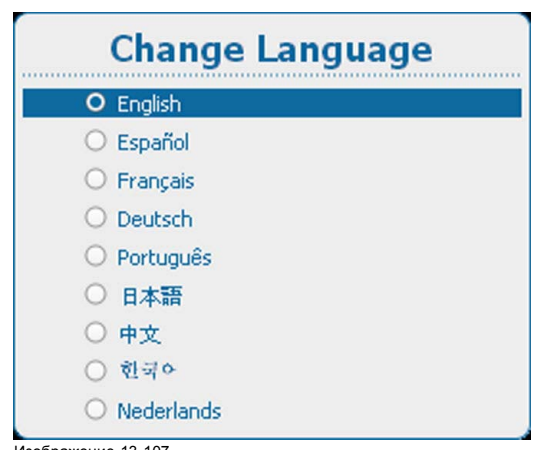

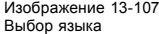

2. Используйте клавишу ▲ или ▼, чтобы выбрать нужный язык, и нажмите **ENTER** (Ввод) для его активации. Выбирается переключатель перед активным языком. Содержимое меню отображается на новом языке.

# <span id="page-268-0"></span>**13.12 Планировщик**

# **О планировщике**

Планировщик позволяет в заданное время запускать различные задачи, которые могут управлять макетом экрана и состоянием лампы. Эти задачи можно распланировать по времени, указав их периодичность и условия выполнения. В список задач можно добавить несколько задач, и все эти задачи будут контролироваться планировщиком.

Простой пример расписания:

- задача 1: загрузить макет 1 и включить лампу в начале дня.
- задача 2: в определенный момент времени переключиться на макет 2. Состояние лампы не меняется.
- задача 3: выключить лампу в конце дня.

В последующих разделах описываются создание, редактирование и удаление задач.

#### **Обзор**

- Добавление задачи в список
- [Редактирование задачи](#page-271-0)
- [Удалить задачу](#page-272-0)
- [Включение и выключение планировщика](#page-273-0)

#### **13.12.1 Добавление задачи в список**

#### **Порядок добавления задачи**

1. Нажмите кнопку **Menu** (Меню), чтобы войти в меню, а затем последовательно выберите пункты *Projector Control* (Управление проектором), *Scheduler* (Планировщик) и *Add task* (Добавить задачу).

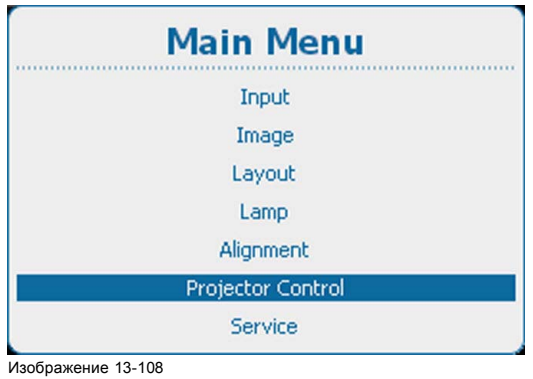

Главное меню, Projector Control (Управление проектором)

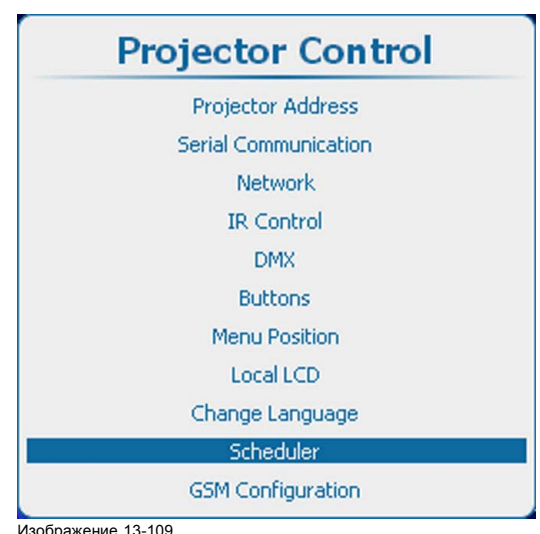

Projector Control (Управление проектором), Scheduler (Планировщик)

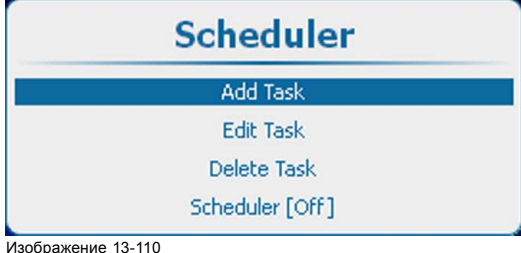

Пункт Scheduler (Планировщик), подпункт Add task (Добавить задачу)

2. Нажмите кнопку **ENTER** (Ввод), чтобы открыть окно создания задачи. Будет автоматически выбрано окно даты начала задачи.

После настройки всех элементов выберите пункт *Apply* (Применить) и нажмите кнопку **ENTER** (Ввод), чтобы создать задачу.

С помощью клавиш ▲ и ▼ можно переходить на следующие элементы в меню настройки.

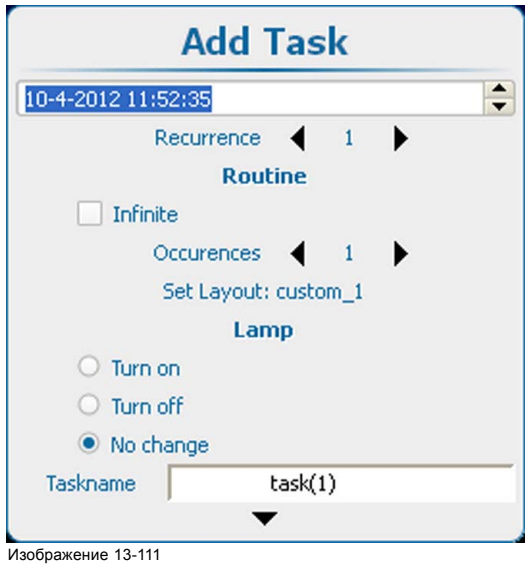

Добавление задачи и настройка ее параметров

#### **Дата и время начала**

- 1. Указав дату, нажмите кнопку **ENTER** (Ввод).
- 2. Измените текущее значение с помощью клавиш ▲ и ▼. С помощью клавиш **◄** и **►** можно перейти к следующей части параметра даты и времени.

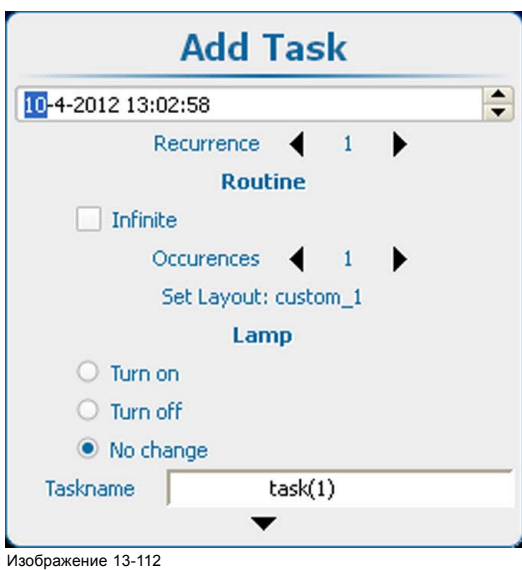

Настройка времени

3. Выберите пункт *Recurrence* (Периодичность) и нажмите кнопку **ENTER** (Ввод). С помощью клавиш **◄** и **►** измените значение параметра периодичности.

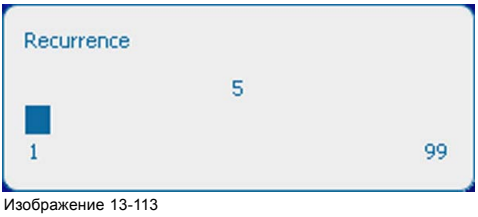

Настройка параметра Recurrence (Периодичность)

Периодичность: время между двумя запусками одной и той же задачи. Для этого параметра можно задавать значения в диапазоне 1–99.

- 1 Задача запускается раз в день.
- 2 Задача запускается раз в два дня.
- 3 Задача запускается раз в три дня.
- ...
- 7 Задача запускается раз в неделю.

#### **Настройка процедуры, бесконечный цикл**

Чтобы запускать задачу бесконечное количество раз с заданной периодичностью, установите флажок *Infinite* (Бесконечно).

#### **Настройка процедуры, количество повторений**

Чтобы запустить задачу ограниченное количество раз, настройте количество повторений.

1. Выберите пункт *Occurrence* (Количество повторений) и нажмите кнопку **ENTER** (Ввод).

2. С помощью клавиш **◄** и **►** измените количество повторений.

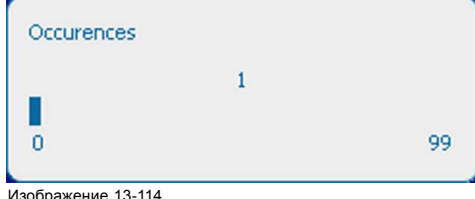

Настройка количества повторений

Количество повторений: количество запусков задачи с заданной периодичностью.

Например, при количестве повторений 2 и периодичности 3 задача будет запущена в дату начала, затем через 3 дня от даты начала и еще раз — через 6 дней от даты начала (так как количество повторений равно 2).

#### **Выбор макета**

- 1. Выберите пункт *Set layout* (Настроить макет) и нажмите кнопку **ENTER** (Ввод).
	- Откроется меню *загрузки* макета со списком доступных макетов.
- 2. С помощью клавиш ▲ и ▼ выберите необходимый макет и нажмите клавишу **ENTER** (Ввод), чтобы связать макет с задачей.

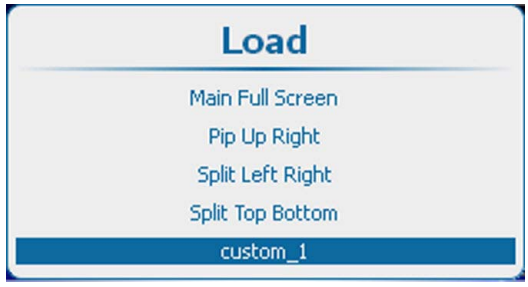

Изображение 13-115 Связывание макета

#### **Состояние лампы**

1. Выберите необходимое состояние лампы и нажмите кнопку **ENTER** (Ввод).

Ниже перечислены возможные состояния лампы.

- Включить: при запуске задачи лампа будет включена.
- Выключить: при запуске задачи лампа будет выключена.
- Без изменений: при запуске задачи состояние лампы не изменится. Лампа останется в своем текущем состоянии.

#### **Имя задачи**

- 1. Чтобы изменить предложенное системой имя, выберите пункт *Taskname* (Имя задачи) и нажмите кнопку **ENTER** (Ввод).
- 2. С помощью клавиш **◄** и **►** выберите символ, который необходимо изменить. Измените выбранный символ с помощью клавиш ▲ и ▼. *Примечание:В конец отображаемой строки можно добавить дополнительные символы.*

# <span id="page-271-0"></span>**Создание задачи**

1. Чтобы создать задачу, выберите пункт *Apply* (Применить) и нажмите кнопку **ENTER** (Ввод). Задача будет добавлена в список задач.

## **13.12.2 Редактирование задачи**

#### **Возможные действия**

Существующую задачу из списка задач можно отредактировать и сохранить под тем же именем.

# **Порядок редактирования**

1. Нажмите **Menu** (Меню), чтобы активировать меню, и выберите *Projector Control* (Управление проектором) → *Scheduler* (Планировщик) → *Edit task* (Редактировать задачу).

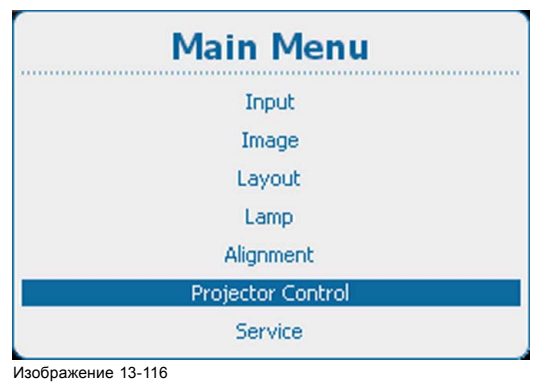

Главное меню, Projector Control (Управление проектором)

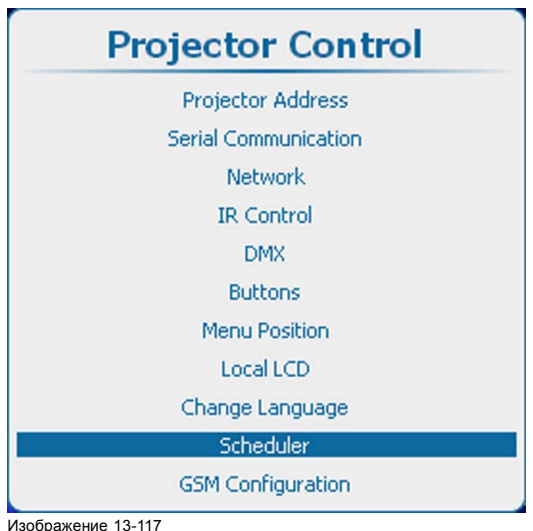

Изображение 13-117 Projector Control (Управление проектором), Scheduler (Планировщик)

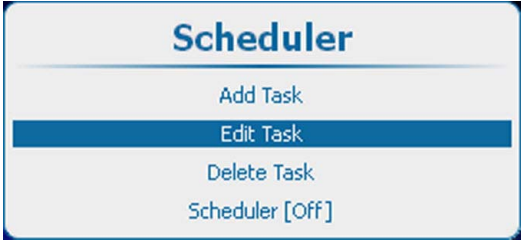

Изображение 13-118 Scheduler (Планировщик), Edit task (Редактировать задачу)

2. Нажмите **ENTER** (Ввод), чтобы открыть список задач.

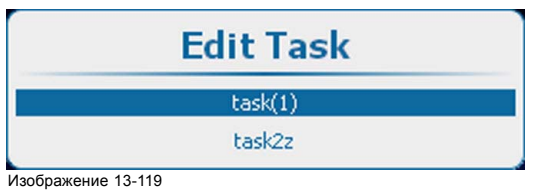

Список задач

3. Используйте клавишу ▲ или ▼, чтобы выбрать нужную задачу, и нажмите **ENTER** (Ввод).

<span id="page-272-0"></span>Откроется окно редактирования задачи.

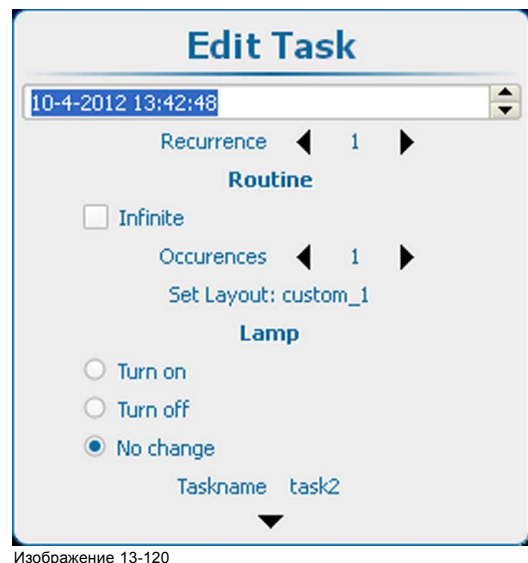

Edit task (Редактировать задачу)

Указанные ниже параметры можно изменить так же, как и при создании новой задачи. Для получения дополнительной информации см. "[Добавление задачи в список](#page-268-0)", стр. [265](#page-268-0):

- Дата и время
- Периодичность
- Алгоритм
- Состояние лампы

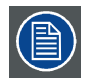

**Изменение имени с последующим применением задачи приведет к замене выбранной задачи на отредактированную задачу с новым именем.**

# **13.12.3 Удалить задачу**

#### **Возможные действия**

Задача, сохраненная в списке задач, не может быть из него удалена.

## **Порядок удаления**

1. Нажмите **Menu** (Меню), чтобы активировать меню, и выберите *Projector Control* (Управление проектором) → *Scheduler* (Планировщик) → *Delete task* (Удалить задачу).

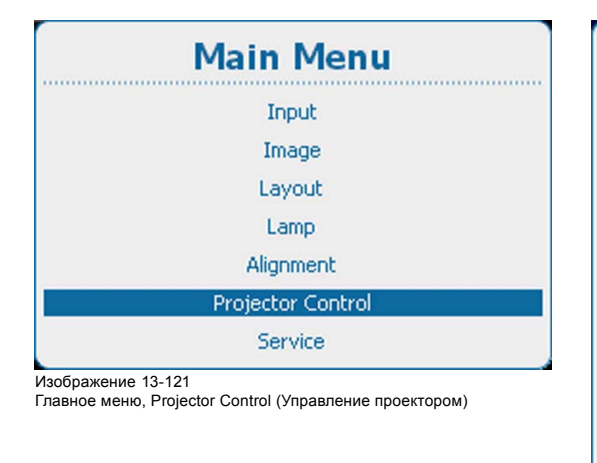

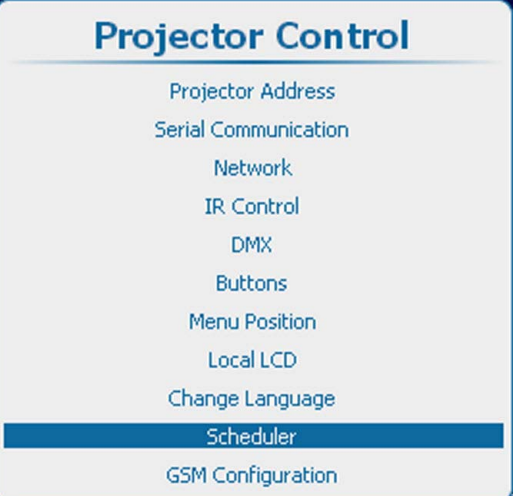

Изображение 13-122

Projector Control (Управление проектором), Scheduler (Планировщик)

<span id="page-273-0"></span>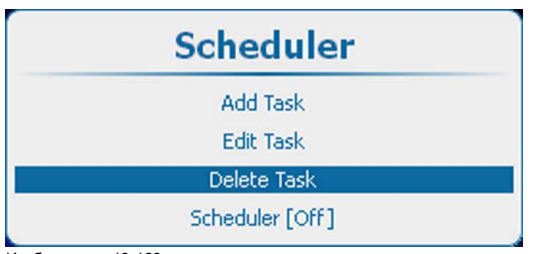

Изображение 13-123 Scheduler (Планировщик), Delete task (Удалить задачу)

2. Нажмите **ENTER** (Ввод), чтобы открыть список задач.

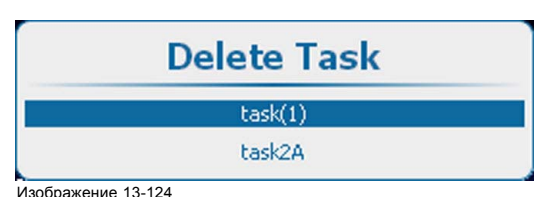

Изображение 13-124 Delete task (Удалить задачу), kist

3. Используйте клавишу ▲ или ▼, чтобы выбрать задачу для удаления, и нажмите **ENTER** (Ввод).

Откроется окно подтверждения.

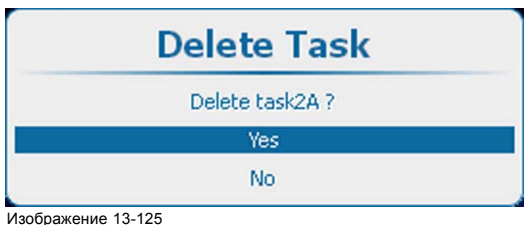

4. Выберите *Yes* (Да) для удаления задачи. Выберите *No* (Нет) для возврата без удаления задачи.

# **13.12.4 Включение и выключение планировщика**

#### **Возможные действия**

Планировщик можно включить или выключить.

Если он включен, задачи из списка выполняются в заданное время.

# **Включение и выключение планировщика**

1. Нажмите **Menu** (Меню), чтобы активировать меню, и выберите *Projector Control* (Управление проектором) → *Scheduler* (Планировщик) → *Scheduler [On]/[Off]* (Планировщик [Вкл]/[Выкл]).

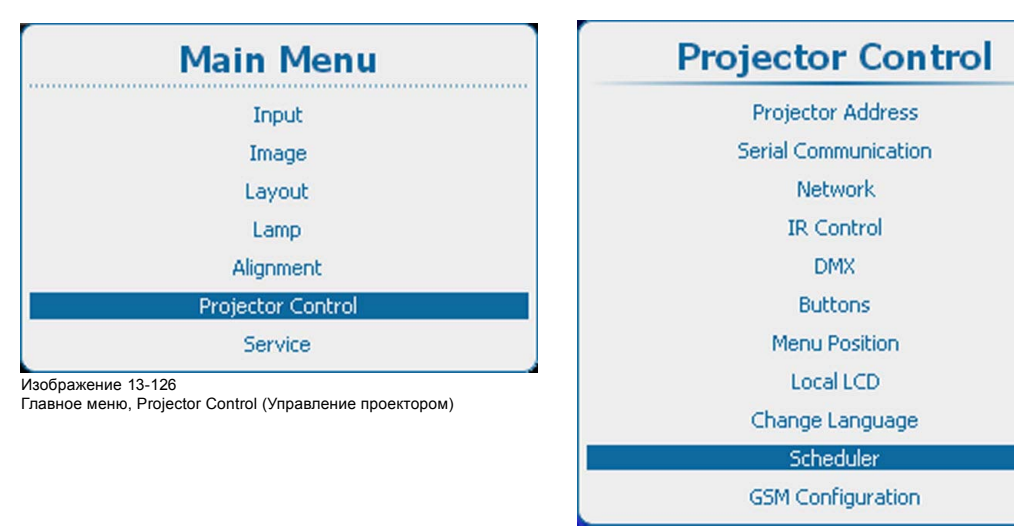

Изображение 13-127

Projector Control (Управление проектором), Scheduler (Планировщик)

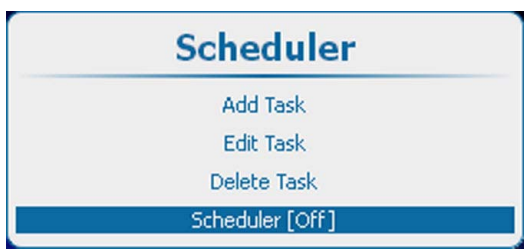

Изображение 13-128 Включение и выключение планировщика

- 2. Нажмите **ENTER** (Ввод), чтобы переключиться на *[On]* (Вкл.) или *[Off]* (Выкл.).
	- On (Вкл.) Планировщик запускает выполнение задач из списка.

В левый нижний угол локальной ЖК-панели добавляется символ расписания

Выкл. Задачи не выполняются.

# **13.13 Настройка GSM, активация**

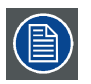

**Функция доступна, если в проектор установлен модуль GSM с SIM-картой.**

#### **Возможные действия**

Чтобы настроить программное обеспечение проектора для установленной SIM-карты, необходимо ввести ее ПИН-код (4 цифры).

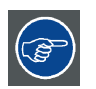

**Поскольку ПИН-код не может быть проверен тем, кто работает на SIM-карте, должен быть введен правильный ПИН-код.**

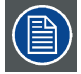

**В случае блокирования SIM-карты необходимо извлечь ее из модуля GSM и вставить в мобильный телефон, чтобы ввести код PUK и разблокировать SIM-карту.**

# **Порядок настройки**

1. Нажмите кнопку **Menu** (Меню), чтобы войти в меню, а затем последовательно выберите пункты *Projector Control* (Управление проектором), *GSM configuration (Настройка GSM) и GSM pincode (ПИН-код GSM)*.

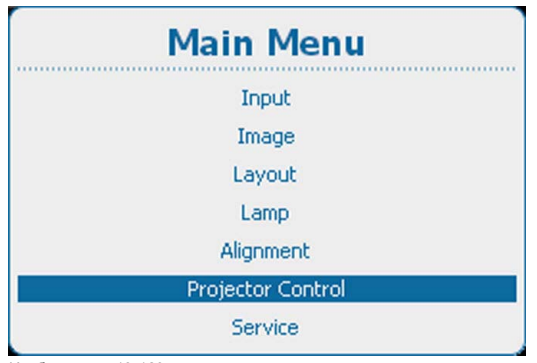

Изображение 13-129

Главное меню, Projector Control (Управление проектором)

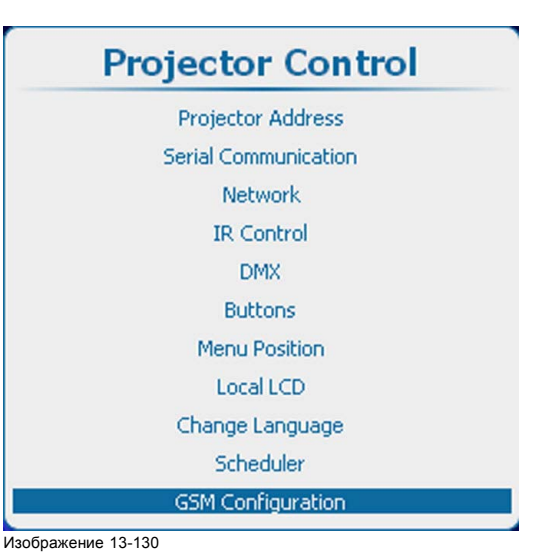

Пункт Projector control (Управление проектором), подпункт GSM configuration (Настройка GSM)

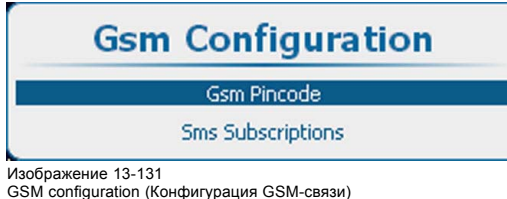

**Gsm Pincode** Pin code OK

Изображение 13-132 ПИН-код GSM

#### 2. Выберите пункт *Pin code* (ПИН-код) и нажмите кнопку **ENTER** (Ввод).

Отобразится поле ввода ПИН-кода.

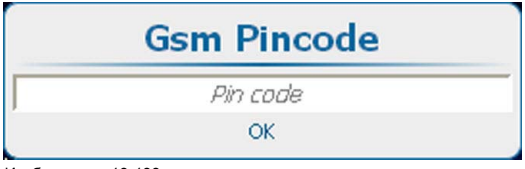

Изображение 13-133 Настройка устройства, ПИН-код

3. Введите четыре цифры ПИН-кода для установленной SIM-карты. Это можно сделать с помощью клавиш с цифрами на пульте дистанционного управления или на локальной клавиатуре. Вместо цифр отображаются звездочки.

После ввода всех четырех цифр нажмите кнопку **ENTER** (Ввод).

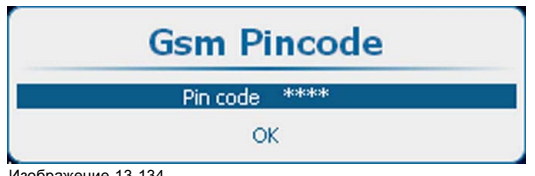

Изображение 13-134

4. Чтобы настроить программное обеспечение, выберите пункт *OK* и нажмите кнопку **ENTER** (Ввод).

# **Замена SIM-карты на другую**

1. Прежде чем вынуть SIM-карту, последовательно выберите пункты *Projector Control* (Управление проектором), *GSM configuration* (Настройка GSM) и *GSM pincode* (ПИН-код GSM).

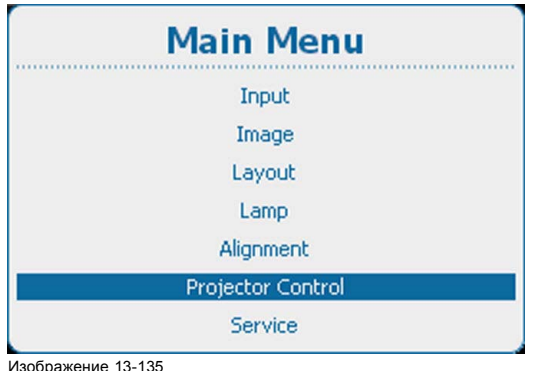

Изображение 13-135 Главное меню, Projector Control (Управление проектором)

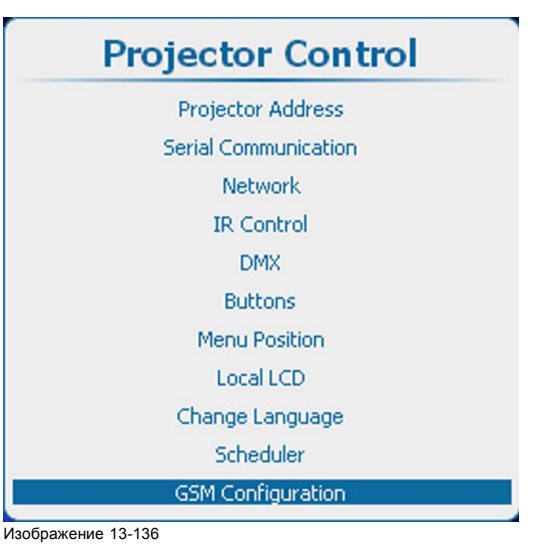

Пункт Projector control (Управление проектором), подпункт GSM configuration (Настройка GSM)

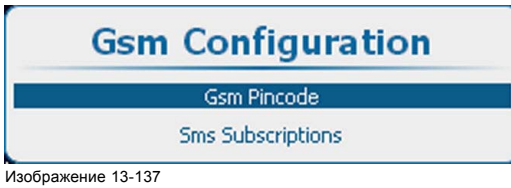

Изображение 13-137 Пункт GSM configuration (Настройка GSM), подпункт Pin code (ПИН-код)

2. Выберите пункт *Pin code* (ПИН-код), в котором указан текущий ПИН-код, и нажмите кнопку **ENTER** (Ввод), чтобы удалить этот код.

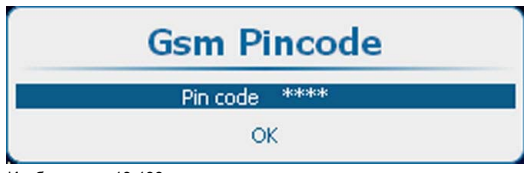

Изображение 13-138

- 3. Чтобы настроить программное обеспечение, выберите пункт *OK* и нажмите кнопку **ENTER** (Ввод).
- 4. Замените SIM-карту и выполните описанные выше действия по настройке.

# **13.14 Настройка GSM, подписка**

#### **Сведения о подписке на SMS-уведомления**

При подписке на уведомления проектор будет отправлять SMS-сообщения с уведомлениями о событиях с уровнем серьезности «Критический», «Ошибка» или «Предупреждение».

#### **Порядок настройки подписки с помощью экранного меню**

1. Нажмите кнопку **Menu** (Меню), чтобы войти в меню, а затем последовательно выберите пункты *Projector Control* (Управление проектором), *GSM configuration (Настройка GSM) и SMS subscriptions* (Подписки на SMS-уведомления).

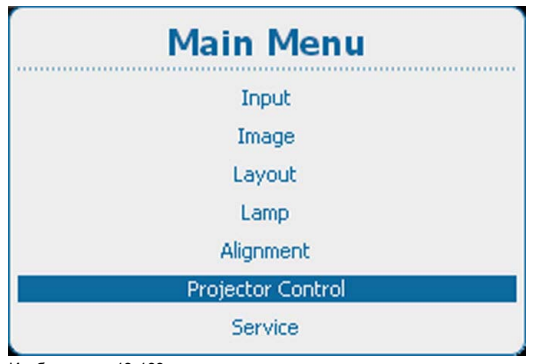

Изображение 13-139

Главное меню, Projector Control (Управление проектором)

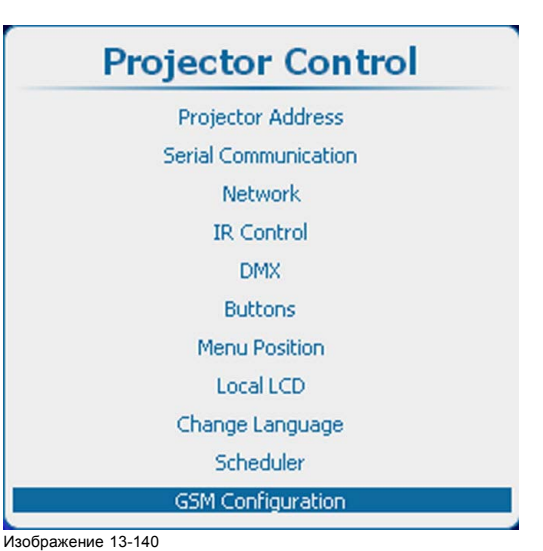

Пункт Projector control (Управление проектором), подпункт GSM configuration (Настройка GSM)

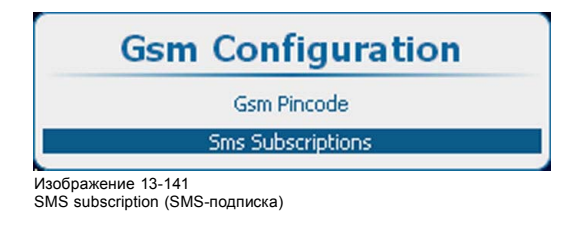

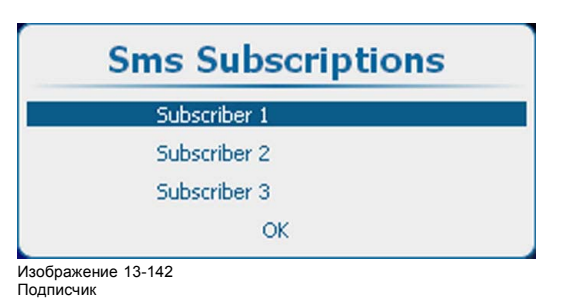

2. Выберите пункт *Subscriber 1* (Подписчик 1) и нажмите кнопку **ENTER** (Ввод).

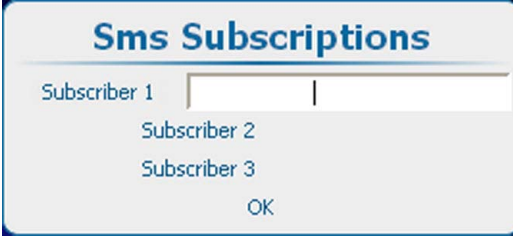

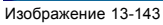

3. Введите номер телефона GSM подписчика 1.

Номер телефона GSM должен иметь следующий формат: +##XXXYYYYYY

Перед кодом страны необходимо ввести символ +.

## — код страны, состоящий из одной, двух или трех цифр.

XXX — код оператора мобильной телефонной связи. Длина кода зависит от страны (в качестве кода оператора нельзя использовать цифру 0)

YYYYYY — номер телефона.

За символом + должно следовать не менее 7 цифр (общая длина кода страны, кода оператора и номера телефона более 7 цифр).

4. Нажмите кнопку **ENTER** (Ввод), чтобы подтвердить номер телефона.

Программное обеспечение проверит, введен ли символ + и то, что за ним следует не менее 7 цифр. Если введен недопустимый номер, поле номера для выбранного подписчика останется пустым.

При необходимости повторите эту процедуру для подписчиков 2 и 3.

5. Чтобы настроить подписку, выберите пункт *OK* и нажмите кнопку **ENTER** (Ввод).

#### **Порядок выключения подписки с помощью экранного меню**

1. Нажмите кнопку **Menu** (Меню), чтобы войти в меню, а затем последовательно выберите пункты *Projector Control* (Управление проектором), *GSM configuration (Настройка GSM) и SMS subscriptions* (Подписки на SMS-уведомления).

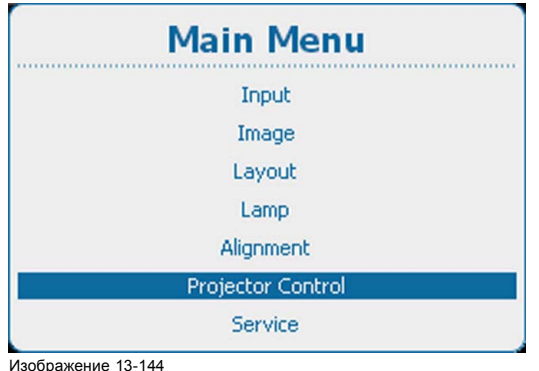

Главное меню, Projector Control (Управление проектором)

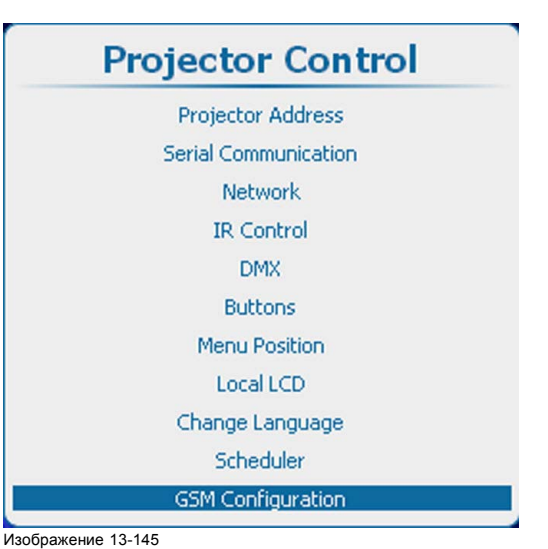

Пункт Projector control (Управление проектором), подпункт GSM configuration (Настройка GSM)

 $\alpha$ 

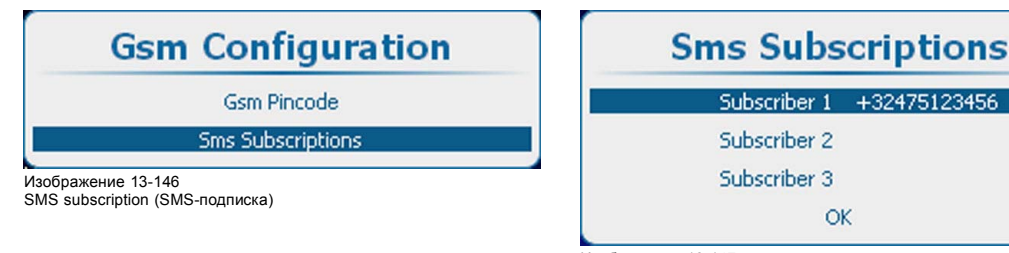

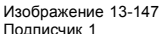

- 2. Нажмите кнопку **ENTER** (Ввод), чтобы перейти в режим редактирования. Удалите текущий номер и еще раз нажмите кнопку **ENTER** (Ввод).
- 3. Чтобы настроить программное обеспечение, выберите пункт *OK* и нажмите кнопку **ENTER** (Ввод).

#### **Включение и выключение подписки с помощью SMS**

- 1. Создайте новое SMS-сообщение, содержащее 2 фрагмента:
	- код активации (сгенерированный в Projector Toolset);
	- строковое выражение действия;
	- Фрагменты разделяются символом пробела.

Пример:

чтобы включить подписку, отправьте SMS со следующим текстом: «1234 SUBSCRIBE»

чтобы выключить подписку, отправьте SMS со следующим текстом: «1234 UNSUBSCRIBE»

2. Отправьте это сообщение на GSM-номер, ассоциированный с проектором.

Проектор проанализирует принятое сообщение и, соответственно, добавит или удалит номер телефона GSM, связанный с сообщением.

На сотовый телефон, с которого пришел запрос, отправляется сообщение с результатом.

# **13.15 Настройка светоотдачи с помощью FLEX**

# **13.15.1 Об управлении светоотдачей с помощью FLEX**

# **Обзор**

С помощью технологии FLEX владельцы проекторов могут фиксировать светоотдачу на различных уровнях. Фиксация может быть выполнена тремя различными способами.

- С помощью Projector Toolset при наличии подключения к проектору посредством Ethernet-соединения. См. руководство пользователя Projector Toolset (R5905073, индекс 04), главу *FLEX, light output control* (Управление светоотдачей с помощью FLEX).
- С помощью экранного меню проектора.
- С помощью SMS-сообщения, отправляемого на проектор, оснащенный дополнительной картой GSM-связи.

Для фиксации определенного значения необходим 4-значный код. Эти коды могут создаваться владельцем проектора с помощью Projector Toolset.

## **13.15.2 Настройка светоотдачи с помощью экранного меню**

#### **Возможные действия**

Пользователь проектора может ввести код активации. Этот код проверяется, и при его приемлемости соответствующим образом настраивается максимальная светоотдача.

## **Порядок настройки**

1. Нажмите **Menu** (Меню), чтобы активировать меню, и выберите *Projector Control* (Управление проектором).

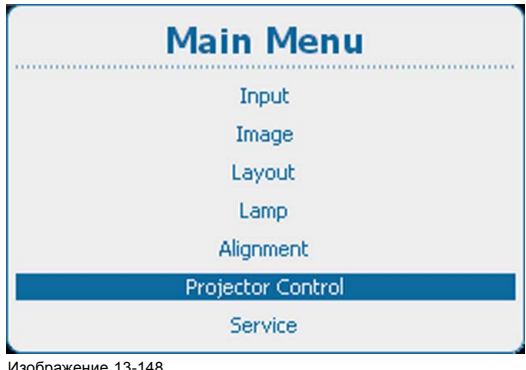

Главное меню, Projector Control (Управление проектором)

2. При выборе меню *Projector Control* (Управление проектором) введите скрываемый код 8069.

Открывается окно Device configuration (Настройка устройства).

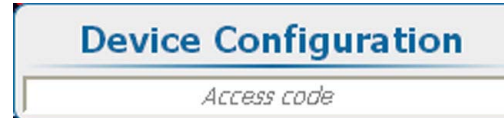

#### Изображение 13-149

Projector Control (Управление проектором), Device configuration (Настройка устройства)

3. Введите 4-значный код активации, используя цифровые клавиши на пульте дистанционного управления или локальной клавиатуре.

Если код правилен, отображается сообщение Device successful configured as <projector name> (Устройство успешно настроено как <имя проектора>) и проектор настраивается на соответствующую максимальную светоотдачу.

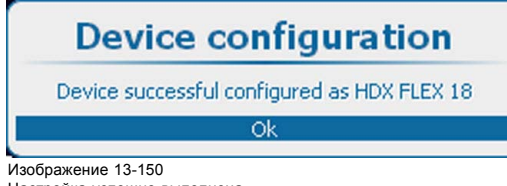

Настройка успешно выполнена

Если код неправилен, отображается сообщение Invalid attempt! (Неприемлемая попытка!):

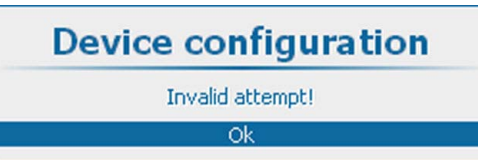

Изображение 13-151 Неприемлемая попытка

> После трех неприемлемых попыток отображается сообщение Invalid attempt! Try again after 300 seconds (Неприемлемая попытка! Повторите попытку спустя 300 секунд).

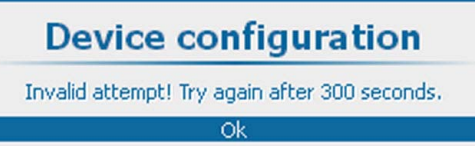

Изображение 13-152

# **13.15.3 Настройка светоотдачи проектора с помощью SMS**

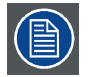

**Проектор должен быть оснащен дополнительным модулем GSM-связи.**

#### **Возможные действия**

На SIM-карту проектора должно быть отправлено SMS-сообщение определенной структуры. Это сообщение принимается и декодируется. Проектор настраивается в соответствии с содержимым сообщения

# **Порядок настройки**

- 1. Создайте новое SMS-сообщение, содержащее 3 фрагмента:
	- код активации (сгенерированный в Projector Toolset);
	- строковое выражение действия;
	- параметр действия.

Фрагменты разделяются символом пробела.

Пример: 1234 MLO 14

2. Отправьте это сообщение на GSM-номер, ассоциированный с проектором.

Проектор-приемник анализирует сообщение и настраивает светоотдачу.

На сотовый телефон, с которого пришел запрос, отправляется сообщение с результатом.

# **13.16 SMS-службы**

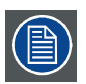

**Проектор должен быть оснащен дополнительным модулем GSM-связи.**

#### **Обзор**

- Запрос уведомлений
- [Запрос данных](#page-281-0)
- [Разрешение зажигания лампы](#page-281-0)

# **13.16.1 Запрос уведомлений**

#### **Возможные действия**

С помощью SMS-сообщения, которое отправляется с любого сотового телефона на GSM-номер, ассоциированный с проектором, можно запросить уведомляющую информацию. Проектор-приемник анализирует сообщение. Проектор отвечает <span id="page-281-0"></span>SMS-сообщением, содержащим не более 140 символов, со всеми активными уведомлениями, которые отсортированы в порядке убывания приоритета.

#### **Подача запроса**

- 1. Создайте новое SMS-сообщение, содержащее 2 фрагмента:
	- 4-значный код активации (сгенерированный в Projector Toolset);
	- такое строковое выражение действия, как NOTIF.

Фрагменты разделяются символом пробела.

#### Пример: 1234 NOTIF

Код активации можно сгенерировать в Projector Toolset. См. руководство пользователя Projector Toolset, главу *Communication* (Обмен данными), *Mobile settings* (Настройки мобильной связи).

2. Отправьте это сообщение на GSM-номер, ассоциированный с проектором.

Проектор-приемник анализирует сообщение и создает возвращаемое SMS-сообщение.

Это сообщение отправляется на сотовый телефон, с которого пришел запрос.

#### **13.16.2 Запрос данных**

#### **Запрос данных**

С помощью SMS-сообщения, которое отправляется с любого сотового телефона на GSM-номер, ассоциированный с проектором, можно запросить данные проектора. Проектор-приемник анализирует сообщение. Проектор отвечает SMS-сообщением, содержащим не более 140 символов, в котором указывается тип проектора, его имя и серийный номер, время работы и состояние проектора и лампы.

#### **Подача запроса**

- 1. Создайте новое SMS-сообщение, содержащее 2 фрагмента:
	- 4-значный код активации (сгенерированный в Projector Toolset);
	- такое строковое выражение действия, как INFO.

Фрагменты разделяются символом пробела.

#### Пример: «1234 INFO»

Код активации можно сгенерировать в Projector Toolset. См. руководство пользователя Projector Toolset, главу *Communication* (Обмен данными), *Mobile settings* (Настройки мобильной связи).

2. Отправьте это сообщение на GSM-номер, ассоциированный с проектором.

Проектор-приемник анализирует сообщение и создает возвращаемое SMS-сообщение.

Это сообщение отправляется на сотовый телефон, с которого пришел запрос.

#### **13.16.3 Разрешение зажигания лампы**

#### **Возможные действия**

С помощью SMS-сообщения, которое отправляется с любого сотового телефона на GSM-номер, ассоциированный с проектором, можно включить или выключить разрешение зажигания лампы. Если разрешение включено, пользователь может запустить проектор обычным способом. Если разрешение выключено, зажечь лампу проектора невозможно. Отображается сообщение **Lamp Ignition permitted** (Зажигание лампы разрешено).

#### **Подача запроса**

1. Создайте новое SMS-сообщение, содержащее 3 фрагмента:

- 4-значный код активации (сгенерированный в Projector Toolset);
- такое строковое выражение действия, как LAMP;
- аргумент действия (ENABLE или DISABLE).

Фрагменты разделяются символом пробела.

Пример: 1234 LAMP DISABLE

Код активации можно сгенерировать в Projector Toolset. См. руководство пользователя Projector Toolset, главу *Communication* (Обмен данными), *Mobile settings* (Настройки мобильной связи).

2. Отправьте это сообщение на GSM-номер, ассоциированный с проектором.

Проектор-приемник анализирует сообщение и выполняет команду. Создает возвращаемое SMS-сообщение следующего типа: **Lamp ignition enable** (Зажигание лампы разрешено), **Lamp ignition disabled** (Зажигание лампы запрещено) или **Lamp ignition admission failed** (Неприемлемое разрешение зажигания лампы).

Это сообщение отправляется на сотовый телефон, с которого пришел запрос.

# **14. ОБСЛУЖИВАНИЕ**

# **Обзор**

- Обзор меню Service (Обслуживание)
- [Идентификация](#page-283-0)
- [Диагностика](#page-284-0)
- [Внутренние служебные шаблоны](#page-292-0)
- [Конвергенция](#page-296-0)
- [Заводские значения по умолчанию](#page-298-0)
- USB-[накопитель](#page-299-0)
- [Сброс форматтера](#page-300-0)
- [Режим доливки](#page-301-0)
- [Сохранить пользовательские параметры](#page-302-0)
- [Специальный режим работы камеры высокой четкости](#page-303-0)
- [Автоматическое затемнение при перегреве](#page-304-0)
- [Время и дата](#page-305-0)

# **14.1 Обзор меню Service (Обслуживание)**

# **Обзорная таблица**

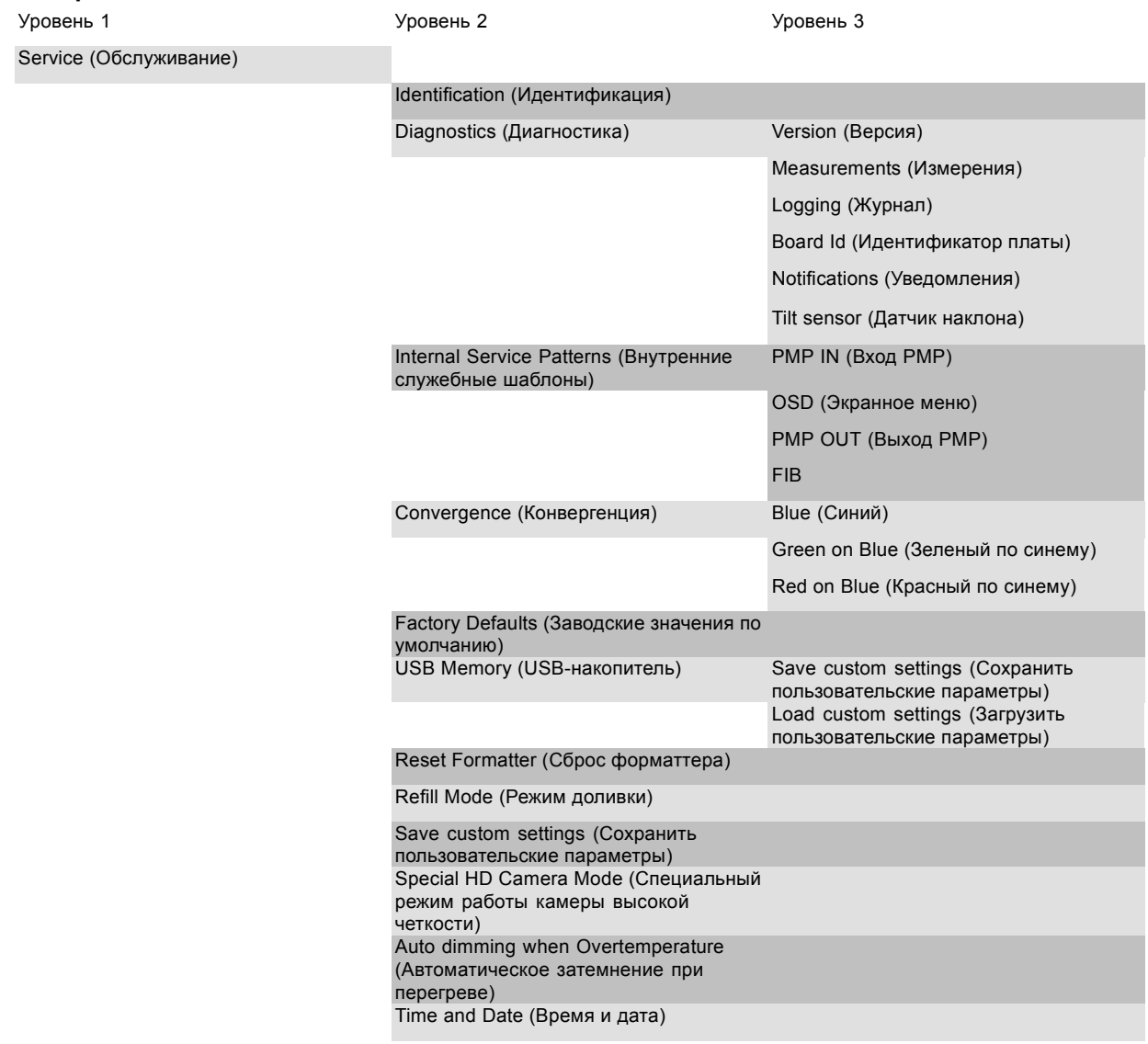

# <span id="page-283-0"></span>**14.2 Идентификация**

# **Отображаемая информация**

В окне Identification (Идентификация) показывается общая информация о проекторе.

Отображаются указанные ниже параметры.

- Тип проектора
- Projector address (Адрес проектора)
- версия программного обеспечения;
- Настройка
- Скорость передачи данных
- IP address (IP-адрес)
- MAC-адрес
- Состояние экранного текста
- Серийный номер
- Projector Runtime (Время работы проектора)
- Время работы лампы
- Оставшееся время работы лампы
- Идентификатор клиента

# **Отображение обзорной информации**

1. Нажмите **Menu** (Меню), чтобы активировать меню, и выберите *Service* (Обслуживание) → *Identification* (Идентификация).

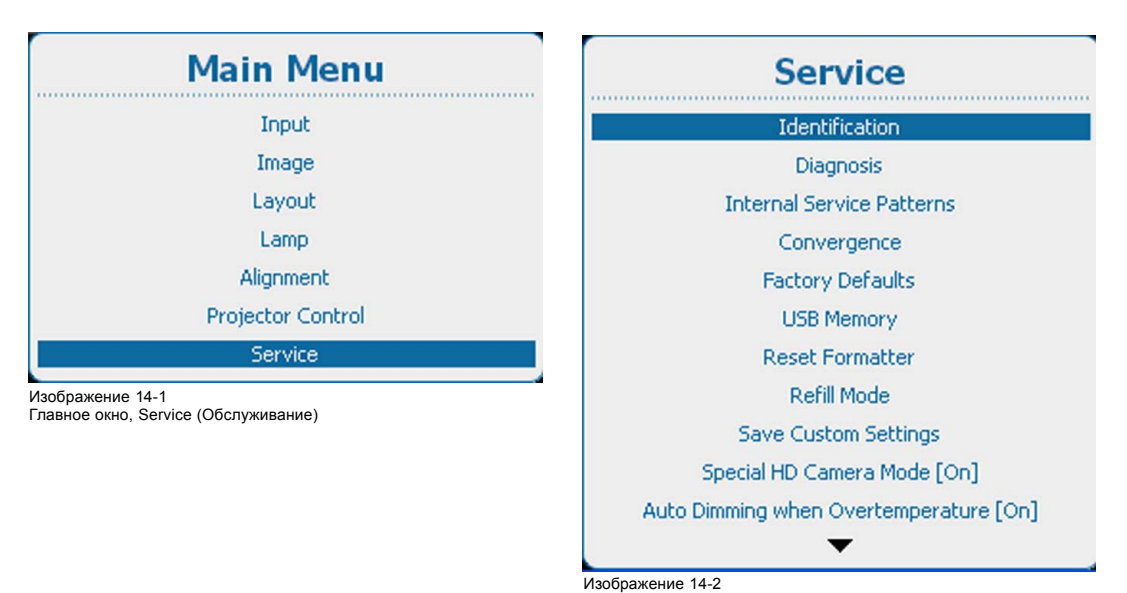

Service (Обслуживание), Identification (Идентификация)

<span id="page-284-0"></span>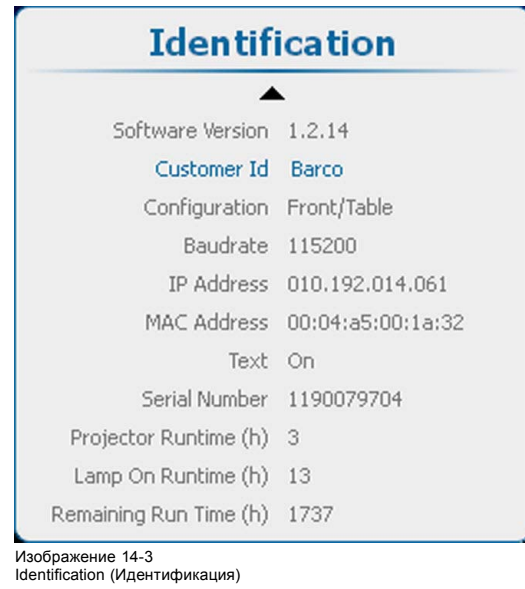

2. Используйте клавишу ▲ или ▼ для прокрутки меню.

# **14.3 Диагностика**

# **Отображаемая информация**

Меню Diagnosis (Диагностика) предоставляет возможность получения обзорной информации по работе проектора.

## **Обзор**

- Версии
- [Измерения](#page-285-0)
- [Журнал](#page-288-0)
- [Идентификатор платы](#page-289-0)
- [Уведомление](#page-290-0)
- [Датчик наклона](#page-291-0)

# **14.3.1 Версии**

#### **О версиях**

Таблица содержит сравнительный обзор опорного программного обеспечения и текущего установленного программного обеспечения.

Опорным программным обеспечением является последний надлежащим образом установленный пакет.

Текущим является обновленное программное обеспечение (обновление более ранней версии).

Текущее программное обеспечение, полностью обновленное новым ПО, становится опорным.

- = означает идентичность текущее ПО и последнего опорного программного обеспечения.
- > текущее ПО имеет более позднюю версию по сравнению с опорным программным обеспечением.
- < текущее ПО имеет более раннюю версию по сравнению с опорным программным обеспечением.

# **Отображение обзорной информации**

1. Нажмите **Menu** (Меню), чтобы активировать меню, и выберите *Service* (Обслуживание) → *Diagnosis* (Диагностика) → *Versions* (Версии).

<span id="page-285-0"></span>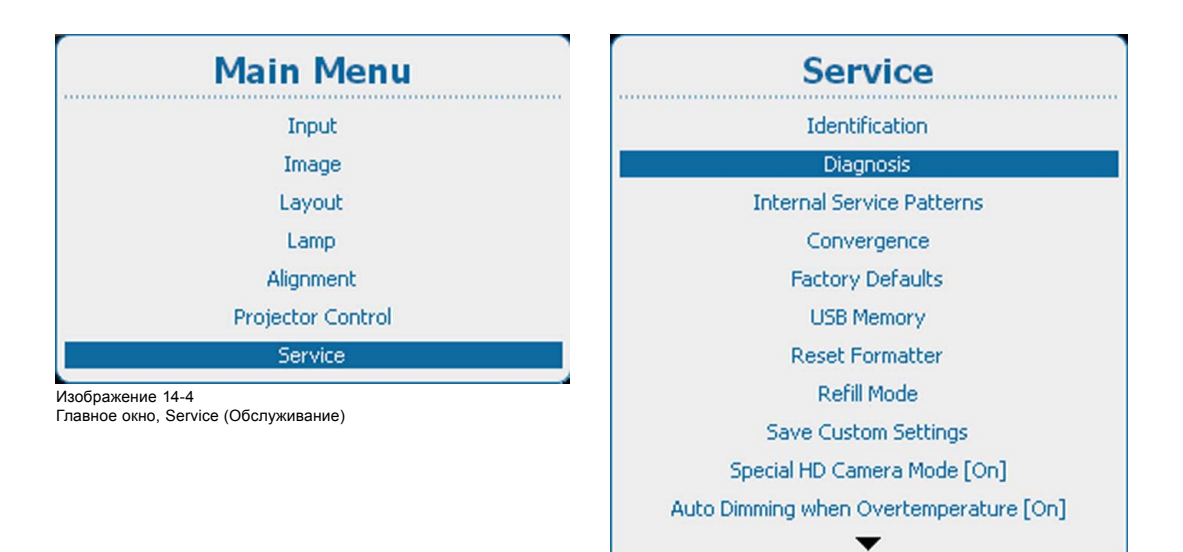

Изображение 14-5 Service (Обслуживание), Diagnosis (Диагностика)

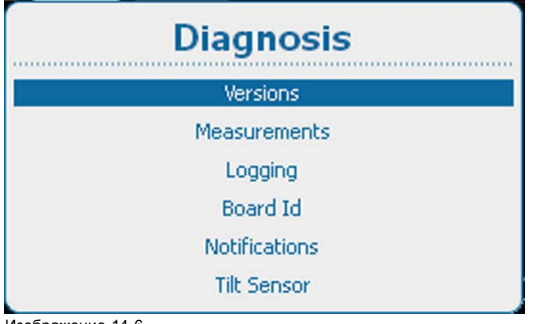

Изображение 14-6 Diagnosis (Диагностика), Versions (Версии)

2. Нажмите **ENTER** (Ввод) для отображения обзорного списка версий.

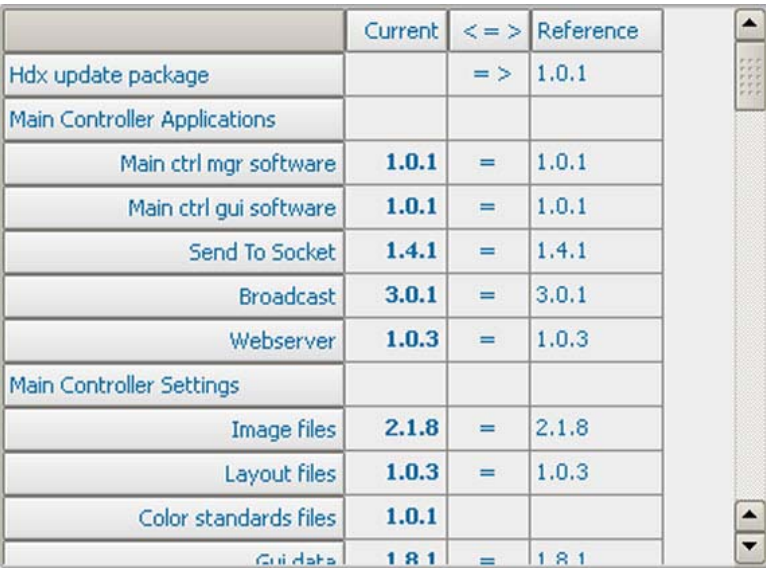

Изображение 14-7 Diagnosis (Диагностика), список версий

# **14.3.2 Измерения**

#### **Сведения об измерениях**

Устройство может измерять указанные ниже параметры.

- Напряжения.
- Температура.
- Скорости вращения вентиляторов.

Все таблицы имеют схожую структуру. Для текущего измеренного значения указываются нижний и верхний пределы, при выходе за которые генерируются предупреждения и сообщения об ошибках. При выходе измеренного значения за установленные пределы в журнале или на локальном ЖК-экране отобразится сообщение об ошибке или предупреждение.

#### **Отображение обзорной информации**

1. Нажмите кнопку **Menu** (Меню), чтобы войти в меню, и последовательно выберите пункты *Service* (Обслуживание), *Diagnosis* (Диагностика) и *Measurements* (Измерения).

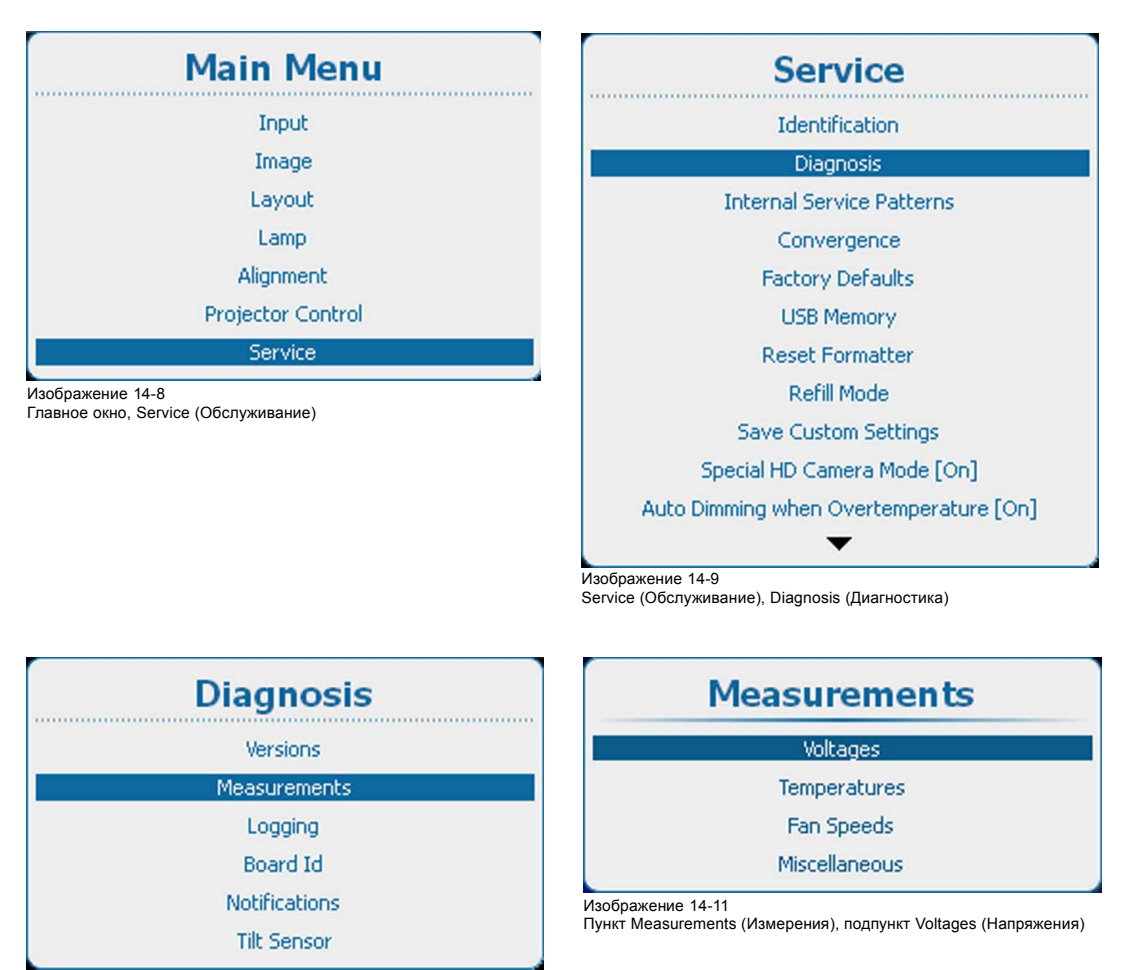

Изображение 14-10

Пункт Diagnosis (Диагностика), подпункт Measurements (Измерения)

2. С помощью клавиш ▲ и ▼ выберите пункт *Voltages* (Напряжения), чтобы отобразить краткую таблицу напряжений, пункт *Temperatures* (Температуры), чтобы отобразить краткую таблицу внутренних температур, или пункт *Fan Speeds* (Скорости вращения вентиляторов), чтобы отобразить краткую таблицу скоростей вращения различных вентиляторов. Кроме того, можно отобразить дополнительные показатели, например давление, высоту над уровнем моря и т. д.

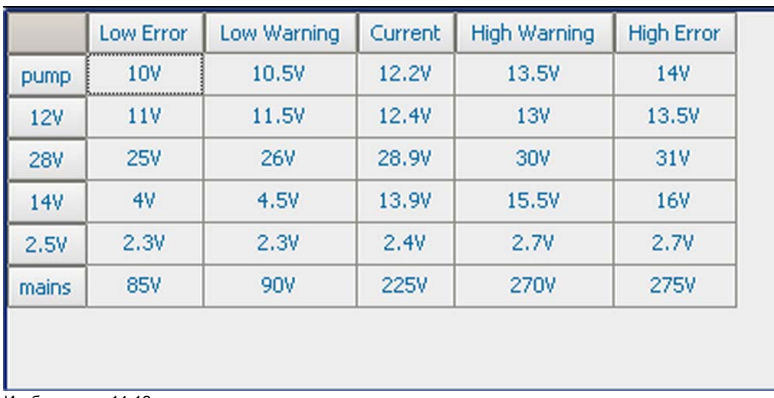

Изображение 14-12 Краткая таблица напряжений

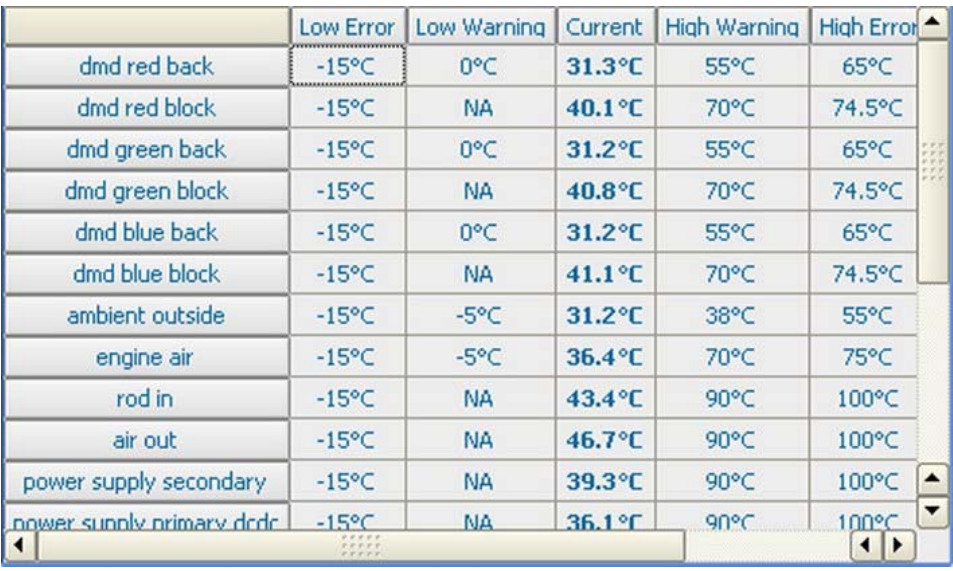

Изображение 14-13 Краткая таблица температур

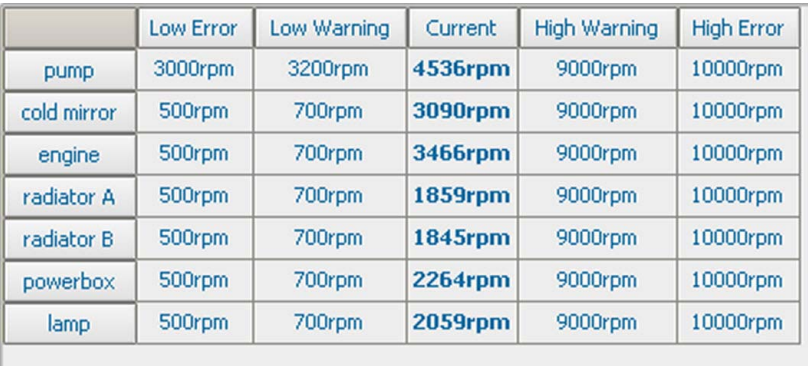

Изображение 14-14 Краткая таблица скоростей вращения вентиляторов
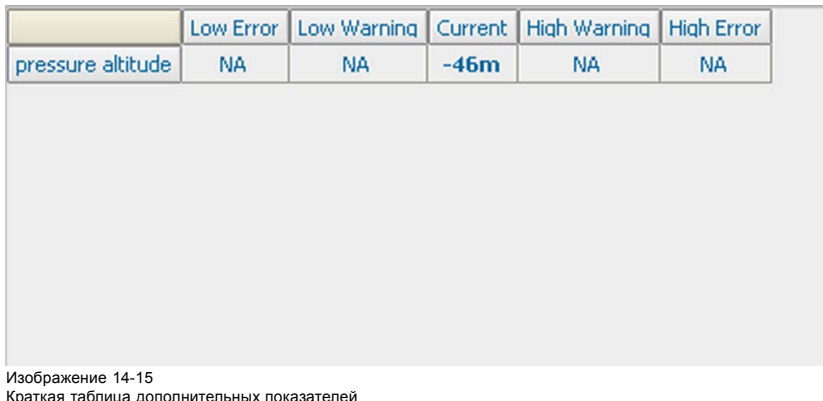

## **14.3.3 Журнал**

#### **Возможные действия**

В проекторе располагаются два журнальных файла, один из которых обновляется главным контроллером, а второй предназначен для источника питания лампы.

#### **Отображение журнала**

1. Нажмите **Menu** (Меню), чтобы активировать меню, и выберите *Service* (Обслуживание) → *Diagnosis* (Диагностика) → *Logging* (Журнал).

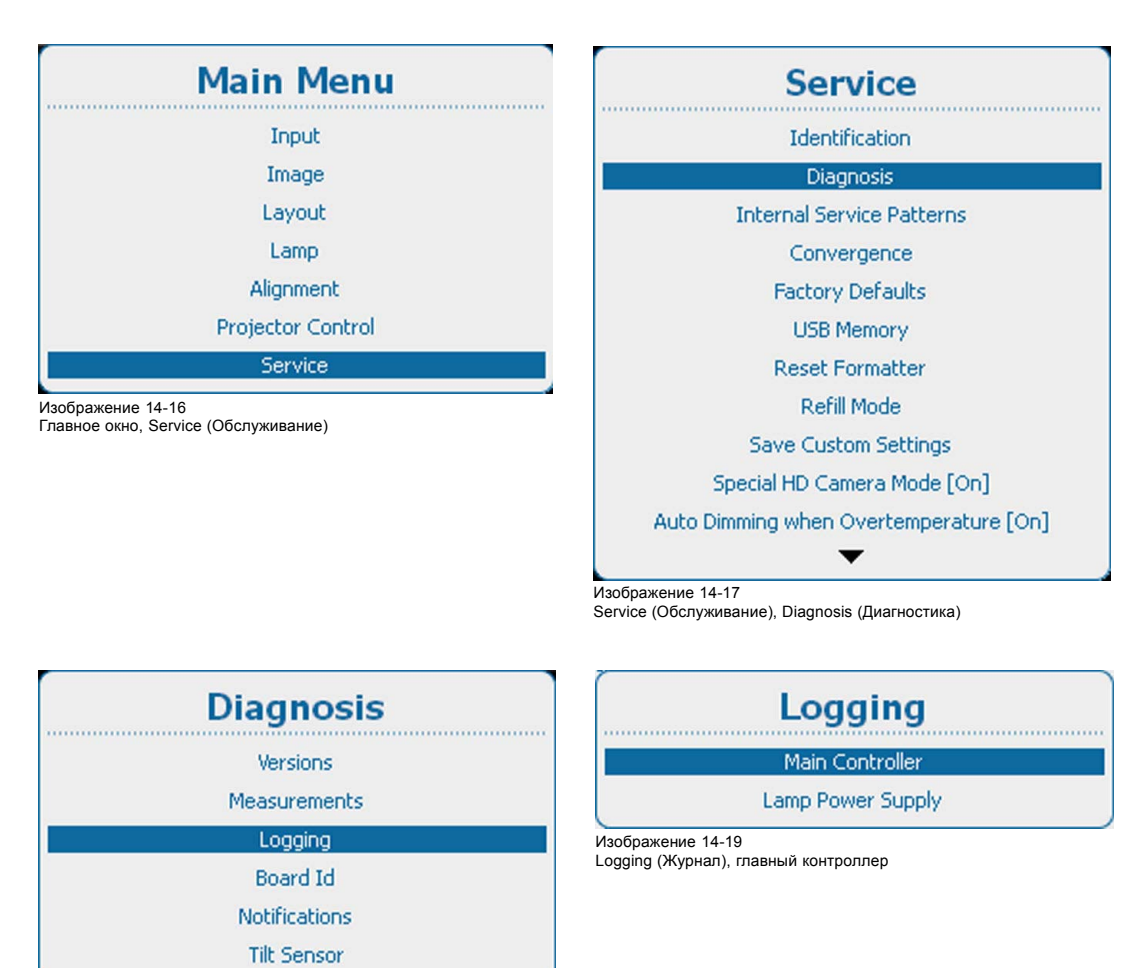

<sup>2.</sup> Используйте клавишу ▲ или ▼, чтобы выбрать *Main Controller* (Главный контроллер) для получения журнала главного контроллера или *Lamp Power Supply* (Источник питания лампы) для получения журнала источника питания лампы.

Diagnosis (Диагностика), Logging (Журнал)

Изображение 14-18

| Jan 11 10:21:58 hdx local0.warn HDX[918]: Add fcb analog warning: 1    |
|------------------------------------------------------------------------|
| Jan 11 10:21:58 hdx local0.warn HDX[918]: Add fcb analog warning: 3    |
| Jan 11 10:55:36 hdx local0.info HDX[918]: Lamp is on                   |
| Jan 11 10:55:38 hdx local0.info HDX[918]: Formatter init ok            |
| Jan 11 11:10:54 hdx local0.info HDX[961]: Lamp is off                  |
| Jan 11 14:20:19 hdx local0.info HDX[918]: Init while Lamp is off       |
| Jan 11 14:20:19 hdx local0.info HDX[918]: Lamp is off                  |
| Jan 11 14:20:19 hdx local0.info HDX[918]: Diagnosis is enabled         |
| Jan 11 14:20:19 hdx local0.info HDX[918]: Watchdog is enabled          |
| Jan 11 14:20:23 hdx local0.warn HDX[918]: Add fcb analog warning:      |
| Jan 11 14:20:23 hdx local0.warn HDX[918]: Add fcb analog warning:      |
| Jan 11 14:20:23 hdx local0.err HDX[918]: Add fcb digital error (or war |
|                                                                        |
|                                                                        |
|                                                                        |

Изображение 14-20 Журнал главного контроллера

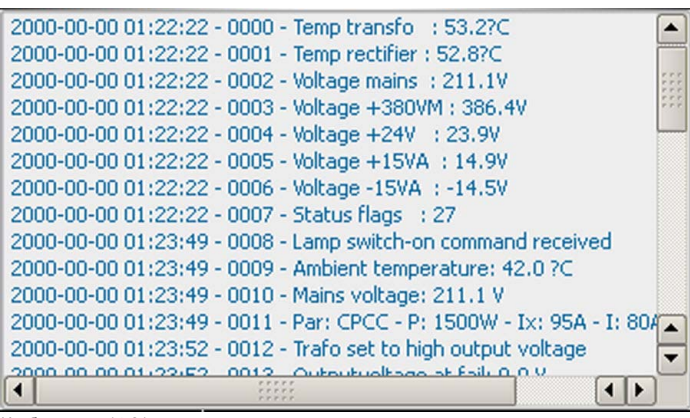

Изображение 14-21 Журнал источника питания лампы

### **14.3.4 Идентификатор платы**

#### **Об идентификаторах плат**

В окне идентификаторов плат дается обзор модулей с их артикульными номерами, серийными номерами и т. д.

#### **Получение обзорной информации**

1. Нажмите **Menu** (Меню), чтобы активировать меню, и выберите *Service* (Обслуживание) → *Diagnosis* (Диагностика) → *Board Id* (Идентификаторы плат).

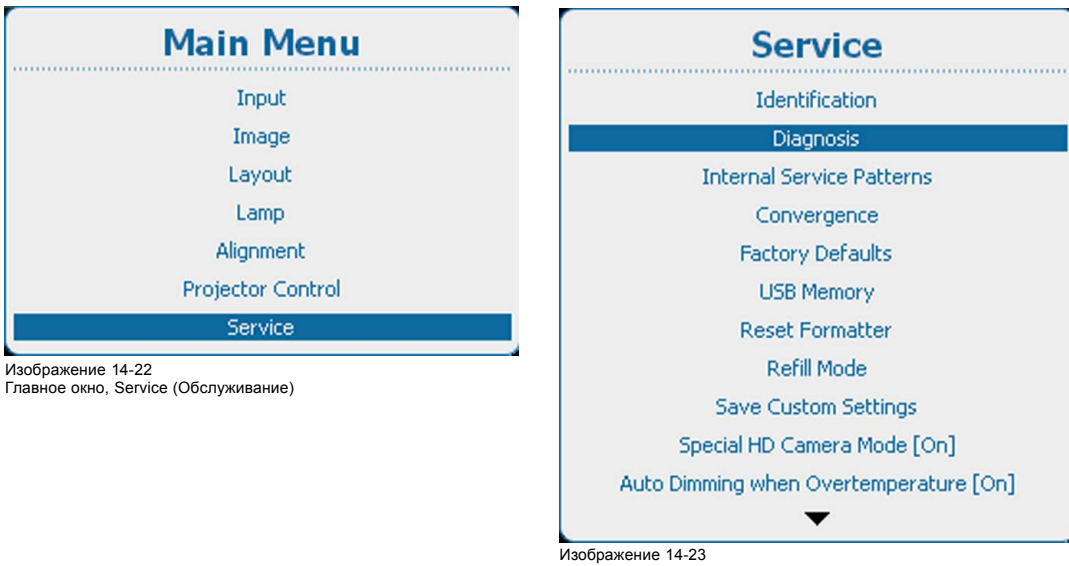

Service (Обслуживание), Diagnosis (Диагностика)

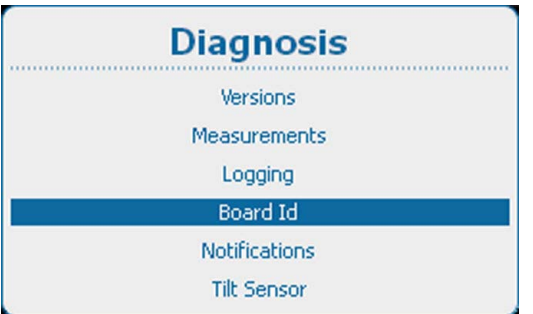

Изображение 14-24

Diagnosis (Диагностика), Board Id (Идентификаторы плат)

2. Нажмите **ENTER** (Ввод) для отображения обзорного списка идентификаторов плат.

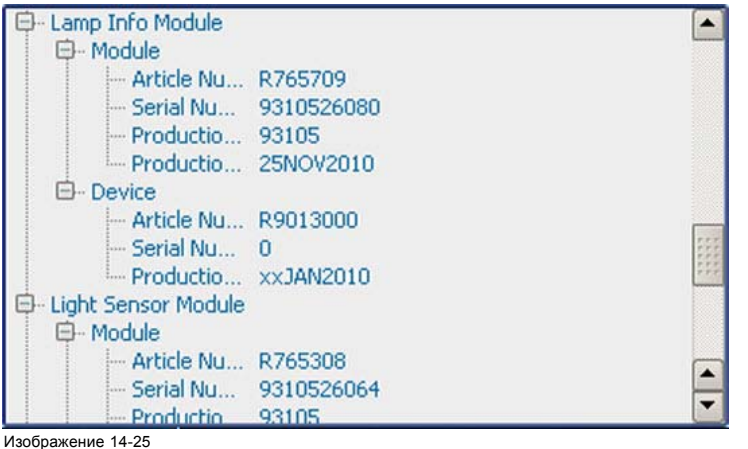

Обзорный список идентификаторов плат

#### **14.3.5 Уведомление**

#### **Об уведомлениях**

Уведомления представляют собой предупреждения и ошибки, отображаемые на локальном ЖК-экране или экранном меню после включения питания проектора. После выключения журнал уведомлений очищается.

## **Отображение**

1. Нажмите **Menu** (Меню), чтобы активировать меню, и выберите *Service* (Обслуживание) → *Diagnosis* (Диагностика) → *Notifications* (Уведомления).

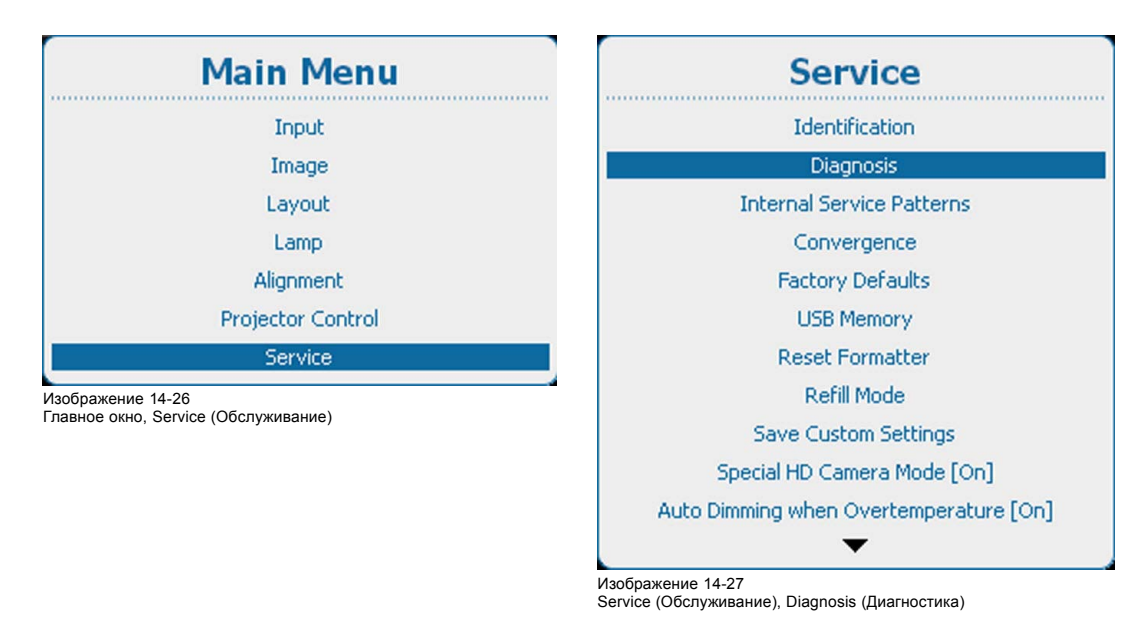

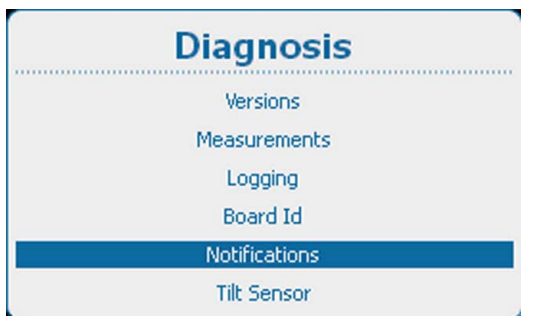

Изображение 14-28 Diagnosis (Диагностика), Notifications (Уведомления)

2. Нажмите **ENTER** (Ввод) для отображения списка уведомлений.

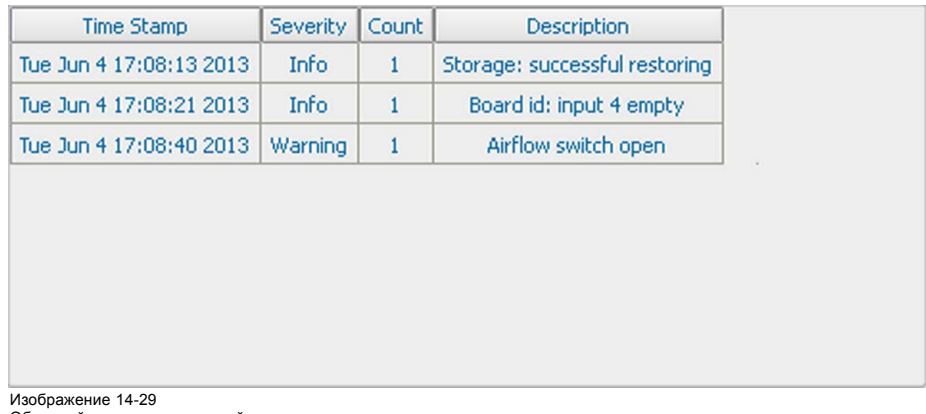

Обзорный список уведомлений

#### **14.3.6 Датчик наклона**

#### **Доступные возможности**

С помощью опроса встроенного датчика наклона можно определить, используется ли проектор в приемлемом положении. В поле Status (Состояние) указывается, является ли угол поворота проектора нормальным или неприемлемым.

Использование проектора с неприемлемым углом поворота может привести к серьезному повреждению лампы.

#### **Проверка датчика наклона**

1. Нажмите **Menu** (Меню), чтобы активировать меню, и выберите *Service* (Обслуживание) → *Diagnosis* (Диагностика) → *Tilt sensor* (Датчик наклона).

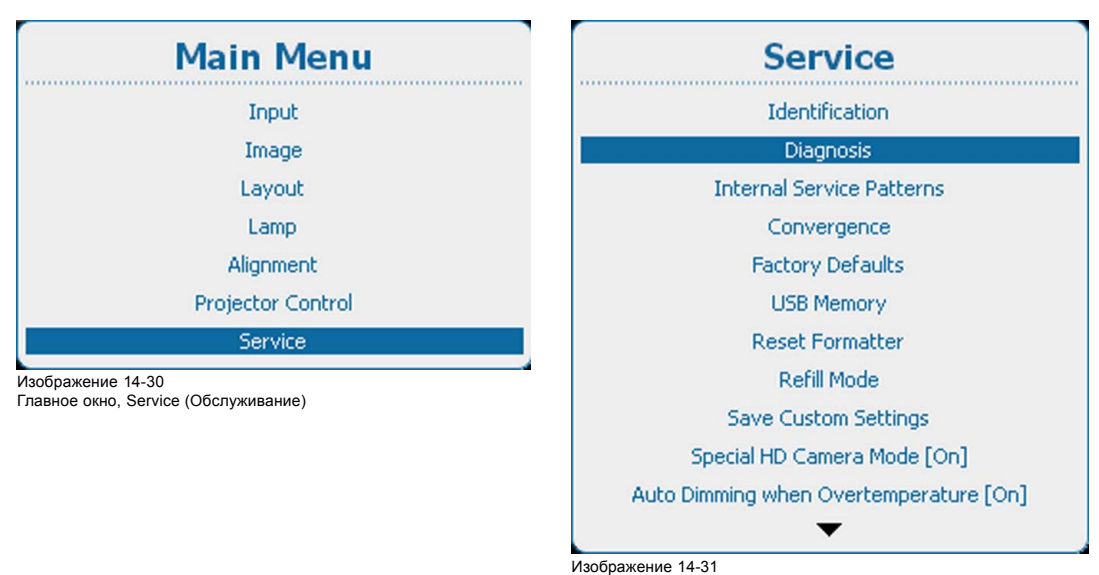

Изображение 14-31 Service (Обслуживание), Diagnosis (Диагностика)

| <b>Diagnosis</b>     |
|----------------------|
| Versions             |
| <b>Measurements</b>  |
| Logging              |
| <b>Board Id</b>      |
| <b>Notifications</b> |
| <b>Tilt Sensor</b>   |

Изображение 14-32 Diagnosis (Диагностика), Tilt sensor (Датчик наклона)

2. Нажмите **ENTER** (Ввод) для опроса датчика наклона.

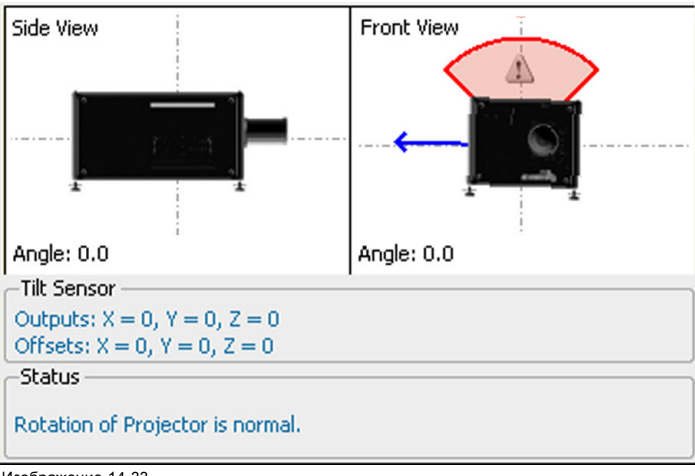

Изображение 14-33 Вывод показаний датчика наклона

Отображается угол поворота проектора. В разделе Tilt Sensor (Датчик наклона) приводятся координаты датчика наклона и смещение относительно нормального положения.

В разделе Status (Состояние) указывается, используется ли проектор с приемлемым углом поворота.

## **14.4 Внутренние служебные шаблоны**

#### **Порядок выбора**

1. Нажмите кнопку **Menu** (Меню), чтобы войти в меню, а затем последовательно выберите пункты *Service* (Обслуживание) и *Internal Service Patterns* (Внутренние сервисные шаблоны).

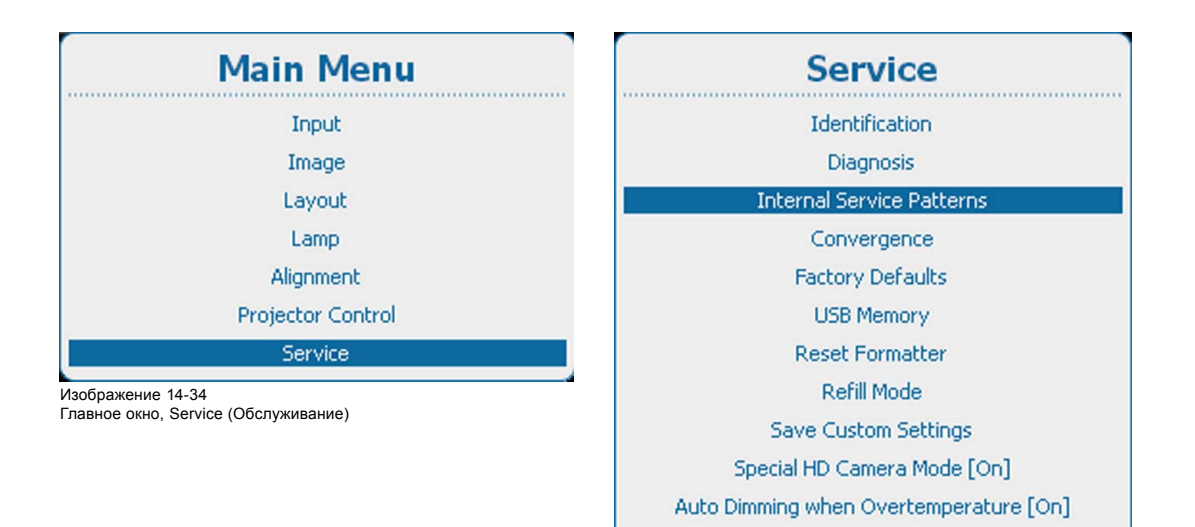

Изображение 14-35 Пункт Service (Обслуживание), подпункт Internal service patterns (Внутренние сервисные шаблоны)

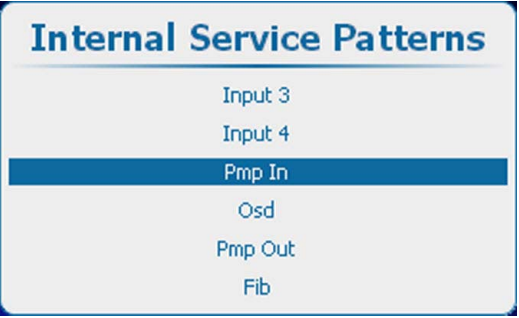

Изображение 14-36 Пункт Internal service patterns (Внутренние сервисные шаблоны),

подпункт Pmp In

2. С помощью клавиш ▲ и ▼ выберите необходимый внутренний сервисный шаблон, а затем нажмите клавишу **ENTER** (Ввод).

## **Шаблоны входов**

Пункты входов отображаются в меню Internal service patterns (Внутренние сервисные шаблоны) только тогда, когда в соответствующие разъемы вставлены платы ввода.

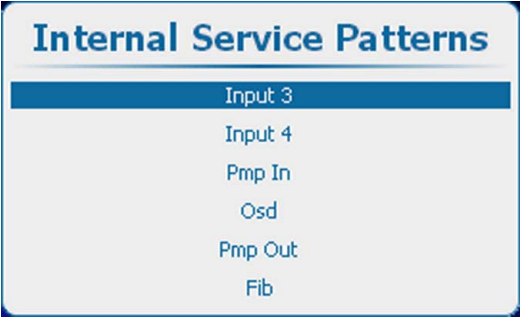

Изображение 14-37 Пункт Internal service patterns (Внутренние сервисные шаблоны), выбор входа

Нажмите кнопку **ENTER** (Ввод), чтобы отобразить список возможных шаблонов.

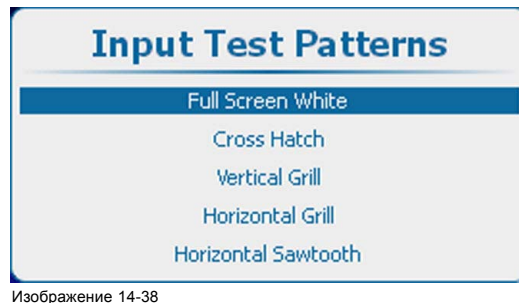

Тестовые шаблоны входов

#### **Шаблоны Pmp In**

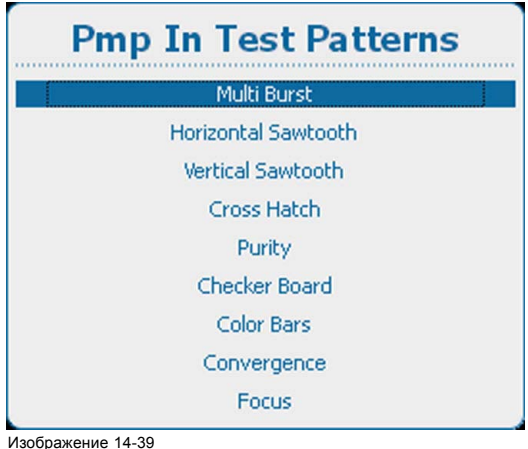

## Тестовые шаблоны Pmp In

Чтобы изменить параметры для выбранного шаблона, откройте их с помощью клавиши **►**. Количество параметров зависит от конкретного шаблона.

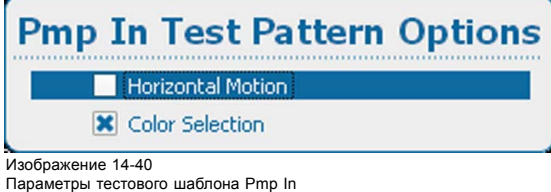

С помощью кнопок ▲ и ▼ выберите необходимый параметр, а затем нажмите клавишу **ENTER** (Ввод). Напротив выбранного пункта будет установлен флажок.

#### **Шаблоны экранного меню**

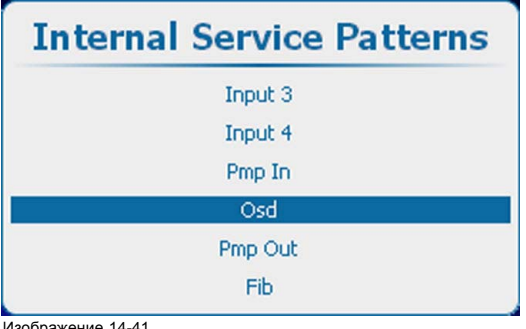

Изображение 14-41 Пункт Internal service patterns (Внутренние сервисные шаблоны), подпункт OSD (Экранное меню)

Нажмите кнопку **ENTER** (Ввод), чтобы отобразить список возможных шаблонов.

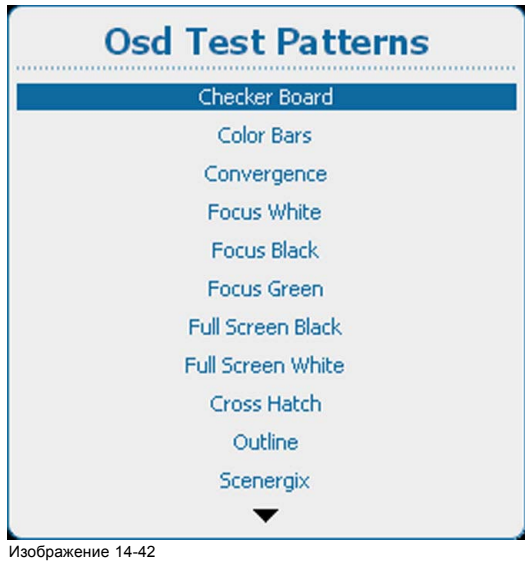

Тестовые шаблоны экранного меню

#### **Шаблоны Pmp out**

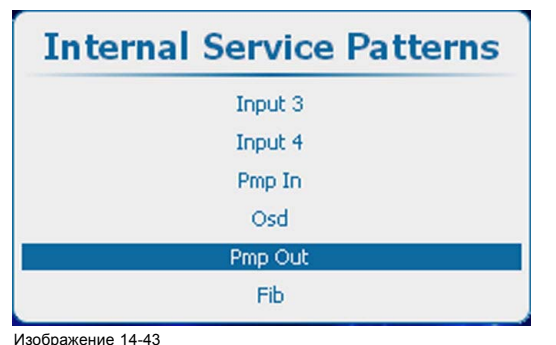

Изображение 14-43 Пункт Internal service patterns (Внутренние сервисные шаблоны), подпункт Pmp Out

Нажмите кнопку **ENTER** (Ввод), чтобы отобразить список возможных шаблонов.

| <b>Pmp Out Test Patterns</b> |  |  |
|------------------------------|--|--|
| Multi Burst                  |  |  |
| Horizontal Sawtooth          |  |  |
| <b>Vertical Sawtooth</b>     |  |  |
| Cross Hatch                  |  |  |
| Purity                       |  |  |
| <b>Checker Board</b>         |  |  |
| <b>Color Bars</b>            |  |  |
| Convergence                  |  |  |
| Focus                        |  |  |

Изображение 14-44 Тестовые шаблоны Pmp out

Чтобы изменить параметры для выбранного шаблона, откройте их с помощью клавиши **►**. Количество параметров зависит от конкретного шаблона.

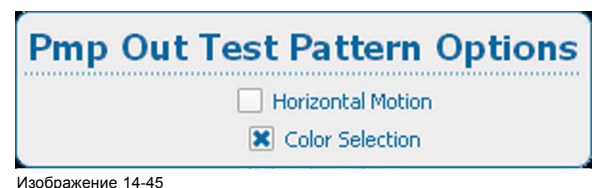

Изображение 14-45 Параметры внутренних тестовых сервисных шаблонов Pmp out

#### **Шаблоны Fib**

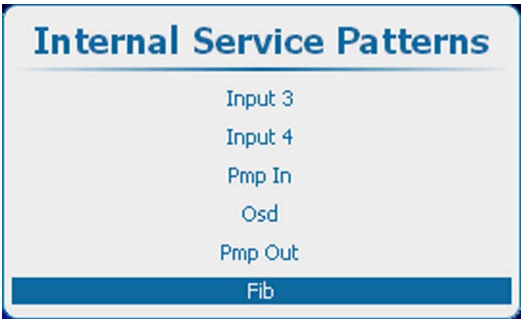

Изображение 14-46

Пункт Internal service patterns (Внутренние сервисные шаблоны), подпункт Fib

Нажмите кнопку **ENTER** (Ввод), чтобы отобразить список возможных шаблонов.

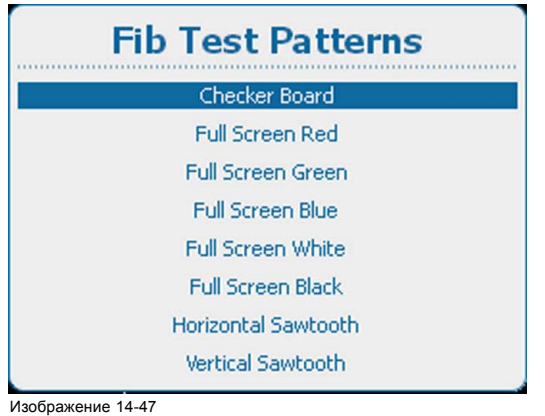

Тестовые шаблоны Fib

## **14.5 Конвергенция**

#### **Возможные действия**

Шаблоны конвергенции можно использовать для проверки конвергентного выравнивания красного, зеленого и синего. При наличии рассогласования не менее чем на 1 пиксель возможно электронное повторное выравнивание.

Механическое повторное выравнивание конвергенции может выполняться только квалифицированным специалистом.

#### **Отображение параметров светоотдачи**

1. Нажмите **Menu** (Меню), чтобы активировать меню, и выберите *Service* (Обслуживание) → *Convergence* (Конвергенция).

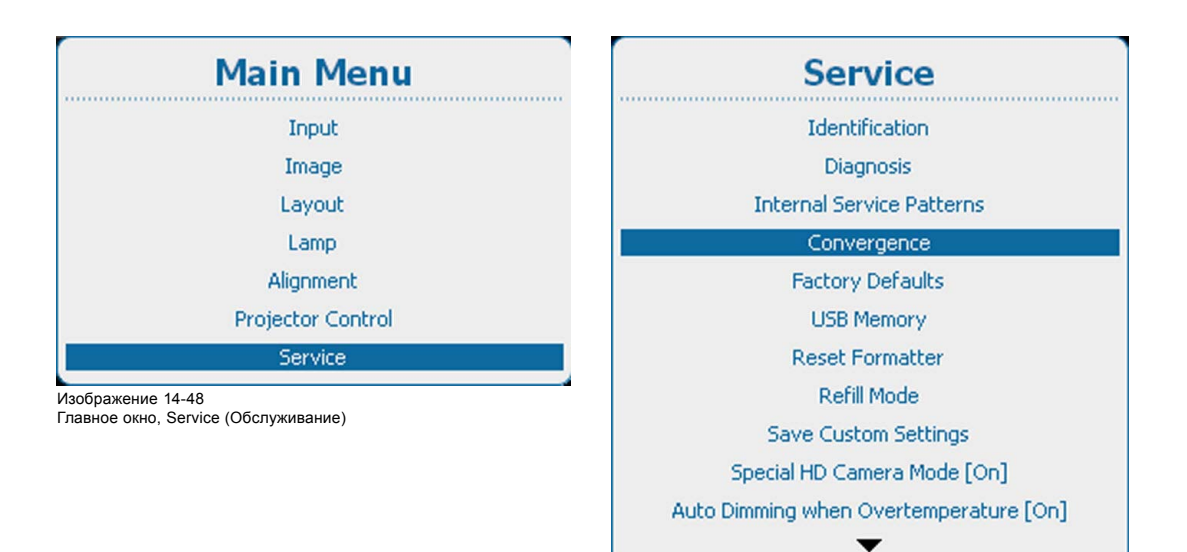

Изображение 14-49 Service (Обслуживание), Convergence (Конвергенция)

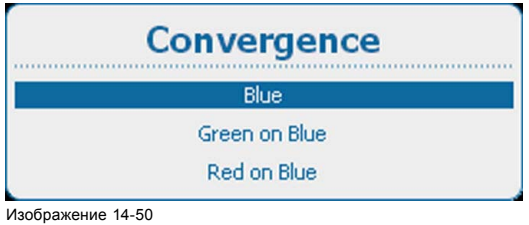

Шаблон конвергенции

- 2. Используйте клавишу ▲ или ▼, чтобы выбрать шаблон.
- 3. Нажмите **ENTER** (Ввод) для начала регулировки.

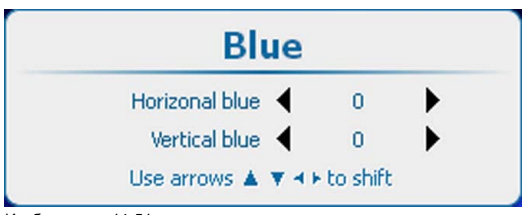

Изображение 14-51 Регулировка конвергенции

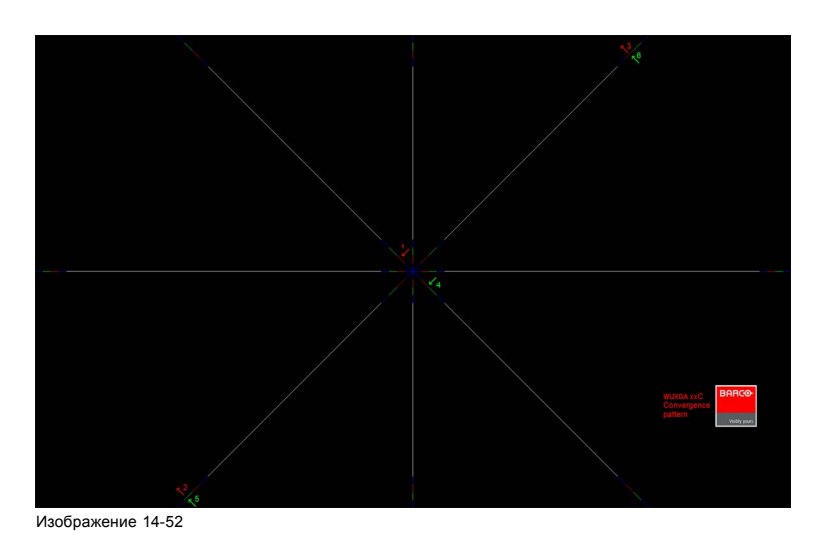

4. Используйте клавишу ▲ или ▼ для регулировки вертикали и клавишу ◀ или ▶ для регулировки конвергенции по вертикали.

Посредством регулировки добейтесь того, чтобы пересечение с центральным шаблоном конвергенции зеленого (красного) совпадало с диагональной линией центрального шаблона конвергенции синего.

## **14.6 Заводские значения по умолчанию**

#### **Возможные действия**

Все параметры проектора возвращаются к исходным заводским значениям. Эта операция приводит к очищению всех пользовательских параметров.

#### **Порядок возврата к заводским значениям по умолчанию**

1. Нажмите **Menu** (Меню), чтобы активировать меню, и выберите *Service* (Обслуживание) → *Factory Defaults* (Значения по умолчанию).

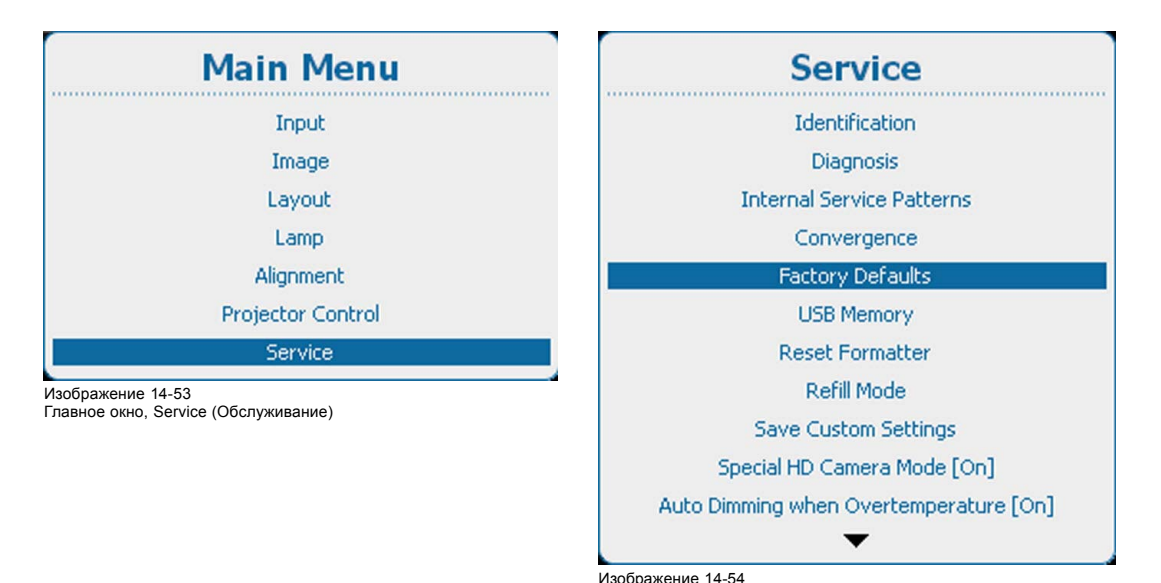

Service (Обслуживание), Factory Defaults (Заводские значения по умолчанию)

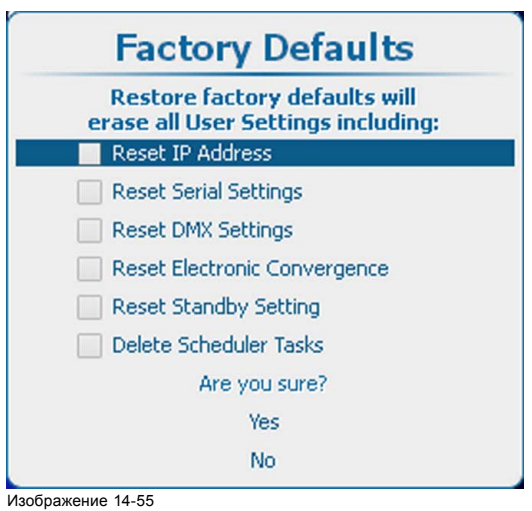

Изображение 14-55 Factory Defaults (Заводские значения по умолчанию), параметры

По умолчанию указанные ниже параметры исключаются.

- IP address (IP-адрес)
- Серийные параметры
- Параметры DMX
- Электронная конвергенция
- Параметры режима ожидания
- Задачи планировщика

2. Чтобы также восстановить один из элементов списка, установите флажок перед ним.

Выберите *Yes* (Да), чтобы восстановить заводские параметры. Выберите *No* (Нет), чтобы остановить процесс восстановления.

## **14.7 USB-накопитель**

#### **Назначение**

Доступны две указанные ниже функции работы с USB-накопителями

- Сохранение пользовательских настроек на USB-накопитель.
- Загрузка набора сохраненных настроек с USB-накопителя в проектор.

#### **Порядок сохранения пользовательских параметров**

1. Нажмите кнопку **Menu** (Меню), чтобы войти в меню, а затем последовательно выберите пункты *Service* (Обслуживание) и *USB Memory* (USB-накопитель).

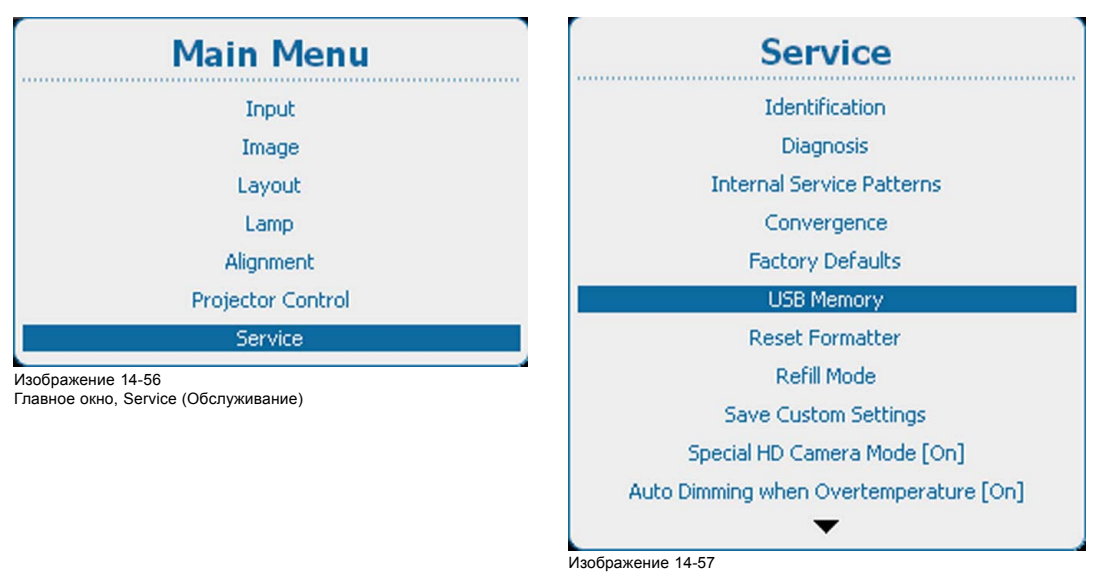

Пункт Service (Обслуживание), подпункт USB memory (USB-накопитель)

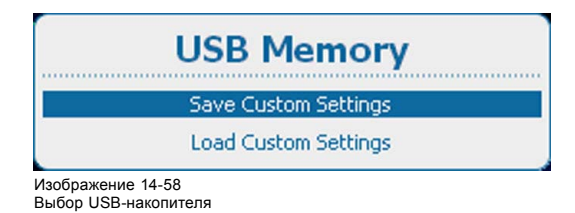

2. Выберите пункт *Save Custom Settings* (Сохранить пользовательские параметры) и нажмите кнопку **ENTER** (Ввод), чтобы выгрузить текущий набор настроек на USB-накопитель.

*Примечание:Перед этим в разъем USB необходимо вставить отформатированный USB-накопитель.*

*Если USB-накопитель не подключен, отобразится следующее сообщение: No USB device is found (Устройство USB не найдено).*

В имя файла пользовательских параметров включается серийный номер проектора, в котором созданы эти настройки.

#### **Load custom settings (Загрузить пользовательские параметры)**

1. Нажмите кнопку **Menu** (Меню), чтобы войти в меню, а затем последовательно выберите пункты *Service* (Обслуживание) и *USB Memory* (USB-накопитель).

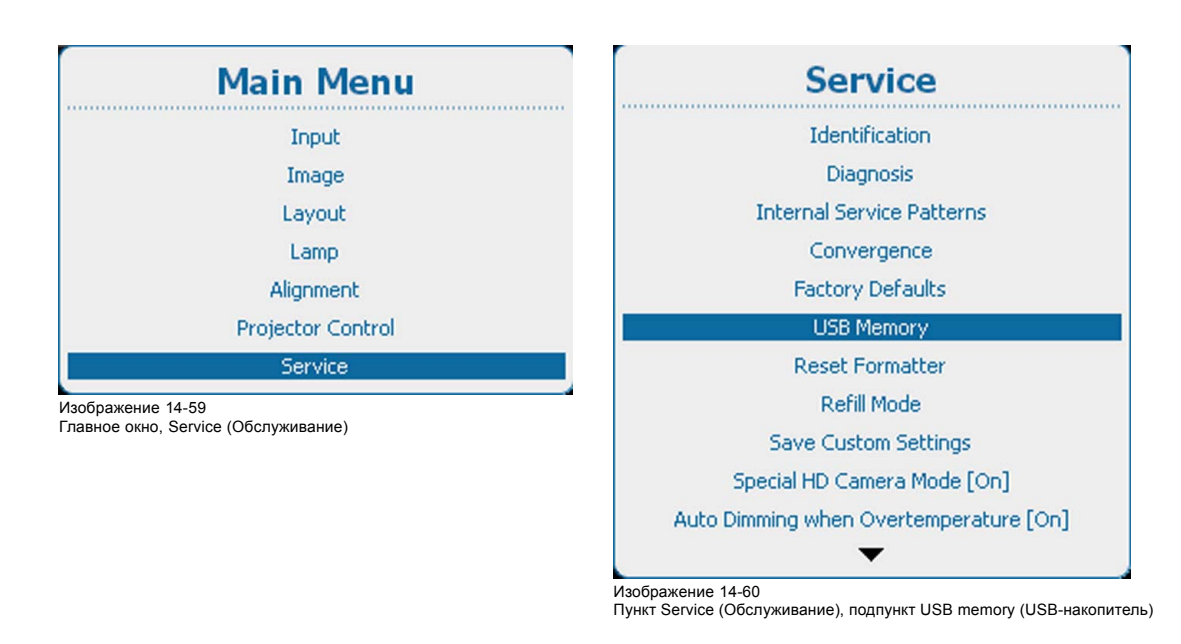

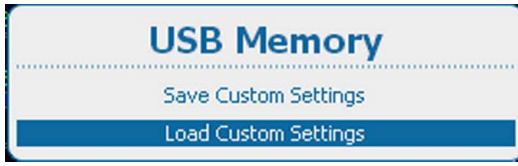

Изображение 14-61 Выбор USB-накопителя

2. Выберите пункт *Load Custom Settings* (Загрузить пользовательские параметры) и нажмите кнопку **ENTER** (Ввод). Отобразится перечень доступных наборов пользовательских параметров.

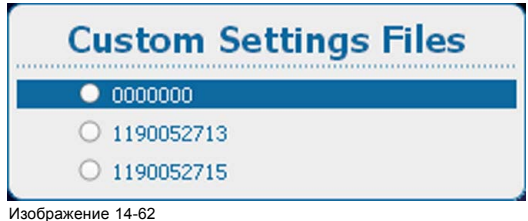

Изображение 14-62 Файлы пользовательских параметров

3. Выберите необходимый набор и нажмите кнопку **ENTER** (Ввод).

## **14.8 Сброс форматтера**

#### **Назначение**

Сброс форматтера необходим, например, при отсутствии определенного цвета, отображении артефактов на изображении или зависания изображения и невозможности отображения тестовых шаблонов форматтера.

#### **Порядок сброса**

1. Нажмите **Menu** (Меню), чтобы активировать меню, и выберите *Service* (Обслуживание) → *Reset Formatter* (Сброс форматтера).

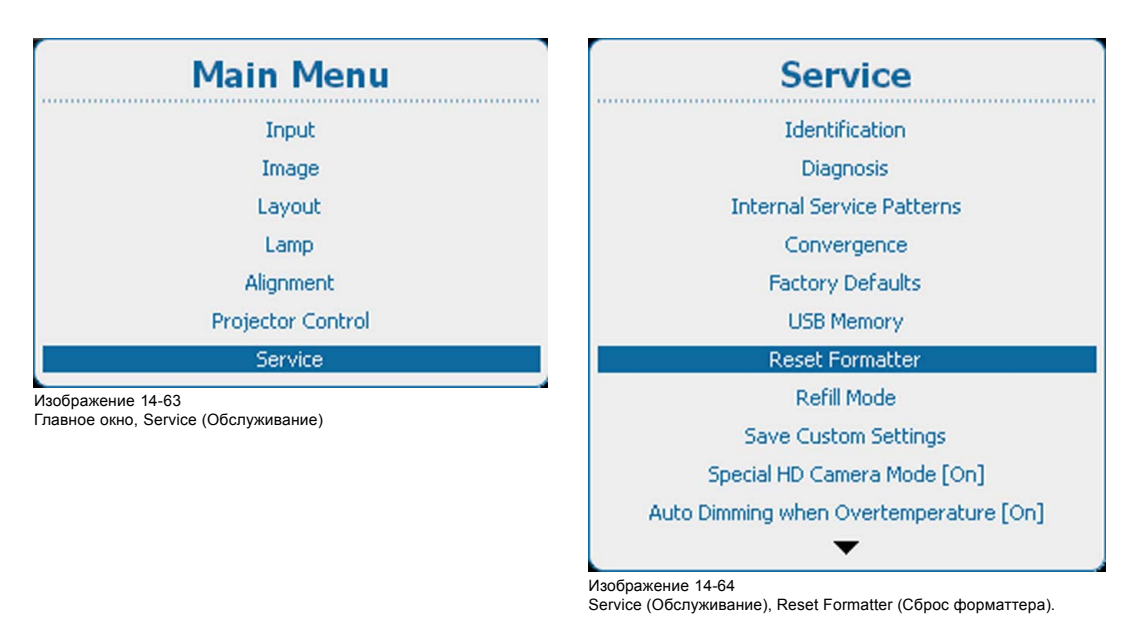

2. Нажмите **ENTER** (Ввод) для выбора. Используйте клавишу ▲ или ▼, чтобы выбрать вариант *Yes* (Да) или *No* (Нет), и нажмите **ENTER** (Ввод).

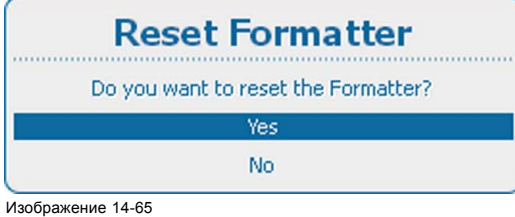

Изображение 14-65 Reset Formatter (Сброс форматтера)

Для сброса форматтера выберите *Yes* (Да).

Если сброс форматтера не требуется, выберите *No* (Нет).

## **14.9 Режим доливки**

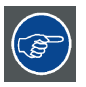

**Перед выбором режима Refill (Доливка) вначале выполните все подготовительные операции, необходимые для доливки охлаждающей жидкости.**

#### **Возможные действия**

После выполнения всех необходимых подготовительных операций режим доливки автоматически активизирует процесс доливки.

Для получения дополнительной информации по процессу доливки обратитесь к руководству по обслуживанию.

#### **Запуск режима доливки**

1. Нажмите **Menu** (Меню), чтобы активировать меню, и выберите *Service* (Обслуживание) → *Refill Mode* (Режим доливки).

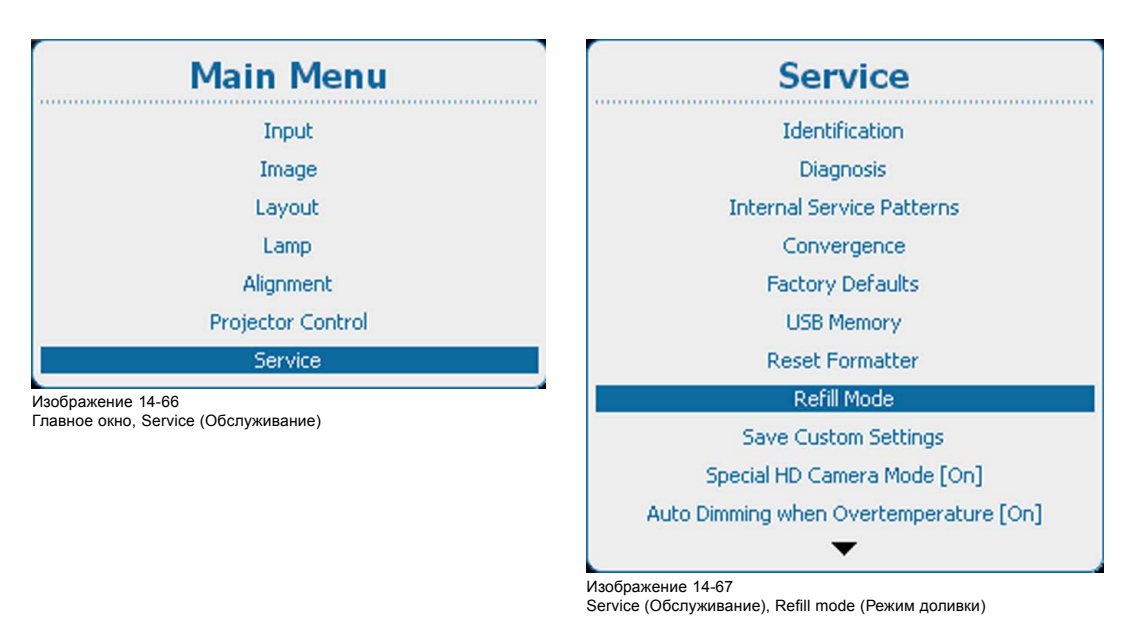

2. Нажмите **ENTER** (Ввод) для выбора. Используйте клавишу ▲ или ▼, чтобы выбрать вариант *Yes* (Да) или *No* (Нет), и нажмите **ENTER** (Ввод).

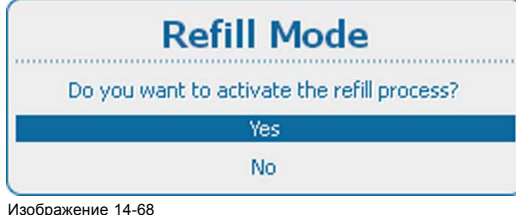

Для запуска режима доливки выберите *Yes* (Да).

Если запуск режима доливки не требуется, выберите *No* (Нет).

## **14.10 Сохранить пользовательские параметры**

#### **Возможные действия**

Текущие пользовательские параметры можно сохранить во внутреннее устройство резервного копирования таким же образом, как это делается при выключенной лампе проектора.

Если параметры изменены при выключенной лампе проектора, для сохранения изменений необходимо вручную подать команду Save Custom Settings (Сохранить пользовательские параметры).

Если отображается сообщение *Saving data* (Сохранение данных), ни в коем случае не выключайте проектор.

#### **Порядок сохранения**

1. Нажмите **Menu** (Меню), чтобы активировать меню, и выберите *Service* (Обслуживание) → *Save Custom Settings* (Сохранить пользовательские параметры).

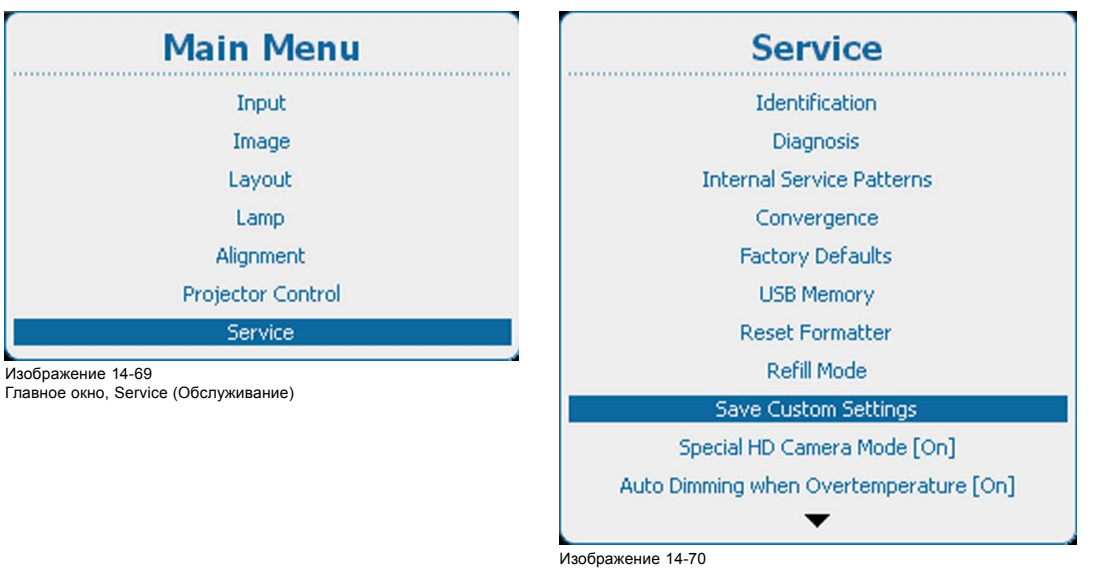

Service (Обслуживание), Save Custom Settings (Сохранить пользовательские параметры)

2. Используйте клавишу ▲ или ▼, чтобы выбрать *Yes* (Да), и нажмите **ENTER** (Ввод).

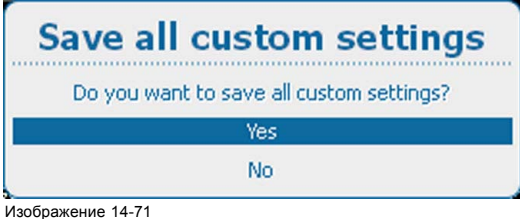

Изображение 14-71 Save Custom Settings (Сохранить пользовательские параметры), вопрос

## **14.11 Специальный режим работы камеры высокой четкости**

#### **Возможные действия**

Режим Special HD Camera Mode (Специальный режим работы камеры высокой четкости) включает специальные последовательности операций для DMD с целью поддержки определенных источников, таких как Thompson Grass Valley Worldcam. Его не следует использовать ни при каких обстоятельствах, так как это приводит к мерцанию изображения и тусклым изображениям с обычными источниками.

Положение по умолчанию: [Off] (Выкл.)

#### **Порядок переключения режима питания лампы**

1. Нажмите **Menu** (Меню), чтобы активировать меню, и выберите *Service* (Обслуживание) → *Special HD Camera Mode* (Специальный режим работы камеры высокой четкости).

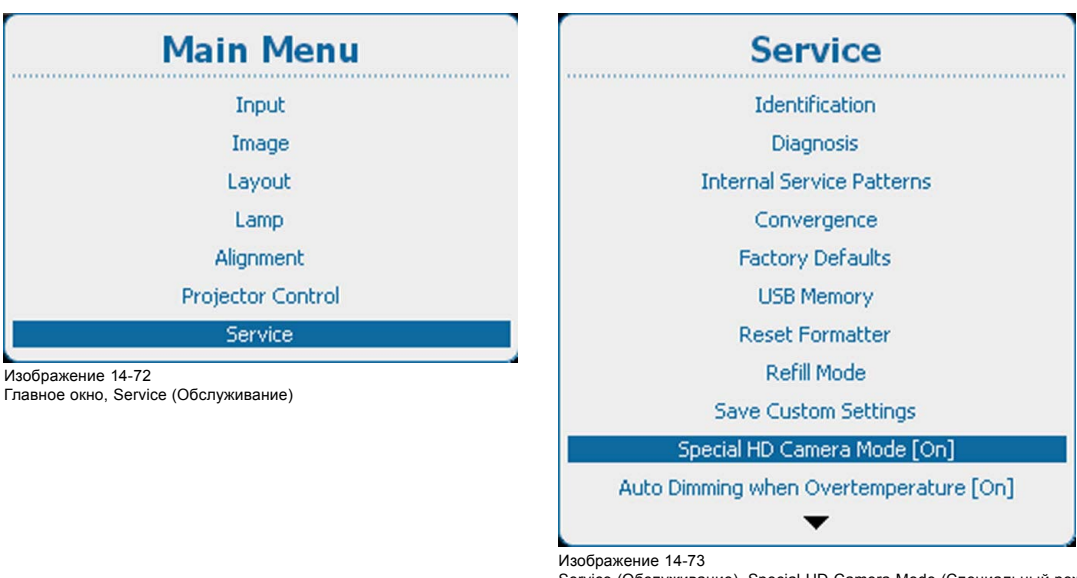

Service (Обслуживание), Special HD Camera Mode (Специальный режим работы камеры высокой четкости)

2. С помощью кнопки **ENTER** (Ввод) можно задавать для этого параметра значения *[On]* (Вкл.) и *[Off]* (Выкл.).

## **14.12 Автоматическое затемнение при перегреве**

#### **Возможные сценарии**

При обнаружении перегрева проектор запускает процедуру затемнения лампы с целью своего охлаждения.

#### **Порядок активации и отключения**

1. Нажмите **Menu** (Меню), чтобы активировать меню, и выберите *Service* (Обслуживание) → *Auto Dimming when Overtemperature* (Автоматическое затемнение при перегреве).

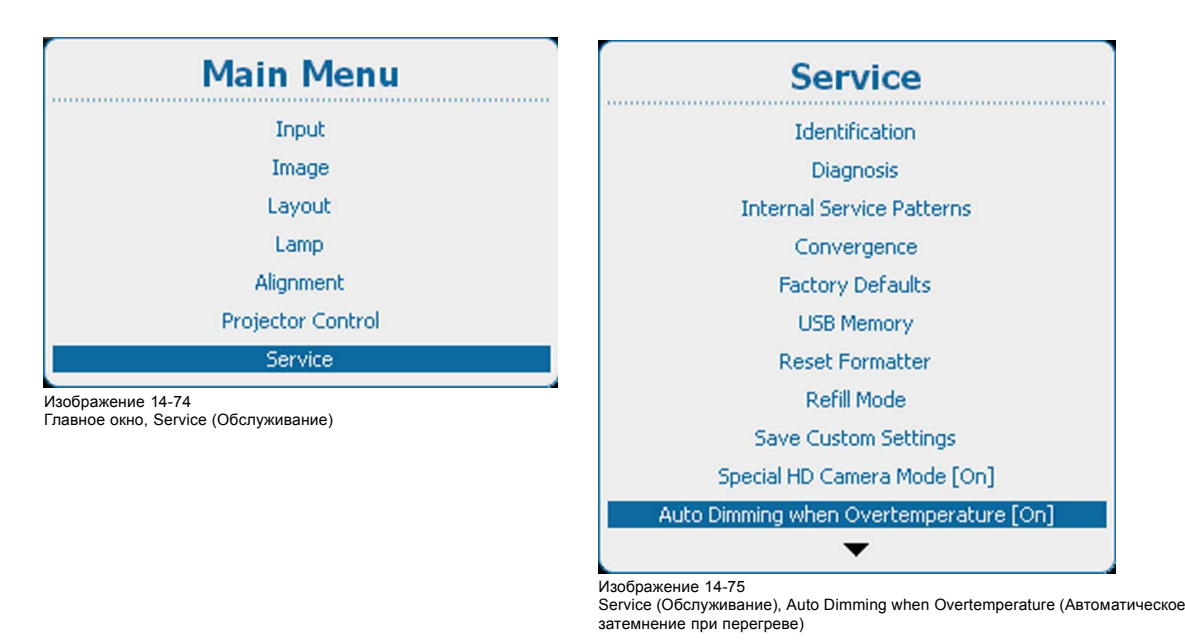

2. С помощью кнопки **ENTER** (Ввод) можно задавать для этого параметра значения *[On]* (Вкл.) и *[Off]* (Выкл.).

On (Вкл.): при обнаружении перегрева начинается затемнение.

Off (Выкл.): при обнаружении перегрева затемнение не начинается.

## **14.13 Время и дата**

### **Порядок настройки**

1. Нажмите **Menu** (Меню), чтобы активировать меню, и выберите *Service* (Обслуживание) → *Time and Date* (Время и дата).

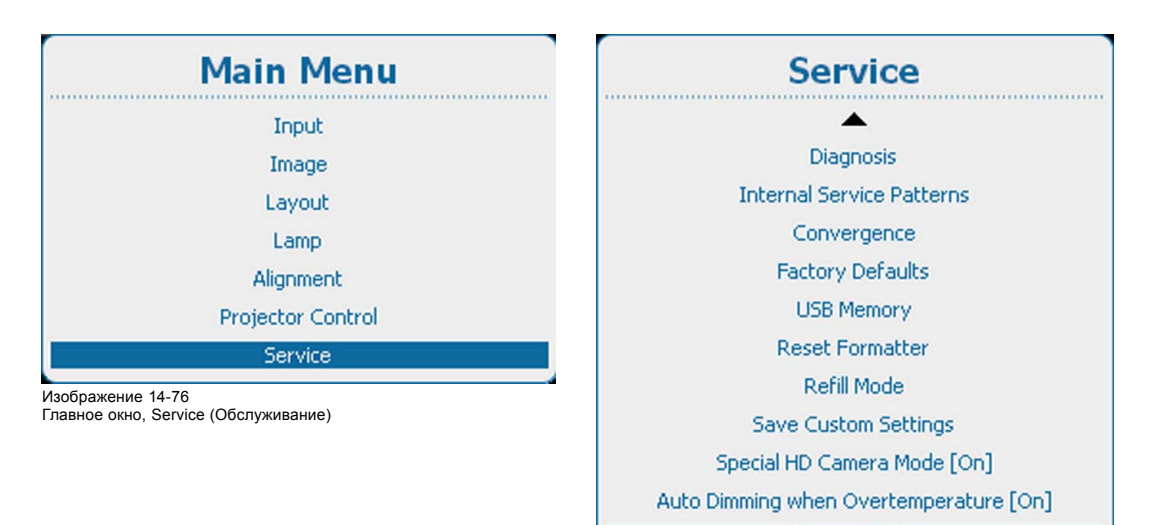

Изображение 14-77

Service (Обслуживание), Time and Date (Время и дата)

Time and Date

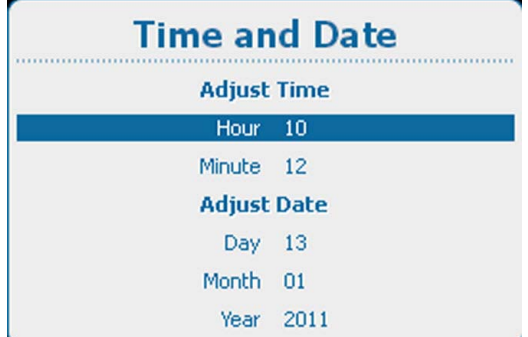

Изображение 14-78

- Настройка даты и времени
- 2. Используйте клавишу ▲ или ▼, чтобы выбрать *Hour* (Час), *Minute* (Минут), *Day* (День), *Month* (Месяц) и *Year* (Год), и нажмите **ENTER** (Ввод) для установки значения.
- 3. Используйте клавишу ▲ или ▼ для изменения выбранного символа. Используйте клавишу **◄** или **►** для выбора другого символа. *Примечание:Цифры можно вводить с помощью цифровых клавиш на пульте дистанционного управления или локальной клавиатуре. Когда цифра вводится таким образом, следующий символ выбирается автоматически.*
- 4. Нажмите кнопку **ENTER** (Ввод), чтобы принять изменения. Повторите те же действия для остальных значений.

# **15. ТЕХНИЧЕСКОЕ ОБСЛУЖИВАНИЕ**

#### **Об этой главе**

В этой главе содержится описание основных процедур технического обслуживания.

#### **Обзор**

- Очистка объектива
- Очистка наружных поверхностей проектора

## **15.1 Очистка объектива**

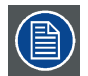

**Чтобы свести к минимуму риск повреждения оптических покрытий или появления царапин на поверхности объектива, соблюдайте описанный ниже порядок очистки.**

#### **Необходимые инструменты**

- Сжатый воздух.
- Ткань Toraysee® или любая микроволокнистая ткань для очистки оптики.
- Чистая хлопковая ткань.

#### **Необходимые детали**

Средство для очистки оптики (например, очиститель для линз Carl Zeiss, Purasol® или любой очиститель оптики на водной основе)

#### **Порядок очистки объектива**

- 1. Сдуйте пыль чистым сжатым воздухом (или сжатым воздухом из баллончика5).
- 2. Очистите объектив средством для очистки и чистой тканью для очистки оптики, чтобы удалить пыль и загрязнения. Очищайте широкими движениями в одном направлении. *Предупреждение:Не вытирайте поверхность объектива движениями вперед и назад, поскольку это может привести к втиранию загрязнений в покрытие.*
- 3. Удалите остатки жидкости и разводы сухой тканью для очистки. Отполируйте мелкими круговыми движениями.
- 4. Если на поверхности остались отпечатки пальцев, очистите их средством для очистки и чистой тканью для очистки оптики. Еще раз отполируйте сухой тканью.

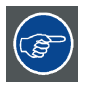

**Если во время очистки объектива появляются разводы, смените ткань. Разводы являются первым признаком загрязнения ткани.**

## **15.2 Очистка наружных поверхностей проектора**

#### **Порядок очистки наружных поверхностей проектора**

- 1. Выключите проектор и отсоедините шнур питания от сети.
- 2. Очистите корпус проектора влажной тканью. Трудноудаляемые пятна можно очищать тканью, слегка смоченной в мягком моющем средстве.

<sup>5.</sup> Баллончики со сжатым воздухом неэффективны при большом количестве пыли на поверхности, их давления недостаточно

# **16. ОБСЛУЖИВАНИЕ**

#### **Об этой главе**

В этой главе содержится описание основных процедур обслуживания, таких как замена корпуса лампы, замена модуля ввода и т. д. Эти процедуры должны выполняться только **квалифицированным техническим персоналом**.

#### **Обзор**

- Вставка входного модуля
- [Извлечение корпуса лампы](#page-309-0)
- [Установка корпуса лампы](#page-310-0)
- [Снятие передней крышки](#page-311-0)
- [Установка передней крышки](#page-313-0)
- [Снятие крышки лампы](#page-314-0)
- [Установка крышки лампы](#page-315-0)
- [Замена пылевого фильтра высокой плотности](#page-316-0)
- [Снятие и очистка металлического переднего фильтра](#page-317-0)

#### **Дополнительная информация об обслуживании**

Дополнительная информация об обслуживании для квалифицированных специалистов находится в партнерской зоне Barco (URL: http:\\my.barco.com). Требуется регистрация.

Если вы еще не зарегистрированы, нажмите Partnerzone registration (Регистрация в партнерской зоне) и следуйте инструкциям. Создав имя пользователя и пароль, можно войти в партнерскую зону, где находится дополнительная служебная информация о проекторе.

## **16.1 Вставка входного модуля**

**ПРЕДУПРЕЖДЕНИЕ: Перед началом процедуры выключите проектор и отсоедините шнур питания.**

### **Порядок вставки**

1. Вывинтите оба винта защитной панели-заглушки (1).

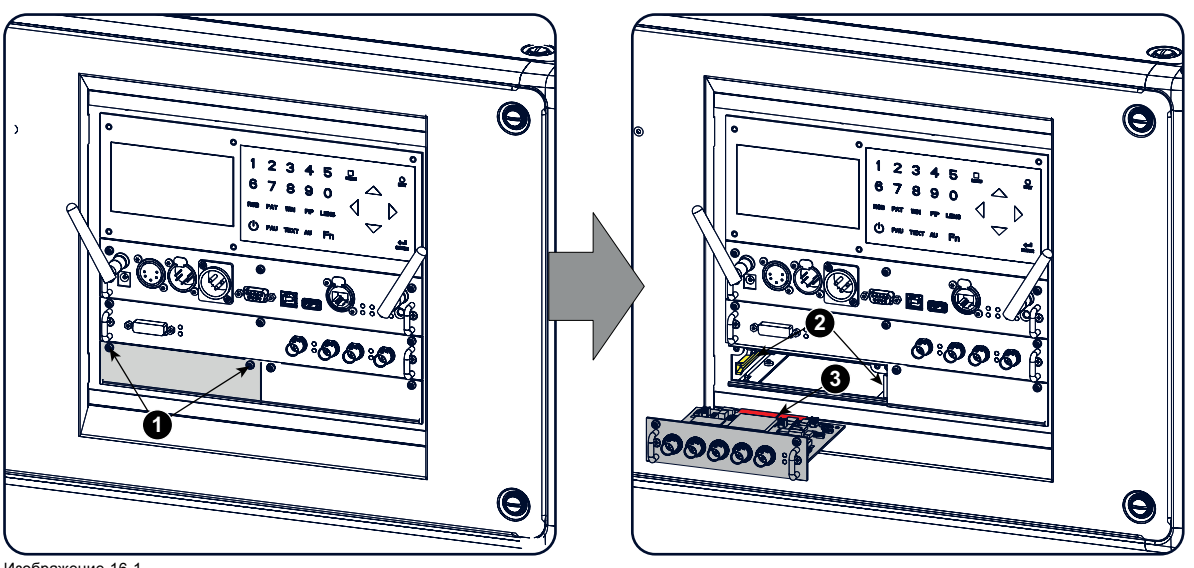

Изображение 16-1 Вставка входного модуля

- 2. Снимите защитную панель-заглушку.
- 3. Вставьте новый входной модуль в его отделение. Убедитесь, что модуль располагается на его направляющих (2). Вставьте модуль до тех пор, пока контакты (3) не будут вставлены в разъемы до конца.

<span id="page-309-0"></span>4. Зафиксируйте оба крепежных винта.

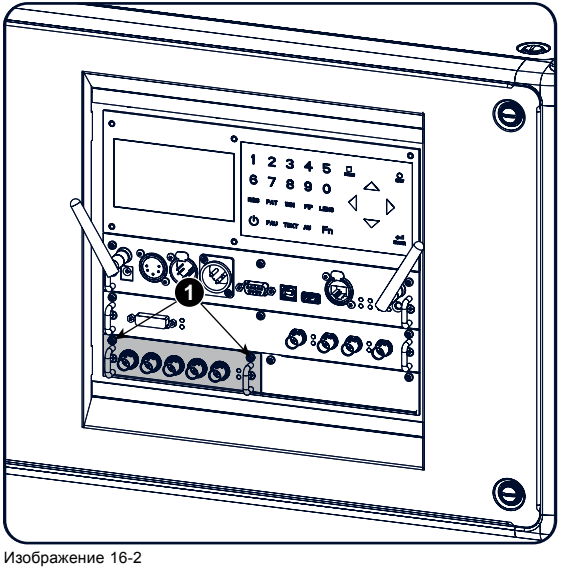

Фиксация входа

# **16.2 Извлечение корпуса лампы**

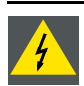

**ПРЕДУПРЕЖДЕНИЕ: Перед началом процедуры выключите проектор и отсоедините шнур питания.**

#### **Необходимые инструменты**

Плоская отвертка

#### **Порядок снятия**

- 1. Снимите крышку лампы на входной части; см. "[Снятие крышки лампы](#page-314-0)", стр. [311](#page-314-0).
- 2. Вывинтите 3 зажимных винта пружин.

<span id="page-310-0"></span>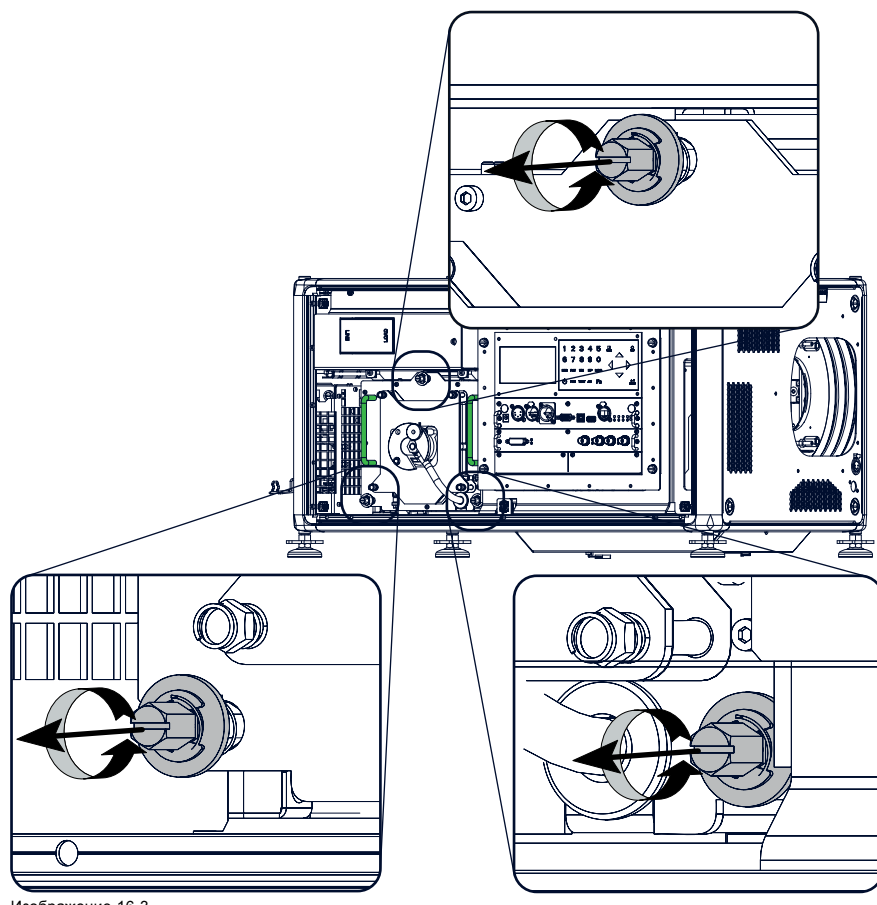

Изображение 16-3 Корпус лампы, невыпадающие винты

3. Возьмите корпус лампы за ручки и вытащите его.

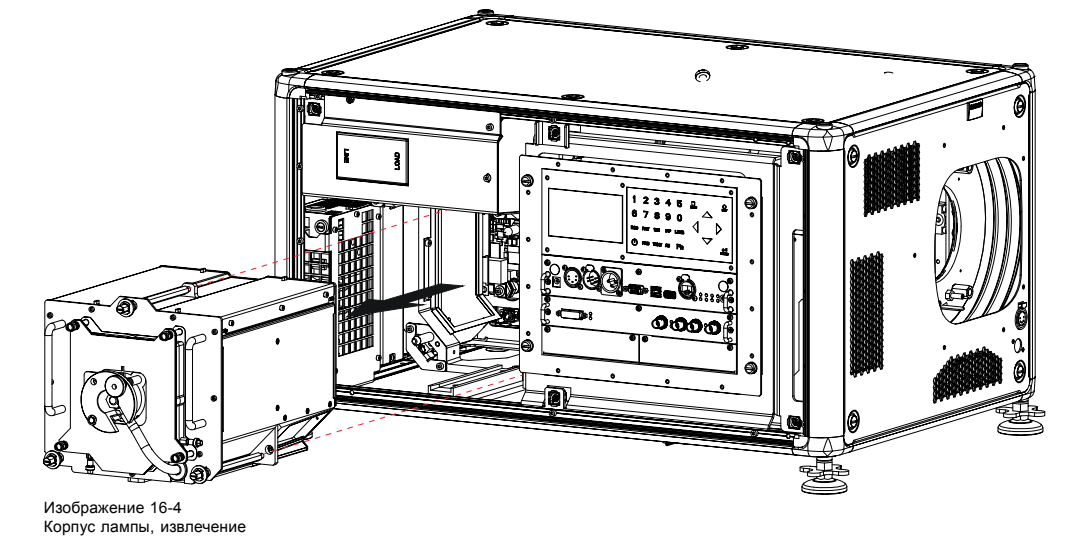

# **16.3 Установка корпуса лампы**

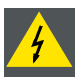

**ПРЕДУПРЕЖДЕНИЕ: Перед началом процедуры выключите проектор и отсоедините шнур питания.**

#### **Необходимые инструменты**

Плоская отвертка

#### <span id="page-311-0"></span>**Порядок установки**

1. Возьмите корпус лампы за ручки и осторожно вставьте его в гнездо. Обратите внимание, что отделение оснащено направляющей (1) для точного размещения корпуса лампы.

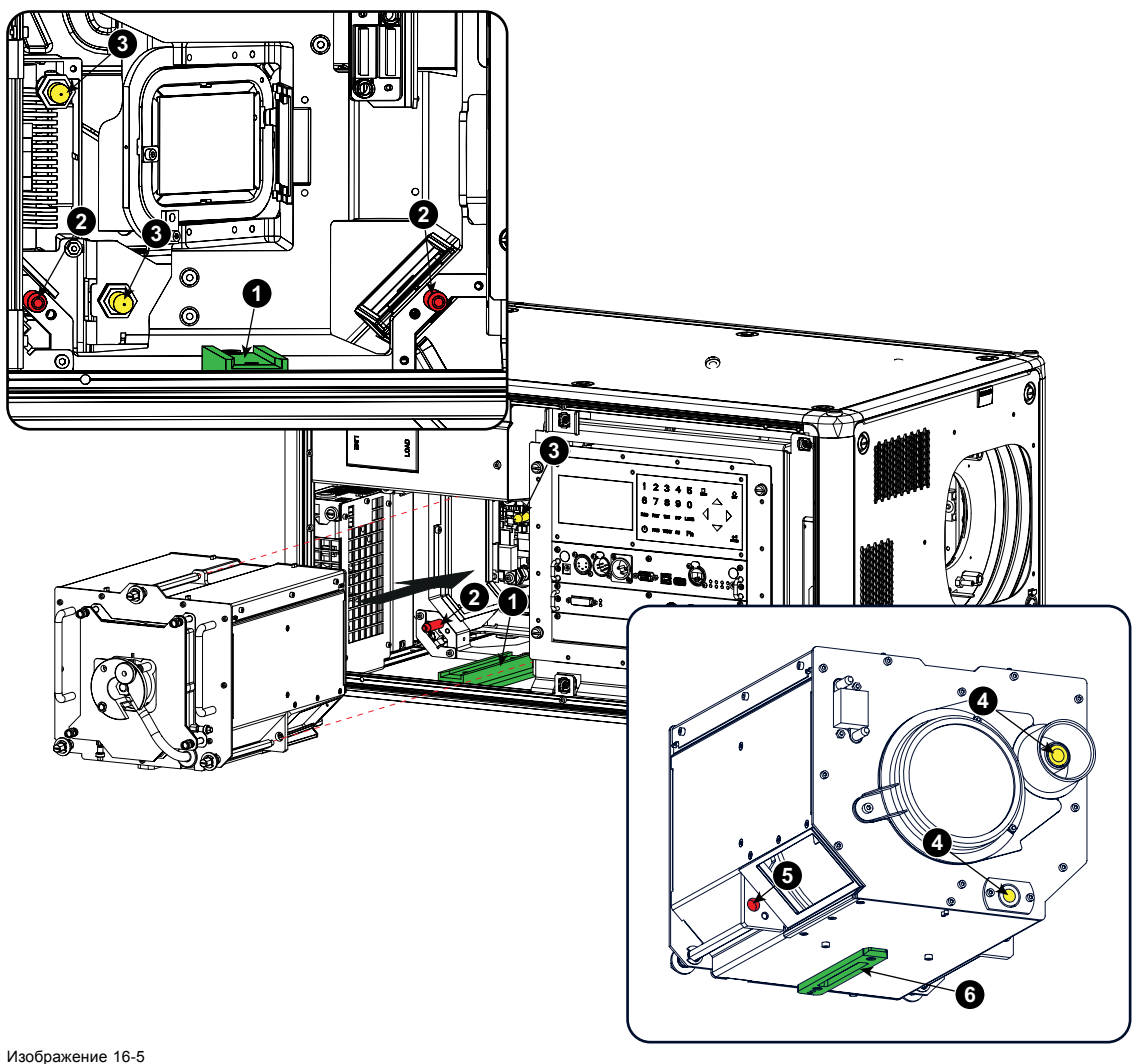

Вставка корпуса лампы

- 2. Толкайте корпус лампы в проектор, пока он не войдет до конца. Установочные штифты (2) должны быть вставлены в отверстия (5) в корпусе лампы.
- 3. Закрепите это положение, затянув 3 зажимных винта пружин.
- 4. Снова установите крышку лампы проектора.

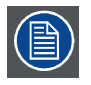

**Во время запуска проектора электронные компоненты определяют, установлена ли лампа. Если лампа не установлена, проектор не запустится.**

## **16.4 Снятие передней крышки**

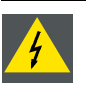

**ПРЕДУПРЕЖДЕНИЕ: Перед началом процедуры выключите проектор и отсоедините шнур питания.**

#### **Необходимые инструменты**

Плоская отвертка на 7 мм

#### **Порядок снятия**

- 1. Выньте объектив. См. "[Извлечение объектива](#page-36-0)", стр. [33.](#page-36-0)
- 2. Снимите резиновое пылезащитное кольцо с держателя объектива.

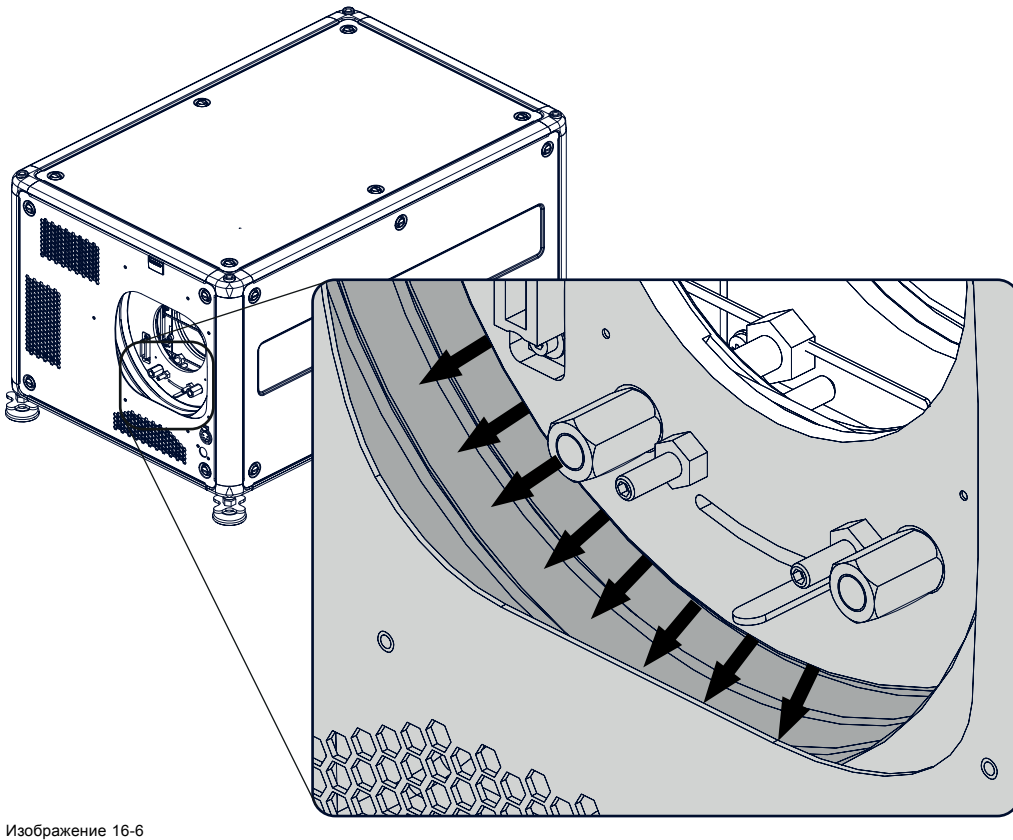

Изображение 16-6 Снятие пылезащитного кольца

3. Выверните 4 невыпадающих винта (1).

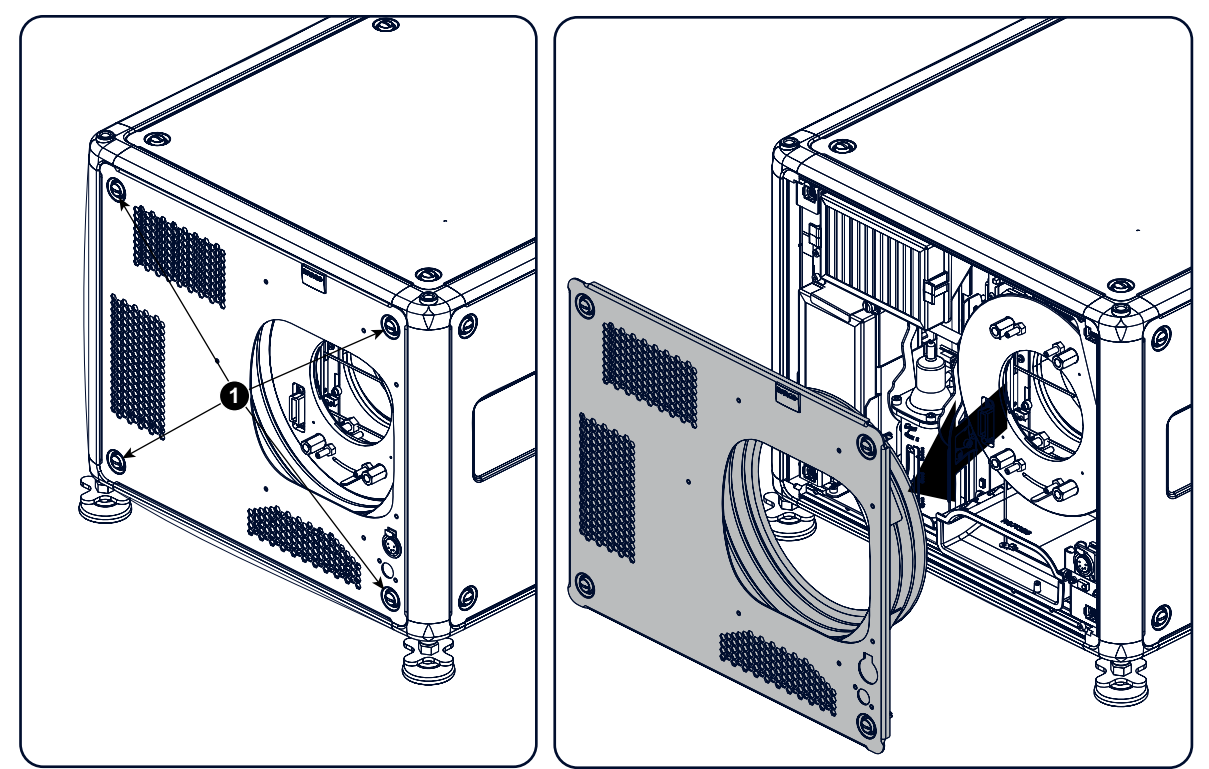

Изображение 16-7 Снятие передней крышки

4. Снимите переднюю крышку.

# <span id="page-313-0"></span>**16.5 Установка передней крышки**

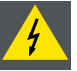

**ПРЕДУПРЕЖДЕНИЕ: Перед началом процедуры выключите проектор и отсоедините шнур питания.**

## **Необходимые инструменты**

Плоская отвертка на 7 мм

## **Порядок установки**

1. Установите переднюю крышку на свое место, повернув пылезащитное кольцо по направлению к проектору.

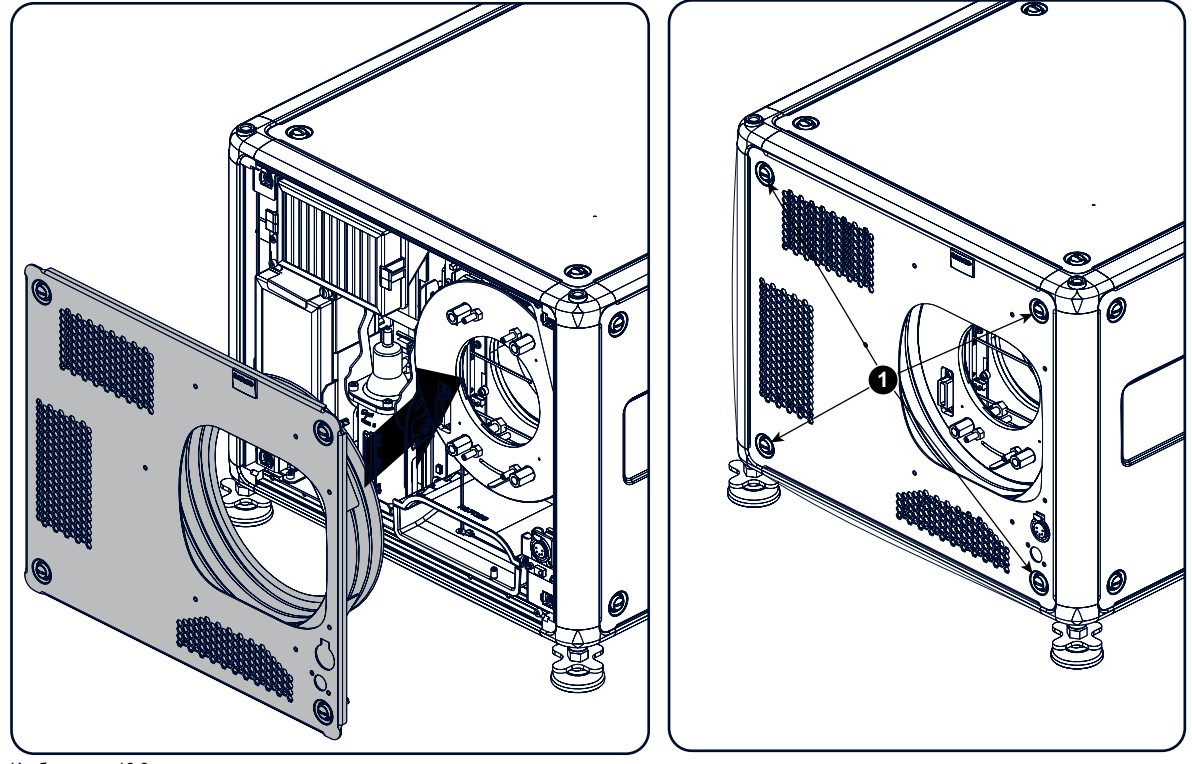

Изображение 16-8 Установка передней крышки

- 2. Зафиксируйте 4 невыпадающих винта (1).
- 3. Снова установите резиновое пылезащитное кольцо вокруг держателя объектива.

<span id="page-314-0"></span>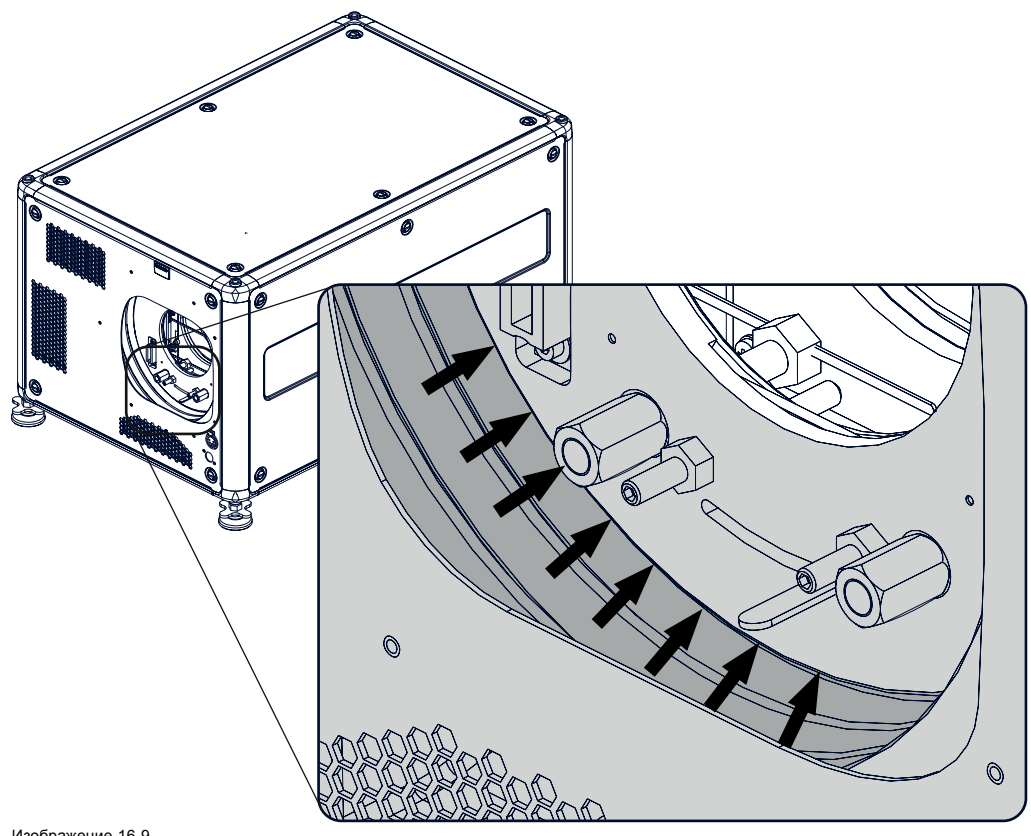

Изображение 16-9 Установка пылезащитного кольца

4. Снова установите объектив.

# **16.6 Снятие крышки лампы**

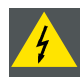

**ПРЕДУПРЕЖДЕНИЕ: Перед началом процедуры выключите проектор и отсоедините шнур питания.**

## **Необходимые инструменты**

Плоская отвертка на 7 мм

#### **Порядок снятия**

1. Вывинтите 6 невыпадающих винтов.

<span id="page-315-0"></span>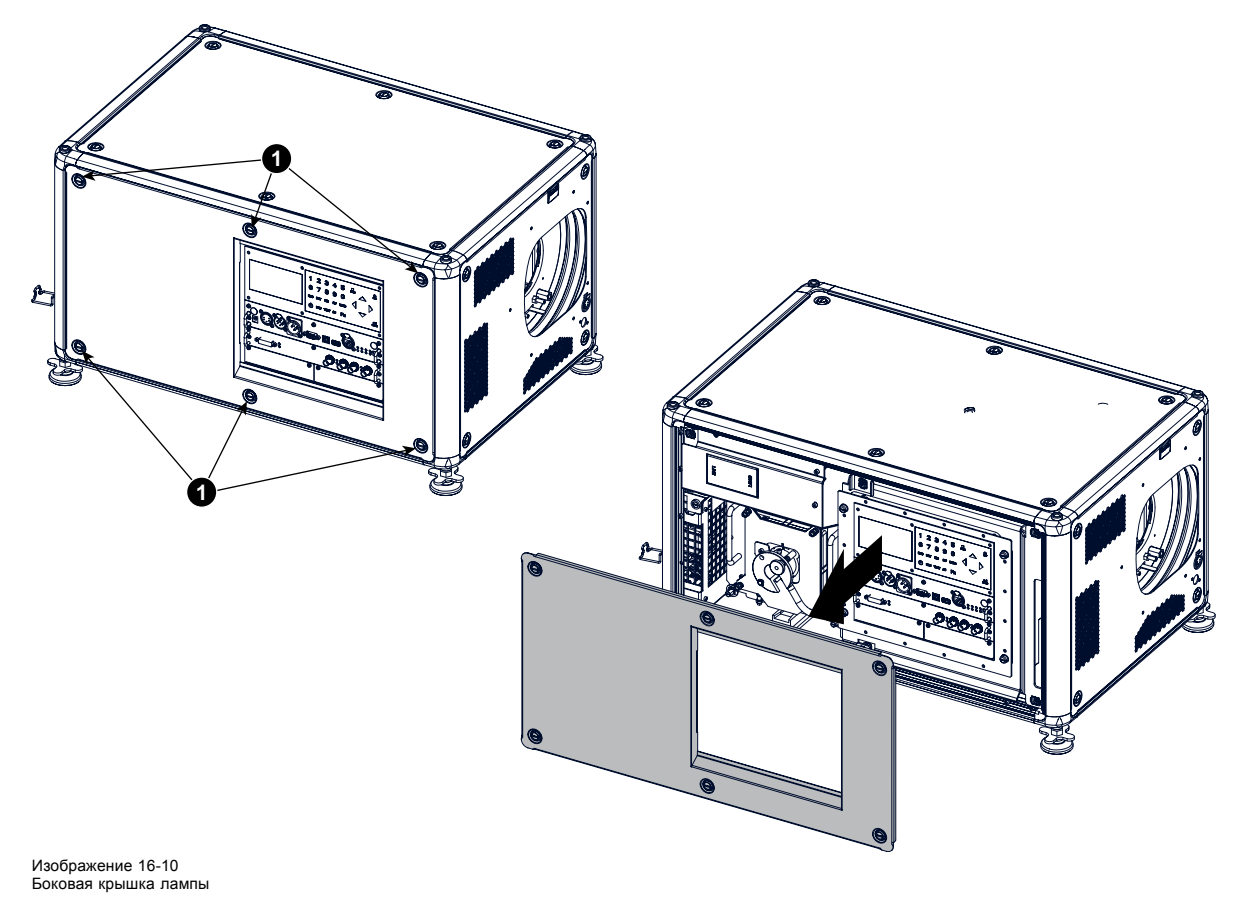

2. Снимите боковую крышку.

# **16.7 Установка крышки лампы**

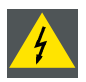

**ПРЕДУПРЕЖДЕНИЕ: Перед началом процедуры выключите проектор и отсоедините шнур питания.**

## **Необходимые инструменты**

Плоская отвертка на 7 мм

## **Порядок установки**

1. Установите переднюю крышку на свое место и закрепите ее шестью невыпадающими винтами.

<span id="page-316-0"></span>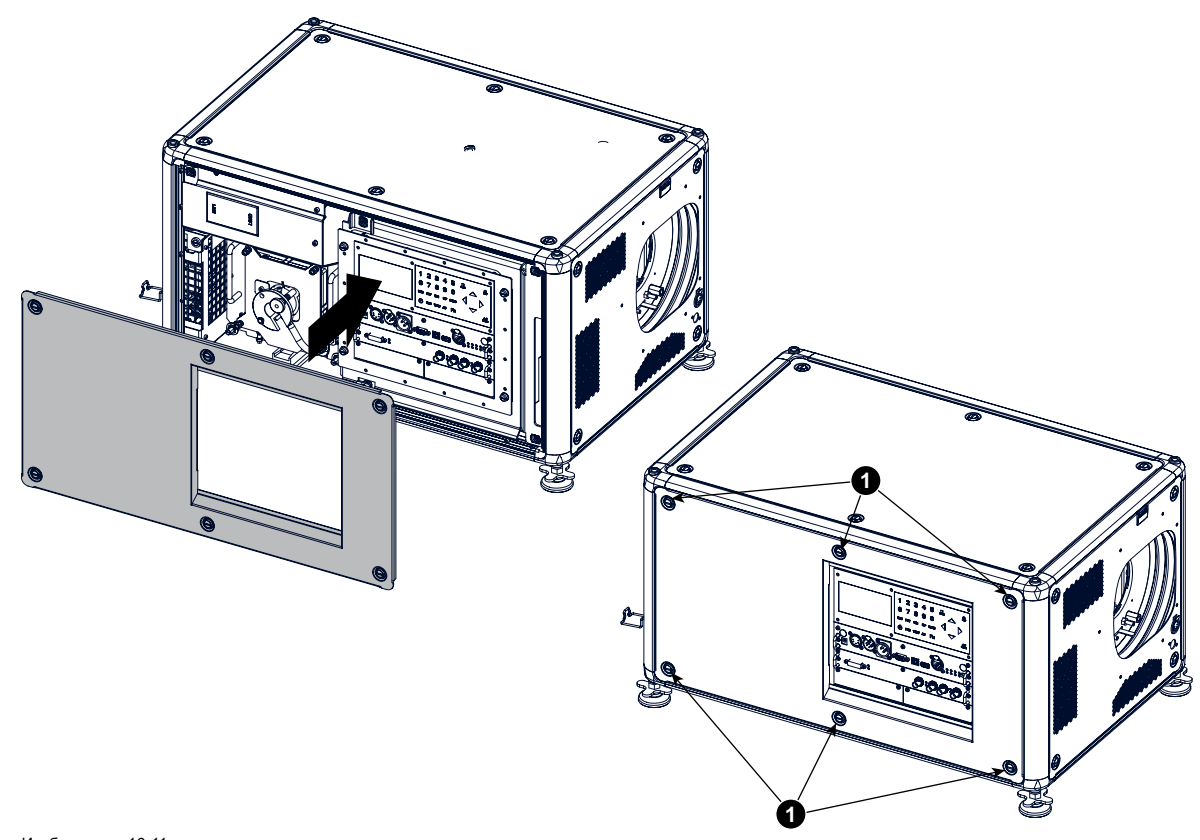

Изображение 16-11 Боковая крышка лампы

## **16.8 Замена пылевого фильтра высокой плотности**

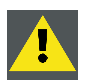

**ВНИМАНИЕ!: В зависимости от условий окружающей среды проектора необходимо на регулярной основе менять фильтр высокой плотности.**

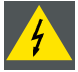

**ПРЕДУПРЕЖДЕНИЕ: Перед началом процедуры выключите проектор и отсоедините шнур питания.**

#### **Необходимые детали**

Новый фильтр (доступный комплект R98010085 содержит 5 фильтров высокой плотности и один очищаемый фильтр)

#### **Порядок замены**

- 1. Снимите переднюю крышку, см. "[Снятие передней крышки](#page-311-0)", стр. [308](#page-311-0).
- 2. Сдвиньте оба держателя фильтра наружу.

<span id="page-317-0"></span>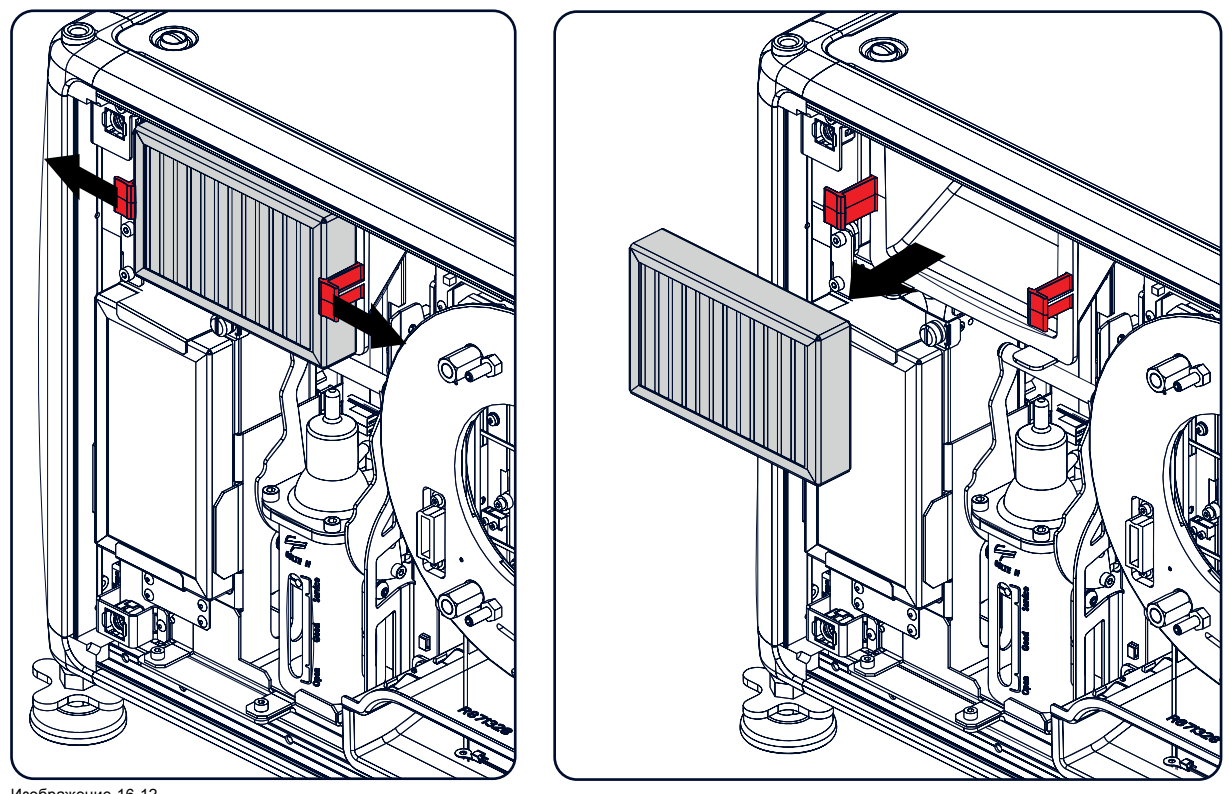

Изображение 16-12 Замена фильтра

3. Выньте фильтр и вставьте новый.

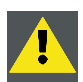

**ВНИМАНИЕ!: Ни в коем случае не чистите фильтр. Всегда меняйте на новый.**

# **16.9 Снятие и очистка металлического переднего фильтра**

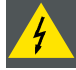

**ПРЕДУПРЕЖДЕНИЕ: Перед началом процедуры выключите проектор и отсоедините шнур питания.**

## **Необходимые детали**

Новый фильтр, если нужен (доступный комплект R98010085 содержит 5 фильтров HEPA и один очищаемый фильтр)

#### **Порядок снятия**

- 1. Снимите переднюю крышку, см. "[Снятие передней крышки](#page-311-0)", стр. [308](#page-311-0).
- 2. Отвинтите винт с рифленой головкой (1)
- 3. Потяните нижний держатель на себя.

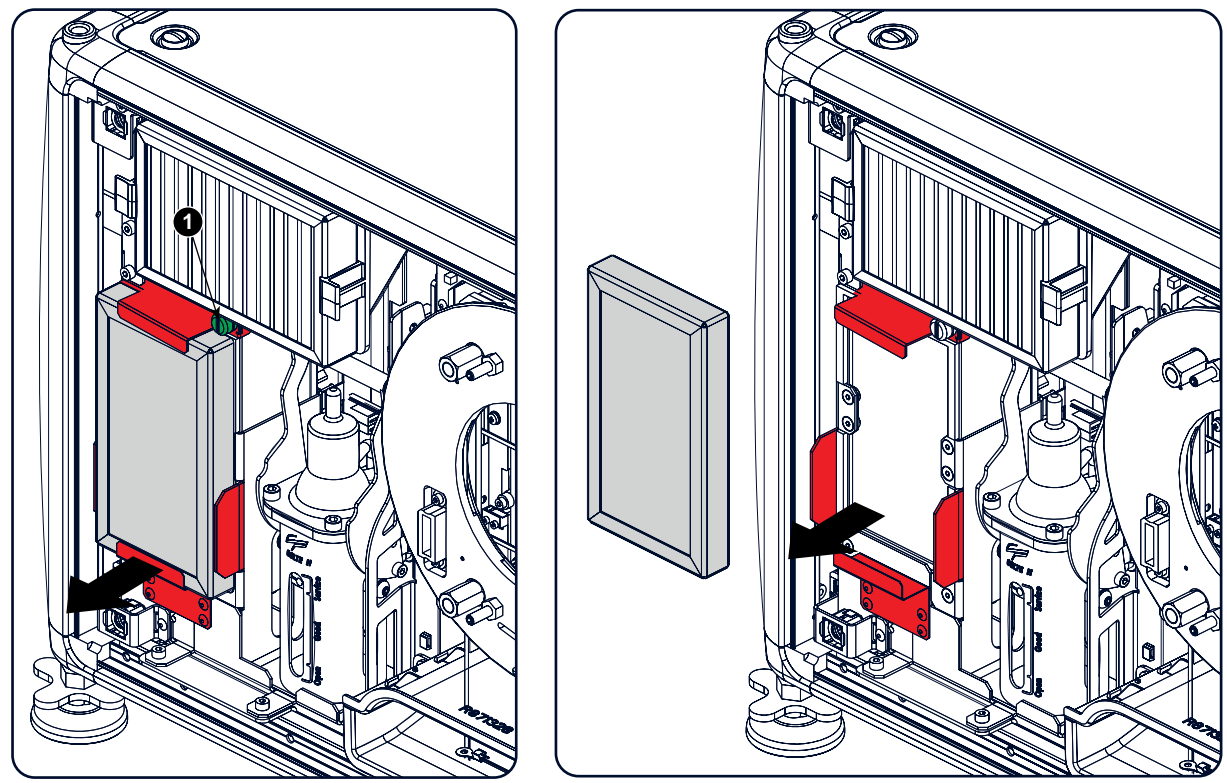

Изображение 16-13

4. Одновременно выньте фильтр.

#### **Очистка пылевого фильтра**

- 1. Удалите большую часть загрязнений с помощью пылесоса.
- 2. Выдуйте оставшуюся пыль с помощью сжатого воздуха в другом помещении или на открытом воздухе.

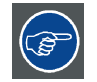

**Если очистить фильтр уже не удается, вставьте новый.**

## **Порядок установки**

- 1. Потяните нижний держатель на себя и вставьте фильтр.
- 2. Затяните винт с рифленой головкой (1)

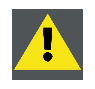

**ВНИМАНИЕ!: Ни в коем случае не используйте проектор со снятыми фильтрами!**

# **A. РАЗМЕРЫ**

## **Обзор**

• Размеры Проектор HDX

# **А.1** Размеры Проектор НDХ

# **Обзор**

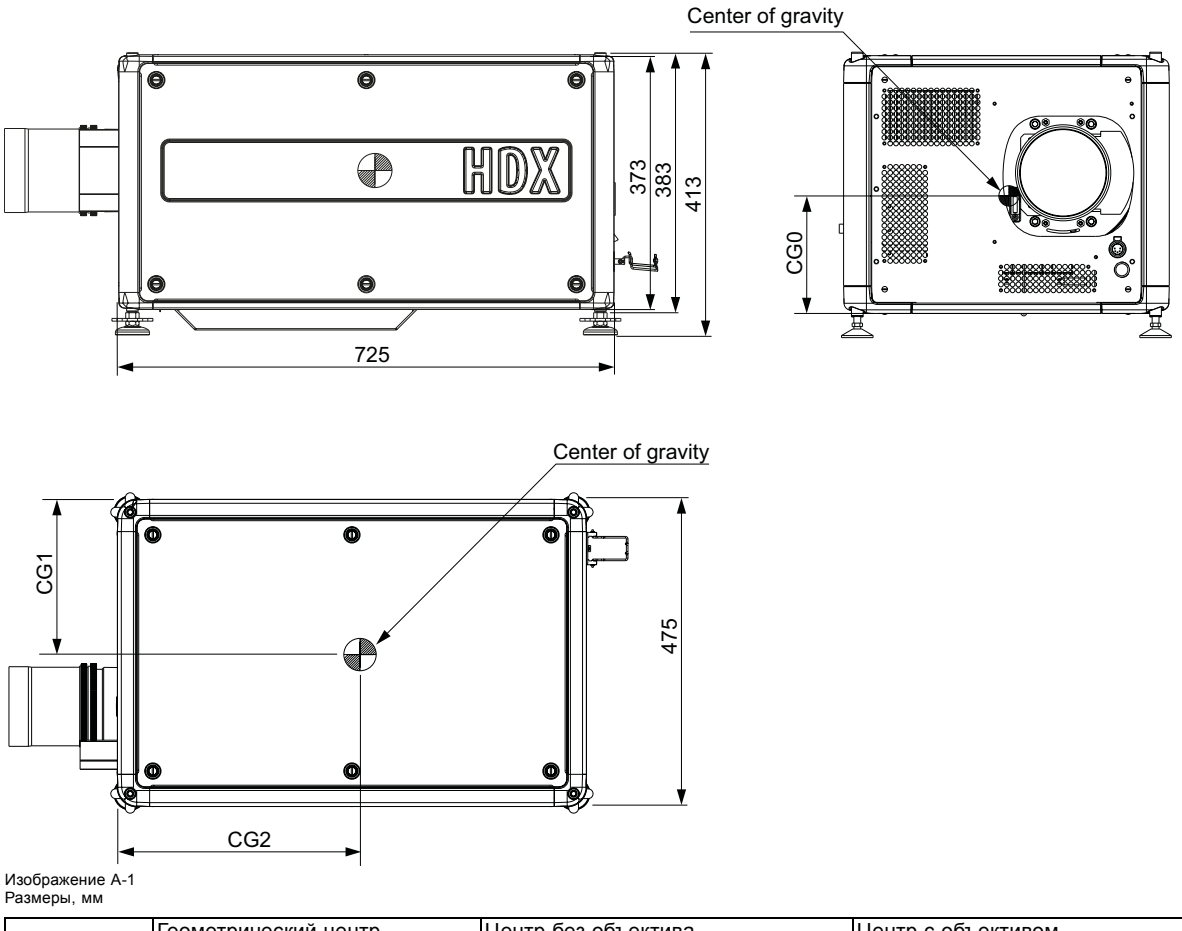

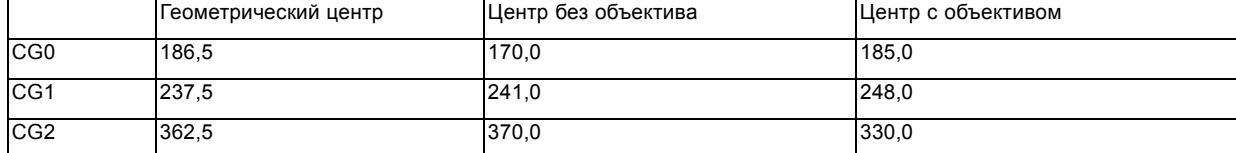

# **B. СПЕЦИФИКАЦИИ**

# **B.1 Спецификации HDX W12**

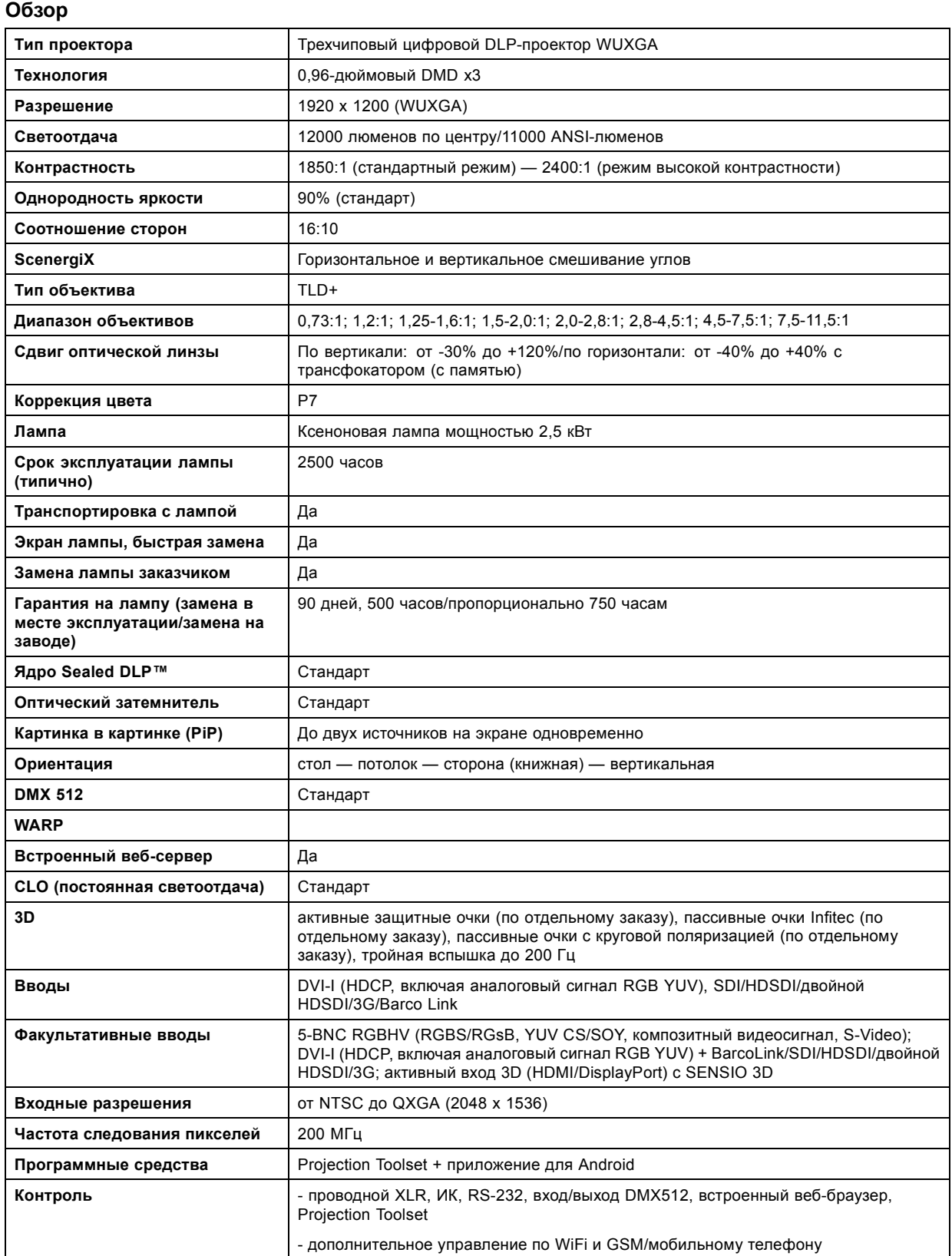

# B. Спецификации

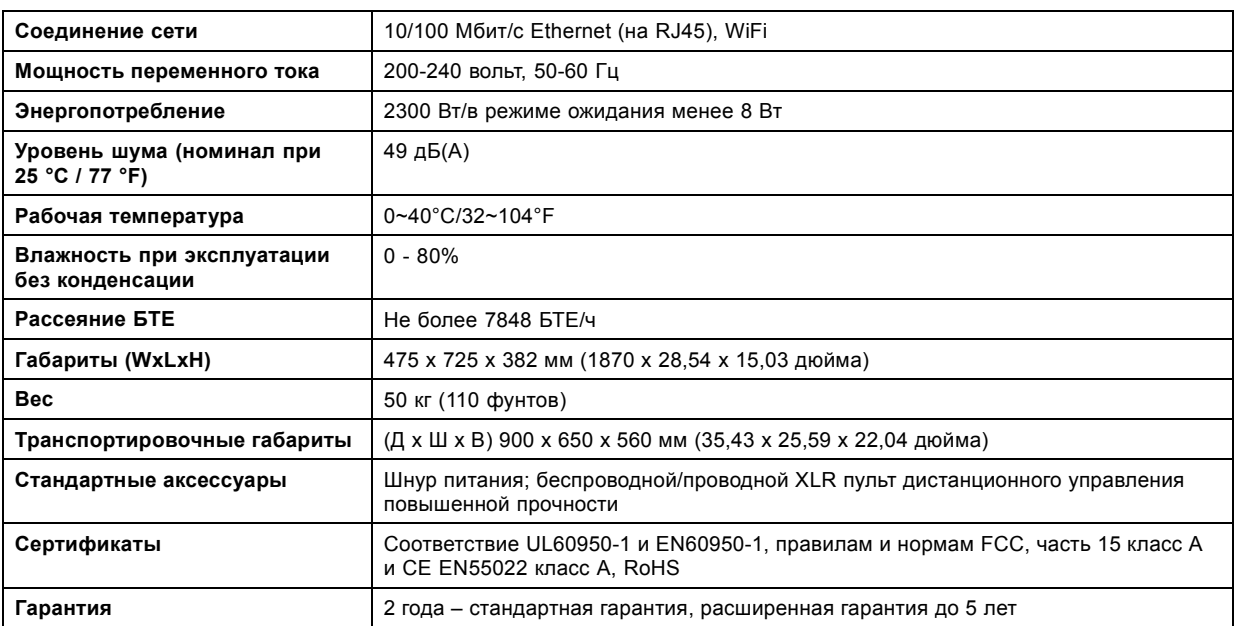

# **B.2 Спецификации HDX W14**

# **Обзор**

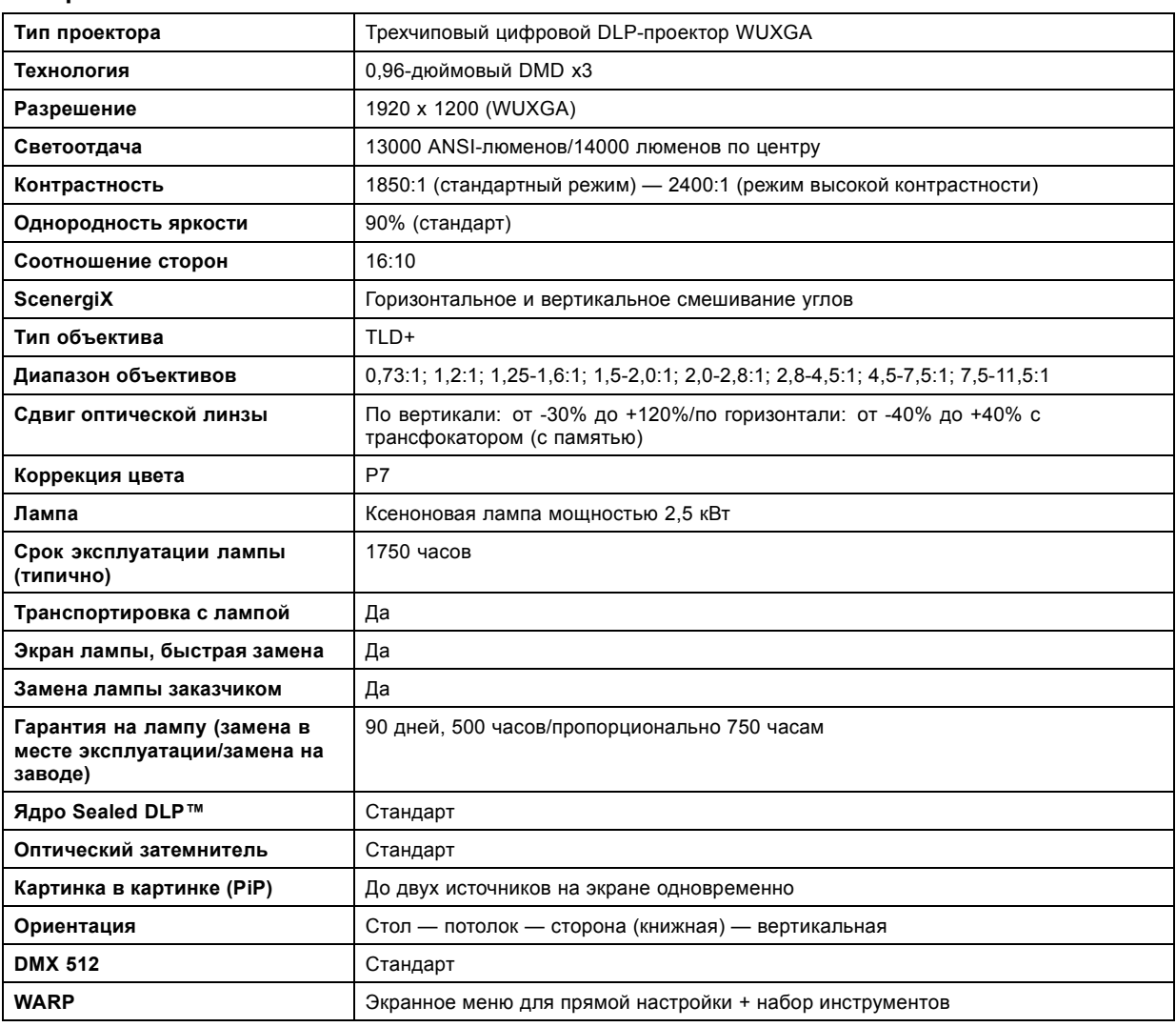
<span id="page-324-0"></span>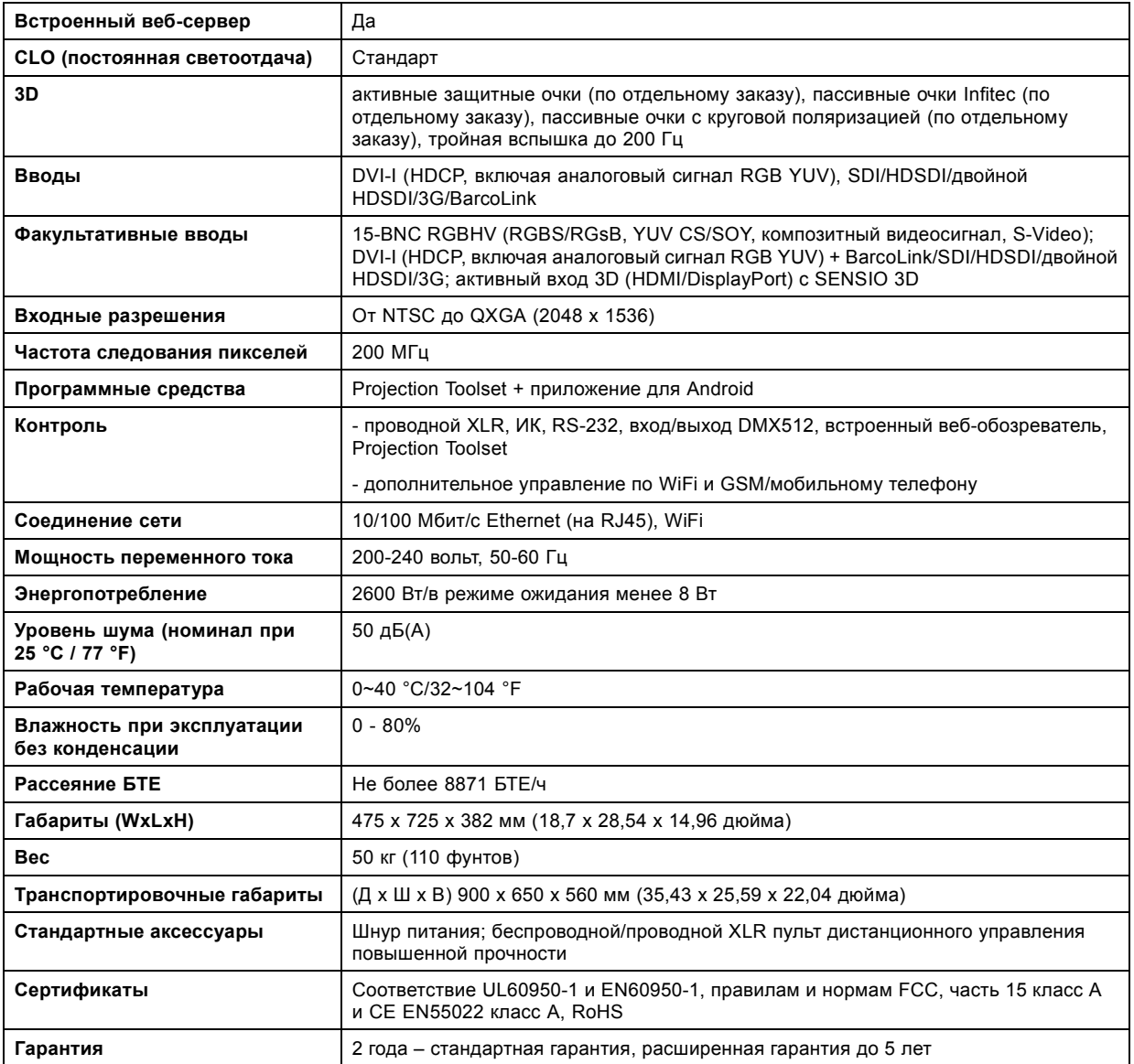

# **B.3 Спецификации HDX W18**

## **Обзор**

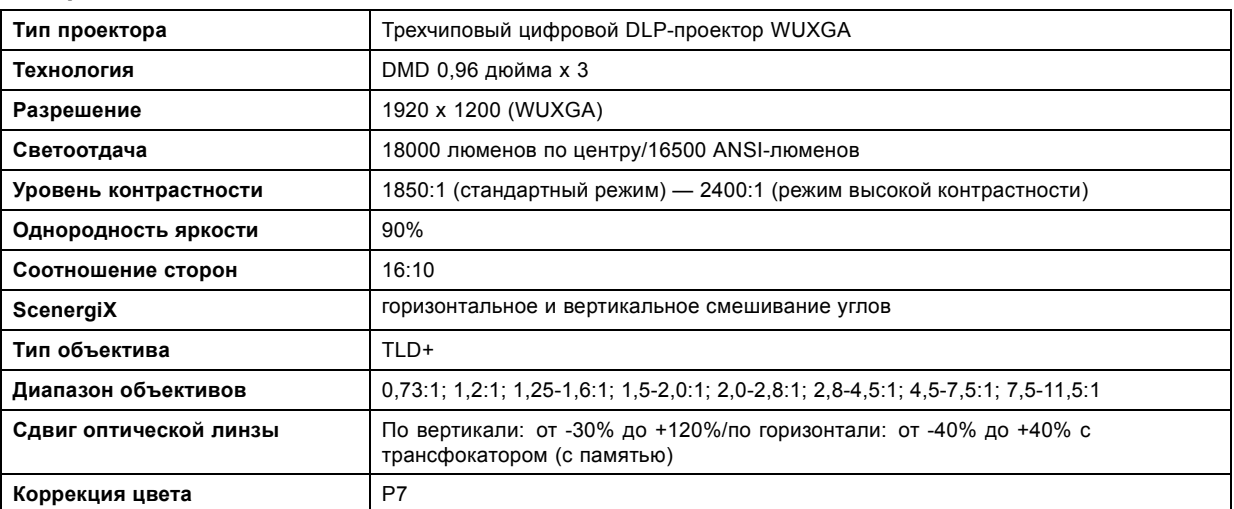

# B. Спецификации

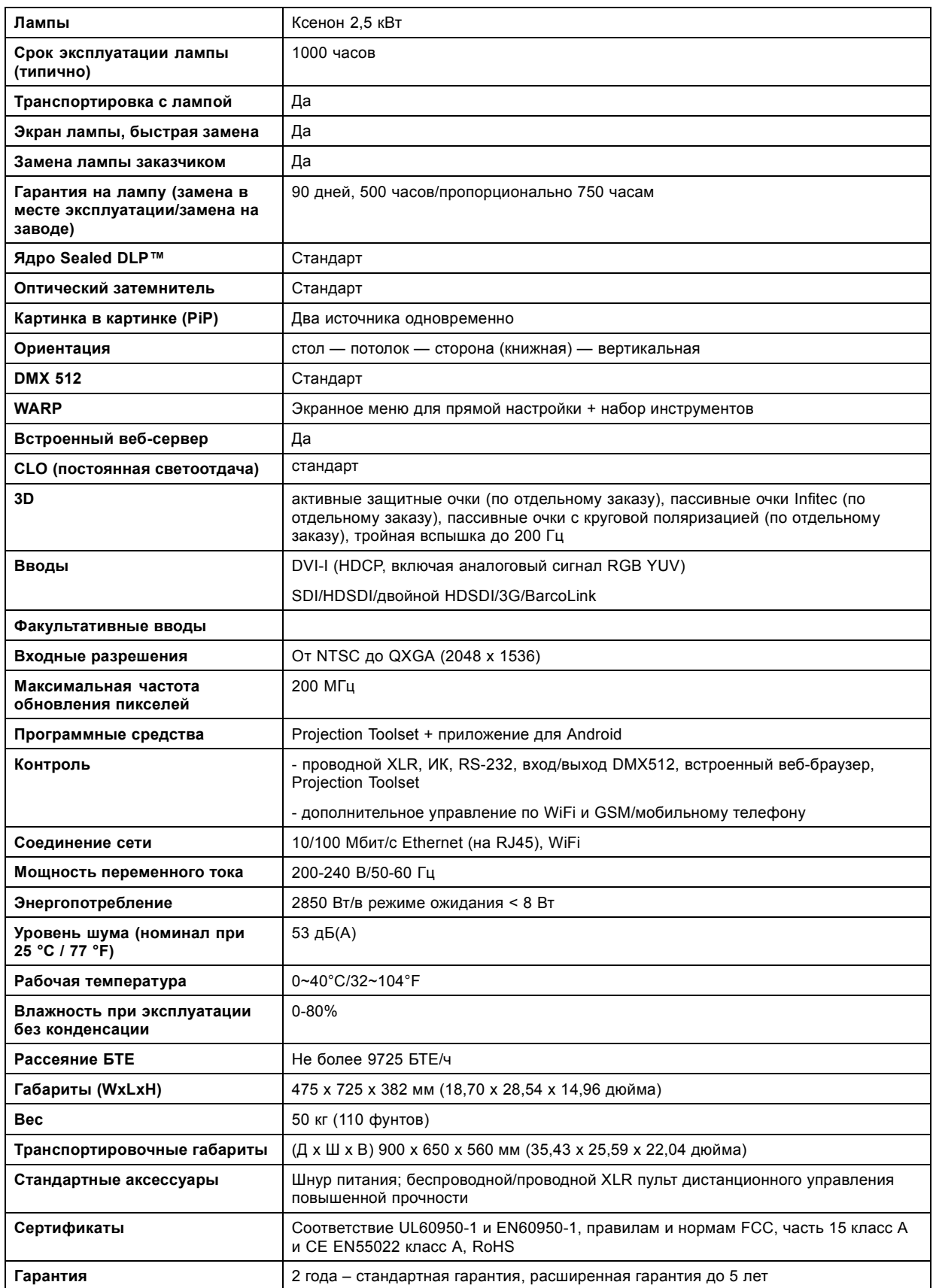

# <span id="page-326-0"></span>**B.4 Спецификации HDX W20 FLEX**

# **Обзор**

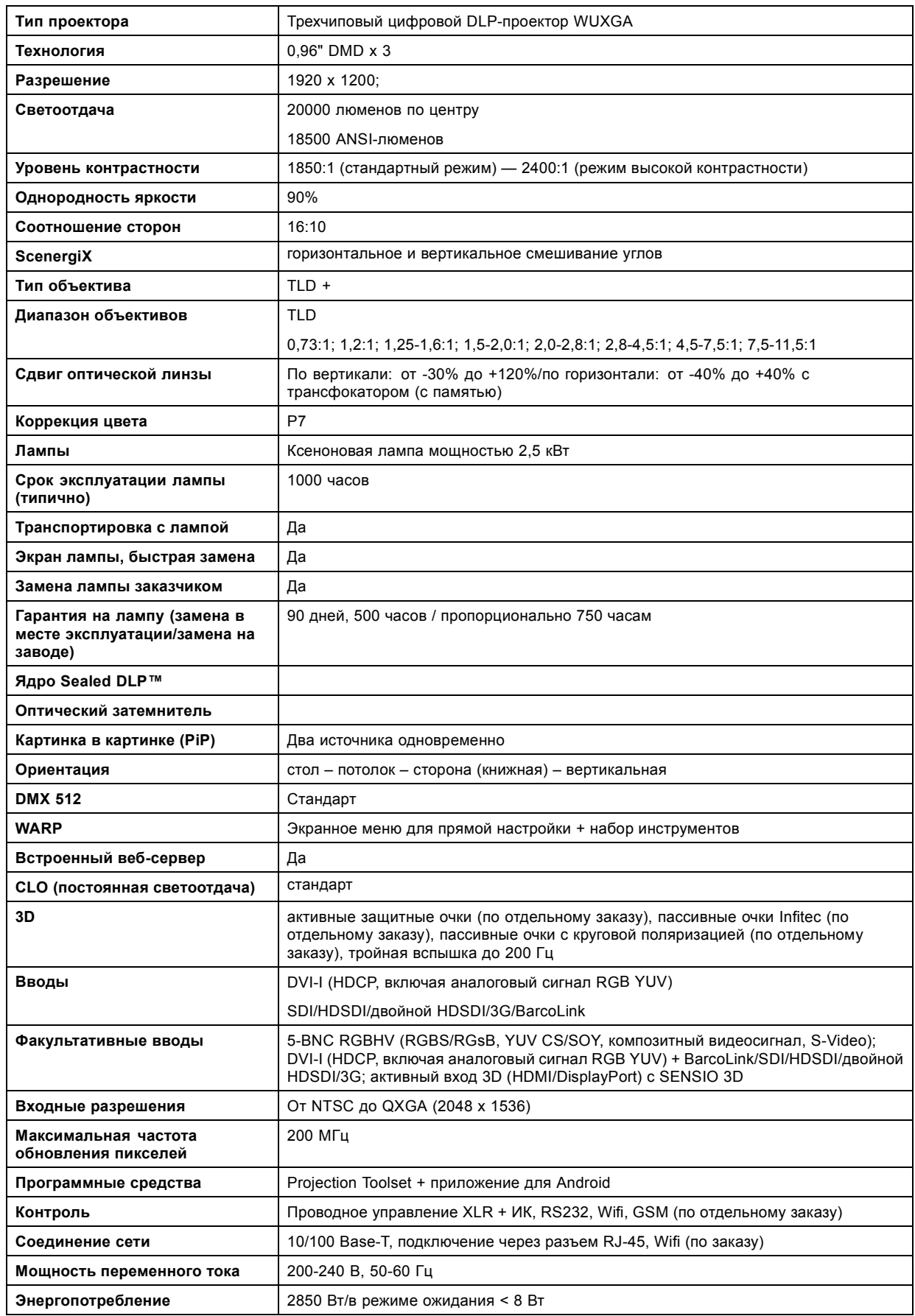

# <span id="page-327-0"></span>B. Спецификации

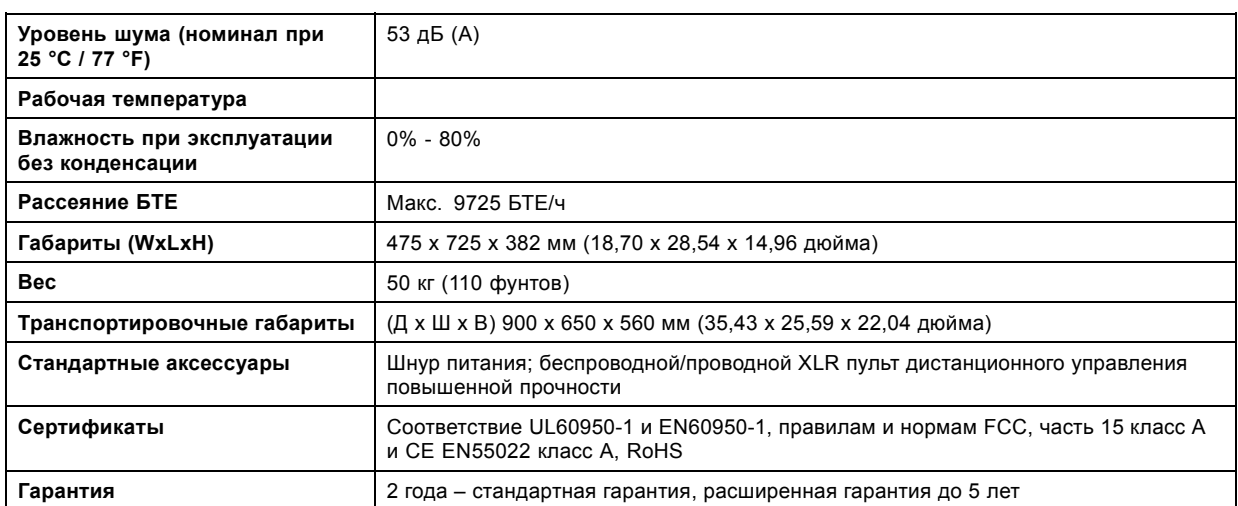

# **B.5 Технические нормы**

# **Сертификаты**

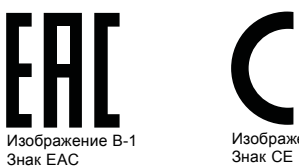

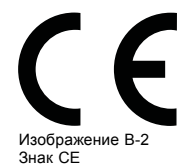

# <span id="page-328-0"></span>**C. ФАЙЛЫ ЭТАЛОННЫХ ИСТОЧНИКОВ**

# **C.1 Сводная таблица**

### **Сводная таблица**

В проекторе используются перечисленные ниже стандартные файлы изображений.

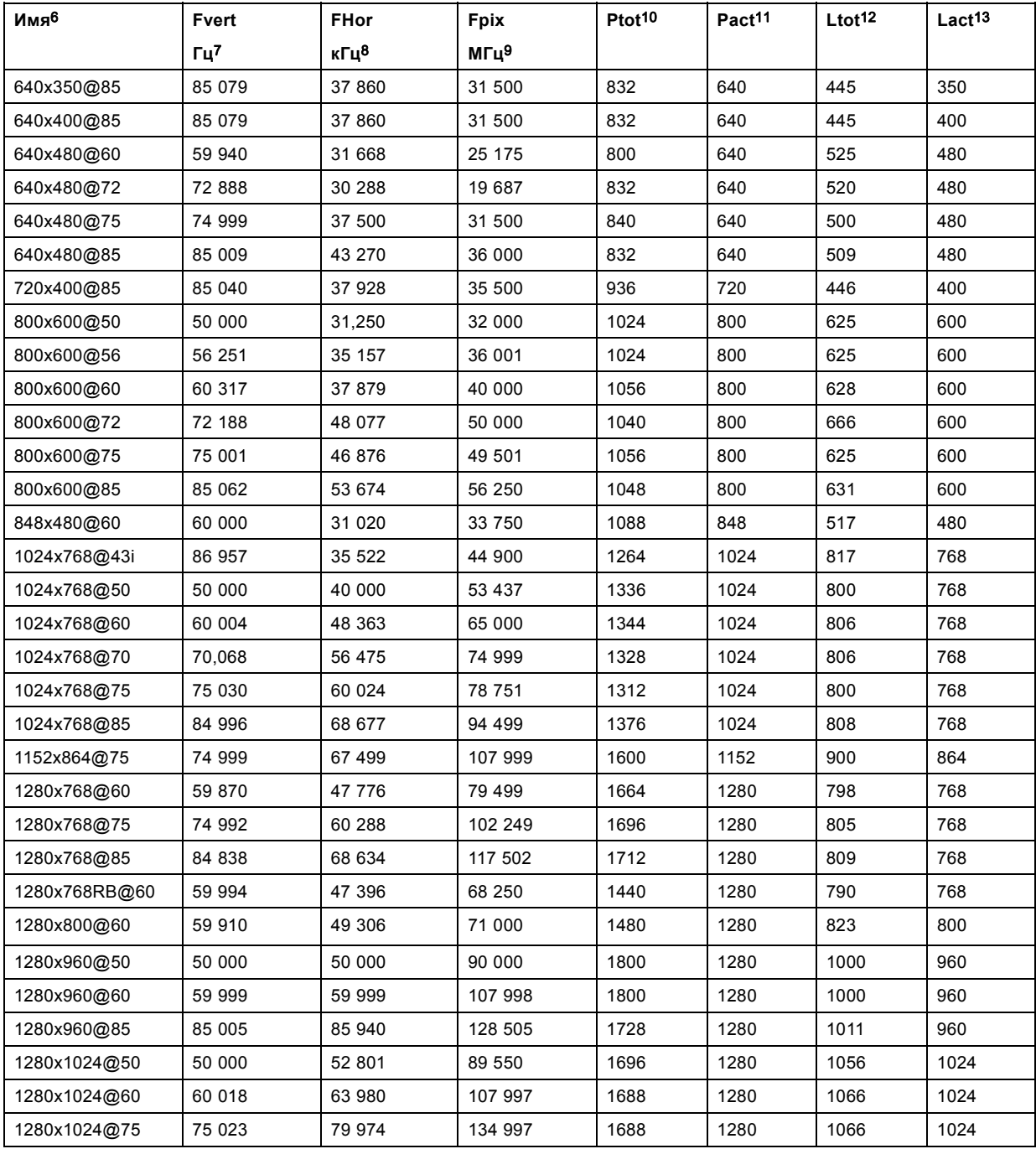

6. Имя: имя файла, содержит настройки.<br>7. Fvert Гц: частота вертикальной развертки источника<br>8. FHor кГц: частота горизонтальной развертки источника<br>9. Fpix МГц: пиксельная частота<br>10. Ptot: общее количество пикселей в ст

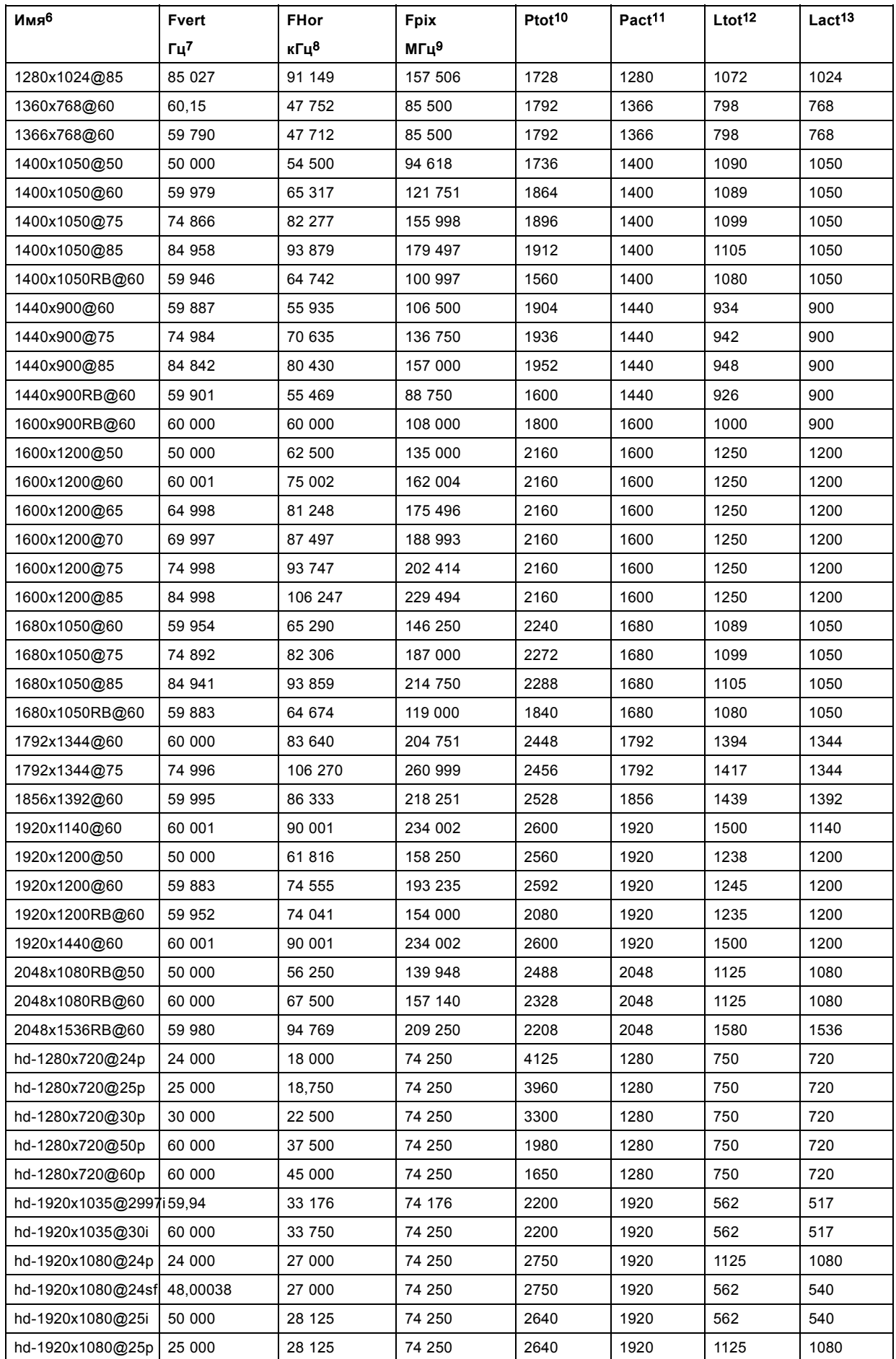

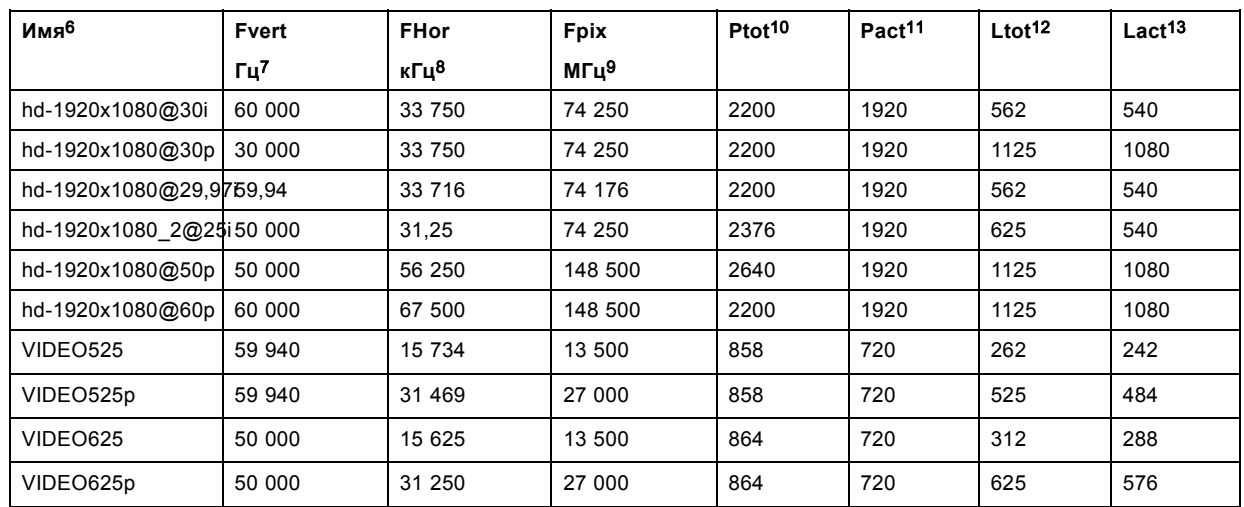

Таблица C-1

# <span id="page-332-0"></span>**D. ТАБЛИЦА DMX**

### **Обзор**

- Базовая диаграмма DMX
- Полная диаграмма DMX
- [Расширенная диаграмма](#page-333-0) DMX

# **D.1 Базовая диаграмма DMX**

### **Обзор**

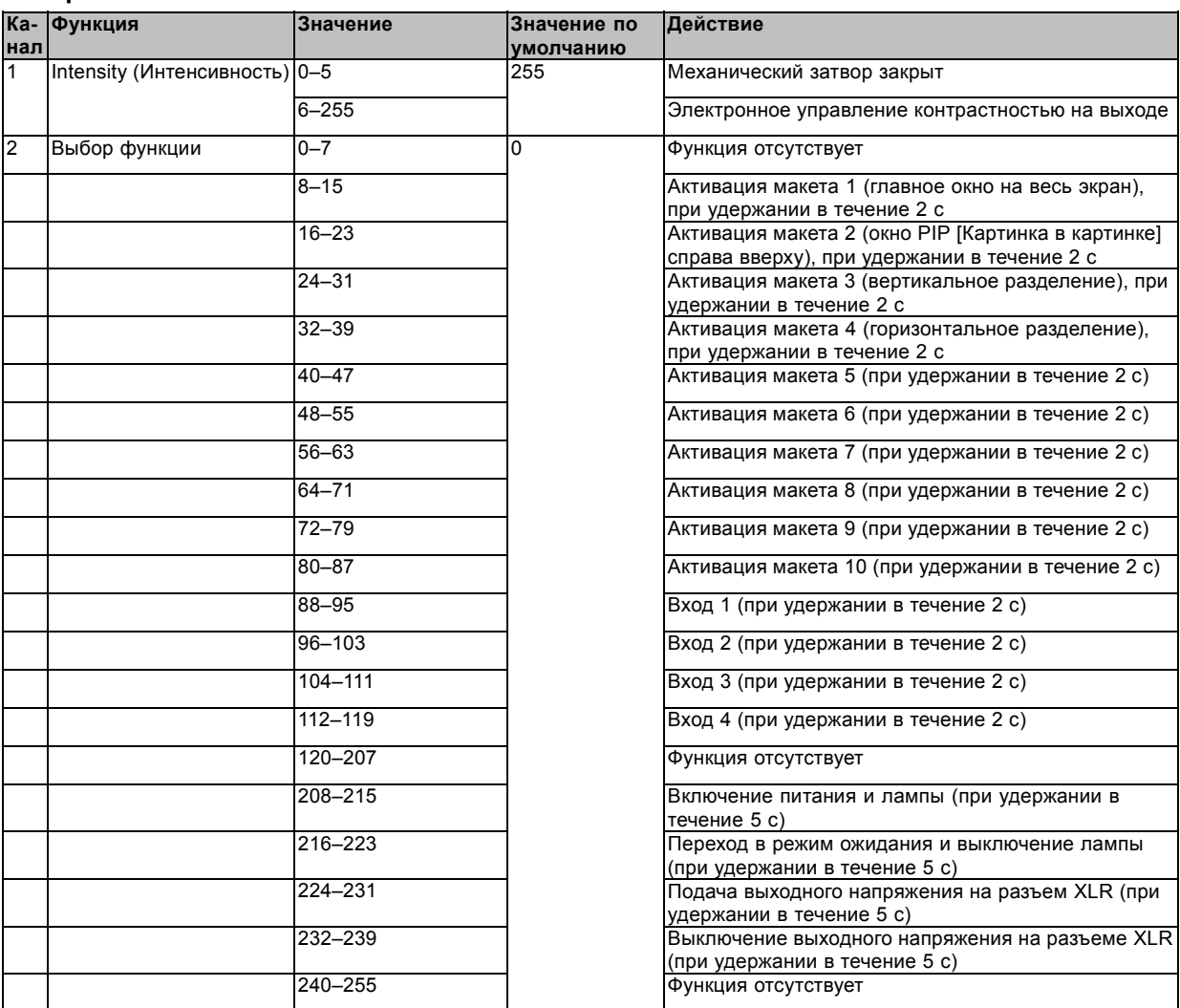

# **D.2 Полная диаграмма DMX**

### **Обзор**

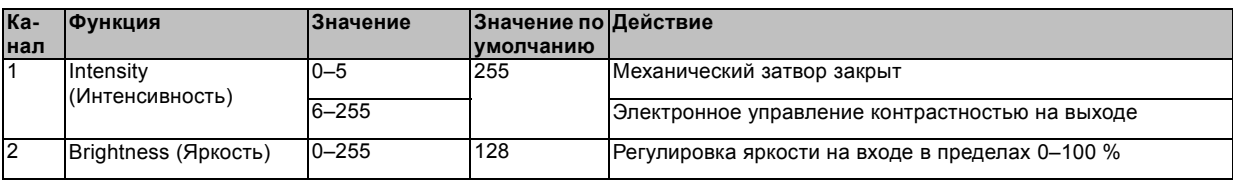

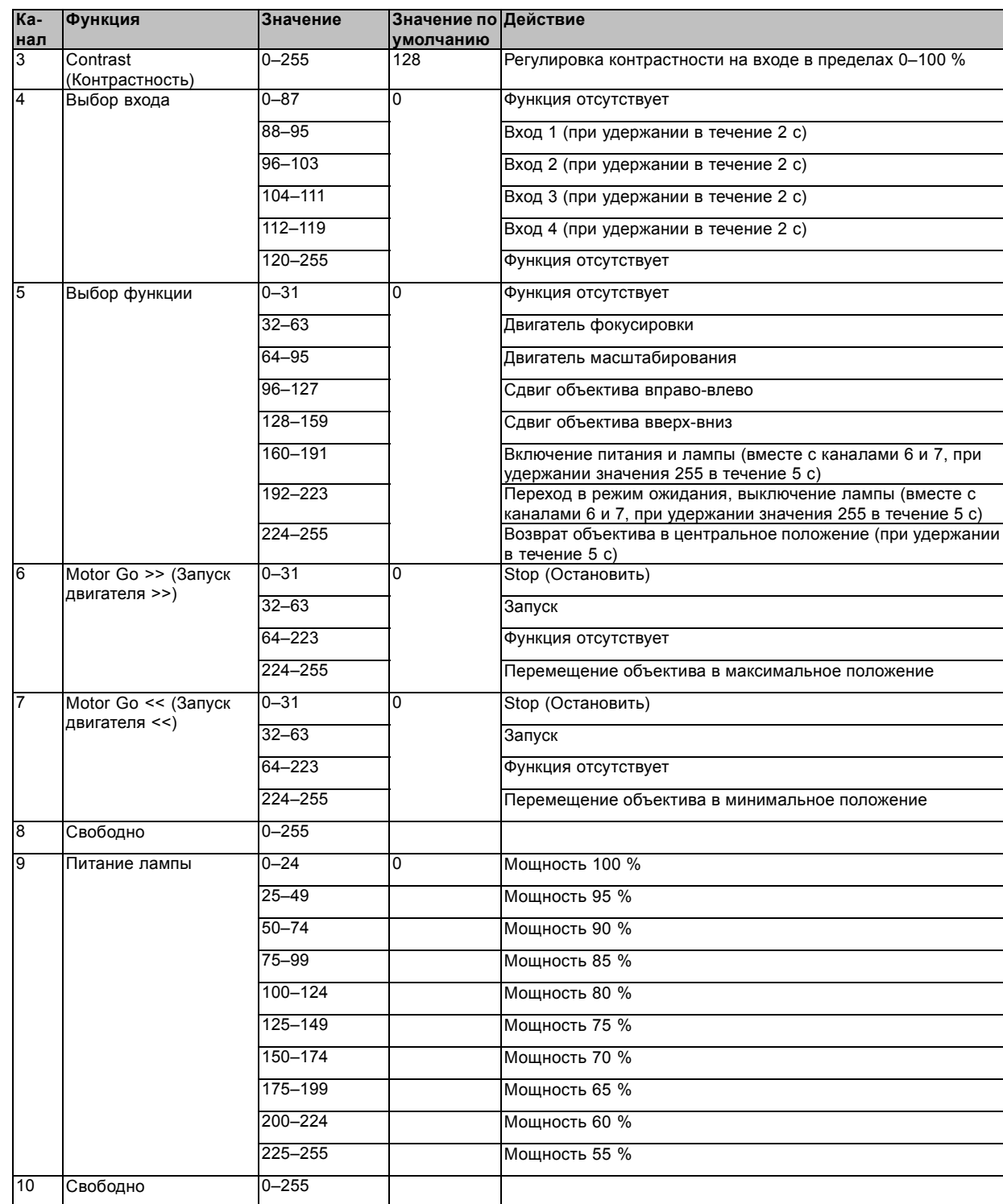

# <span id="page-333-0"></span>D. Таблица DMX

# **D.3 Расширенная диаграмма DMX**

# **Обзор**

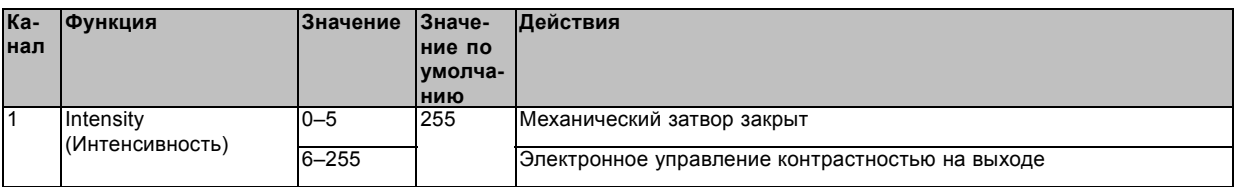

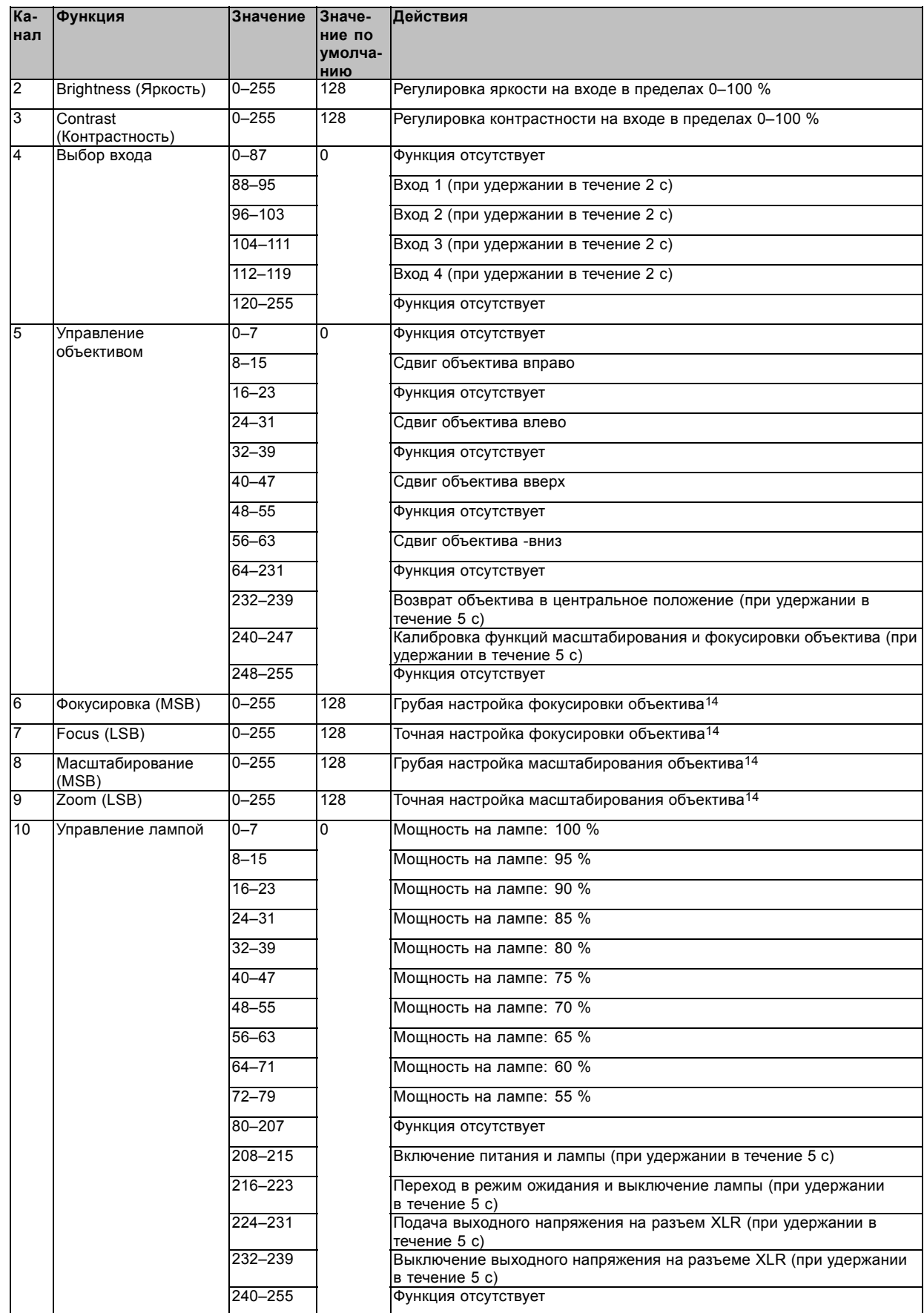

# <span id="page-336-0"></span>**E. УСТАНОВКА ПРОЕКТОР HDX ДРУГ НА ДРУГА**

### **Обзор**

- Установка узлов штабелирования
- Установка Проектор HDX друг на друга
- Выравнивание Проектор HDX, [установленных друг на друга](#page-339-0)

# **E.1 Установка узлов штабелирования**

### **Необходимые инструменты**

Шестигранный ключ на 8 мм

### **Порядок установки**

1. Установите первый узел штабелирования на углу.

![](_page_336_Figure_11.jpeg)

Установка узлов штабелирования

- 2. Ввинтите болт, входящий в комплект поставки.
- 3. Повторите те же действия для остальных 3 узлов штабелирования.

# **E.2 Установка Проектор HDX друг на друга**

![](_page_336_Picture_16.jpeg)

**ВНИМАНИЕ!: Один поверх другого можно штабелировать не более трех (3) проекторов в настольной конфигурации.**

**Один поверх другого можно штабелировать не более двух (2) проекторов в потолочной конфигурации.**

### **Порядок установки проекторов друг на друга**

- 1. На нижний проектор установите узлы штабелирования. См. "[Установка узлов штабелирования](#page-336-0)", стр. [333.](#page-336-0)
- 2. На верхний проектор установите нижнюю рукоятку для переноски. См. "[Установка нижней рукоятки для переноски](#page-45-0)", стр. [42](#page-45-0).
- 3. Поместите проектор с рукояткой для переноски на проектор с узлами штабелирования. При этом необходимо, чтобы все фиксирующие штыри совпали с соответствующими отверстиями.

![](_page_337_Figure_5.jpeg)

Конфигурация из двух проекторов

Совет: При штабелировании проекторов в потолочной конфигурации вначале переверните их вверх дном и только *потом устанавливайте один поверх другого.*

4. Соедините два проектора, закрыв все четыре фиксирующих адаптера.

![](_page_337_Figure_9.jpeg)

Закрытие фиксирующих адаптеров

### **Дополнительные действия, необходимые для подвешивания смонтированной конфигурации**

Оба проектора необходимо скрепить двумя страховочными тросами, по одному с каждой продольной стороны.

1. Обмотайте страховочный трос вокруг рукоятки для переноски, установленной на нижнем проекторе. Пропустите карабин через петлю.

![](_page_338_Figure_1.jpeg)

Изображение E-4 Установка страховочных тросов

2. Обмотайте второй конец страховочного троса вокруг рукоятки для переноски верхнего проектора и зацепите карабин за трос, как показано на рисунке.

Убедитесь, что расстояние возможного падения проекторов не превышает 20 см. При необходимости, прежде чем зацепить карабин за трос, несколько раз обмотайте трос вокруг рукоятки для переноски.

3. Выполните такие же действия для второго страховочного троса на другой стороне рукоятки для переноски.

![](_page_338_Picture_6.jpeg)

**ПРЕДУПРЕЖДЕНИЕ: Для закрепления дополнительного проектора в потолочной конфигурации всегда используйте оба страховочных троса нижнего проектора.**

### **Порядок открывания фиксирующего адаптера**

1. Откройте фиксирующий адаптер, как показано на рисунке.

![](_page_338_Figure_10.jpeg)

Открывание фиксирующего адаптера

<span id="page-339-0"></span>![](_page_339_Picture_1.jpeg)

**ПРЕДУПРЕЖДЕНИЕ: Ни в коем случае не открывайте фиксирующий адаптер дополнительного проектора, находящегося в подвешенном положении. Вначале установите штабелированные проекторы на пол.**

## **E.3 Выравнивание Проектор HDX, установленных друг на друга**

#### **Необходимые инструменты**

Нет.

### **Порядок выравнивания проекторов, установленных друг на друга**

- 1. Убедитесь в том, что основной проектор четко проецирует внутренний шаблон «Решетка», причем отображаемое изображение имеет идеально прямоугольную форму. Если это не так, то, прежде чем выравнивать другие установленные друг на друга дополнительные проекторы с помощью шаблона «Решетка», отрегулируйте основной проектор. *Примечание:При установке конфигурации из нескольких проекторов на столе основным будет нижний проектор. Если проекторы подвешены к потолку, то основным будет верхний проектор.*
- 2. Включите на дополнительном проекторе отображение такого же внутреннего шаблона «Решетка», как и на основном проекторе.
	- *Совет:Используйте шаблон «Решетка» белого цвета для основного (эталонного) проектора и, например, зеленого цвета для дополнительного проектора. Это облегчает понимание отличий между проецируемыми шаблонами штриховки.*
- 3. При необходимости отрегулируйте угол поворота изображения на дополнительном проекторе по отношению к изображению основного проектора. Это можно сделать, поворачивая кольца регулировки высоты на фиксирующих адаптерах, расположенных в задней части дополнительного проектора. Выполняйте регулировку до тех пор, пока контур шаблона «Решетка» не станет максимально симметричен по отношению к шаблону, проецируемому основным проектором.

![](_page_339_Figure_11.jpeg)

Поворот изображений, проецируемых установленными друг на друга проекторами

4. При необходимости отрегулируйте наклон дополнительного проектора по отношению к основному проектору. Это можно сделать, поворачивая кольца регулировки высоты на фиксирующих адаптерах, расположенных в передней части дополнительного проектора. Выполняйте регулировку до тех пор, пока контур шаблона «Решетка» не станет максимально симметричен по отношению к шаблону, проецируемому основным проектором.

![](_page_340_Figure_1.jpeg)

Изображение E-7 Наклон изображений, проецируемых установленными друг на друга проекторами

5. При необходимости с помощью соответствующего винта-барашка отрегулируйте смещение по горизонтали дополнительного проектора по отношению к основному проектору. Винт-барашек расположен на короткой стороне рукоятки для переноски (в передней или задней части проектора). Выполняйте регулировку до тех пор, пока контур шаблона «Решетка» не станет максимально симметричен по отношению к шаблону, проецируемому основным проектором.

![](_page_340_Figure_4.jpeg)

Изображение E-8

Регулировка смещение оси по горизонтали в установленных друг на друга проекторах

- 6. Двигайте шаблон «Решетка» по горизонтали и вертикали до тех пор, пока его внешний контур не будет размещен максимально симметрично по отношению к такому же шаблону основного проектора.
	- *Примечание:Обратите внимание: функция сдвига объектива моторизована. Для доступа к ней необходимо воспользоваться программным обеспечением проектора с помощью локальной клавиатуры или пульта дистанционного управления.*

![](_page_340_Figure_9.jpeg)

Регулировка смещения объективов в установленных друг на друга проекторах

- 7. Отмасштабируйте шаблон «Решетка» так, чтобы его внешний контур точно совпал с внешним контуром шаблона основного проектора.
	- *Примечание:Обратите внимание: функция масштабирования объектива моторизована. Для доступа к ней необходимо воспользоваться программным обеспечением проектора с помощью локальной клавиатуры или пульта дистанционного управления.*

![](_page_341_Figure_3.jpeg)

Изображение E-10

Регулировка масштабирования объективов в установленных друг на друга проекторах

8. При необходимости повторите указанные выше действия (начиная с действия 2), чтобы идеально выровнять проецируемый шаблон «Решетка» дополнительного проектора по отношению к такому же шаблону основного проектора.

![](_page_341_Picture_7.jpeg)

**Если используется размещенная на столе конфигурация из трех установленных друг на друга проекторов, сначала необходимо отрегулировать нижний проектор, затем — средний и последним — верхний.**

# <span id="page-342-0"></span>**F. ИНФОРМАЦИЯ О ЗАЩИТЕ ОКРУЖАЮЩЕЙ СРЕДЫ**

### **Обзор**

- Информация об утилизации
- Соответствие правилам ограничения содержания вредных веществ
- [Адрес предприятия](#page-344-0)
- [Контактные данные импортеров](#page-344-0)

# **F.1 Информация об утилизации**

### **Информация по утилизации**

Отработанное электрическое и электронное оборудование

![](_page_342_Picture_10.jpeg)

Этот символ на устройстве указывает на то, что согласно европейской директиве 2012/19/EU об обращении с отработанным электрическим и электронным оборудованием это устройство необходимо утилизировать отдельно от других бытовых отходов. Отработавшее оборудование необходимо сдать в специализированный пункт приемки на переработку отработанного электрического и электронного оборудования. Во избежание возможного нанесения вреда окружающей среде или здоровью людей в результате неконтролируемой утилизации отходов данное оборудование следует утилизировать отдельно от других типов отходов и обеспечить его переработку для поддержки рационального повторного использования материальных ресурсов.

Дополнительные сведения о переработке данного устройства можно получить в муниципальном органе власти, муниципальном предприятии по утилизации отходов.

Для получения более подробной информации перейдите по адресу: http://www.barco.com/en/AboutBarco/weee

### **Утилизация батареек продукта**

![](_page_342_Picture_15.jpeg)

В данном устройстве используются батарейки, отвечающие требованиям Директивы 2006/66/EC, которые необходимо собирать и утилизировать отдельно от бытовых отходов.

Если батарейка содержит больше свинца (Pb), ртути (Hg) или кадмия (Cd), чем предусмотрено, соответствующие химические знаки будут размещены под перечеркнутым изображением мусорного контейнера.

Принимая участие в сборе батареек отдельно от других отходов, вы способствуете их правильной утилизации и предотвращению их потенциального негативного воздействия на окружающую среду и здоровье человека.

#### **Утилизация лампы**

По истечении срока службы утилизируйте лампы, на которые не распространяется гарантия. Для этого плотно заверните лампу в несколько слоев холста или толстой ткани. Положите ее на твердую поверхность и разбейте резким ударом молотка. НЕ ВЫБРАСЫВАЙТЕ неразбитые лампы в обычные контейнеры для мусора.

Для улучшения работы в ксенон в каждой лампе добавлено небольшое количество радиоактивного вещества (<1000 Бк на лампу). Эти лампы производятся под контролем регулирующих органов как потребительские товары в соответствии с базовым стандартом безопасности IAEA BSS 115. Утилизация должна выполняться в соответствии с национальными нормами, такими как WEEE в Европе. Более подробные сведения см. в руководстве пользователя от поставщика лампы.

### **F.2 Соответствие правилам ограничения содержания вредных веществ**

### 中国大陆 **RoHS (Информация о выполнении директивы RoHS в Китае)**

根据中国大陆《电子信息产品污染控制管理办法》( 也称为中国大陆 RoHS), 以下部份列出了本产品中可能包含的有毒有害物质或 元素的名称 和含量。

![](_page_343_Picture_1.jpeg)

Таблица токсичных и опасных веществ и элементов и их состава в соответствии с действующими в Китае правилами контроля загрязнения, вызываемого электронно-информационной продукцией

![](_page_343_Picture_371.jpeg)

<span id="page-344-0"></span>![](_page_344_Picture_300.jpeg)

X: 表示该有毒有害物质至少在该部件的某一均质材料中的含量超出 SJ/T 11363-2006 标准规定的限量要求.

X: Указывает на то, что содержание токсичных или опасных веществ, по крайней мере в одном однородном материале данной детали выше допустимого предела, определяемого стандартом SJ/T11363-2006.

### **Соответствие турецкому стандарту RoHS**

![](_page_344_Picture_5.jpeg)

Türkiye Cumhuriyeti: AEEE Yönetmeliğine Uygundur.

[Турецкая Республика: соответствует стандарту WEEE]

## **F.3 Адрес предприятия**

### **Заводы**

### **Barco NV**

Noordlaan 5, B-8520 Kuurne (БЕЛЬГИЯ)

Barco Visual (Beijing) Electronics Co. Ltd.

### 巴可伟视(北京)电子有限公司

No.16 Changsheng Road, Changping District, 102200, Beijing, P.R.C

北京市昌平区中关村科技园区昌平园昌盛路16号 邮政编码:102200

#### **Информация о стране изготовления**

Информация о стране изготовления указана на идентификационной табличке на изделии.

#### **Дата изготовления**

Месяц и год изготовления указаны на идентификационной табличке на изделии.

## **F.4 Контактные данные импортеров**

#### **Контакты**

Чтобы найти местного импортера, обратитесь непосредственно в компанию Barco или в один из ее региональных офисов, воспользовавшись контактными данными, указанными на веб-сайте компании (www.barco.com).

# **УКАЗАТЕЛЬ**

### **Цифры/символы**

3D [100,](#page-103-0) [104–](#page-107-0)[109](#page-112-0), [221](#page-224-0), [224,](#page-227-0) [226](#page-229-0) [Автоматическое обнаружение](#page-108-0) [105](#page-108-0) [Второй вход](#page-110-0) [107](#page-110-0) Выход сигнала синхронизации 3D, инвертирование [109,](#page-112-0) [226](#page-229-0) [Доминирование полей](#page-111-0) [108](#page-111-0) [Инвертирование сигнала на выходе синхронизации](#page-112-0) 3D [109](#page-112-0) [Обратный порядок глаз](#page-111-0) [108](#page-111-0) [Обратный порядок полей](#page-111-0) [108](#page-111-0) [Опорная задержка вывода](#page-227-0) [224](#page-227-0) [Период между полями стереоизображения](#page-224-0) [221](#page-224-0) [Режимы](#page-103-0) [100](#page-103-0) [Тип входа](#page-109-0) [106](#page-109-0) Invert 3D sync out ([Инвертирование сигнала на выходе](#page-229-0) [синхронизации](#page-229-0) 3D) [226](#page-229-0) Status ([Состояние](#page-107-0)) [104](#page-107-0) [5 Cable Configuration \(](#page-89-0)Конфигурация 5-кабельного входа) [86](#page-89-0)

## **А**

Автоматическое затемнение [163](#page-166-0)[–165](#page-168-0) [При включении паузы](#page-166-0) [163](#page-166-0) [При отсутствии сигнала](#page-167-0) [164](#page-167-0) [При перегреве](#page-168-0) [165](#page-168-0) [Адрес](#page-70-0) [67](#page-70-0) [Программа](#page-70-0) [67](#page-70-0) [Пульт дистанционного управления](#page-70-0) [67](#page-70-0) [Адрес предприятия](#page-344-0) [341](#page-344-0) Адрес проектора [67](#page-70-0), [230–](#page-233-0)[231](#page-234-0) [Индивидуальный](#page-233-0) [230](#page-233-0) [Общий](#page-234-0) [231](#page-234-0) [Управление](#page-70-0) [67](#page-70-0)

# **Б**

Балансировка входного сигнала [121](#page-124-0), [123](#page-126-0)[–124](#page-127-0) [Баланс белого](#page-127-0) [124](#page-127-0) [Краткие сведения](#page-124-0) [121](#page-124-0) [Регулировка](#page-126-0) [123](#page-126-0) [Безопасное расстояние](#page-14-0) [11](#page-14-0) [Безопасное расстояние до источника светового луча](#page-14-0) [11](#page-14-0) Безопасность [7](#page-10-0)[–8](#page-11-0), [10](#page-13-0)[–11,](#page-14-0) [13](#page-16-0) [Безопасное расстояние до источника светового луча](#page-14-0) [11](#page-14-0) [Взрыв аккумуляторов](#page-14-0) [11](#page-14-0) [Повреждение проектора](#page-13-0) [10](#page-13-0) [Травмирование](#page-11-0) [8](#page-11-0) [Транспортировочные контейнеры](#page-16-0) [13](#page-16-0) [Удар электрическим током](#page-11-0) [8](#page-11-0) Быстрая настройка [69](#page-72-0), [71](#page-74-0)[–72](#page-75-0) [Включение и отключение текста](#page-72-0) [69](#page-72-0) Объектив [69](#page-72-0), [71](#page-74-0) Клавиша LENS ([Объектив](#page-72-0)) [69](#page-72-0) [Функции объектива](#page-74-0) [71](#page-74-0) [Регулирование](#page-72-0) [69](#page-72-0) PIP ([Картинка в картинке](#page-75-0)) [72](#page-75-0) [Быстрый выбор языка](#page-75-0) [72](#page-75-0) [Выбор](#page-75-0) [72](#page-75-0)

# **В**

[Ввод](#page-54-0) [51](#page-54-0) Ввод ПИН-кода [271](#page-274-0), [273](#page-276-0) [Верхняя рукоятка для переноски](#page-47-0) [44](#page-47-0) [Включение](#page-64-0) [61](#page-64-0) [Включение и отключение текста](#page-72-0) [69](#page-72-0) [Включение питания](#page-64-0) [61](#page-64-0) [Внутренние сервисные шаблоны](#page-292-0) [289](#page-292-0) [Время](#page-305-0) [302](#page-305-0) [Настройка](#page-305-0) [302](#page-305-0) [Вставить](#page-308-0) [305](#page-308-0) [Входной модуль](#page-308-0) [305](#page-308-0)

Вход [51](#page-54-0)[–52](#page-55-0), [108](#page-111-0)–[109](#page-112-0) 3D [108](#page-111-0)[–109](#page-112-0) [Выход сигнала синхронизации](#page-112-0) 3D, инвертирование [109](#page-112-0) [Доминирование полей](#page-111-0) [108](#page-111-0) [Инвертирование сигнала на выходе синхронизации](#page-112-0) 3D [109](#page-112-0) [Обратный порядок полей](#page-111-0) [108](#page-111-0) [Введение](#page-54-0) [51](#page-54-0) [Источник](#page-55-0) [52](#page-55-0) [Вход для сигналов](#page-56-0) 3D [53](#page-56-0) [Подключение](#page-56-0) [53](#page-56-0) [Вход](#page-58-0) DMX [55](#page-58-0) [Вход](#page-55-0) DVI [52](#page-55-0) Вход [HDSDI 52](#page-55-0) [Входной модуль сигналов](#page-56-0) 3D [53](#page-56-0) [Входные вентиляционные решетки](#page-25-0) [22](#page-25-0) [Выбор дисплейного порта](#page-90-0) [87](#page-90-0) [Выбор источника](#page-71-0) [68](#page-71-0) [Выбор объектива](#page-34-0) [31](#page-34-0) [Выбор языка](#page-266-0) [263](#page-266-0) [Выбор](#page-90-0) HDMI [87](#page-90-0) [Выключение](#page-67-0) [64](#page-67-0) [Выключение питания](#page-67-0) [64](#page-67-0) Выравнивание [42](#page-45-0), [48](#page-51-0), [206](#page-209-0), [212](#page-215-0), [214](#page-217-0), [217](#page-220-0), [221](#page-224-0) [3D 221](#page-224-0) [Период между полями стереоизображения](#page-224-0) [221](#page-224-0) [Потолочный проектор](#page-51-0) [48](#page-51-0) [Проектор на столе](#page-45-0) [42](#page-45-0) [Цветовое пространство](#page-209-0) [206](#page-209-0) Scenergix [212](#page-215-0), [214,](#page-217-0) [217](#page-220-0) [Дублирование данных](#page-215-0) [212](#page-215-0) [Область перекрытия](#page-217-0) [214](#page-217-0) [Область смешивания](#page-217-0) [214](#page-217-0) [Регулировка уровня белого](#page-217-0) [214](#page-217-0) [Уровень черного](#page-220-0) [217](#page-220-0) [Выход](#page-58-0) DMX [55](#page-58-0) [Выходные вентиляционные решетки](#page-25-0) [22](#page-25-0)

# **Г**

[Главное окно](#page-147-0) [144](#page-147-0) [Размер](#page-147-0) [144](#page-147-0)

# **Д**

[Дата](#page-305-0) [302](#page-305-0) [Настройка](#page-305-0) [302](#page-305-0) [Диагностика](#page-285-0) [282](#page-285-0) [Измерения](#page-285-0) [282](#page-285-0) [Напряжения](#page-285-0) [282](#page-285-0) [Скорости вращения вентиляторов](#page-285-0) [282](#page-285-0) [Температуры](#page-285-0) [282](#page-285-0) Диаграмма DMX [329](#page-332-0)–[330](#page-333-0) [Базовая](#page-332-0) [329](#page-332-0) [Полная](#page-332-0) [329](#page-332-0) [Расширенная](#page-333-0) [330](#page-333-0) [Диапазон наклона](#page-24-0) [21](#page-24-0) [По вертикали](#page-24-0) [21](#page-24-0) [По горизонтали](#page-24-0) [21](#page-24-0) [Диапазон наклона по вертикали](#page-24-0) [21](#page-24-0) [Диапазон наклона по горизонтали](#page-24-0) [21](#page-24-0) [Диапазон смещения](#page-24-0) [21](#page-24-0) Дистанционное управление [25,](#page-28-0) [66](#page-69-0), [72](#page-75-0) [Использование](#page-69-0) [66](#page-69-0) PIP ([Картинка в картинке](#page-75-0)) [72](#page-75-0) [Дополнительные параметры](#page-88-0) [85](#page-88-0) [Настройка входа](#page-88-0) SDI [85](#page-88-0)

# **З**

[Загрузка](#page-135-0) [132](#page-135-0) [Файл изображения](#page-135-0) [132](#page-135-0) [Вручную](#page-135-0) [132](#page-135-0)

[Загрузка подключаемого модуля](#page-26-0) [23](#page-26-0) [Загрузка приложения](#page-26-0)Projector Toolset [23](#page-26-0) [Замена](#page-316-0) [313](#page-316-0) [Пылевой фильтр высокой плотности](#page-316-0) [313](#page-316-0) [Запуск](#page-78-0) [75](#page-78-0) [Режим регулирования](#page-78-0) [75](#page-78-0) [Заставка](#page-144-0) [141](#page-144-0) [Зеркало для систем высшего класса](#page-229-0) [226](#page-229-0)

## **И**

[Идентификация лампы](#page-172-0) [169](#page-172-0) [Извещение о безопасности](#page-10-0) [7](#page-10-0) Извлечение [33](#page-36-0), [306](#page-309-0)<br>Корпус лампы 306 [Корпус лампы](#page-309-0) [Объектив](#page-36-0) [33](#page-36-0) [Извлечение объектива](#page-36-0) [33](#page-36-0) [Измерения](#page-285-0) [282](#page-285-0) [Напряжения](#page-285-0) [282](#page-285-0) [Скорости вращения вентиляторов](#page-285-0) [282](#page-285-0) [Температуры](#page-285-0) [282](#page-285-0) Изображение [127](#page-130-0)[–128,](#page-131-0) [130,](#page-133-0) [135,](#page-138-0) [137,](#page-140-0) [141](#page-144-0) [Заставка](#page-144-0) [141](#page-144-0) Синхронизация [128,](#page-131-0) [130](#page-133-0) [Дополнительные параметры синхронизации](#page-133-0) [130](#page-133-0) [Задержка фиксации](#page-133-0) [130](#page-133-0) [Ширина фиксации](#page-133-0) [130](#page-133-0) [Синхронизация входного сигнала](#page-133-0) [130](#page-133-0) [Дополнительные параметры синхронизации](#page-133-0) [130](#page-133-0) [Задержка фиксации](#page-133-0) [130](#page-133-0) [Ширина фиксации](#page-133-0) [130](#page-133-0) [Синхронизация источника](#page-131-0) [128](#page-131-0) Службы работы с изображениями [135](#page-138-0), [137](#page-140-0) [Копирование](#page-140-0) [137](#page-140-0) [Переименование](#page-138-0) [135](#page-138-0) [Соотношение сторон](#page-130-0) [127](#page-130-0) [Импортер](#page-344-0) [341](#page-344-0) [Индикаторы состояния](#page-60-0) [57](#page-60-0) [Интерфейс](#page-58-0) DMX [55](#page-58-0) [Информация](#page-276-0) [273](#page-276-0) [Запрос через](#page-276-0) SMS [273](#page-276-0) [Информация о защите окружающей среды](#page-342-0) [339](#page-342-0) [Информация по защите окружающей среды](#page-342-0) [339](#page-342-0) [Сведения об утилизации](#page-342-0) [339](#page-342-0) [Соответствие правилам ограничения содержания вредных](#page-342-0) [веществ](#page-342-0) [339](#page-342-0) Искажение [179](#page-182-0), [187](#page-190-0), [189](#page-192-0) [Вручную](#page-182-0) [179](#page-182-0) [Начало](#page-182-0) [179](#page-182-0) [Поворот](#page-192-0) [189](#page-192-0) [Точка](#page-190-0) [187](#page-190-0) [Выбор](#page-190-0) [187](#page-190-0) [Перемещение](#page-190-0) [187](#page-190-0) [Искажения](#page-183-0) [180](#page-183-0) [Вручную](#page-183-0) [180](#page-183-0) Меню Warp adjust ([Регулировка искажений](#page-183-0)) [180](#page-183-0) [Использование](#page-69-0) [66](#page-69-0) [Дистанционное управление](#page-69-0) [66](#page-69-0) [Пульт дистанционного управления](#page-69-0) [66](#page-69-0) [Источник](#page-55-0) [52](#page-55-0) [Вход](#page-55-0) [52](#page-55-0)

### **К**

[Кабель питания](#page-44-0) [41](#page-44-0) [Подключение](#page-44-0) [41](#page-44-0) [Клавиши быстрого вызова](#page-80-0) [77](#page-80-0) [Конфигурации](#page-22-0) [19](#page-22-0) [Проецирование на светоотражающий экран](#page-22-0) [19](#page-22-0) [Рирпроекция](#page-22-0) [19](#page-22-0) Конфигурации проектора [18](#page-21-0)–[19](#page-22-0) [Проецирование на светоотражающий экран](#page-22-0) [19](#page-22-0) [Рирпроекция](#page-22-0) [19](#page-22-0) [Конфигурация на входе](#page-86-0) [83](#page-86-0) [Копирование пользовательского файла](#page-140-0) [137](#page-140-0)

Корпус лампы [306](#page-309-0)–[307](#page-310-0) [Извлечение](#page-309-0) [306](#page-309-0) [Установка](#page-310-0) [307](#page-310-0) Крышка лампы [311](#page-314-0)–[312](#page-315-0) [Снятие](#page-314-0) [311](#page-314-0) [Установка](#page-315-0) [312](#page-315-0)

### **Л**

Лампа [161](#page-164-0), [163](#page-166-0)–[164](#page-167-0), [166](#page-169-0) [Автоматическое затемнение при включении паузы](#page-166-0) [163](#page-166-0) [Режим питания](#page-164-0) [161](#page-164-0) [Режим постоянной светоотдачи](#page-169-0) [166](#page-169-0) [Auto dimming when No Signal \(](#page-167-0)Автоматическое затемнение [при отсутствии сигнала](#page-167-0)) [164](#page-167-0) [Локальная клавиатура](#page-62-0) [59](#page-62-0) [Обзор терминологии](#page-62-0) [59](#page-62-0) [Локальный ЖК](#page-265-0)-экран [262](#page-265-0) як.....<br>[Время ожидания](#page-265-0) [Подсветка](#page-265-0) [262](#page-265-0)

### **М**

Макет [144](#page-147-0), [150](#page-153-0), [155](#page-158-0), [157](#page-160-0)–[158](#page-161-0) [Главное окно](#page-147-0) [144](#page-147-0) [Размер](#page-147-0) [144](#page-147-0) Службы работы с файлами [155](#page-158-0), [157](#page-160-0)[–158](#page-161-0) [Поведение объектива](#page-161-0) [158](#page-161-0) Удаление [155](#page-158-0), [157](#page-160-0) PIP ([Картинка в картинке](#page-153-0)) [150](#page-153-0) [Размер](#page-153-0) [150](#page-153-0) [Масса проектора](#page-19-0) [16](#page-19-0) [Масштабирование объектива](#page-38-0) [35](#page-38-0) [Меню](#page-265-0) [262](#page-265-0) [Положение](#page-265-0) [262](#page-265-0) [Меню входов](#page-90-0) [87](#page-90-0) [привязка ко входному сигналу](#page-90-0) [87](#page-90-0) [Меню изображений](#page-126-0) [123](#page-126-0) [Параметры изображения](#page-126-0) [123](#page-126-0) [Баланс входного сигнала](#page-126-0), регулировка [123](#page-126-0) Меню Alignment (Выравнивание) [224,](#page-227-0) [226](#page-229-0) 3D [224](#page-227-0), [226](#page-229-0) [Выход сигнала синхронизации](#page-229-0) 3D, инвертирование [226](#page-229-0) [Опорная задержка вывода](#page-227-0) [224](#page-227-0) Invert 3D sync out ([Инвертирование сигнала на выходе](#page-229-0) [синхронизации](#page-229-0) 3D) [226](#page-229-0) [Зеркало для систем высшего класса](#page-229-0) [226](#page-229-0) Меню Image (Изображение) [113](#page-116-0)[–121](#page-124-0), [126](#page-129-0) Обзор [113](#page-116-0)–[114](#page-117-0) Image Settings (Параметры изображения) [114](#page-117-0)–[121](#page-124-0), [126](#page-129-0) [Brightness \(](#page-119-0)Яркость) [116](#page-119-0) Color Temperature ([Цветовая температура](#page-123-0)) (пользователь[ская](#page-123-0)) [120](#page-123-0) Color Temperature (Цветовая температура) (фиксированная) [119,](#page-122-0) [121](#page-124-0) Contrast ([Контрастность](#page-118-0)) [115](#page-118-0) Defaults ([По умолчанию](#page-129-0)) [126](#page-129-0) [Phase \(](#page-121-0)Фаза) [118](#page-121-0) Saturation ([Насыщенность](#page-120-0)) [117](#page-120-0) Меню Input (Вход) [81](#page-84-0)–[83](#page-86-0), [85](#page-88-0)[–87](#page-90-0), [89](#page-92-0)[–93](#page-96-0), [95](#page-98-0), [100](#page-103-0), [104](#page-107-0)–[107](#page-110-0) 3D [100](#page-103-0), [104](#page-107-0)–[107](#page-110-0) [Автоматическое обнаружение](#page-108-0) [105](#page-108-0) [Второй вход](#page-110-0) [107](#page-110-0) [Тип входа](#page-109-0) [106](#page-109-0) Status ([Состояние](#page-107-0)) [104](#page-107-0) [Дополнительные параметры](#page-88-0) [85](#page-88-0) [Настройка входа](#page-88-0) SDI [85](#page-88-0) [Обзор](#page-84-0) [81](#page-84-0) [Собственное разрешение](#page-93-0) [90](#page-93-0) Advanced Settings (Дополнительные параметры) [83,](#page-86-0) [87](#page-90-0) [Выбор дисплейного порта](#page-90-0) [87](#page-90-0) [Выбор](#page-90-0) HDMI [87](#page-90-0) [EDID 95](#page-98-0) [Input Selection \(](#page-85-0)Выбор входа) [82](#page-85-0) Minimum Delay ([Минимальная задержка](#page-92-0)) [89](#page-92-0)

No Signal (Сигнал отсутствует) [91](#page-94-0)[–93](#page-96-0) [Время задержки выключения](#page-96-0) [93](#page-96-0) [Фоновый логотип](#page-95-0) [92](#page-95-0) [Цвет фона](#page-94-0) [91](#page-94-0) Shutdown ([Выключение](#page-96-0)) [93](#page-96-0) Slot Module Type (Тип гнездового модуля) [83](#page-86-0), [86](#page-89-0) [5 Cable Configuration \(](#page-89-0)Конфигурация 5-кабельного [входа](#page-89-0)) [86](#page-89-0) [Конфигурация на входе](#page-86-0) [83](#page-86-0) [Механическая проверка](#page-21-0) [18](#page-21-0) [Мощность лампы](#page-165-0) [162](#page-165-0)

## **Н**

[Наружные поверхности](#page-306-0) [303](#page-306-0)  $O<sub>Y</sub>$ истка [303](#page-306-0) [Настройка входа](#page-86-0) [83](#page-86-0) [О](#page-86-0) [83](#page-86-0) [Настройка входа](#page-88-0) SDI [85](#page-88-0) [Настройка положения](#page-23-0) [20](#page-23-0) [Настройка светоотдачи](#page-278-0) [275](#page-278-0) О [FLEX 275](#page-278-0) [FLEX 275](#page-278-0) [Настройка светоотдачи](#page-279-0), экранное меню [276](#page-279-0) [FLEX 276](#page-279-0) Настройка GSM [271](#page-274-0), [273](#page-276-0) Начало работы [59](#page-62-0), [67](#page-70-0)–[68](#page-71-0) [Адрес проектора](#page-70-0) [67](#page-70-0) [Выбор источника](#page-71-0) [68](#page-71-0) [Обзор терминологии](#page-62-0) [59](#page-62-0) [Пульт дистанционного управления и локальная](#page-62-0) [клавиатура](#page-62-0) [59](#page-62-0) [Неосевое](#page-23-0) [20](#page-23-0) [Нижняя рукоятка для переноски](#page-45-0) [42](#page-45-0)

# **О**

[Обзор процедуры установки](#page-26-0) [23](#page-26-0) Обмен данными [51](#page-54-0), [55–](#page-58-0)[57](#page-60-0), [277](#page-280-0)[–278](#page-281-0) [Введение](#page-54-0) [51](#page-54-0) [Индикаторы состояния](#page-60-0) [57](#page-60-0) [Порт](#page-59-0) USB [56](#page-59-0) [DMX 55](#page-58-0) [Ethernet 56](#page-59-0) [RS232 55](#page-58-0) [RS422 55](#page-58-0) SMS-службы [277](#page-280-0)–[278](#page-281-0) [Запрос информации](#page-281-0) [278](#page-281-0) [Запрос уведомления](#page-280-0) [277](#page-280-0) [Разрешение зажигания лампы](#page-281-0) [278](#page-281-0) Обслуживание [282,](#page-285-0) [289,](#page-292-0) [296,](#page-299-0) [305](#page-308-0) [Внутренние сервисные шаблоны](#page-292-0) [289](#page-292-0) [Диагностика](#page-285-0) [282](#page-285-0) [Измерения](#page-285-0) [282](#page-285-0) USB-[накопители](#page-299-0) [296](#page-299-0) [Общие положения](#page-10-0) [7](#page-10-0) Общие сведения [15](#page-18-0), [23](#page-26-0) [Загрузка подключаемого модуля](#page-26-0) [23](#page-26-0) [Загрузка приложения](#page-26-0)Projector Toolset [23](#page-26-0) [Общий адрес проектора](#page-234-0) [231](#page-234-0) Объектив [32](#page-35-0)[–36](#page-39-0), [173](#page-176-0)–[177](#page-180-0), [303](#page-306-0) [Извлечение](#page-36-0) [33](#page-36-0) [Масштабирование](#page-38-0) [35](#page-38-0) [Очистка](#page-306-0) [303](#page-306-0) Регулирование [173](#page-176-0)[–177](#page-180-0) [Калибровка](#page-180-0) [177](#page-180-0) Масштаб и фокус [173–](#page-176-0)[174](#page-177-0) Calibrate lens at startup ([Калибровка объектива при](#page-179-0) [запуске](#page-179-0)) [176](#page-179-0) Mid Position ([Среднее положение](#page-178-0)) [175](#page-178-0) [Сдвиг](#page-38-0) [35](#page-38-0) [Страховочный трос](#page-37-0) [34](#page-37-0) [Установка](#page-35-0) [32](#page-35-0) [Фокусировка](#page-38-0) [35](#page-38-0) [Шаймпфлюг](#page-39-0) [36](#page-39-0)

Объективы [29](#page-32-0), [31](#page-34-0) [Выбор объектива](#page-34-0) [31](#page-34-0) [Доступные](#page-32-0) [29](#page-32-0) [Определение лиц](#page-11-0) [8](#page-11-0) [Ориентация](#page-22-0) [19](#page-22-0) [Проецирование на светоотражающий экран](#page-22-0) [19](#page-22-0) [Рирпроекция](#page-22-0) [19](#page-22-0) [Ориентация изображения](#page-175-0) [172](#page-175-0) [Осевое](#page-23-0) [20](#page-23-0) Ось Z, [текущая светоотдача](#page-173-0) [170](#page-173-0) [Очистка](#page-306-0) [303](#page-306-0) [Наружные поверхности](#page-306-0) [303](#page-306-0) [Объектив](#page-306-0) [303](#page-306-0)

# **П**

[Память меню](#page-80-0) [77](#page-80-0) [Параметры изображения по умолчанию](#page-129-0) [126](#page-129-0) [Параметры служб файлов изображений](#page-142-0) [139](#page-142-0) Auto Picture Alignment ([Автоматическое выравнивание](#page-142-0) [изображения](#page-142-0)) [139](#page-142-0) [Параметры службы файлов изображений](#page-141-0) [138](#page-141-0) Load File ([Загрузка файла](#page-141-0)) [138](#page-141-0) [ПДУ](#page-28-0) [25](#page-28-0) [Первоначальная проверка](#page-20-0) [17](#page-20-0) [Содержимое коробки](#page-20-0) [17](#page-20-0) Передняя крышка [308,](#page-311-0) [310](#page-313-0) [Снятие](#page-311-0) [308](#page-311-0) [Установка](#page-313-0) [310](#page-313-0) [Переименование пользовательского файла](#page-138-0) [135](#page-138-0) [Переключение в режим ожидания](#page-67-0) [64](#page-67-0) [Перемещение по пунктам меню](#page-79-0) [76](#page-79-0) ПИН-код [271,](#page-274-0) [273](#page-276-0) Ввод [271](#page-274-0), [273](#page-276-0) [Планировщик](#page-268-0) [265](#page-268-0) [Добавление задачи](#page-268-0) [265](#page-268-0) [Задача](#page-268-0) [265](#page-268-0) [Новая](#page-268-0) [265](#page-268-0) [Создание](#page-268-0) [265](#page-268-0) [Создание задачи](#page-268-0) [265](#page-268-0) [Повышение контрастности](#page-206-0) [203](#page-206-0) [Подвесные втулки](#page-48-0) [45](#page-48-0) [Подвесные зажимы](#page-48-0) [45](#page-48-0) [Подвешивание](#page-48-0) [45](#page-48-0) [Проектор](#page-48-0) [45](#page-48-0) [С помощью подвесных зажимов](#page-48-0) [45](#page-48-0) [Подключение](#page-44-0) [41](#page-44-0) [Кабель питания](#page-44-0) [41](#page-44-0) [Сеть питания](#page-44-0) [41](#page-44-0) Подключение Ethernet [242,](#page-245-0) [246](#page-249-0)[–247](#page-250-0) [Беспроводные точки доступа](#page-245-0) [242](#page-245-0) Маска подсети, [беспроводная сеть](#page-249-0) [246](#page-249-0) [Настройка беспроводной точки доступа](#page-245-0) [242](#page-245-0) [Шлюз по умолчанию](#page-250-0), беспроводная сеть [247](#page-250-0) Подписка на SMS-[уведомления](#page-276-0) [273](#page-276-0) [Положение](#page-265-0) [262](#page-265-0) [Меню](#page-265-0) [262](#page-265-0) [Полосковая шкала](#page-265-0) [262](#page-265-0) [Положение меню](#page-265-0) [262](#page-265-0) [Полосковая шкала](#page-265-0) [262](#page-265-0) [Положение](#page-265-0) [262](#page-265-0) [Порт](#page-59-0) USB [56](#page-59-0) [Поток воздуха](#page-25-0) [22](#page-25-0) [Правила](#page-11-0) [8](#page-11-0) [техники безопасности](#page-11-0) [8](#page-11-0) [Предотвращение](#page-11-0) [8](#page-11-0) [Удар электрическим током](#page-11-0) [8](#page-11-0) [Предохранители](#page-44-0) [41](#page-44-0) [Предупреждение относительно цепи подачи охлаждающей](#page-12-0) [жидкости](#page-12-0) [9](#page-12-0) [Предупреждения](#page-12-0) [9](#page-12-0) [Цепь подачи охлаждающей жидкости](#page-12-0) [9](#page-12-0) [привязка ко входному сигналу](#page-90-0) [87](#page-90-0) [Проводное дистанционное управление](#page-58-0) [55](#page-58-0) Проектор [20](#page-23-0)[–21](#page-24-0) [Диапазон смещения](#page-24-0) [21](#page-24-0)

[Настройка положения](#page-23-0) [20](#page-23-0) [Проектор на столе](#page-45-0) [42](#page-45-0) [Выравнивание](#page-45-0) [42](#page-45-0) [Проецирование на светоотражающий экран](#page-22-0) [19](#page-22-0) Пульт дистанционного управления [26](#page-29-0)[–28](#page-31-0), [59](#page-62-0), [66](#page-69-0)–[67,](#page-70-0) [71](#page-74-0) [Адаптер](#page-30-0) XLR [27](#page-30-0) [Адрес](#page-70-0) [67](#page-70-0) [Батарея](#page-29-0) [26](#page-29-0) [Варианты использования](#page-31-0) [28](#page-31-0) [Жесткий корпус](#page-29-0) [26](#page-29-0) [Использование](#page-69-0) [66](#page-69-0) [Обзор терминологии](#page-62-0) [59](#page-62-0) [Функции объектива](#page-74-0) [71](#page-74-0) [Пылевой фильтр](#page-317-0) [314](#page-317-0) [Очистка](#page-317-0) [314](#page-317-0) [Снятие](#page-317-0) [314](#page-317-0) [Пылевой фильтр высокой плотности](#page-316-0) [313](#page-316-0) [Замена](#page-316-0) [313](#page-316-0) [Пятикабельный вход](#page-55-0) [52](#page-55-0) [Подключение](#page-55-0) [52](#page-55-0)

## **Р**

[Размеры](#page-320-0) [317](#page-320-0) [Проектор](#page-320-0) [317](#page-320-0) Разъемы [54,](#page-57-0) [57](#page-60-0) [Гнездо для подключения сети питания или дополнительного](#page-60-0) [устройства](#page-60-0) [57](#page-60-0) [Обмен данными](#page-57-0) [54](#page-57-0) [Разъемы для обмена данными](#page-57-0) [54](#page-57-0) [Распаковка](#page-19-0) [16](#page-19-0) [Проектор](#page-19-0) [16](#page-19-0) Регулирование [69](#page-72-0), [71](#page-74-0) Быстрая настройка [69](#page-72-0), [71](#page-74-0) Клавиша LENS ([Объектив](#page-72-0)) [69](#page-72-0) [Функции объектива](#page-74-0) [71](#page-74-0) [Регулирование гаммы](#page-207-0) [204](#page-207-0) [Регулирование гашения](#page-204-0) [201](#page-204-0) [Регулирование контрастности](#page-118-0) [115](#page-118-0) [Регулирование насыщенности](#page-120-0) [117](#page-120-0) Регулирование объектива [173](#page-176-0)[–177](#page-180-0) [Калибровка](#page-180-0) [177](#page-180-0) Масштаб и фокус [173](#page-176-0)–[174](#page-177-0) Calibrate lens at startup ([Калибровка объектива при](#page-179-0) [запуске](#page-179-0)) [176](#page-179-0) Mid Position ([Среднее положение](#page-178-0)) [175](#page-178-0) [Регулирование фазы](#page-121-0) [118](#page-121-0) [Регулирование яркости](#page-119-0) [116](#page-119-0) Регулировка [72](#page-75-0), [76](#page-79-0) [Быстрая настройка](#page-75-0) [72](#page-75-0) PIP ([Картинка в картинке](#page-75-0)) [72](#page-75-0) [Инструкция](#page-79-0) [76](#page-79-0) [Режим ожидания](#page-67-0) [64](#page-67-0) [Переключение](#page-67-0) [64](#page-67-0) [Режим питания](#page-164-0) [161](#page-164-0) [Лампа](#page-164-0) [161](#page-164-0) [Режим постоянной светоотдачи](#page-169-0) [166](#page-169-0) Режим регулирования [75](#page-78-0), [77](#page-80-0)–[78](#page-81-0) [Запуск](#page-78-0) [75](#page-78-0) [Клавиши быстрого вызова](#page-80-0) [77](#page-80-0) [Локальная клавиатура](#page-78-0) [75](#page-78-0) [О](#page-78-0) [75](#page-78-0) [Память меню](#page-80-0) [77](#page-80-0) [ПДУ](#page-78-0) [75](#page-78-0) [Справочная информация](#page-81-0) [78](#page-81-0) [Тестовые шаблоны](#page-81-0) [78](#page-81-0) [Рирпроекция](#page-22-0) [19](#page-22-0) Рукоятка для переноски [42,](#page-45-0) [44](#page-47-0) [Верхняя](#page-47-0) [44](#page-47-0) [Нижняя](#page-45-0) [42](#page-45-0)

## **С**

[Светодиоды состояния](#page-68-0) [65](#page-68-0)

# [Связь](#page-54-0) [51](#page-54-0) [Связь через последовательный интерфейс](#page-58-0) [55](#page-58-0)

[Сдвиг объектива](#page-38-0) [35](#page-38-0) Сетевое подключение [234](#page-237-0)[–236,](#page-239-0) [238](#page-241-0)[–240](#page-243-0), [242](#page-245-0)–[244](#page-247-0), [246](#page-249-0)[–247](#page-250-0) [Активация беспроводной сети](#page-243-0) [240](#page-243-0) [Беспроводные точки доступа](#page-245-0) [242](#page-245-0) Маска подсети, [беспроводная сеть](#page-249-0) [246](#page-249-0) [Настройка беспроводной точки доступа](#page-245-0) [242](#page-245-0) [Шлюз по умолчанию](#page-250-0), беспроводная сеть [247](#page-250-0) Default gateway ([Шлюз по умолчанию](#page-242-0)), проводное [подключение](#page-242-0) [239](#page-242-0) DHCP, [беспроводное подключение](#page-246-0) [243](#page-246-0) DHCP, [проводное подключение](#page-238-0) [235](#page-238-0) IP-адрес, [беспроводная сеть](#page-247-0) [244](#page-247-0) IP-адрес, [проводное подключение](#page-239-0) [236](#page-239-0) Subnet Mask (Маска подсети), [проводное подключение](#page-241-0) [238](#page-241-0) [Сеть](#page-238-0) [235](#page-238-0) [Краткие сведения](#page-238-0) [235](#page-238-0) [Сеть питания](#page-44-0) [41](#page-44-0) [Подключение](#page-44-0) [41](#page-44-0) Синхронизация [128](#page-131-0), [130](#page-133-0) [Дополнительные параметры синхронизации](#page-133-0) [130](#page-133-0) [Задержка фиксации](#page-133-0) [130](#page-133-0) [Ширина фиксации](#page-133-0) [130](#page-133-0) [Синхронизация входного сигнала](#page-133-0) [130](#page-133-0) [Дополнительные параметры синхронизации](#page-133-0) [130](#page-133-0) [Задержка фиксации](#page-133-0) [130](#page-133-0) [Ширина фиксации](#page-133-0) [130](#page-133-0) [Синхронизация источника](#page-131-0) [128](#page-131-0) Службы изображений [131](#page-134-0)–[134](#page-137-0), [138](#page-141-0)[–139](#page-142-0) [Загрузка файла вручную](#page-135-0) [132](#page-135-0) [Манипуляции с файлами](#page-134-0) [131](#page-134-0) [Опциональная загрузка файла](#page-141-0) [138](#page-141-0) [Опциональное автоматическое выравнивание](#page-142-0) [изображения](#page-142-0) [139](#page-142-0) [Удаление всех файлов](#page-137-0) [134](#page-137-0) [Удаление пользовательского файла](#page-136-0) [133](#page-136-0) [Файлы](#page-134-0) [131](#page-134-0) File load filter ([Фильтр загрузки файлов](#page-136-0)) [133](#page-136-0) Службы работы с изображениями [135](#page-138-0), [137](#page-140-0) [Копирование файла](#page-140-0) [137](#page-140-0) [Переименование](#page-138-0) [135](#page-138-0) Службы работы с файлами [155](#page-158-0), [157](#page-160-0)[–158](#page-161-0) Макет [155](#page-158-0), [157](#page-160-0)[–158](#page-161-0) [Поведение объектива](#page-161-0) [158](#page-161-0) Удаление [155](#page-158-0), [157](#page-160-0) Службы работы с файлами макетов [155,](#page-158-0) [157](#page-160-0) Удаление [155](#page-158-0), [157](#page-160-0) Службы файлов [153](#page-156-0)[–154,](#page-157-0) [156](#page-159-0) Макет [153](#page-156-0), [156](#page-159-0) Delete All ([Удалить все](#page-159-0)) [156](#page-159-0) Layout (Макет) [153](#page-156-0)–[154](#page-157-0) [Загрузка файла](#page-156-0) [153](#page-156-0) Rename ([Переименовать](#page-157-0)) [154](#page-157-0) [Службы файлов макетов](#page-157-0) [154](#page-157-0) [Переименование](#page-157-0) [154](#page-157-0) [Служебный модуль](#page-280-0) [277](#page-280-0) [Управление светоотдачей](#page-280-0) [277](#page-280-0) [Настройка светоотдачи](#page-280-0), SMS [277](#page-280-0) Снятие [308](#page-311-0), [311](#page-314-0), [314](#page-317-0) [Крышка лампы](#page-314-0) [311](#page-314-0) [Передняя крышка](#page-311-0) [308](#page-311-0) [Пылевой фильтр](#page-317-0) [314](#page-317-0) [Собственное разрешение](#page-93-0) [90](#page-93-0) [Соотношение сторон](#page-130-0) [127](#page-130-0) Спецификации [319–](#page-322-0)[321](#page-324-0), [323](#page-326-0) [HDX W12 319](#page-322-0) [HDX W14 320](#page-323-0) [HDX W18 321](#page-324-0) [HDX W20 FLEX 323](#page-326-0) [Справочная информация](#page-81-0) [78](#page-81-0) [Режим регулирования](#page-81-0) [78](#page-81-0) [Страховочный трос](#page-37-0) [34](#page-37-0) .<br>[Объектив](#page-37-0) [34](#page-37-0)

## **Т**

[Таблица](#page-332-0) DMX [329](#page-332-0) [Тестовые шаблоны](#page-81-0) [78](#page-81-0) [Режим регулирования](#page-81-0) [78](#page-81-0) Техника безопасности [9](#page-12-0)–[10](#page-13-0) [Обслуживание](#page-13-0) [10](#page-13-0) [Опасность пожара](#page-12-0) [9](#page-12-0) [Цепь подачи охлаждающей жидкости](#page-12-0) [9](#page-12-0) [Технические нормы](#page-327-0) [324](#page-327-0) [Техническое обслуживание](#page-306-0) [303](#page-306-0) [Транспортировочный контейнер](#page-21-0) [18](#page-21-0) [Требования к охлаждению](#page-18-0) [15](#page-18-0) [Требования к питанию](#page-19-0) [16](#page-19-0) Требования к установке [15–](#page-18-0)[16](#page-19-0) [Масса проектора](#page-19-0) [16](#page-19-0) [Требования к питанию](#page-19-0) [16](#page-19-0) [Условия окружающей среды](#page-18-0) [15](#page-18-0) [Чистый воздух](#page-18-0) [15](#page-18-0)

## **У**

[Уведомление](#page-276-0) [273](#page-276-0) [Запрос через](#page-276-0) SMS [273](#page-276-0) [Удаление всех пользовательских файлов](#page-137-0) [134](#page-137-0) [Удаление пользовательского файла](#page-136-0) [133](#page-136-0) [Узлы штабелирования](#page-336-0) [333](#page-336-0) [Установка](#page-336-0) [333](#page-336-0) Управление проектором [230,](#page-233-0) [235,](#page-238-0) [242](#page-245-0), [246](#page-249-0)–[247](#page-250-0), [254](#page-257-0), [262,](#page-265-0) [265,](#page-268-0) [271,](#page-274-0) [273](#page-276-0) [Адрес проектора](#page-233-0) [230](#page-233-0) [Индивидуальный](#page-233-0) [230](#page-233-0) [Локальный ЖК](#page-265-0)-экран [262](#page-265-0) [Время ожидания](#page-265-0) [262](#page-265-0) [Подсветка](#page-265-0) [262](#page-265-0) Настройка GSM [271](#page-274-0), [273](#page-276-0) [Планировщик](#page-268-0) [265](#page-268-0) [Добавление задачи](#page-268-0) [265](#page-268-0) [Создание задачи](#page-268-0) [265](#page-268-0) Сеть [235,](#page-238-0) [242,](#page-245-0) [246](#page-249-0)[–247](#page-250-0) [Беспроводные точки доступа](#page-245-0) [242](#page-245-0) [Краткие сведения](#page-238-0) [235](#page-238-0) Маска подсети, [беспроводная сеть](#page-249-0) [246](#page-249-0) [Настройка беспроводной точки доступа](#page-245-0) [242](#page-245-0) [Шлюз по умолчанию](#page-250-0), беспроводная сеть [247](#page-250-0) [DMX 254](#page-257-0) [Напряжение на переднем разъеме](#page-257-0) XLR [254](#page-257-0) [Управление светоотдачей](#page-280-0) [277](#page-280-0) [Настройка светоотдачи](#page-280-0) [277](#page-280-0) [С помощью](#page-280-0) SMS [277](#page-280-0) [Условия окружающей среды](#page-18-0) [15](#page-18-0) Установка [18,](#page-21-0) [23](#page-26-0), [25,](#page-28-0) [32](#page-35-0), [307](#page-310-0), [310](#page-313-0), [312](#page-315-0), [333](#page-336-0) [Конфигурации проектора](#page-21-0) [18](#page-21-0) [Корпус лампы](#page-310-0) [307](#page-310-0) [Крышка лампы](#page-315-0) [312](#page-315-0) [Обзор процедуры](#page-26-0) [23](#page-26-0) [Объектив](#page-35-0) [32](#page-35-0) [Передняя крышка](#page-313-0) [310](#page-313-0) [Узлы штабелирования](#page-336-0) [333](#page-336-0) Установка друг на друга [333](#page-336-0), [336](#page-339-0) Проекторы [333](#page-336-0), [336](#page-339-0) [Выравнивание](#page-339-0) [336](#page-339-0) [Установка объектива](#page-35-0) [32](#page-35-0) [Установка проекторов друг на друга](#page-336-0) [333](#page-336-0)

## **Ф**

[Файлы изображений](#page-134-0) [131](#page-134-0) [Файлы эталонных источников](#page-328-0) [325](#page-328-0) [Сводная таблица](#page-328-0) [325](#page-328-0) [Фокусировка объектива](#page-38-0) [35](#page-38-0)

### **Ц**

[Цветовое пространство](#page-209-0) [206](#page-209-0)

## **Ш**

[Шаймпфлюг](#page-40-0) [37](#page-40-0) [Штабелирование](#page-336-0) [333](#page-336-0) [Установка узлов штабелирования](#page-336-0) [333](#page-336-0)

### **Я**

[Язык](#page-75-0) [72](#page-75-0) [Выбор](#page-75-0) [72](#page-75-0)

## **A**

[Advanced settings 84](#page-87-0) [DVI configuration 84](#page-87-0) Advanced Settings (Дополнительные параметры) [83](#page-86-0), [87](#page-90-0) [Входной модуль](#page-86-0) [83](#page-86-0) [Выбор дисплейного порта](#page-90-0) [87](#page-90-0) [Выбор](#page-90-0) HDMI [87](#page-90-0) Alignment (Выравнивание) [171](#page-174-0)[–179](#page-182-0), [201,](#page-204-0) [203–](#page-206-0)[204](#page-207-0), [208](#page-211-0)[–211,](#page-214-0) [221](#page-224-0) [3D Glasses \(](#page-224-0)Очки 3D) [221](#page-224-0) [Искажение](#page-182-0) [179](#page-182-0) [Активация](#page-182-0) [179](#page-182-0) [Отключение](#page-182-0) [179](#page-182-0) [Обзор](#page-174-0) [171](#page-174-0) [Повышение контрастности](#page-206-0) [203](#page-206-0) Регулирование объектива [173](#page-176-0)[–177](#page-180-0) [Калибровка](#page-180-0) [177](#page-180-0) Масштаб и фокус [173–](#page-176-0)[174](#page-177-0) Calibrate lens at startup ([Калибровка объектива при](#page-179-0) [запуске](#page-179-0)) [176](#page-179-0) Mid Position ([Среднее положение](#page-178-0)) [175](#page-178-0) [Blanking \(](#page-204-0)Гашение) [201](#page-204-0) [Gamma \(](#page-207-0)Гамма) [204](#page-207-0) Intensity ([Интенсивность](#page-206-0)) [203](#page-206-0) Internal Patterns ([Внутренние шаблоны](#page-207-0)) [204](#page-207-0) Orientation ([Ориентация](#page-175-0)) [172](#page-175-0) Scenergix [208](#page-211-0)–[211,](#page-214-0) [221](#page-224-0) [Активация](#page-212-0) [209](#page-212-0) [Линии регулирования](#page-214-0) [211](#page-214-0) [Сброс](#page-224-0) [221](#page-224-0) [Шаблон](#page-213-0) [210](#page-213-0) ScenergiX [208](#page-211-0)[–209](#page-212-0) [Введение](#page-211-0) [208](#page-211-0) [Подготовка](#page-212-0) [209](#page-212-0) Warping ([Искажение](#page-181-0)) [178](#page-181-0) [Об](#page-181-0) [178](#page-181-0) Auto dimming ([Автоматическое затемнение](#page-304-0)) [301](#page-304-0) [Overtemperature \(](#page-304-0)Перегрев) [301](#page-304-0) Auto Dimming ([Автоматическое затемнение](#page-97-0)) [94](#page-97-0) No Signal ([Сигнал отсутствует](#page-97-0)) [94](#page-97-0)

## **B**

Bar scale position ([Положение полосковой шкалы](#page-265-0)) [262](#page-265-0) Baud rate ([Скорость передачи данных](#page-235-0)) [232](#page-235-0)

## **C**

CLO targets ([Целевая постоянная светоотдача](#page-171-0)) [168](#page-171-0) Color Temperature (Цветовая температура) [119](#page-122-0)[–121](#page-124-0) [Пользовательские значения](#page-123-0) [120](#page-123-0) Фиксированные значения [119](#page-122-0), [121](#page-124-0) [Convergence \(](#page-296-0)Конвергенция) [293](#page-296-0)

### **D**

Diagnosis (Диагностика) [281](#page-284-0), [285–](#page-288-0)[288](#page-291-0) Board Id ([Идентификаторы плат](#page-289-0)) [286](#page-289-0) [Logging \(](#page-288-0)Журнал) [285](#page-288-0) Notification ([Уведомление](#page-290-0)) [287](#page-290-0) Tilt sensor ([Датчик наклона](#page-291-0)) [288](#page-291-0) [Versions \(](#page-284-0)Версии) [281](#page-284-0) DMX [249](#page-252-0)[–254](#page-257-0), [256](#page-259-0), [258](#page-261-0)[–259](#page-262-0)

[Адрес](#page-253-0) DMX [250](#page-253-0) [Время задержки выключения](#page-262-0) [259](#page-262-0) [Напряжение на переднем разъеме](#page-257-0) XLR [254](#page-257-0) Область DMX [251](#page-254-0)[–252](#page-255-0) [Ethernet\) 253](#page-256-0) Monitor ([Монитор](#page-259-0)) [256](#page-259-0) Shutdown ([Выключение](#page-261-0)) [258](#page-261-0) [DVI configuration 84](#page-87-0)

# **E**

EDID [95](#page-98-0), [97](#page-100-0)[–99](#page-102-0) [Настройка входа](#page-98-0) [95](#page-98-0) Пользовательский файл [97](#page-100-0)–[99](#page-102-0) [Создание](#page-100-0) [97](#page-100-0) [Удаление](#page-101-0) [98](#page-101-0) Delete All ([Удалить все](#page-102-0)) [99](#page-102-0) [Создание](#page-100-0) [97](#page-100-0) [Пользовательский файл](#page-100-0) [97](#page-100-0) [Удаление](#page-101-0) [98](#page-101-0) [Пользовательский файл](#page-101-0) EDID [98](#page-101-0) Delete All ([Удалить все](#page-102-0)) [99](#page-102-0) [Пользовательский файл](#page-102-0) [99](#page-102-0) [Ethernet 56](#page-59-0) Ethernet-соединение [234](#page-237-0)–[236](#page-239-0), [238](#page-241-0)[–240](#page-243-0), [243](#page-246-0)[–244](#page-247-0) [Активация беспроводной сети](#page-243-0) [240](#page-243-0) Default gateway ([Шлюз по умолчанию](#page-242-0)), проводное [подключение](#page-242-0) [239](#page-242-0) DHCP, [беспроводное подключение](#page-246-0) [243](#page-246-0) DHCP, [проводное подключение](#page-238-0) [235](#page-238-0) IP-адрес, [беспроводная сеть](#page-247-0) [244](#page-247-0) IP-адрес, [проводное подключение](#page-239-0) [236](#page-239-0) Subnet Mask (Маска подсети), [проводное подключение](#page-241-0) [238](#page-241-0)

## **F**

Factory Defaults ([Заводские значения по умолчанию](#page-298-0)) [295](#page-298-0) File load filter ([Фильтр загрузки файлов](#page-136-0)) [133](#page-136-0) FLEX [275](#page-278-0)–[276](#page-279-0)

Настройка светоотдачи [275](#page-278-0)–[276](#page-279-0) [О](#page-278-0) [275](#page-278-0) [С помощью экранного меню](#page-279-0) [276](#page-279-0)

## **H**

[HD 12](#page-15-0) [Проекционное отношение](#page-15-0) (TR) [12](#page-15-0)

### **I**

Image (Изображение) [113](#page-116-0), [128](#page-131-0), [131](#page-134-0)[–134,](#page-137-0) [138–](#page-141-0)[140](#page-143-0) Службы изображений [131](#page-134-0)[–134](#page-137-0), [138](#page-141-0)[–139](#page-142-0) [Загрузка файла вручную](#page-135-0) [132](#page-135-0) [Манипуляции с файлами](#page-134-0) [131](#page-134-0) [Опциональная загрузка файла](#page-141-0) [138](#page-141-0) [Опциональное автоматическое выравнивание](#page-142-0) [изображения](#page-142-0) [139](#page-142-0) [Удаление всех файлов](#page-137-0) [134](#page-137-0) [Удаление пользовательского файла](#page-136-0) [133](#page-136-0) [Файлы](#page-134-0) [131](#page-134-0) File load filter ([Фильтр загрузки файлов](#page-136-0)) [133](#page-136-0) [Службы файлов](#page-134-0) [131](#page-134-0) Save Custom Settings ([Сохранить пользовательские](#page-143-0) [параметры](#page-143-0)) [140](#page-143-0) Timings ([Синхронизация](#page-131-0)) [128](#page-131-0) [Input \(](#page-308-0)Вход) [305](#page-308-0) [Вставка](#page-308-0) [305](#page-308-0) [Input menu 84](#page-87-0) [Advanced settings 84](#page-87-0) [DVI configuration 84](#page-87-0) [Input Selection \(](#page-85-0)Выбор входа) [82](#page-85-0) Intensity ([Интенсивность](#page-206-0)) [203](#page-206-0) Internal Patterns ([Внутренние шаблоны](#page-207-0)) [204](#page-207-0) IR Control (ИК-[управление](#page-251-0)) [248](#page-251-0) [Настройка](#page-251-0) [248](#page-251-0)

### **L**

Lamp (Лампа) [161](#page-164-0)[–162,](#page-165-0) [165,](#page-168-0) [168](#page-171-0)[–170](#page-173-0) [Мощность](#page-165-0) [162](#page-165-0) [Обзор](#page-164-0) [161](#page-164-0) [Auto dimming when Overtemperature \(](#page-168-0)Автоматическое [затемнение при перегреве](#page-168-0)) [165](#page-168-0) CLO targets ([Целевая постоянная светоотдача](#page-171-0)) [168](#page-171-0) Identification ([Идентификация](#page-172-0)) [169](#page-172-0) LPS Power ([Мощность источника питания лампы](#page-171-0)) [168](#page-171-0) [Z-axis \(](#page-173-0)Ось Z) [170](#page-173-0) [Текущая светоотдача](#page-173-0) [170](#page-173-0) Layout (Макет) [143–](#page-146-0)[144](#page-147-0), [146](#page-149-0)–[149](#page-152-0), [152](#page-155-0)[–154](#page-157-0), [156](#page-159-0) [Введение](#page-146-0) [143](#page-146-0) [Обзор](#page-146-0) [143](#page-146-0) Окно PiP ([Картинка в картинке](#page-150-0)) [147](#page-150-0) Службы файлов [153](#page-156-0)[–154](#page-157-0), [156](#page-159-0) [Загрузка файла](#page-156-0) [153](#page-156-0) Delete All ([Удалить все](#page-159-0)) [156](#page-159-0) Rename ([Переименовать](#page-157-0)) [154](#page-157-0) Main Window (Главное окно) [144,](#page-147-0) [146](#page-149-0) [Выбор источника](#page-147-0) [144](#page-147-0) Position ([Положение](#page-149-0)) [146](#page-149-0) PIP (Картинка в картинке) [148–](#page-151-0)[149](#page-152-0), [152](#page-155-0) [Активация](#page-151-0) [148](#page-151-0) [Выбор источника](#page-152-0) [149](#page-152-0) Position ([Положение](#page-155-0)) [152](#page-155-0) Layout ([Расположение](#page-146-0)) [143](#page-146-0) Layout File Services (Службы файлов макетов) [153](#page-156-0), [156](#page-159-0) [Загрузка файла](#page-156-0) [153](#page-156-0) Delete All ([Удалить все](#page-159-0)) [156](#page-159-0) LPS Power ([Мощность источника питания лампы](#page-171-0)) [168](#page-171-0)

### **M**

Main Window (Главное окно) [144](#page-147-0), [146](#page-149-0) [Выбор источника](#page-147-0) [144](#page-147-0) Position ([Положение](#page-149-0)) [146](#page-149-0) Minimum Delay ([Минимальная задержка](#page-92-0)) [89](#page-92-0)

### **N**

No Signal (Сигнал отсутствует) [91](#page-94-0)[–93](#page-96-0) [Время задержки выключения](#page-96-0) [93](#page-96-0) [Фоновый логотип](#page-95-0) [92](#page-95-0) [Цвет фона](#page-94-0) [91](#page-94-0) Shutdown ([Выключение](#page-96-0)) [93](#page-96-0)

### **P**

PIP (Картинка в картинке) [148](#page-151-0)[–150,](#page-153-0) [152](#page-155-0) [Активация](#page-151-0) [148](#page-151-0) [Введение](#page-151-0) [148](#page-151-0) [Выбор источника](#page-152-0) [149](#page-152-0) [Размер](#page-153-0) [150](#page-153-0) Position ([Положение](#page-155-0)) [152](#page-155-0) Projector control ([Управление проектором](#page-243-0)) [240](#page-243-0) [Network \(](#page-243-0)Сеть) [240](#page-243-0) [Беспроводная сеть](#page-243-0), активация [240](#page-243-0) Projector Control (Управление проектором) [229](#page-232-0), [231](#page-234-0)[–236,](#page-239-0) [238](#page-241-0)[–239,](#page-242-0) [243](#page-246-0)[–244,](#page-247-0) [248](#page-251-0)–[253](#page-256-0), [256](#page-259-0), [258](#page-261-0)[–263](#page-266-0), [265](#page-268-0), [268](#page-271-0)–[270](#page-273-0), [275](#page-278-0)[–277](#page-280-0) [Адрес проектора](#page-234-0) [231](#page-234-0) [Общий](#page-234-0) [231](#page-234-0) [Выбор языка](#page-266-0) [263](#page-266-0) [Обзор меню](#page-232-0) [229](#page-232-0) [Положение полосковой шкалы](#page-265-0) [262](#page-265-0) Buttons (Кнопки) [260–](#page-263-0)[261](#page-264-0) Shortcut keys ([Клавиши быстрого вызова](#page-264-0)) [261](#page-264-0) Standby ([Режим ожидания](#page-263-0)) [260](#page-263-0) DMX [249–](#page-252-0)[253](#page-256-0), [256](#page-259-0), [258–](#page-261-0)[259](#page-262-0) [Адрес](#page-253-0) DMX [250](#page-253-0) [Время задержки выключения](#page-262-0) [259](#page-262-0) Область DMX [251](#page-254-0)[–252](#page-255-0) [Ethernet 253](#page-256-0) Monitor ([Монитор](#page-259-0)) [256](#page-259-0)

Shutdown ([Выключение](#page-261-0)) [258](#page-261-0) FLEX [275](#page-278-0)[–276](#page-279-0) [Настройка светоотдачи](#page-278-0) [275](#page-278-0) [Настройка светоотдачи](#page-279-0), экранное меню [276](#page-279-0) [О настройке светоотдачи](#page-278-0) [275](#page-278-0) IR Control (ИК-[управление](#page-251-0)) [248](#page-251-0) Menu position ([Положение меню](#page-265-0)) [262](#page-265-0) Network (Сеть) [234](#page-237-0)[–236](#page-239-0), [238](#page-241-0)–[239](#page-242-0), [243](#page-246-0)–[244](#page-247-0) Default gateway ([Шлюз по умолчанию](#page-242-0)), проводное [подключение](#page-242-0) [239](#page-242-0) DHCP, [беспроводное подключение](#page-246-0) [243](#page-246-0) DHCP, [проводное подключение](#page-238-0) [235](#page-238-0) IP-адрес, [беспроводная сеть](#page-247-0) [244](#page-247-0) IP-адрес, [проводное подключение](#page-239-0) [236](#page-239-0) Subnet Mask (Маска подсети), [проводное подключение](#page-241-0) [238](#page-241-0) Scheduler (Планировщик) [265](#page-268-0), [268](#page-271-0)-270 [Включение и выключение](#page-273-0) [270](#page-273-0) [Включенное или отключенное состояние](#page-273-0) [270](#page-273-0) Delete task ([Удалить задачу](#page-272-0)) [269](#page-272-0) Edit task ([Редактировать задачу](#page-271-0)) [268](#page-271-0) Serial communication (Связь через последовательный интерфейс) [232](#page-235-0)–[233](#page-236-0) Baud rate ([Скорость передачи данных](#page-235-0)) [232](#page-235-0) Interface standard ([Стандарт интерфейса](#page-236-0)) [233](#page-236-0) SMS-[службы](#page-280-0) [277](#page-280-0)

# **R**

Refill mode ([Режим доливки](#page-301-0)) [298](#page-301-0) Reset formatter ([Сброс форматтера](#page-300-0)) [297](#page-300-0) [RS232 55](#page-58-0) [RS422 55](#page-58-0)

# **S**

Save custom settings ([Сохранить пользовательские](#page-302-0) [параметры](#page-302-0)) [299](#page-302-0) Save Custom Settings ([Сохранить пользовательские](#page-143-0) [параметры](#page-143-0)) [140](#page-143-0) Scenergix [208](#page-211-0)[–212,](#page-215-0) [214,](#page-217-0) [217,](#page-220-0) [221](#page-224-0) [Активация](#page-212-0) [209](#page-212-0) [Дублирование данных](#page-215-0) [212](#page-215-0) [Линии регулирования](#page-214-0) [211](#page-214-0) [Область перекрытия](#page-217-0) [214](#page-217-0) [Область смешивания](#page-217-0) [214](#page-217-0) [Регулировка уровня белого](#page-217-0) [214](#page-217-0) [Сброс](#page-224-0) [221](#page-224-0) [Уровень черного](#page-220-0) [217](#page-220-0) [Шаблон](#page-213-0) [210](#page-213-0) ScenergiX [208](#page-211-0)–[209](#page-212-0) [Введение](#page-211-0) [208](#page-211-0) [Подготовка](#page-212-0) [209](#page-212-0) Scheduler (Планировщик) [265,](#page-268-0) [268–](#page-271-0)[270](#page-273-0) [Включение и выключение](#page-273-0) [270](#page-273-0) [Включенное или отключенное состояние](#page-273-0) [270](#page-273-0) Задача [268](#page-271-0)[–269](#page-272-0) [Редактирование](#page-271-0) [268](#page-271-0) [Удаление](#page-272-0) [269](#page-272-0) Delete task ([Удалить задачу](#page-272-0)) [269](#page-272-0) Edit task ([Редактировать задачу](#page-271-0)) [268](#page-271-0) Serial communication (Связь через последовательный интерфейс) [232](#page-235-0)[–233](#page-236-0) Baud rate ([Скорость передачи данных](#page-235-0)) [232](#page-235-0) Interface standard ([Стандарт интерфейса](#page-236-0)) [233](#page-236-0) Service (Обслуживание) [279](#page-282-0)[–281,](#page-284-0) [285](#page-288-0)–[288](#page-291-0), [293](#page-296-0), [295](#page-298-0), [297–](#page-300-0)[302](#page-305-0) [Время](#page-305-0) [302](#page-305-0) [Настройка](#page-305-0) [302](#page-305-0) [Дата](#page-305-0) [302](#page-305-0) [Настройка](#page-305-0) [302](#page-305-0) [Обзор](#page-282-0) [279](#page-282-0)

Auto dimming ([Автоматическое затемнение](#page-304-0)) [301](#page-304-0) [Overtemperature \(](#page-304-0)Перегрев) [301](#page-304-0) [Convergence \(](#page-296-0)Конвергенция) [293](#page-296-0) Diagnosis (Диагностика) [281](#page-284-0), [285](#page-288-0)–[288](#page-291-0) Board Id ([Идентификаторы плат](#page-289-0)) [286](#page-289-0) [Logging \(](#page-288-0)Журнал) [285](#page-288-0) Notification ([Уведомление](#page-290-0)) [287](#page-290-0) Tilt sensor ([Датчик наклона](#page-291-0)) [288](#page-291-0) [Versions \(](#page-284-0)Версии) [281](#page-284-0) Factory Defaults ([Заводские значения по умолчанию](#page-298-0)) [295](#page-298-0) Identification ([Идентификация](#page-283-0)) [280](#page-283-0) Refill mode ([Режим доливки](#page-301-0)) [298](#page-301-0) Reset formatter ([Сброс форматтера](#page-300-0)) [297](#page-300-0) Save custom settings ([Сохранить пользовательские](#page-302-0) [параметры](#page-302-0)) [299](#page-302-0) Special HD Camera Mode ([Специальный режим работы камеры](#page-303-0) [высокой четкости](#page-303-0)) [300](#page-303-0) Shortcut keys ([Клавиши быстрого вызова](#page-264-0)) [261](#page-264-0) SIM-карта [271](#page-274-0)-272 [Заблокированная](#page-274-0) [271](#page-274-0) [Замена](#page-275-0) [272](#page-275-0) Slot Module Type (Тип гнездового модуля) [83](#page-86-0), [86](#page-89-0) [5 Cable Configuration \(](#page-89-0)Конфигурация 5-кабельного входа) [86](#page-89-0) [Конфигурация на входе](#page-86-0) [83](#page-86-0) SMS-службы [277](#page-280-0)[–278](#page-281-0) [Запрос информации](#page-281-0) [278](#page-281-0) [Запрос уведомления](#page-280-0) [277](#page-280-0) [Разрешение зажигания лампы](#page-281-0) [278](#page-281-0) Special HD Camera Mode ([Специальный режим работы камеры](#page-303-0) [высокой четкости](#page-303-0)) [300](#page-303-0) Standby button (Кнопка «[Режим ожидания](#page-263-0)») [260](#page-263-0) [Функция](#page-263-0) [260](#page-263-0)

# **T**

Tilt sensor ([Датчик наклона](#page-291-0)) [288](#page-291-0) [Положение проектора](#page-291-0) [288](#page-291-0) Timings ([Синхронизация](#page-131-0)) [128](#page-131-0)

# **U**

USB-[накопители](#page-299-0) [296](#page-299-0)

## **W**

Warping (Искажение) [178](#page-181-0), [181](#page-184-0), [183](#page-186-0)–[189](#page-192-0), [191](#page-194-0)[–200](#page-203-0) [Аппаратный сброс](#page-194-0) [191](#page-194-0) [Боковое трапецеидальное искажение](#page-203-0) [200](#page-203-0) [Альтернативное](#page-203-0) [200](#page-203-0) Коррекция трапецеидального искажения [186](#page-189-0)–[187](#page-190-0) [Масштаб](#page-191-0) [188](#page-191-0) [Об](#page-181-0) [178](#page-181-0) Пользовательские шаги [184](#page-187-0)[–185](#page-188-0) [Регулирование](#page-184-0) [181](#page-184-0) [Принцип](#page-184-0) [181](#page-184-0) [Режим](#page-186-0) [183](#page-186-0) [Выбор](#page-186-0) [183](#page-186-0) [Сброс значений](#page-202-0) [199](#page-202-0) [Сдвиг](#page-192-0) [189](#page-192-0) Шаги адаптации [184](#page-187-0)[–185](#page-188-0) Opacity ([Непрозрачность](#page-194-0)) [191](#page-194-0) Warp board reset (Сброс платы искажения) [198](#page-201-0)–[199](#page-202-0) Warp file service (Служба файлов искажений) [192](#page-195-0)–[197](#page-200-0) [Загрузка файла](#page-195-0) [192](#page-195-0) Delete (Удалить) [196](#page-199-0)[–197](#page-200-0) Rename ([Переименовать](#page-198-0)) [195](#page-198-0) Save ([Сохранить](#page-196-0)) [193](#page-196-0) Save as ([Сохранить как](#page-197-0)) [194](#page-197-0)